71633789 2023-10-25 Valable à partir de la version 01.07.zz (Firmware de l'appareil)

BA01456G/14/FR/07.23-00

# Manuel de mise en service Proservo NMS80

Jaugeage de cuves

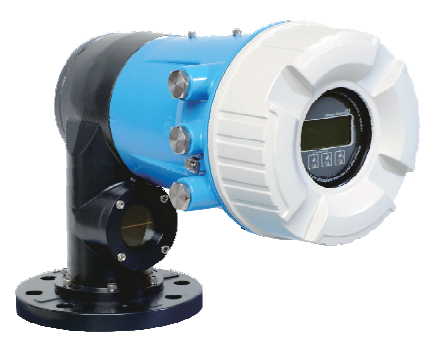

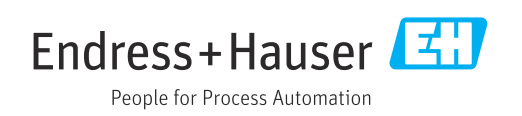

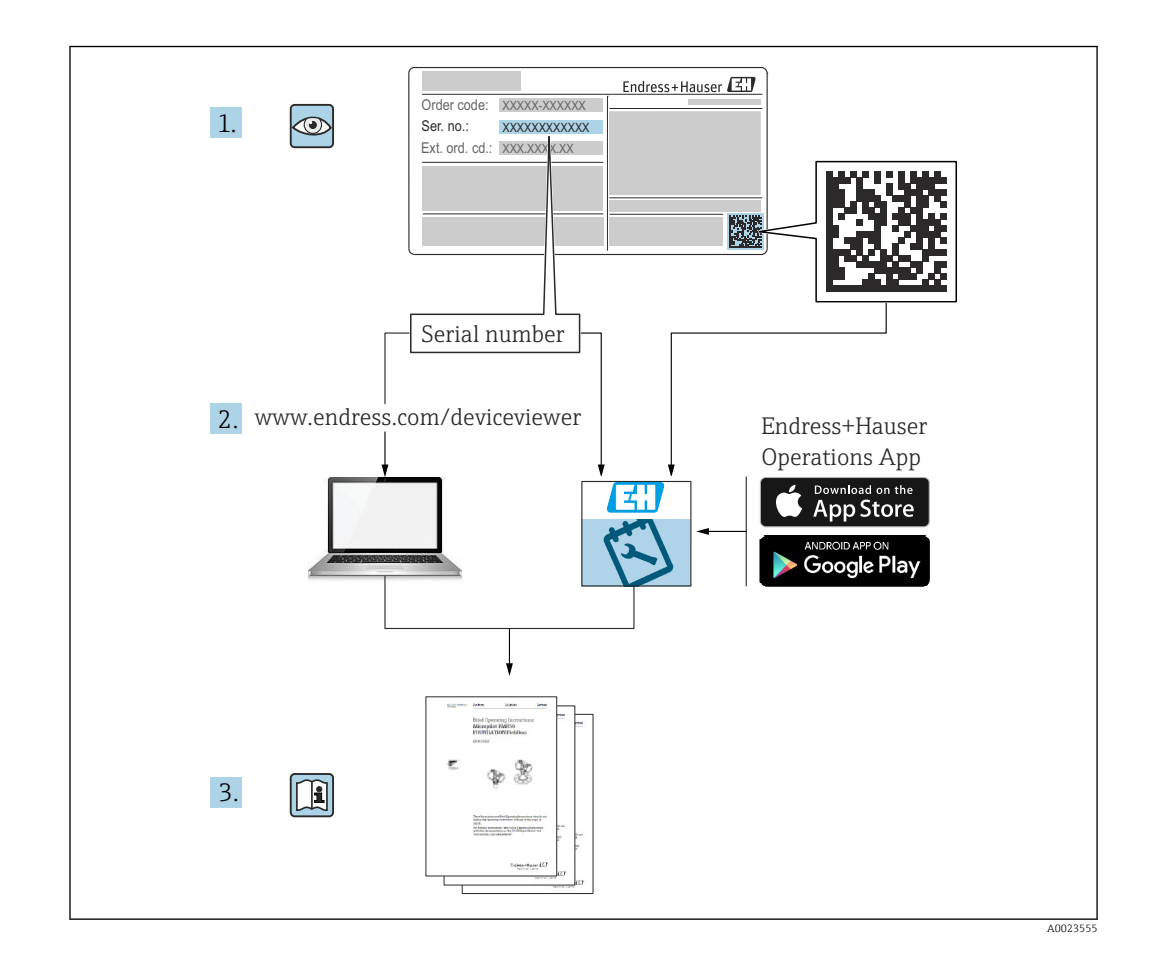

## Sommaire

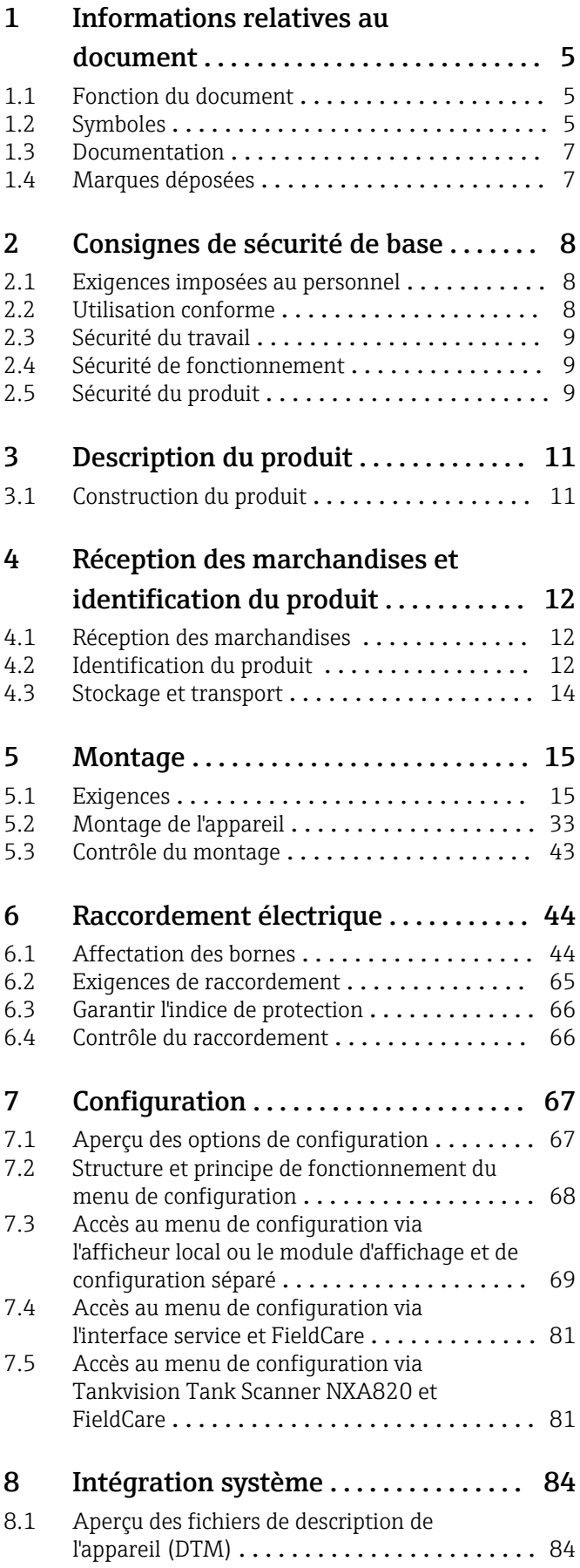

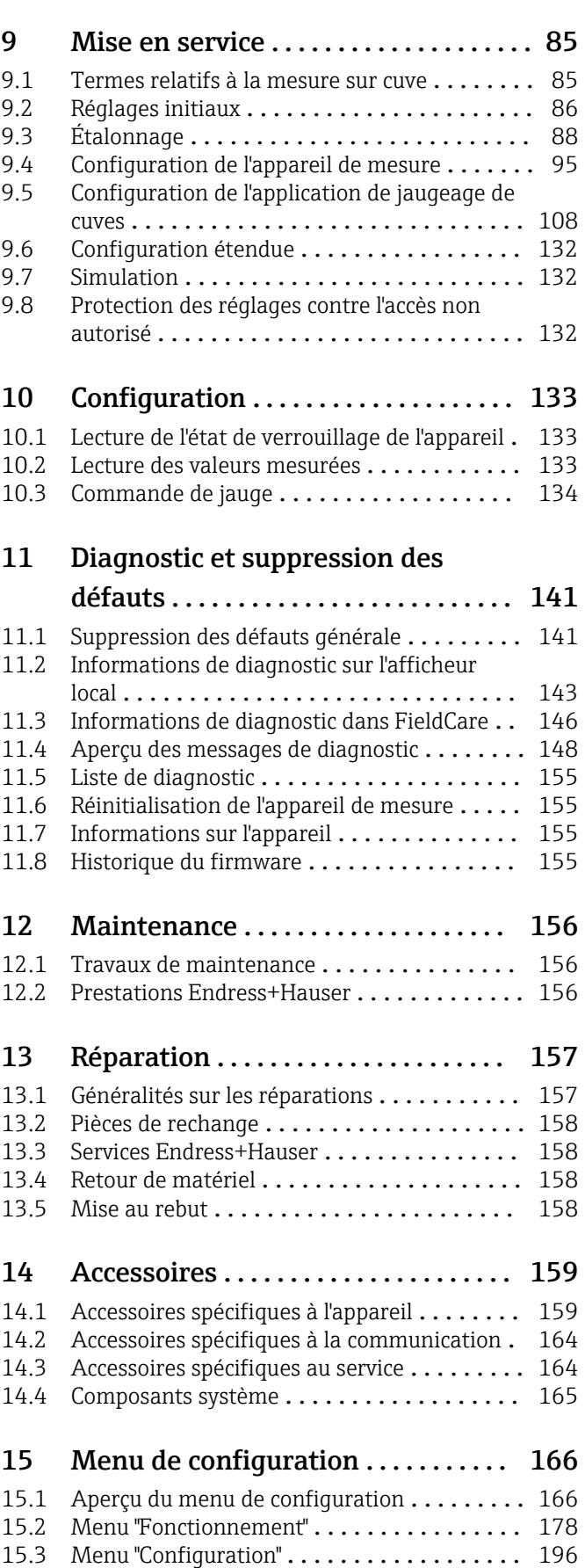

15.4 Menu "Diagnostic" [....................](#page-334-0) 335

Index [.................................](#page-351-0) 352

## <span id="page-4-0"></span>1 Informations relatives au document

### 1.1 Fonction du document

Le présent manuel de mise en service contient toutes les informations nécessaires aux différentes phases du cycle de vie de l'appareil : de l'identification du produit, de la réception des marchandises et du stockage au dépannage, à la maintenance et à la mise au rebut en passant par le montage, le raccordement, la configuration et la mise en service.

### 1.2 Symboles

### 1.2.1 Symboles d'avertissement

#### **A DANGER**

Ce symbole attire l'attention sur une situation dangereuse, entraînant la mort ou des blessures corporelles graves, si elle n'est pas évitée.

#### **A** AVERTISSEMENT

Ce symbole attire l'attention sur une situation dangereuse, pouvant entraîner la mort ou des blessures corporelles graves, si elle n'est pas évitée.

#### **ATTENTION**

Ce symbole attire l'attention sur une situation dangereuse, pouvant entraîner des blessures corporelles de gravité légère ou moyenne, si elle n'est pas évitée.

#### **AVIS**

Ce symbole identifie des informations relatives à des procédures et à des événements n'entraînant pas de blessures corporelles.

### 1.2.2 Symboles électriques

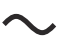

Courant alternatif

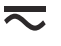

Courant continu et alternatif

### $\frac{1}{2}$

Courant continu

 $\pm$ 

Prise de terre

Borne qui, du point de vue de l'utilisateur, est reliée à un système de mise à la terre.

#### Terre de protection (PE)

Les bornes de terre doivent être raccordées à la terre avant de réaliser d'autres raccordements.

Les bornes de terre se trouvent à l'intérieur et à l'extérieur de l'appareil :

- Borne de terre intérieure : la terre de protection est raccordée au réseau électrique.
- Borne de terre extérieure : l'appareil est raccordé au système de mise à la terre de l'installation.

### 1.2.3 Symboles d'outils

### $\bigoplus$

Tournevis cruciforme

### $\bullet$

Tournevis plat

 $\bullet\varnothing$ Tournevis Torx

 $\bigcirc$ Clé à 6 pans creux

 $\mathscr{D}$ Clé à fourche

### 1.2.4 Symboles pour certains types d'information et graphiques

**√** Autorisé Procédures, processus ou actions autorisés  $\nabla$   $\overline{\nabla}$   $\overline{\nabla}$   $\overline{\nabla}$   $\overline{\nabla}$  préférer Procédures, processus ou actions à privilégier

**X** Interdit Procédures, processus ou actions interdits

**R** Conseil Indique des informations complémentaires

 $\Box$ Renvoi à la documentation

### $\blacksquare$

 $\blacktriangleright$ 

Renvoi au schéma

Remarque ou étape individuelle à respecter 1. , 2. , 3. Série d'étapes

حما Résultat d'une étape

 $\circledcirc$ Contrôle visuel

#### $\Box$

Configuration via l'outil de configuration

 $\bigcirc$ 

Paramètre protégé en écriture

1, 2, 3, ... Repères

A, B, C ... Vues

 $\Lambda \rightarrow \Box$  Consignes de sécurité Respecter les consignes de sécurité contenues dans le manuel de mise en service associé

Résistance thermique du câble de raccordement

Indique la valeur minimale de résistance thermique des câbles de raccordement

### <span id="page-6-0"></span>1.3 Documentation

Les types de documentation suivants sont disponibles dans l'espace Télécharger du site web Endress+Hauser [\(www.endress.com/downloads\)](https://www.endress.com/downloads) :

Pour une vue d'ensemble du champ d'application de la documentation technique associée, voir ci-dessous :

- *Device Viewer* [\(www.endress.com/deviceviewer](https://www.endress.com/deviceviewer)) : entrer le numéro de série figurant sur la plaque signalétique
- *Endress+Hauser Operations App* : entrer le numéro de série figurant sur la plaque signalétique ou scanner le code matriciel figurant sur la plaque signalétique.

### 1.3.1 Information technique (TI)

#### Aide à la planification

Ce document fournit toutes les caractéristiques techniques relatives à l'appareil et donne un aperçu des accessoires qui peuvent être commandés pour l'appareil.

### 1.3.2 Instructions condensées (KA)

#### Prise en main rapide

Ce manuel contient toutes les informations essentielles de la réception des marchandises à la première mise en service.

### 1.3.3 Manuel de mise en service (BA)

Le manuel de mise en service contient toutes les informations nécessaires aux différentes phases du cycle de vie de l'appareil : de l'identification du produit, de la réception et du stockage, au montage, au raccordement, à la configuration et à la mise en service, en passant par le suppression des défauts, la maintenance et la mise au rebut.

Il contient également une explication détaillée de chaque paramètre du menu de configuration (hormis le menu Expert). La description s'adresse à ceux qui travaillent avec l'appareil tout au long de son cycle de vie et effectuent des configurations spécifiques.

### 1.3.4 Description des paramètres de l'appareil (GP)

Le manuel de Description des paramètres de l'appareil contient une explication détaillée de chaque paramètre de la 2e partie du menu de configuration : le menu Expert. Il contient tous les paramètres de l'appareil et permet d'accéder directement aux paramètres par l'entrée d'un code. Cette description s'adresse aux personnes qui travaillent avec l'appareil tout au long de son cycle de vie et qui effectuent des configurations spécifiques.

### 1.3.5 Conseils de sécurité (XA)

Selon l'agrément, les Conseils de sécurité (XA) suivants sont fournis avec l'appareil. Ils font partie intégrante du manuel de mise en service.

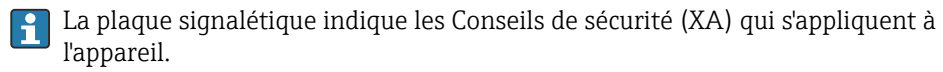

### 1.3.6 Instructions de montage (EA)

Les instructions de montage sont utilisées pour remplacer une unité défectueuse par une unité fonctionnelle de même type.

### 1.4 Marques déposées

#### Modbus®

Marque déposée par SCHNEIDER AUTOMATION, INC.

## <span id="page-7-0"></span>2 Consignes de sécurité de base

### 2.1 Exigences imposées au personnel

Le personnel chargé de l'installation, la mise en service, le diagnostic et la maintenance doit remplir les conditions suivantes :

- ‣ Le personnel qualifié et formé doit disposer d'une qualification qui correspond à cette fonction et à cette tâche.
- ‣ Etre habilité par le propriétaire / l'exploitant de l'installation.
- ‣ Etre familiarisé avec les réglementations nationales.
- ‣ Avant de commencer le travail, avoir lu et compris les instructions du présent manuel et de la documentation complémentaire ainsi que les certificats (selon l'application).
- ‣ Suivre les instructions et respecter les conditions de base.

Le personnel d'exploitation doit remplir les conditions suivantes :

- ‣ Etre formé et habilité par le propriétaire / l'exploitant de l'installation conformément aux exigences liées à la tâche.
- ‣ Suivre les instructions du présent manuel.

## 2.2 Utilisation conforme

### Domaine d'application et produits mesurés

Selon la version commandée, l'appareil est également capable de mesurer des produits explosibles, inflammables, toxiques et comburants.

Les appareils de mesure destinés à une utilisation en zone explosible, dans les applications hygiéniques ou avec une pression augmentée, ce qui constitue un facteur de risque, portent le marquage correspondant sur la plaque signalétique.

Afin de garantir un état irréprochable de l'appareil pendant la durée de service :

- ‣ N'utiliser l'appareil de mesure que dans le respect total des données figurant sur la plaque signalétique et des conditions générales énumérées dans le manuel de mise en service et la documentation complémentaire.
- ‣ Vérifier sur la plaque signalétique si l'appareil commandé peut être utilisé comme prévu dans le domaine concerné par l'agrément (p. ex. protection antidéflagrante, sécurité des réservoirs sous pression).
- ‣ Utiliser l'appareil uniquement pour des produits contre lesquels les matériaux en contact avec le process sont suffisamment résistants.
- ‣ Si l'appareil n'est pas utilisé à température ambiante, il est impérativement nécessaire de respecter les conditions de base indiquées dans la documentation fournie pour l'appareil.
- ‣ Protéger l'appareil de mesure en permanence contre la corrosion dues aux influences de l'environnement.
- ‣ Respecter les valeurs limites figurant dans les "Caractéristiques techniques".

Le fabricant décline toute responsabilité pour les dommages résultant d'une utilisation inappropriée ou non conforme.

#### Risques résiduels

En service, le capteur peut prendre une température proche de la température du produit à mesurer.

Risque de brûlure en raison de surfaces chaudes !

‣ En cas de température élevée du produit : prévoir une protection contre les contacts accidentels, afin d'éviter les brûlures.

## <span id="page-8-0"></span>2.3 Sécurité du travail

Lors des travaux sur et avec l'appareil :

‣ Porter l'équipement de protection individuelle requis conformément aux réglementations locales/nationales.

## 2.4 Sécurité de fonctionnement

Risque de blessure !

- ‣ Ne faire fonctionner l'appareil que s'il est en bon état technique, exempt d'erreurs et de défauts.
- ‣ L'exploitant est responsable du fonctionnement sans défaut de l'appareil.

#### Transformations de l'appareil

Les transformations effectuées sur l'appareil sans l'accord du fabricant ne sont pas autorisées et peuvent entraîner des dangers imprévisibles :

‣ Si des transformations sont malgré tout nécessaires, consulter au préalable le fabricant.

#### Réparation

Afin de garantir la sécurité et la fiabilité de fonctionnement :

- ‣ N'effectuer la réparation de l'appareil que dans la mesure où elle est expressément autorisée.
- ‣ Respecter les prescriptions nationales relatives à la réparation d'un appareil électrique.
- ‣ Utiliser exclusivement des pièces de rechange d'origine et des accessoires du fabricant.

#### Zone explosible

Pour éviter tout danger pour les personnes ou l'installation lorsque l'appareil est utilisé en zone explosible (par ex. protection contre les risques d'explosion) :

- ‣ Vérifier à l'aide de la plaque signalétique si l'appareil commandé peut être utilisé pour l'usage prévu dans la zone explosible.
- ‣ Respecter les consignes figurant dans la documentation complémentaire séparée, qui fait partie intégrante du présent manuel.

## 2.5 Sécurité du produit

Le présent appareil a été construit et testé d'après l'état actuel de la technique et les bonnes pratiques d'ingénierie, et a quitté nos locaux en parfait état. Il satisfait aux exigences générales de sécurité et aux exigences légales.

### AVIS

#### Perte de l'indice de protection si l'appareil est ouvert dans un environnement humide

‣ Si l'appareil est ouvert dans un environnement humide, l'indice de protection figurant sur la plaque signalétique n'est plus valable. Cela peut également compromettre la sécurité de fonctionnement de l'appareil.

### 2.5.1 Marquage CE

Le système de mesure satisfait aux exigences légales des directives UE en vigueur. Celles-ci sont listées dans la déclaration de conformité UE correspondante avec les normes appliquées.

Le fabricant confirme que l'appareil a réussi les tests en apposant le marquage CE.

### 2.5.2 Conformité EAC

L'ensemble de mesure satisfait aux exigences légales des directives EAC en vigueur. Cellesci sont listées dans la déclaration de conformité EAC correspondante avec les normes appliquées.

Le fabricant confirme que l'appareil a réussi les tests en apposant le marquage EAC.

## <span id="page-10-0"></span>3 Description du produit

## 3.1 Construction du produit

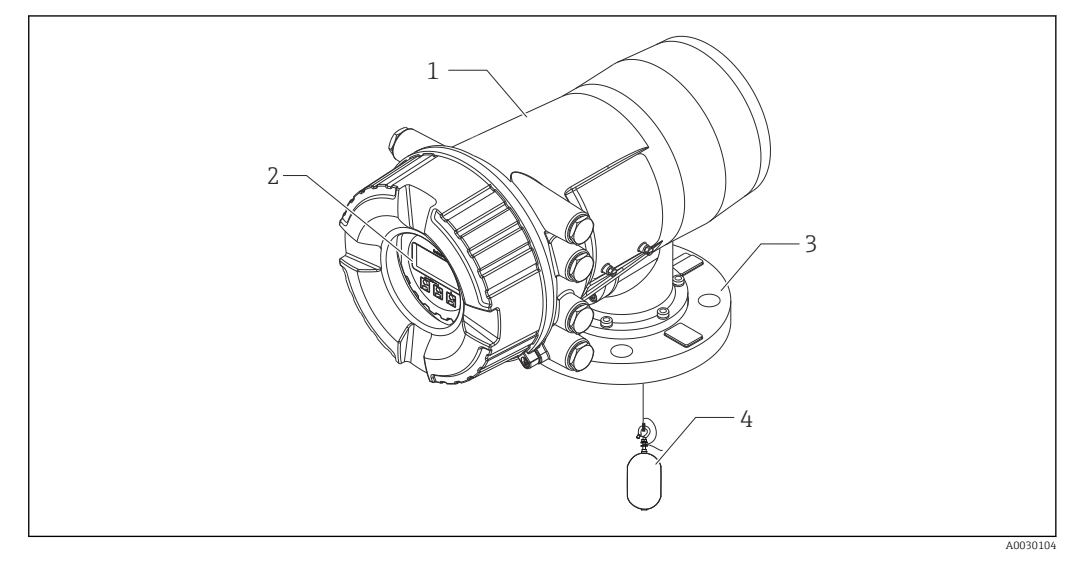

- *1 Construction du Proservo NMS80*
- 
- *Boîtier Module d'affichage et de configuration (peut être utilisé sans ouvrir le couvercle)*
- *Raccord process (bride)*
- *Displacer*

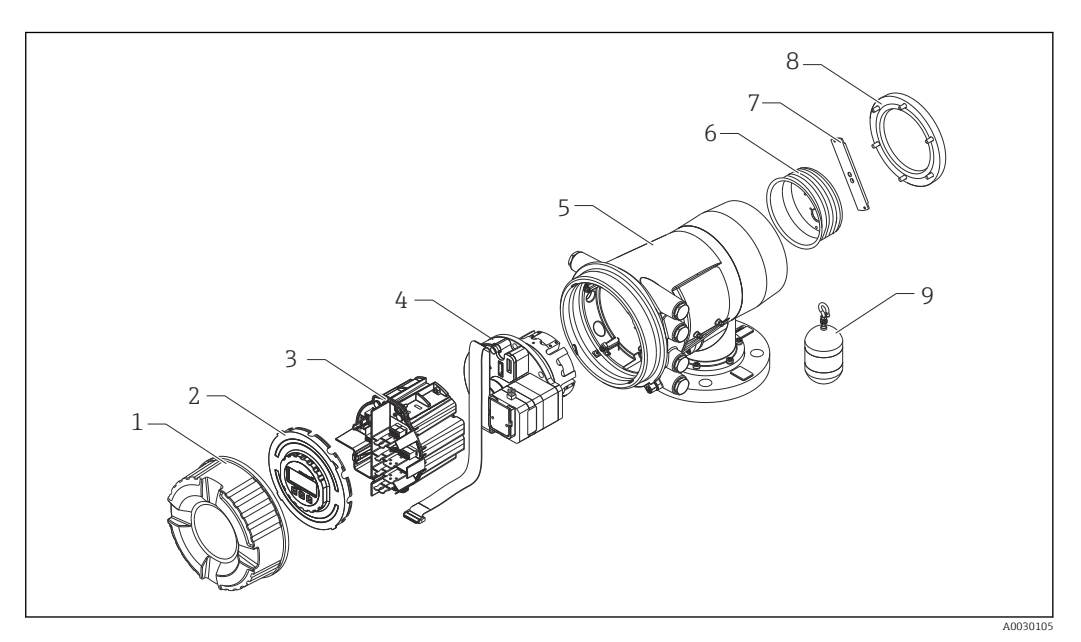

- *2 Configuration du NMS80*
- *Capot avant*
- *Afficheur*
- *Modules*
- *Unité de capteur (unité de détecteur et câble)*
- *Boîtier*
- *Tambour de fil*
- *Étrier*
- *Couvercle du boîtier*
- *Displacer*

## <span id="page-11-0"></span>4 Réception des marchandises et identification du produit

## 4.1 Réception des marchandises

À la réception des marchandises, vérifier les points suivants :

- Les références de commande figurant sur le bon de livraison et l'autocollant du produit sont-elles identiques ?
- La marchandise est-elle intacte ?
- Les indications de la plaque signalétique correspondent-elles aux informations de commande figurant sur le bordereau de livraison ?
- Si nécessaire (voir plaque signalétique) : les Conseils de sécurité (XA) sont-ils fournis ?

Si l'une de ces conditions n'est pas remplie, contacter Endress+Hauser.  $| \cdot |$ 

## 4.2 Identification du produit

Les options suivantes sont disponibles pour l'identification de l'appareil :

- Indications de la plaque signalétique
- Entrer le numéro de série figurant sur la plaque signalétique dans le *Device Viewer* (www.endress.com/deviceviewer) : toutes les informations sur l'appareil et un aperçu de la documentation technique fournie avec lui s'affichent.
- Entrer le numéro de série figurant sur la plaque signalétique dans l'*Endress+Hauser Operations App* ou scanner le code matriciel 2D (QR code) sur la plaque signalétique avec l'*Endress+Hauser Operations App* : toutes les informations sur l'appareil et la documentation technique s'y rapportant sont affichées.

Pour une vue d'ensemble du champ d'application de la documentation technique associée, voir ci-dessous :

- *Device Viewer* [\(www.endress.com/deviceviewer](https://www.endress.com/deviceviewer)) : entrer le numéro de série figurant sur la plaque signalétique
- *Endress+Hauser Operations App* : entrer le numéro de série figurant sur la plaque signalétique ou scanner le code matriciel figurant sur la plaque signalétique.

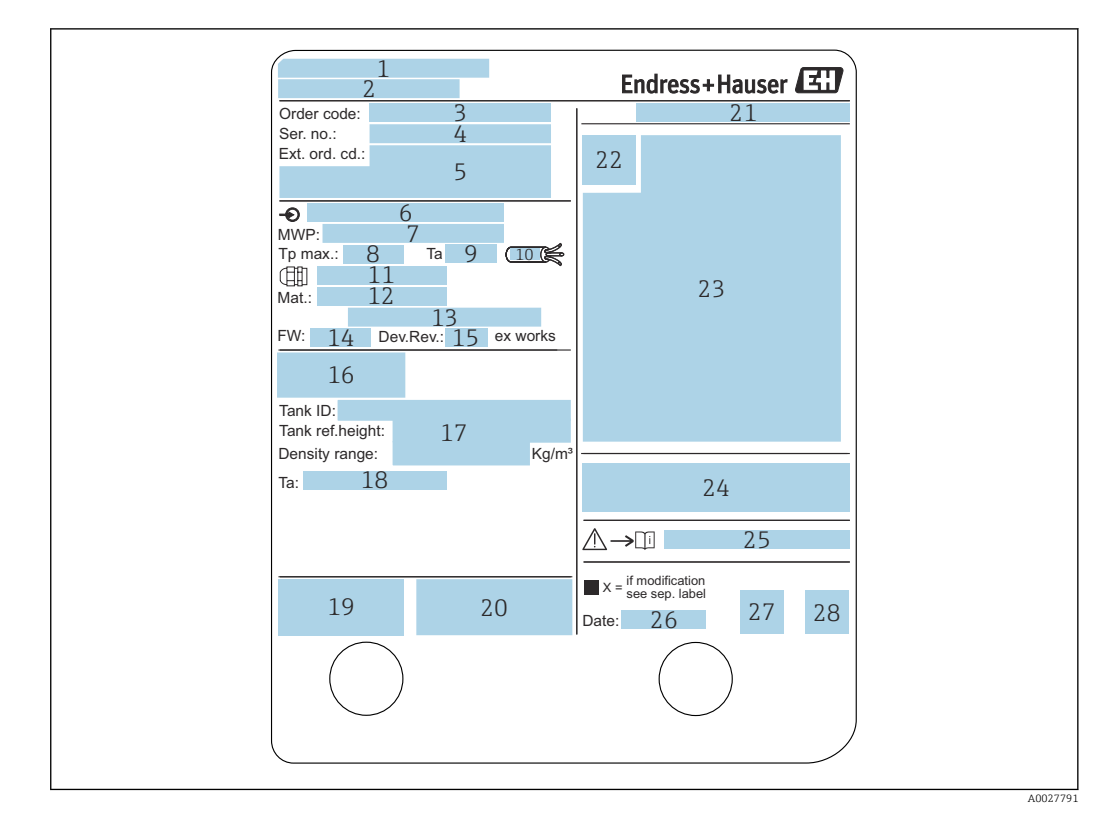

#### 4.2.1 Plaque signalétique

#### *3 Plaque signalétique*

- *Adresse du fabricant*
- *Nom de l'appareil*
- *Référence de commande*
- *Numéro de série*
- *Référence de commande étendue*
- *Tension d'alimentation*
- *Pression de process maximale*
- *Température de process maximale*
- *Température ambiante admissible (T<sup>a</sup> )*
- *Résistance thermique du câble*
- *Filetage pour entrée de câble*
- *Matériaux en contact avec le process*
- *Libre*
- *Version de firmware*
- *Révision de l'appareil*
- *Numéros de certification métrologique*
- *Données de configuration personnalisées*
- *Gamme de température ambiante*
- *Marquage CE / marquage C-tick*
- *Informations complémentaires sur la version de l'appareil*
- *Indice de protection*
- *Symbole du certificat*
- *Données relatives à l'agrément Ex*
- *Certificat général d'agrément*
- *Conseils de sécurité correspondants (XA)*
- *Date de fabrication*
- *Marquage RoHS Chine*
- *QR code pour l'Endress+Hauser Operations App*

### 4.2.2 Adresse du fabricant

Endress+Hauser Yamanashi Co., Ltd. 406-0846 862-1 Mitsukunugi, Sakaigawa-cho, Fuefuki-shi, Yamanashi

## <span id="page-13-0"></span>4.3 Stockage et transport

### 4.3.1 Conditions de stockage

- Température de stockage : –50 … +80 °C (–58 … +176 °F)
- Stocker l'appareil dans son emballage d'origine.

### 4.3.2 Transport

### **AATTENTION**

#### Risque de blessure

- ‣ Transporter l'appareil au point de mesure dans son emballage d'origine.
- ‣ Pour ce faire, tenir compte du centre de gravité de l'appareil afin d'éviter tout basculement involontaire.
- ‣ Respecter les instructions de sécurité et les conditions de transport prévues pour les appareils de plus de 18 kg (39,6 lb) (IEC 61010).

## <span id="page-14-0"></span>5 Montage

## 5.1 Exigences

### 5.1.1 Type de cuve

En fonction du type de cuve et de l'application, plusieurs procédures d'installation sont recommandées pour le NMS8x.

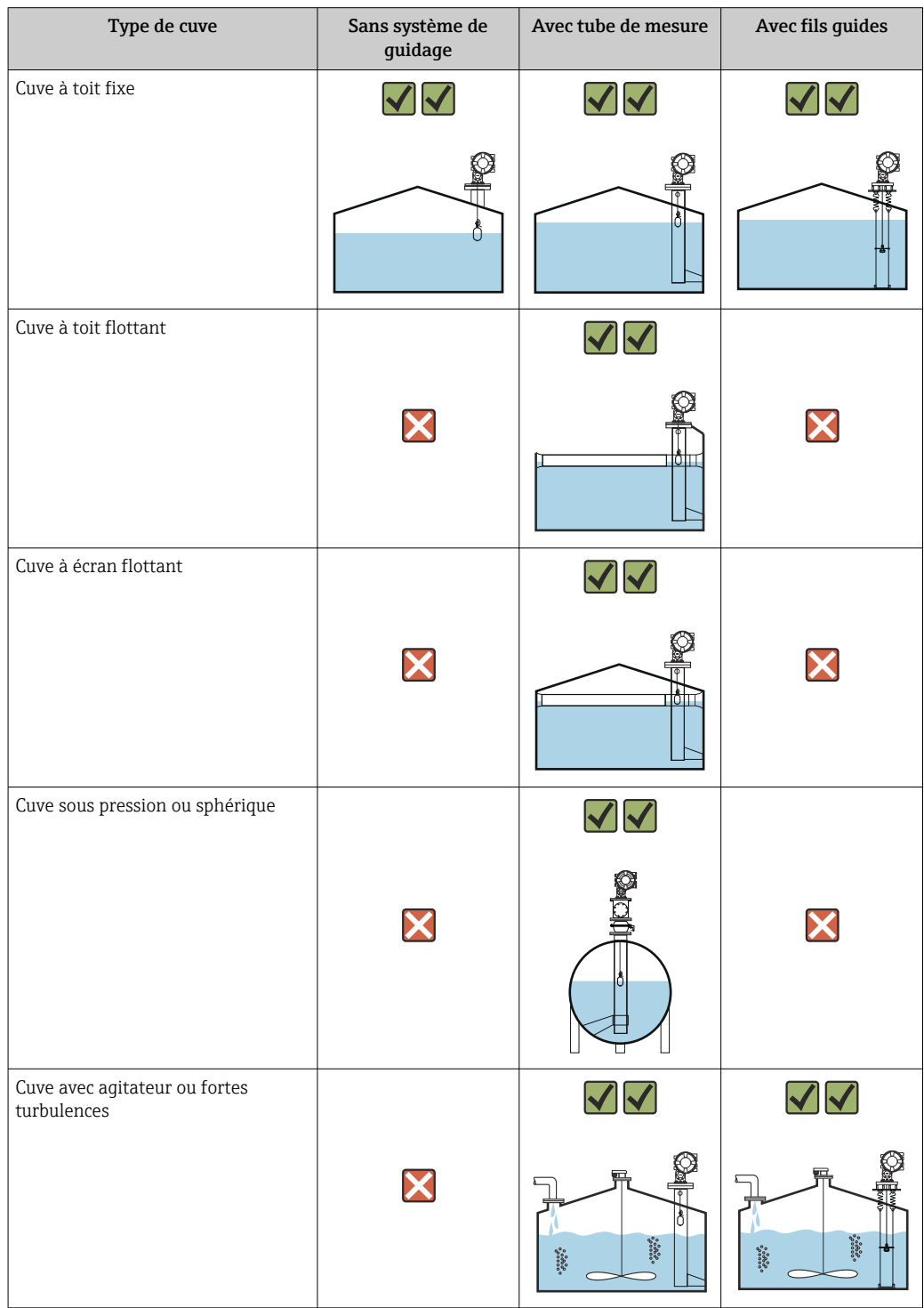

• Un tube de mesure est nécessaire dans une cuve à toit flottant ou une cuve à écran flottant.

- Les fils guides ne peuvent pas être installés dans une cuve à toit flottant. Si le fil de mesure est exposé à l'émission libre, il peut se rompre suite à un choc externe.
- Il n'est pas permis d'installer des fils guides dans des cuves sous pression, car les fils empêcheraient de fermer la vanne pour le remplacement du fil, du tambour de fil ou du displacer. La position de montage du NMS8x est importante pour les applications sans fil guide afin d'éviter de casser le fil de mesure (voir le manuel de mise en service pour plus de détails).

#### Montage sur cuve typique

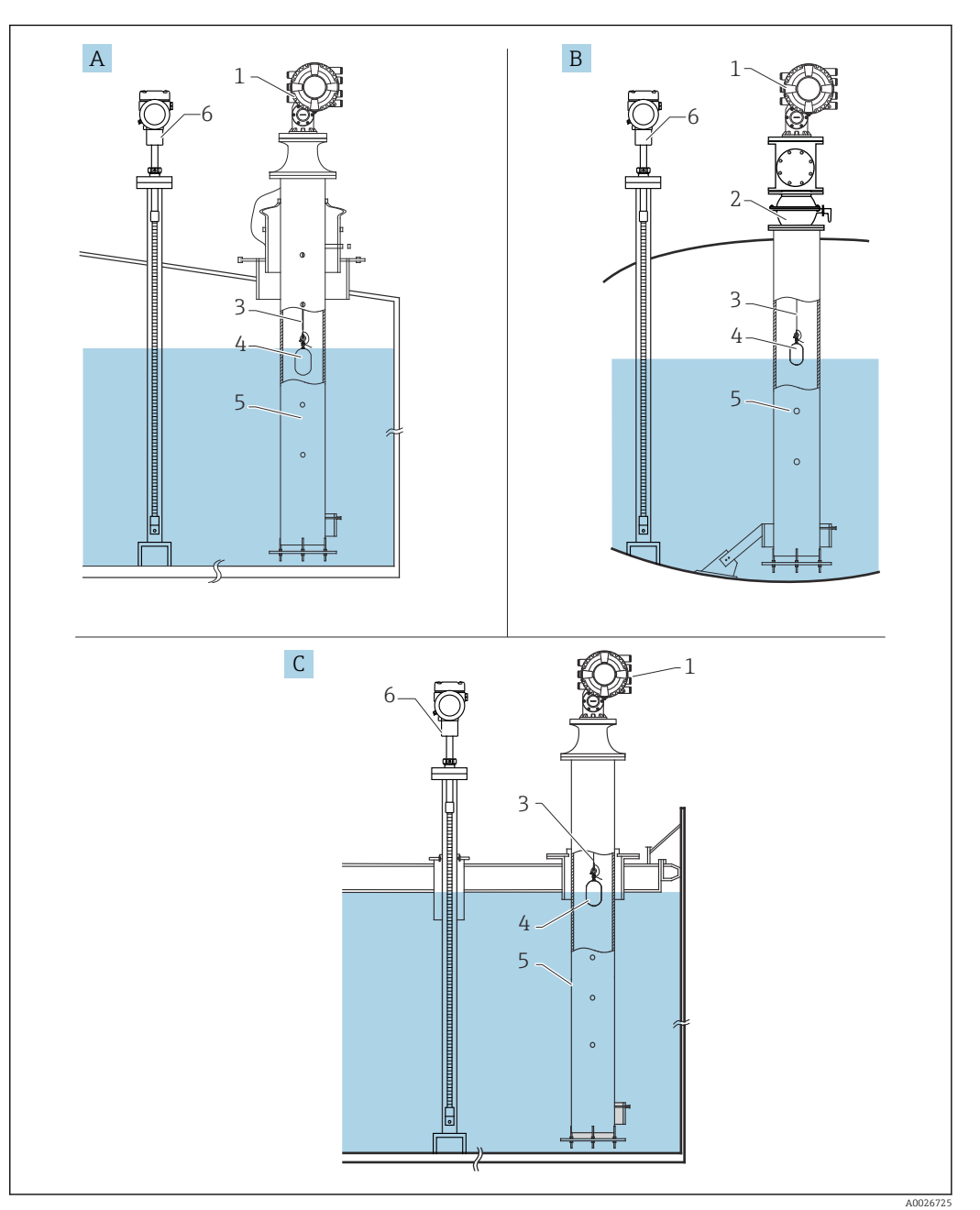

- *4 Montage sur cuve typique*
- *A Cuve à toit fixe*
- *B Cuve haute pression*
- *C Cuve à toit flottant avec tube de mesure*
- 
- *NMS8x Vanne à boule*
- *Fil de mesure*
- 
- *Displacer*
- *Tube de mesure Prothermo NMT53x*

### 5.1.2 Guide de sélection du displacer

Il existe un grand choix de displacers pour répondre à une grande variété d'applications. Le choix du displacer approprié garantit des performances et une longévité optimales. Les directives suivantes aideront à sélectionner le displacer le mieux adapté à l'application.

#### Types de displacer

Les displacers NMS8x suivants sont disponibles.

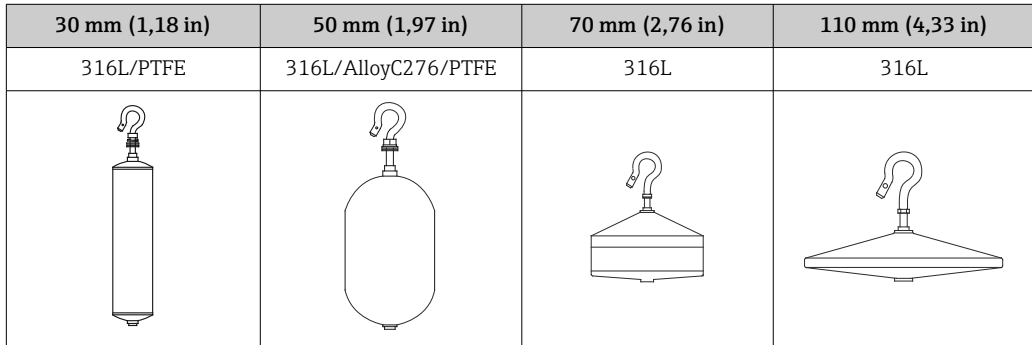

#### *Dimensions du displacer*

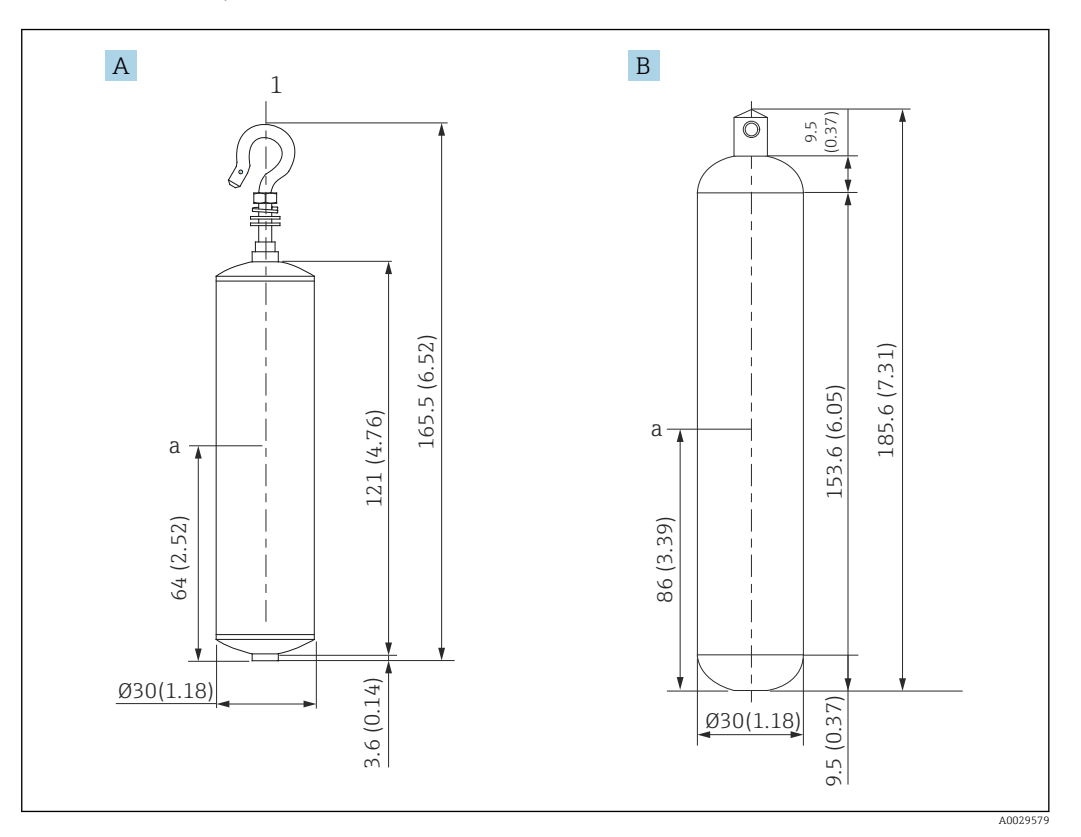

- *A Displacer cylindrique ⌀30 mm (1,18 in), 316L*
- *B Displacer cylindrique* Ø30 mm (1,18 in), PTFE *a* Point d'immersion

*a Point d'immersion*

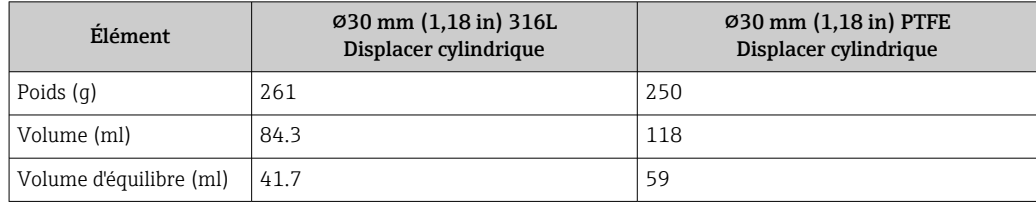

Le poids, le volume et le volume d'équilibre sont déterminés individuellement par chaque displacer et peuvent, par conséquent, varier en fonction des valeurs indiquées ci-dessus.

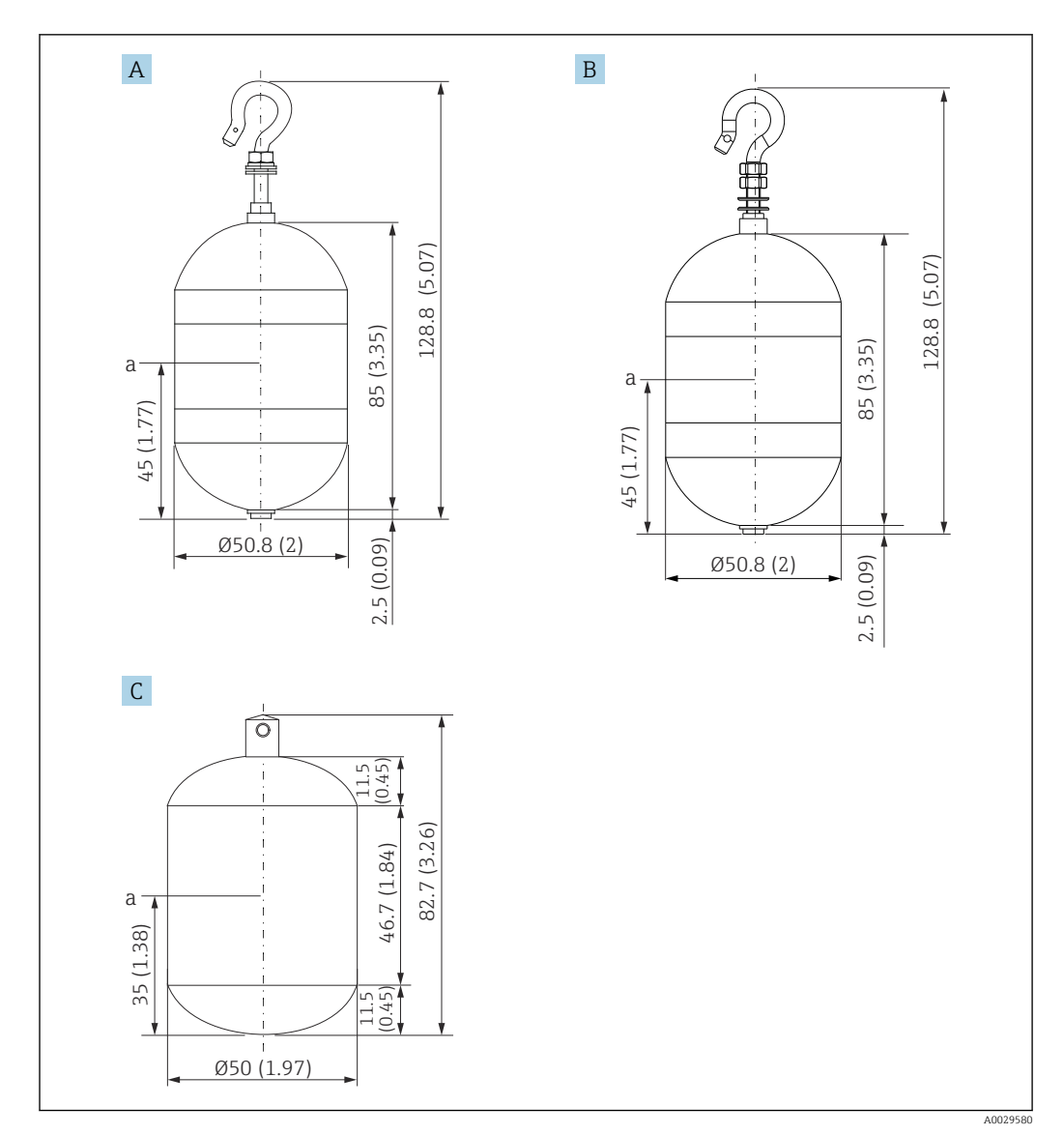

*A Displacer cylindrique ⌀50 mm (1,97 in), 316L*

- *B Displacer cylindrique ⌀50 mm (1,97 in) AlloyC276*
- *C Displacer cylindrique ⌀50 mm (1,97 in) PTFE*
- *a Point d'immersion*

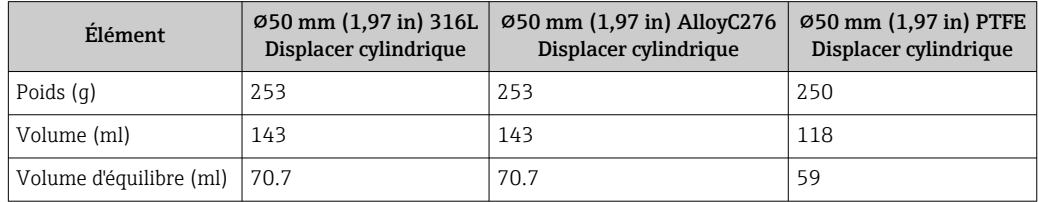

Le poids, le volume et le volume d'équilibre sont déterminés individuellement par chaque displacer et peuvent, par conséquent, varier en fonction des valeurs indiquées ci-dessus.

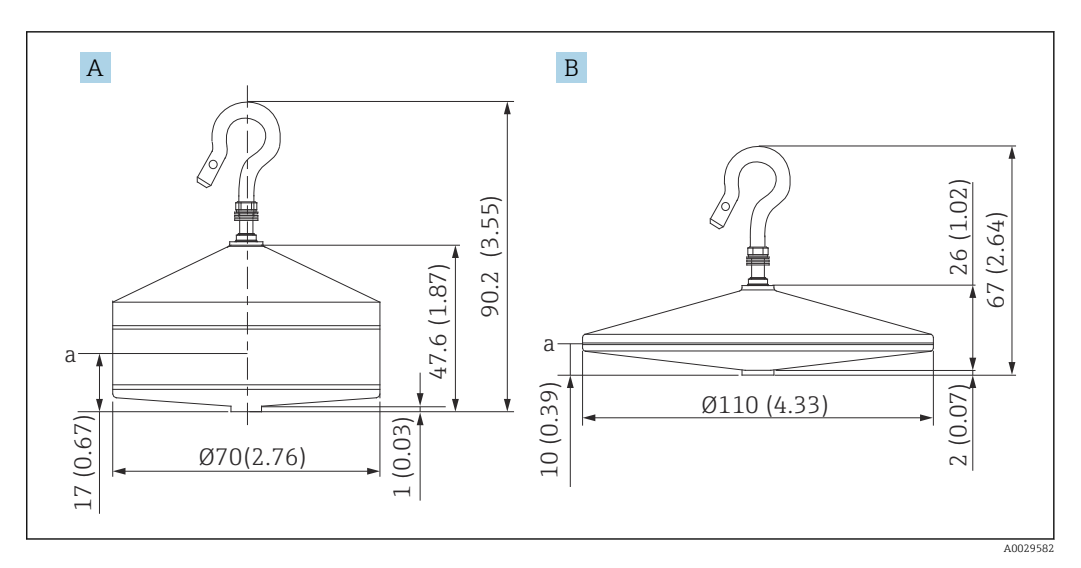

*A Displacer conique ⌀70 mm (2,76 in), 316L*

*B Displacer conique ⌀110 mm (4,33 in), 316L*

*a Point d'immersion*

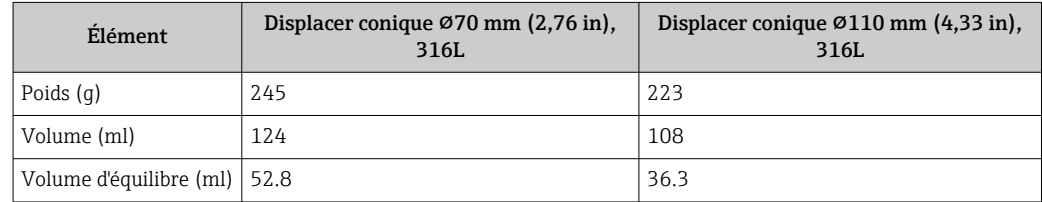

Le poids, le volume et le volume d'équilibre sont déterminés individuellement par chaque displacer et peuvent, par conséquent, varier en fonction des valeurs indiquées ci-dessus.

*Displacer recommandé par application*

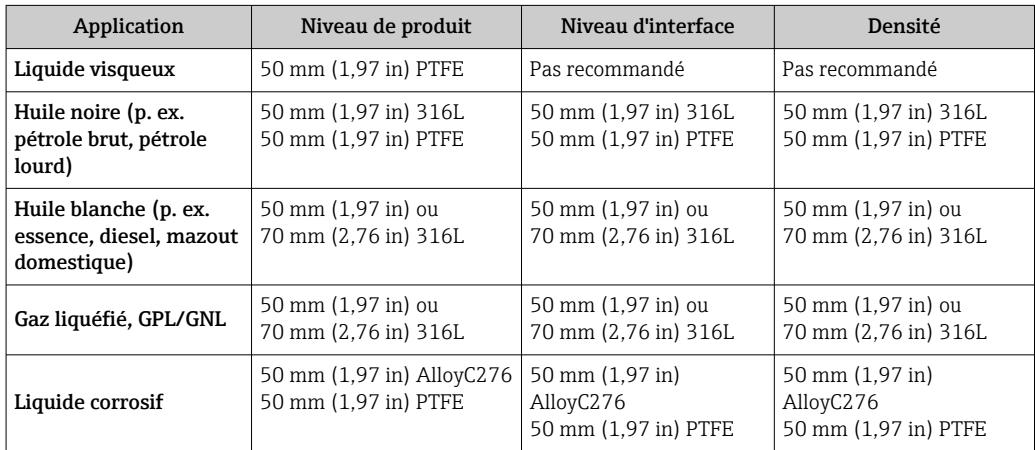

### 5.1.3 Montage sans système de guidage

Le NMS8x est monté sur un piquage sur le toit de la cuve sans système de guidage. Il faut qu'il y ait suffisamment d'espace dans le piquage pour permettre au displacer de se déplacer sans entrer en contact avec les parois internes (pour plus de détails sur D,  $\rightarrow$   $\bigcirc$  23).

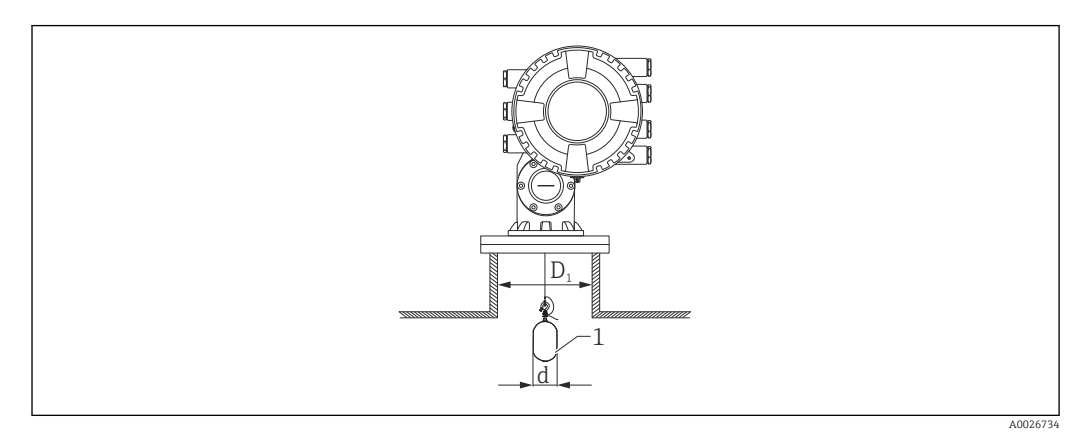

 *5 Pas de système de guidage*

- *D1 Diamètre intérieur du piquage de la cuve*
- *d Diamètre du displacer*
- *1 Displacer*

### <span id="page-22-0"></span>5.1.4 Montage avec un tube de mesure

Le diamètre du tube de mesure nécessaire pour protéger le fil de mesure sans perturber son fonctionnement varie en fonction de la hauteur de la cuve. Le tube de mesure peut être soit de diamètre constant soit plus étroit dans sa partie supérieure et plus large dans sa partie inférieure. Le schéma suivant montre deux exemples de ce dernier cas, à savoir un tube de mesure concentrique et un tube de mesure asymétrique.

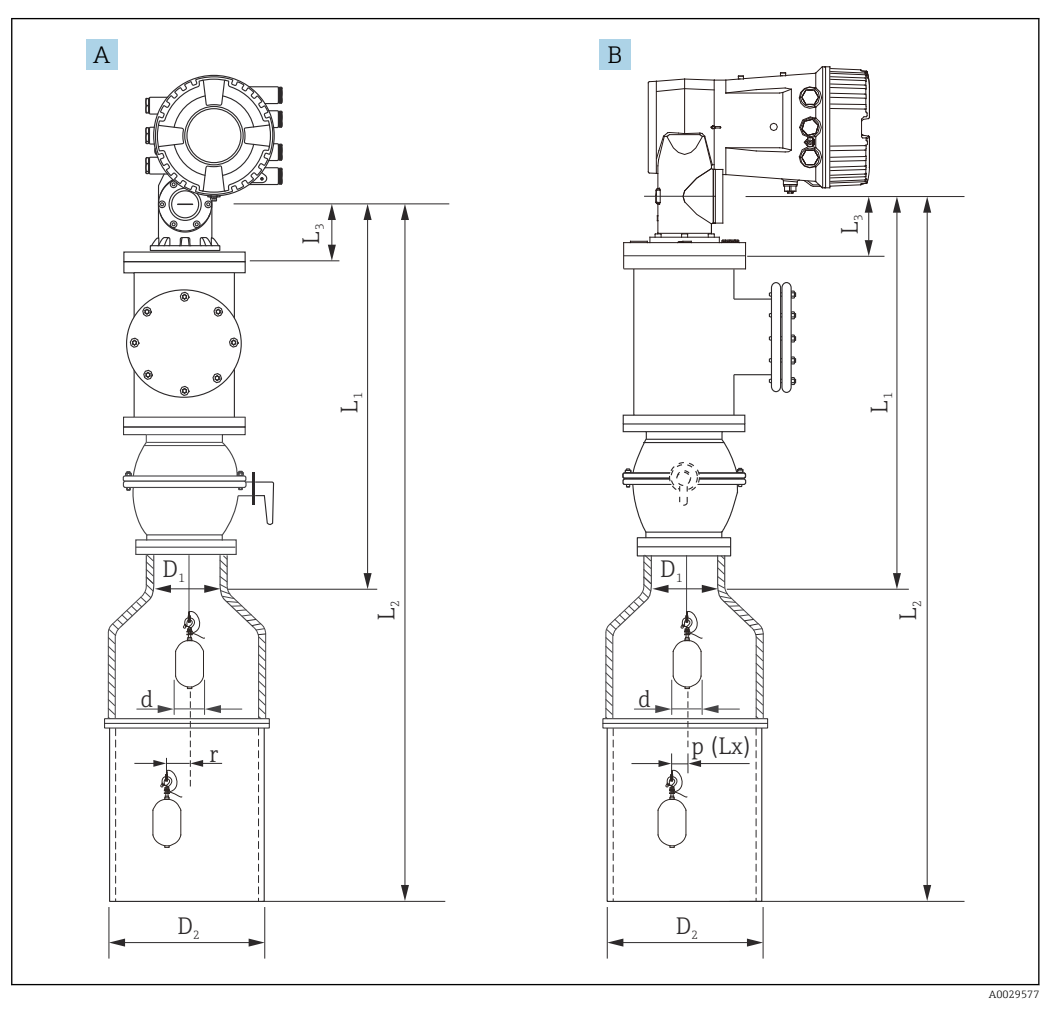

 *6 Montage avec un tube de mesure concentrique*

- *A Vue de face*
- *B Vue de côté*
- *L<sup>1</sup> Longueur du centre de la fenêtre d'étalonnage à la partie supérieure du tube de mesure*
- *L2 Longueur du centre de la fenêtre d'étalonnage au fond du tube de mesure*
- *L3 Longueur du centre de la fenêtre d'étalonnage au bas de la bride*
- *D1 Diamètre de la partie supérieure du tube de mesure*
- *D2 Diamètre du tube de mesure*
- *d Diamètre du displacer*
- *p Position longitudinale du fil à partir du centre de la bride*
- *(Lx)*
- *r Offset de la direction radiale*

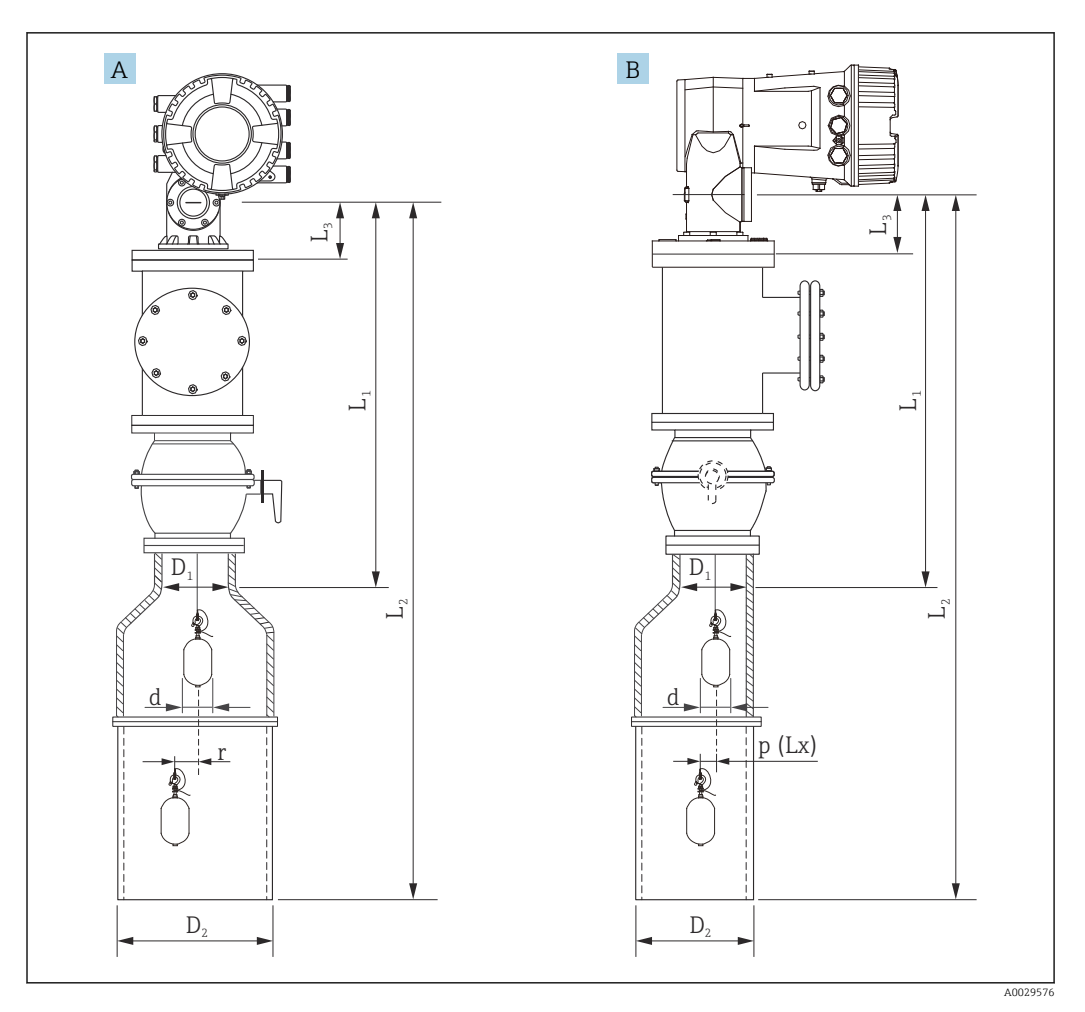

 *7 Montage avec un tube de mesure asymétrique*

- *A Vue de face*
- *B Vue de côté*
- *L<sup>1</sup> Longueur du centre de la fenêtre d'étalonnage à la partie supérieure du tube de mesure*
- *L2 Longueur du centre de la fenêtre d'étalonnage au fond du tube de mesure*
- *L3 Longueur du centre de la fenêtre d'étalonnage au bas de la bride*
- *D1 Diamètre de la partie supérieure du tube de mesure*
- *D2 Diamètre du tube de mesure*
- *d Diamètre du displacer*
- *p Position longitudinale du fil à partir du centre de la bride*
- *(Lx)*
- *r Offset de la direction radiale*

 $\Box$  •  $L_3$ : longueur entre le centre de la fenêtre d'étalonnage et le bas de la bride intégrée NMS8x (77 mm (3,03 in) + épaisseur de la bride). Pour JIS 10K 150A RF, l'épaisseur des brides est de 22 mm (0,87 in).

- En cas d'utilisation d'un tube de mesure asymétrique, il faut tenir compte du
- décalage latéral du displacer et suivre le sens de montage du NMS8x comme le montre la figure.
- Pour calculer le diamètre de tube de mesure requis, utiliser la formule ci-dessous. Les tableaux suivants contiennent les paramètres nécessaires pour calculer les dimensions du tube de mesure. S'assurer que les dimensions du tube de mesure sont les bonnes, voir tableau.
- L'offset de la direction radiale (r) est nécessaire uniquement pour le tambour de fil 47 m (154,20 ft) et 55 m (180,45 ft). Pour tous les autres tambours, l'offset est de 0 mm/in.

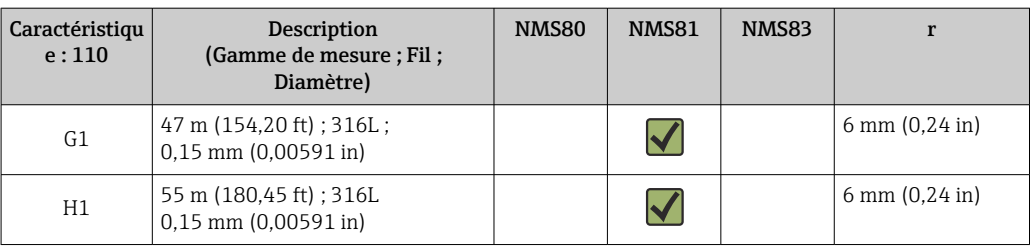

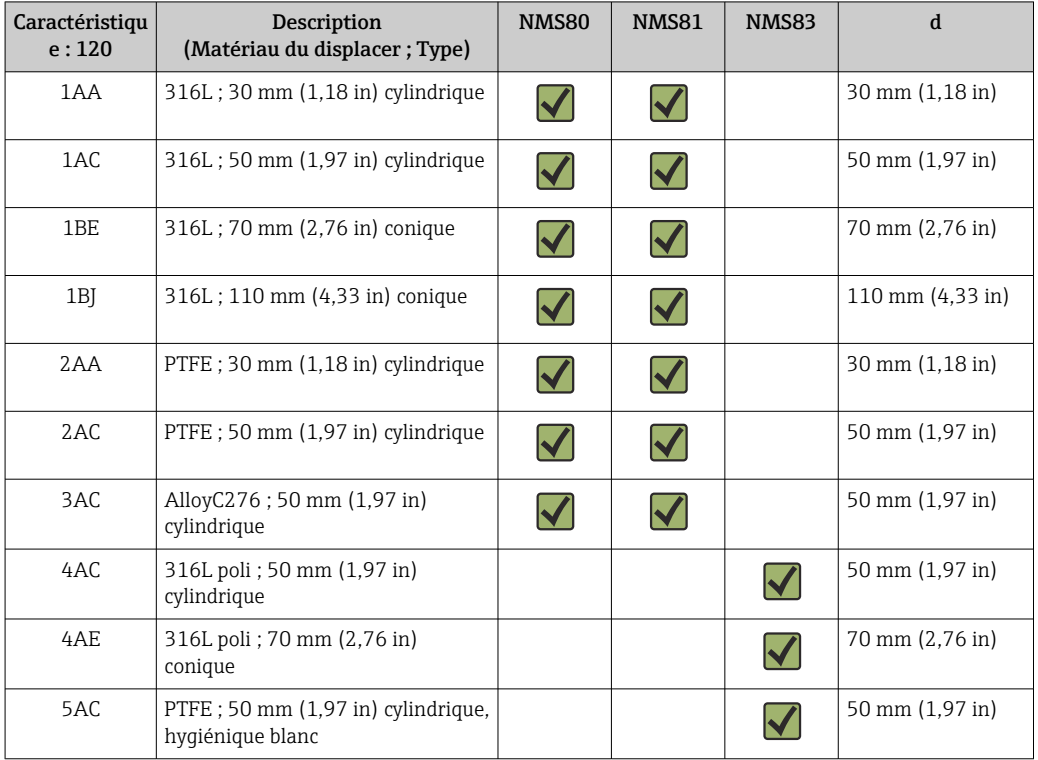

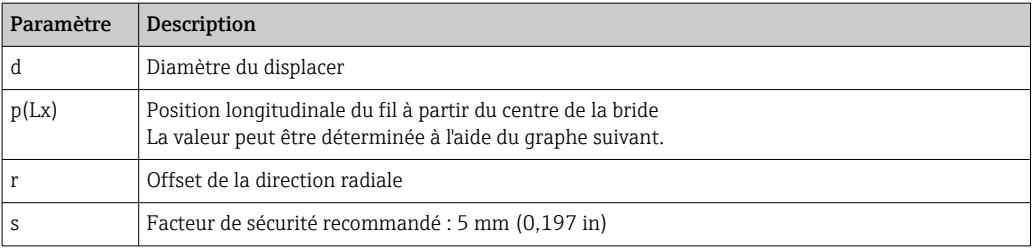

Le graphe suivant montre le décalage latéral du displacer en fonction de la distance mesurée pour les différents tambours de fil.

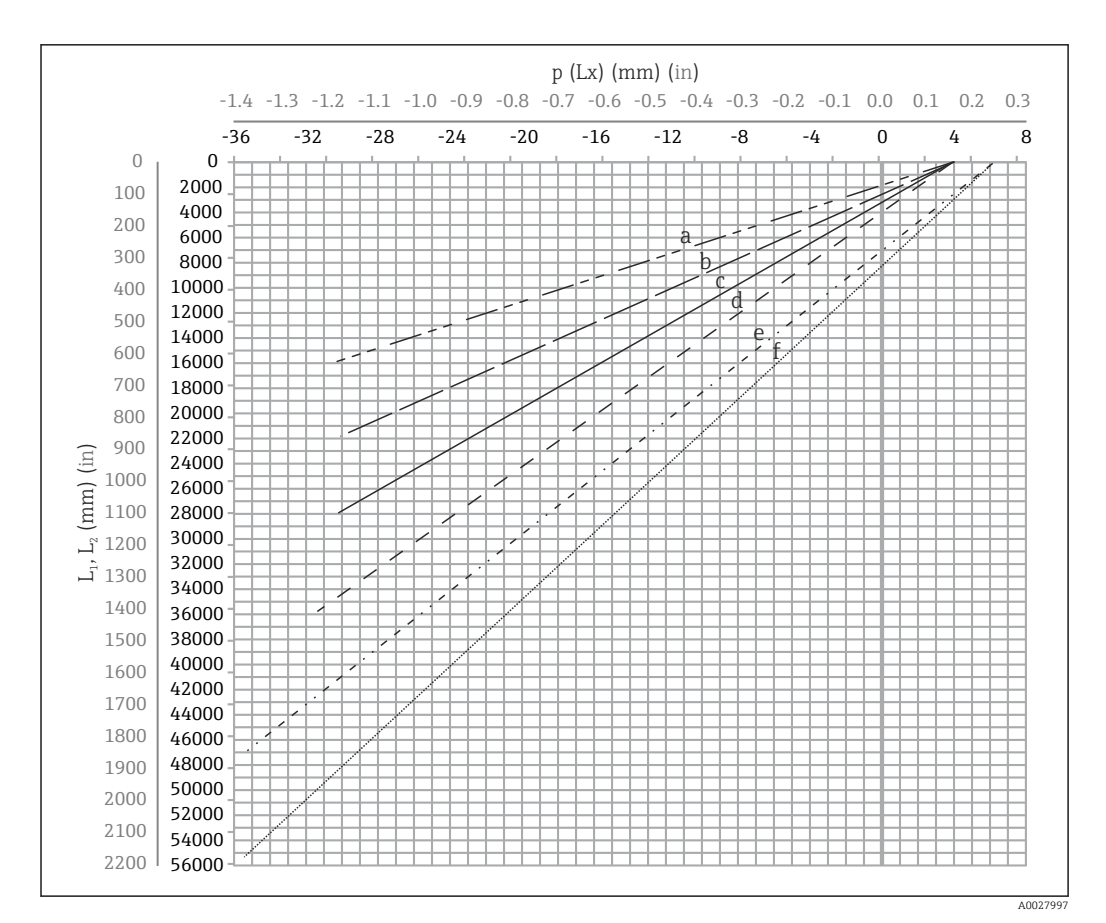

 *8 Décalage latéral du displacer en fonction de la gamme de mesure*

- *a 16 m (A3) (NMS80/NMS81/NMS83)*
- *b 22 m (C2) (NMS80/NMS81/NMS83)*
- *c 28 m (D1) (NMS80/NMS81)*
- *d 36 m (F1) (NMS80/NMS81)*
- *e 47 m (G1) (NMS81)*
- *f 55 m(H1) (NMS81)*

#### Diamètre supérieur du tube de mesure

La dimension de  $D_1$  doit être la valeur la plus élevée parmi les dimensions  $D_{1a}$ ,  $D_{1b}$ ,  $D_{1c}$ , et  $D_{1d}$  selon la formule suivante.

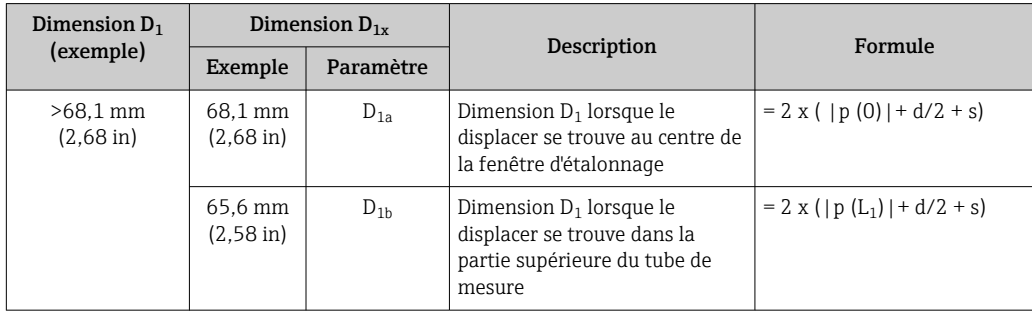

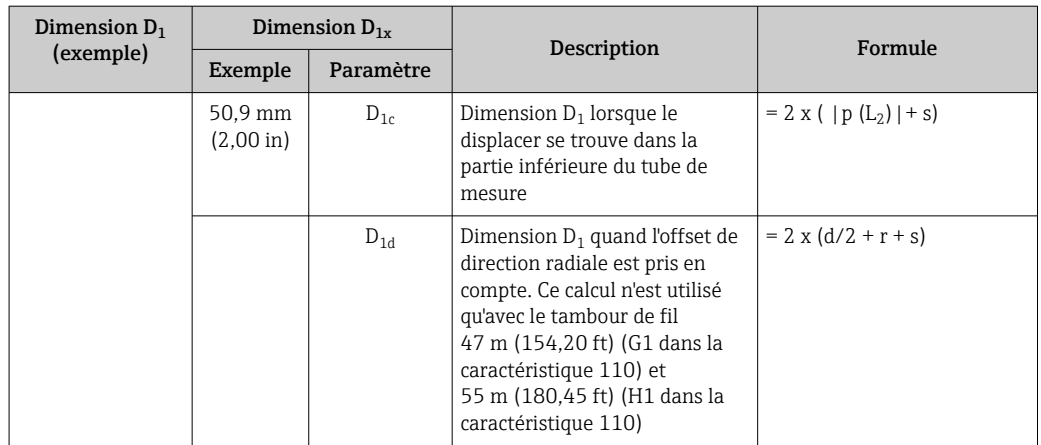

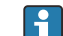

**Exemple :** L<sub>1</sub> = 1000 mm, L<sub>2</sub> = 20000 mm, d = 50 mm, s = 5,0, tambour 28 m

#### Diamètre inférieur du tube de mesure

La dimension de  $D_2$  doit être la valeur la plus élevée parmi les dimensions  $D_1$  et  $D_{2b}$ . Voir le tableau ci-dessous.

*Conduite concentrique*

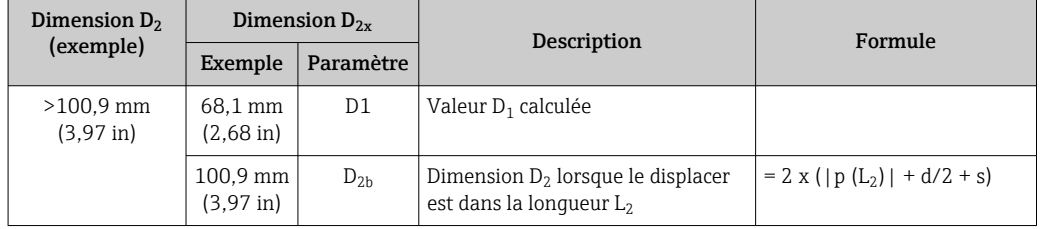

**Exemple :**  $L_2 = 20000$  mm,  $d = 50$  mm,  $s = 5,0$ , tambour 28 m

*Conduite asymétrique*

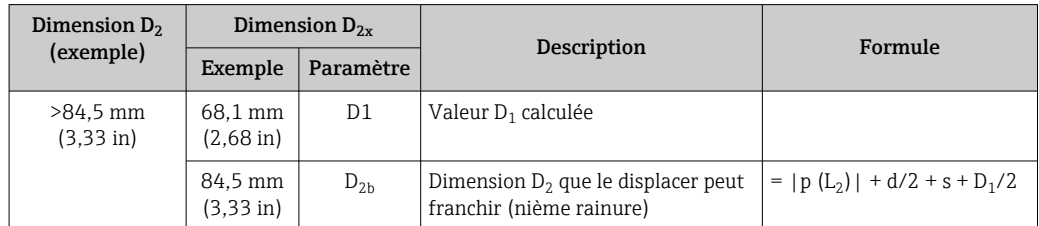

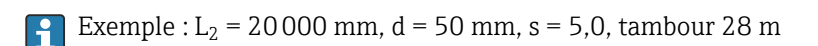

#### Recommandations pour le montage du NMS8x avec un tube de mesure

Suivre les recommandations pour le montage du NMS8x avec un tube de mesure.

- Les soudures du raccord de conduite doivent être lisses.
- Lors du perçage des trous dans la conduite, éliminer les copeaux métalliques et les ébarbures sur la surface intérieure des trous.
- Enduire ou peindre la surface intérieure de la conduite pour éviter la corrosion.
- Maintenir le tube le plus vertical possible. Vérifier à l'aide d'un fil à plomb.
- Installer la conduite asymétrique sous la vanne et aligner les centres du NMS8x et de la vanne.
- Positionner le centre de la partie inférieure de la conduite asymétrique dans la direction du mouvement latéral.
- Suivre les recommandations selon API MPMS chapitre 3.1B.
- Vérifier la mise à la terre entre le NMS8x et le piquage de la cuve.

### 5.1.5 Montage avec des fils guides

Il est également possible de guider le displacer avec des fils guides pour éviter qu'il n'oscille.

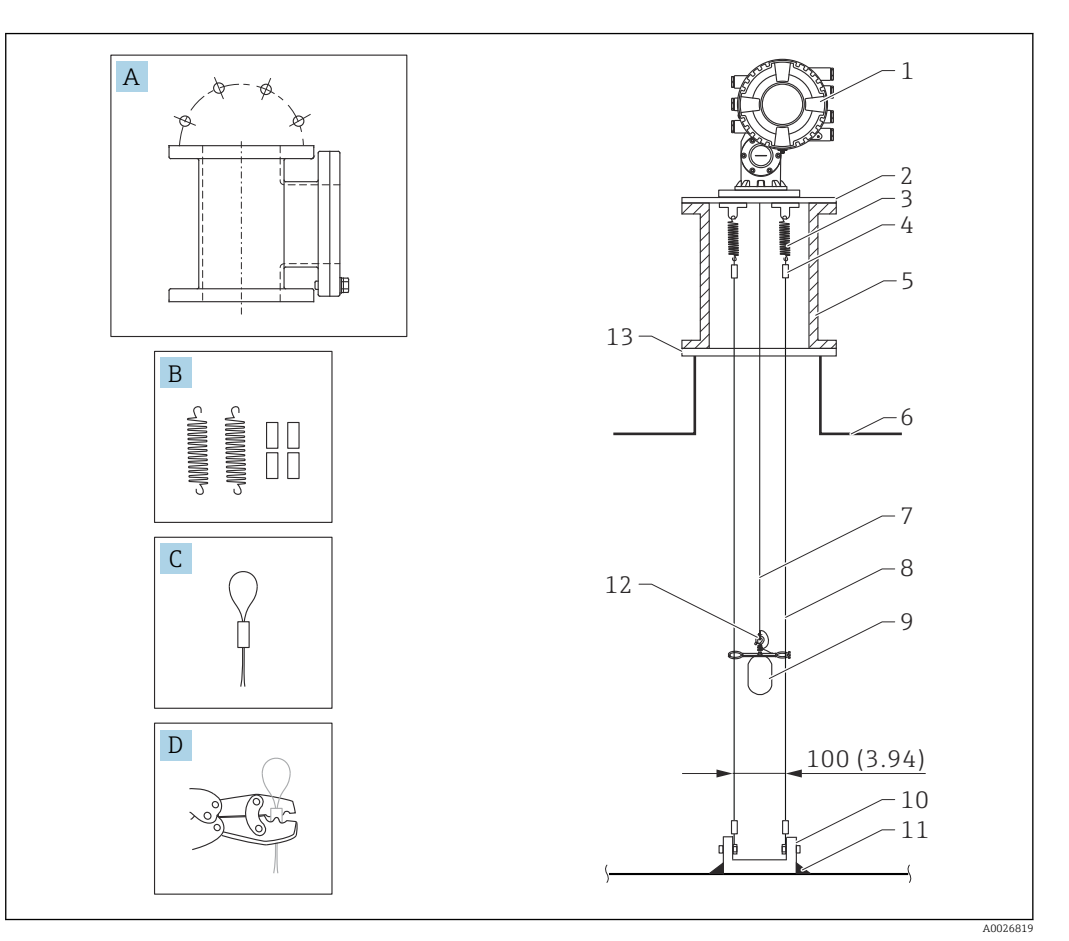

 *9 Fil guide ; dimensions mm (in)*

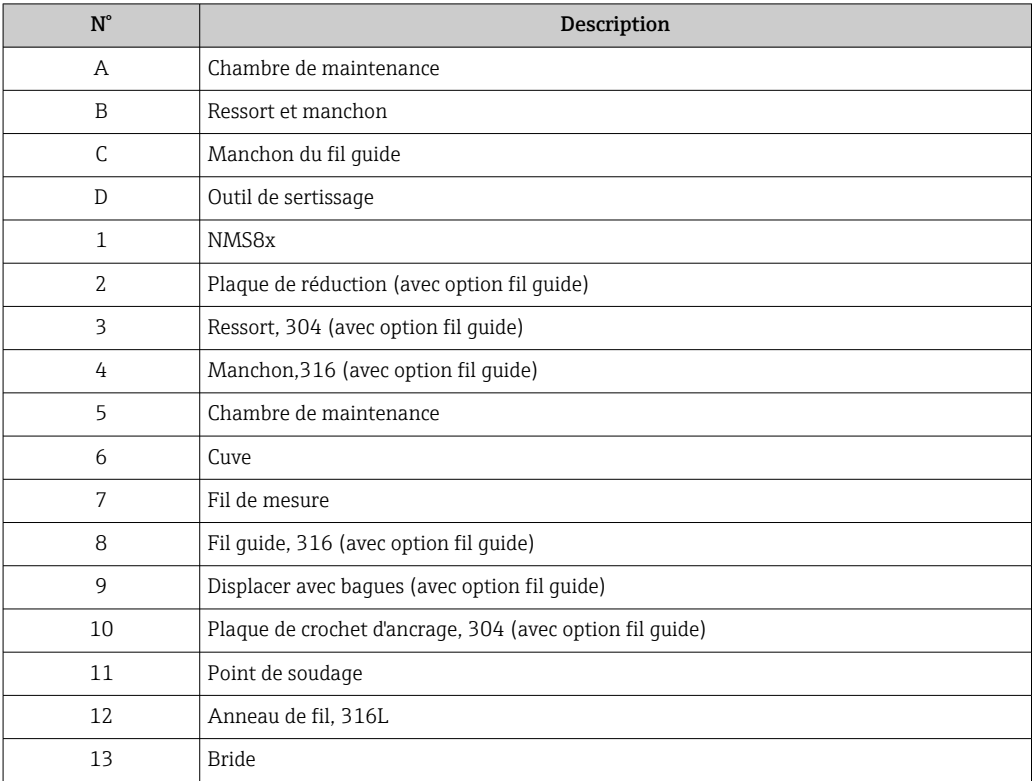

#### Installation du fil guide

#### Procédure d'installation du fil guide

- 1. Installer le NMS8x [1] sur la plaque de réduction.
- 2. Réaliser les étapes d'étalonnage (→  $\triangleq$  88) avant d'attacher le displacer [3] aux fils guides.
	- Veiller à ce que le displacer ne touche pas les fils guides pendant l'étalonnage. Pour cela, monter le NMS8x sur une plaque de réduction [2] avant de fixer les fils guides [4].
- Réaliser les étapes d'étalonnage de sorte que le displacer ne touche pas les fils guides  $\boxed{+}$ si ceux-ci sont déjà installés sur la plaque de réduction.
- 3. Fixer les fils guides aux crochets des ressorts [5].
- 4. Fixer les ressorts à la plaque de réduction.
- 5. Passer les fils guides à travers la bague de guidage [6] du displacer et régler le displacer.

Ainsi se termine la procédure d'installation des fils guides.

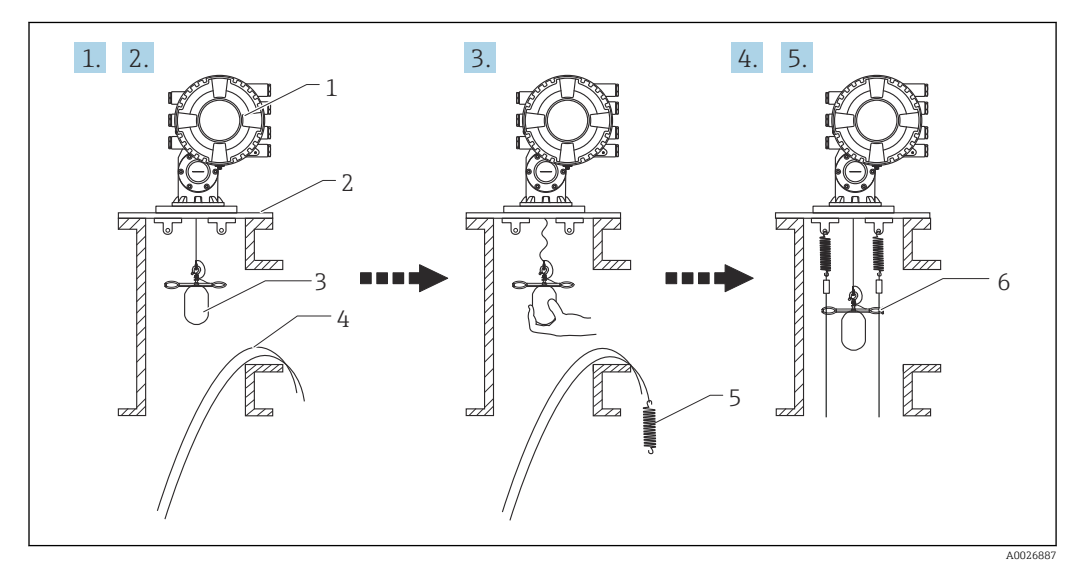

- *10 Installation du fil guide*
- *1 NMS8x*
- *2 Plaque de réduction*
- *3 Displacer*
- *4 Fils guides*
- *5 Ressorts*
- *6 Bague de guidage du displacer*

### 5.1.6 Orientation du NMS8x

#### Bride

Vérifier que la taille du piquage et celle de la bride correspondent avant de monter le NMS8x sur la cuve. La taille de la bride et les caractéristiques nominales du NMS8x varient en fonction des spécifications du client.

• Vérifier la dimension de la bride du NMS8x.

- Monter la bride au sommet de la cuve. La déviation de la bride par rapport au plan horizontal ne doit pas dépasser +/- 1 degré.
- Lors du montage du NMS8x sur un piquage long, veiller à ce que le displacer n'entre pas en contact avec la paroi interne du piquage.

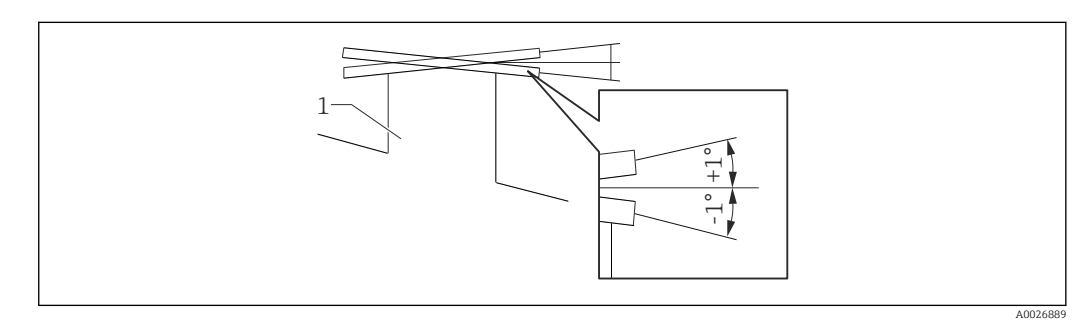

 *11 Inclinaison admissible de la bride de montage*

*1 Piquage*

Lors du montage du NMS8x sans système de guidage, suivre les recommandations cidessous :

- Vérifier que le piquage de montage se trouve entre 45 et 90 degrés (ou -45 et -90 degrés) de la conduite d'entrée de la cuve. On évite ainsi que le displacer oscille fortement en raison des ondes ou des turbulences de la veine de remplissage.
- Vérifier que le piquage de montage est au moins à 500 mm (19,69 in) de la paroi de la cuve.
- Vérifier que le niveau de mesure minimum est au moins à 500 mm (19,69 in) audessus du sommet de la conduite d'entrée en réglant l'arrêt du bas (pour plus de détails sur le réglage de l'arrêt du bas,  $\rightarrow \Box$  97). Le displacer est ainsi protégé de l'écoulement direct du liquide entrant.
- S'il n'est pas possible de monter un tube de mesure dans la cuve en raison de sa forme ou de son état, il est conseillé de fixer un système de guidage. Consulter le SAV E+H pour plus d'informations.

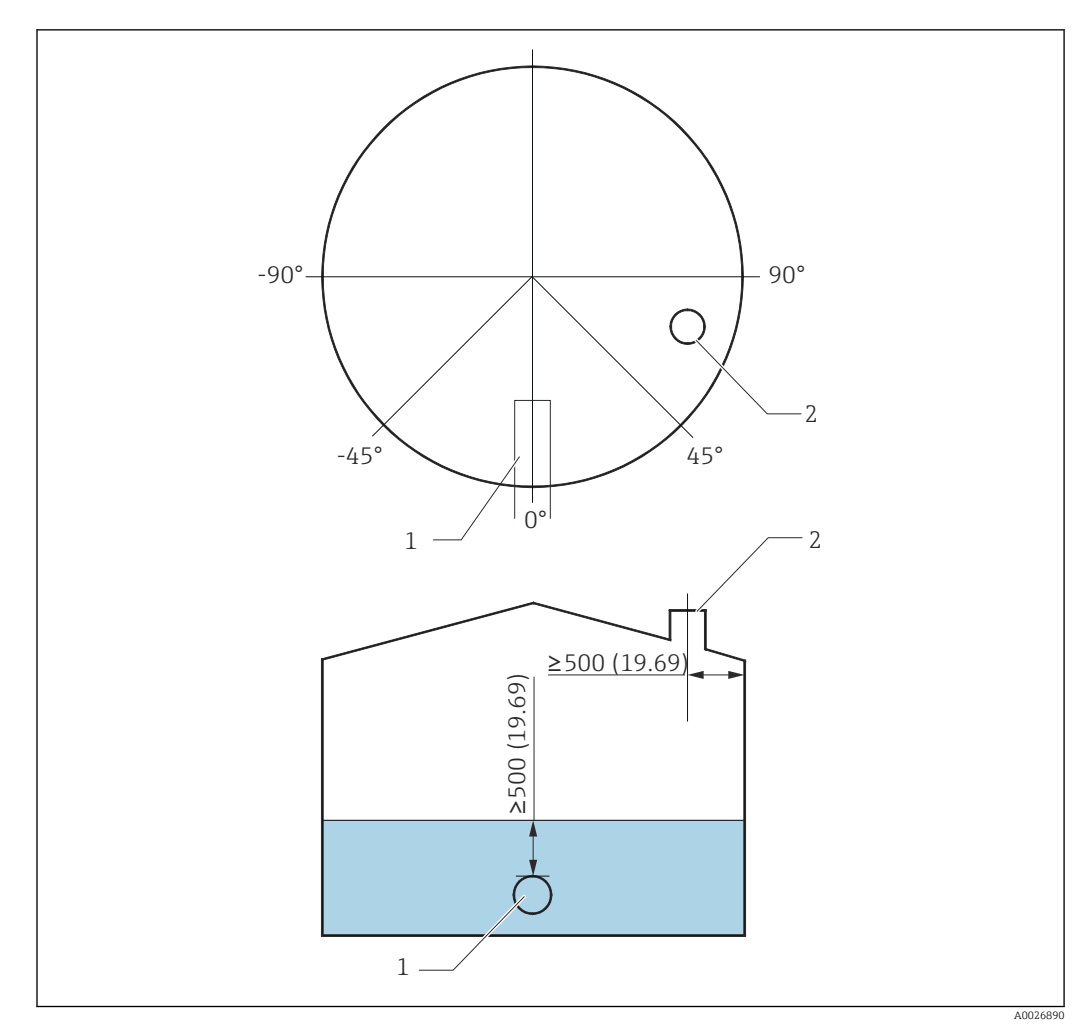

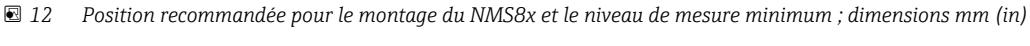

- *1 Conduite d'entrée*
- *2 Piquage de la cuve*
- Avant de remplir la cuve de liquide, vérifier que le liquide s'écoulant par l'entrée de I÷ la conduite n'entre pas en contact direct avec le displacer.
	- Lors de la vidange de la cuve, veiller à ce que le displacer ne soit pas entraîné par le courant de liquide et ne soit pas aspiré dans la conduite de sortie.

### 5.1.7 Charge électrostatique

Si le liquide mesuré par le NMS8x a une conductivité de 1 uS/m ou moins, il est quasi non conducteur. Dans ce cas, il est recommandé d'utiliser un tube de mesure ou un fil guide. Cela diffuse la charge électrostatique à la surface du liquide.

## <span id="page-32-0"></span>5.2 Montage de l'appareil

Le NMS8x est livré dans deux types d'emballage différents selon la méthode de montage du displacer.

- Pour la méthode tout-en-un, le displacer est monté sur le fil de mesure du NMS8x.
- Pour la méthode du displacer livré séparément, il est nécessaire d'installer le displacer sur le fil de mesure à l'intérieur du NMS8x.

### 5.2.1 Installations disponibles

Les procédures d'installation suivantes sont disponibles pour le NMS8x.

- Montage sans système de guidage
- Montage avec tube de mesure
- Montage avec fil guide

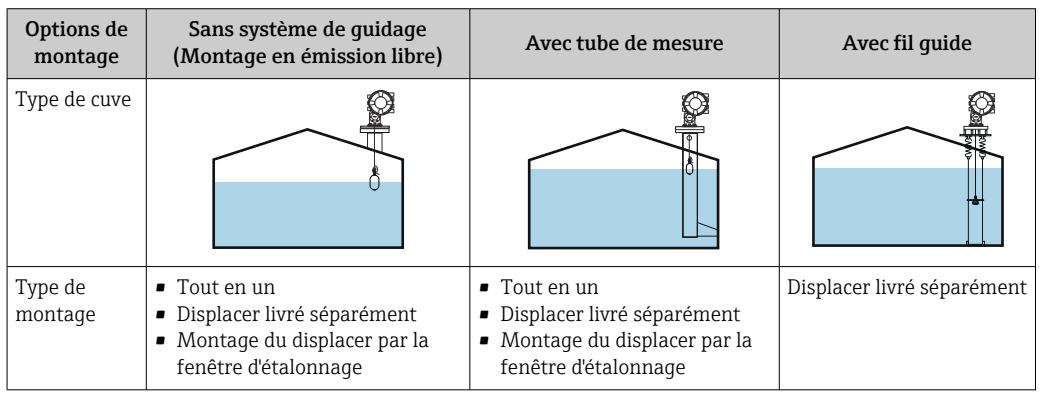

### 5.2.2 Vérification du displacer et du tambour de fil

Avant d'installer le NMS8x, vérifier que les numéros de série du displacer et du tambour de fil correspondent à ceux indiqués sur l'étiquette du boîtier.

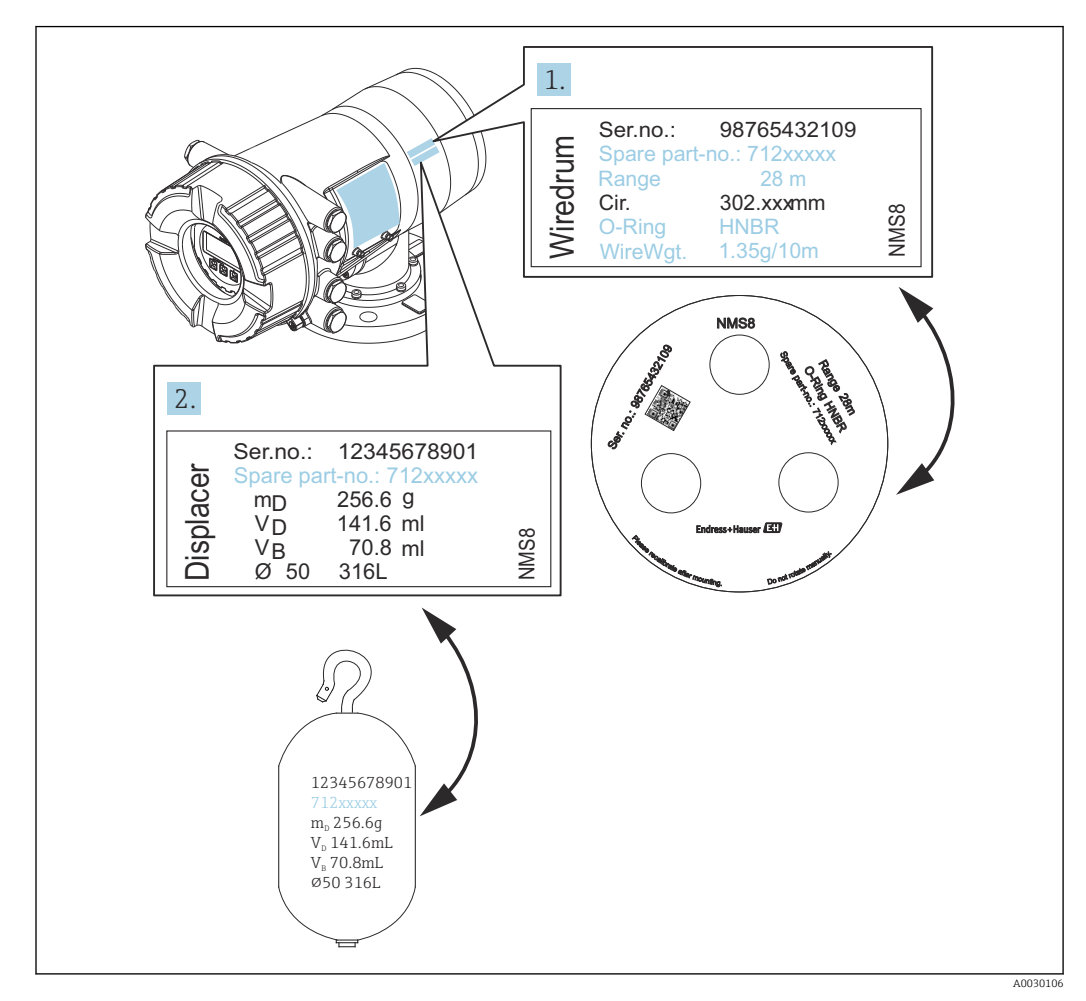

 *13 Vérification du displacer et du tambour de fil*

## 5.2.3 Outils nécessaires au montage

Les outils suivants sont nécessaires au montage du NMS8x.

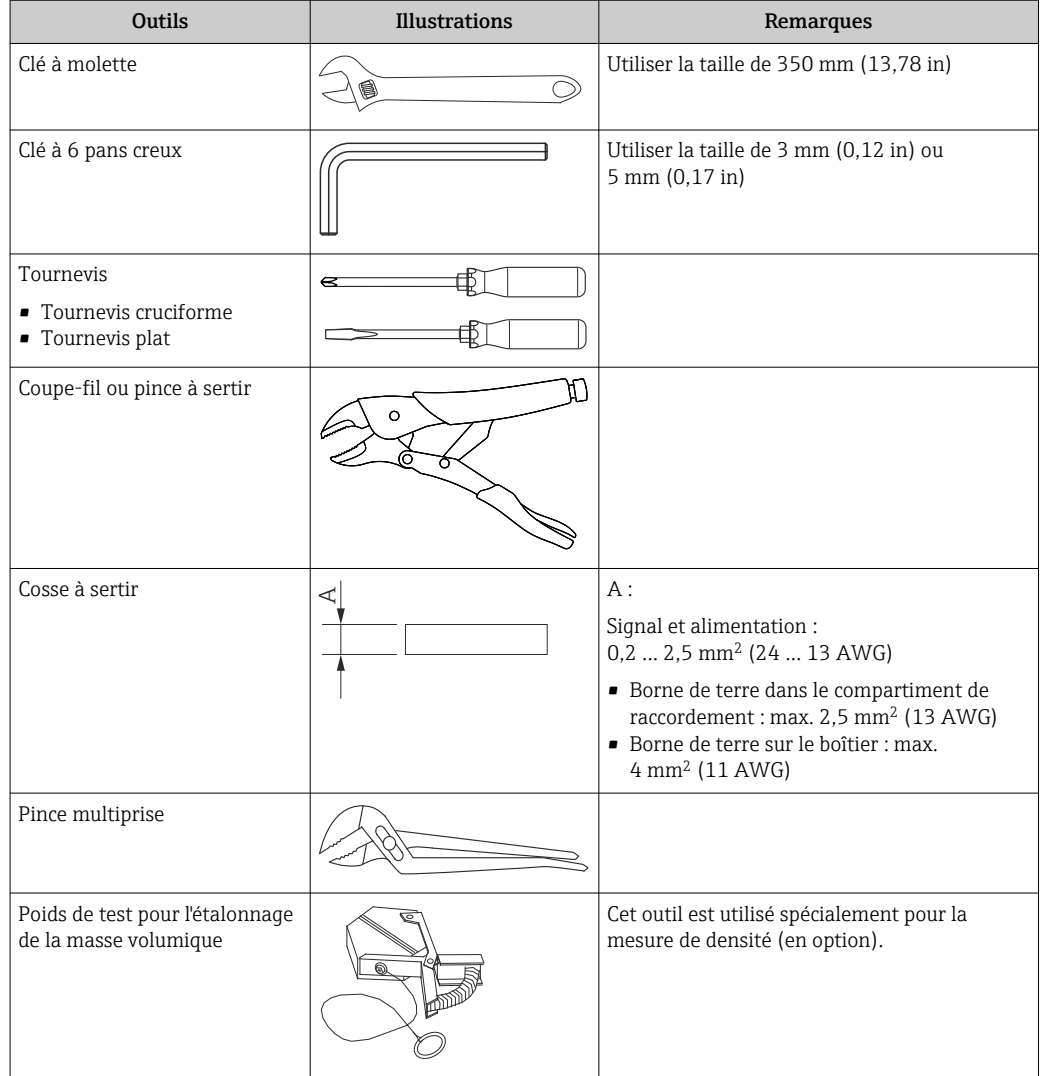

### 5.2.4 Installation pour la méthode tout-en-un

L'appareil peut être fourni par une méthode tout-en-un.

Le displacer est envoyé séparément conformément aux spécifications suivantes.

- Displacer 316L 30 mm (1,18 in)
	- Displacer 316L 110 mm (4,33 in)
	- Displacer PTFE 30 mm (1,18 in)
	- Displacer PTFE 50 mm (1,97 in)
	- Ensemble de fil guide
	- Option Déshuilé + dégraissé

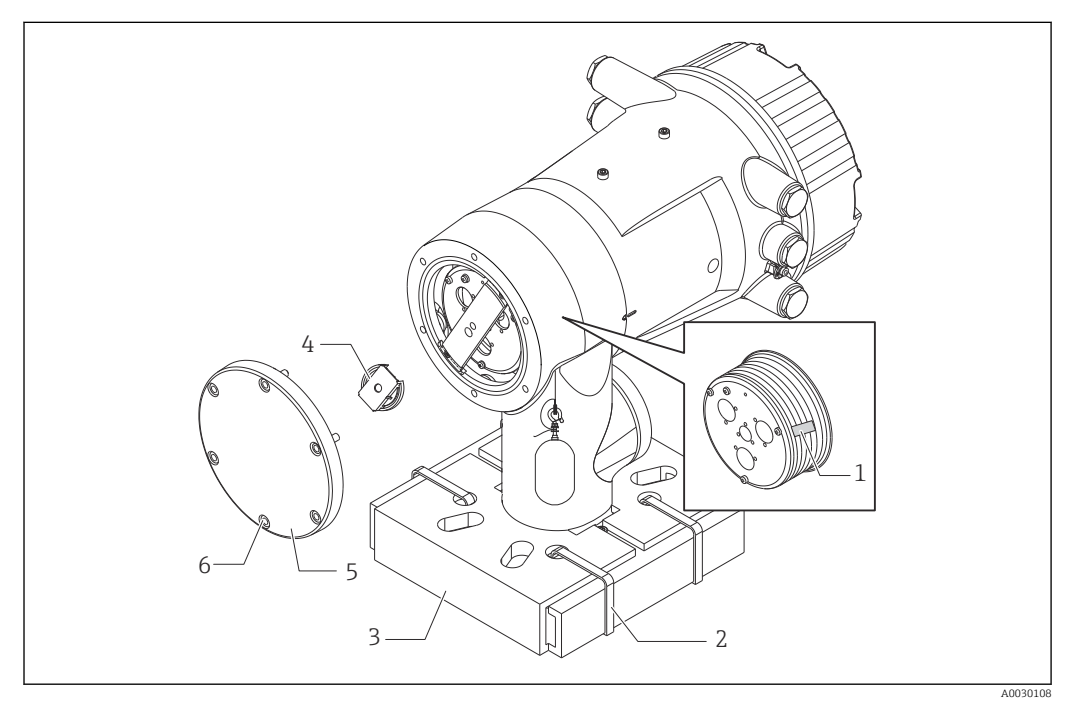

 *14 Retrait des matériaux d'emballage*

- *1 Ruban*
- 
- *2 Bande de fixation 3 Support du displacer*
- 
- *4 Arrêt du tambour de fil 5 Couvercle du boîtier du tambour*
- *6 Vis et écrous*

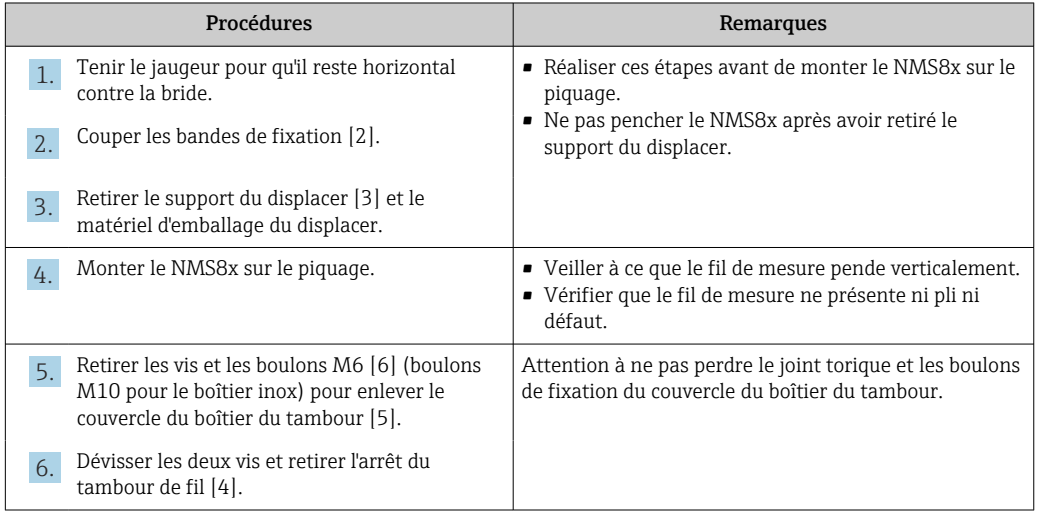
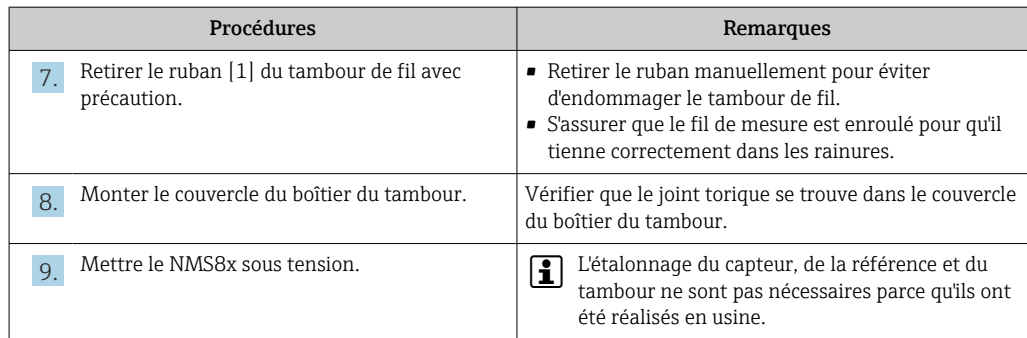

## 5.2.5 Méthode d'installation du displacer fourni séparément

Il est nécessaire de retirer le tambour de fil du NMS8x, retirer le ruban sur le tambour de fil, monter le tambour de fil dans son boîtier et installer le displacer sur le fil de mesure.

Utiliser des cales ou un socle pour fixer le NMS8x et prévoir une alimentation électrique pour le NMS8x.

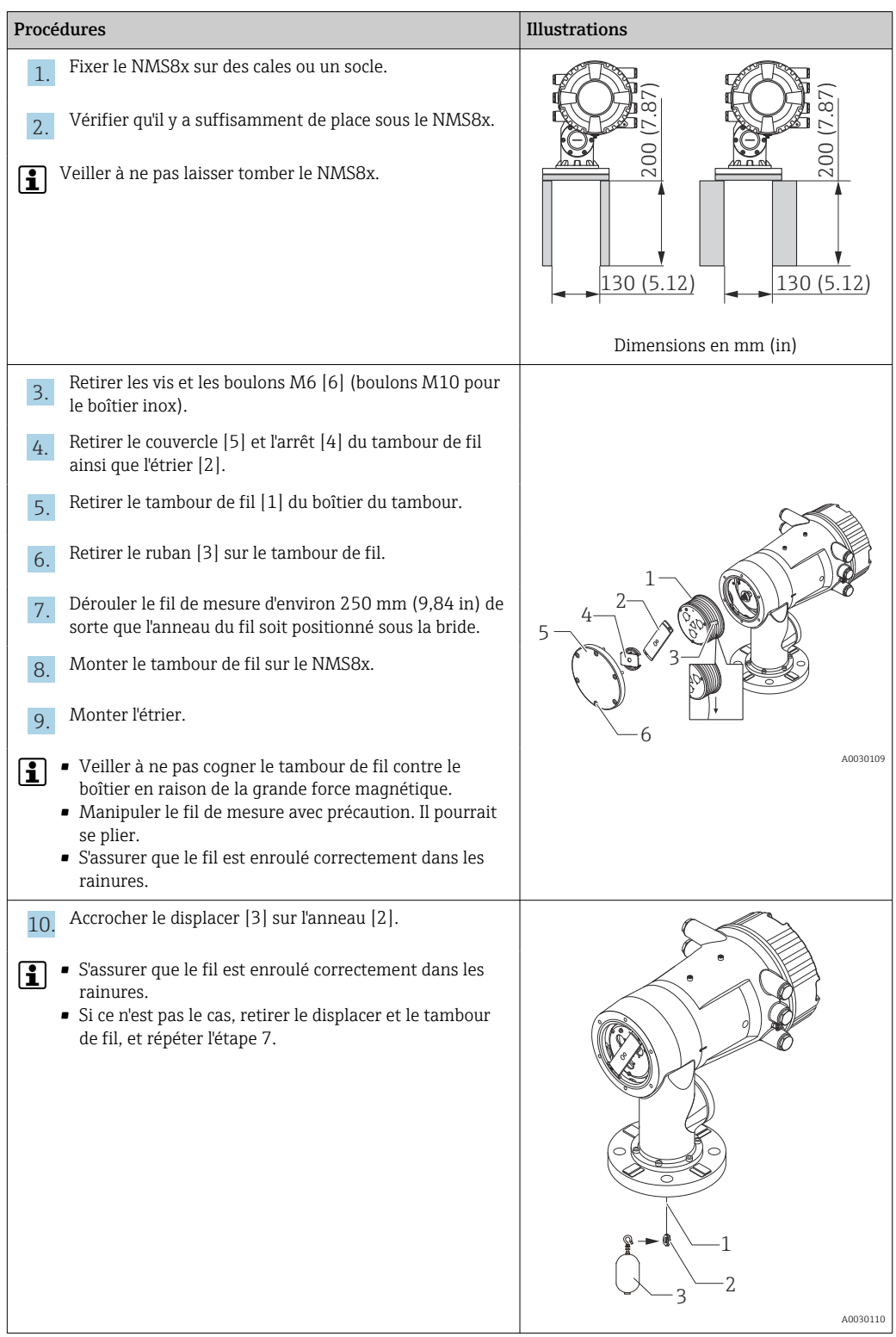

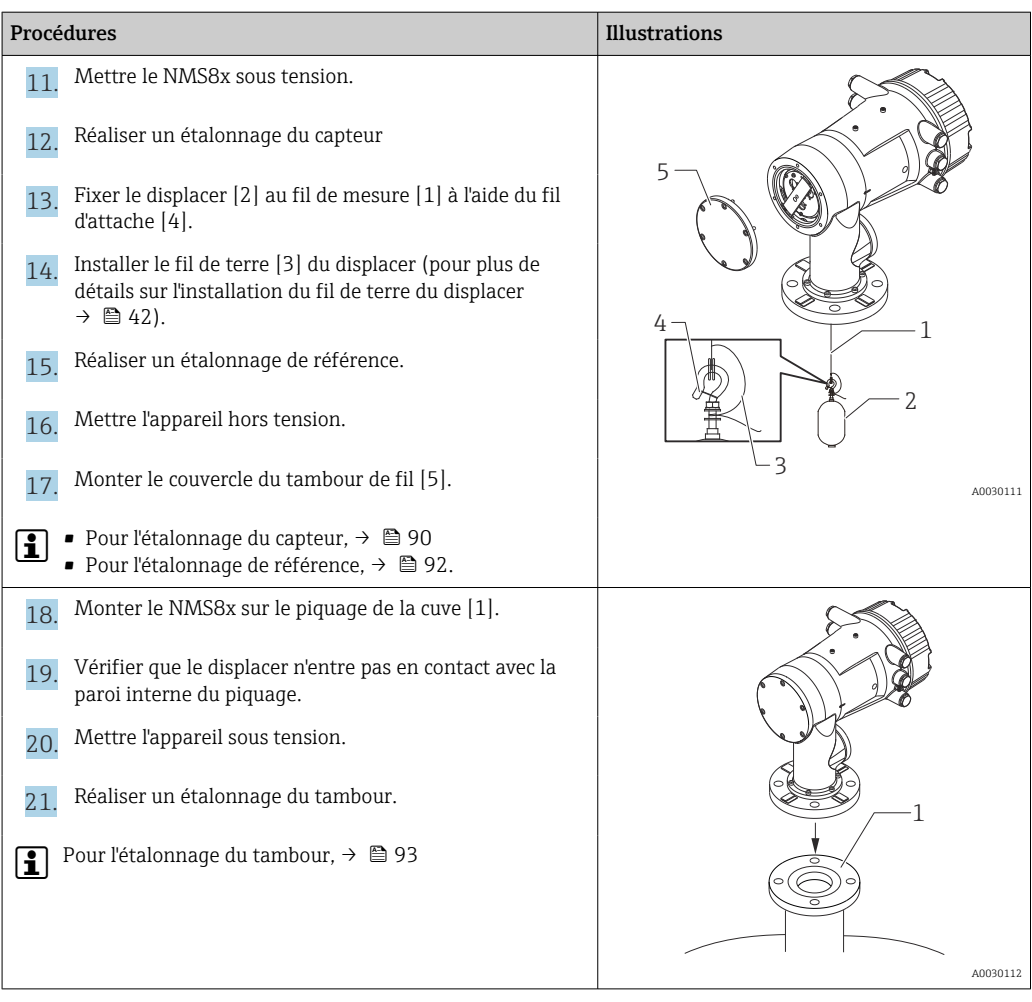

## 5.2.6 Installation par la fenêtre d'étalonnage

Dans le cas d'un displacer de diamètre 50 mm (1,97 in), celui-ci peut être installé par la fenêtre d'étalonnage.

Les displacers suivants ne peuvent être installés que par la fenêtre d'étalonnage : 50 mm 316L, 50 mm AlloyC276, 50 mm PTFE

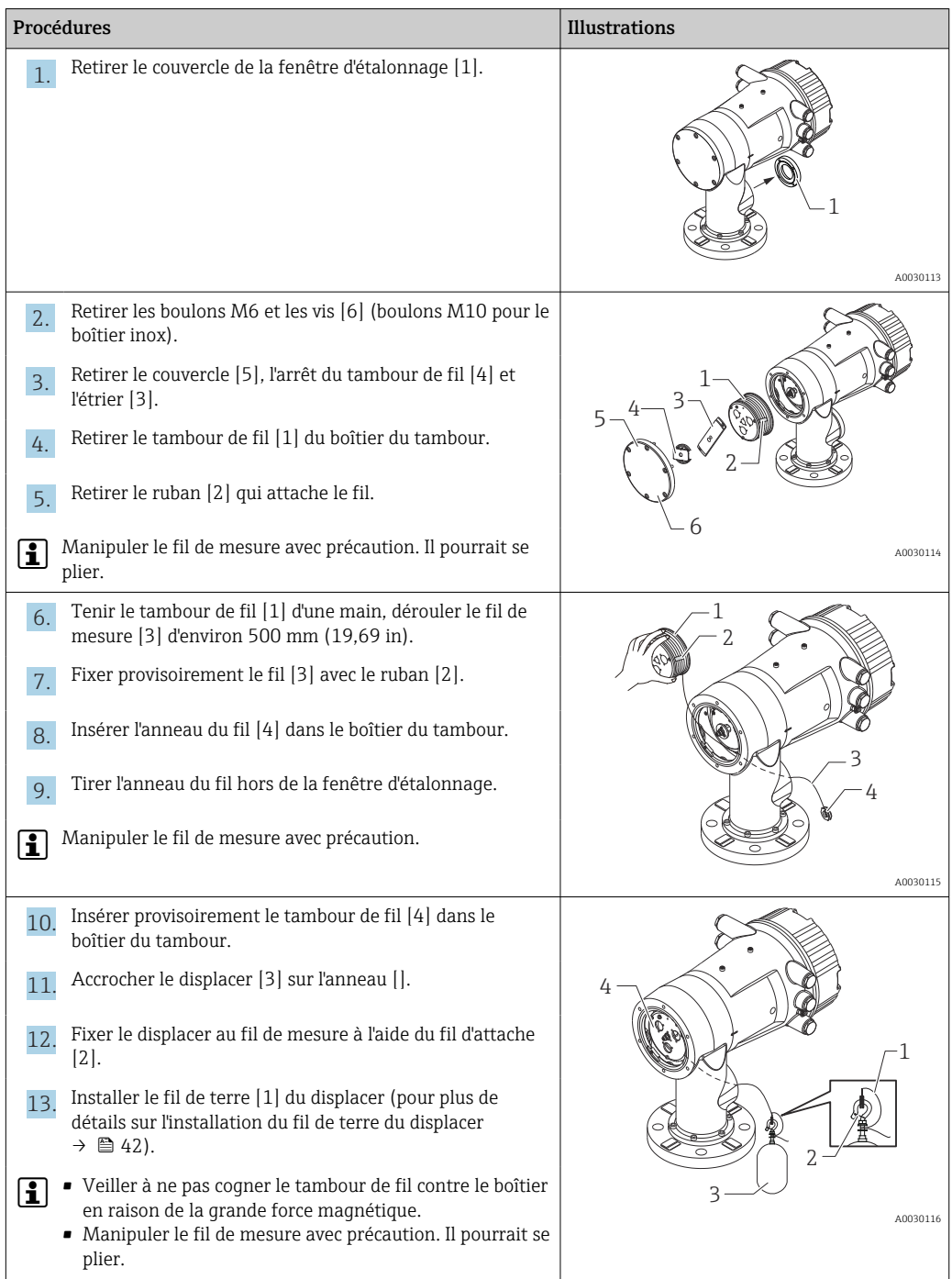

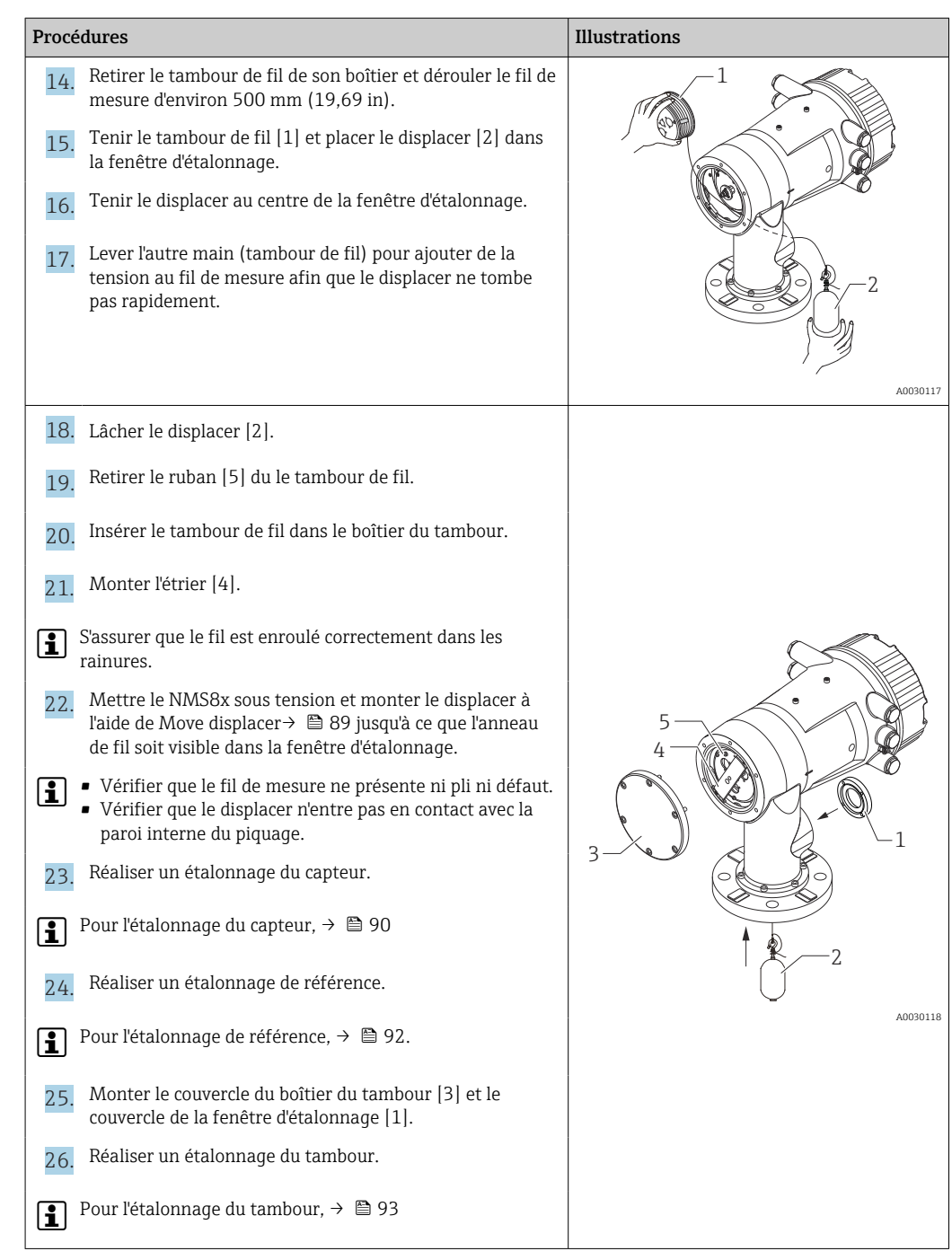

### <span id="page-41-0"></span>5.2.7 Installation du fil de terre du displacer

Selon l'application et les exigences Ex, une mise à la terre électrique du displacer est nécessaire. Plusieurs procédures variant selon le type de displacer sont décrites ci-dessous.

Pour plus de détails sur le montage du displacer →  $\mathfrak{g}$  33  $| \cdot |$ 

#### Montage standard du displacer

- 1. Fixer le displacer [3] à l'anneau du fil [1].
- 2. Enrouler le fil d'attache [4] sur le crochet du fil.
- 3. Enrouler deux fois le fil de terre [2] entre les rondelles [5].
	- Si la mise à la terre n'est pas nécessaire pour des applications en zone non explosible, ignorer cette étape.
- 4. Serrer l'écrou [6] avec une clé [7].

Ainsi se termine la procédure de montage du displacer.

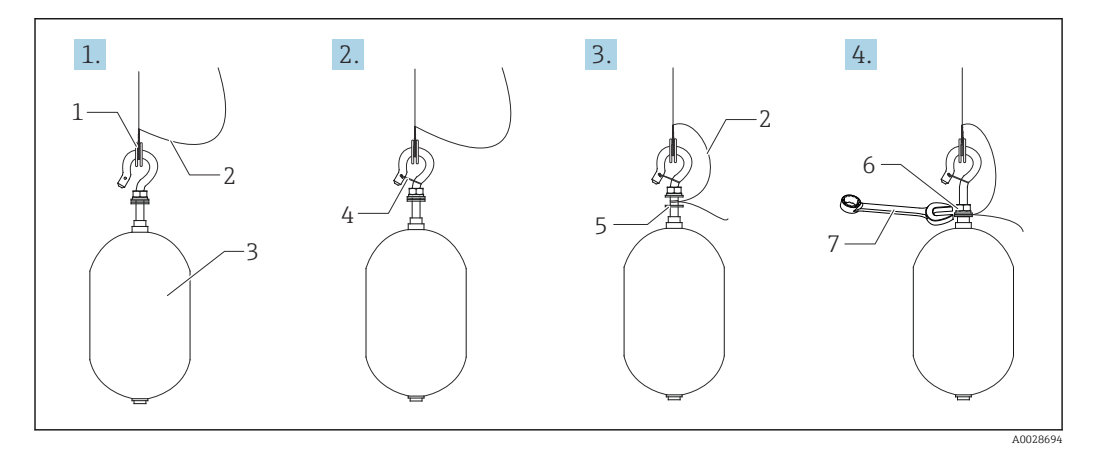

 *15 Montage du displacer*

- *1 Anneau du fil*
- *2 Fil de terre*
- *3 Displacer*
- *4 Fil d'attache*
- *5 Rondelle 6 Écrou*
- *7 Clé*
- 

#### Montage du displacer PTFE

- 1. Retirer la vis [1] à l'aide d'un tournevis plat.
- 2. Monter le displacer [4] sur la bague en téflon [2].
- 3. Retirer le fil recouvert de PFA d'env. 3,5 … 4,0 mm (0,14 … 0,16 in) pour la conductivité.
	- Fil PTFE : Installer le fil de terre  $[6]$  sur le displacer à partir de la fente d'insertion du fil [3] jusqu'à ce que le fil de terre touche la paroi du trou de vis [5]. Fil SUS : Installer le fil de terre [6] sur le displacer à partir de la fente d'insertion du fil [3] jusqu'à ce que le fil de terre touche la paroi du trou de vis [5]. Ensuite, installer le fil de terre 10 mm (0,39 in) plus loin.
- 4. Installer le fil de terre [6] sur le displacer depuis la fente d'insertion du fil [3] jusqu'à ce qu'il entre en contact avec la paroi du trou de vis [5].
- 5. Serrer la vis [1].
	- Fenir le fil de terre du bout des doigts pour éviter qu'il ne sorte de la fente.

6. Soulever le displacer avec un tournevis et vérifier que le fil de terre ne sorte pas de la fente.

Ainsi se termine le montage du displacer PTFE.

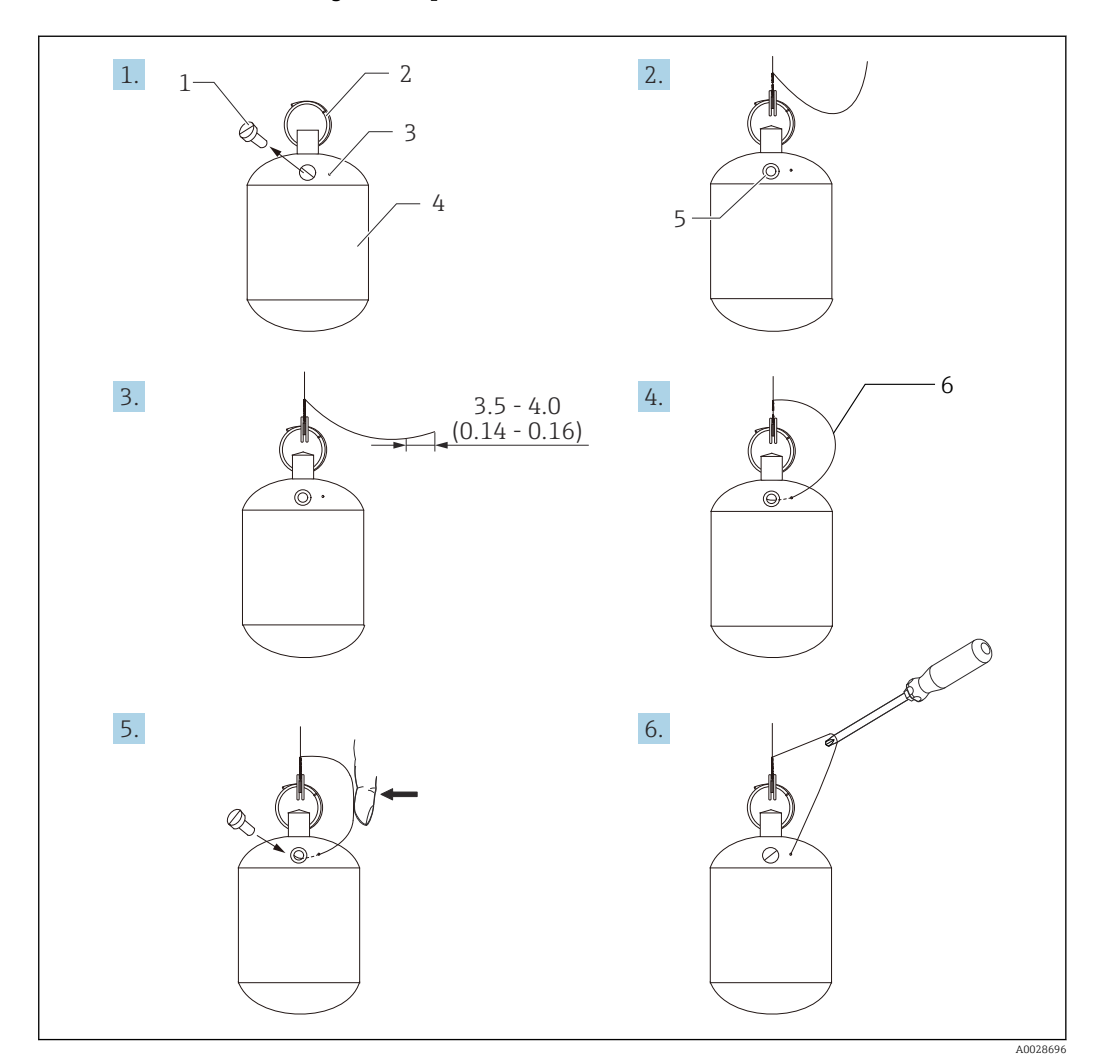

- *16 Montage du displacer PTFE ; dimensions mm (in)*
- *1 Vis*
- *2 Anneau revêtu PFA*
- *3 Fente d'insertion du fil*
- *4 Displacer*
- *5 Trou de vis*
- *6 Fil de terre*

## 5.3 Contrôle du montage

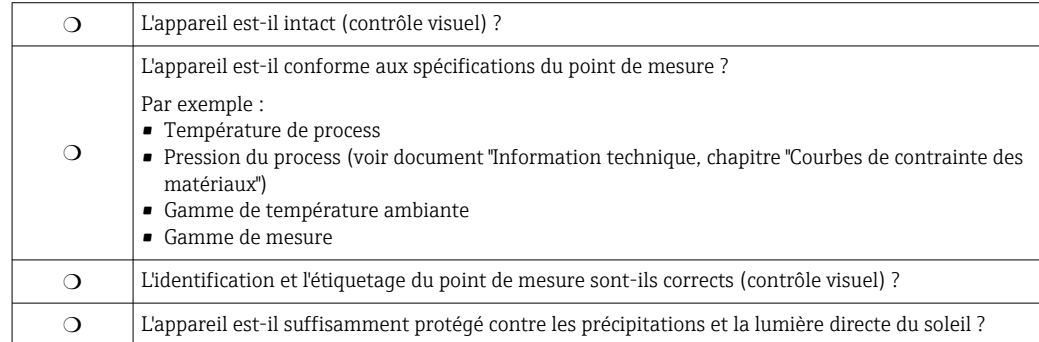

## <span id="page-43-0"></span>6 Raccordement électrique

## 6.1 Affectation des bornes

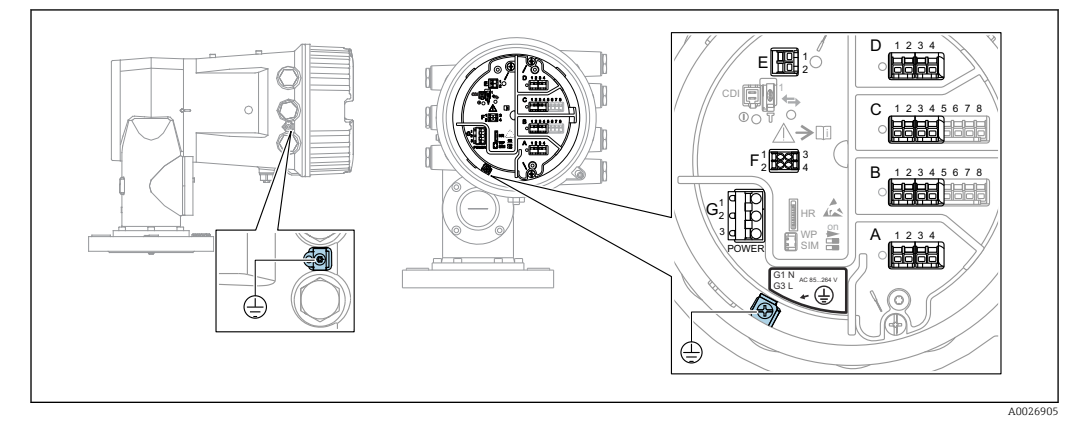

 *17 Compartiment de raccordement (exemple typique) et bornes de terre*

## **Filetage du boîtier**

- Les filetages du compartiment pour l'électronique et le raccordement peuvent être dotés d'un revêtement antifriction.
- La consigne suivante est valable pour tous les matériaux de boîtier :
- Ne pas lubrifier les filetages du boîtier.

#### Zone de raccordement A/B/C/D (slots pour modules E/S)

- Module : jusqu'à quatre modules E/S, selon la caractéristique de commande
- Les modules avec quatre bornes peuvent s'enficher dans n'importe lequel de ces slots.
- Les modules avec huit bornes peuvent s'enficher dans le slot B ou C.

L'affectation exacte des modules dans les slots dépend de la version de l'appareil  $\mathbf{r}$  $\rightarrow$   $\blacksquare$  47.

#### Zone de raccordement E

Module : interface HART Ex i/IS

- $\blacksquare$  E1  $\cdot$  H+
- $\blacksquare$  E2 : H-

#### Zone de raccordement F

Afficheur séparé

- $\blacksquare$  F1 : V<sub>CC</sub> (raccorder à la borne 81 de l'afficheur séparé)
- F2 : Signal B (raccorder à la borne 84 de l'afficheur séparé)
- F2 : Signal A (raccorder à la borne 83 de l'afficheur séparé)
- F4 : Gnd (raccorder à la borne 82 de l'afficheur séparé)

#### Zone de raccordement G (pour alimentation AC haute tension et alimentation AC basse tension)

- $\blacksquare$  G1 : N
- G2 : non connecté
- $\bullet$  G<sub>3</sub> : L

#### Zone de raccordement G (pour alimentation DC basse tension)

- $\blacksquare$  G1 : L-
- G2 : non connecté
- $\bullet$  G3 : L+

#### Zone de raccordement : fil de terre

Module : raccordement du fil de terre (vis M4)

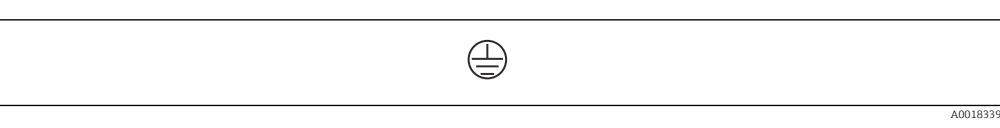

#### *18 Zone de raccordement : fil de terre*

### 6.1.1 Alimentation électrique

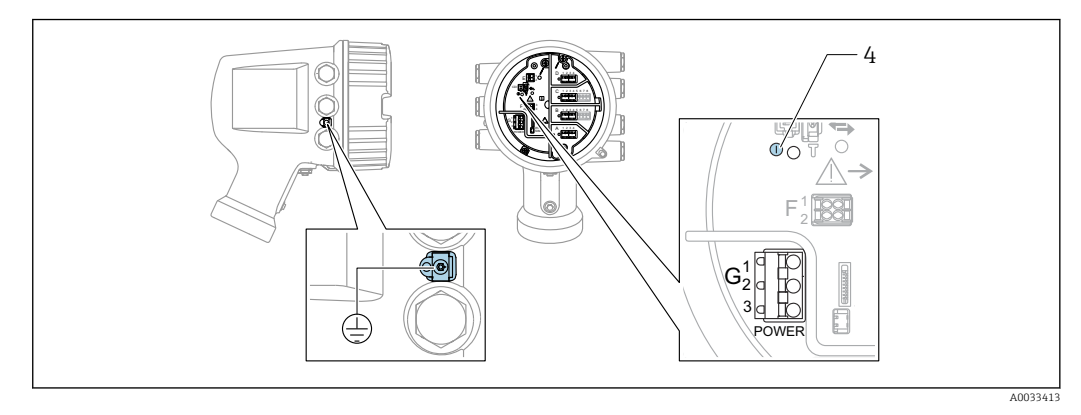

*G1 N G2 non raccordé*

*G3 L*

*4 LED verte : indication de l'alimentation*

La tension d'alimentation est également indiquée sur la plaque signalétique.

#### Tension d'alimentation

#### Alimentation AC haute tension :

Valeur opérationnelle : 100 ... 240  $V_{AC}$  (-15 % + 10 %) = 85 ... 264  $V_{AC}$ , 50/60 Hz

#### Alimentation AC basse tension :

Valeur opérationnelle : 65 V<sub>AC</sub> (-20 % + 15 %) = 52 ... 75 V<sub>AC</sub>, 50/60 Hz

#### Alimentation DC basse tension :

Valeur opérationnelle : 24 ... 55  $V_{DC}$  (-20 % + 15 %) = 19 ... 64  $V_{DC}$ 

#### Consommation électrique

La puissance maximale varie en fonction de la configuration des modules. La valeur indique la puissance apparente maximale, sélectionner les câbles concernés en conséquence. La puissance réelle effectivement consommée est 12 W.

Alimentation AC haute tension : 28,8 VA Alimentation AC basse tension :

21,6 VA

Alimentation DC basse tension : 13,4 W

<span id="page-45-0"></span>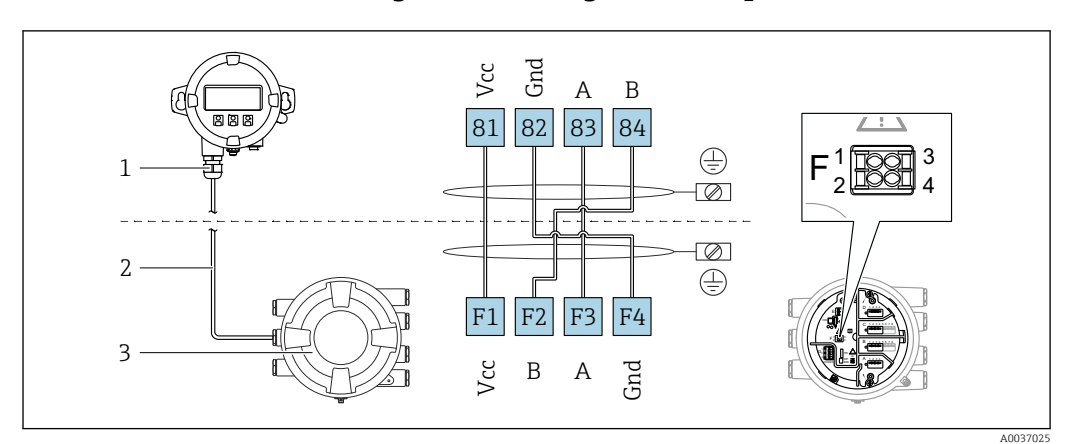

### 6.1.2 Module d'affichage et de configuration séparé DKX001

- *19 Raccordement du module d'affichage et de configuration séparé DKX001 à l'appareil de jaugeage de cuves (NMR8x, NMS8x ou NRF8x)*
- *1 Module d'affichage et de configuration séparé*
- *2 Câble de raccordement*
- *3 Appareil de jaugeage de cuves (NMR8x, NMS8x ou NRF8x)*

Le module d'affichage et de configuration séparé DKX001 est disponible en tant qu'accessoire. Pour plus de détails, se reporter à SD01763D.

- La valeur mesurée est affichée simultanément sur le DKX001 et sur le module H. d'affichage et de configuration local.
	- Il n'est pas possible d'accéder au menu de configuration des deux modules en même temps. Si l'on accède au menu de configuration dans l'un de ces modules, l'autre module est automatiquement verrouillé. Ce verrouillage reste actif jusqu'à la fermeture du menu dans le premier module (retour à l'affichage des valeurs de mesure).

## 6.1.3 Interface HART Ex i/IS

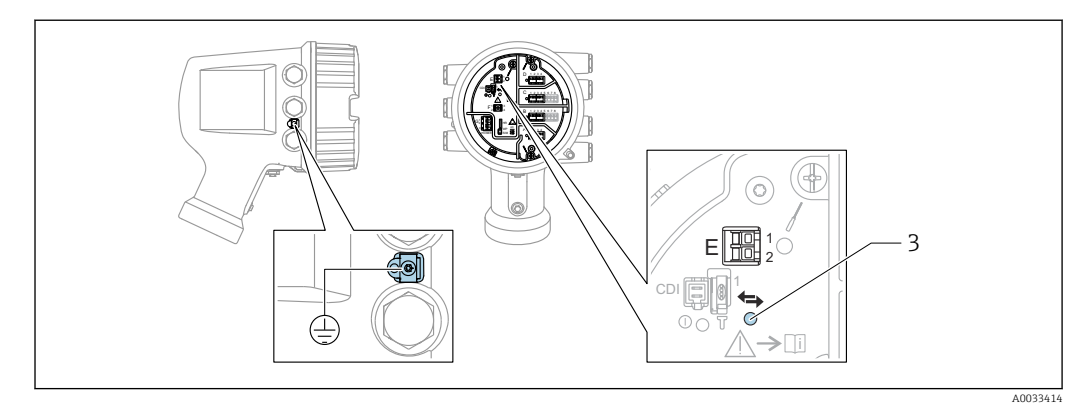

*E1 H+*

*E2 H-*

*3 LED orange : indication de la communication*

Cette interface fonctionne toujours comme le maître HART principal pour les H transmetteurs esclaves HART raccordés. Les modules Analog I/O, en revanche, peuvent être configurés comme maîtres ou esclaves HART  $\rightarrow$   $\blacksquare$  60  $\rightarrow$   $\blacksquare$  62.

## <span id="page-46-0"></span>6.1.4 Slots pour modules E/S

Le compartiment de raccordement comprend quatre slots (A, B, C et D) pour modules E/S. Selon la version de l'appareil (caractéristiques de commande 040, 050 et 060), ces slots contiennent différents modules E/S. Le tableau ci-dessous montre le module se trouvant dans chaque slot pour une version d'appareil spécifique.

L'affectation des slots pour l'appareil est également indiquée sur l'étiquette apposée à l'arrière du module d'affichage.

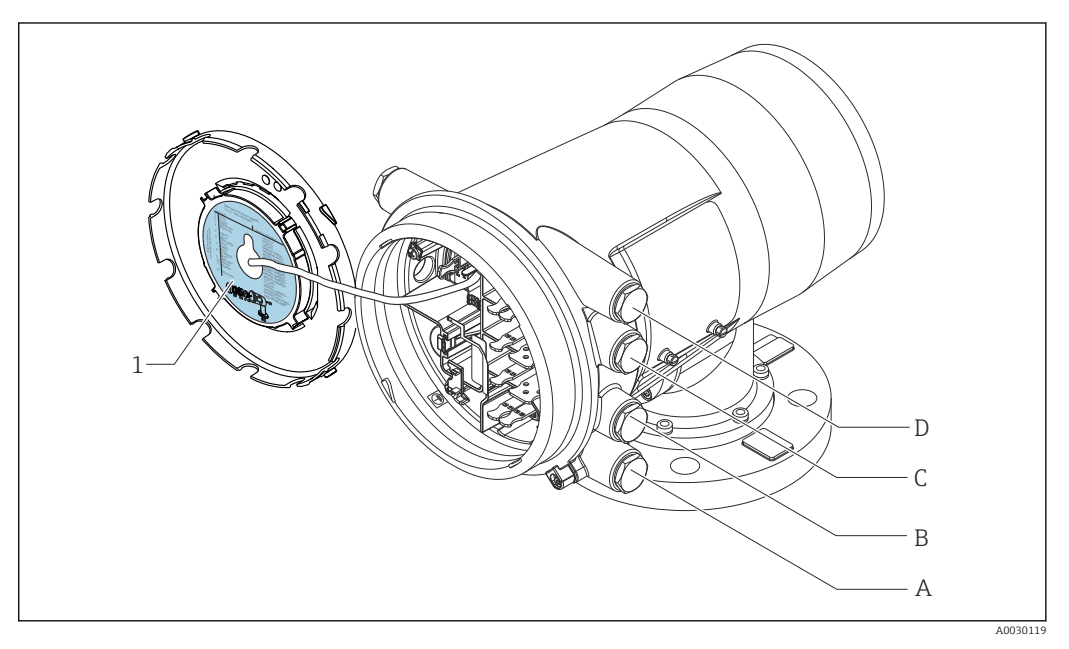

- *1 Étiquette indiquant (entre autres) les modules dans les slots A à D.*
- *A Entrée de câble pour slot A*
- *B Entrée de câble pour slot B*
- *C Entrée de câble pour slot C*
- *D Entrée de câble pour slot D*

- O Caractéristique de commande
- T Zone de raccordement
- 040 Sortie primaire
- 050 Module IO Analog secondaire
- 060 Module IO Digital secondaire Ex d/XP
- M Modbus
- D Numérique
- A/XP Analogique Ex d/XP
- A/IS Analogique Ex i/IS

*"Sortie primaire" (040) = "Modbus" (A1)*

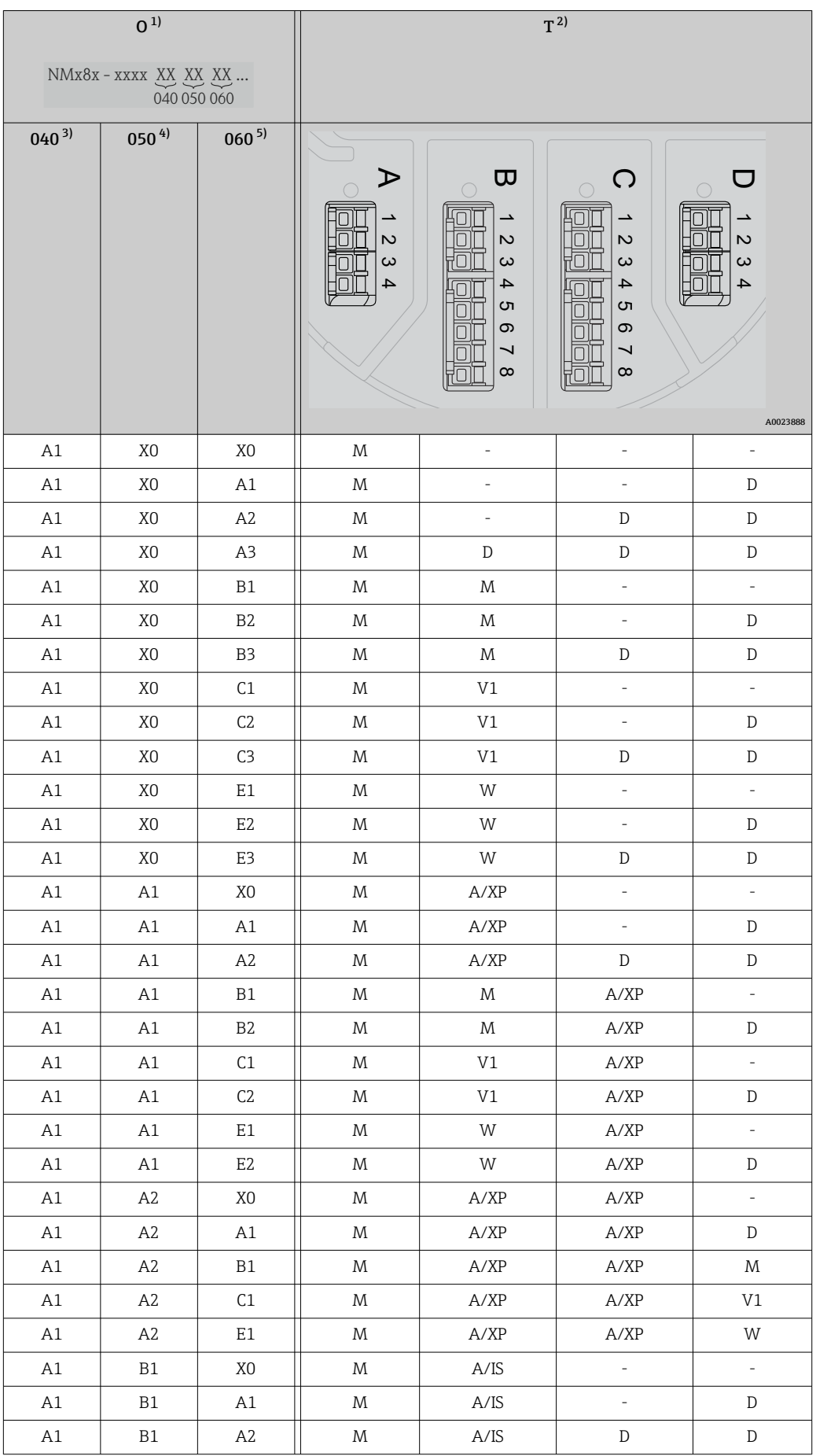

<span id="page-48-0"></span>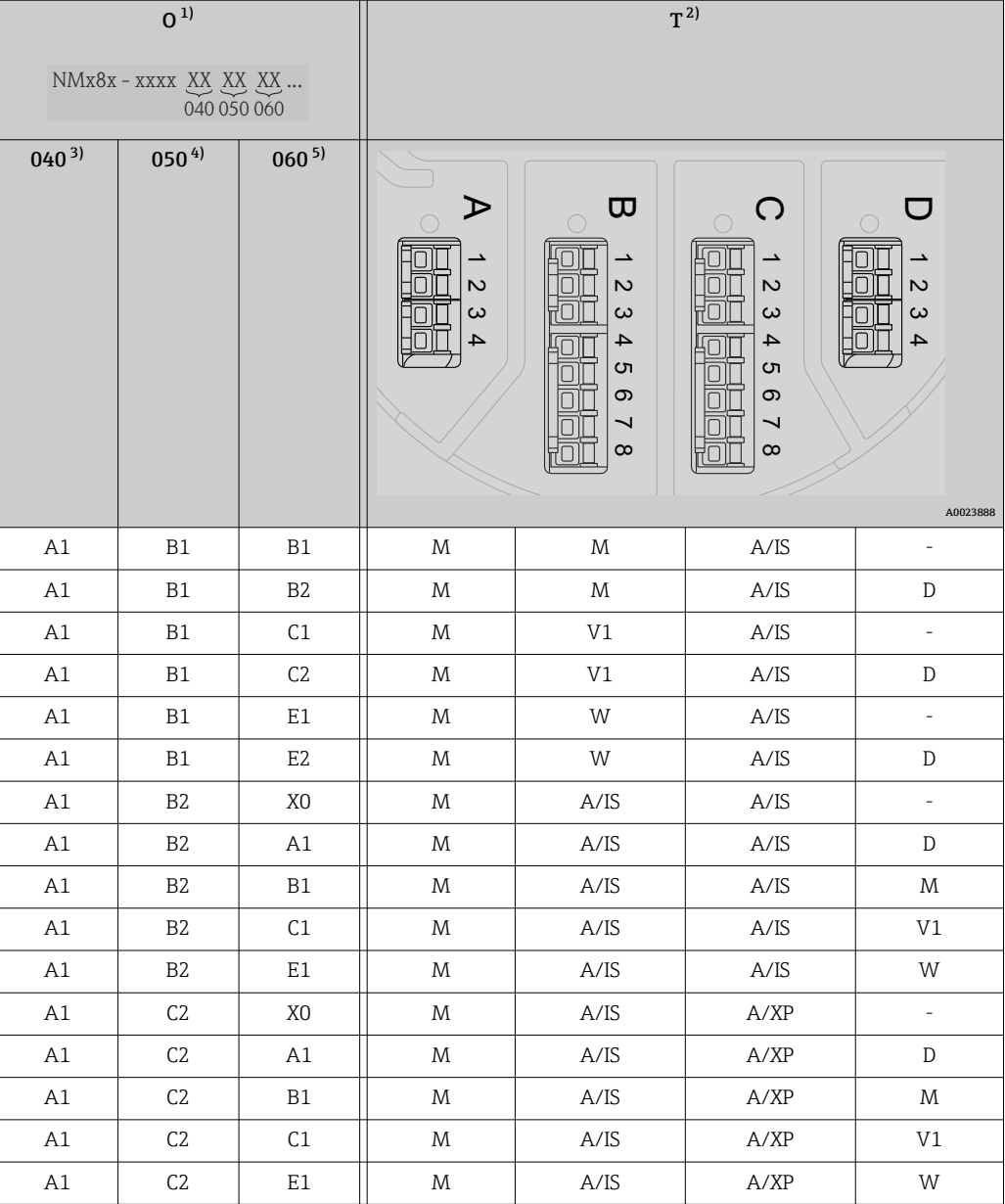

1) Caractéristique de commande<br>2) Zone de raccordement

Zone de raccordement

3) Sortie primaire<br>4) Module IO Anal

Module IO Analog secondaire

5) Module IO Digital secondaire Ex d/XP

- O Caractéristique de commande
- T Zone de raccordement
- 040 Sortie primaire
- 050 Module IO Analog secondaire
- 060 Module IO Digital secondaire Ex d/XP
- V1 Sakura V1
- M Modbus
- W Whessoe WM550
- D Numérique
- A/XP Analogique Ex d/XP
- A/IS Analogique Ex i/IS

*"Sortie primaire" (040) = "V1" (B1)*

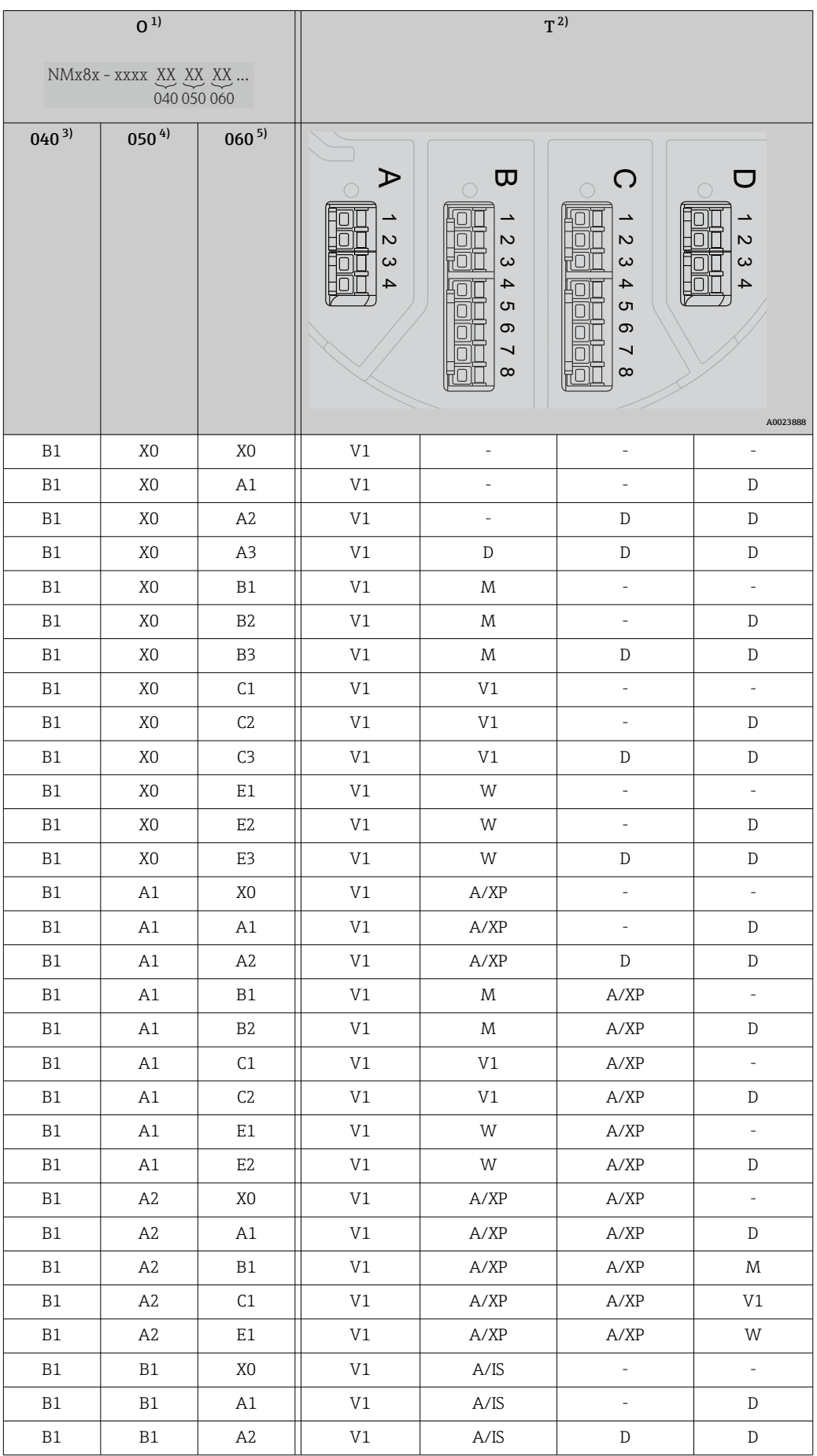

<span id="page-50-0"></span>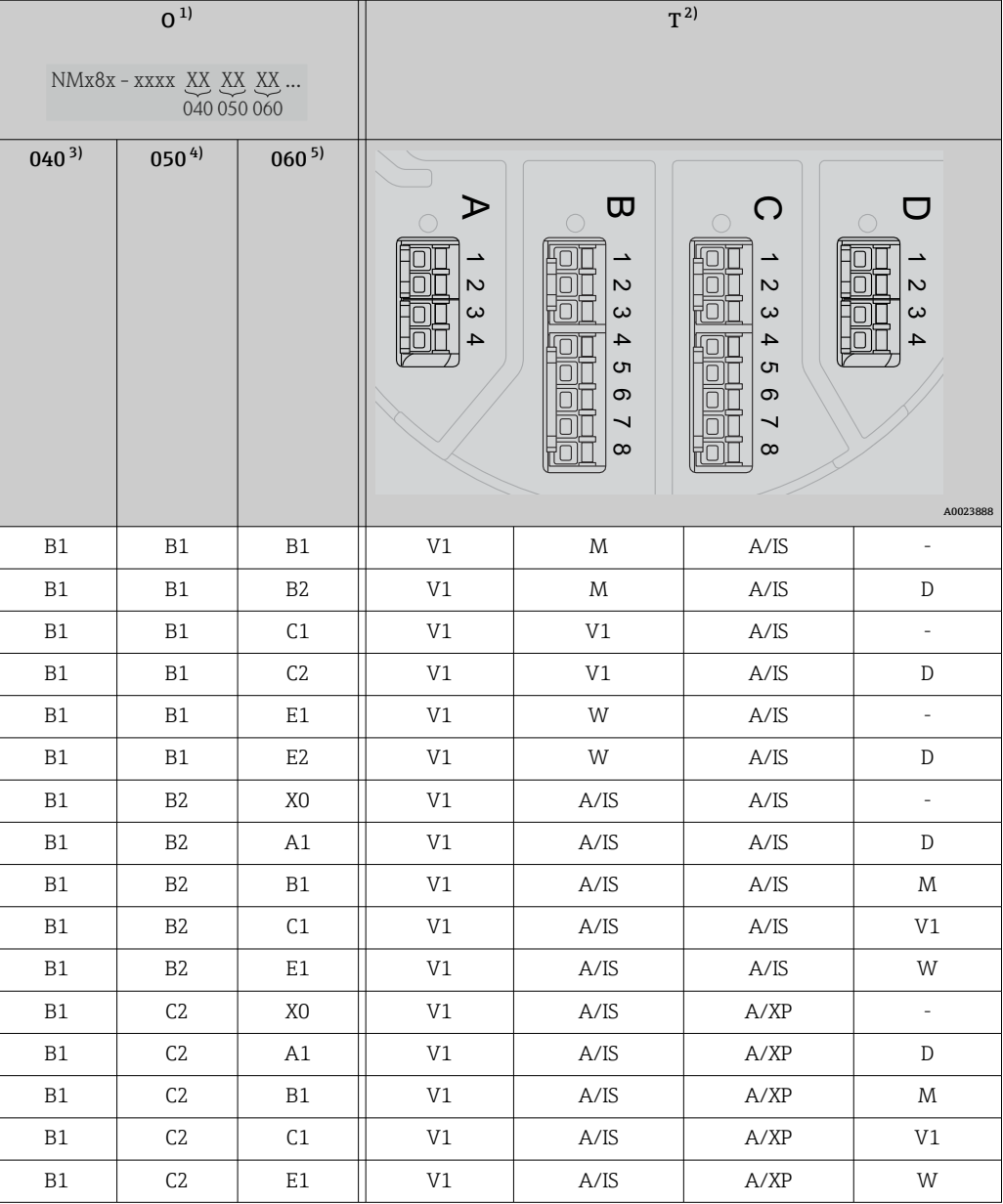

1) Caractéristique de commande<br>2) Zone de raccordement

Zone de raccordement

3) Sortie primaire<br>4) Module IO Anal

Module IO Analog secondaire

5) Module IO Digital secondaire Ex d/XP

- O Caractéristique de commande
- T Zone de raccordement
- 040 Sortie primaire
- 050 Module IO Analog secondaire
- 060 Module IO Digital secondaire Ex d/XP
- V1 Sakura V1
- M Modbus
- W Whessoe WM550
- D Numérique
- A/XP Analogique Ex d/XP
- A/IS Analogique Ex i/IS

*"Sortie primaire" (040) = "WM550" (C1)*

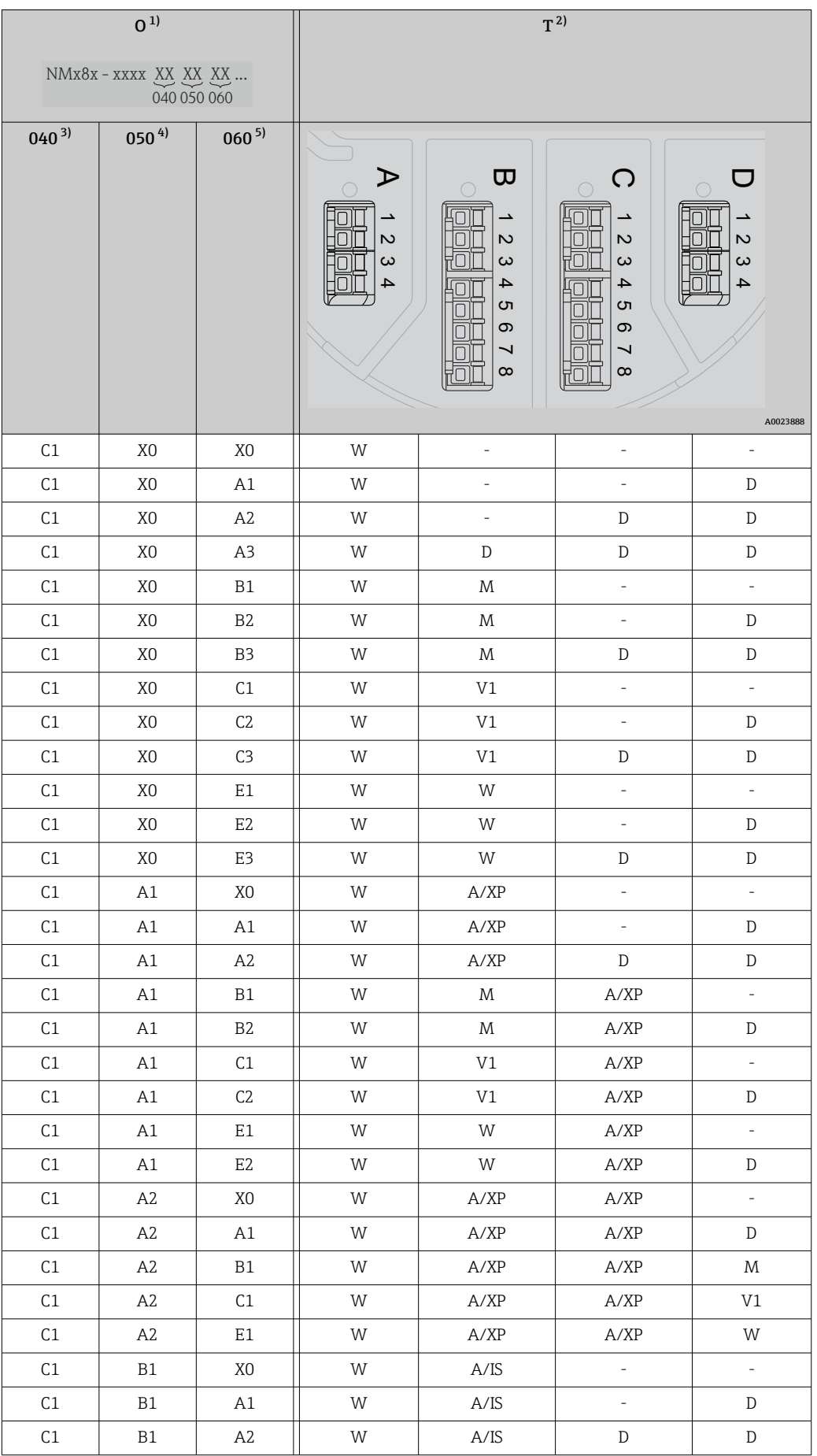

<span id="page-52-0"></span>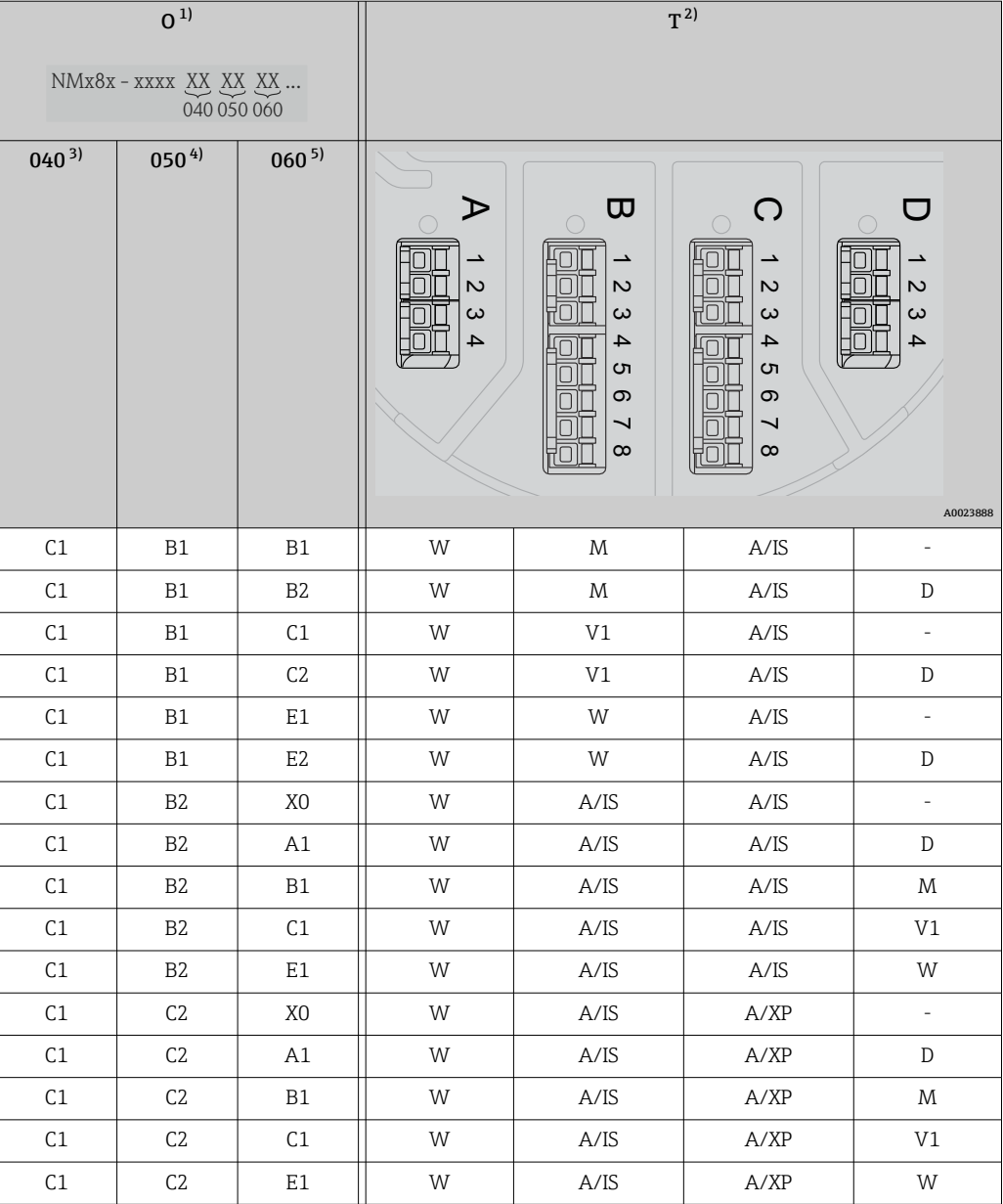

1) Caractéristique de commande<br>2) Zone de raccordement

Zone de raccordement

3) Sortie primaire<br>4) Module IO Anal

Module IO Analog secondaire

5) Module IO Digital secondaire Ex d/XP

- O Caractéristique de commande
- T Zone de raccordement
- 040 Sortie primaire
- 050 Module IO Analog secondaire
- 060 Module IO Digital secondaire Ex d/XP
- V1 Sakura V1
- M Modbus
- W Whessoe WM550
- D Numérique
- A/XP Analogique Ex d/XP
- A/IS Analogique Ex i/IS

*"Sortie primaire" (040) = "4-20 mA HART Ex d" (E1)*

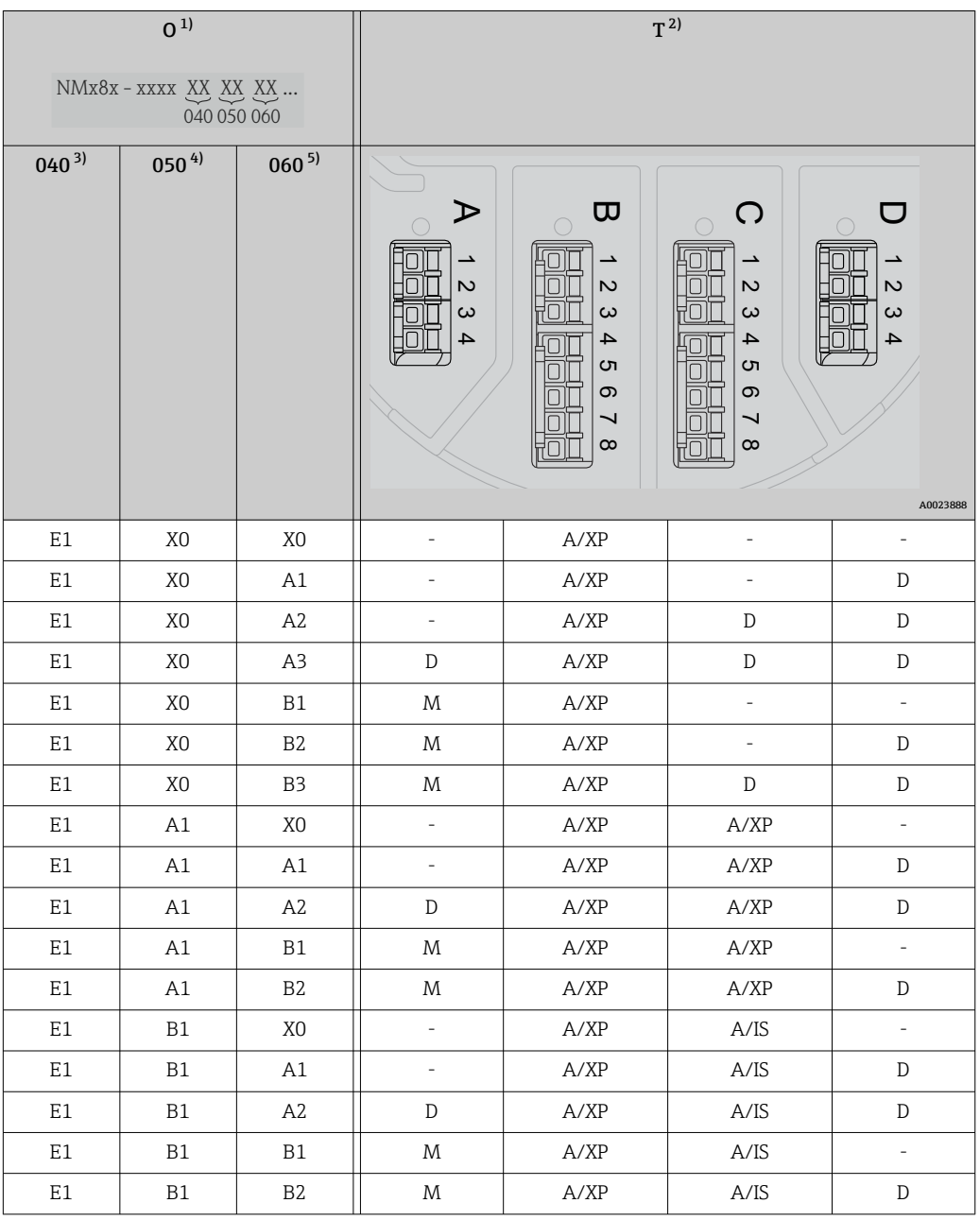

1) Caractéristique de commande<br>2) Zone de raccordement

Zone de raccordement

3) Sortie primaire<br>4) Module IO Anal

Module IO Analog secondaire

5) Module IO Digital secondaire Ex d/XP

- O Caractéristique de commande
- T Zone de raccordement
- 040 Sortie primaire
- 050 Module IO Analog secondaire
- 060 Module IO Digital secondaire Ex d/XP
- V1 Sakura V1
- M Modbus
- W Whessoe WM550
- D Numérique
- A/XP Analogique Ex d/XP
- A/IS Analogique Ex i/IS

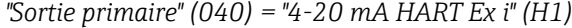

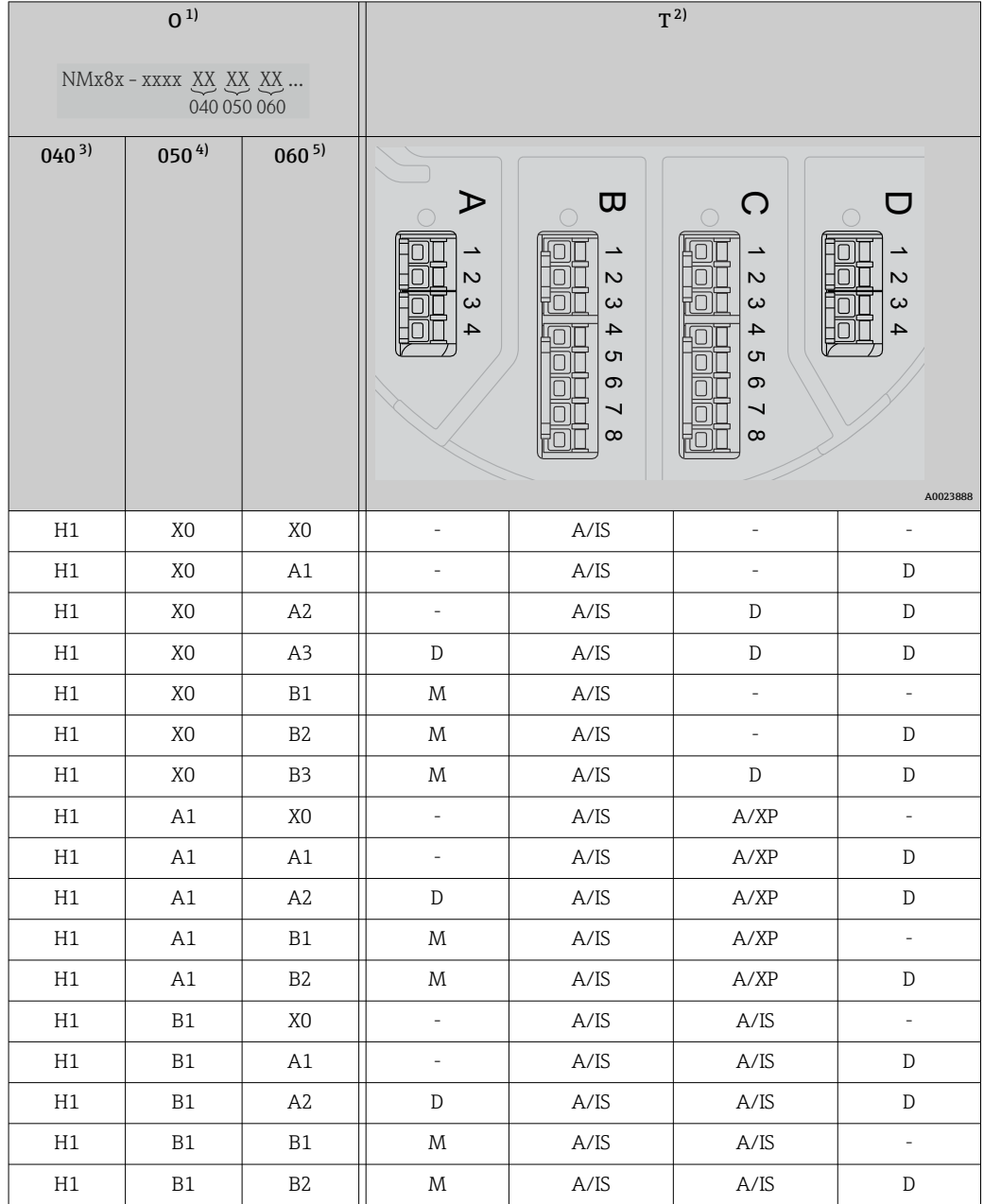

1) Caractéristique de commande<br>2) Zone de raccordement

2) Zone de raccordement<br>3) Sortie primaire

3) Sortie primaire<br>4) Module IO Anal

4) Module IO Analog secondaire<br>5) Module IO Digital secondaire I

Module IO Digital secondaire Ex d/XP

- O Caractéristique de commande
- T Zone de raccordement
- 040 Sortie primaire
- 050 Module IO Analog secondaire
- 060 Module IO Digital secondaire Ex d/XP
- V1 Sakura V1
- M Modbus
- W Whessoe WM550
- D Numérique
- A/XP Analogique Ex d/XP
- A/IS Analogique Ex i/IS

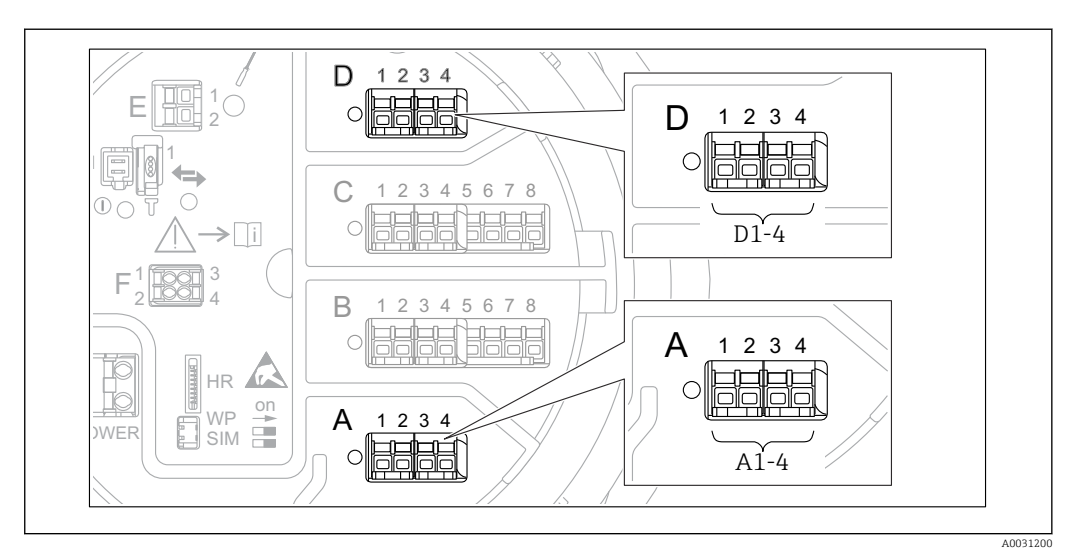

## <span id="page-56-0"></span>6.1.5 Bornes du module "Modbus", module "V1" ou module "WM550"

 *20 Désignation des modules "Modbus", "V1" ou "WM550" (exemples) ; selon la version d'appareil, ces modules peuvent également se trouver dans les slots B ou C.*

Selon la version d'appareil, les modules "Modbus" et/ou "V1" ou "WM550" peuvent se trouver dans différents slots du compartiment de raccordement. Dans le menu de configuration, les interfaces "Modbus" et "V1" ou "WM550" sont désignées par leur slot respectif et les bornes dans ce slot : A1-4, B1-4, C1-4, D1-4.

#### Bornes du module "Modbus"

Désignation du module dans le menu de configuration : **Modbus X1-4** ;  $(X = A, B, C \text{ ou } D)$  $\bullet$  X1<sup>1</sup>

- Nom de la borne : S
- Description : blindage de câble via un condensateur à la terre
- $\bullet$  X2<sup>1)</sup>
	- Nom de la borne : 0 V
	- Description : référence commune
- $\bullet$  X3<sup>1)</sup>
	- Nom de la borne : B-
	- Description : câble de signal non inverseur
- $\bullet$  X4<sup>1)</sup>
	- Nom de la borne : A+
	- Description : câble de signal inverseur

<sup>1)</sup> Ici, "X" représente l'un des slots "A", "B", "C" ou "D".

#### Bornes des modules "V1" et "WM550"

Désignation du module dans le menu de configuration : V1 X1-4 ou WM550 X1-4; (X = A, B, C ou D)

- $\mathbf{r}$  X1 <sup>2)</sup>
	- Nom de la borne : S
	- Description : blindage de câble via un condensateur à la terre
- $\bullet$  X2<sup>[1\)](#page-56-0)</sup>
	- Nom de la borne : -
	- Description : non connectée
- $\bullet$  X3<sup>[1\)](#page-56-0)</sup>
	- Nom de la borne : B-
	- Description : signal de boucle de protocole -
- $\bullet$  X4<sup>[1\)](#page-56-0)</sup>
	- Nom de la borne : A+
	- Description : signal de boucle de protocole +

## 6.1.6 Bornes du module "Analog I/O" (Ex d /XP ou Ex i/IS)

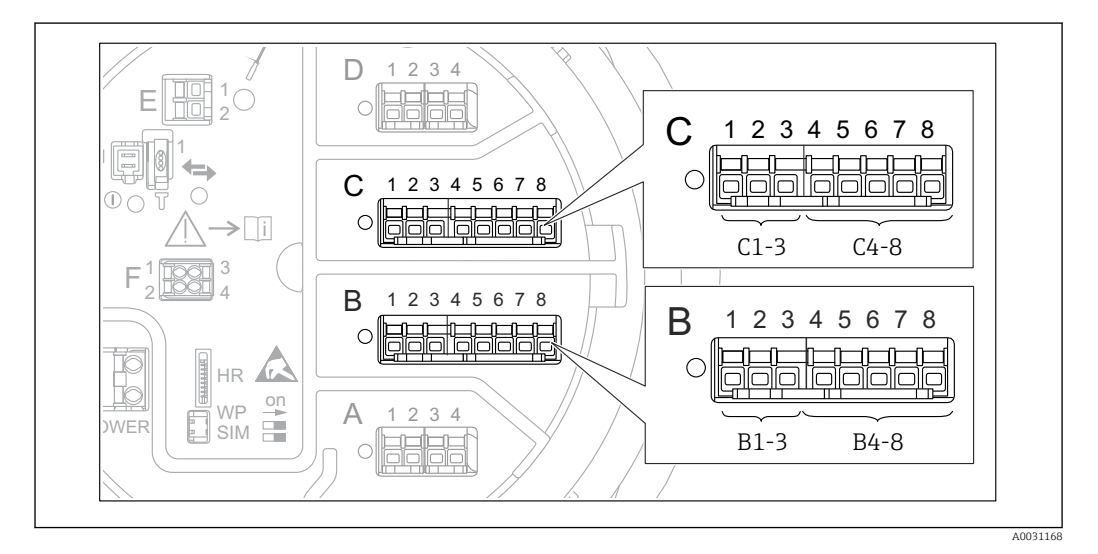

### Borne : B1-3

Fonction : entrée ou sortie analogique (configurable)

- Utilisation passive :  $\rightarrow$   $\blacksquare$  60
- Utilisation active :  $\rightarrow$   $\blacksquare$  62
- Désignation du menu de configuration : Analog I/O B1-3 ( $\rightarrow$   $\approx$  226)

### Borne : C1-3

Fonction : entrée ou sortie analogique (configurable)

- Utilisation passive :  $\rightarrow$   $\blacksquare$  60
- Utilisation active :  $\rightarrow$   $\blacksquare$  62
- Désignation du menu de configuration : Analog I/O C1-3 ( $\rightarrow$   $\blacksquare$  226)

#### Borne : B4-8

Fonction : entrée analogique

- $\blacksquare$  RTD :  $\rightarrow$   $\blacksquare$  63
- Désignation du menu de configuration : Analog IP B4-8 ( $\rightarrow$   $\blacksquare$  220)

<sup>2)</sup> Ici, "X" représente l'un des slots "A", "B", "C" ou "D".

Borne : C4-8 Fonction : entrée analogique

- $\blacksquare$  RTD :  $\rightarrow$   $\blacksquare$  63
- Désignation du menu de configuration :
	- Analog IP C4-8 (→  $\implies$  220)

## <span id="page-59-0"></span>6.1.7 Raccordement du module "Analog I/O" pour une utilisation passive

- En utilisation passive, l'alimentation du câble de communication doit être fournie par une source externe.
	- Le câblage doit être conforme au mode de fonctionnement prévu pour le module Analog I/O ; voir les schémas ci-dessous.

"Mode de fonctionnement" = "4..20mA output" ou "HART slave +4..20mA output"

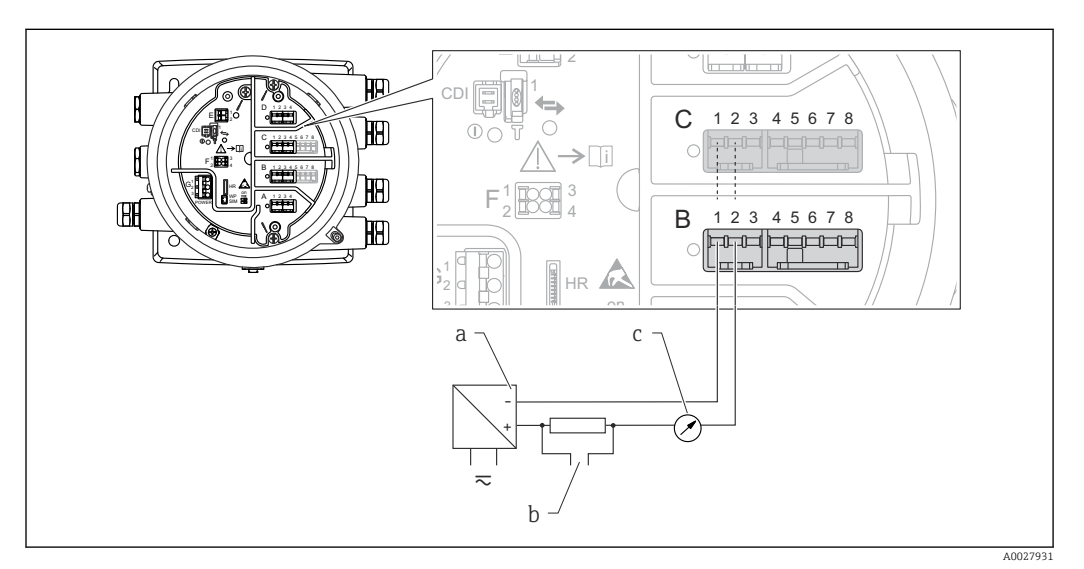

 *21 Utilisation passive du module Analog I/O en mode sortie*

- *a Alimentation électrique*
- *b Sortie signal HART*
- *c Évaluation du signal analogique*

#### "Mode de fonctionnement" = "4..20mA input" ou "HART master+4..20mA input"

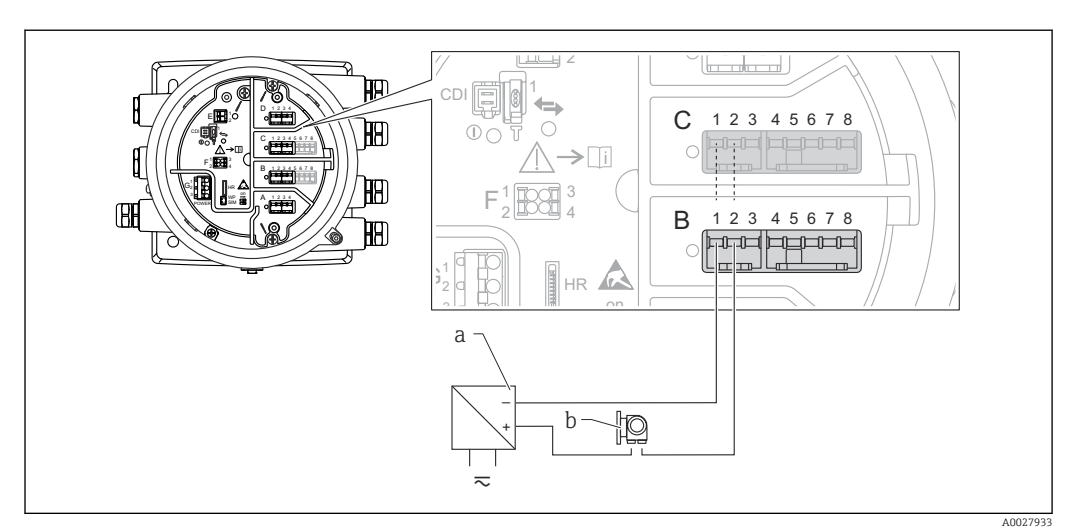

 *22 Utilisation passive du module Analog I/O en mode entrée*

- *a Alimentation électrique*
- *b Appareil externe avec sortie signal 4...20 mA et/ou HART*

#### "Mode de fonctionnement" = "HART master"

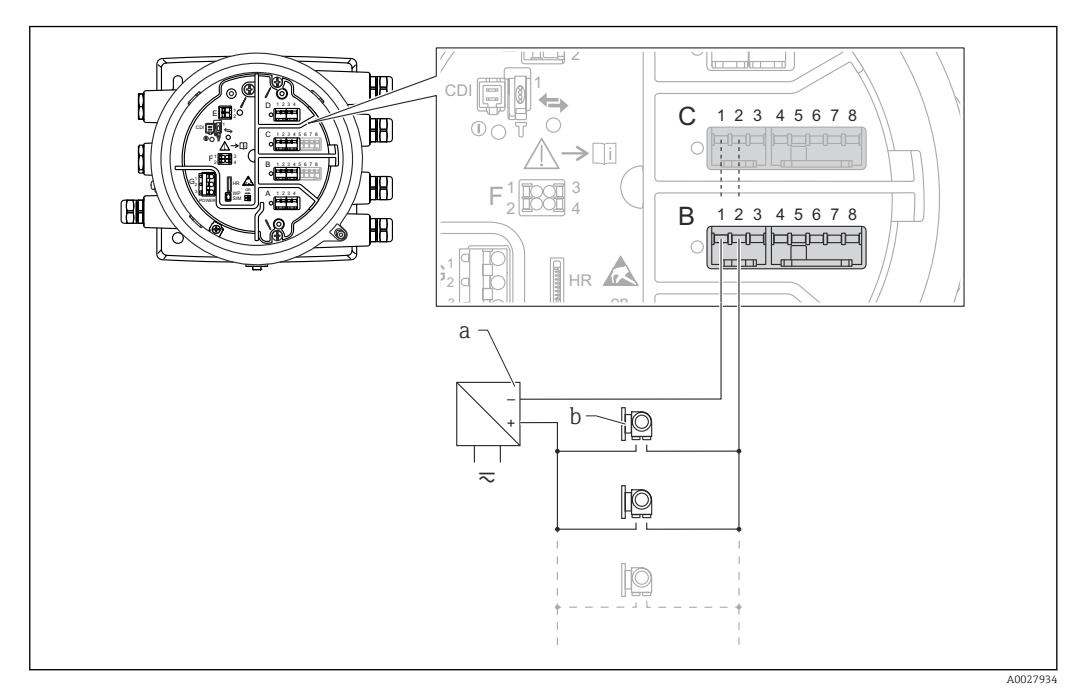

 *23 Utilisation passive du module Analog I/O en mode maître HART*

- *a Alimentation électrique*
- *b Jusqu'à 6 appareils externes avec sortie signal HART*

## <span id="page-61-0"></span>6.1.8 Raccordement du module "Analog I/O" pour une utilisation active

• En utilisation active, l'alimentation du câble de communication est fournie par

l'appareil lui-même. Il n'est pas nécessaire d'utiliser une alimentation externe. • Le câblage doit être conforme au mode de fonctionnement prévu pour le module Analog I/O ; voir les schémas ci-dessous.

• Consommation électrique maximale des appareils HART raccordés : 24 mA l - I (à savoir 4 mA par appareil si 6 appareils sont raccordés).

- Tension de sortie du module Ex-d : 17,0 V@4 mA à 10,5 V@22 mA
- Tension de sortie du module Ex-ia : 18,5 V@4 mA à 12,5 V@22 mA

## "Mode de fonctionnement" = "4..20mA output" ou "HART slave +4..20mA output"

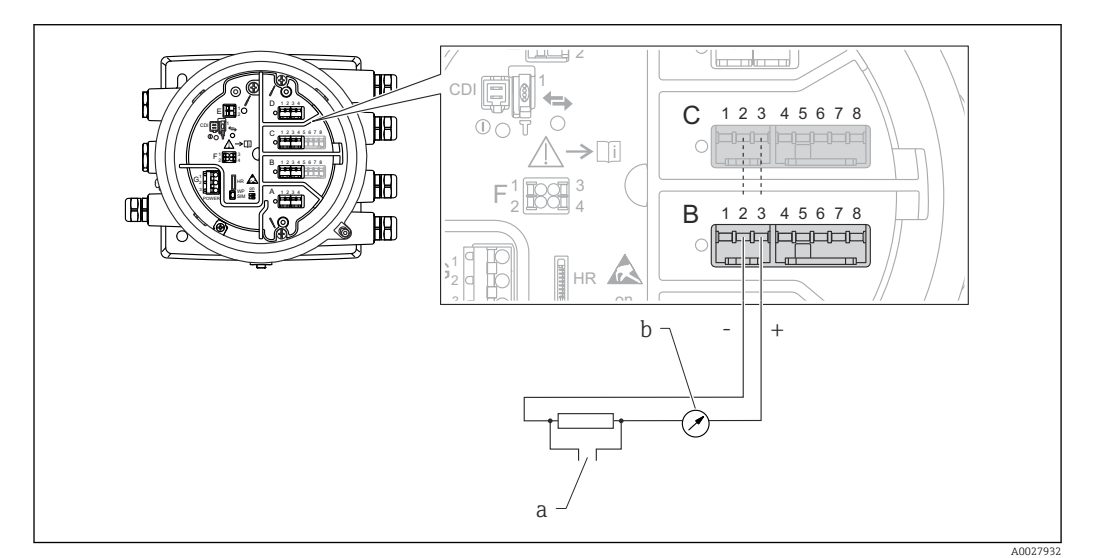

 *24 Utilisation active du module Analog I/O en mode sortie*

*a Sortie signal HART*

*b Évaluation du signal analogique*

#### "Mode de fonctionnement" = "4..20mA input" ou "HART master+4..20mA input"

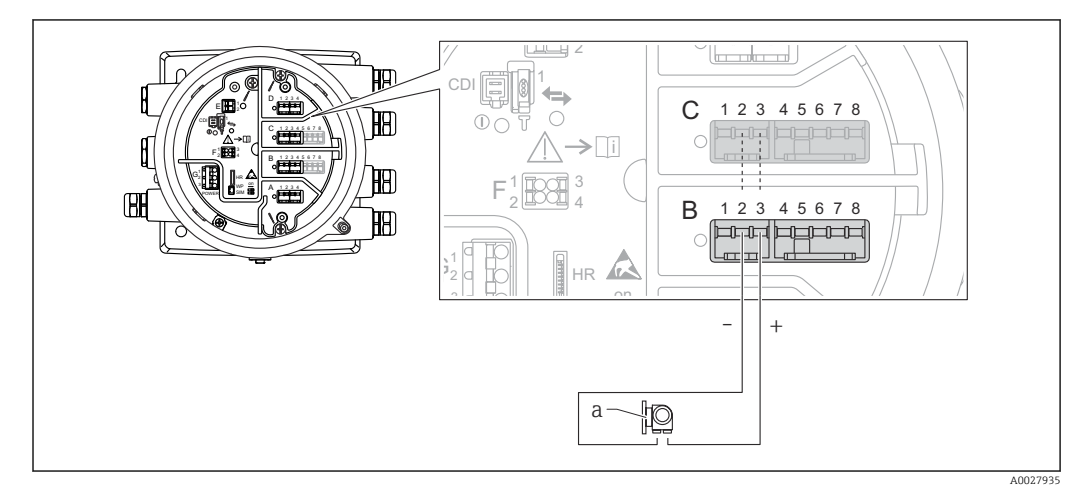

 *25 Utilisation active du module Analog I/O en mode entrée*

*a Appareil externe avec sortie signal 4...20 mA et/ou HART*

<span id="page-62-0"></span>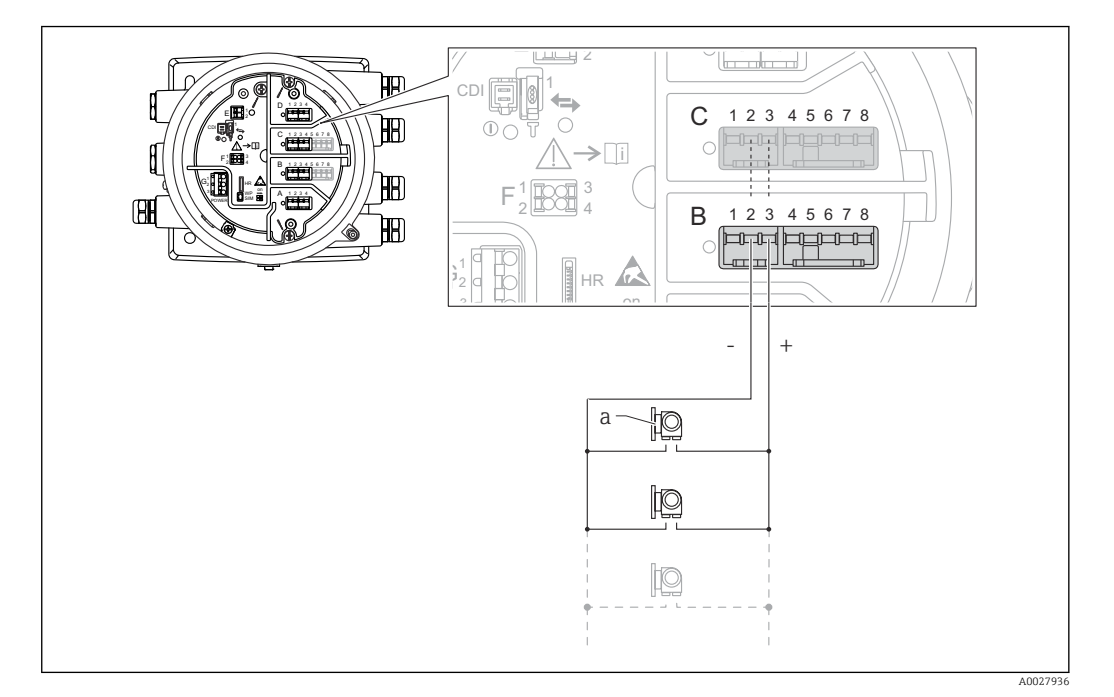

"Mode de fonctionnement" = "HART master"

 *26 Utilisation active du module Analog I/O en mode maître HART*

*a Jusqu'à 6 appareils externes avec sortie signal HART*

La consommation électrique maximum pour les appareils HART raccordés est 24 mA (c'est-à-dire 4 mA par appareil si 6 appareils sont raccordés).

## 6.1.9 Raccordement d'une thermorésistance (RTD)

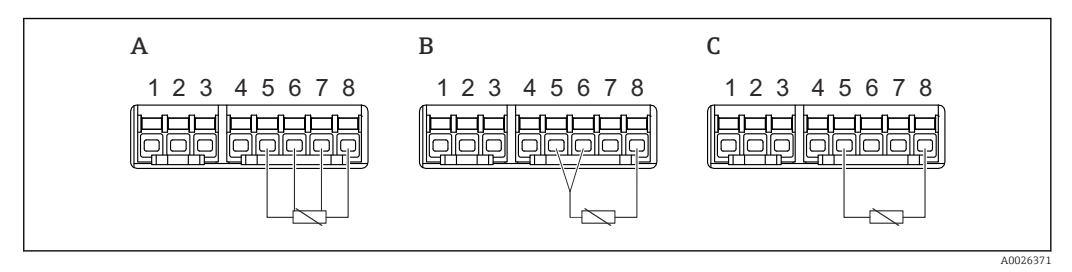

*A Raccordement RTD 4 fils*

*B Raccordement RTD 3 fils*

*C Raccordement RTD 2 fils*

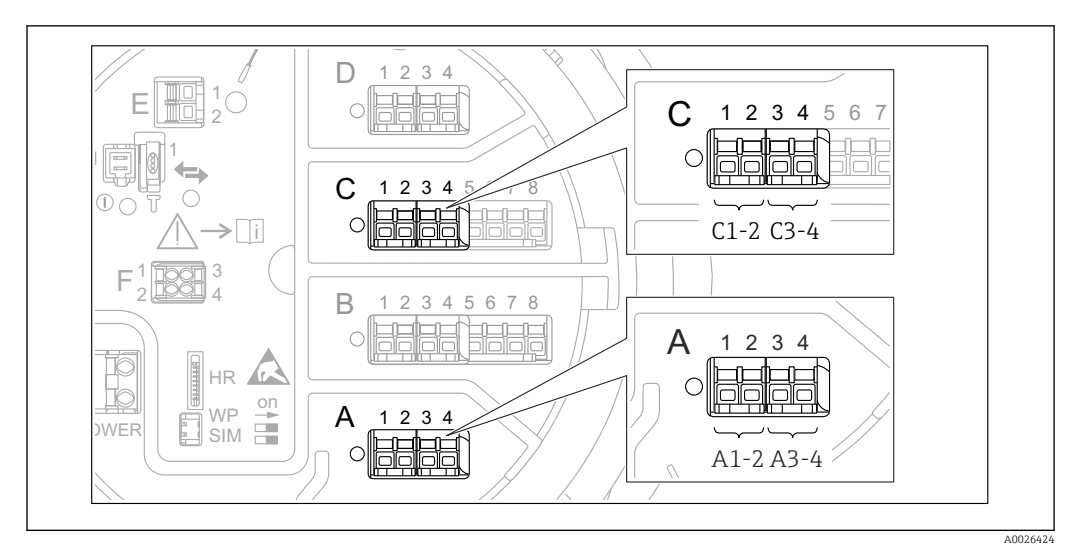

## 6.1.10 Bornes du modules "Digital I/O"

 *27 Désignation des entrées ou sorties numériques (exemples)*

- Chaque module Digital IO est doté de deux entrées ou sorties numériques.
- Dans le menu de configuration, chaque entrée ou sortie est désignée par son slot respectif et deux bornes dans ce slot. A1-2, par exemple, représente les bornes 1 et 2 du slot A. Il en va de même pour les slots B, C et D s'ils contiennent un module Digital IO.
- Pour chacun de ces couples de bornes, il est possible de sélectionner l'un des modes de fonctionnement suivants dans le menu de configuration :
	- Désactiver
	- Sortie passive
	- Entrée passive
	- Entrée active

## 6.2 Exigences de raccordement

### 6.2.1 Spécification de câble

#### Bornes

#### Section de fil 0,2 ... 2,5 mm<sup>2</sup> (24 ... 13 AWG)

Utiliser pour les bornes avec fonction : signal et alimentation

- Bornes à ressort (NMx8x-xx1...)
- Bornes à visser (NMx8x-xx2...)

#### Section de fil max. 2,5 mm<sup>2</sup> (13 AWG)

Utiliser pour les bornes avec fonction : borne de terre dans le compartiment de raccordement

#### Section de fil max. 4 mm<sup>2</sup> (11 AWG)

Utiliser pour les bornes avec fonction : borne de terre sur le boîtier

#### Câble d'alimentation électrique

Un câble de raccordement standard est suffisant pour le câble d'alimentation.

#### Câble de communication HART

- Un câble de raccordement standard est suffisant si seul le signal analogique est utilisé.
- Un câble blindé est recommandé en cas d'utilisation du protocole HART. Respecter le concept de mise à la terre de l'installation.

#### Câble de communication Modbus

- Respecter les conditions de câble de TIA-485-A, Telecommunications Industry Association.
- Conditions supplémentaires : Utiliser un câble blindé.

#### Câble de communication V1

- Paire torsadée, câble avec ou sans blindage
- Résistance dans un câble : ≤ 120 Ω
- Capacité entre les câbles : ≤ 0,3 µF

#### Ligne de communication WM550

- Paire torsadée, câble sans blindage
- Section minimale  $0.5$  mm<sup>2</sup> (20 AWG)
- Résistance totale maximale du câble : ≤ 250 Ω
- Câble avec faible capacité

## 6.3 Garantir l'indice de protection

Afin de garantir l'indice de protection spécifié, exécuter les étapes suivantes après le raccordement électrique :

- 1. Vérifier que les joints du boîtier sont propres et correctement mis en place. Le cas échéant, sécher les joints, les nettoyer ou les remplacer.
- 2. Serrer fermement l'ensemble des vis du boîtier et du couvercle à visser.
- 3. Serrer fermement les presse-étoupe.
- 4. Pour éviter que l'humidité ne pénètre dans l'entrée de câble, faire passer le câble de manière à ce qu'il fasse une boucle vers le bas avant l'entrée de câble ("piège à eau").

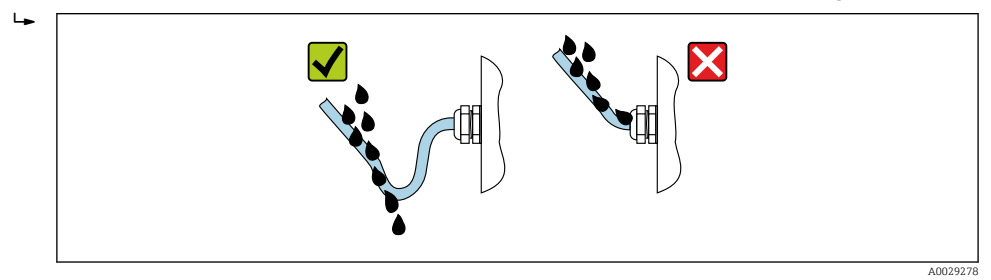

5. Insérer des bouchons aveugles adaptés à la classe de protection de l'appareil (p. ex. Ex d/XP).

## 6.4 Contrôle du raccordement

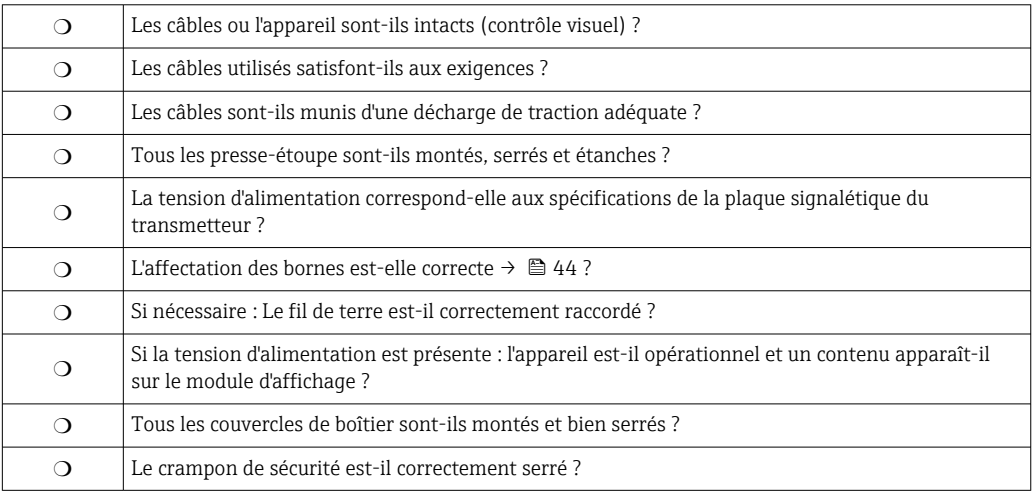

# 7 Configuration

## 7.1 Aperçu des options de configuration

L'appareil est configuré via un menu de configuration (→  $\triangleq$  68). Ce menu est accessible à l'aide des interfaces suivantes :

- Le module d'affichage et de commande sur l'appareil ou le module d'affichage et de configuration séparé DKX001 ( $\rightarrow \Box$  69).
- FieldCare raccordé via l'interface service dans le compartiment de raccordement de l'appareil ( $\rightarrow \blacksquare$  81).
- FieldCare raccordé via le Tankvision Tank Scanner NXA820 (configuration à distance ;  $\rightarrow \blacksquare$  81).
- FieldCare raccordé via la Commubox FXA195 ( $\rightarrow \boxplus$  164) à une interface HART de l'appareil.

S'assurer que le servomoteur s'arrête avant de modifier les paramètres pour des  $| \cdot |$ raisons de sécurité.

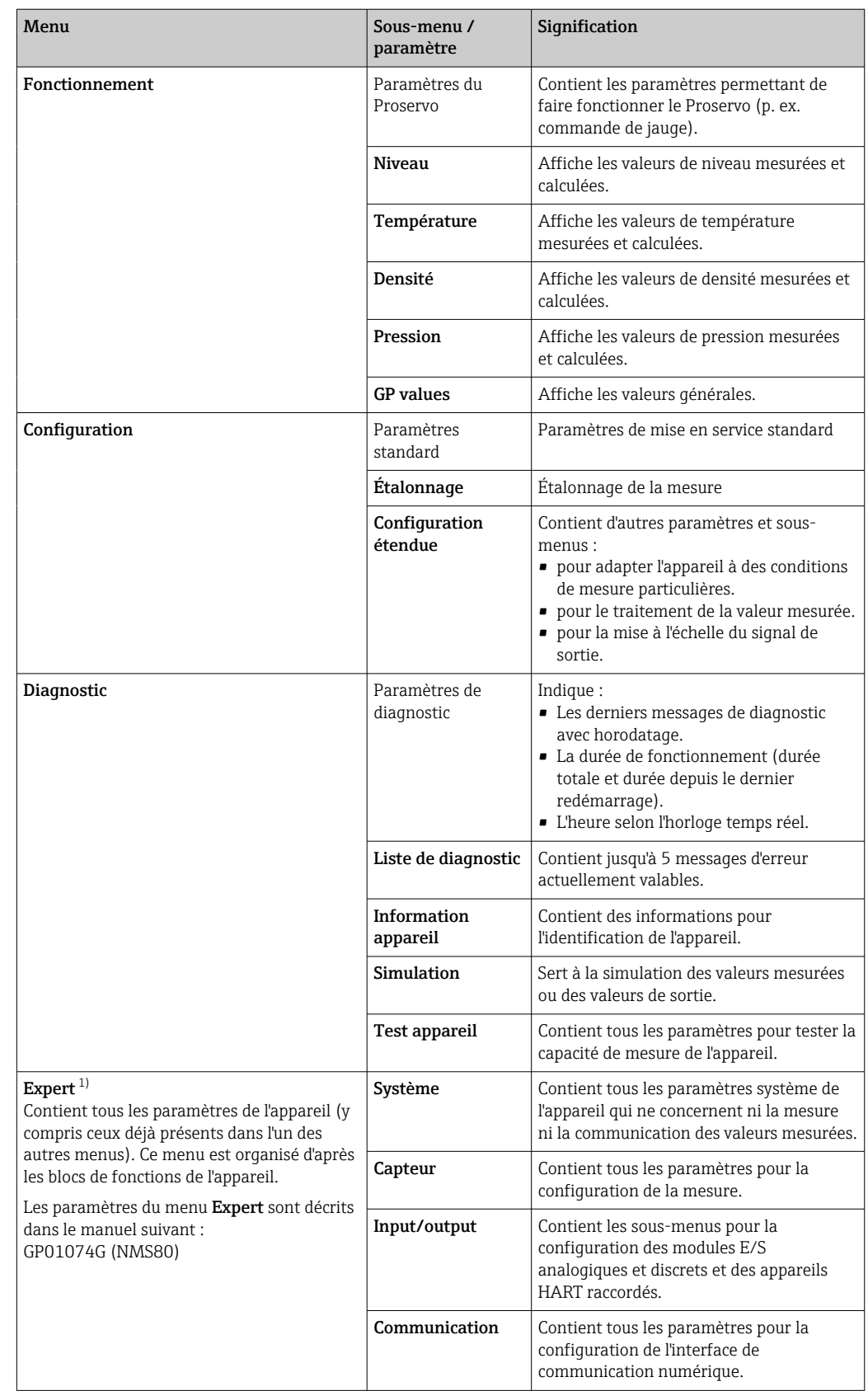

## <span id="page-67-0"></span>7.2 Structure et principe de fonctionnement du menu de configuration

<span id="page-68-0"></span>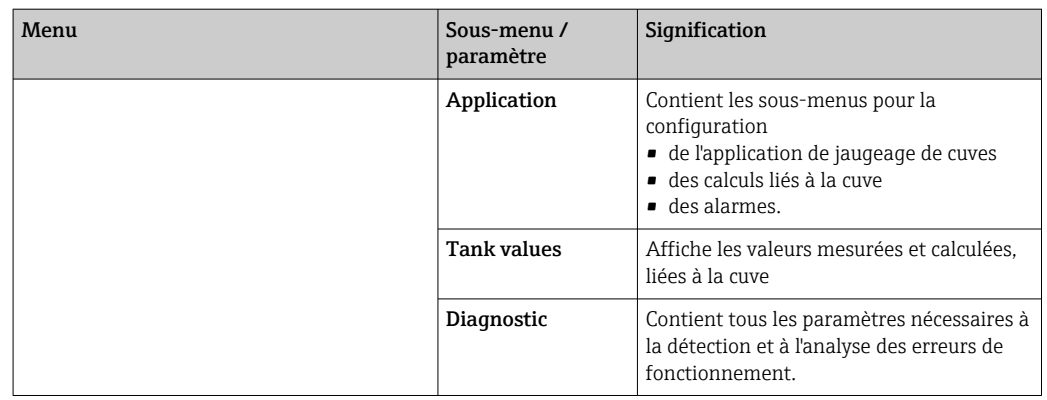

1) Un code d'accès est demandé pour entrer dans le menu "Expert". Si aucun code d'accès spécifique au client n'a été défini, il faut entrer "0000".

## 7.3 Accès au menu de configuration via l'afficheur local ou le module d'affichage et de configuration séparé

• Le fonctionnement via le module d'affichage et de configuration séparé DKX001

- $(\rightarrow \Box 46)$  ou l'afficheur local et le module de commande sur l'appareil est le même. • La valeur mesurée est affichée simultanément sur le DKX001 et sur le module d'affichage et de configuration local.
- Il n'est pas possible d'accéder au menu de configuration des deux modules en même temps. Si l'on accède au menu de configuration dans l'un de ces modules, l'autre module est automatiquement verrouillé. Ce verrouillage reste actif jusqu'à la fermeture du menu dans le premier module (retour à l'affichage des valeurs de mesure).

## 7.3.1 Éléments d'affichage et de configuration

L'appareil dispose d'un afficheur LCD rétroéclairé qui indique les valeurs mesurées et calculées ainsi que l'état de l'appareil dans la vue standard. D'autres vues sont utilisées pour naviguer à travers le menu de configuration et pour régler les valeurs des paramètres.

L'appareil est configuré à l'aide de trois touches optiques, à savoir "-", "+" et "E". Elles sont actionnées lorsque l'utilisateur touche légèrement du doigt le champ concerné sur le verre de protection sur la face avant ("commande tactile").

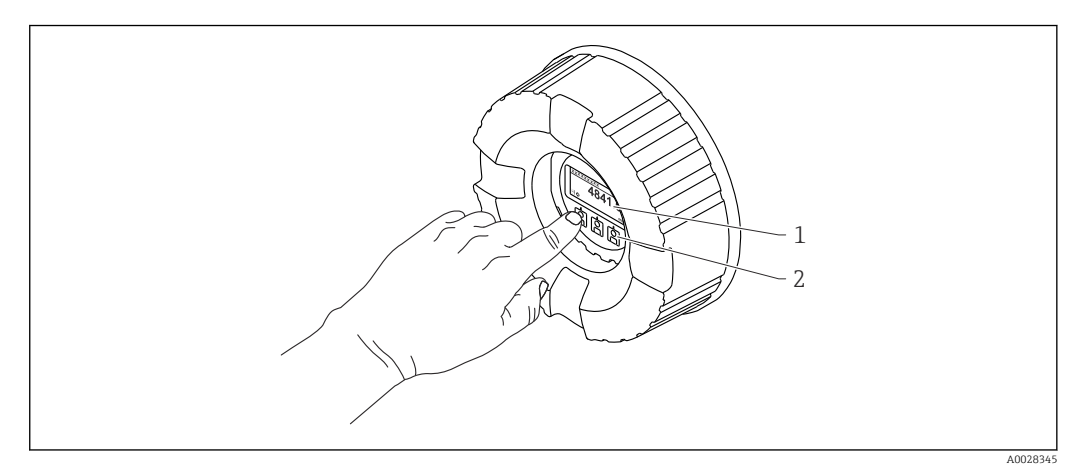

 *28 Éléments d'affichage et de configuration*

- *1 Affichage à cristaux liquides (LCD)*
- *2 Touches optiques ; peuvent être actionnées à travers le verre protecteur. En cas d'utilisation sans le verre protecteur, placer le doigt avec précaution en face du capteur optique pour l'activation. Ne pas appuyer fortement.*

A0028702

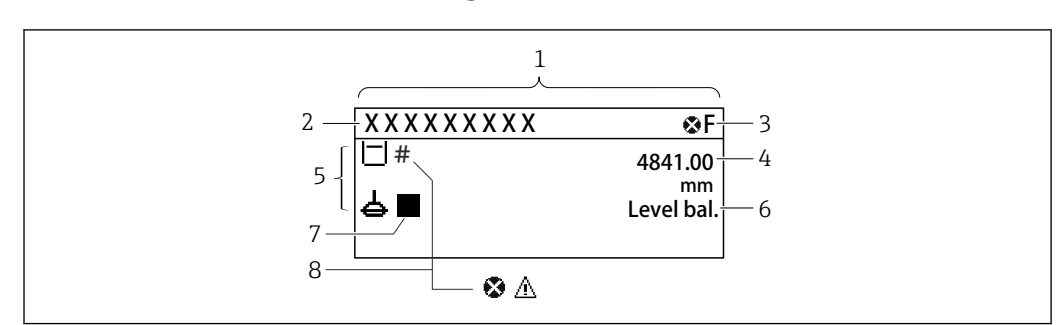

## 7.3.2 Vue standard (affichage des valeurs mesurées)

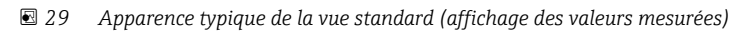

- *1 Module d'affichage*
- *2 Désignation de l'appareil*
- *3 Zone d'état*
- *4 Zone d'affichage pour les valeurs mesurées*
- *5 Zone d'affichage pour la valeur mesurée et les symboles d'état*
- *6 Indication de l'état du jaugeur*
- *7 Symbole d'état du jaugeur*
- *8 Symbole d'état de la valeur mesurée*

#### *Symboles d'état*

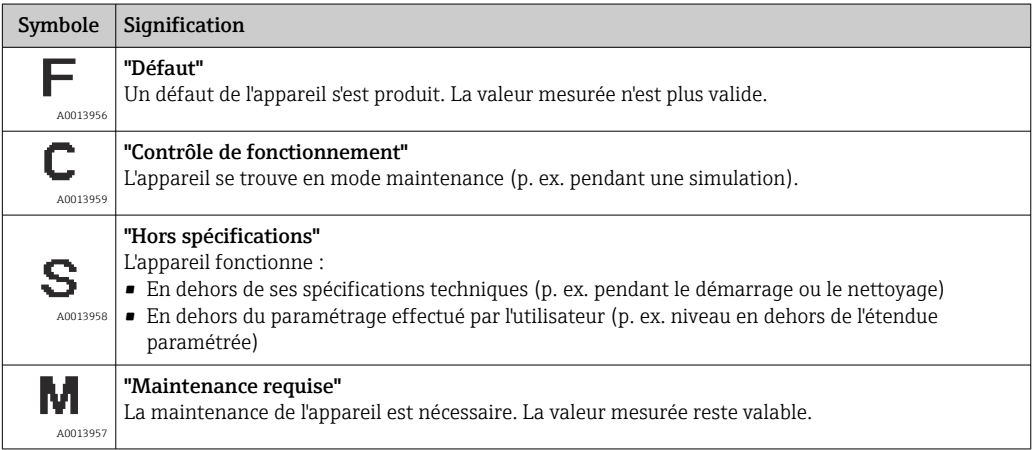

#### *Symboles de la valeur mesurée*

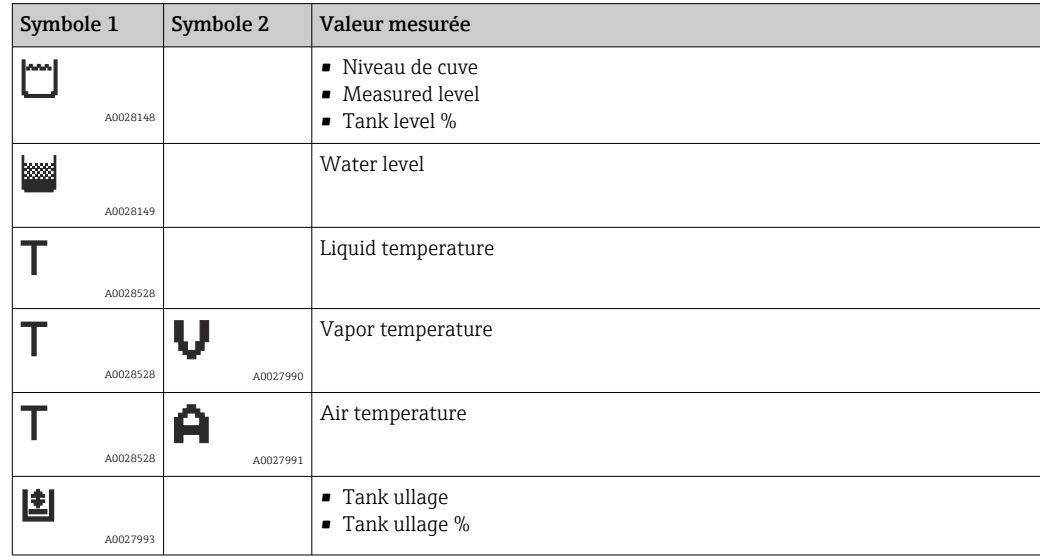

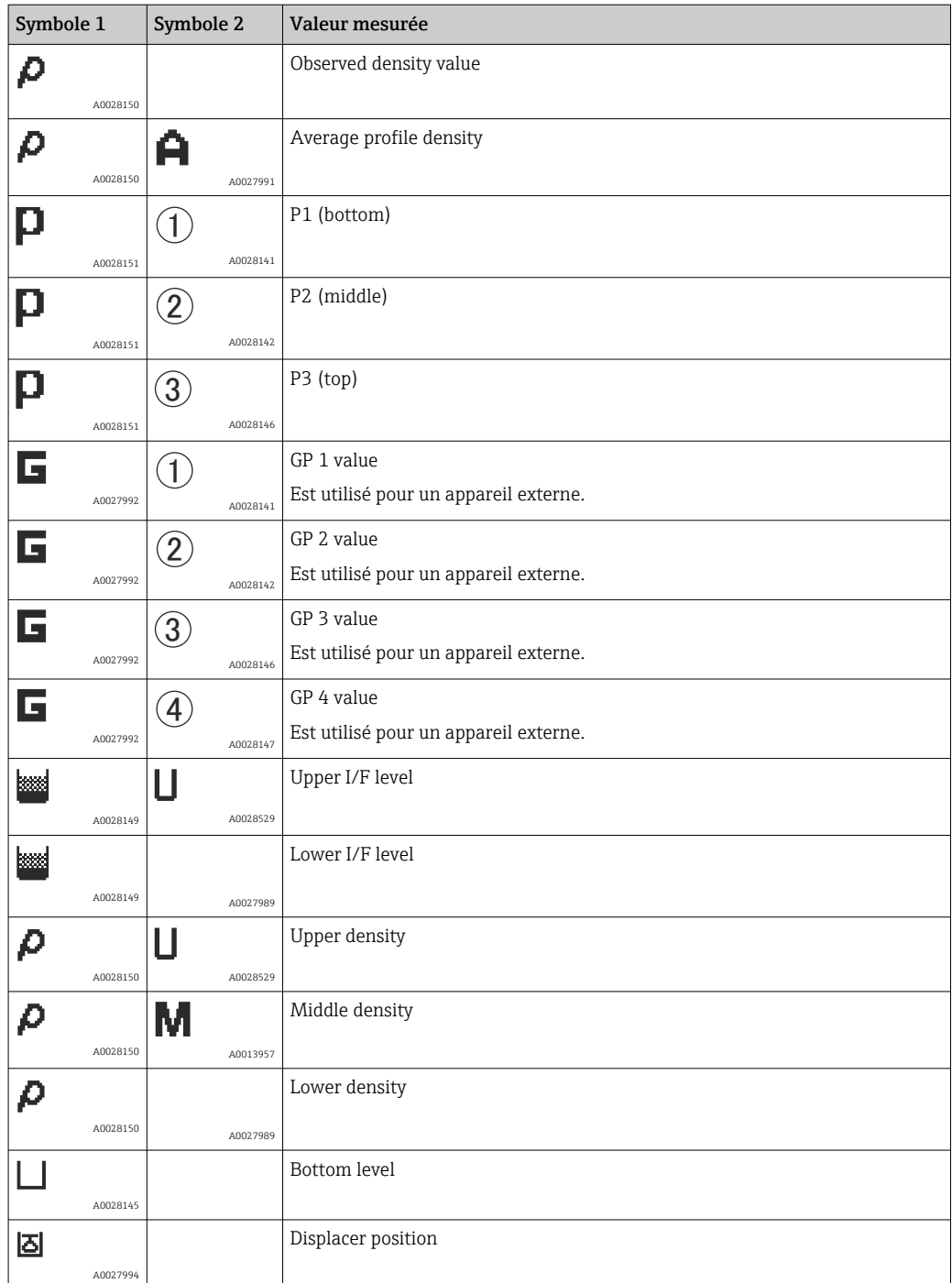

*Symboles de la commande de jauge et de l'état du jaugeur*

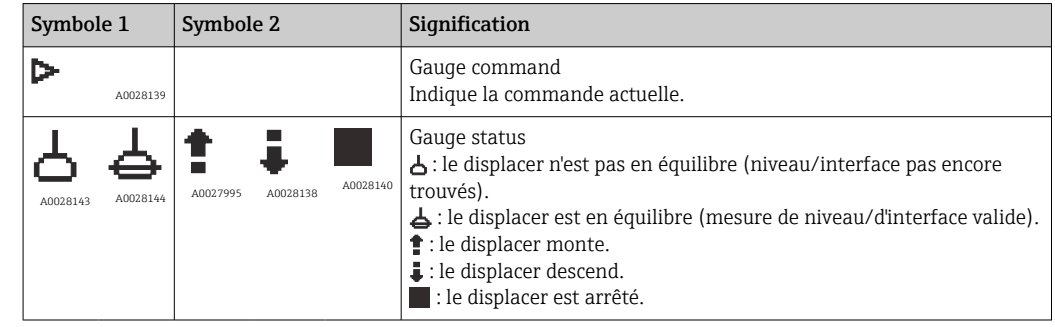

#### *Symboles de l'état de la valeur mesurée*

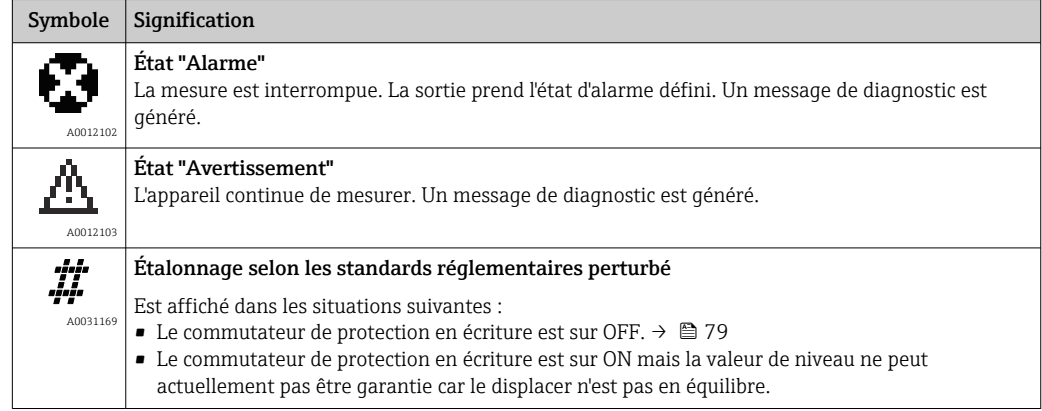

## *Symboles de l'état de verrouillage*

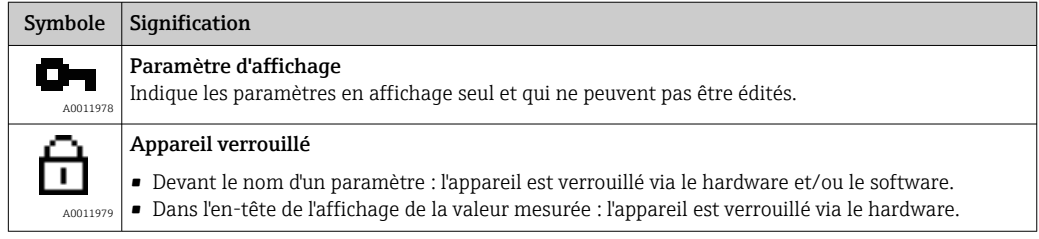

## *Signification des touches dans la vue standard*

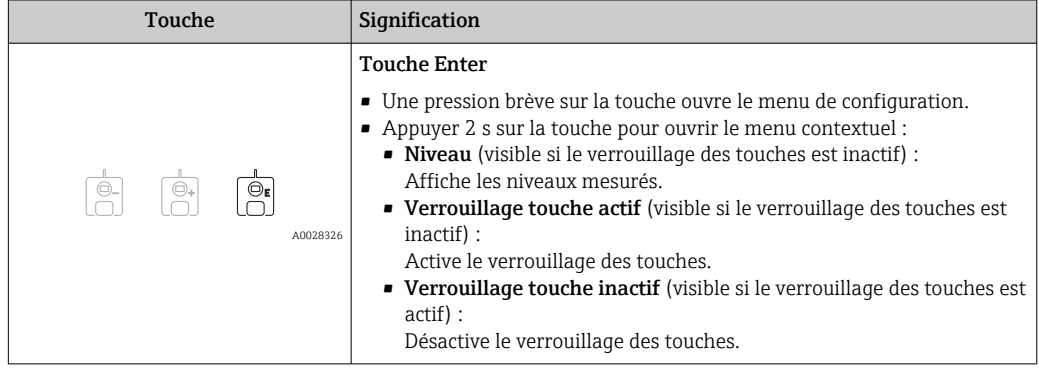
### 7.3.3 Vue navigation

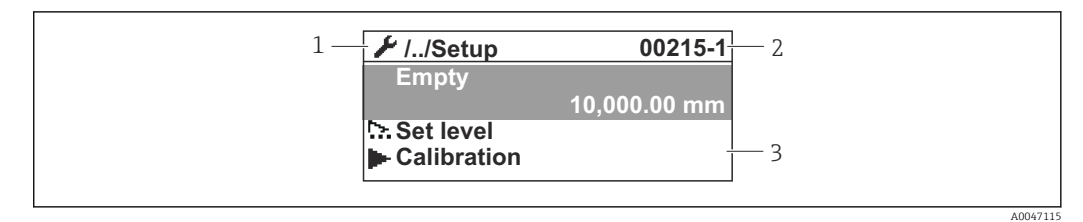

 *30 Vue navigation*

- *1 Sous-menu ou assistant actuel*
- 
- *2 Code d'accès rapide 3 Zone d'affichage pour la navigation*

### *Symboles de navigation*

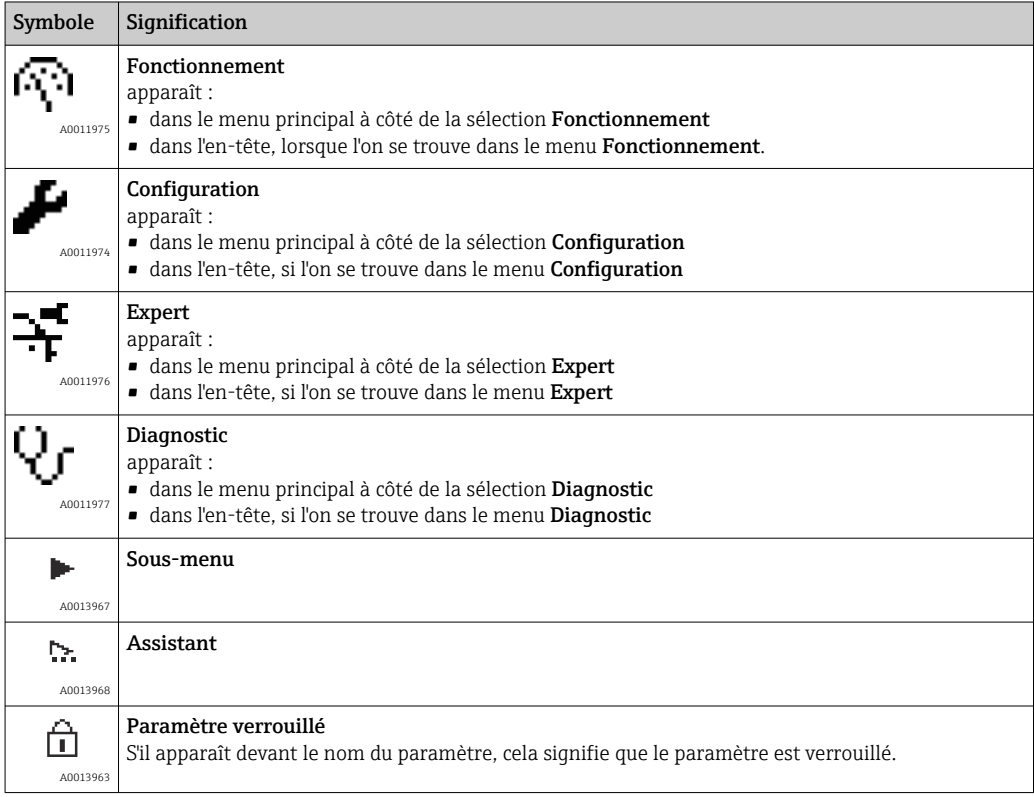

*Signification des touches dans la vue navigation*

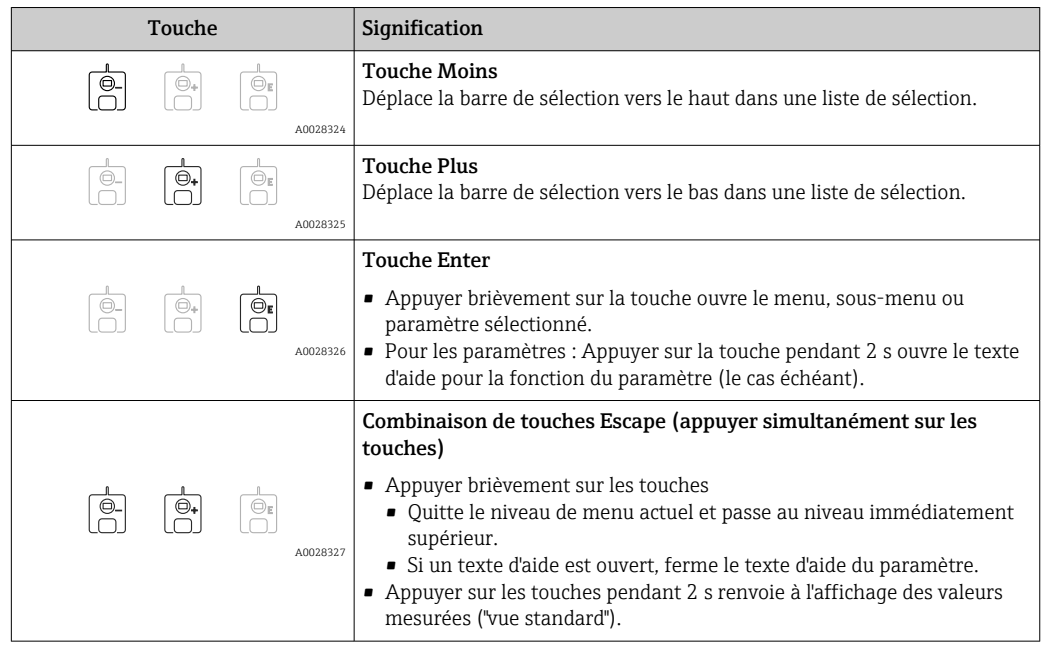

### 7.3.4 Vue assistant

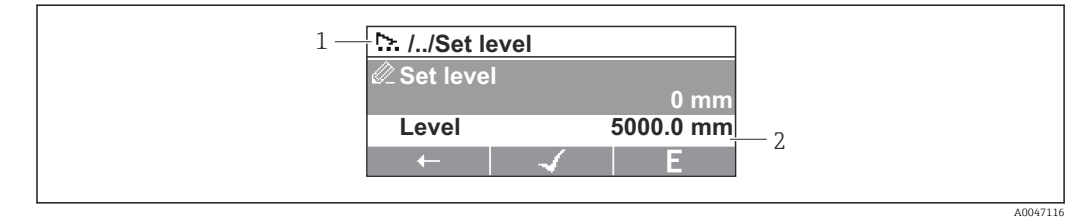

 *31 Vue assistant du module d'affichage*

- *1 Assistant actuel*
- *2 Zone d'affichage pour la navigation*

### *Symboles de navigation de l'assistant*

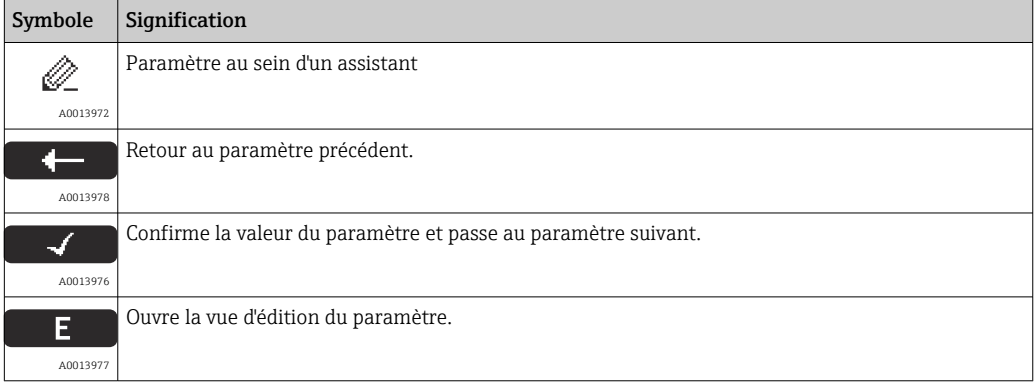

Dans la vue assistant, la signification des touches est indiquée par le symbole de navigation directement au-dessus de la touche correspondante (touche programmable).

## 7.3.5 Éditeur numérique

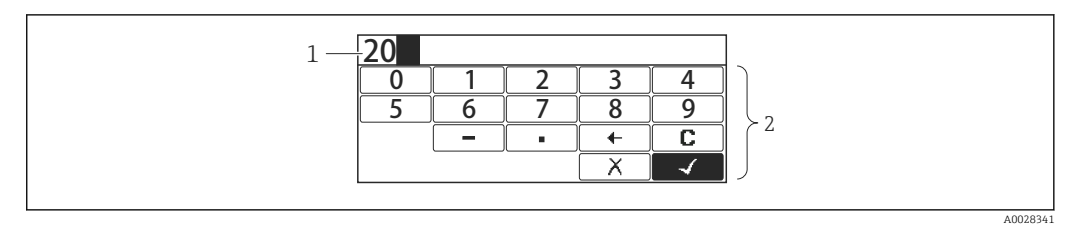

### *32 Éditeur numérique sur le module d'affichage*

- *1 Zone d'affichage de la valeur entrée*
- *2 Masque de saisie*

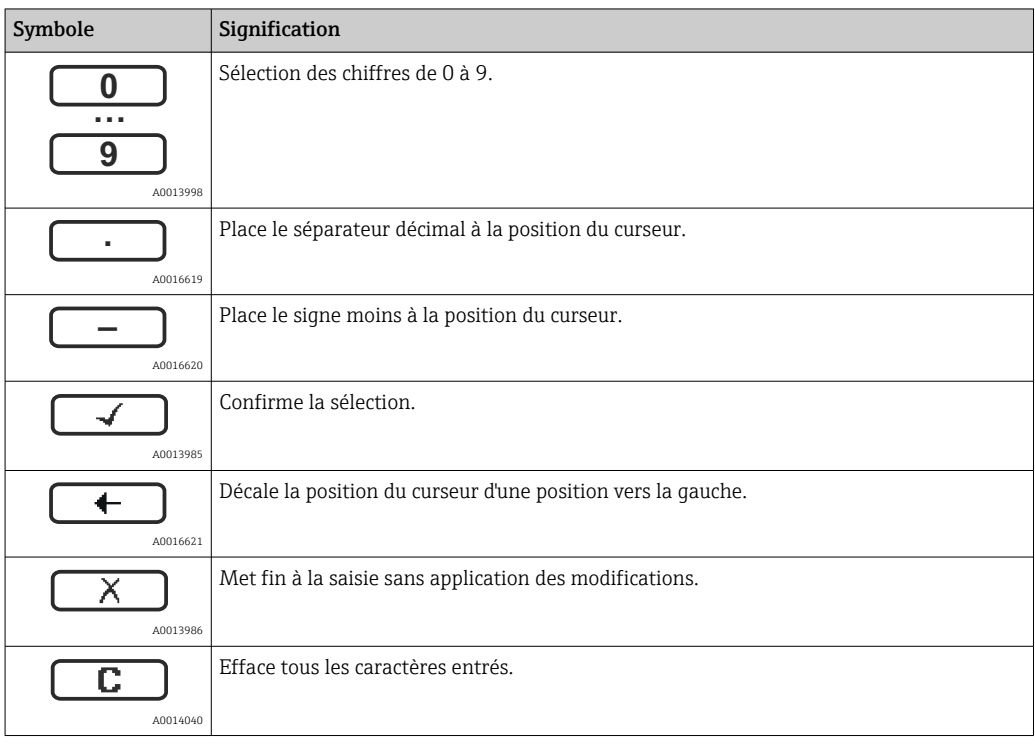

### *Signification des touches dans l'éditeur numérique*

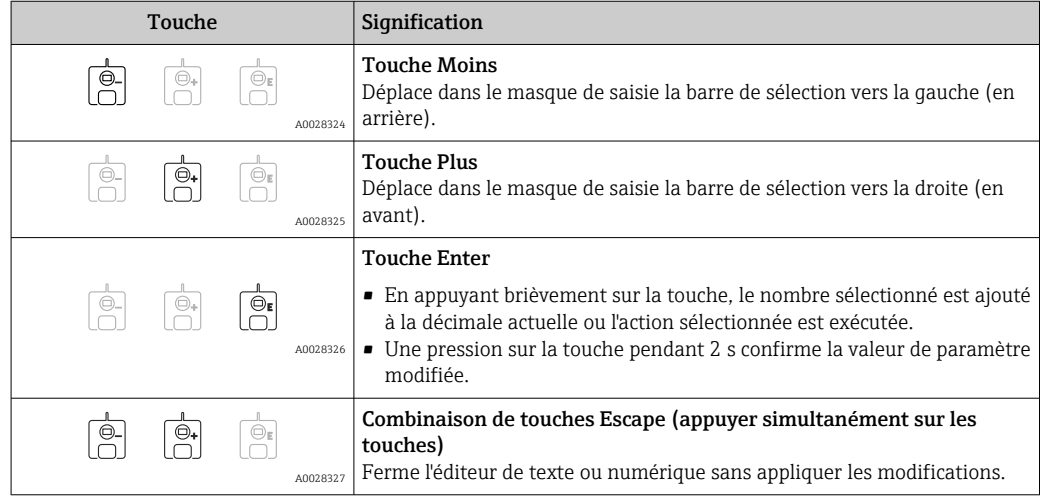

## 7.3.6 Éditeur de texte

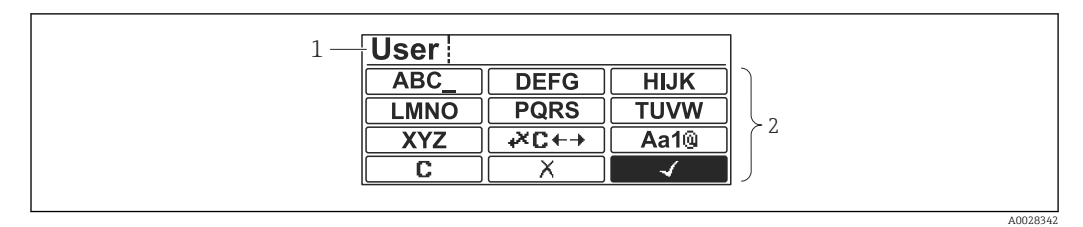

### *33 Éditeur de texte sur le module d'affichage*

- *1 Zone d'affichage du texte entré*
- *2 Masque de saisie*

### *Éditeur de texte*

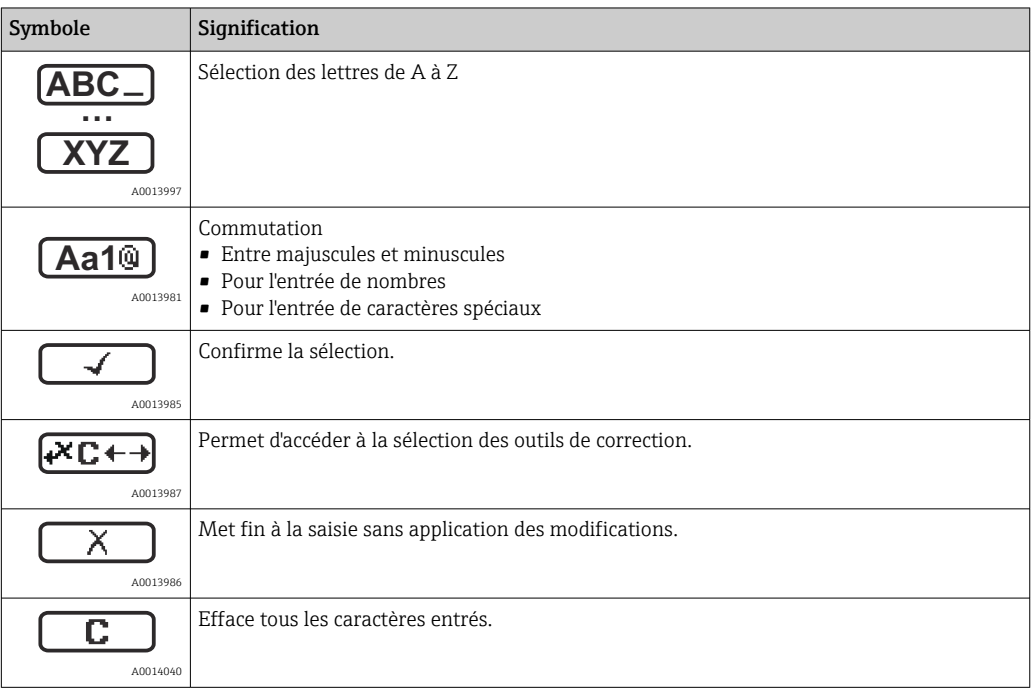

### *Symboles de correction sous*

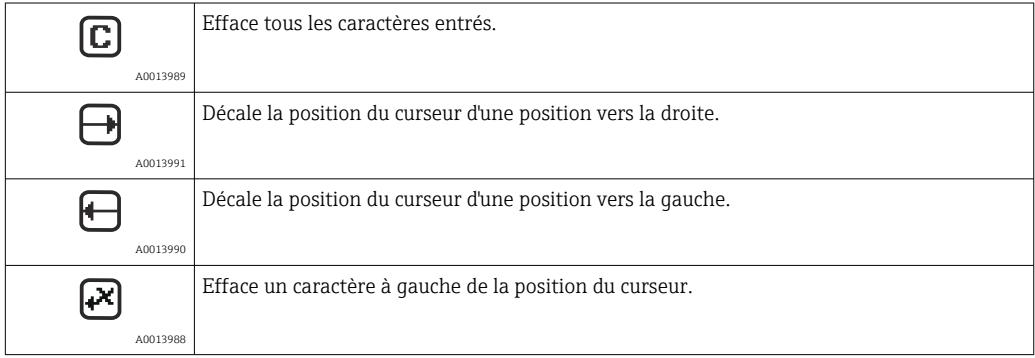

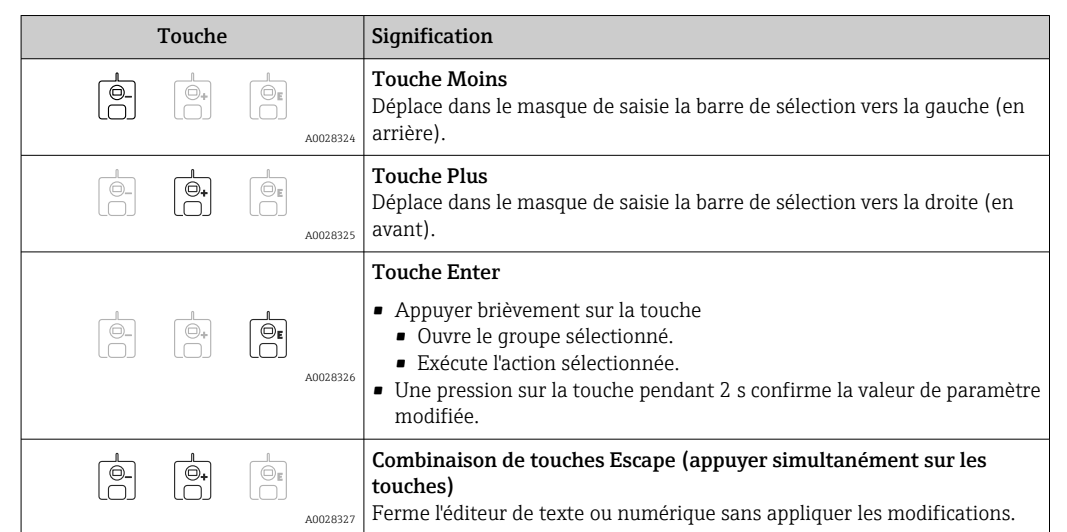

*Signification des touches dans l'éditeur de texte*

### 7.3.7 Verrouillage des touches

### Verrouillage automatique des touches

La configuration via l'afficheur local est automatiquement verrouillée :

- après un démarrage ou redémarrage de l'appareil.
- si aucune commande n'a été réalisée sur l'appareil pendant > 1 minute.

En cas de tentative d'accès au menu de configuration alors que les touches sont verrouillées, le message Verrouillage touche actif apparaît.

#### Déverrouillage des touches

- 1. Le verrouillage des touches est activé.
	- Appuyer sur  $E$  pendant au moins 2 secondes.
	- Un menu contextuel apparaît.
- 2. Sélectionner Verrouillage touche inactif dans le menu contextuel.
	- Le verrouillage des touches est désactivé.

### Activation manuelle du verrouillage des touches

Après la mise en service de l'appareil, le verrouillage des touches peut être activé manuellement.

1. L'appareil se trouve dans l'affichage des valeurs mesurées.

Appuyer sur  $\mathbb E$  pendant au moins 2 secondes.

- Un menu contextuel apparaît.
- 2. Sélectionner Verrouillage touche actif dans le menu contextuel.
	- Le verrouillage des touches est activé.

### 7.3.8 Code d'accès et rôles d'utilisateur

### Signification du code d'accès

Un code d'accès peut être défini pour faire la distinction entre les rôles d'utilisateur suivants :

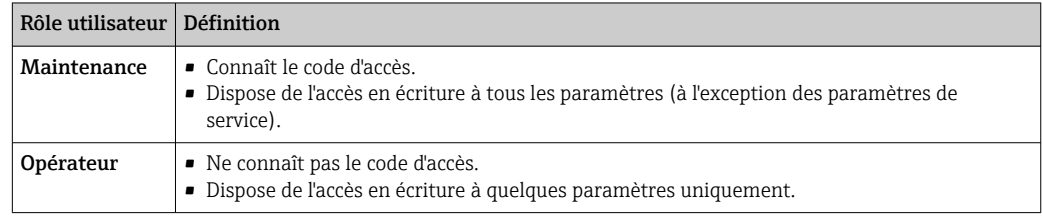

- La description des paramètres indique le rôle nécessaire pour accéder en lecture et en écriture à chaque paramètre.
	- Le rôle d'utilisateur actuel est indiqué par le Droits d'accès via afficheur.
	- Si le code d'accès est "0000", tous les utilisateurs ont le rôle Maintenance. C'est le réglage par défaut à la livraison de l'appareil.

### Définition d'un code d'accès

- 1. Aller à : Configuration → Configuration étendue → Administration → Définir code d'accès → Définir code d'accès
- 2. Entrer le code d'accès souhaité (max. 4 chiffes).
- 3. Répéter le même code dans le Confirmer le code d'accès.
	- $\rightarrow$  L'utilisateur a le rôle **Opérateur**. Le symbole  $\bigcap_{\mathbb{R}}$  apparaît devant tous les paramètres protégés en écriture.

### Passage au rôle "Maintenance"

Si le symbole  $\widehat{\mathbb{F}}$  apparaît sur l'afficheur local devant un paramètre, cela signifie que ce paramètre est protégé en écriture parce que l'utilisateur a le rôle Opérateur. Pour passer au rôle Maintenance, procéder de la façon suivante :

- 1. Appuver sur  $E$ .
	- L'invite d'entrée pour le code d'accès apparaît.
- 2. Entrer le code d'accès.
	- $\rightarrow$  L'utilisateur a le rôle **Maintenance**. Le symbole  $\cap$  placé devant les paramètres disparaît ; tous les paramètres précédemment protégés en écriture sont de nouveau déverrouillés.

### Retour automatique au rôle "Opérateur"

L'utilisateur retourne automatiquement au rôle Opérateur :

- si aucune touche n'est actionnée pendant 10 minutes dans le mode navigation et édition.
- 60 s après le retour du mode navigation et édition à la vue standard (affichage des valeurs mesurées).

### 7.3.9 Commutateur de protection en écriture

Le menu de configuration peut être verrouillé par un commutateur hardware dans le compartiment de raccordement. Lorsque ce menu est verrouillé, les paramètres liés aux Poids et Mesures sont en lecture seule.

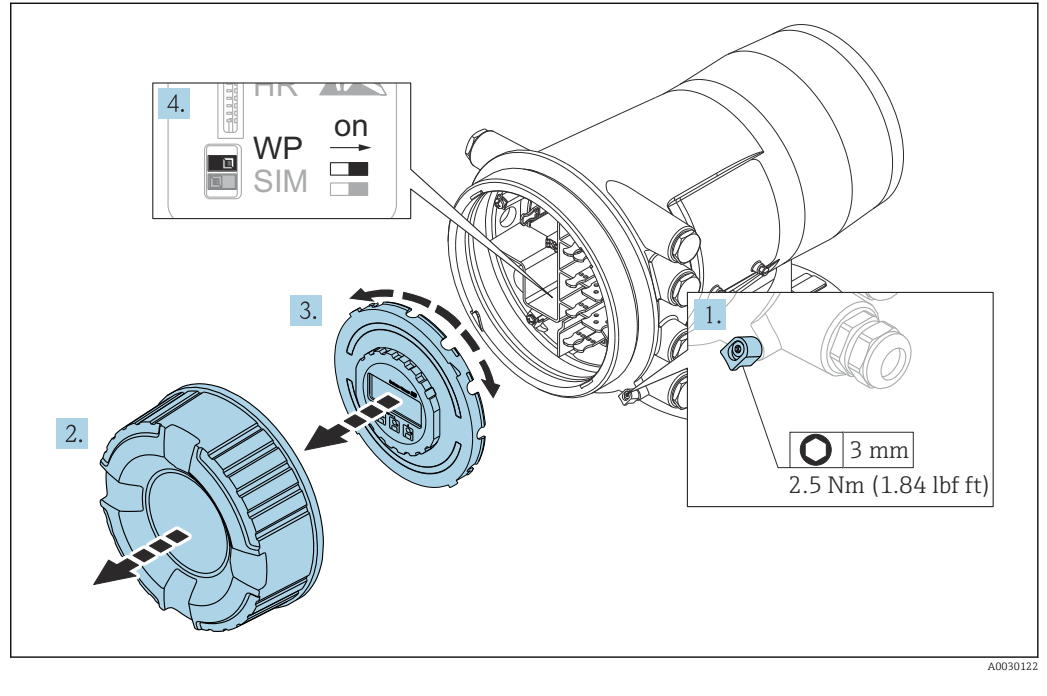

Le module d'affichage peut être enfiché sur le bord du compartiment de l'électronique. Il est ainsi plus facile d'accéder au commutateur de verrouillage.

- 1. Desserrer le crampon de sécurité.
- 2. Dévisser le couvercle du boîtier.
- 3. Retirer l'afficheur en tournant légèrement.
- 4. À l'aide d'un tournevis plat ou d'un outil similaire, régler le commutateur de protection en écriture (WP) dans la position souhaitée. ON : Le menu de configuration est verrouillé ; OFF : Le menu de configuration est déverrouillé.
- 5. Placer le module d'affichage sur le compartiment de raccordement, visser le couvercle et serrer le crampon de sécurité.

Pour empêcher l'accès au commutateur de protection en écriture, le cache du compartiment de raccordement peut être plombé.

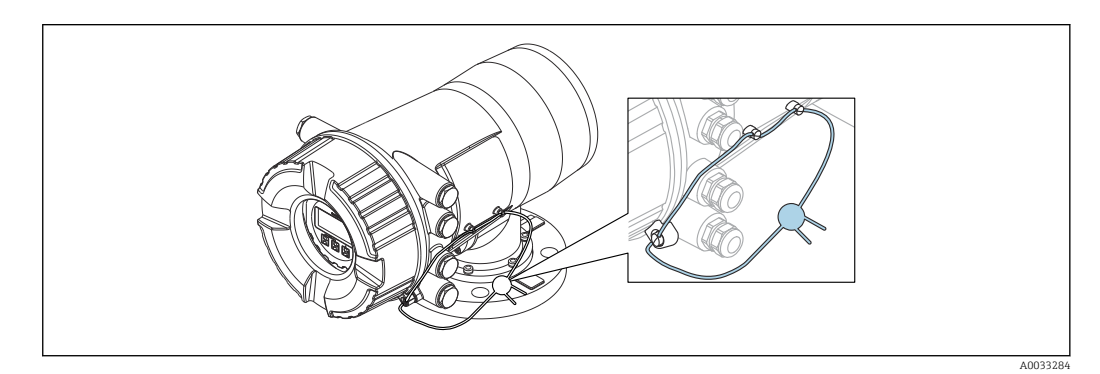

 *34 Plombage du cache du compartiment de raccordement*

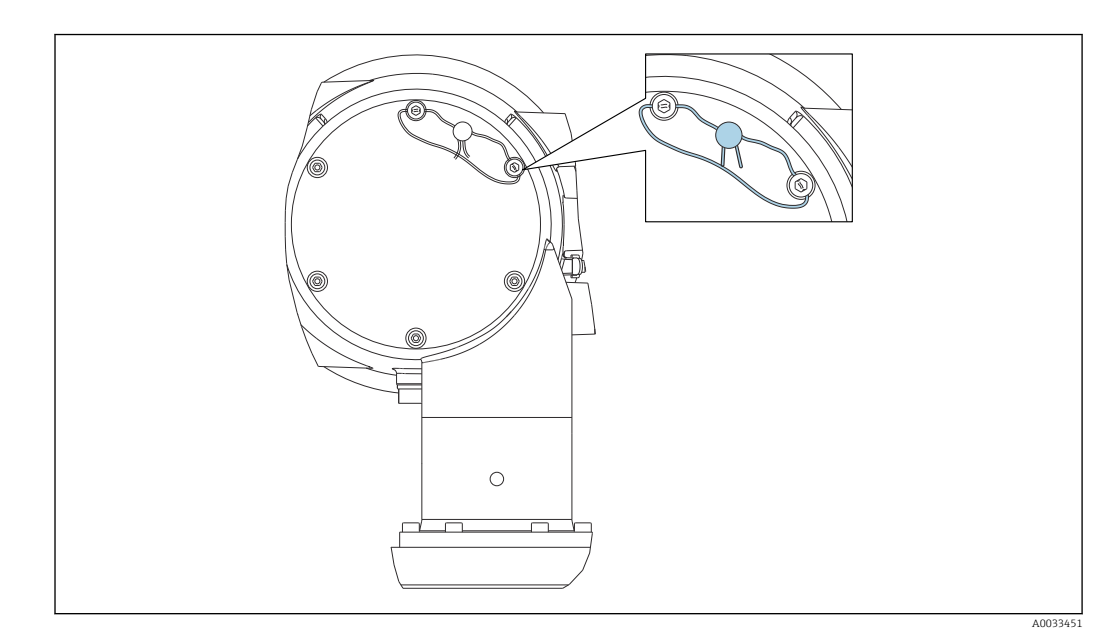

 *35 Plombage du cache arrière (p. ex. NMS80)*

Pour l'agrément LNE, les boulons sur la bride intégrée doivent en plus être plombés.

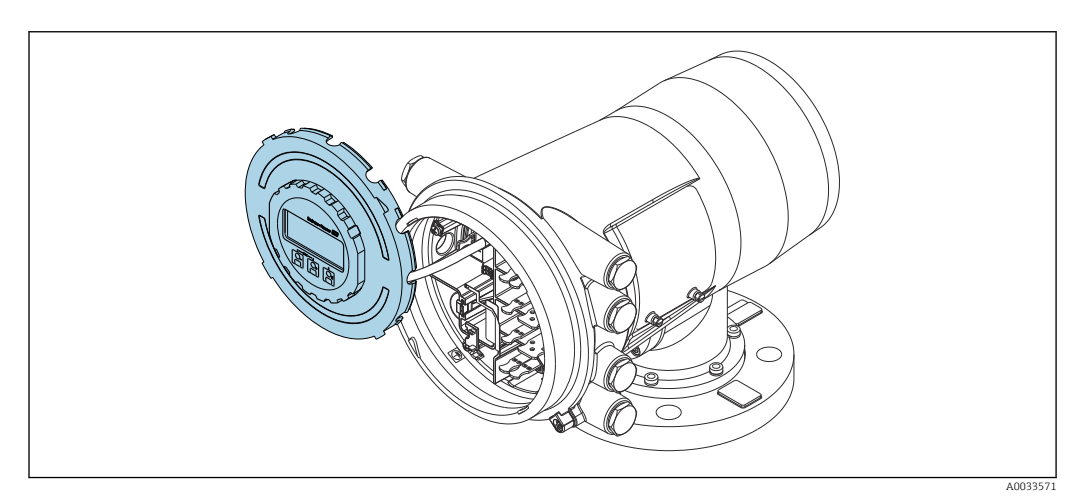

 *36 NMS80 : Module d'affichage fixé au bord du compartiment de raccordement*

### Indication de l'état de verrouillage

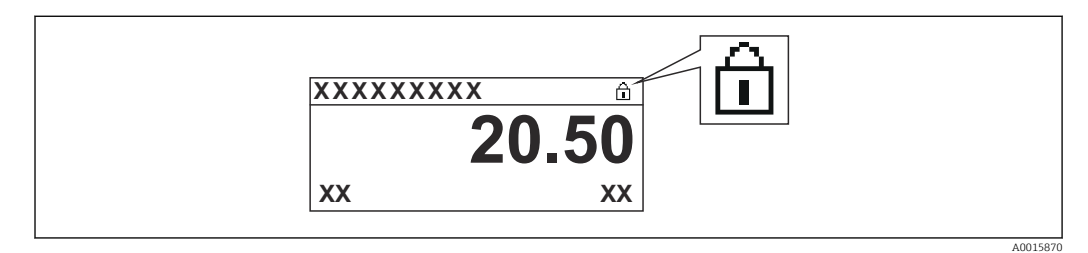

 *37 Symbole de protection en écriture dans l'en-tête de l'afficheur*

La protection en écriture via le commutateur de verrouillage est indiquée de la façon suivante :

- **État verrouillage (** $\rightarrow$  <sup>△</sup> 211) = Protection en écriture hardware
- **•**  $\textcircled{a}$  apparaît dans l'en-tête de l'affichage.

7.4 Accès au menu de configuration via l'interface service et FieldCare

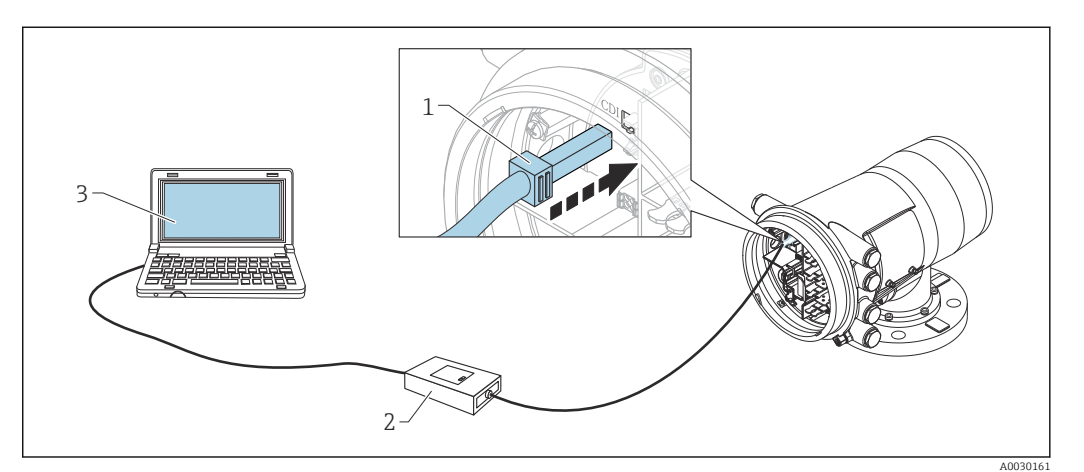

 *38 Configuration via l'interface service*

- *1 Interface service (CDI = Endress+Hauser Common Data Interface)*
- *2 Commubox FXA291*
- *3 Ordinateur avec outil de configuration "FieldCare" et "CDI Communication FXA291" COM DTM*

#### La fonction "Save/Restore"  $|\mathcal{L}|$

Une fois la configuration d'appareil sauvegardée dans un ordinateur et restaurée dans l'appareil à l'aide de la fonction Save/Restore de FieldCare, l'appareil doit être redémarré par le réglage suivant :

Configuration  $\rightarrow$  Configuration étendue  $\rightarrow$  Administration  $\rightarrow$  Reset appareil = Rédémarrer l'appareil.

Cela garantit le bon fonctionnement de l'appareil après la restauration.

### 7.5 Accès au menu de configuration via Tankvision Tank Scanner NXA820 et FieldCare

### 7.5.1 Schéma électrique

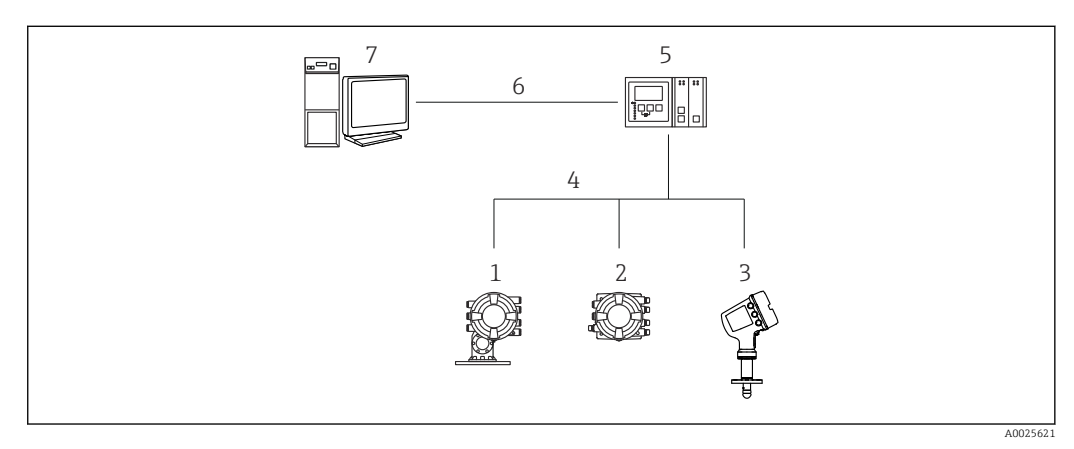

 *39 Raccordement des appareils de jaugeage de cuves à FieldCare via le Tankvision Tank Scanner NXA820*

- *1 Proservo NMS8x*
- *2 Tankside Monitor NRF81*
- *3 Micropilot NMR8x*
- *4 Protocole de terrain (p. ex. Modbus, V1)*
- *5 Tankvision Tank Scanner NXA820*
- *6 Ethernet*
- *7 Ordinateur avec FieldCare installé*

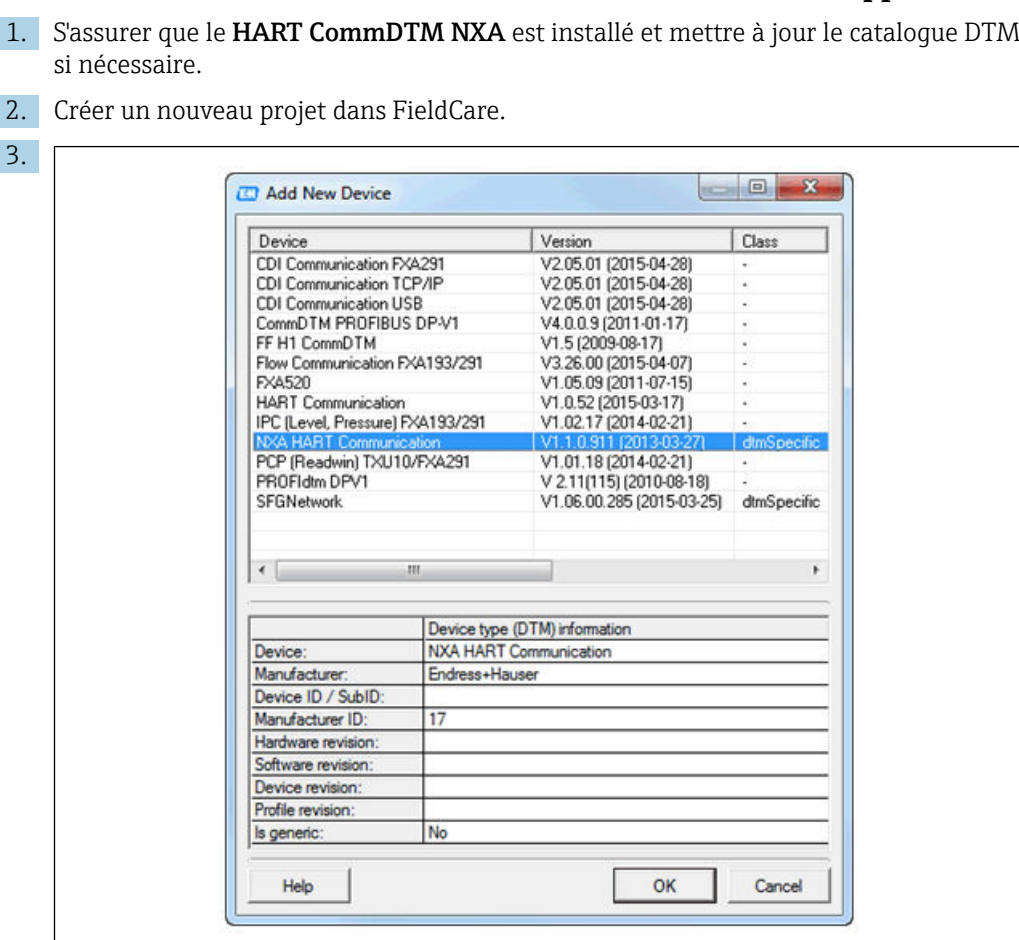

### 7.5.2 Établissement de la connexion entre FieldCare et l'appareil

Ajouter un nouvel appareil : NXA HART Communication

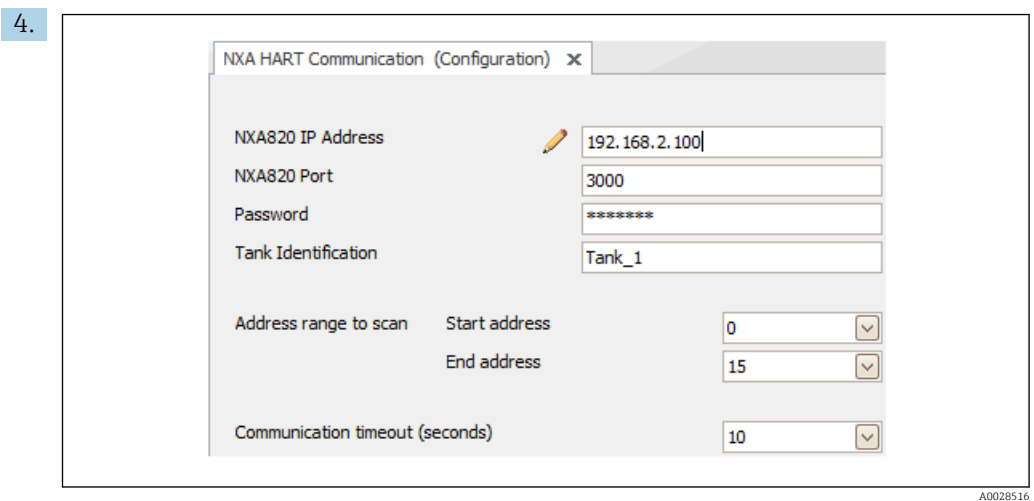

Ouvrir la configuration du DTM et entrer les données requises (adresse IP du NXA820 ; "Password" = "hart" ; "Tank identification" uniquement avec NXA V1.05 ou plus)

A0028515

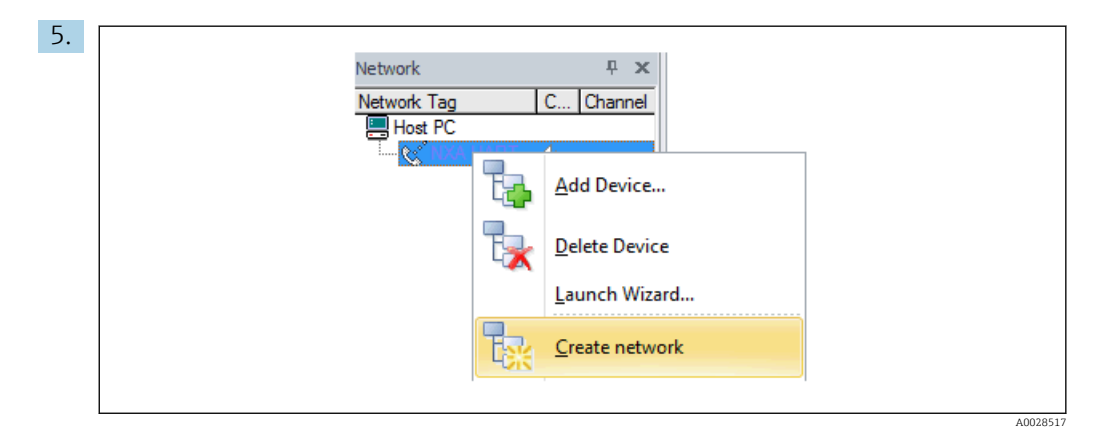

Sélectionner Create network dans le menu contextuel.

L'appareil est détecté et le DTM est assigné.

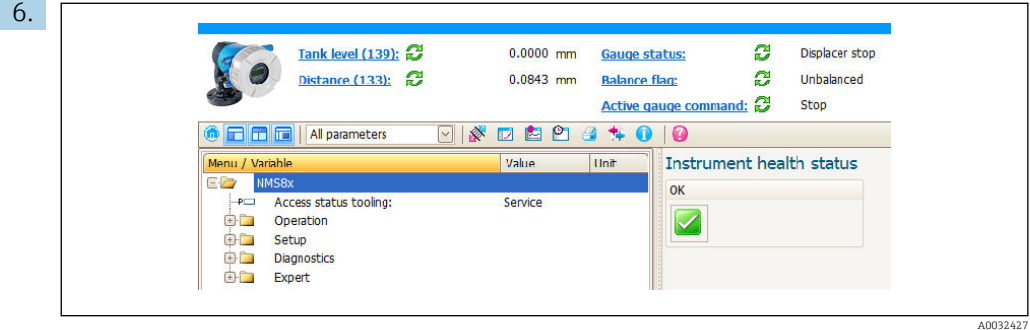

L'appareil peut être configuré.

## La fonction "Save/Restore"

Une fois la configuration d'appareil sauvegardée dans un ordinateur et restaurée dans l'appareil à l'aide de la fonction Save/Restore de FieldCare, l'appareil doit être redémarré par le réglage suivant :

### Configuration  $\rightarrow$  Configuration étendue  $\rightarrow$  Administration  $\rightarrow$  Reset appareil = Rédémarrer l'appareil.

Cela garantit le bon fonctionnement de l'appareil après la restauration.

## 8 Intégration système

## 8.1 Aperçu des fichiers de description de l'appareil (DTM)

Pour intégrer l'appareil via HART dans FieldCare, un fichier de description de l'appareil (DTM) selon la spécification suivante est nécessaire :

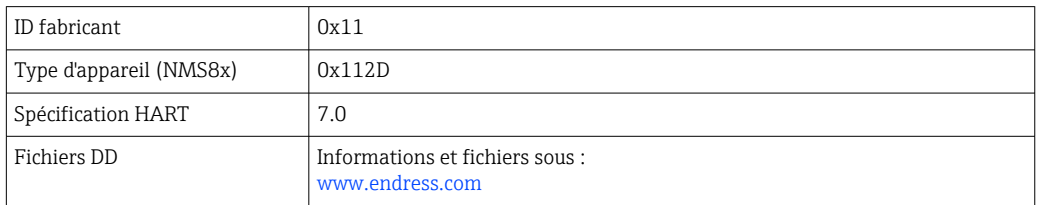

## 9 Mise en service

### 9.1 Termes relatifs à la mesure sur cuve

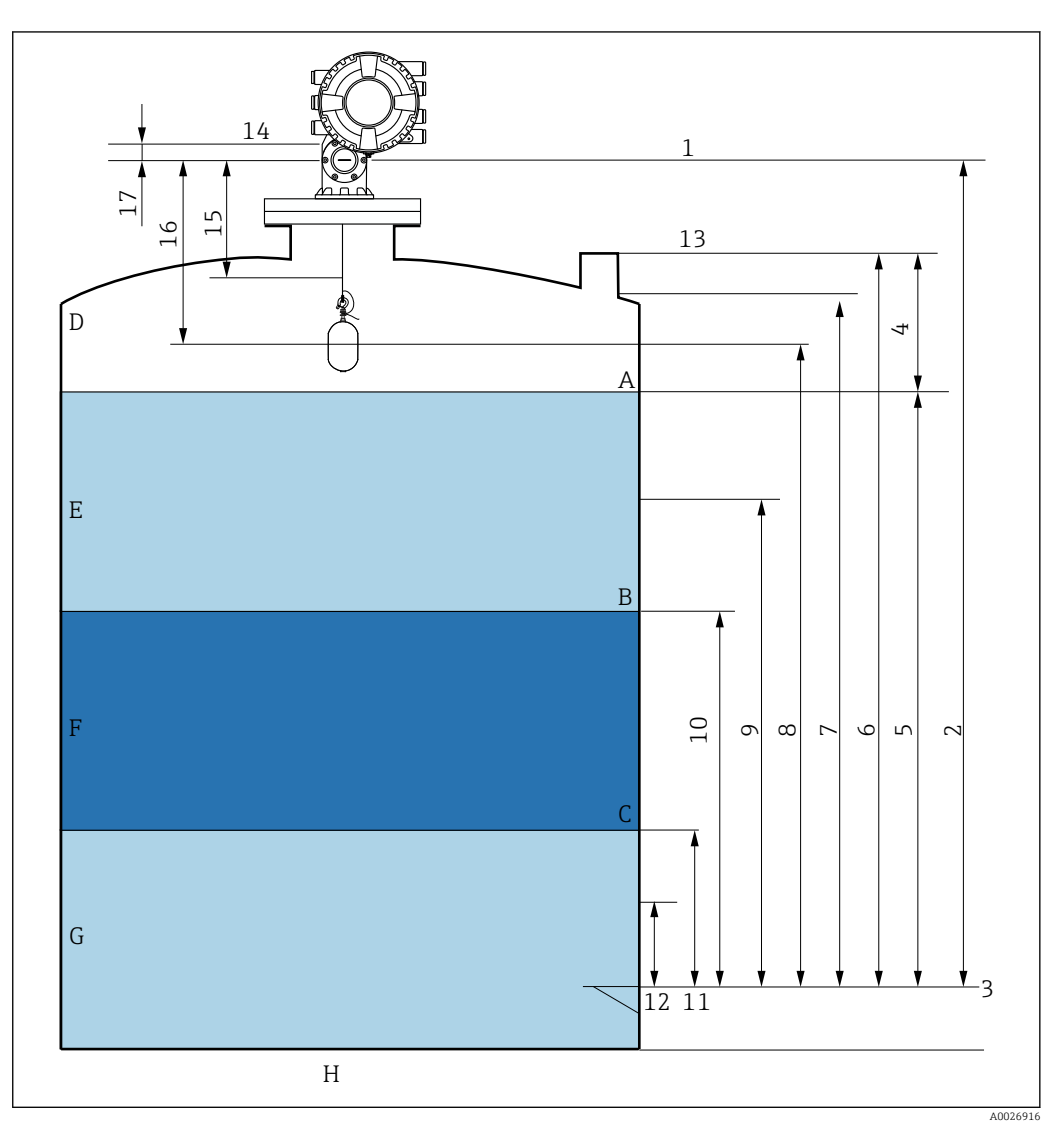

 *40 Termes relatifs au montage du NMS8x (p. ex. NMS81)*

- *A Niveau de liquide*
- *B Interface supérieure*
- *C Interface inférieure*
- *D Phase gazeuse*
- *E Phase supérieure*
- *F Phase intermédiaire*
- *G Phase inférieure*
- *H Fond de cuve*
- *1 Niveau de référence*
- *2 Empty*
- *3 Plaque de niveau de référence*
- *4 Tank ullage*
- *5 Niveau de cuve*
- *6 Tank reference height*
- *7 High stop level*
- *8 Displacer position*
- *9 Standby level*
- *10 Upper interface level*
- *11 Lower interface level*
- *12 Low stop level*
- *13 Référence de jaugeage*
- *14 Arrêt mécanique*
- *15 Slow hoist zone*
- *16 Distance*
- *17 Position de référence*

### 9.2 Réglages initiaux

Selon la spécification du NMS8x, certains des réglages initiaux décrits ci-dessous peuvent ne pas être nécessaires.

### 9.2.1 Réglage de la langue d'affichage

#### Réglage de la langue d'affichage via le module d'affichage

- 1. Dans la vue standard (→  $\triangleq$  70), appuyer sur "E". Si nécessaire, sélectionner Verrouillage touche inactif dans le menu contextuel et appuyer une nouvelle fois sur "E".
	- Le Language apparaît.
- 2. Ouvrir le Language et sélectionner la langue d'affichage.

### Réglage de la langue d'affichage via un outil de configuration (p. ex. FieldCare)

- 1. Aller à : Configuration  $\rightarrow$  Configuration étendue  $\rightarrow$  Affichage  $\rightarrow$  Language
- 2. Sélectionner la langue d'affichage.
- Ce réglage n'affecte que la langue du module d'affichage. Pour régler la langue dans l'outil de configuration, utiliser la fonction de réglage de la langue de FieldCare ou DeviceCare.

### 9.2.2 Réglage de l'horloge temps réel

### Réglage de l'horloge temps réel via le module d'affichage

- 1. Aller à : Configuration → Configuration étendue → Date / time → Régler date
- 2. Utiliser les paramètres suivants pour régler l'horloge temps réel à la date et heure actuelles : Year, Month, Day, Hour, Minutes.

#### Réglage de l'horloge temps réel via un outil de configuration (p. ex. FieldCare)

1. Aller à : Configuration → Configuration étendue → Date / time

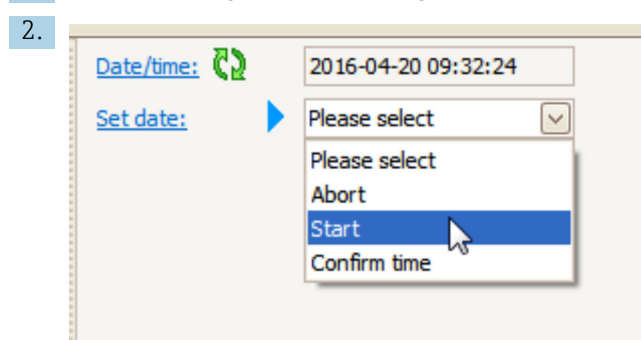

Aller au Régler date et sélectionner l'Démarrer.

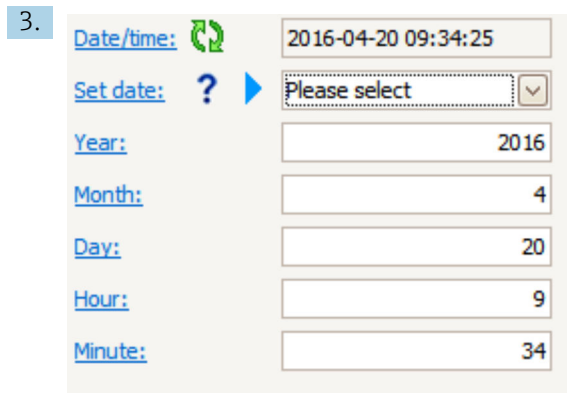

Utiliser les paramètres suivants pour régler la date et l'heure : Year, Month, Day, Hour, Minutes.

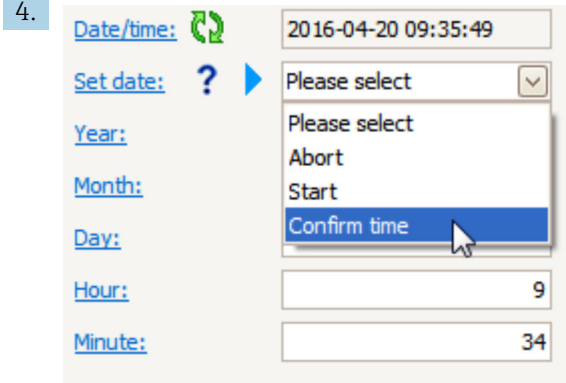

Aller au Régler date et sélectionner l'Confirm time.

L'horloge temps réel est réglée sur la date et l'heure actuelles.

## 9.3 Étalonnage

Après le montage ou le remplacement du NMS8x ou de l'un de ses composants (module capteur, unité de détection, tambour de fil ou fil de mesure), effectuer les étalonnages suivants dans cet ordre.

1. Étalonnage du capteur

2. Étalonnage de référence

3. Étalonnage du tambour

Toutes ces étapes d'étalonnage ne seront peut-être pas nécessaires selon l'appareil monté, ajusté ou remplacé (voir le tableau ci-dessous).

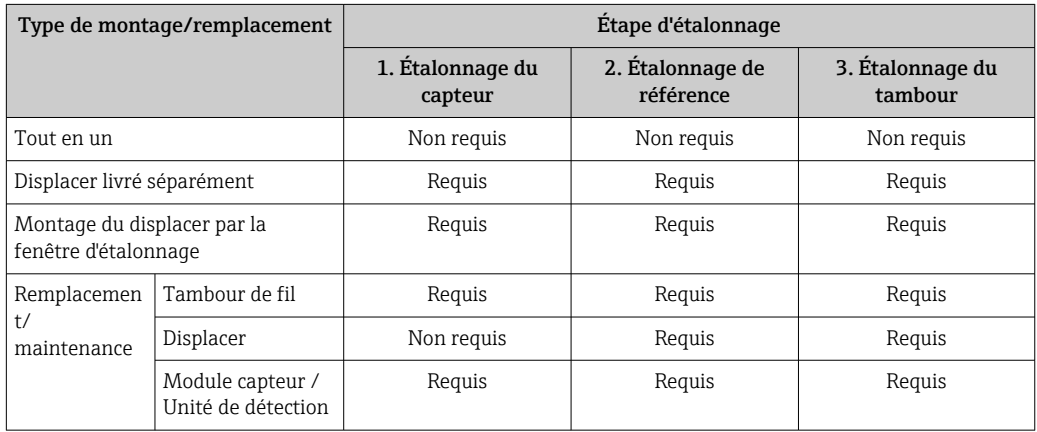

### 9.3.1 Vérification du displacer et du tambour de fil

Avant d'installer le NMS8x, vérifier que toutes les données suivantes du displacer et du tambour de fil indiquées sur la plaque signalétique correspondent à celles programmées dans l'appareil.

### Paramètres à vérifier

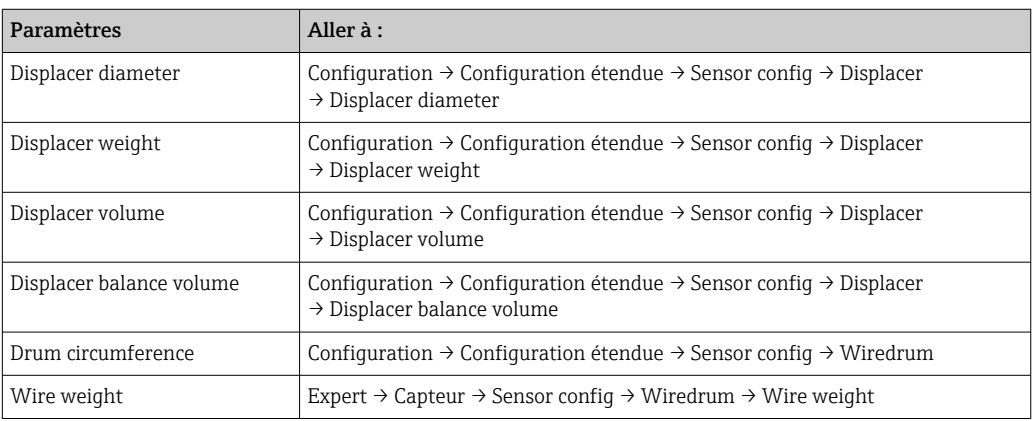

### Vérification des données

### Procédure de vérification des données

- 1. Vérifier le diamètre du displacer, son poids, son volume et son volume d'équilibre pour le Displacer diameter, le Displacer weight, le Displacer volume et le Displacer balance volume.
- 2. Vérifier la circonférence du tambour et le poids du fil pour le Drum circumference et le Wire weight.

Ainsi s'achève la procédure de vérification des données.

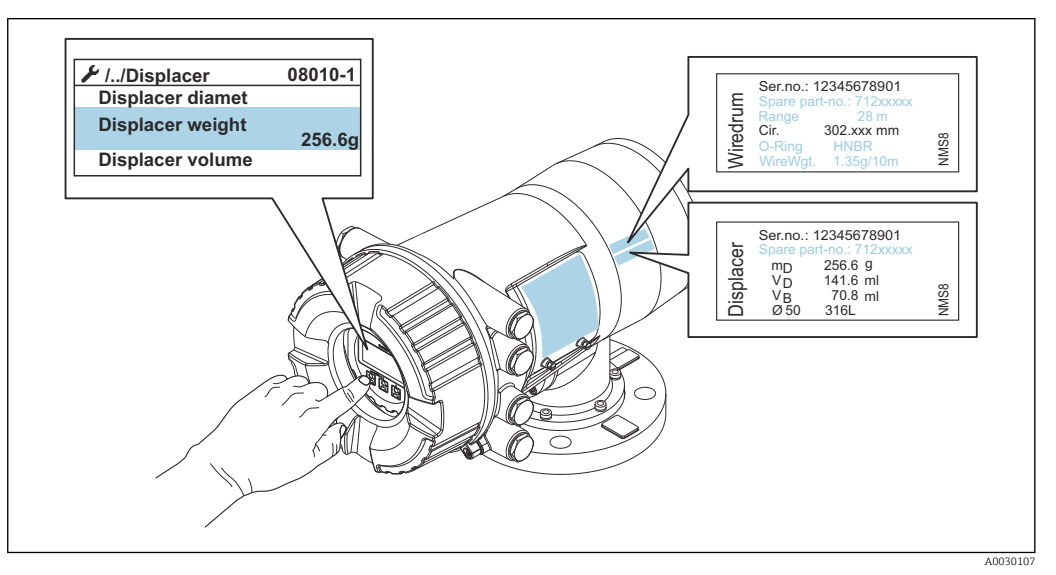

 *41 Vérification des données*

### 9.3.2 Déplacement du displacer

L'opération de déplacement du displacer est en option et peut être utilisée pour changer la position actuelle du displacer afin de faciliter l'exécution des étapes d'étalonnage.

- 1. S'assurer que l'arrêt du tambour de fil a été retiré.
- 2. Aller à : Configuration → Étalonnage → Move displacer → Move distance
- 3. Entrer la distance de déplacement relative pour le Move distance.
- 4. Sélectionner l'Move down ou l'Move up
- 5. Sélectionner Oui.

Ainsi s'achève la procédure de commande du déplacement du displacer.

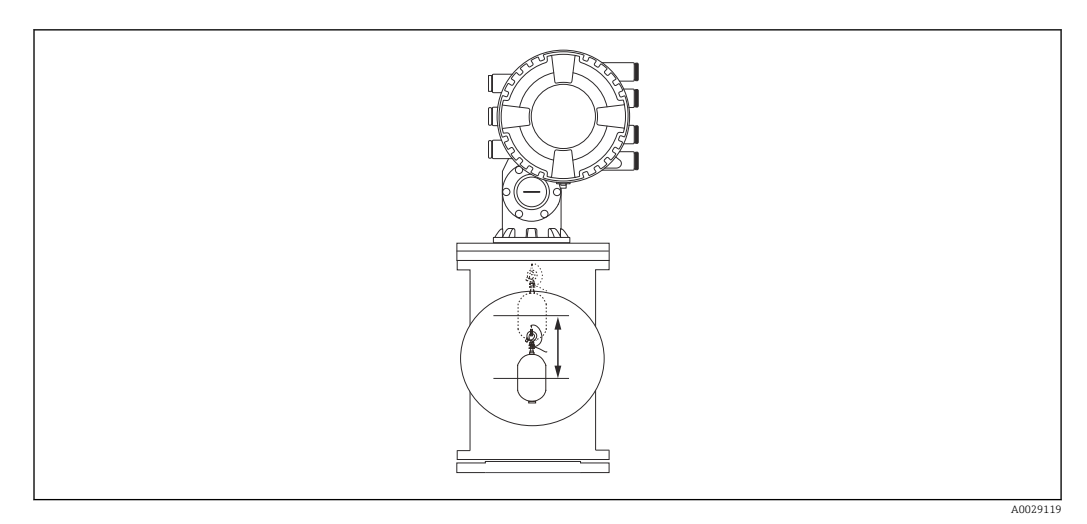

 *42 Déplacement du displacer*

### 9.3.3 Étalonnage du capteur

L'étalonnage du capteur ajuste la mesure du poids de l'unité de détection. L'étalonnage est composé des trois étapes suivantes.

- Étalonnage du point zéro CAN
- Étalonnage de l'offset CAN
- Étalonnage de l'étendue de mesure CAN

Pour l'étalonnage du poids d'offset CAN, on peut utiliser soit 0 g soit le poids d'offset (0 à 100 g).

Il est recommandé d'utiliser un poids d'offset différent de 0 g pour la mesure de densité.

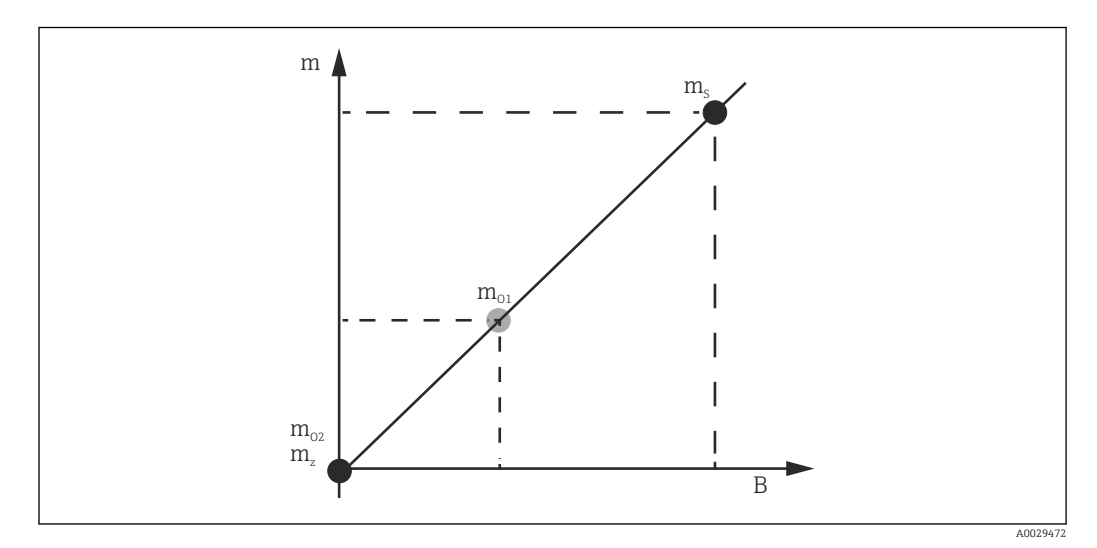

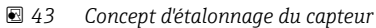

- *m Poids du displacer*
- *B Valeur binaire du convertisseur A/N*
- *m<sup>S</sup> Poids d'étendue de mesure*
- *mo1 Poids d'offset en cas de 0 … 100 g (50 g est recommandé.)*
- *mo2 Poids d'offset en cas de 0 g*
- *m<sup>z</sup> Poids du point zéro*

### Procédure d'étalonnage

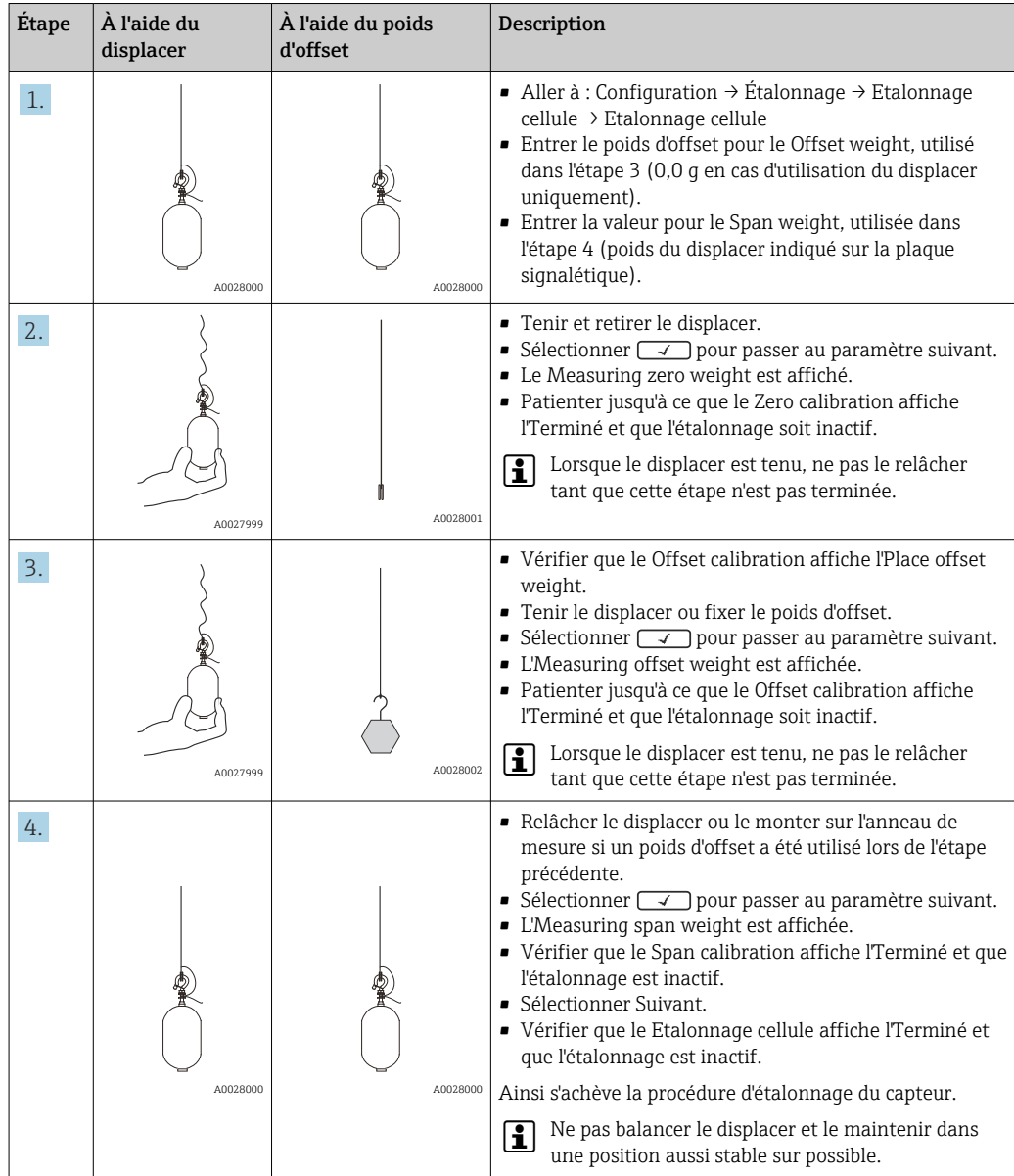

### 9.3.4 Étalonnage de référence

L'étalonnage de référence définit la position de la distance zéro du displacer par rapport à l'arrêt mécanique.

- 1. Aller à : Configuration → Étalonnage → Reference calibration → Reference calibration
- 2. Sélectionner l'Démarrer
- 3. Vérifier la position de référence (p. ex. 70 mm (2,76 in)).
	- La position de référence est préréglée en usine.
- 4. Vérifier que le displacer est correctement fixé au fil de mesure.
- 5. L'étalonnage de référence démarre automatiquement.

Ainsi s'achève l'étalonnage de référence.

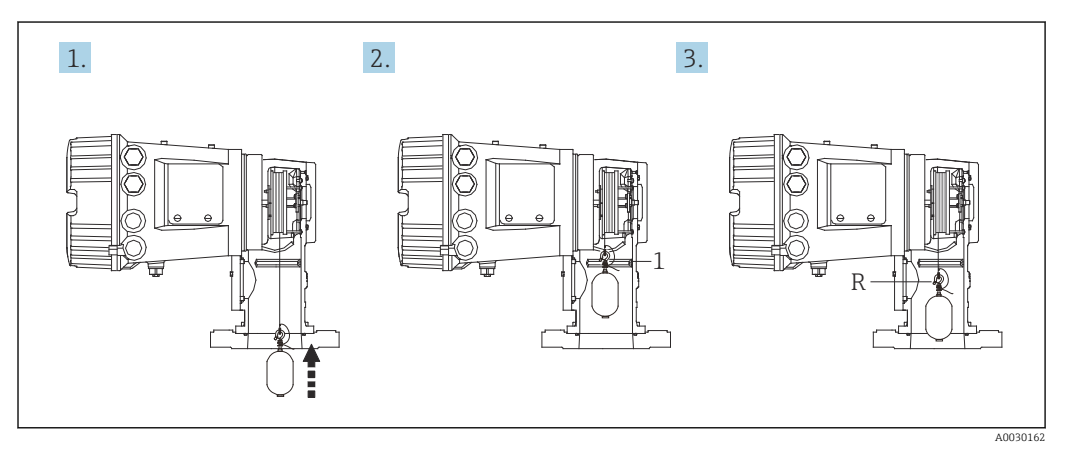

 *44 Séquence d'étalonnage de référence*

- *1 Arrêt mécanique*
- *R Position de référence*

### 9.3.5 Étalonnage du tambour

- 1. Aller à : Configuration → Étalonnage → Drum calibration → Drum calibration
- 2. Prévoir une distance d'au moins 500 mm (19,69 in) entre la base du displacer et le niveau de liquide.
- 3. Vérifier que le poids du displacer est correct dans le Set high weight.
- 4. Sélectionner l'Démarrer.
	- L'étalonnage du tambour démarre automatiquement. L'étalonnage du tambour enregistre cinquante points, ce qui prendra environ onze minutes.
- 5. Sélectionner l'Non dans le Make low table.
	- Pour créer un tableau pour les applications spéciales, sélectionner Oui et utiliser un poids de 50 g.

Ainsi s'achève la procédure d'étalonnage du tambour.

Pour annuler un étalonnage, appuyer simultanément sur  $\Box$  +  $\boxplus$ . Si l'étalonnage du tambour est annulé lors de la création du nouveau tableau, l'ancien tableau reste actif. Si la création d'un nouveau tableau échoue en raison d'une obstruction, le NMS8x n'acceptera par le nouveau tableau et délivrera un message d'erreur.

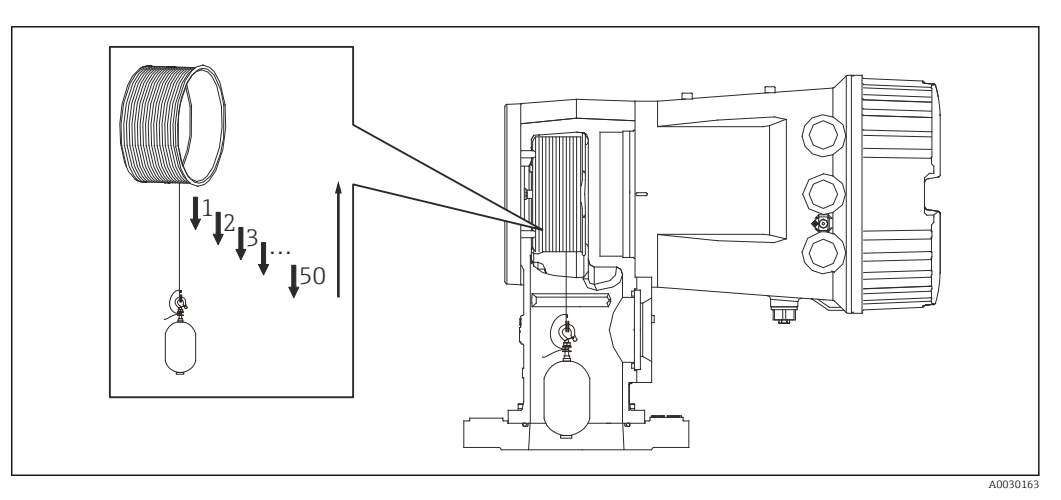

 *45 Création d'un tableau du tambour*

### 9.3.6 Vérification de la mise en service

Cette procédure sert à vérifier que toutes les étapes de l'étalonnage ont été exécutées correctement.

Le contrôle de mise en service commence à la position où l'étalonnage précédent du tambour a été réalisé. Effectuer l'étalonnage du tambour si la position de référence a changé.

Si l'on renonce à l'étalonnage du tambour, il est nécessaire de s'assurer qu'il n'y a pas d'obstructions ou d'objets gênants avant la vérification de la mise en service.

Le contrôle de mise en service comprend un total de onze étapes comme suit.

Les éléments pour le contrôle de mise en service doivent être effectués dans l'ordre suivant.

- Le poids du displacer au premier point est inférieur au seuil (inférieur à la valeur spécifiée :5 g (0,01 lb)).
- Dix points sur cinquante, lorsque le tableau de tambour précédent a été créé, sont sélectionnés et comparés au résultat du tableau de poids actuel et le poids détecté sera confirmé.
- Vérifier que le poids du displacer est inférieur au seuil (inférieur à la valeur spécifiée : 5 g (0,01 lb)) à chaque point.

Si le poids du displacer dépasse le seuil dans les dix étapes, le contrôle de mise en service s'arrête et l'état de la jauge passe sur Arrêt.

Pour continuer la mesure de niveau, exécuter la commande de jauge.

Les trois éléments suivants sont confirmés dans la dernière étape.

- La différence des deux points voisins est inférieure au seuil (inférieure à valeur spécifiée : 2 g (0,004 lb)).
- La valeur crête à crête de la valeur de compensation dans le tableau du tambour est inférieure à 20 g (0,04 lb).
- La valeur de compensation maximale dans le tableau du tambour est inférieure à 40 g (0,09 lb).

La surtension n'est pas confirmée lors de l'exécution du contrôle de mise en service.

Avant de procéder à l'étalonnage du tambour, s'assurer que rien n'interfère avec l'endroit où l'étalonnage précédent du tambour a été effectué.

- 1. Aller à : Diagnostic → Test appareil → Commissioning check → Commissioning check
- 2. Sélectionner le Démarrer.
	- L'En cours s'affiche sur le tableau du tambour vérifié.
- 3. Sélectionner le Démarrer.
- 4. Vérifier que le Commissioning check affiche l'Terminé.
- 5. Vérifier que le Result drum check a réussi.

Ainsi s'achève la procédure de vérification de la mise en service.

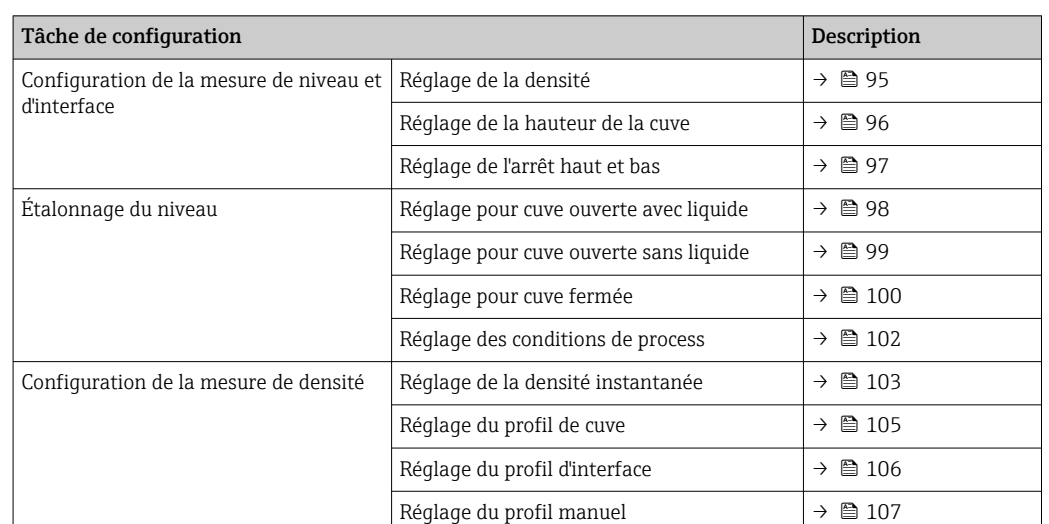

## 9.4 Configuration de l'appareil de mesure

### 9.4.1 Configuration de la mesure de niveau et d'interface

La mesure de niveau sert à mesurer la position à laquelle le displacer est en équilibre (point d'immersion) dans le liquide. Si le niveau de la surface du liquide change, le displacer suit en permanence la position pour mesurer le niveau de liquide. Pour définir la mesure de niveau appropriée, les réglages suivants doivent être réalisés avant la mise en route.

La mesure d'interface peut déterminer l'interface entre différents liquides dans une cuve (p. ex. eau et pétrole). Il est possible de déterminer jusqu'à deux interfaces différentes dans un maximum de trois phases dans une cuve.

### Réglage de la densité de l'application

Les valeurs de densité pour les trois phases liquides sont réglées comme suit avant la livraison.

- **•** Densité supérieure : 800 kg/m<sup>3</sup>
- Densité intermédiaire :  $1000 \text{ kg/m}^3$
- Densité inférieure : 1200 kg/m<sup>3</sup>

Modifier les données pour refléter les valeurs de densité effectives. Pour les cuves avec une seule phase liquide, régler la densité supérieure. Pour les cuves avec deux ou trois phases, régler les densités intermédiaire et inférieure également.

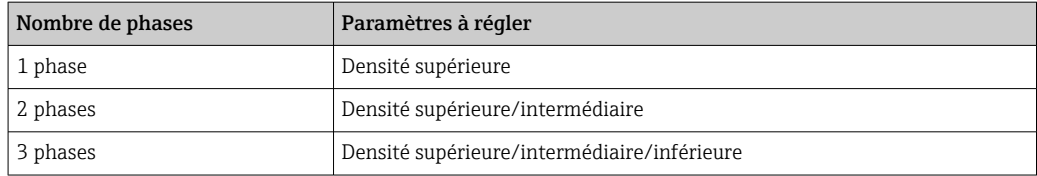

Lors d'une mesure d'interface, la différence de densité minimum entre les phases doit être d'au moins 100 kg/m<sup>3</sup>.

### Réglage de la densité

- 1. Aller à : Configuration  $\rightarrow$  Upper density, Configuration  $\rightarrow$  Middle density et Configuration  $\rightarrow$  Lower density
- 2. Entrer la valeur pour les densités supérieure, intermédiaire et inférieure en conséquence.

<span id="page-95-0"></span>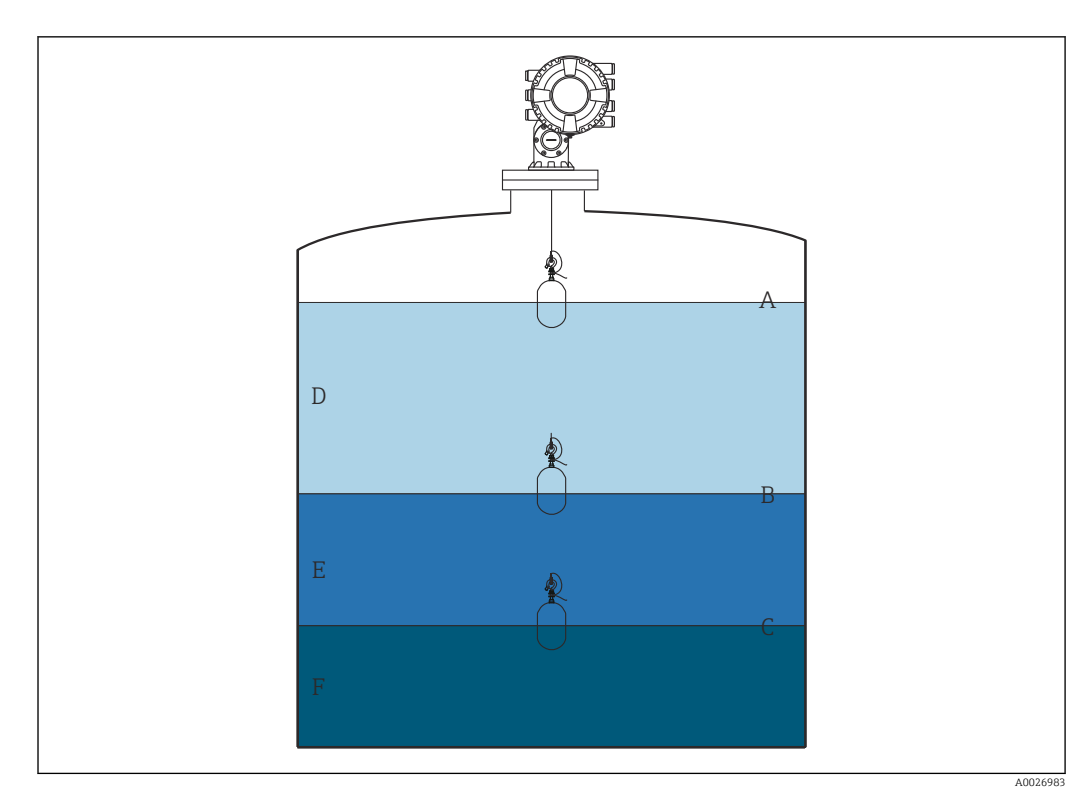

#### *46 Configuration de la cuve*

- *A Niveau de liquide*
- *B Interface supérieure*
- *C Interface inférieure*
- *D Phase supérieure (densité)*
- *E Phase intermédiaire (densité)*
- *F Phase inférieure (densité)*

### Réglage de la hauteur de la cuve

Pour mesurer correctement le niveau de cuve, la hauteur de référence de la cuve et Empty (distance entre le point de référence et la plaque de niveau de référence) doivent être réglés au préalable.

- Hauteur de référence de la cuve : Réglée par le client pour représenter la hauteur de  $| \cdot |$ la cuve. Distance entre la référence de jaugeage et la plaque de niveau de référence. Utilisée pour le calcul du pourcentage et comme référence pour le niveau de volume mort.
	- Empty : Distance entre le point zéro de l'appareil et la plaque de niveau de référence. Empty est réglé automatiquement pour le Set level.
	- Se référer à l'étalonnage du niveau pour plus de détails sur la façon de déterminer avec précision le paramètre Empty.  $\rightarrow \blacksquare$  98

### Réglage de la hauteur de référence de la cuve et Empty

- 1. Aller à : Configuration  $\rightarrow$  Empty
- 2. Entrer la valeur Empty.
- 3. Aller à : Configuration  $\rightarrow$  Tank reference height
- 4. Entrer la valeur de la hauteur de référence de la cuve.

<span id="page-96-0"></span>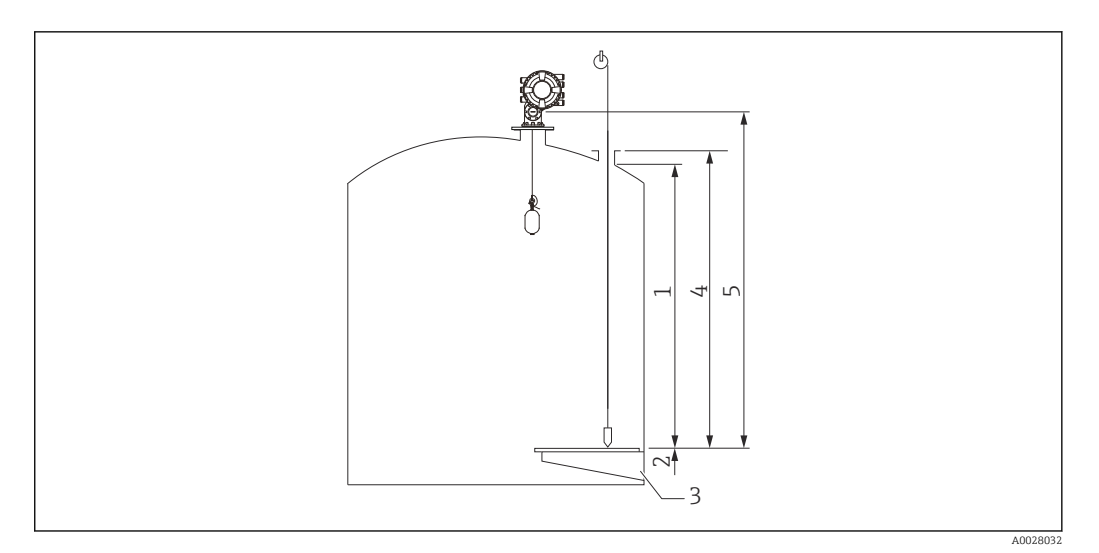

#### *47 Hauteur de la cuve*

- *1 Arrêt haut*
- *2 Arrêt bas*
- *3 Plaque de niveau de référence*
- *4 Hauteur de référence de la cuve*
- *5 Empty*

#### Réglage de l'arrêt haut et de l'arrêt bas

L'arrêt haut et l'arrêt bas déterminent le point le plus haut et le point le plus bas du mouvement du displacer. Régler ces données aux valeurs limites hautes et basses effectives désirées.

Si le displacer doit être capable de déterminer un fond de cuve qui se situe sous la plaque de niveau de référence, régler l'arrêt bas à une valeur négative. Pour s'assurer que le displacer se déplace jusqu'à la position de référence, régler l'arrêt haut à une valeur supérieure ou égale à Empty.

#### Procédure de réglage de l'arrêt haut et de l'arrêt bas

- 1. Aller à : Configuration  $\rightarrow$  High stop level
- 2. Entrer la valeur effective de l'arrêt haut.
- 3. Aller à : Configuration  $\rightarrow$  Low stop level
- 4. Entrer la valeur effective de l'arrêt bas.

Ainsi se termine la procédure de réglage des arrêts haut et bas.

### <span id="page-97-0"></span>9.4.2 Étalonnage du niveau

Le tableau suivant montre les options les plus probables pour le réglage de l'étalonnage de niveau.

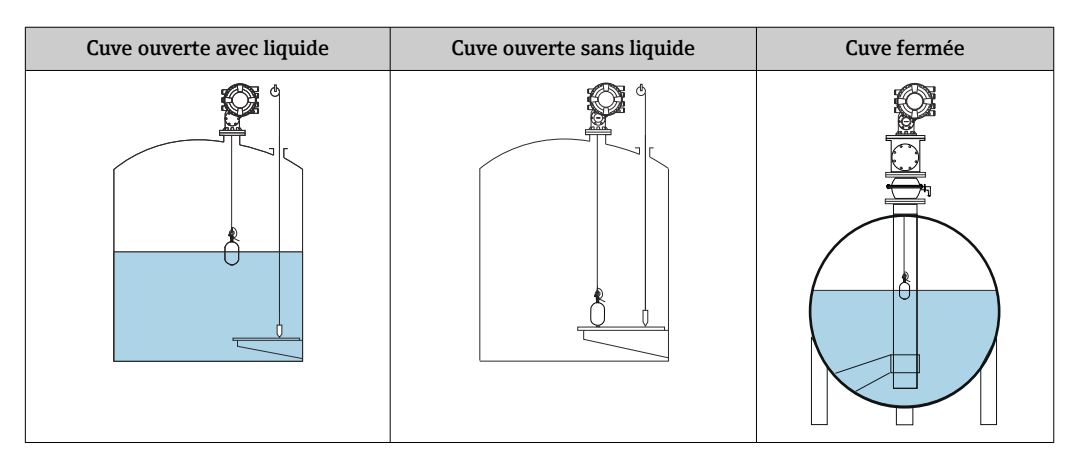

Réglage pour une cuve ouverte avec liquide

### Procédure de réglage du niveau

- 1. Aller à : Configuration  $\rightarrow$  Gauge command
- 2. Sélectionner l'Niveau pour le Gauge command.
	- Le displacer recherche automatiquement le point d'équilibre.
- 3. Patienter jusqu'à ce que le displacer soit en équilibre sur le liquide.
- 4. Réaliser un relevé manuel pour déterminer le niveau de liquide (L) dans la cuve.
- 5. Aller à : Configuration  $\rightarrow$  Set level
- 6. Entrer la valeur de niveau déterminée pour le Set level.
- Le Set level ajuste le Empty pour qu'il reflète la nouvelle valeur de niveau.  $| \cdot |$

Ainsi se termine la procédure de réglage pour une cuve ouverte avec liquide.

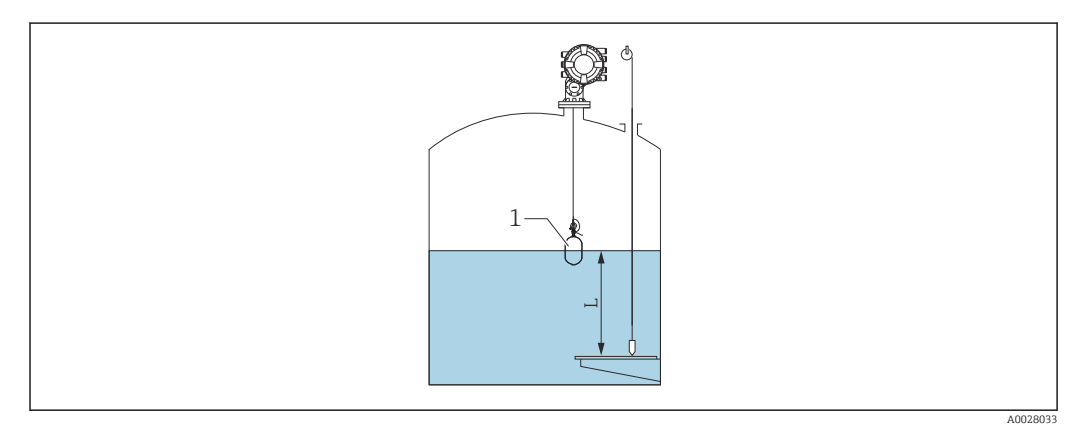

 *48 Réglage du niveau pour une cuve ouverte*

- *1 Displacer*
- *L Valeur mesurée*

A0029473

#### <span id="page-98-0"></span>Réglage pour une cuve ouverte sans liquide

S'il n'y a pas de liquide dans la cuve, la procédure suivante peut être utilisée pour régler le fond de cuve ou la plaque de niveau de référence à 0 mm pour le niveau de la cuve.

#### Procédure de réglage du niveau

- 1. Aller à : Fonctionnement  $\rightarrow$  Gauge command  $\rightarrow$  Gauge command
- 2. Sélectionner l'Bottom level pour mesurer le fond de cuve.
- 3. Aller à : Fonctionnement → One-time command status
- 4. Patienter jusqu'à l'apparition de l'Terminé.
- 5. Aller à : Fonctionnement → Niveau → Bottom level
- 6. Lire le Bottom level (Bv).

 $L_{\bullet}$ 

- 7. Aller à : Configuration  $\rightarrow$  Empty
- 8. Lire la valeur Empty effective (Ea).
- 9. Calculer la nouvelle valeur Empty à l'aide de la formule suivante.  $\rightarrow$  En = Ea - Bv - Z0
- 10. Entrer la valeur calculée pour le Empty.

Example: Ea = 28m, Bv = 10.5m, Z0 = 0.5m  $En = 28m - 10.5m = 17m$ 

- Le paramètre Z0 définit la distance entre la valeur de niveau 0 mm désirée et le fond de cuve physique (si le displacer mesure la plaque de niveau de référence, Z0 = 0 mm (0 in)).
	- L'opération de fond de cuve prend en compte la profondeur d'immersion du displacer dans la mesure.

Ainsi se termine la procédure de réglage du niveau pour une cuve ouverte sans liquide.

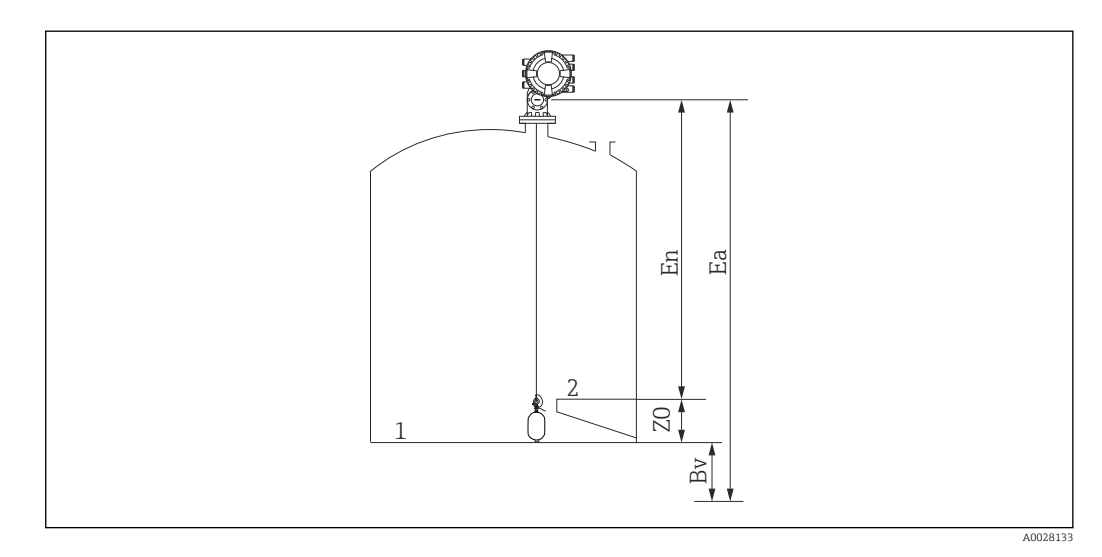

 *49 Cuve ouverte sans liquide*

- *1 Fond de cuve*
- *2 Plaque de niveau de référence*
- *Ea Réglage initial de Empty*
- *Bv Fond de cuve initial*
- *En Nouveau Empty*
- *Z0 Distance entre le fond de cuve et la plaque de niveau de référence*

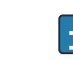

Il est recommandé de répéter l'étalonnage du niveau lorsqu'il y a du liquide dans la cuve  $(\rightarrow \Box$  98).

### <span id="page-99-0"></span>Réglage pour une cuve fermée

Pour les cuves où le relevé manuel n'est pas possible, suivre la procédure ci-dessous.

#### Procédure de réglage du niveau

- 1. Aller à : Fonctionnement  $\rightarrow$  Gauge command  $\rightarrow$  Gauge command
- 2. Sélectionner l'Bottom level pour mesurer le fond de cuve.
	- Le NMS8x mesure le fond de cuve et retourne au niveau si la post-commande de jauge est réglée sur niveau (par défaut).
- 3. Aller à : Fonctionnement → One-time command status
- 4. Patienter jusqu'à l'apparition de l'Terminé.
- 5. Aller à : Fonctionnement → Niveau → Bottom level
- 6. Litre la valeur de fond (Bv).
- 7. Aller à : Fonctionnement → Niveau → Niveau de cuve (a)
- 8. Calculer la valeur de niveau (L) à l'aide de la formule suivante.
	- $L = a Bv$
- 9. Aller à : Configuration  $\rightarrow$  Set level
- 10. Entrer la valeur L pour le Set level.

Ainsi se termine la procédure de réglage du niveau.

Si la plaque de niveau de référence n'est pas zéro (p. ex. Z mm), ajuster la valeur de niveau réglée (L) en soustrayant Z de la valeur L (L= a-Bv-Z).

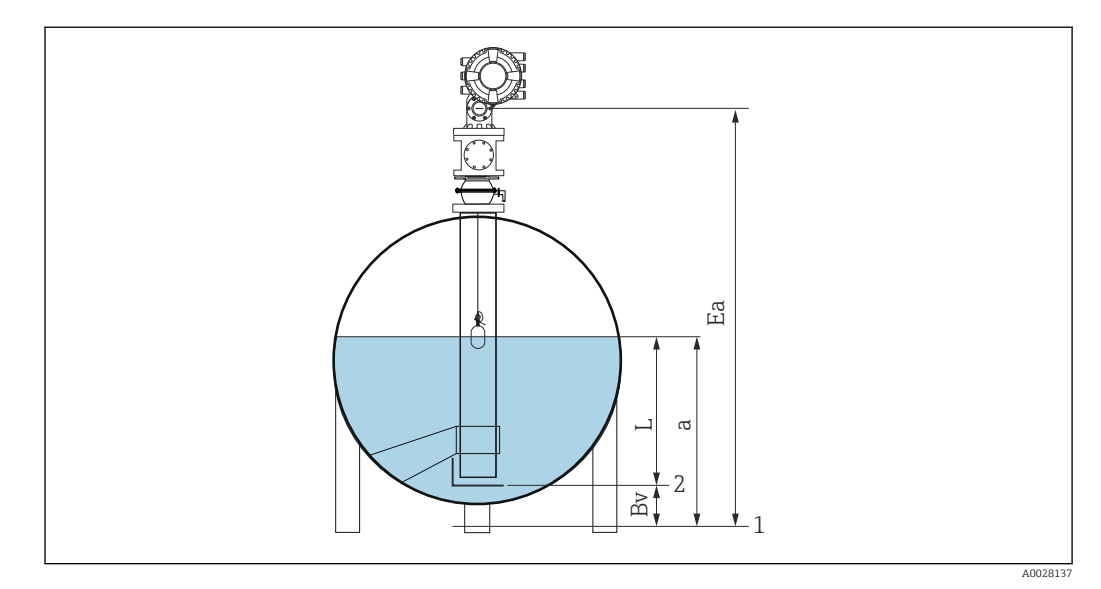

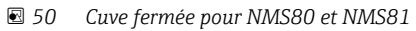

- *1 Position initiale du niveau zéro*
- *2 Plaque de niveau de référence*
- *Ea Réglage initial de Empty*
- *Bv Fond de cuve*
- *a Niveau de la cuve*
- *L Valeur de niveau réglée*

### Réglage pour une cuve fermée sans plaque de niveau de référence

Pour les cuves qui ne permettent pas d'effectuer un relevé manuel et qui n'ont pas de plaque de niveau de référence, suivre la procédure ci-dessous.

#### Procédure de réglage de niveau via Empty

Lorsqu'il n'est pas possible d'effectuer un relevé manuel et qu'aucune plaque de niveau n'est disponible comme référence pour le fond, il est possible d'utiliser Empty au lieu de régler le niveau. Dans ce cas, il est nécessaire d'ajuster Empty étant donné qu'il s'agit de la profondeur d'immersion du displacer, et non du niveau de référence.

Le niveau est calculé automatiquement au moyen de la formule suivante.

#### Empty - distance = niveau

La valeur de distance absolue est actualisée sur la base du mouvement du displacer et le niveau peut alors être déterminé.

- 1. Aller à : Configuration  $\rightarrow$  Empty
- 2. Définir Empty comme la profondeur d'immersion du displacer.
- 3. Aller à : Configuration  $\rightarrow$  Gauge command
- 4. Sélectionner le niveau pour le paramètre de commande de jauge. Le displacer recherche automatiquement le point d'équilibre.

5. Patienter jusqu'à ce que le displacer soit en équilibre à la surface du liquide.

Ainsi se termine la procédure de réglage du niveau.

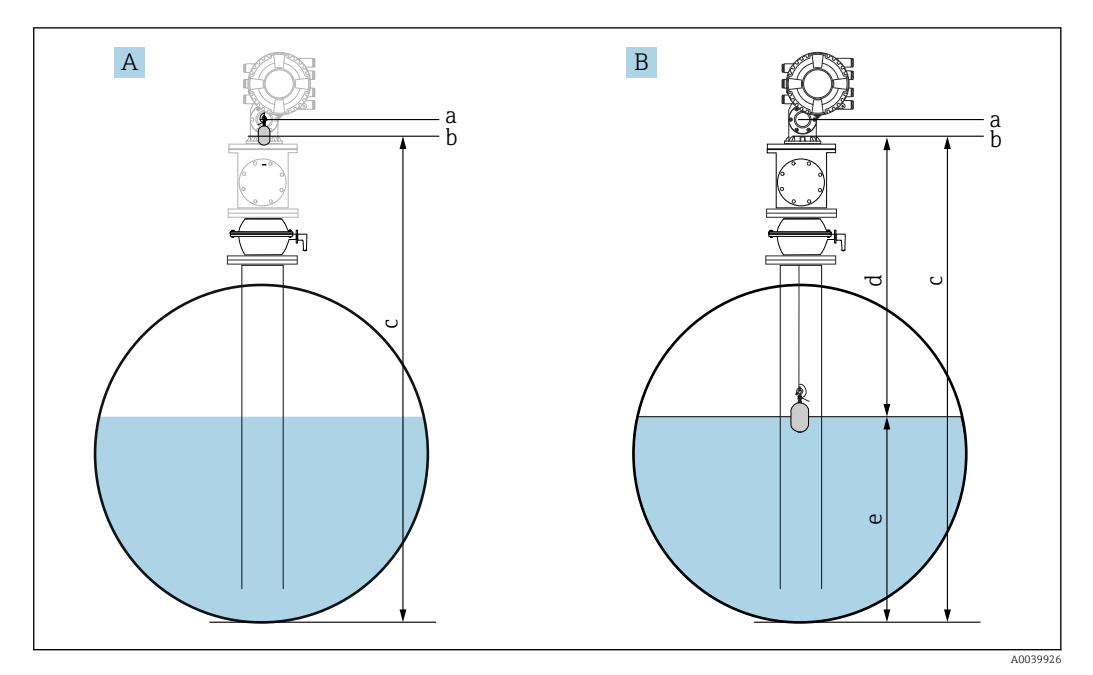

 *51 Réglage du niveau dans le cas de Empty (NMS80/81)*

- *A Définir Empty*
- *B Méthode de détermination du niveau*
- *a Niveau de référence*
- *b Empty défini comme profondeur d'immersion du displacer = distance 0 mm*
- *c Empty*
- *d Distance*
- *e Niveau*

### <span id="page-101-0"></span>Sélection de la condition de process

La condition de process est utilisée pour ajuster l'appareil à l'application. En modifiant ce paramètre, plusieurs paramètres d'équilibre sont ajustés automatiquement pour faciliter la configuration.

- 1. Aller à : Configuration  $\rightarrow$  Conditions de process
- 2. Sélectionner une condition appropriée pour le Conditions de process.

Le réglage par défaut de la condition de process varie selon la commande.  $\boxed{2}$ 

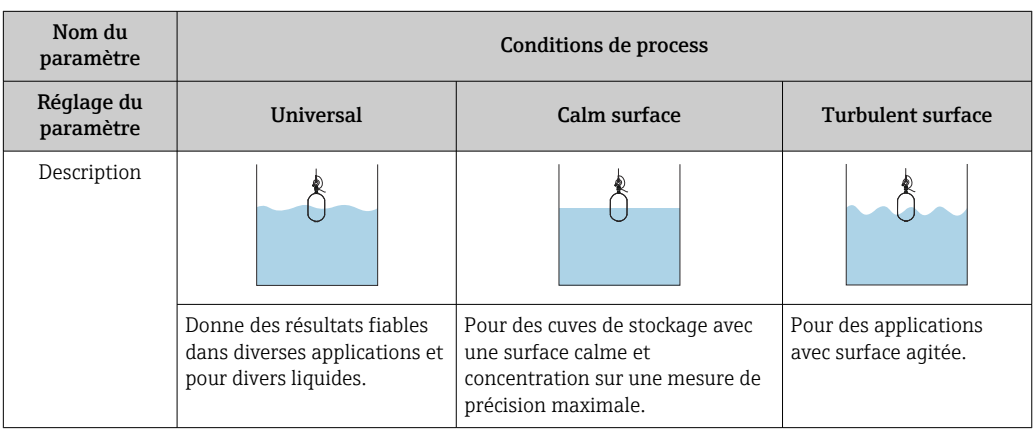

### 9.4.3 Configuration de la mesure de densité

La mesure de densité est réalisée pour confirmer et maintenir la qualité du liquide.

La mesure de densité est généralement divisée en deux méthodes comme indiqué cidessous.

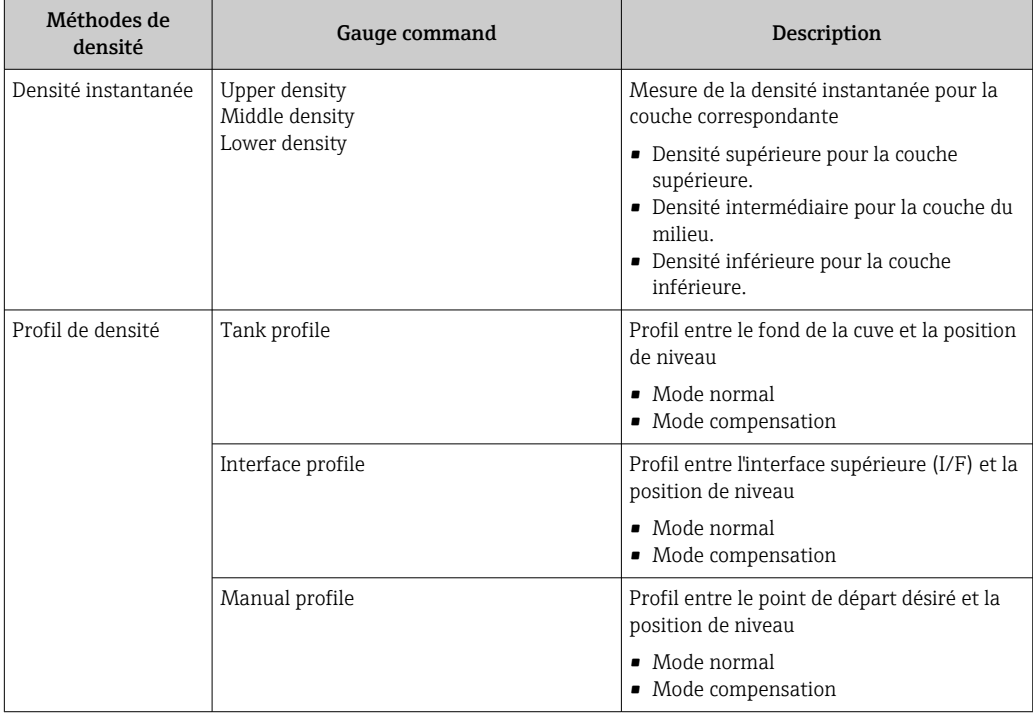

### <span id="page-102-0"></span>Mesure de la densité instantanée

Trois commandes de jauge de densité instantanée différentes sont disponibles comme indiqué ci-dessous.

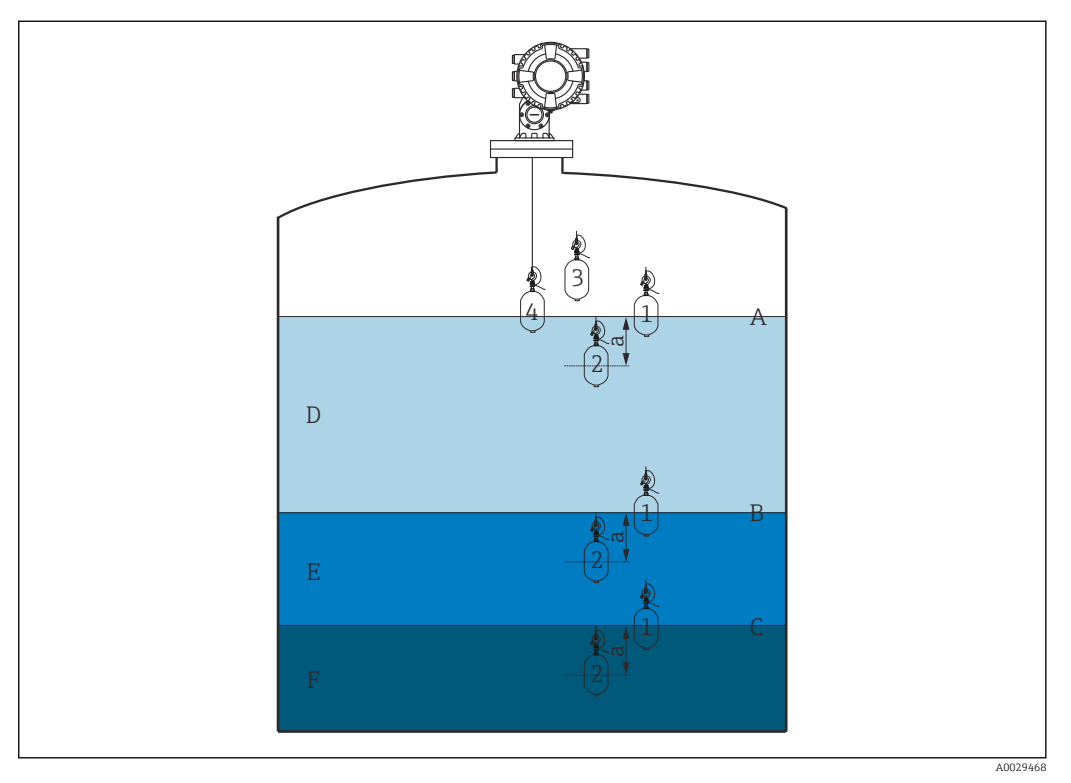

 *52 Densité instantanée (les numéros indiquent l'ordre du mouvement du displacer).*

- *A Niveau de liquide*
- *B Interface supérieure*
- *C Interface inférieure*
- *D Upper density*
- *E Middle density*
- *F Lower density*
- *a Submersion depth*

La profondeur d'immersion (a) est réglée sur 150 mm (5,91 in) avant la livraison. Pour changer la profondeur d'immersion, effectuer les étapes suivantes.

1. Aller à : Configuration → Configuration étendue → Sensor config → Spot density → Submersion depth

2. Entrer la valeur désirée pour le Submersion depth.

### Réglage de la densité instantanée

- 1. Aller à : Fonctionnement  $\rightarrow$  Gauge command  $\rightarrow$  Gauge command
- 2. Sélectionner l'Upper density, l'Middle density ou l'Lower density pour le Gauge command.

3. Vérifier que la valeur qui a été examinée en laboratoire et la valeur effective qui a été mesurée dans la cuve sont identiques ou dans une gamme admissible.

- 4. Ajuster la valeur si nécessaire.
	- Aller à : Configuration → Configuration étendue → Sensor config → Spot density Sélectionner le Upper density offset , le Middle density offset et le Lower density offset et entrer les valeurs désirées pour chaque offset.

Ainsi se termine la procédure de réglage de la densité instantanée.

### Mesure du profil de densité

Le profil de densité dispose de trois commandes de jauge comme indiqué ci-dessous.

Le NMS8x mesure un profil de densité selon un intervalle défini de 50 points max.

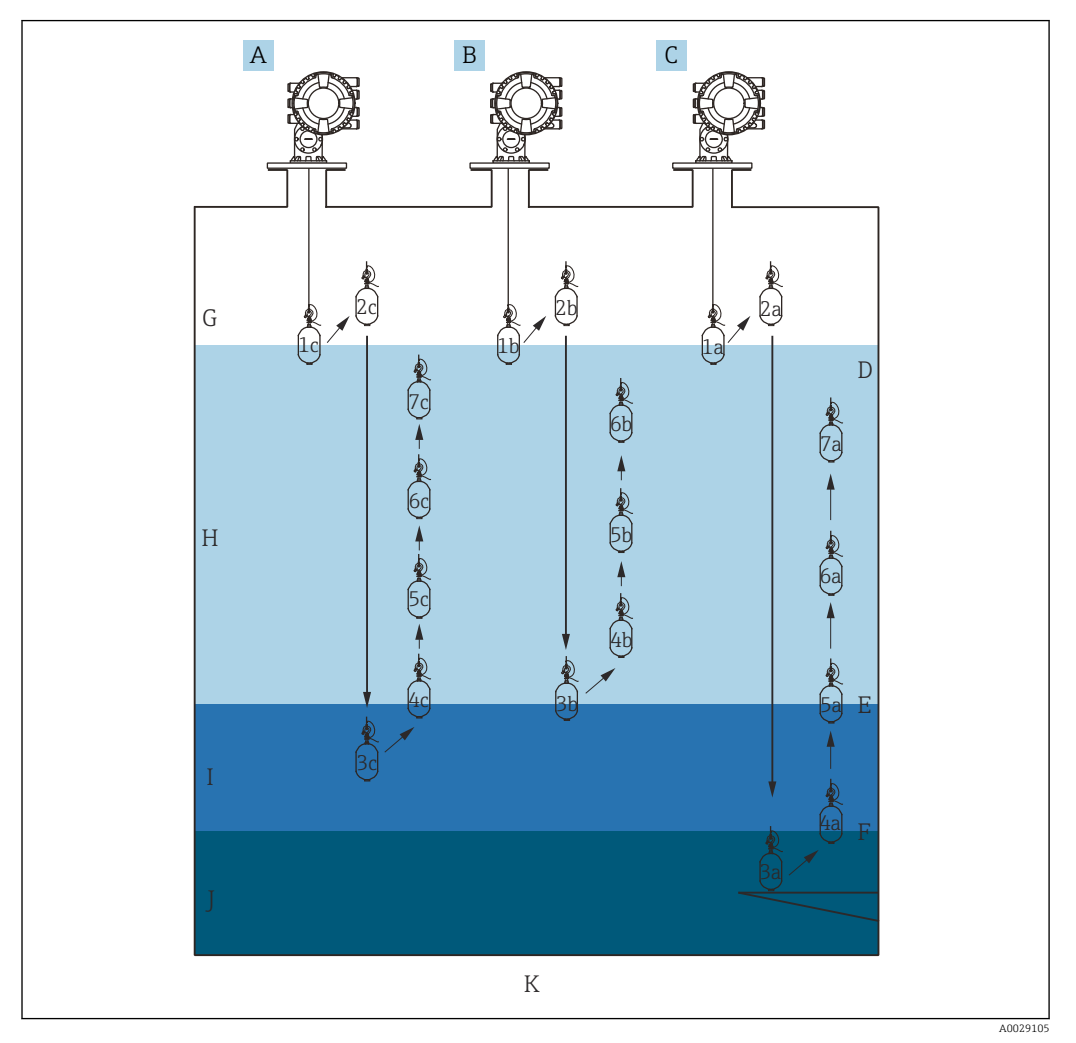

 *53 Aperçu du profil de densité (1a, 2a, 3a... montrent l'ordre des mouvements du displacer.)*

- *A Manual profile*
- *B Interface profile*
- *C Tank profile*
- *D Niveau de liquide*
- *E Interface supérieure*
- *F Interface inférieure*
- *G Phase gazeuse*
- *H Upper density*
- *I Middle density*
- *J Lower density*
- *K Fond de cuve*

La mesure de densité a deux types de modes.

- Normal measure mode : les points du profil sont mesurés à des positions définies avec exactitude.
- Compensation mode : les points du profil sont mesurés à des multiples de la circonférence du tambour de fil pour améliorer encore la précision.

Sélectionner le mode normal comme d'habitude. Toutefois, lorsque le mode de compensation est sélectionné, le NMS8x ajuste automatiquement les positions de mesure à l'endroit où la mesure de densité peut être la plus précise.

### <span id="page-104-0"></span>Mesure du profil de cuve

### Procédure de réglage du profil de cuve

L'opération de profil de cuve mesure un profil à partir du fond de cuve physique jusqu'au niveau de liquide.

- 1. Aller à : Configuration → Configuration étendue → Sensor config → Profile density → Profile density offset distance
- 2. Entrer la valeur désirée pour le Profile density offset distance.
	- La valeur de la distance d'offset du profil de densité définit la distance entre le point de départ (plaque de niveau de référence ou fond de la cuve) et le premier point de mesure.
- 3. Aller à : Configuration → Configuration étendue → Sensor config → Profile density → Profile density interval
- 4. Entrer la valeur désirée pour le Profile density interval.
- 5. Régler l'Tank profile dans le Gauge command pour démarrer la mesure.

Ainsi se termine la procédure de réglage du profil de cuve.

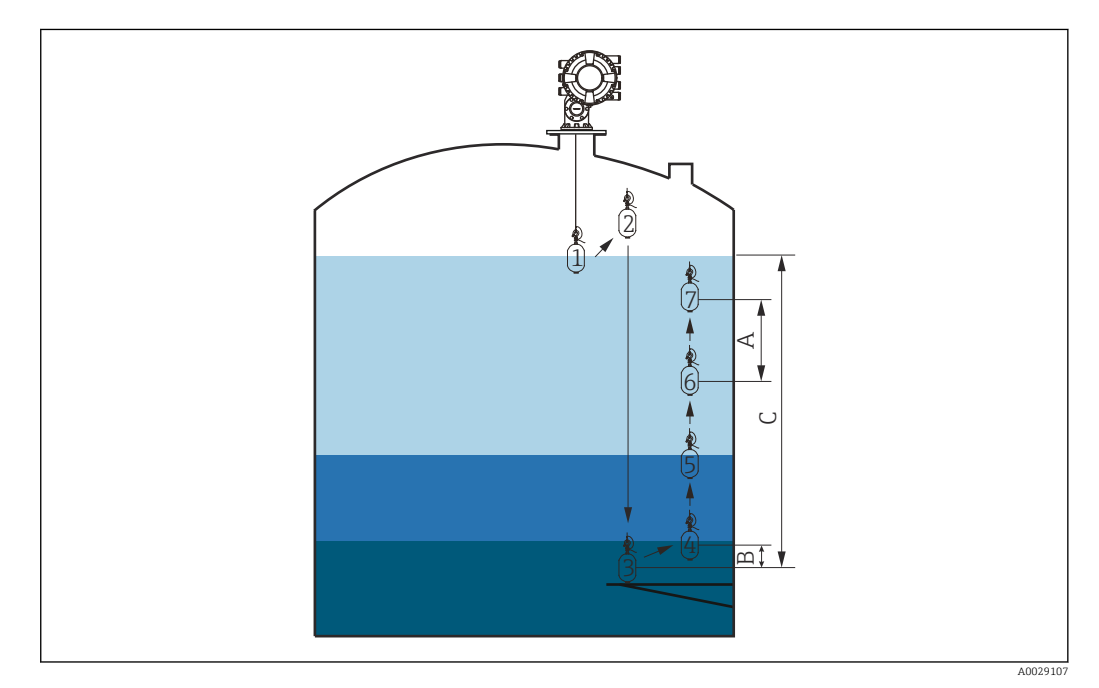

 *54 Mouvement du profil de cuve (les numéros indiquent l'ordre des mouvements du displacer.)*

- *A Profile density interval*
- *B Profile density offset distance*
- *C Plaque de niveau de référence*
- *D Gamme du profil de cuve*

### <span id="page-105-0"></span>Mesure du profil d'interface

### Procédure de réglage du profil d'interface

L'opération de profil d'interface mesure un profil à partir du niveau d'interface supérieur jusqu'au niveau de liquide.

- 1. Aller à : Configuration → Configuration étendue → Sensor config → Profile density → Profile density offset distance
- 2. Entrer la valeur désirée pour le Profile density offset distance.
	- La valeur de la distance d'offset du profil de densité définit la distance entre le point de départ (interface supérieure) et le premier point de mesure.
- 3. Aller à : Configuration → Configuration étendue → Sensor config → Profile density → Profile density interval
- 4. Entrer la valeur désirée pour le Profile density interval.
- 5. Régler l'Interface profile dans le Gauge command pour démarrer la mesure.

Ainsi se termine la procédure de réglage du profil d'interface.

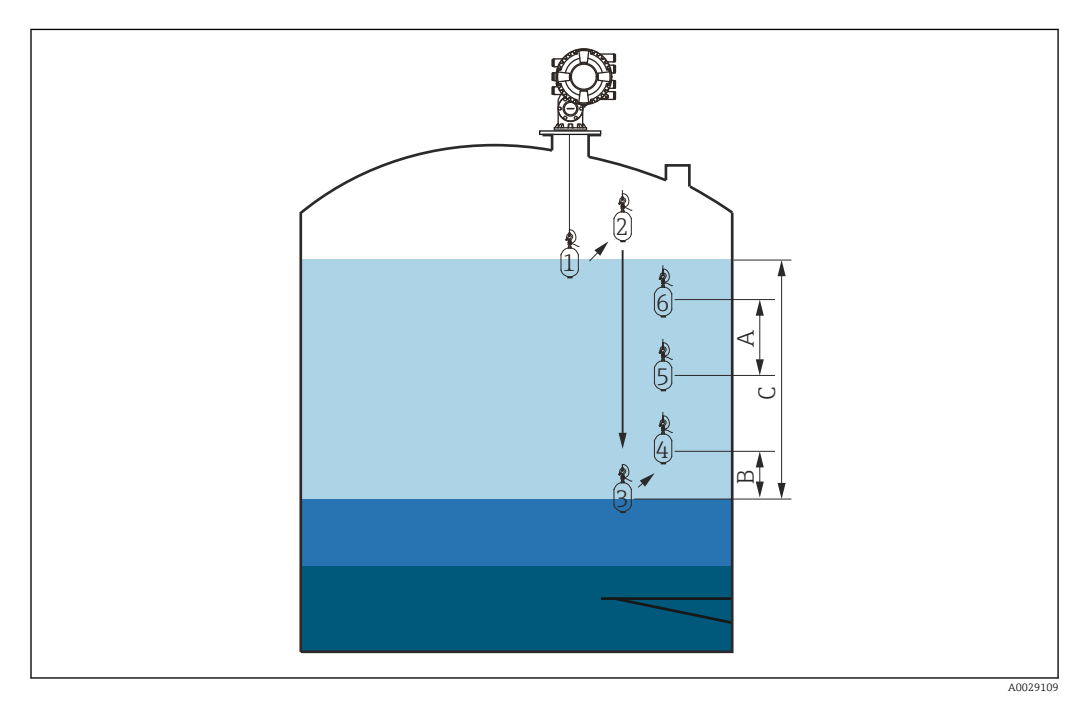

 *55 Mouvement du profil d'interface (les numéros indiquent l'ordre des mouvements du displacer.)*

- *A Profile density interval*
- *B Profile density offset distance*
- *C Gamme du profil de cuve*

### <span id="page-106-0"></span>Mesure du profil manuel

### Procédure de réglage du profil manuel

L'opération de profil manuel mesure un profil à partir d'un niveau spécifié manuellement jusqu'au niveau de liquide.

- 1. Aller à : Configuration → Configuration étendue → Sensor config → Profile density → Manual profile level
- 2. Entrer la valeur désirée pour le Manual profile level.
- 3. Aller à : Configuration → Configuration étendue → Sensor config → Profile density → Profile density offset distance
	- Pour le profil manuel, l'offset de niveau peut être réglé sur 0 de sorte que le premier point puisse être mesuré au niveau du profil manuel.
- 4. Entrer la valeur désirée pour le Profile density offset distance.
	- La valeur de la distance d'offset du profil de densité définit la distance entre le point de départ (profil manuel) et le premier point de mesure.
- 5. Aller à : Configuration → Configuration étendue → Sensor config → Profile density → Profile density interval
- 6. Entrer la valeur désirée pour le Profile density interval.
- 7. Régler l'Manual profile dans le Gauge command pour démarrer la mesure.

Ainsi se termine le réglage du profil manuel.

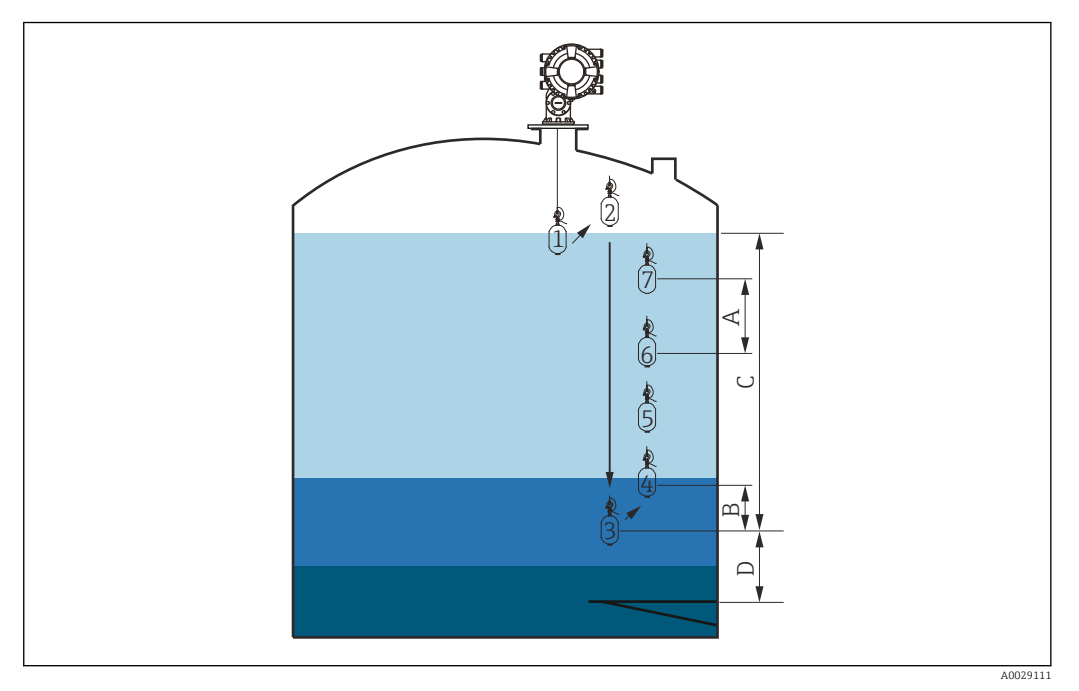

 *56 Mouvement du profil manuel (les numéros indiquent l'ordre des mouvements du displacer.)*

- *A Profile density interval*
- *B Profile density offset distance*
- *C Gamme du profil manuel*
- *D Manual profile level*

# 9.5 Configuration de l'application de jaugeage de cuves

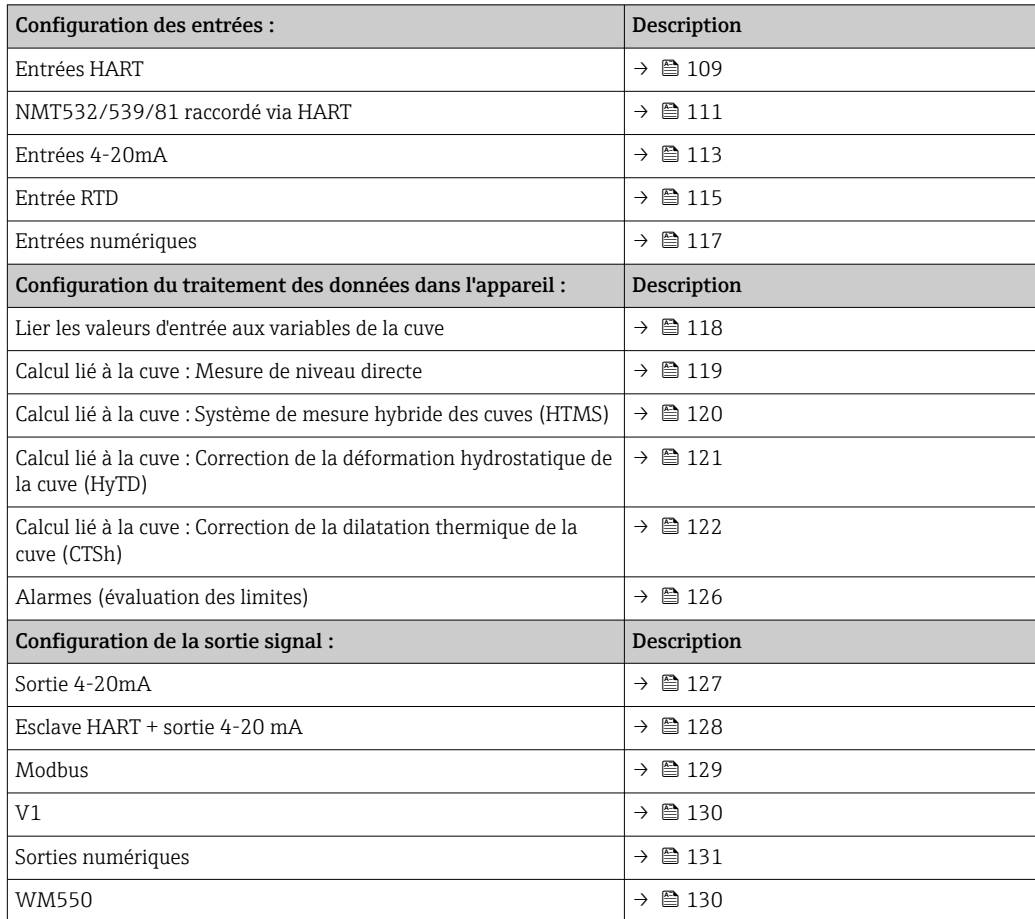
## 9.5.1 Configuration des entrées HART

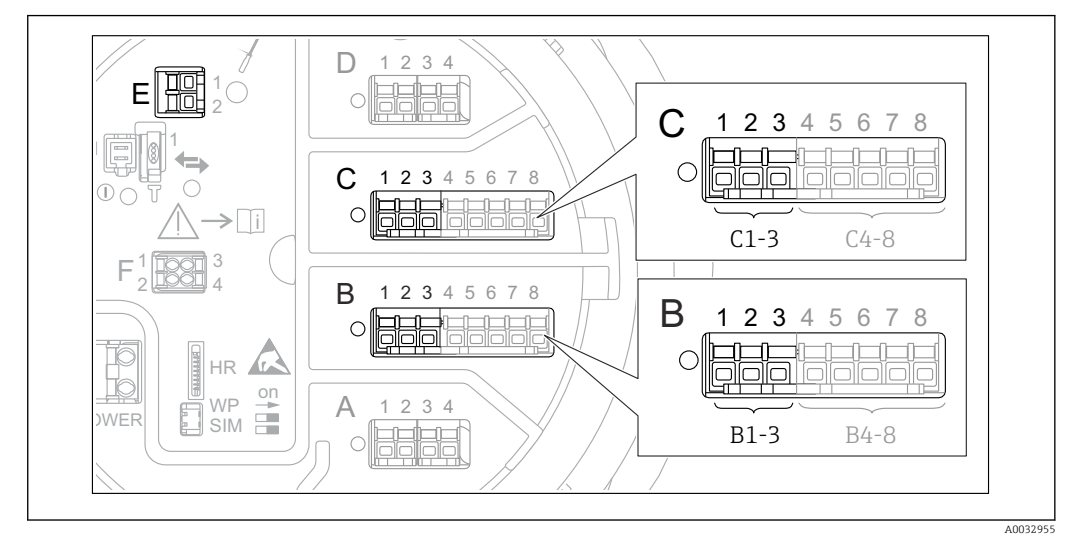

#### Connexion et adressage des appareils HART

 *57 Bornes possibles pour les boucles HART*

- *B Module Analog I/O dans le slot B (disponibilité selon version de l'appareil →* 47)
- *C Module Analog I/O dans le slot C (disponibilité selon version de l'appareil [→ 47\)](#page-46-0)*
- *E Sortie HART Ex is (disponible pour toutes les versions d'appareil)*

Les appareils HART doivent être configurés et recevoir une adresse HART unique dans la plage de 1 à 15 via leur propre interface utilisateur avant d'être raccordés au Proservo NMS8x<sup>3)</sup>. S'assurer qu'ils sont raccordés comme défini par l'occupation des bornes  $\rightarrow \Box$  58. Les appareils ayant une adresse supérieure à 15 ne sont pas reconnus par le Proservo.

#### Slot B ou C : Réglage du mode de fonctionnement du module Analog I/O

Cette section ne s'applique pas à la sortie HART Ex is (Slot E). Cette sortie fonctionne toujours comme un maître HART pour les esclaves HART raccordés.

Si les appareils HART sont raccordés à un module Analog I/O (slot B ou C dans le compartiment de raccordement), ce module doit être configuré de la façon suivante :

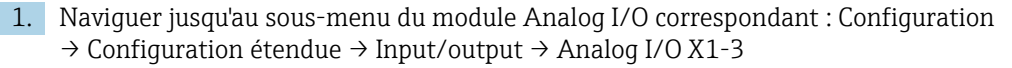

2. Aller au Mode de fonctionnement ( $\rightarrow \cong$  226).

3. Si un seul appareil HART est raccordé à ce circuit : Sélectionner le HART master+4..20mA input. Dans ce cas, le signal 4-20 mA peut être utilisé en plus du signal HART. Pour la configuration de l'entrée 4-20 mA :

# 4. Si jusqu'à 6 appareils HART sont raccordés à ce circuit : Sélectionner le HART master.

 $\rightarrow$   $\blacksquare$  113.

<sup>3)</sup> Le logiciel actuel ne prend pas en charge les appareils HART avec l'adresse 0 (zéro).

#### Définition du type de valeur mesurée

Ce réglage peut être ignoré pour les appareils Prothermo NMT53x et NMT8x raccordés, étant donné que pour ces appareils, le type de valeur mesurée est reconnu automatiquement par le Proservo NMS8x.

- Les valeurs mesurées ne peuvent être utilisées dans le système que si l'unité de la variable HART assignée correspond au type de valeur mesurée. La variable HART assignée à Output temperature, par exemple, doit être en °C ou en °F.
	- Une variable HART avec unité " %" ne peut pas être utilisée pour Output level. Elle doit plutôt être en mm, m, ft ou in.

Le type de valeur mesurée doit être indiqué pour chaque variable HART (PV, SV, TV et QV). Pour cela, suivre la procédure suivante :

- 1. Aller à : Configuration → Configuration étendue → Input/output → HART devices
	- Il y a un sous-menu pour chaque appareil HART raccordé.
- 2. Pour chaque appareil, aller au sous-menu correspondant.
- 3. Si l'appareil mesure une pression :

Aller au Output pressure ( $\rightarrow \Box$  216) et indiquer laquelle des quatre variables HART contient la pression mesurée. Seule une variable HART avec une unité de pression peut être sélectionnée.

4. Si l'appareil mesure une densité :

Aller au Output density ( $\rightarrow \Box$  216) et indiquer laquelle des quatre variables HART contient la densité mesurée. Seule une variable HART avec une unité de densité peut être sélectionnée.

5. Si l'appareil mesure une température :

Aller au Output temperature ( $\rightarrow \Box$  217) et indiquer laquelle des quatre variables HART contient la température mesurée. Seule une variable HART avec une unité de température peut être sélectionnée.

6. Si l'appareil mesure la température de vapeur :

Aller au Output vapor temperature ( $\rightarrow \Box$  217) et indiquer laquelle des quatre variables HART contient la température de vapeur mesurée. Seule une variable HART avec une unité de température peut être sélectionnée.

7. Si l'appareil mesure un niveau :

Aller au Output level ( $\rightarrow \Box$  218) et indiquer laquelle des quatre variables HART contient le niveau mesuré. Seule une variable HART avec une unité de niveau (pas "%") peut être sélectionnée.

#### Déconnexion d'appareils HART

Lorsqu'un appareil HART est déconnecté de l'appareil, il doit également être supprimé logiquement comme suit :

- 1. Aller à Configuration → Configuration étendue → Input/output → HART devices → Forget device → Forget device
- 2. Sélectionner l'appareil HART à supprimer.

Cette procédure est également nécessaire lorsqu'un appareil défectueux est remplacé.

# 9.5.2 Configuration d'un transmetteur de température Prothermo raccordé

Si un transmetteur de température Prothermo NMT532, NMT539 ou NMT8x est raccordé via HART, il peut être configuré de la façon suivante :

- 1. Aller à : Expert → Input/output → HART devices → HART Device(s) → NMT device config; ici, HART Device(s) est le nom du Prothermo raccordé.
- 2. Aller au Configure device? et sélectionner Oui.

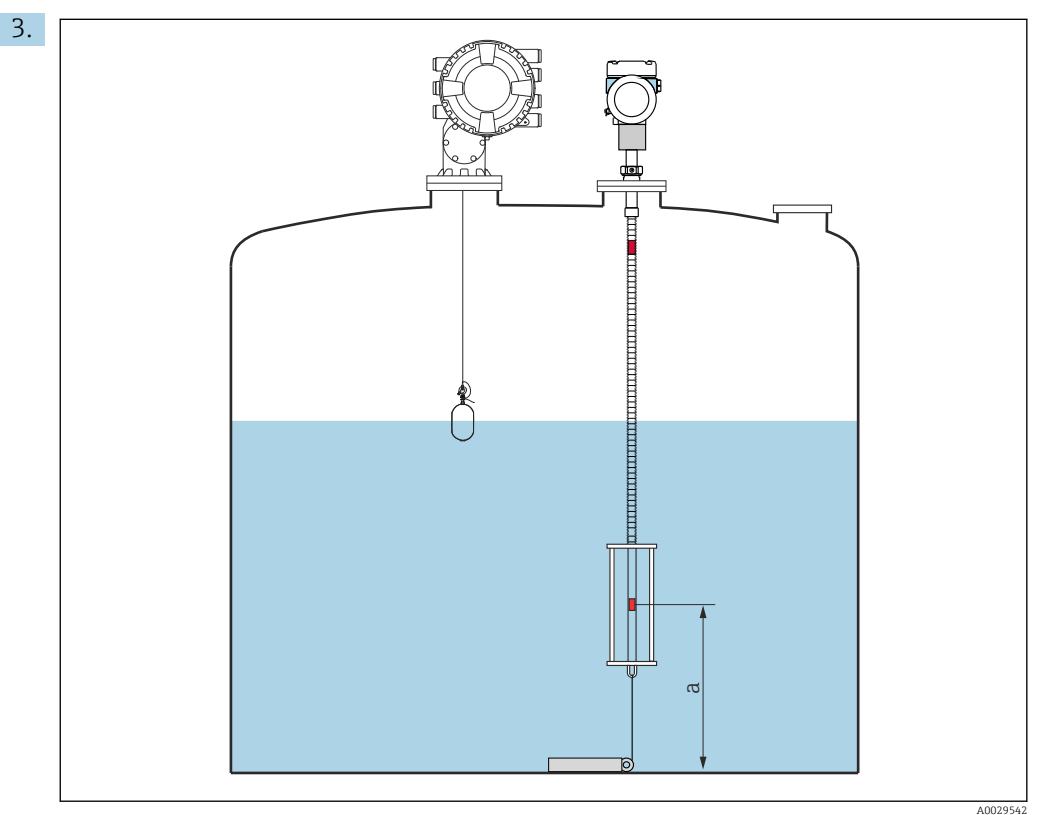

 *58 Prothermo NMT53x : position de l'élément de température du fond*

*a Distance entre l'élément de température du fond et la référence zéro (fond de cuve ou plaque de niveau de référence).*

Pour configurer un Prothermo NMT53x : aller au Bottom point et entrer la position de l'élément de température du fond (voir figure ci-dessus).

 La valeur entrée pour le Bottom point dans l'appareil de jaugeage de cuves est transmise au Bottom point dans le Prothermo NMT53x raccordé.

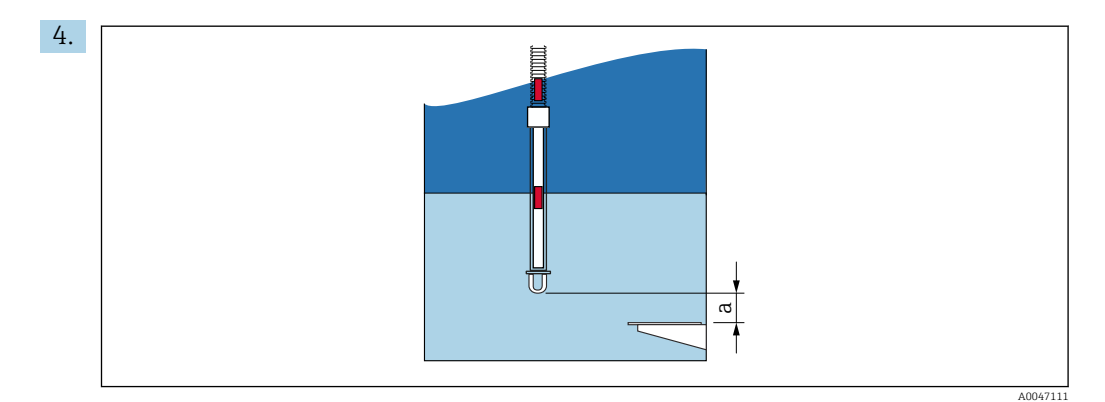

- *59 Prothermo NMT8x : distance entre l'extrémité physique de la sonde et la valeur du niveau zéro*
- *a Distance entre l'extrémité physique de la sonde et la valeur du niveau zéro dans la cuve (fond de cuve ou plaque de niveau de référence).*

Pour configurer un Prothermo NMT8x : aller au Bottom point et entrer la distance entre l'extrémité physique de la sonde et la valeur du niveau zéro dans la cuve (fond de cuve ou plaque de niveau de référence).

 La valeur entrée pour le Bottom point dans l'appareil de jaugeage de cuves est transmise au End of probe to zero distance dans le Prothermo NMT8x raccordé.

Pour vérifier les températures mesurées par chaque élément, aller au sous-menu  $|1 \cdot |$ suivant : Fonctionnement → Température → NMT element values → Element temperature

Il y a un Element temperature X pour chaque élément du Prothermo.

<span id="page-112-0"></span>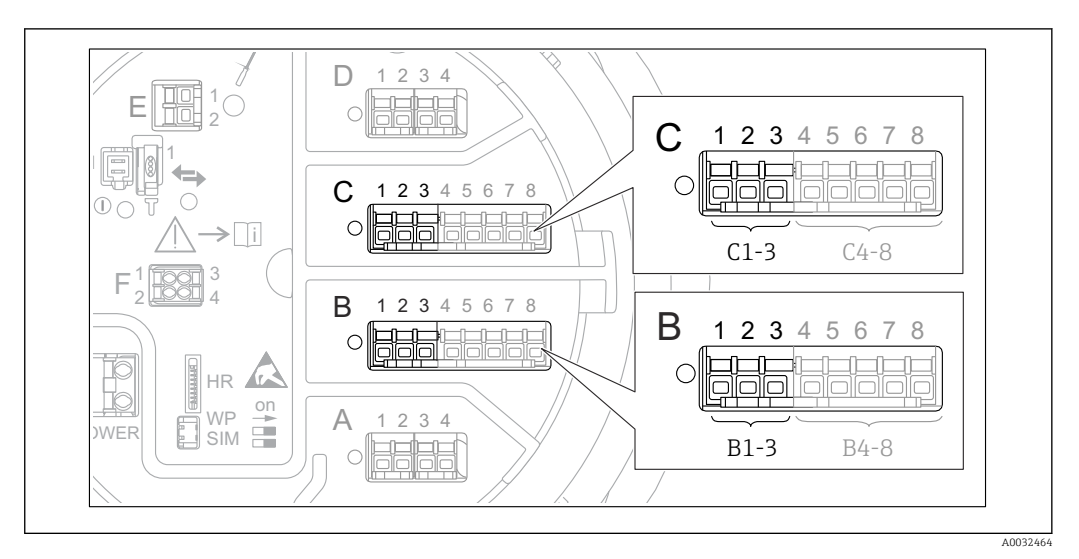

# 9.5.3 Configuration des entrées 4-20mA

 *60 Emplacements possibles des modules Analog I/O, pouvant être utilisés comme entrée 4-20 mA. La référence de commande de l'appareil détermine le module réellement présent [→ 47.](#page-46-0)*

Pour chaque module Analog I/O auquel un appareil 4-20mA est raccordé, procéder de la façon suivante :

- 1. S'assurer que les appareils 4-20mA sont raccordés comme défini par l'occupation des bornes  $\rightarrow$   $\blacksquare$  58.
- 2. Naviguer jusqu'au sous-menu du module Analog I/O correspondant : Configuration → Configuration étendue → Input/output → Analog I/O X1-3
- 3. Aller au Mode de fonctionnement ( $\rightarrow \equiv$  226) et sélectionner 4..20mA input ou HART master+4..20mA input.
- 4. Aller au Process value ( $\rightarrow \Box$  233) et indiquer quelle variable de process est transmise par l'appareil raccordé.
- 5. Aller au Analog input 0% value ( $\rightarrow \Box$  232) et définir la valeur de la variable de process correspondant à un courant d'entrée de 4 mA (voir graphique ci-dessous).
- 6. Aller au Analog input 100% value (→  $\triangleq$  233) et définir la valeur de la variable de process correspondant à un courant d'entrée de 20 mA (voir graphique ci-dessous).
- 7. Aller au Process value (→  $\bigoplus$  233) et vérifier que la valeur indiquée correspond à la valeur effective de la variable de process.

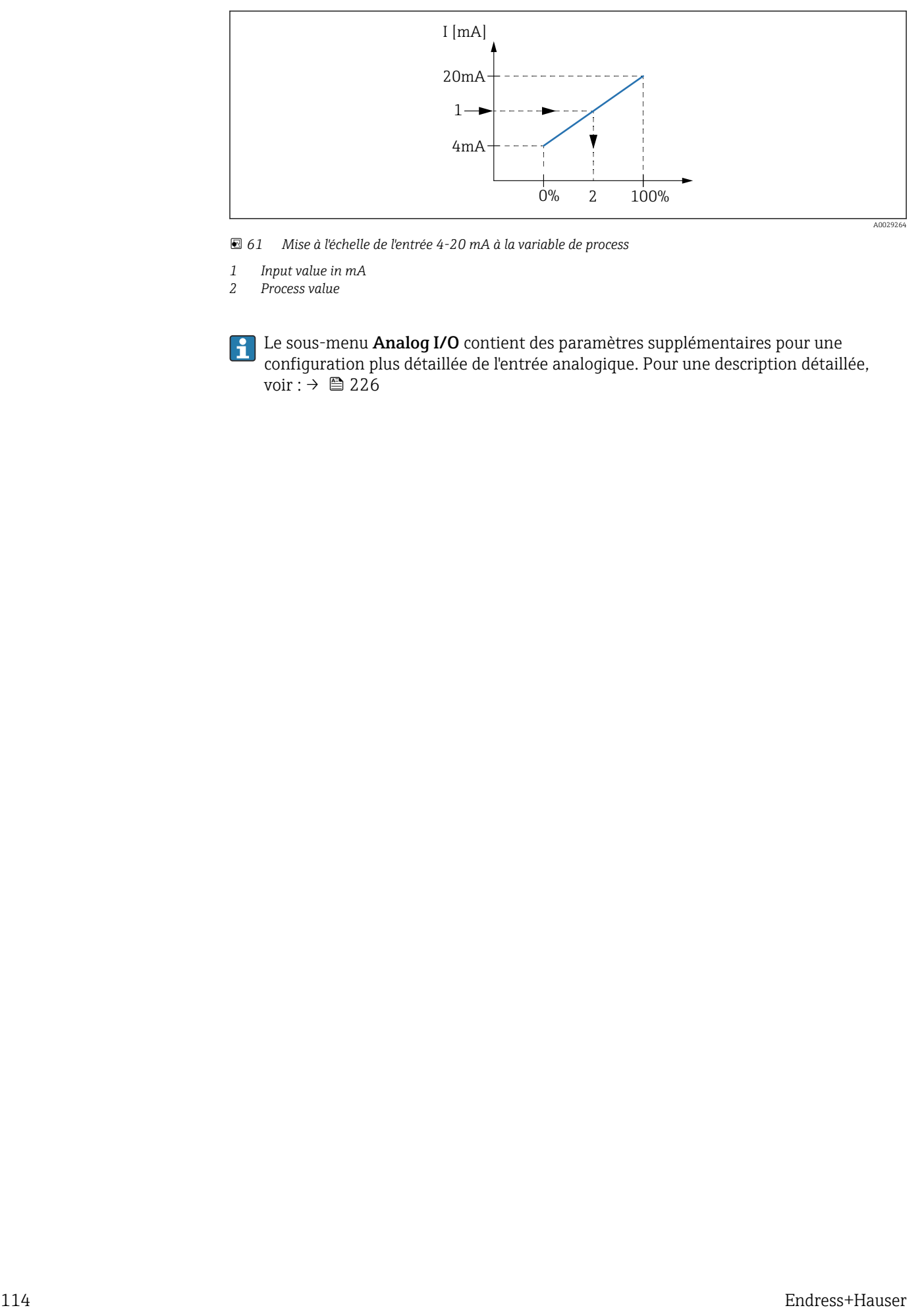

 *61 Mise à l'échelle de l'entrée 4-20 mA à la variable de process*

- *1 Input value in mA*
- *2 Process value*

Le sous-menu Analog I/O contient des paramètres supplémentaires pour une configuration plus détaillée de l'entrée analogique. Pour une description détaillée,  $\text{voir} : \rightarrow \blacksquare$  226

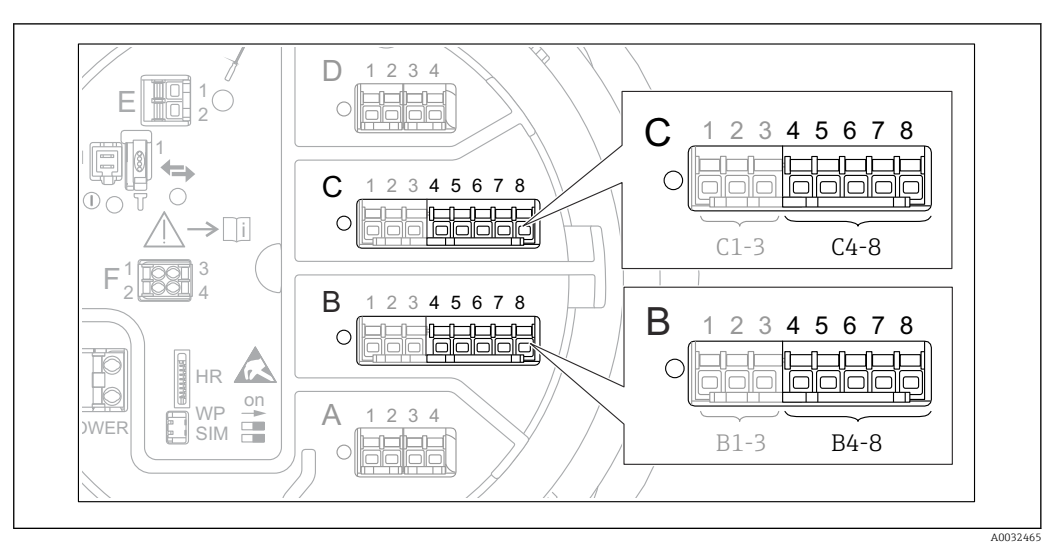

# 9.5.4 Configuration d'une thermorésistance raccordée

- *62 Emplacements possibles des modules Analog I/O, auxquels une thermorésistance peut être raccordée. La référence de commande de l'appareil détermine le module réellement présent [→ 47.](#page-46-0)*
- 1. S'assurer que la thermorésistante (RTD) est raccordée comme défini par l'occupation des bornes  $\rightarrow$   $\blacksquare$  63.
- 2. Naviguer jusqu'au sous-menu du module Analog I/O correspondant : Configuration → Configuration étendue → Input/output → Analog IP X4-8.

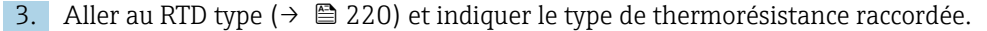

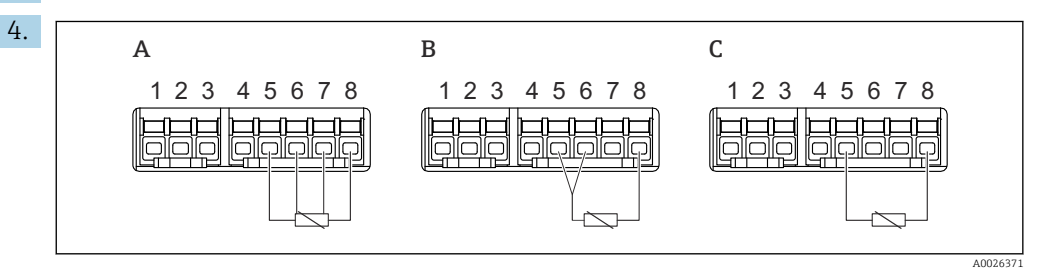

- *63 Types de raccordement RTD*
- *A 4 wire RTD connection*
- *B 3 wire RTD connection*
- *C 2 wire RTD connection*

Aller au RTD connection type ( $\rightarrow \Box$  221) et indiquer le type de raccordement de la thermorésistance (2, 3 ou 4 fils).

- 5. Aller au Input value ( $\rightarrow \Box$  223) et vérifier que la température indiquée correspond à la température effective.
- 6. Aller au Minimum probe temperature (→  $\triangleq$  223) et indiquer la température minimale approuvée de la thermorésistance raccordée.
- 7. Aller au Maximum probe temperature ( $\rightarrow \cong$  224) et indiquer la température maximale approuvée de la thermorésistance raccordée.

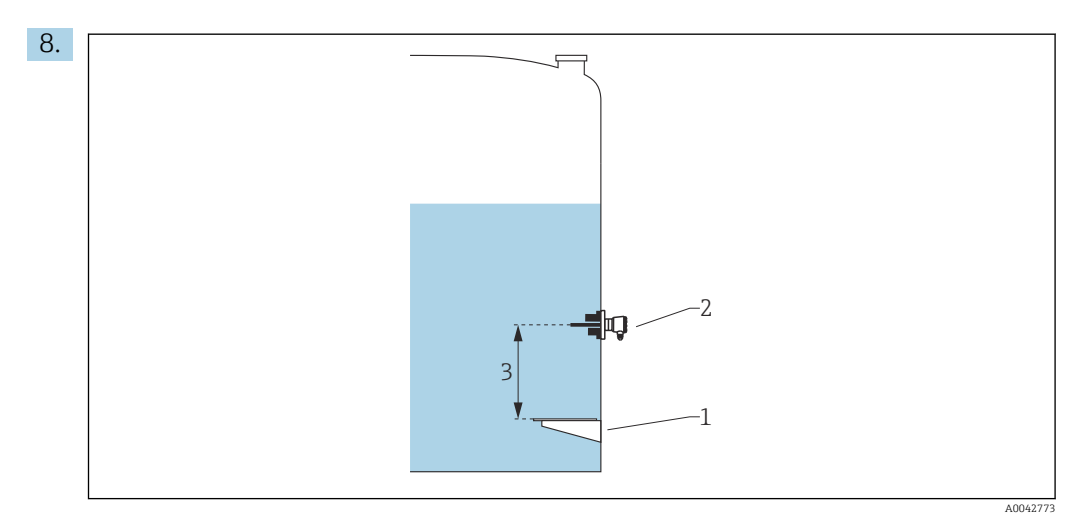

- *1 Plaque de niveau de référence*
- *2 RTD*
- *3 Probe position* (→ **△** 224)

Aller au Probe position ( $\rightarrow$   $\blacksquare$  224) et entrer la position de montage de la thermorésistance (mesurée à partir de la plaque de niveau de référence).

 Ce paramètre, en combinaison avec le niveau mesuré, détermine si la température mesurée se réfère au produit ou à la phase gazeuse.

#### Offset pour la résistance et/ou la température

Il est possible de définir un offset pour la résistance ou la température dans le sousmenu suivant : Expert→ Input/output → Analog IP X4-8.

- Ohms offset est ajouté à la résistance mesurée avant le calcul de la température.
- Temperature offset after conversion est ajouté à la température mesurée.

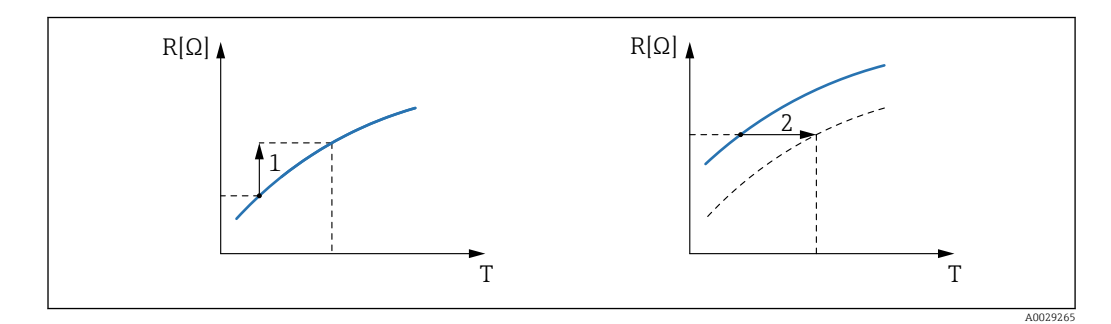

*1 Ohms offset*

*2 Temperature offset after conversion*

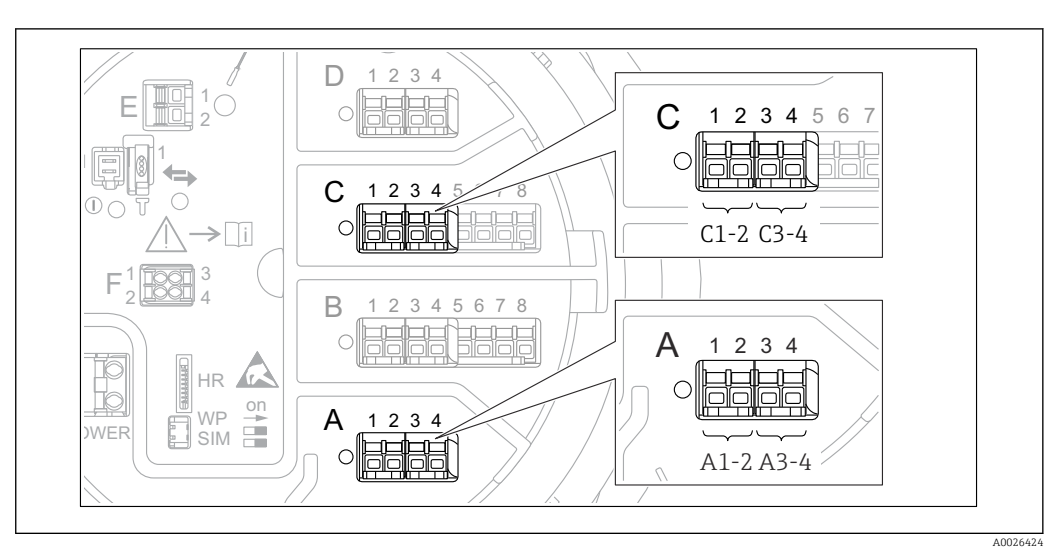

## <span id="page-116-0"></span>9.5.5 Configuration des entrées numériques

 *64 Emplacements possibles des modules Digital I/O (exemples) ; la référence de commande détermine le nombre et l'emplacement des modules d'entrée numériques [→ 47.](#page-46-0)*

Il y a un sous-menu Digital Xx-x pour chacun des modules Digital I/O de l'appareil. "X" désigne le slot dans le compartiment de raccordement, "x-x" les bornes dans ce slot. Les principaux paramètres de ce sous-menu sont Mode de fonctionnement et Contact type.

#### Le Mode de fonctionnement

Configuration  $\rightarrow$  Configuration étendue  $\rightarrow$  Input/output  $\rightarrow$  Digital Xx-x  $\rightarrow$  Mode de fonctionnement

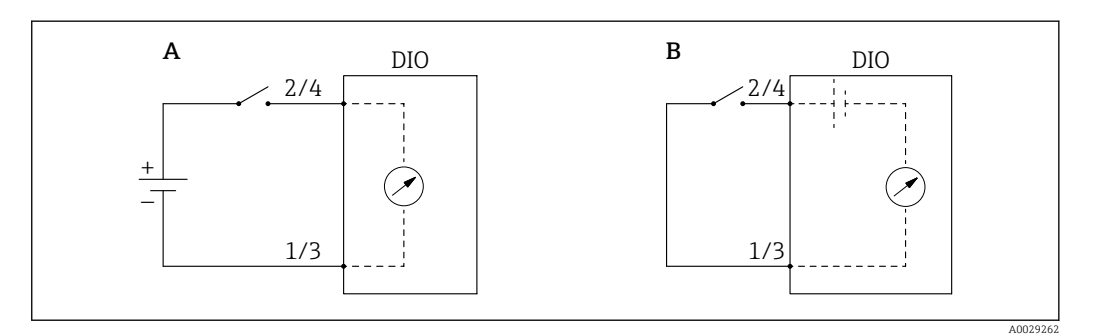

- *A "Mode de fonctionnement" = "Input passive"*
- *B "Mode de fonctionnement" = "Input active"*

*Signification des options*

• Input passive

Le module DIO mesure la tension délivrée par une source externe. Selon l'état du commutateur externe, cette tension est 0 à l'entrée (commutateur ouvert) ou dépasse un certain seuil de tension (commutateur fermé). Ces deux états représentent le signal numérique.

• Input active

Le module DIO délivre une tension et l'utilise pour détecter si le commutateur externe est ouvert ou fermé.

#### Le Contact type

Configuration  $\rightarrow$  Configuration étendue  $\rightarrow$  Input/output  $\rightarrow$  Digital Xx-x  $\rightarrow$  Contact type

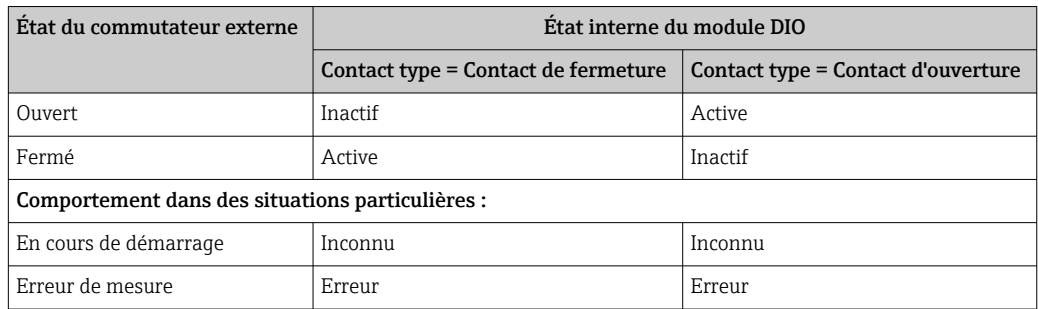

Ce paramètre détermine comment l'état du commutateur externe est associé aux états internes du module DIO :

• Cet état interne du module Digital Input peut être transmis à un module Digital Output ou être utilisé pour commander la mesure.

• Le sous-menu Digital Xx-x contient des paramètres supplémentaires pour une configuration plus détaillée de l'entrée numérique. Pour une description détaillée, voir  $\rightarrow \blacksquare$  236.

## 9.5.6 Lier les valeurs d'entrée aux variables de la cuve

Les valeurs mesurées doivent être liées aux variables de la cuve avant d'être utilisées dans l'application de jaugeage de cuves. Cela se fait en définissant la source de chaque variable de cuve dans les paramètres suivants :

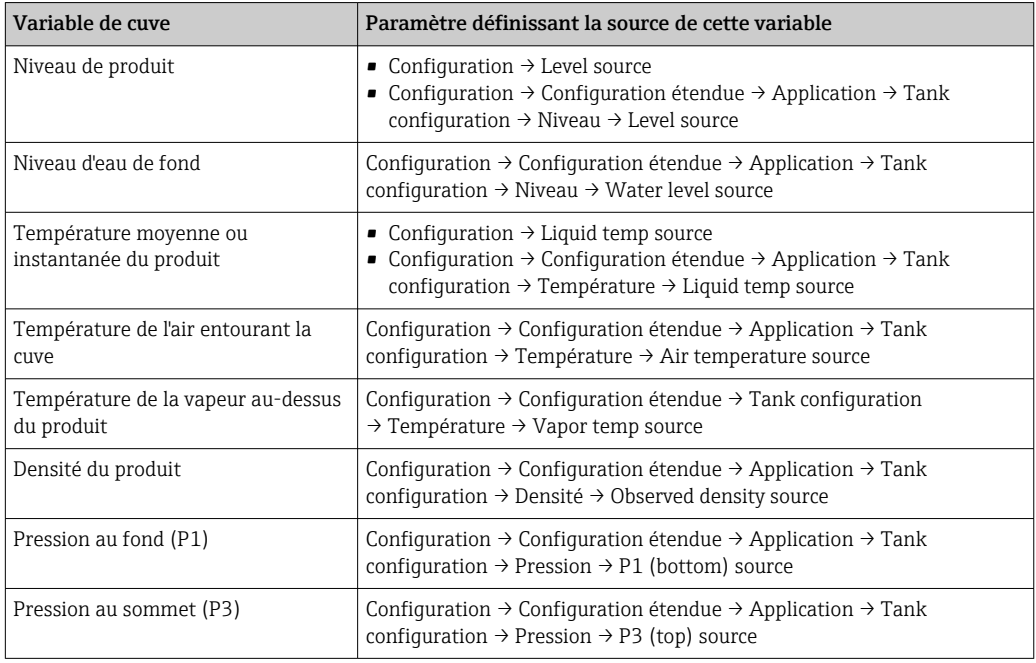

Selon l'application, tous ces paramètres ne seront pas applicables dans une situation donnée.

# 9.5.7 Calcul lié à la cuve : Mesure de niveau directe

Si aucun calcul lié à la cuve n'est configuré, le niveau et la température sont mesurés directement.

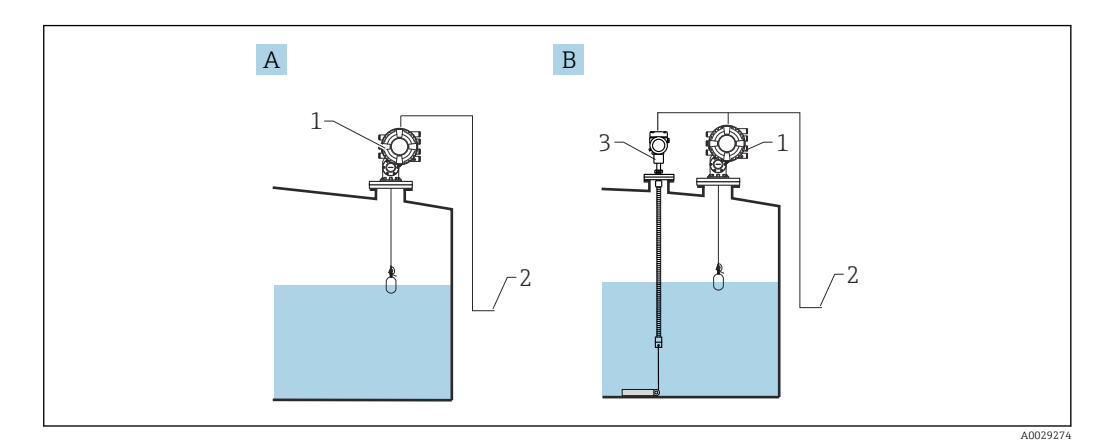

- *A Mesure de niveau directe (sans température)*
- *B Mesure de niveau et de température directe*
- *1 NMS8x*
- *2 Vers système de gestion des stocks*
- *3 Transmetteur de température*

1. Aller à : "Configuration → Level source" et indiquer quel appareil donne le niveau.

#### 2. Si un transmetteur de température est raccordé :

Aller à : "Configuration  $\rightarrow$  Liquid temp source" et indiquer quel appareil donne la température.

## 9.5.8 Calcul lié à la cuve : Système de mesure hybride des cuves (HTMS)

HTMS utilise les mesures de niveau et de pression pour calculer la densité du produit.

Dans des cuves non atmosphériques (c.-à-d. sous pression), il est recommandé l - I d'utiliser le mode HTMS P1+P3. Deux capteurs de pression sont nécessaires dans ce cas. Dans des cuves atmosphériques (c.-à-d. sans pression), le mode HTMS P1 avec uniquement un capteur de pression est suffisant.

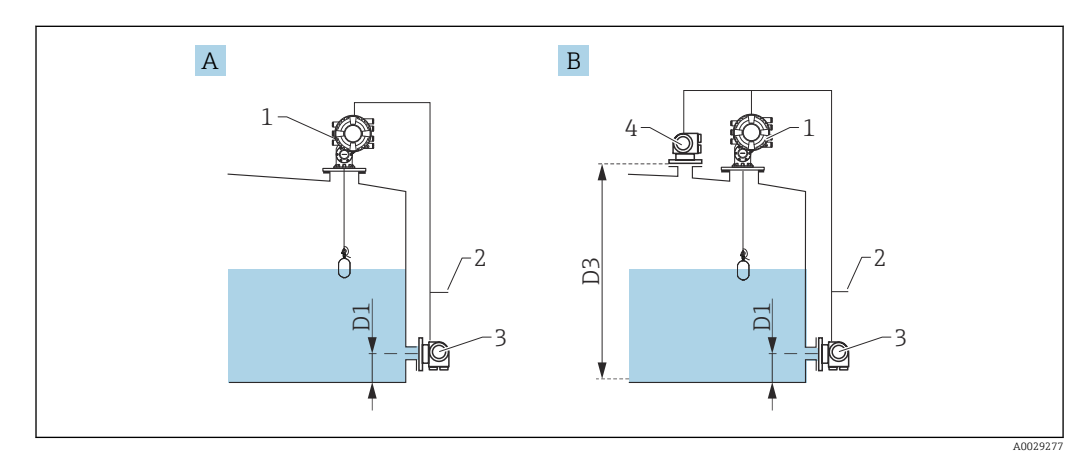

- *A Le mode de mesure "HTMS P1"*
- *B Le mode de mesure "HTMS P1+P3"*
- *D1 P1 position*
- *D3 P3 position*
- *1 NMS8x*
- *2 Vers système de gestion des stocks*
- *3 Capteur de pression (fond) 4 Capteur de pression (sommet)*
- 1. Aller à Configuration  $\rightarrow$  Configuration étendue  $\rightarrow$  Application  $\rightarrow$  Tank configuration → Niveau
- 2. Aller à Level source  $(\rightarrow \triangleq 200)$  et indiquer quel appareil donne le niveau.
- 3. Aller à Configuration → Configuration étendue → Application → Tank configuration → Pression
- 4. Aller à P1 (bottom) source ( $\rightarrow \Box$  278) et indiquer quel appareil donne la pression de fond (P1).

5. Si un transmetteur de pression du ciel gazeux (P3) est raccordé : Aller à P3 (top) source ( $\rightarrow \Box$  280) et indiquer quel appareil donne la pression au sommet (P3).

- 6. Aller à : Configuration → Configuration étendue → Application → Tank calculation  $\rightarrow$  HTMS
- 7. Aller à HTMS mode ( $\rightarrow \Box$  295) et indiquer le mode HTMS.
- 8. Aller à Configuration → Configuration étendue → Application → Tank configuration → Densité
- 9. Aller à Observed density source ( $\rightarrow \cong$  276) et sélectionner HTMS.
- 10. Utiliser les autres paramètres du HTMS pour configurer le calcul. Pour une description détaillée :  $\rightarrow$  ■ 293

# 9.5.9 Calcul lié à la cuve : Déformation hydrostatique de la cuve (HyTD)

La déformation hydrostatique de la cuve peut être utilisée pour compenser le mouvement vertical du niveau de référence (GRH) dû au gonflement de la paroi de la cuve engendré par la pression hydrostatique exercée par le liquide stocké dans la cuve. La compensation se base sur une approximation linéaire obtenue par des relevés manuels à plusieurs niveaux sur toute la gamme de la cuve.

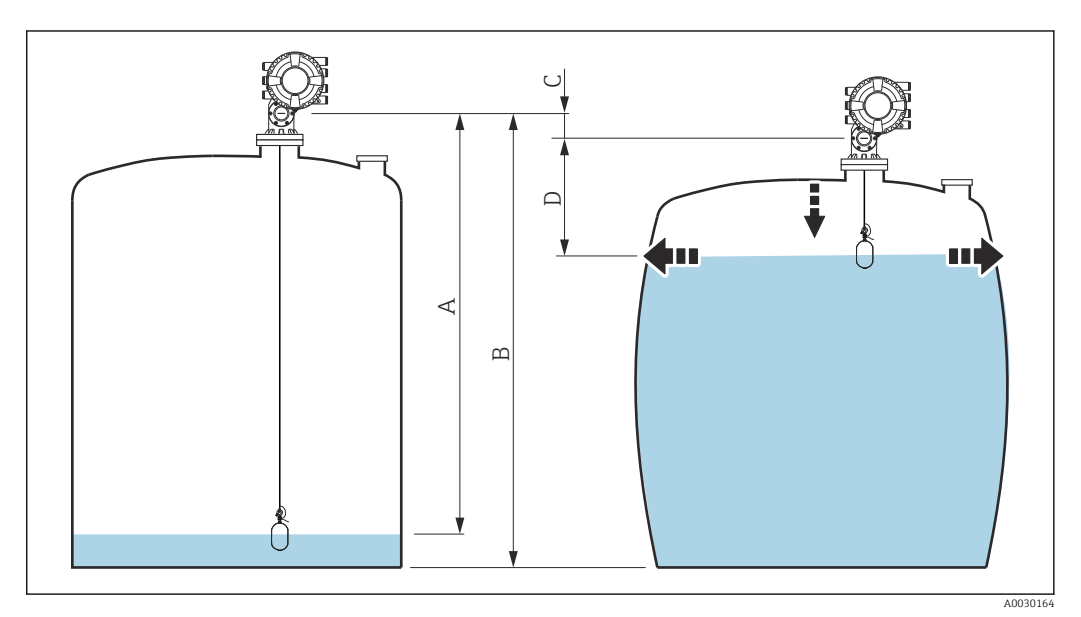

 *65 Correction de la déformation hydrostatique de la cuve (HyTD)*

- *A "Distance" (cuve presque vide)*
- *B Niveau de référence (GRH)*
- *C HyTD correction value*
- *D "Distance" (cuve pleine)*

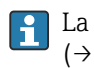

La correction de la déformation hydrostatique de la cuve est configurée dans le HyTD [\(→ 285\)](#page-284-0)

# 9.5.10 Calcul lié à la cuve : Correction de la dilatation thermique de la cuve (CTSh)

La CTSh (correction de la dilatation thermique de la robe de la cuve) compense les effets sur le niveau de référence (GRH) et sur la dilatation ou la contraction du fil de mesure dus aux effets de la température sur la robe de la cuve ou le tube de mesure. Les effets de la température sont séparés en deux parties, à savoir la partie 'sans contact' et la partie 'en contact avec le produit' de la robe de la cuve ou du tube de mesure. La fonction de correction se base sur les coefficients de dilatation thermique de l'acier et sur les facteurs d'isolation de la partie 'sans contact' et de la partie 'en contact avec le produit' du fil ou de la paroi de la cuve. Les températures utilisées pour la correction peuvent être sélectionnées à partir de valeurs manuelles ou mesurées.

Cette correction est recommandée pour les situations suivantes :

- Si la température de service dévie considérablement de la température pendant l'étalonnage (ΔT > 10 °C (18 °F))
	- Pour des cuves extrêmement hautes
	- Pour des applications réfrigérées, cryogéniques ou chauffées

Étant donné que l'utilisation de cette correction affectera le résultat du niveau de jaugeage par le plein, il est recommandé de s'assurer que les procédures de relevé manuel et de vérification du niveau sont exécutées correctement avant d'activer cette méthode de correction.

Ce mode ne peut pas être utilisé en combinaison avec HTG étant donné, qu'avec HTG, le niveau n'est pas mesuré par rapport au niveau de référence.

## 9.5.11 Configuration de la fonction de vérification de la référence de niveau (LRC)

Pour les cuves où un relevé manuel ne peut pas être effectué, le jaugeur peut être vérifié au moyen de la fonction LRC.

Ce contrôle de référence est recommandé pour les applications sur gaz liquéfiés.

Il existe différentes options pour cette fonction :

- LRC avec niveau de référence
- LRC avec commutateur de référence

#### LRC avec niveau de référence

Le radar compare son niveau de lecture de niveau avec la lecture du niveau d'un autre jaugeur (p. ex. Proservo NMS8x). Sur la base d'une valeur d'écart configurable (paramètre Allowed difference), un contrôle continu est effectué.

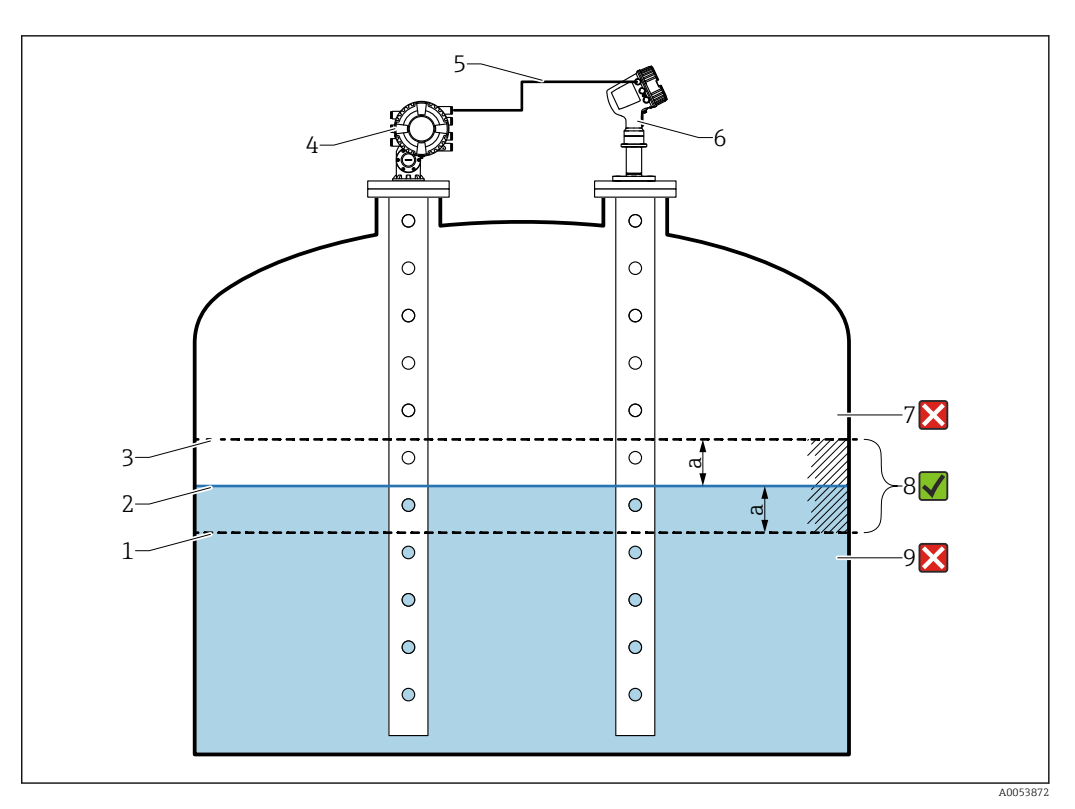

 *66 Exemple d'application avec le Proservo NMS8x*

- *1 Limite inférieure de la valeur d'écart "a" telle que configurée dans un jaugeur radar*
- *2 Valeur de référence : niveau mesuré tel que fourni par le jaugeur Proservo NMS8x*
- *3 Limite supérieure de l'écart*
- *4 Le Proservo NMS8x fournit la valeur de référence*
- *5 Les jaugeurs sont interconnectés via l'interface HART*
- *6 Jaugeur radar avec valeur d'écart configurée "a" pour paramètre "Allowed difference"*
- *7 Le niveau mesuré est supérieur à la valeur de référence plus la valeur d'écart "a" : la valeur de niveau n'est pas vérifiée*
- *8 Le niveau mesuré se situe dans ou à l'intérieur des limites définies par la valeur d'écart "a" : la valeur de niveau est vérifiée*
- *9 Le niveau mesuré est inférieur à la valeur de référence moins la valeur d'écart "a" : la valeur de niveau n'est pas vérifiée*

#### Propriétés

- Fréquence : le contrôle de référence est effectué en continu toutes les 60 secondes.
- Tolérance : via le paramètre Check fail threshold, un nombre configurable de défaillances est autorisé avant que l'état ne passe sur défaut.
- Raccordement : l'appareil de référence de niveau est raccordé via une carte HART I/O optionnelle.

#### Configuration du LRC avec niveau de référence

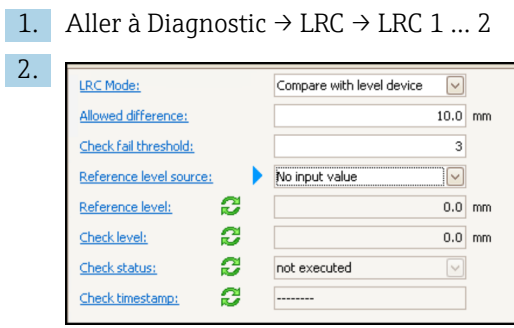

Aller au paramètre LRC Mode et sélectionner l'option Compare with level device.

- 3. Aller au paramètre Allowed difference et spécifier la valeur pour la différence autorisée entre le niveau de la cuve et la référence.
- 4. Aller au paramètre Check fail threshold et définir le nombre de défaillances tolérées avant le déclenchement d'une alarme. Comme le contrôle de référence est effectué en continu toutes les 60 secondes, cela correspond au nombre de minutes jusqu'à ce qu'une alarme soit déclenchée.
- 5. Aller au paramètre Reference level source et définir la source du niveau de référence.

#### LRC avec commutateur de référence

Un détecteur de niveau (p. ex. Liquiphant FTLx) peut être monté dans la cuve. Le contrôle peut être effectué en continu, chaque fois que le détecteur de niveau est activé ou désactivé. Le niveau mesuré doit rester à l'intérieur d'un écart configurable.

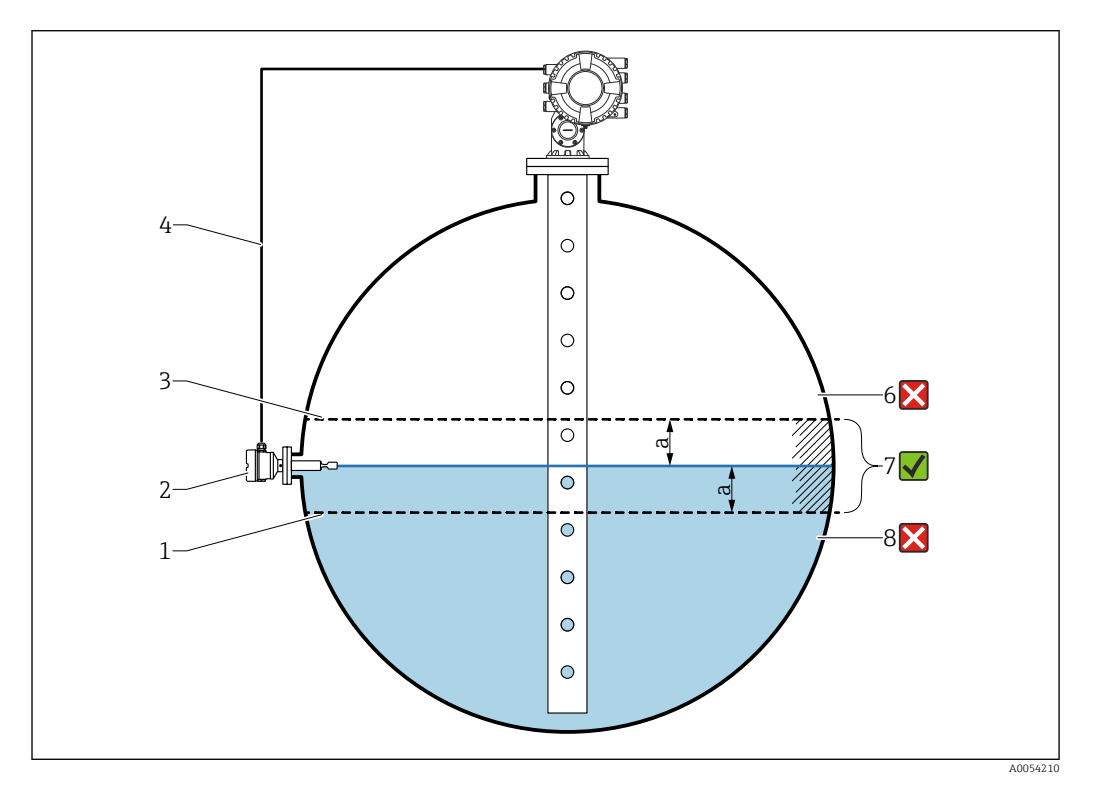

 *67 Exemple d'application avec détecteur de niveau*

- *1 Limite inférieure de la valeur d'écart "a" telle que configurée dans un jaugeur radar*
- *2 Valeur de référence : le point de commutation d'un détecteur de niveau installé représente la valeur de référence pour la vérification*
- *3 Limite supérieure de l'écart*
- *4 Le détecteur de niveau et le jaugeur sont interconnectés via une carte E/S numérique*
- *5 Jaugeur radar avec valeur d'écart configurée "a" pour paramètre "Allowed difference"*
- *6 Le niveau mesuré est supérieur à la valeur de référence plus la valeur d'écart "a" : la valeur de niveau n'est pas vérifiée*
- *7 Le niveau mesuré se situe dans ou à l'intérieur des limites définies par la valeur d'écart "a" : la valeur de niveau est vérifiée*
- *8 Le niveau mesuré est inférieur à la valeur de référence moins la valeur d'écart "a" : la valeur de niveau n'est pas vérifiée*

#### Propriétés

- Modes : l'appareil peut être réglé pour surveiller le point de commutation tout en remplissant ou vidangeant la cuve.
- Raccordement : le détecteur de niveau est raccordé via une carte E/S numérique.

#### Configuration du LRC avec commutateur de référence

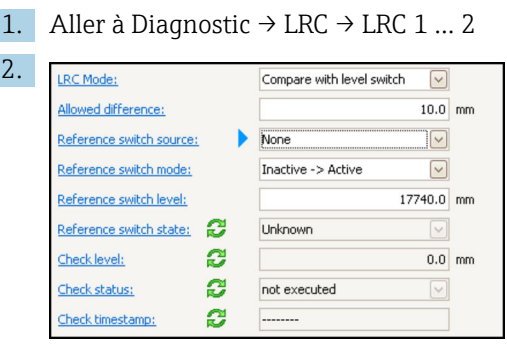

Aller au paramètre LRC Mode et sélectionner l'option Compare with level switch.

- 3. Aller au paramètre Allowed difference et spécifier la valeur pour la différence autorisée entre le niveau de la cuve et la référence.
- 4. Aller au paramètre Reference switch source et sélectionner la source du commutateur de référence.
- 5. Aller au paramètre Reference switch mode. Sélectionner l'option Active -> Inactive pour définir le sens de commutation pour le contrôle de référence à exécuter lorsque l'état de commutation passe de Active à Inactif. Ou sélectionner l'option Inactive -> Active pour définir le sens de commutation pour le contrôle de référence à exécuter lorsque l'état de commutation passe de Inactif à Active.
- 6. Aller au paramètre Reference switch level et entrer la position du commutateur de référence en entrant une valeur avec une unité de longueur. Ce paramètre dépend du choix effectué pour le paramètre Unité de longueur.
	- Ceci définit la position du commutateur de référence comme niveau.

# <span id="page-125-0"></span>9.5.12 Configuration des alarmes (évaluation des limites)

Il est possible de configurer une évaluation des limites pour 4 variables de cuve. L'évaluation des limites génère une alarme si la valeur dépasse une limite supérieure ou chute sous une limite inférieure. Ces valeurs limites peuvent être définies par l'utilisateur.

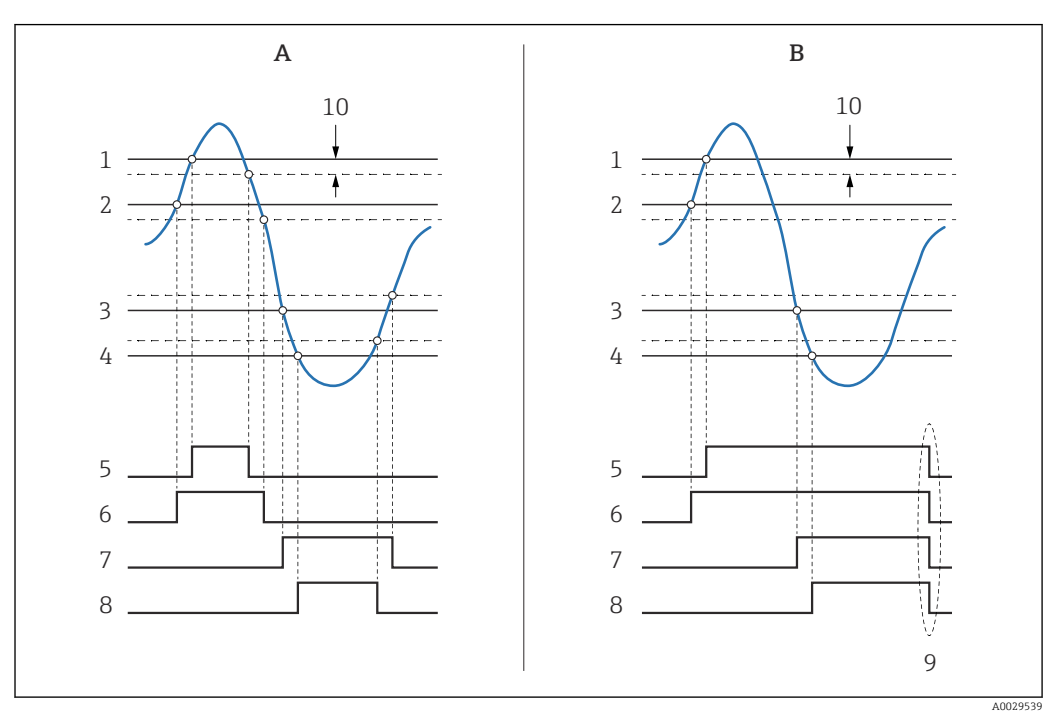

 *68 Principe de l'évaluation des limites*

- *A Alarm mode = Marche*
- *B Alarm mode = Latching*
- *HH alarm value*
- *H alarm value*
- *L alarm value*
- *LL alarm value*
- *HH alarm*
- *H alarm*
- *L alarm*
- *LL alarm*
- *"Clear alarm" = "Oui" ou mise hors/sous tension*
- *Hysteresis*

I۰

L'évaluation des limites est configurée dans les sous-menus Alarm 1 … 4.

Navigation : Configuration  $\rightarrow$  Configuration étendue  $\rightarrow$  Alarm  $\rightarrow$  Alarm 1 ... 4

Pour Alarm mode = Latching, toutes les alarmes restent actives jusqu'à ce que  $| \cdot |$ l'utilisateur sélectionne Clear alarm = Oui ou que l'appareil soit mis hors puis sous tension.

Veiller à configurer aussi le paramètre Hysteresis de manière appropriée, selon la variable de cuve et l'unité utilisée.

<span id="page-126-0"></span>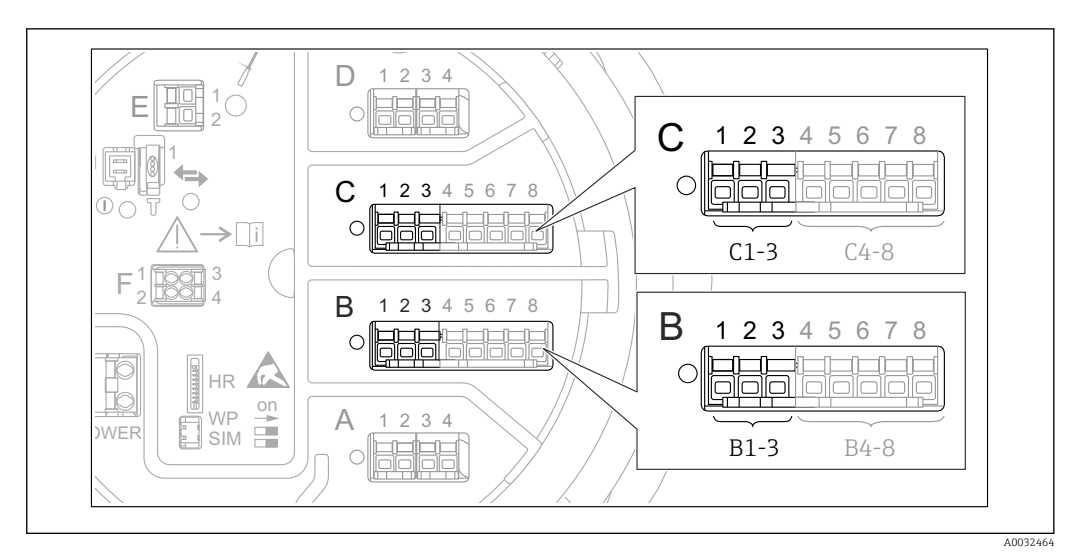

## 9.5.13 Configuration de la sortie 4-20 mA

 *69 Emplacements possibles des modules Analog I/O, pouvant être utilisés comme sortie 4-20 mA. La référence de commande de l'appareil détermine le module réellement présent [→ 47.](#page-46-0)*

Chaque module Analog I/O de l'appareil peut être configuré comme une sortie analogique 4...20 mA. Pour cela, suivre la procédure suivante :

- 1. Aller à : Configuration → Configuration étendue → Input/output → Analog I/O X1-3.
- 2. Aller au Mode de fonctionnement et sélectionner 4..20mA output ou HART slave  $+4$ ..20mA output  $4$ <sup>)</sup>.
- 3. Aller au Analog input source et sélectionner la variable de cuve qui doit être transmise via la sortie 4...20 mA.
- 4. Aller au 0 % value et entrer la valeur de la variable de cuve sélectionnée que sera représentée à 4 mA.
- 5. Aller au 100 % value et entrer la valeur de la variable de cuve sélectionnée que sera représentée à 20 mA.

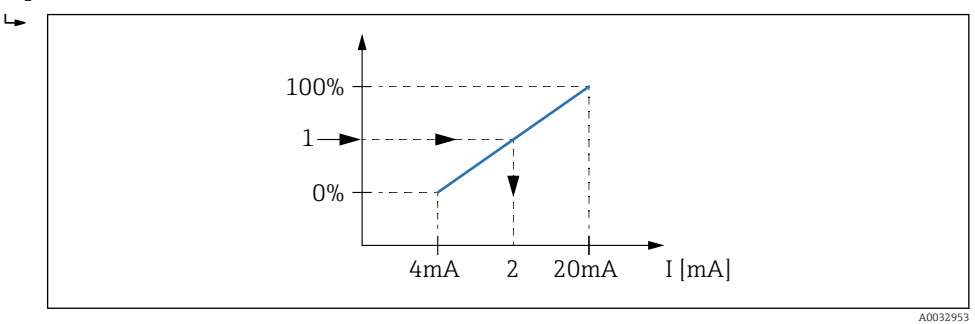

 *70 Mise à l'échelle de la variable de cuve en fonction du courant de sortie*

- *1 Variable de cuve*
- *2 Courant de sortie*

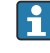

Après le démarrage de l'appareil, aussi longtemps que la variable de cuve assignée n'est pas disponible, le courant de sortie adopte la valeur d'erreur définie.

Le Analog I/O contient des paramètres supplémentaires qui peuvent être utilisés pour une configuration plus détaillée de la sortie analogique. Pour une description détaillée, voir → ■ 226

<sup>4) &</sup>quot;HART slave +4..20mA output " signifie que le module Analog I/O fait office d'esclave HART qui envoie cycliquement jusqu'à quatre variables HART à un maître HART. Pour la configuration de la sortie HART :  $\rightarrow \blacksquare$  128

#### <span id="page-127-0"></span>9.5.14 Configuration de l'esclave HART + 4 … 20 mA sortie

Si Mode de fonctionnement = HART slave  $+4$ ..20mA output a été sélectionné pour un module Analog I/O, il fait office d'esclave HART qui envoie jusqu'à quatre variables HART à un maître HART.

Le signal 4 … 20 mA peut être utilisé dans ce cas aussi. Pour sa configuration : → ■ 127

#### Cas standard :  $PV =$  signal  $4 \dots 20$  mA

Par défaut, la variable primaire (PV) est identique à la variable de cuve transmise par la sortie 4-20 mA. Pour définir les autres variables HART et pour configurer la sortie HART plus en détail, procéder de la façon suivante :

- 1. Aller à : Configuration → Configuration étendue → Communication → HART output  $\rightarrow$  Configuration
- 2. Aller au System polling address et régler l'adresse de l'esclave HART de l'appareil.
- 3. Utiliser les paramètres suivants pour affecter les variables de cuve aux deuxième à quatrième variables HART : Assigner valeur secondaire, Assigner valeur ternaire, Assigner valeur quaternaire.
	- Les quatre variables HART sont transmises à un maître HART raccordé.

#### Cas spécial : PV  $\neq$  signal 4 ... 20 mA

Dans des cas exceptionnels, il pourrait être nécessaire que la variable primaire (PV) transmette une variable de cuve différente de la sortie 4-20 mA. Cela se configure de la façon suivante.

- 1. Aller à : Configuration → Configuration étendue → Communication → HART output → Configuration
- 2. Aller au PV source et sélectionner Custom.
	- Les paramètres supplémentaires suivants apparaissent dans le sous-menu : Assigner valeur primaire, 0 % value, 100 % value et PV mA selector.
- 3. Aller au Assigner valeur primaire et sélectionner la variable de cuve à transmettre comme variable primaire (PV).
- 4. Utiliser les paramètres 0 % value et 100 % value pour définir une gamme pour la PV. Le Pourcentage de la plage indique le pourcentage pour la valeur effective de la PV. Il est compris dans la sortie cyclique vers le maître HART.

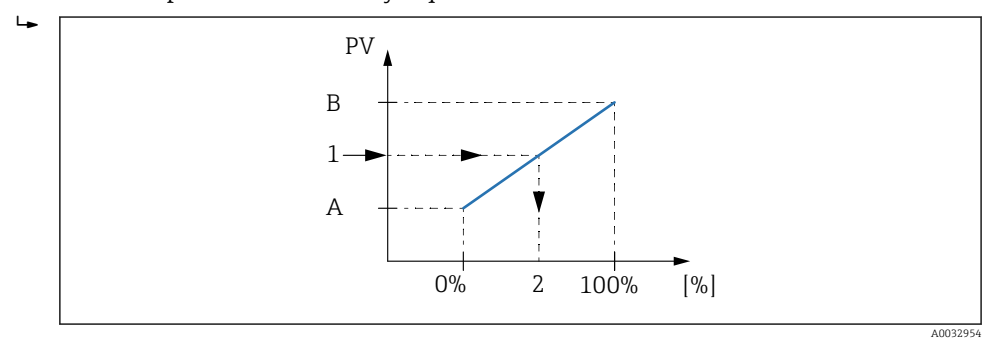

 *71 Mise à l'échelle de la variable de cuve en fonction du pourcentage*

- *A 0 % value*
- *B 100 % value*
- *1 Variable primaire (PV)*
- *2 Pourcentage de la plage*
- 5. Utiliser le PV mA selector pour définir si le courant de sortie d'un module Analog I/O doit être compris dans la sortie HART cyclique.

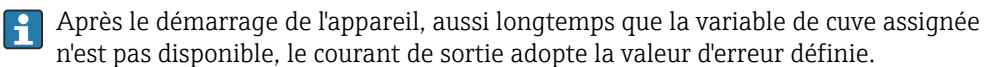

Le PV mA selector n'affecte pas le courant de sortie aux bornes du module Analog I/O.  $| \cdot |$ Il sert uniquement à définir si la valeur de ce courant fait partie de la sortie HART ou non.

#### 9.5.15 Configuration de la sortie Modbus

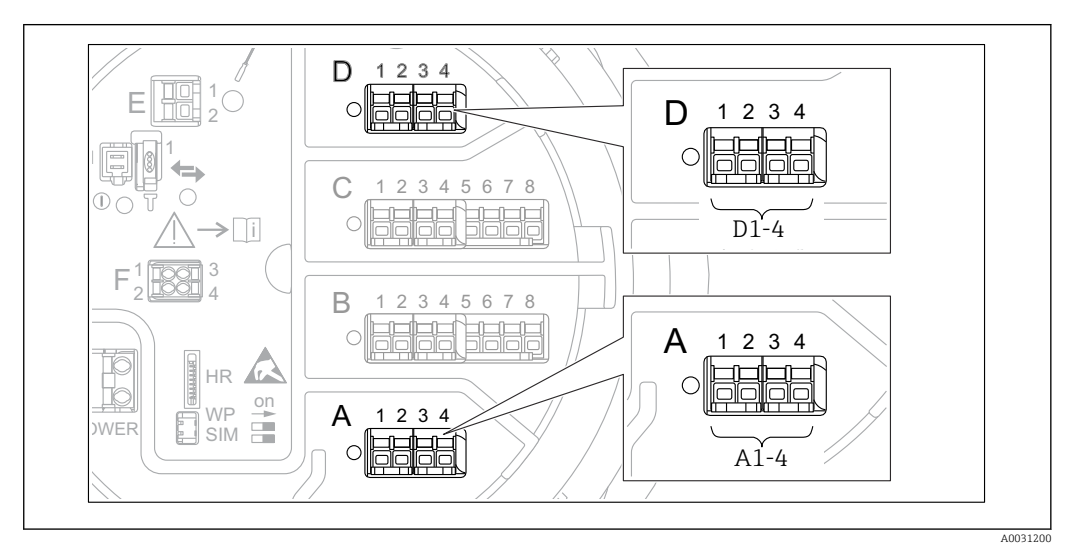

 *72 Emplacements possibles des modules Modbus (exemples) ; selon la version d'appareil, ces modules peuvent également se trouver dans les slots B ou C* → ■ 47.

Le Proservo NMS8x fait office d'esclave Modbus. Les valeurs de cuve mesurées ou calculées sont consignées dans des registres qui peuvent être interrogés par un maître Modbus.

Le sous-menu suivant est utilisé pour configurer la communication entre l'appareil et le maître Modbus :

Configuration  $\rightarrow$  Configuration étendue  $\rightarrow$  Communication  $\rightarrow$  Modbus X1-4  $\rightarrow$ Configuration ( $\rightarrow$   $\approx$  248)

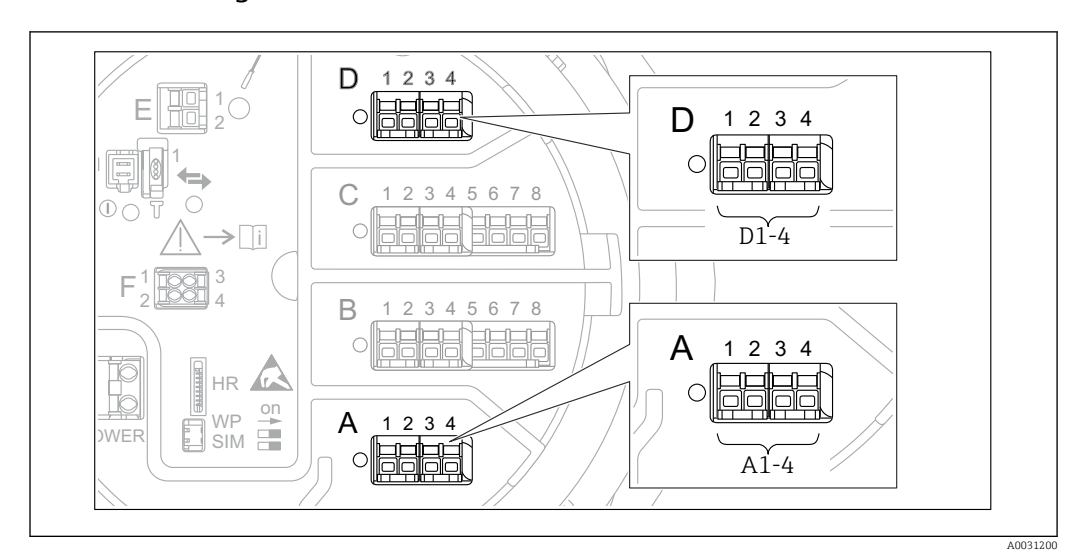

9.5.16 Configuration de la sortie V1

 *73 Emplacements possibles des modules V1 (exemples) ; selon la version d'appareil, ces modules peuvent également se trouver dans les slots B ou*  $C \rightarrow \Box$  *47.* 

Les sous-menus suivants sont utilisés pour configurer la communication V1 entre l'appareil et le système de commande :

- Configuration  $\rightarrow$  Configuration étendue  $\rightarrow$  Communication  $\rightarrow$  V1 X1-4  $\rightarrow$ Configuratio[n→ 251](#page-250-0)
- Configuration  $\rightarrow$  Configuration étendue  $\rightarrow$  Communication  $\rightarrow$  V1 X1-4  $\rightarrow$  V1 input selector→ **■ 254**

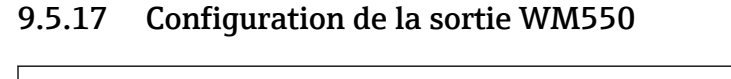

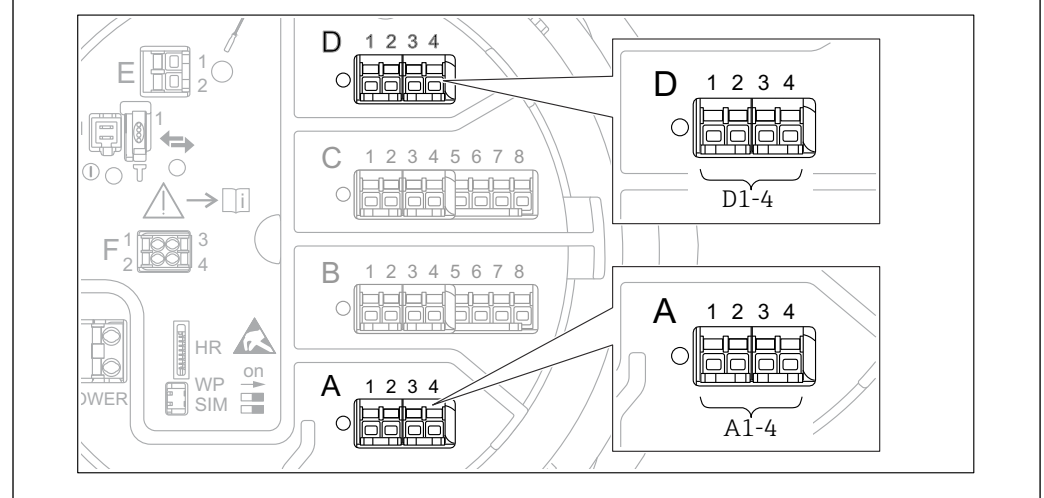

 *74 Emplacements possibles des modules WM550 (exemples) ; selon la version d'appareil, ces modules peuvent également se trouver dans les slots B ou C* → ■ 47*.* 

Les sous-menus suivants sont utilisés pour configurer la communication WM550 entre l'appareil et le système de commande :

- Configuration  $\rightarrow$  Configuration étendue  $\rightarrow$  Communication  $\rightarrow$  WM550 X1-4  $\rightarrow$ Configuration  $\rightarrow$  246
- Configuration → Configuration étendue → Communication → WM550 X1-4 → WM550 input selector  $\rightarrow$   $\blacksquare$  256

A0031200

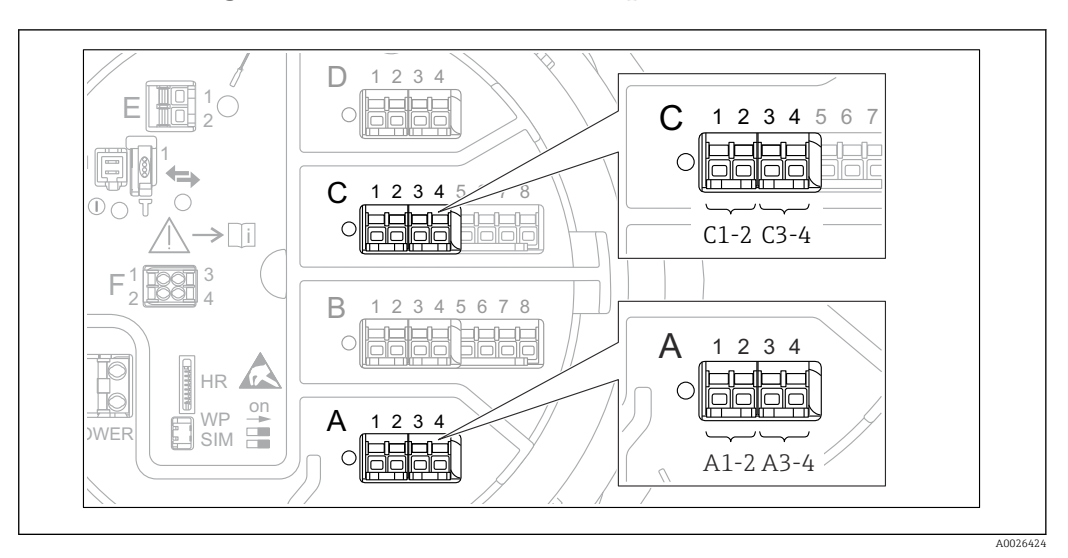

## 9.5.18 Configuration des sorties numériques

 *75 Emplacements possibles des modules Digital I/O (exemples) ; la référence de commande détermine le nombre et l'emplacement des modules Digital I/O [→ 47](#page-46-0).*

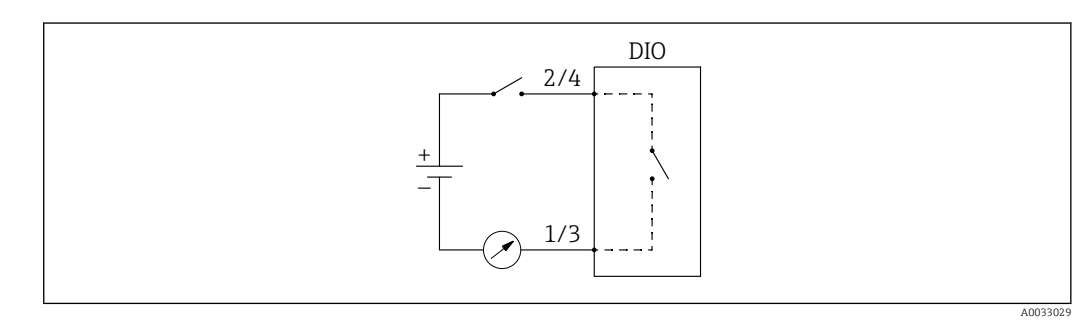

 *76 Utilisation du module Digital I/O comme sortie numérique*

Il y a un sous-menu Digital Xx-x pour chacun des modules Digital I/O de l'appareil. "X" désigne le slot dans le compartiment de raccordement, "x-x" les bornes dans ce slot. Les principaux paramètres de ce sous-menu sont Mode de fonctionnement, Digital input source et Contact type.

Une sortie numérique peut servir à

- **•** délivrer l'état d'une alarme (si une alarme a été configurée  $\rightarrow \blacksquare$  126)
- transmettre l'état d'une entrée numérique (si une entrée numérique a été configurée  $\rightarrow \triangleq 117$

Pour configurer une sortie numérique, procéder de la façon suivante :

- 1. Aller à Configuration  $\rightarrow$  Configuration étendue  $\rightarrow$  Input/output  $\rightarrow$  Digital Xx-x, où Xxx désigne le module Digital I/O à configurer.
- 2. Aller au Mode de fonctionnement et sélectionner l'Output passive.
- 3. Aller au Digital input source et sélectionner l'alarme ou l'entrée numérique à transmettre.
- 4. Aller au Contact type et sélectionner comment l'état interne de l'alarme ou de l'entrée numérique doit être représentée en fonction de la sortie numérique (voir tableau cidessous).

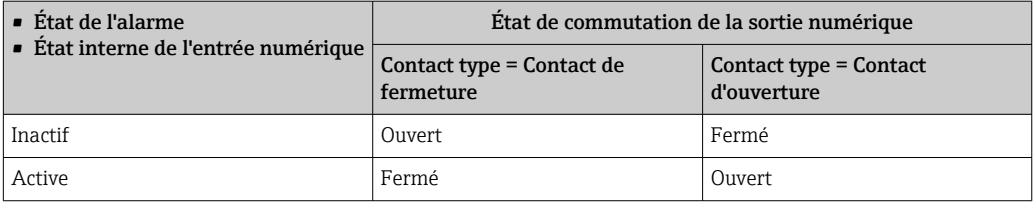

- Pour les applications SIL, Contact type est réglé automatiquement sur Contact d'ouverture par l'appareil lors du lancement de la procédure de confirmation SIL.
	- En cas de coupure de courant, l'état de commutation est toujours "ouvert", quelle que soit l'option sélectionnée.
	- Le Digital Xx-x contient des paramètres supplémentaires pour une configuration plus détaillée de l'entrée numérique. Pour une description détaillée, voir →  $\triangleq$  236.

# 9.6 Configuration étendue

Pour une configuration plus détaillée des entrées signal, les calculs liés à la cuve et les sorties signal se rapportent au Configuration étendue ( $\rightarrow \Box$  211).

# 9.7 Simulation

Pour vérifier la bonne configuration de l'appareil et du système de commande, il est possible de simuler différentes situations (valeurs mesurées, messages de diagnostic, etc.). Voir le Simulation ( $\rightarrow \blacksquare$  342) pour plus de détails.

# 9.8 Protection des réglages contre l'accès non autorisé

Il existe deux manières de protéger les réglages contre un accès non autorisé :

• Par un code d'accès ( $\rightarrow \Box$  78)

configuration).

- Celui-ci verrouille l'accès via le module d'affichage et de configuration.
- Par le commutateur de protection ( $\rightarrow \Box$  79) Celui-ci verrouille l'accès aux paramètres liés aux Poids et Mesures par n'importe quelle interface utilisateur (module d'affichage et de configuration, FieldCare, autres outils de

# 10 Configuration

# 10.1 Lecture de l'état de verrouillage de l'appareil

Selon l'état de verrouillage de l'appareil, certaines opérations peuvent être verrouillées. L'état de verrouillage actuel est indiqué dans : Configuration → Configuration étendue → État verrouillage. Le tableau suivant résume les différents états de verrouillage :

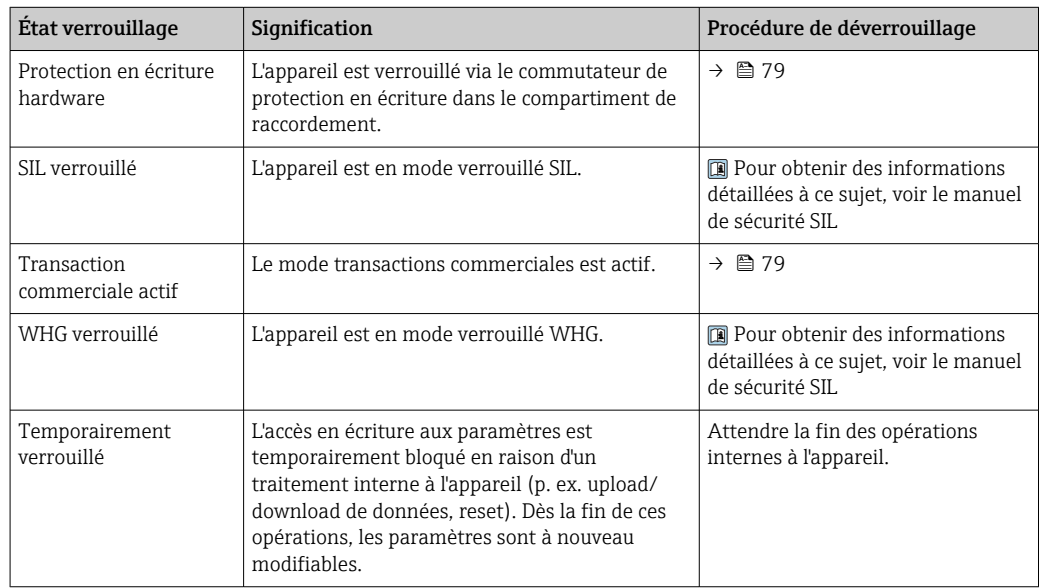

Le verrouillage est indiqué par le symbole de protection en écriture dans l'en-tête de l'affichage :

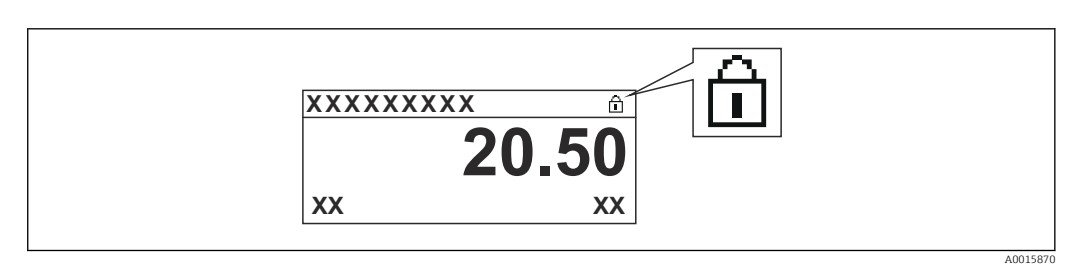

# 10.2 Lecture des valeurs mesurées

Les valeurs de cuve peuvent être lues dans les sous-menus suivants :

- Fonctionnement → Niveau
- Fonctionnement  $\rightarrow$  Température
- Fonctionnement → Densité
- Fonctionnement → Pression

# 10.3 Commande de jauge

## 10.3.1 Aperçu des fonctions d'appareil disponibles

Les commandes de jauge sont principalement divisées en deux catégories.

- Commande de jauge continue
- Commande de jauge ponctuelle (non continue)

La commande de jauge peut être sélectionnée dans Fonctionnement  $\rightarrow$  Gauge command. L'état de l'exécution de la commande de jauge est indiqué dans le Gauge status. L'état du jaugeur est affiché sur l'écran d'accueil par défaut.

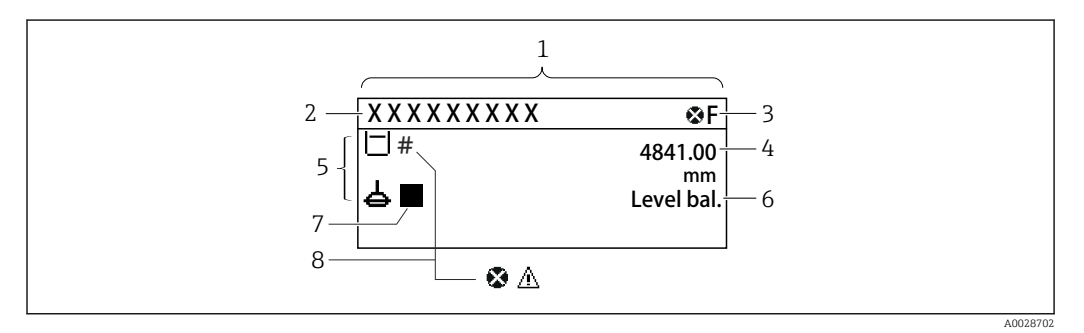

 *77 Aspect typique de la vue standard (affichage des valeurs mesurées)*

- *1 Module d'affichage*
- *2 Désignation de l'appareil*
- *3 Zone d'état*
- *4 Zone d'affichage pour les valeurs mesurées*
- *5 Zone d'affichage pour les valeurs mesurées et les symboles d'état*
- *6 Indication de l'état du jaugeur*
- *7 Symbole d'état du jaugeur*
- *8 Symbole d'état de la valeur mesurée*

Pour plus de détails sur les symboles d'état  $\rightarrow$  **■ 69** 

Lorsque qu'une commande de jauge ponctuelle est exécutée, des informations supplémentaires sont fournies dans le One-time command status dans le menu de configuration.

Les commandes de jauge ponctuelles ont un état final défini. Après une commande de jauge ponctuelle, une autre commande de jauge est exécutée ; elle est définie par le Post gauge command. Si Post gauge command est réglé sur Aucune, l'opération s'arrêtera.

# 10.3.2 Descriptions des commandes de jauge

Le tableau suivant montre les commandes de jauge et les fonctions disponibles pour le NMS8x.

Le numéro des schémas montre la séquence de déplacement du displacer.

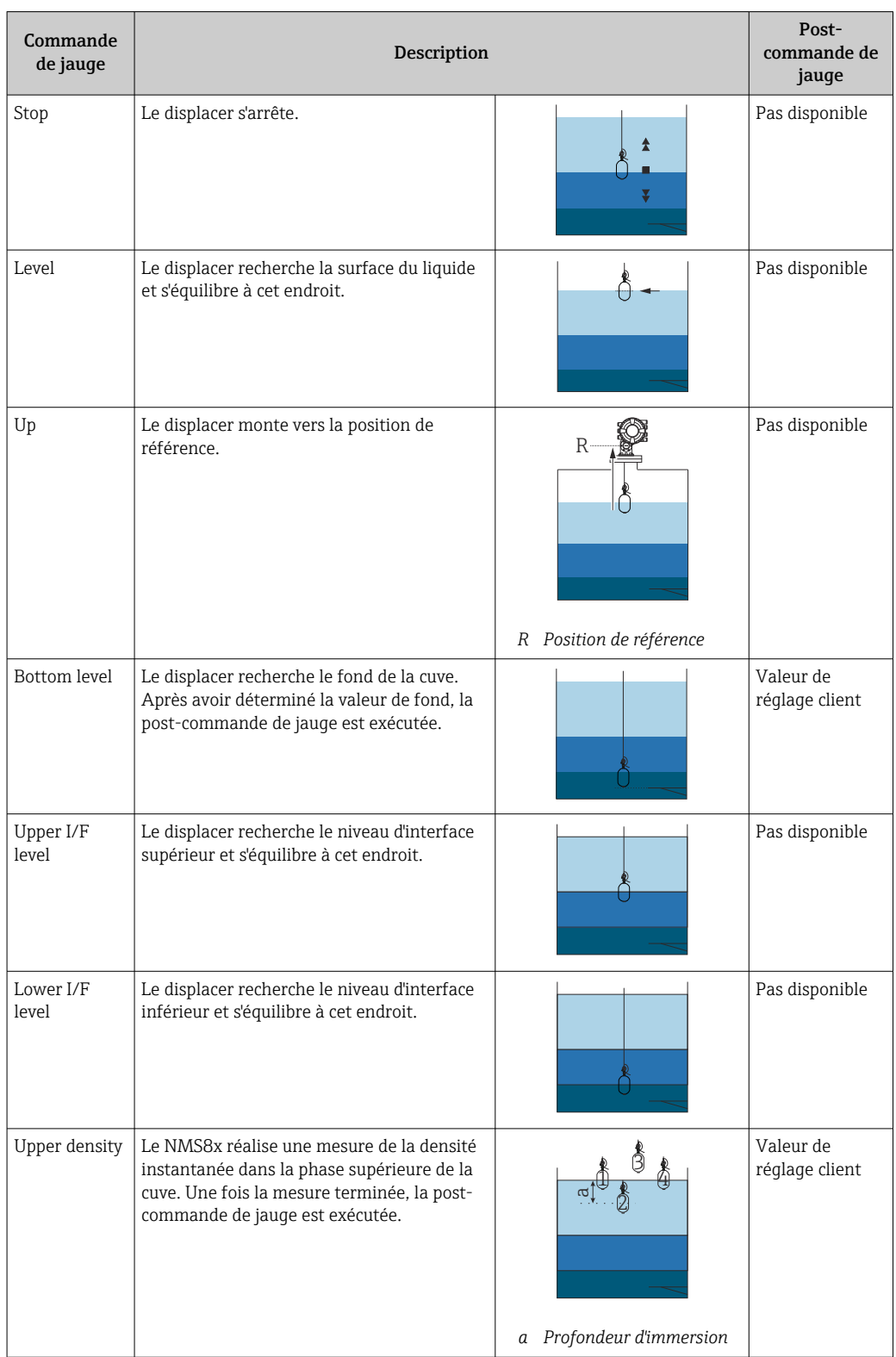

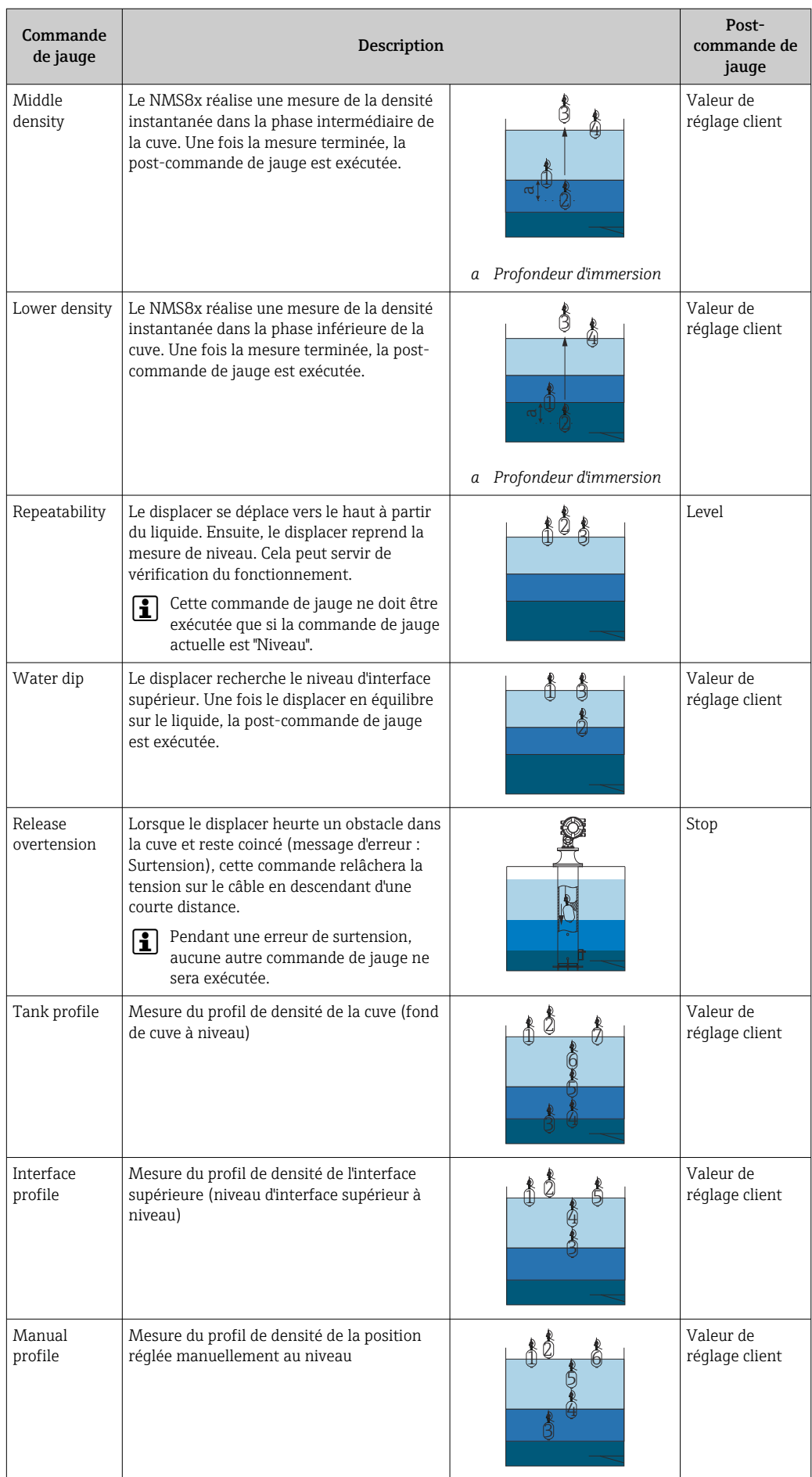

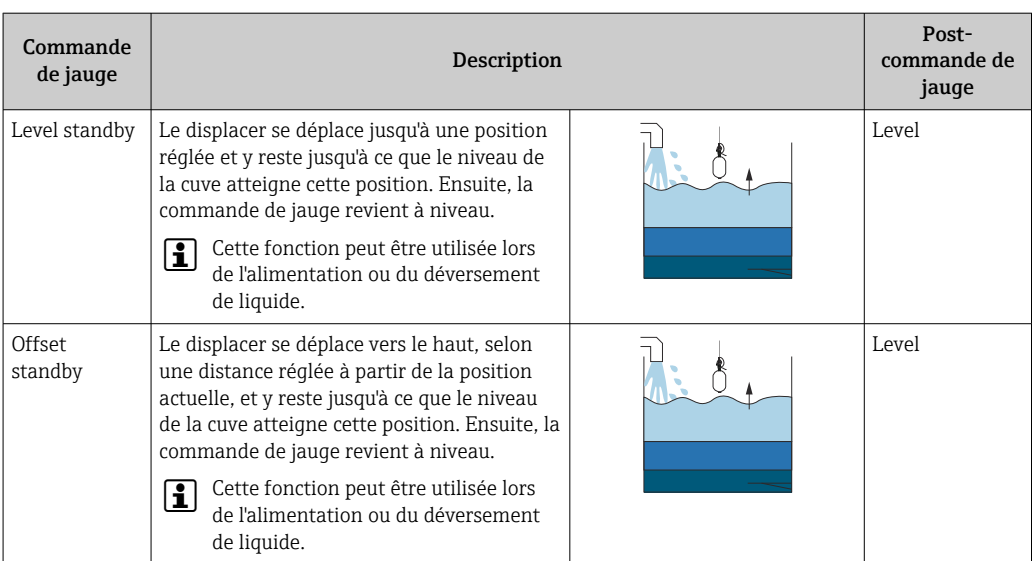

#### 10.3.3 Sources pour les commandes de jauge

Les commandes de jauge peuvent être envoyées via différentes sources.

- Afficheurs ou CDI (p. ex. FieldCare)
- Entrée numérique (p. ex. interrupteur de commande)
- Bus de terrain (Modbus, V1, HART)

La dernière commande de jauge reçue via n'importe quelle source sera exécutée comme d'habitude.

Pendant l'étalonnage, les commandes de jauge ne sont pas acceptées par les sources.  $\vert$  -  $\vert$ 

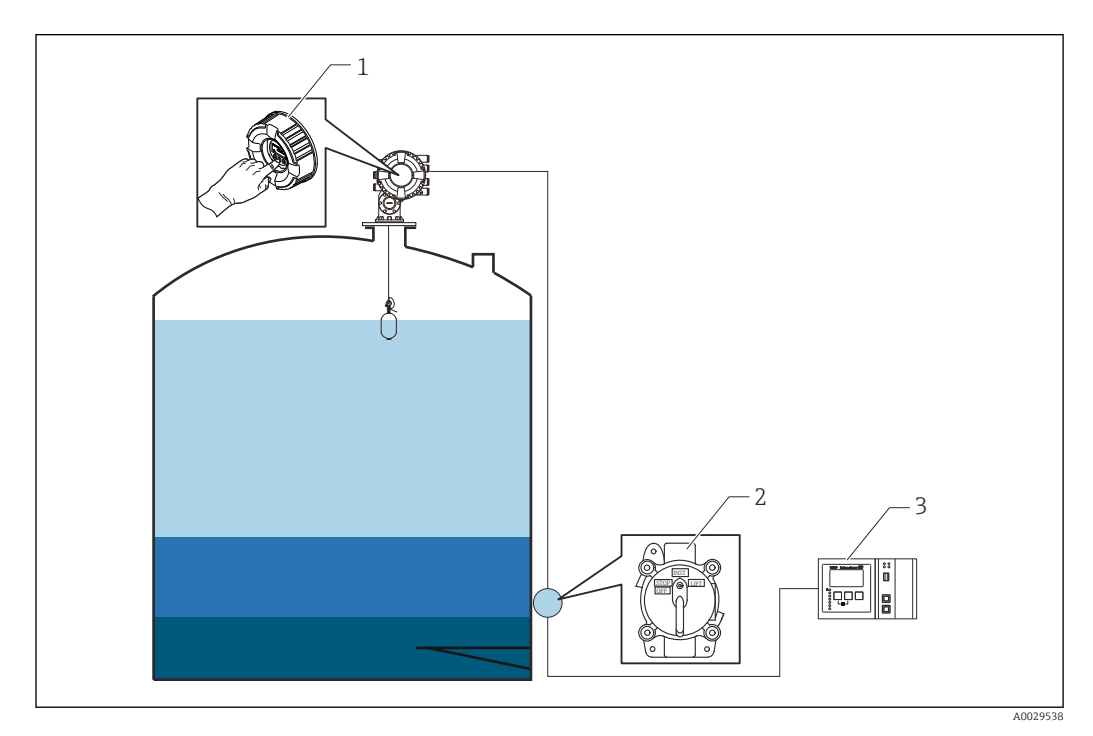

- *1 Configuration de l'affichage*
- *2 Entrée numérique (p. ex. interrupteur de commande)*
- *3 Tankvision*

#### Priorités des commandes de jauge

La priorité de la commande de jauge pour le NMS8x est très simple. La dernière commande de jauge reçue via n'importe quelle source sera exécutée pour supprimer la commande de jauge précédente. Toutefois, la priorité varie en fonction des appareils. En cas de remplacement de l'appareil par le NMS8x, vérifier les priorités ci-dessous.

#### AVIS

#### Une commande de jauge indésirable sera exécutée.

Si le réglage n'est pas modifié, une commande de jauge indésirable sera exécutée (p. ex. la commande Niveau via le bus de terrain écrasera la commande Stop pour la maintenance).

‣ Si le système a été automatiquement ou semi automatiquement programmé pour le fonctionnement, la maintenance ou autres, le réglage doit être modifié conformément à l'utilisation.

#### Proservo NMS8x

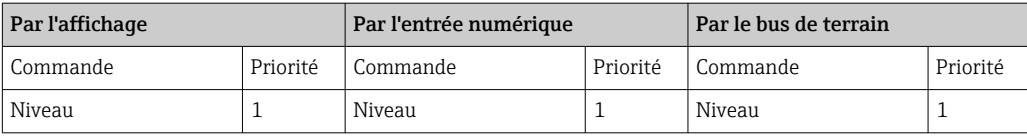

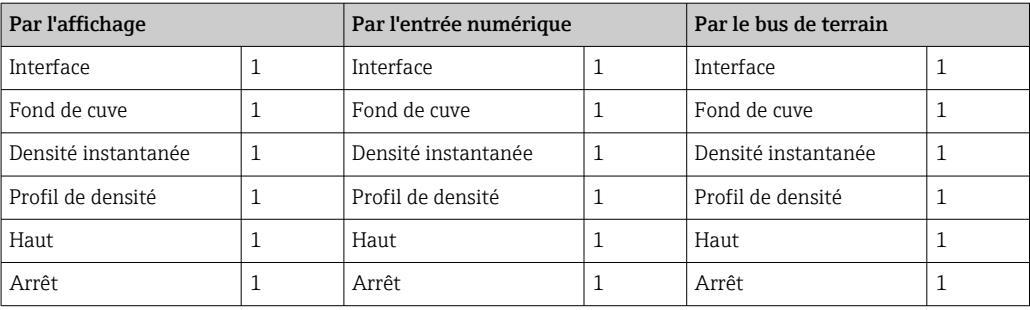

# Proservo NMS5/NMS7

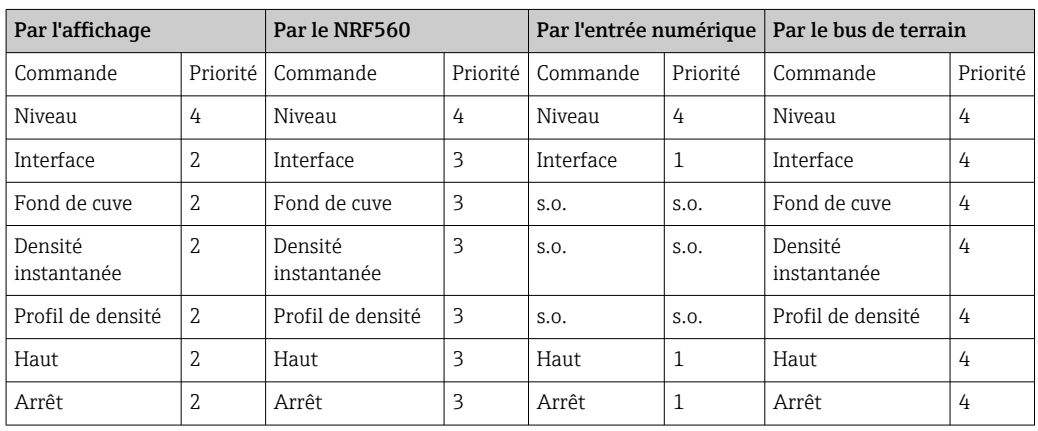

# Jaugeur asservi TGM5

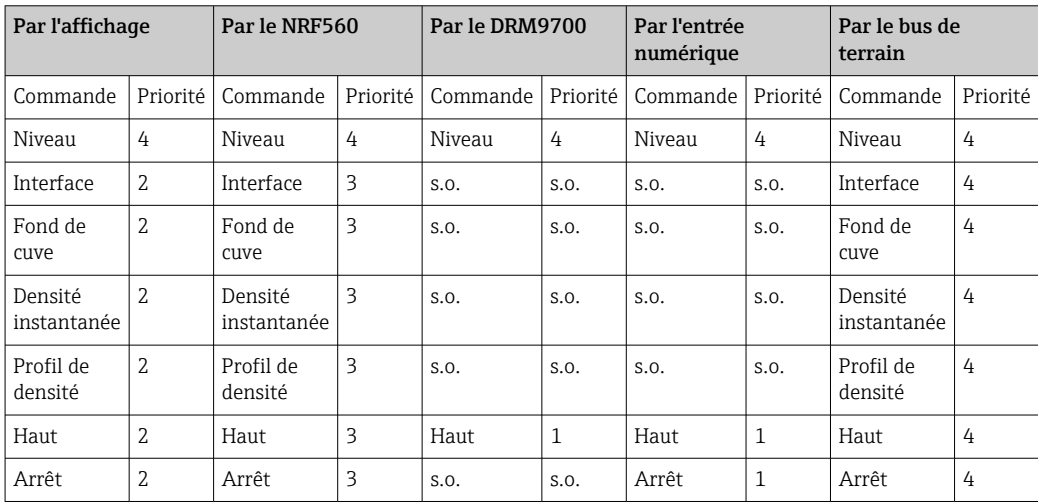

# Jaugeur asservi TGM4000

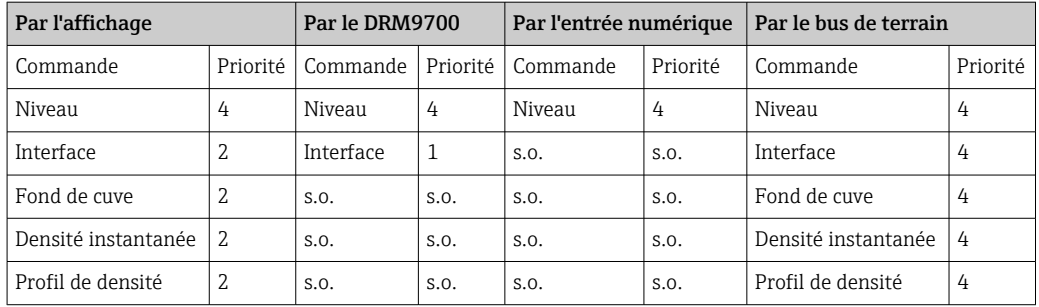

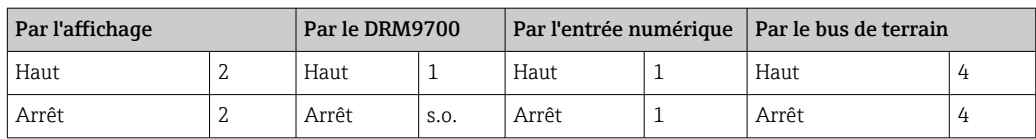

# 11 Diagnostic et suppression des défauts

# 11.1 Suppression des défauts générale

# 11.1.1 Erreurs générales

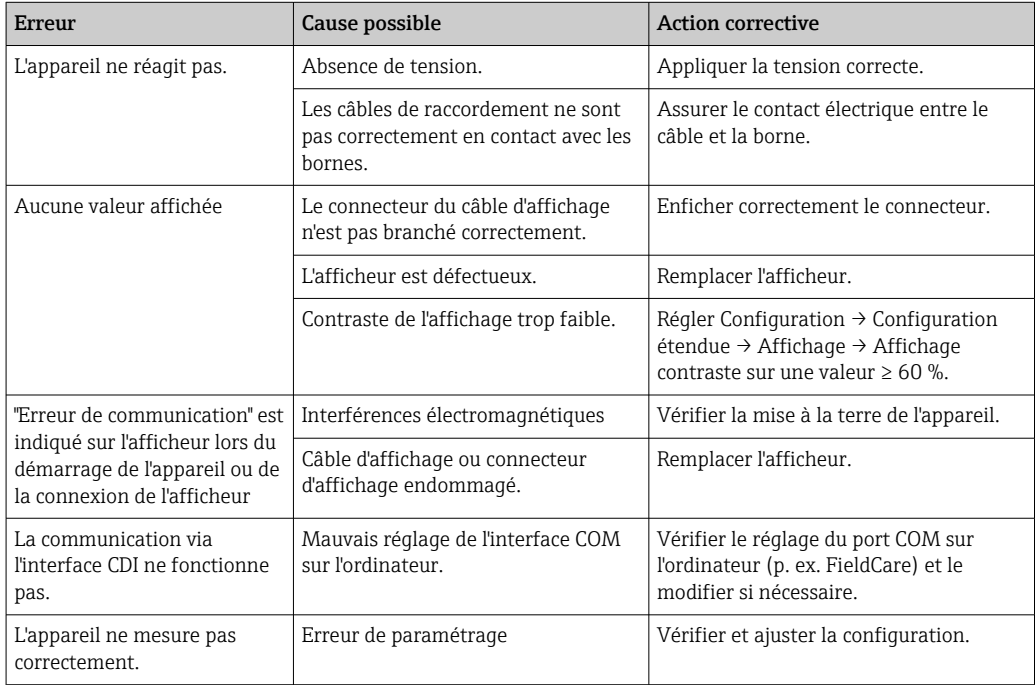

# 11.1.2 Erreurs spécifiques aux mesures

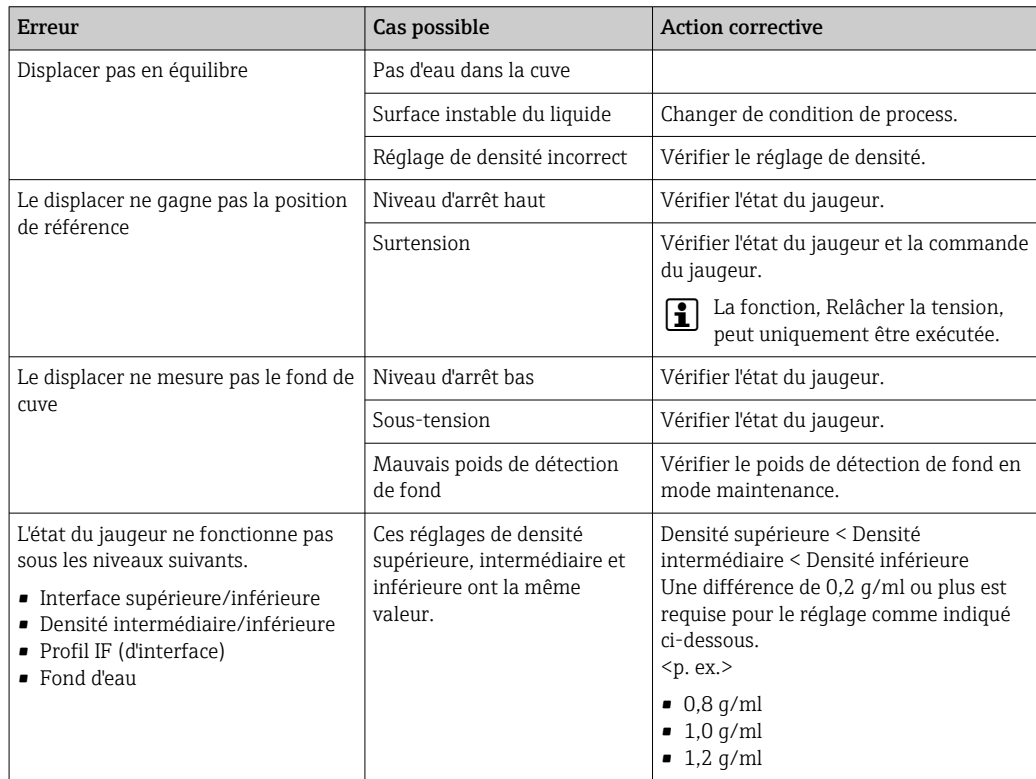

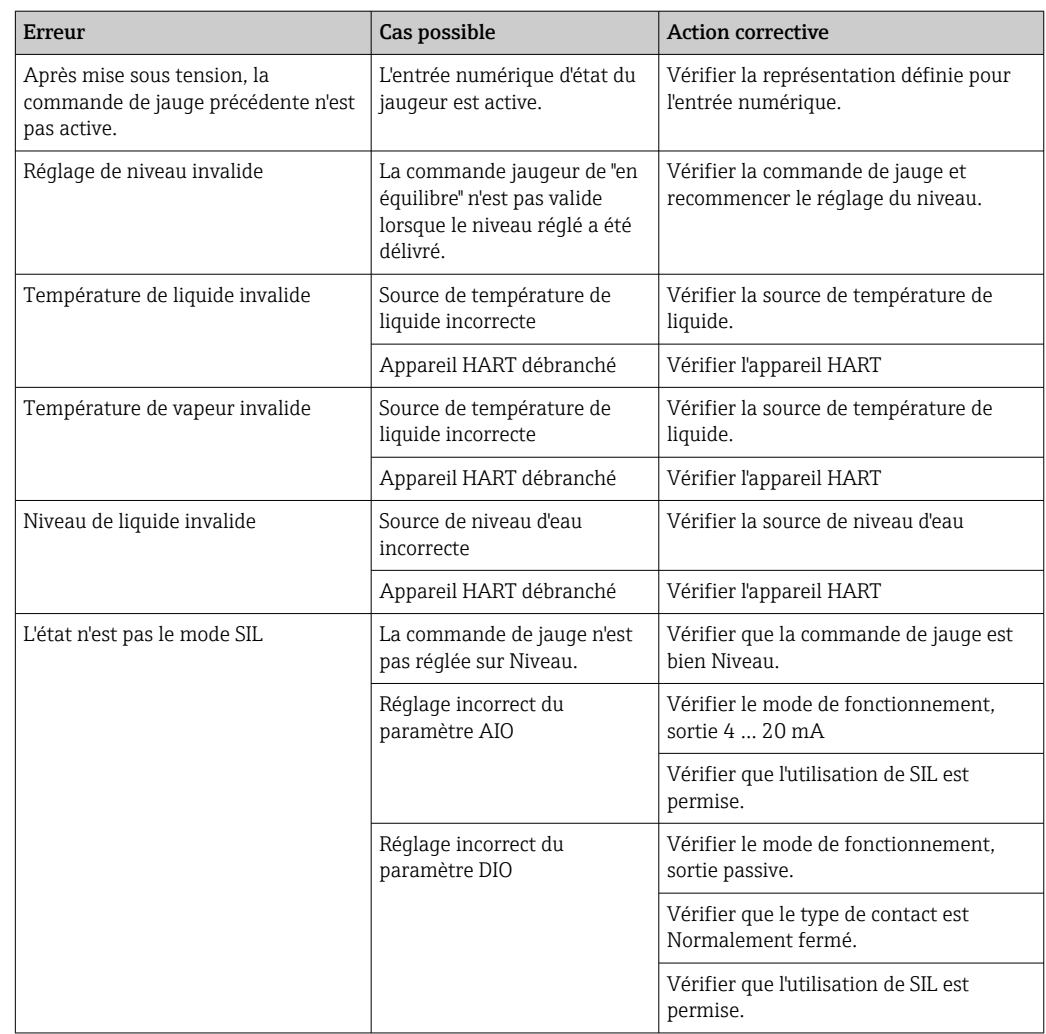

# 11.2 Informations de diagnostic sur l'afficheur local

# 11.2.1 Message de diagnostic

Les défauts détectés par le système d'autosurveillance de l'appareil sont affichés sous forme de message de diagnostic en alternance avec l'affichage de la valeur mesurée.

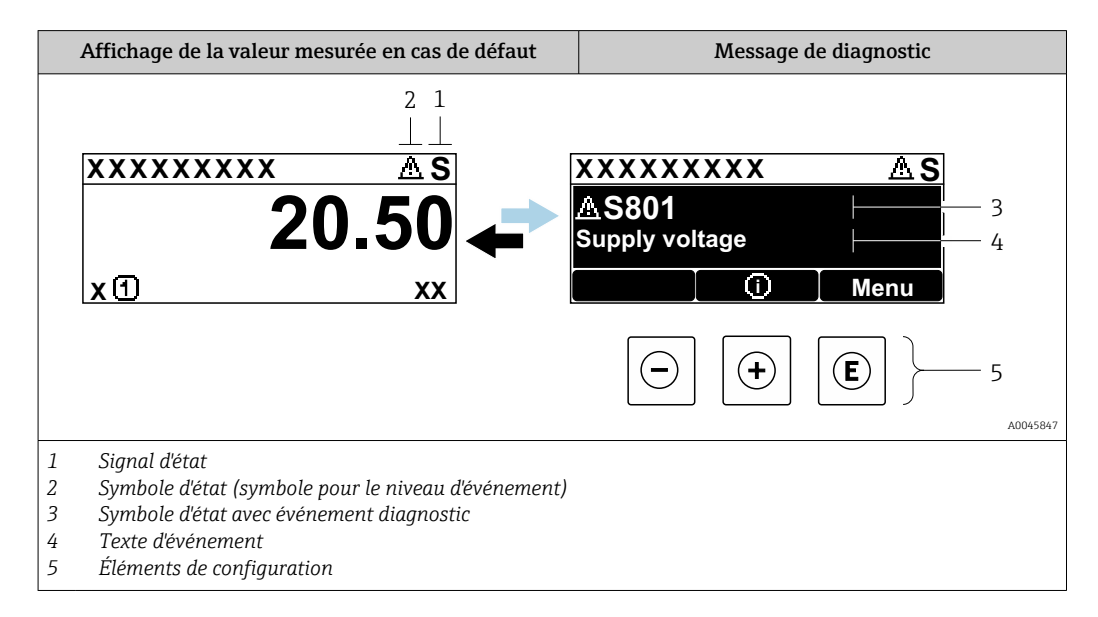

## Signaux d'état

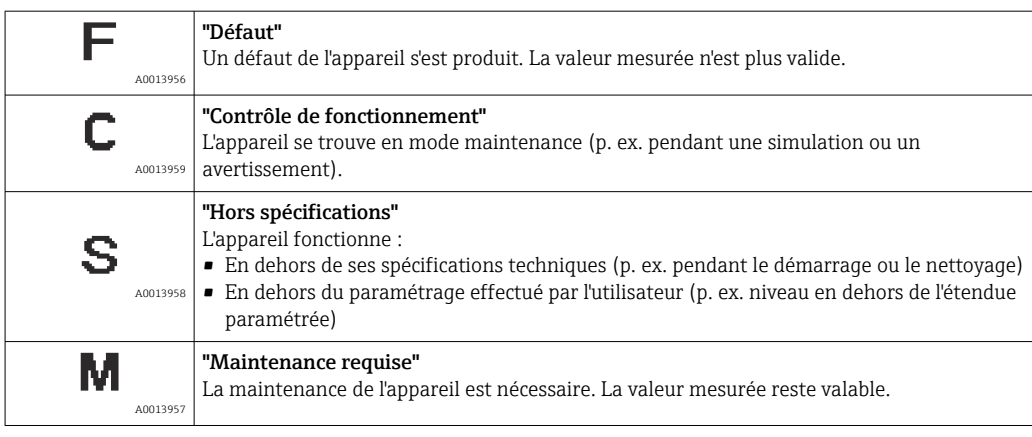

#### Symbole d'état (symbole pour le niveau de l'événement)

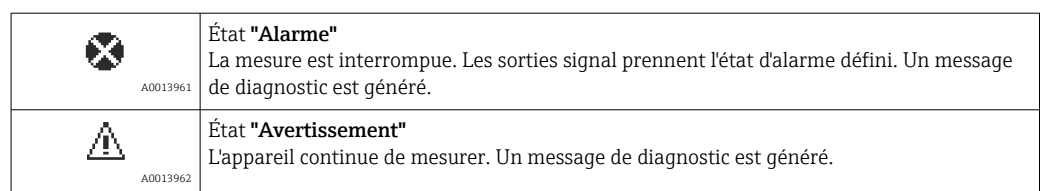

#### Événement de diagnostic et texte de l'événement

Le défaut peut être identifié à l'aide de l'événement de diagnostic. Le texte d'événement y contribue en fournissant une indication quant au défaut. Par ailleurs, le symbole d'état correspondant précède l'événement de diagnostic.

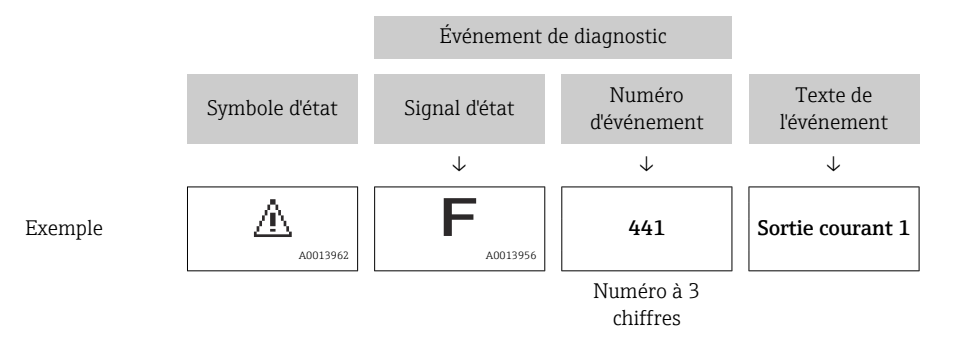

S'il y a plusieurs événements de diagnostic simultanément, seul le message de diagnostic avec la plus haute priorité est affiché. Les autres messages de diagnostic présents peuvent être affichés dans le sous-menu Liste de diagnostic (→  $\triangleq$  338).

#### Éléments de configuration

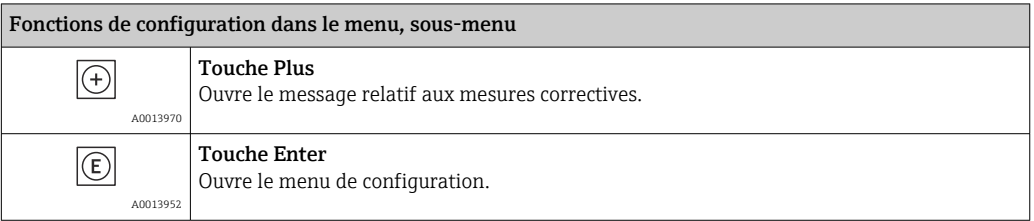
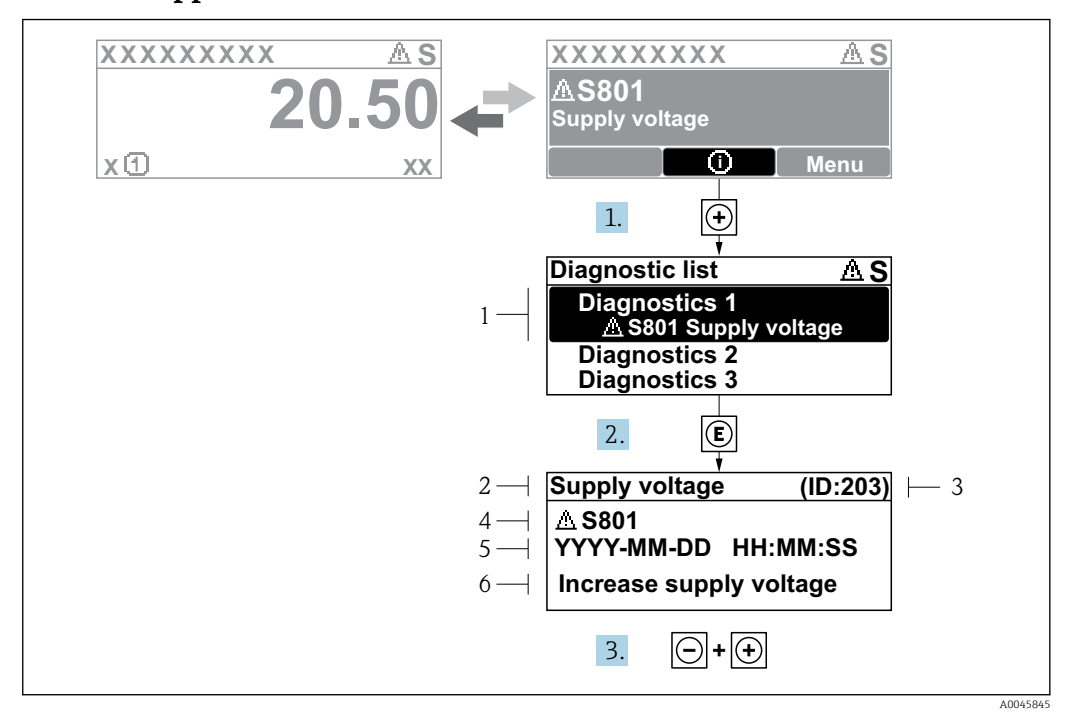

#### 11.2.2 Appel de mesures correctives

 *78 Message relatif aux mesures correctives*

- *1 Informations de diagnostic*
- *2 Texte court*
- *3 ID service*
- *4 Comportement du diagnostic avec code de diagnostic*
- *5 Durée d'apparition de l'événement*
- *6 Mesures correctives*

Un message de diagnostic apparaît dans la vue standard (affichage des valeurs mesurées).

- 1. Appuyer sur  $\boxplus$  (symbole  $\textcircled{\scriptsize{i}}$ ).
	- ← Le sous-menu Liste de diagnostic s'ouvre.
- 2. Sélectionner l'événement diagnostic souhaité avec  $\exists$  ou  $\exists$  et appuyer sur  $\mathbb E$ .
	- Le message relatif aux mesures correctives de l'événement diagnostic sélectionné s'ouvre.
- 3. Appuyer simultanément sur  $\exists$  +  $\boxplus$ .
	- Le message relatif aux mesures correctives se ferme.

L'utilisateur se trouve dans le menu Diagnostic dans une entrée d'événement diagnostic, p. ex. dans le sous-menu Liste de diagnostic ou Dernier diagnostic.

1. Appuyer sur  $\mathbb E$ .

- Le message relatif aux mesures correctives de l'événement diagnostic sélectionné s'ouvre.
- 2. Appuyer simultanément sur  $\Box$  +  $\boxplus$ .
	- $\rightarrow$  Le message relatif aux mesures correctives se ferme.

## 11.3 Informations de diagnostic dans FieldCare

Les défauts reconnus par l'appareil sont affichés dans l'outil de configuration après établissement de la liaison sur la page de démarrage.

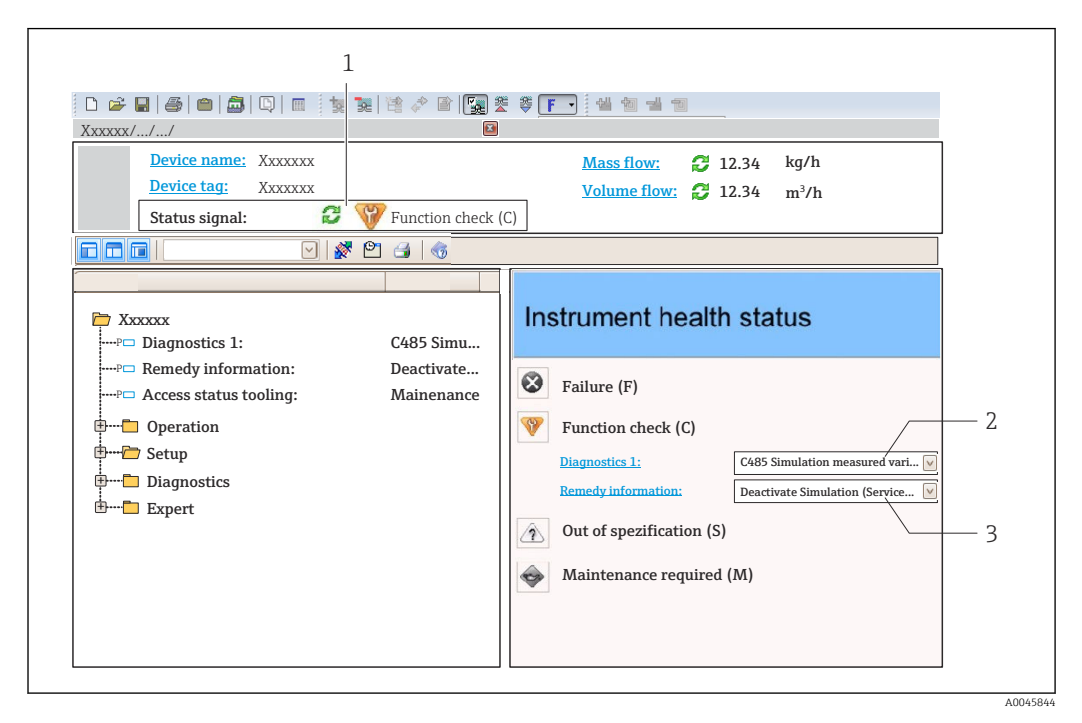

- *1 Zone d'état avec signal d'état*
- *2 Informations de diagnostic*
- *3 Mesures correctives avec ID service*

En outre, les événements de diagnostic qui se sont produits peuvent être affichés dans  $\mathsf{L}$ le Liste de diagnostic.

### 11.3.1 Signaux d'état

Les signaux d'état fournissent des informations sur l'état et la fiabilité de l'appareil en classant la cause de l'information de diagnostic (événement de diagnostic).

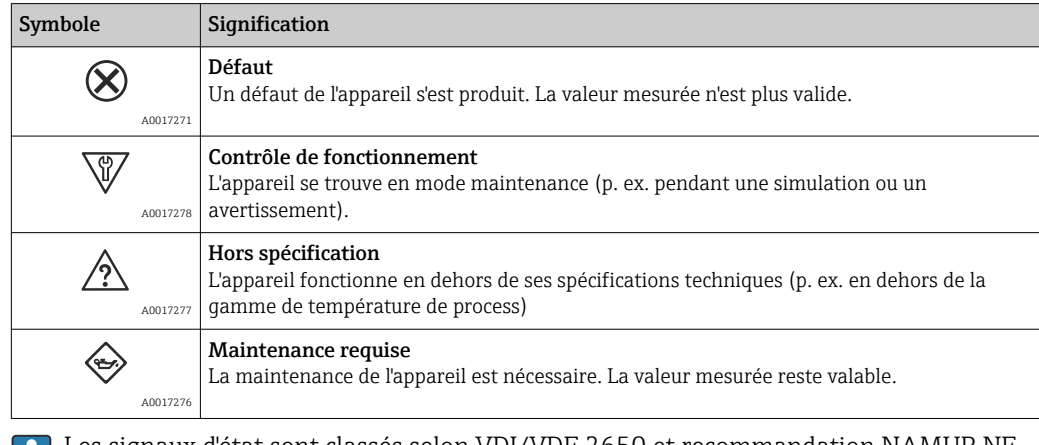

Les signaux d'état sont classés selon VDI/VDE 2650 et recommandation NAMUR NE M 107.

### 11.3.2 Consultation des informations sur les mesures correctives

Afin de pouvoir supprimer les défauts rapidement, chaque événement de diagnostic comporte des informations sur les mesures correctives :

- Sur la page d'accueil Les informations sur les mesures correctives sont indiquées sous les informations de diagnostic, dans une zone séparée.
- Dans le menu Diagnostic Les mesures correctives peuvent être consultées dans la zone de travail de l'interface utilisateur.

L'utilisateur est dans le menu Diagnostic.

- 1. Afficher le paramètre souhaité.
- 2. À droite dans la zone de travail, passer avec le curseur sur le paramètre.
	- Une infobulle avec mesure corrective pour l'événement diagnostic apparaît.

# 11.4 Aperçu des messages de diagnostic

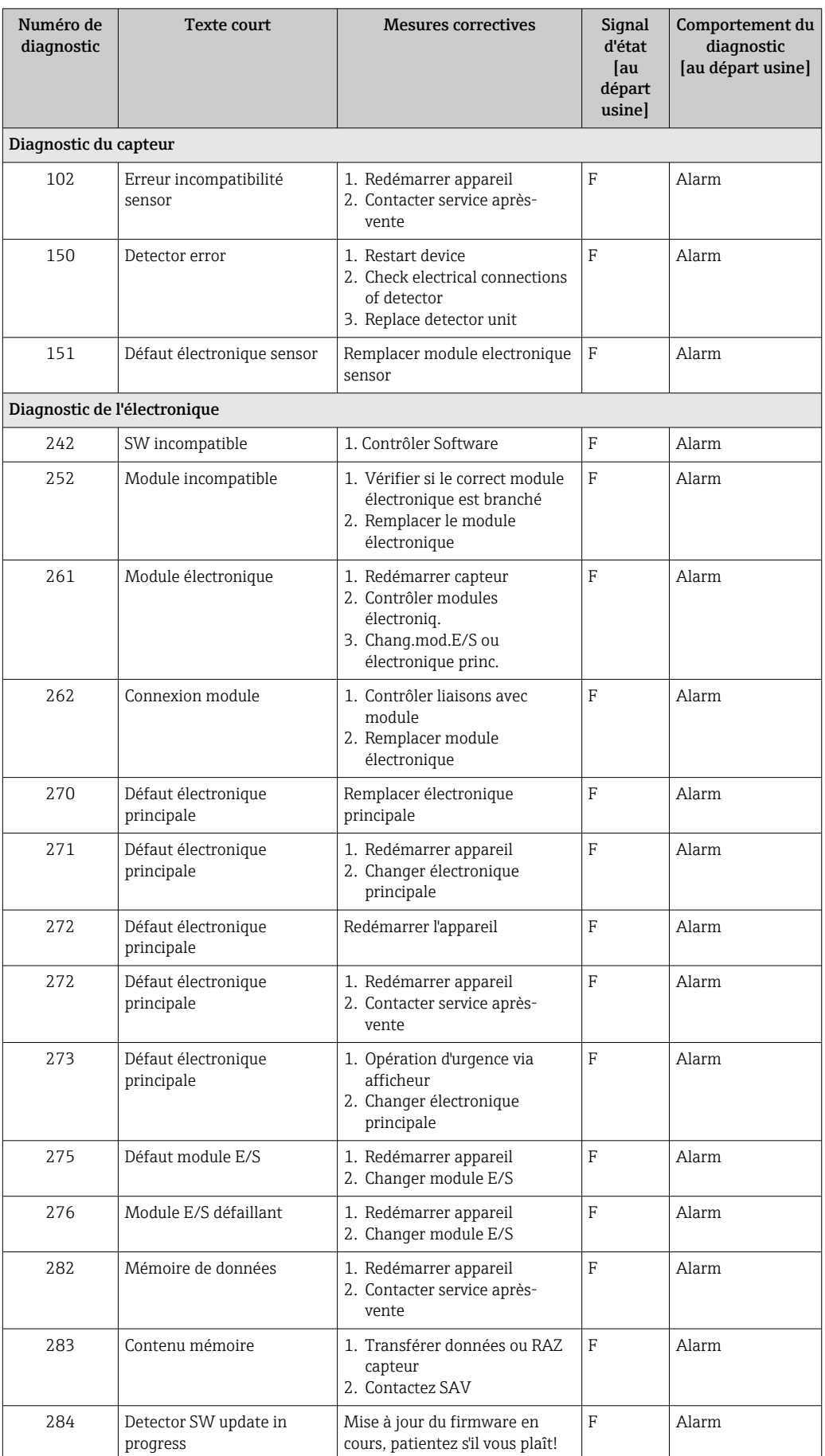

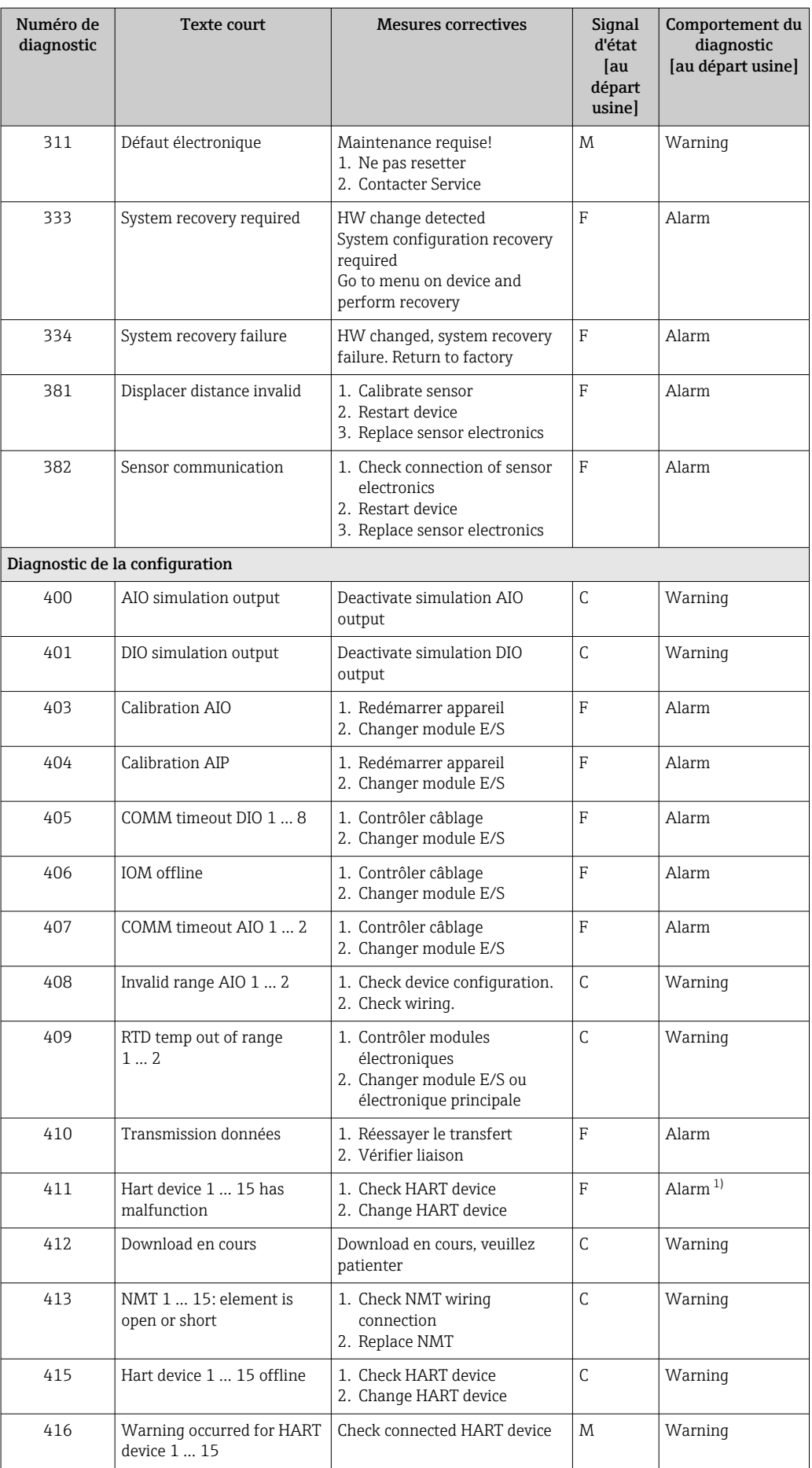

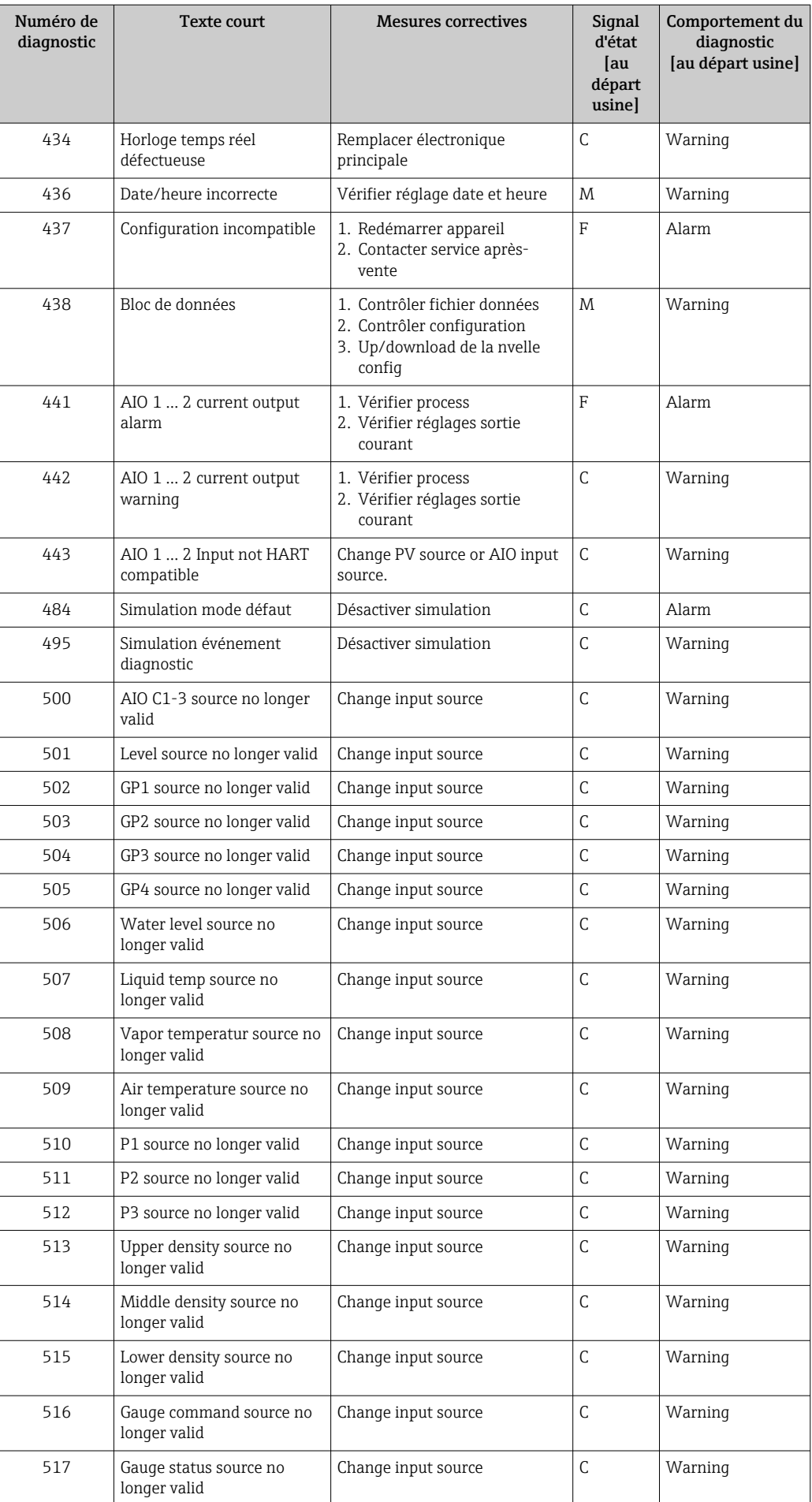

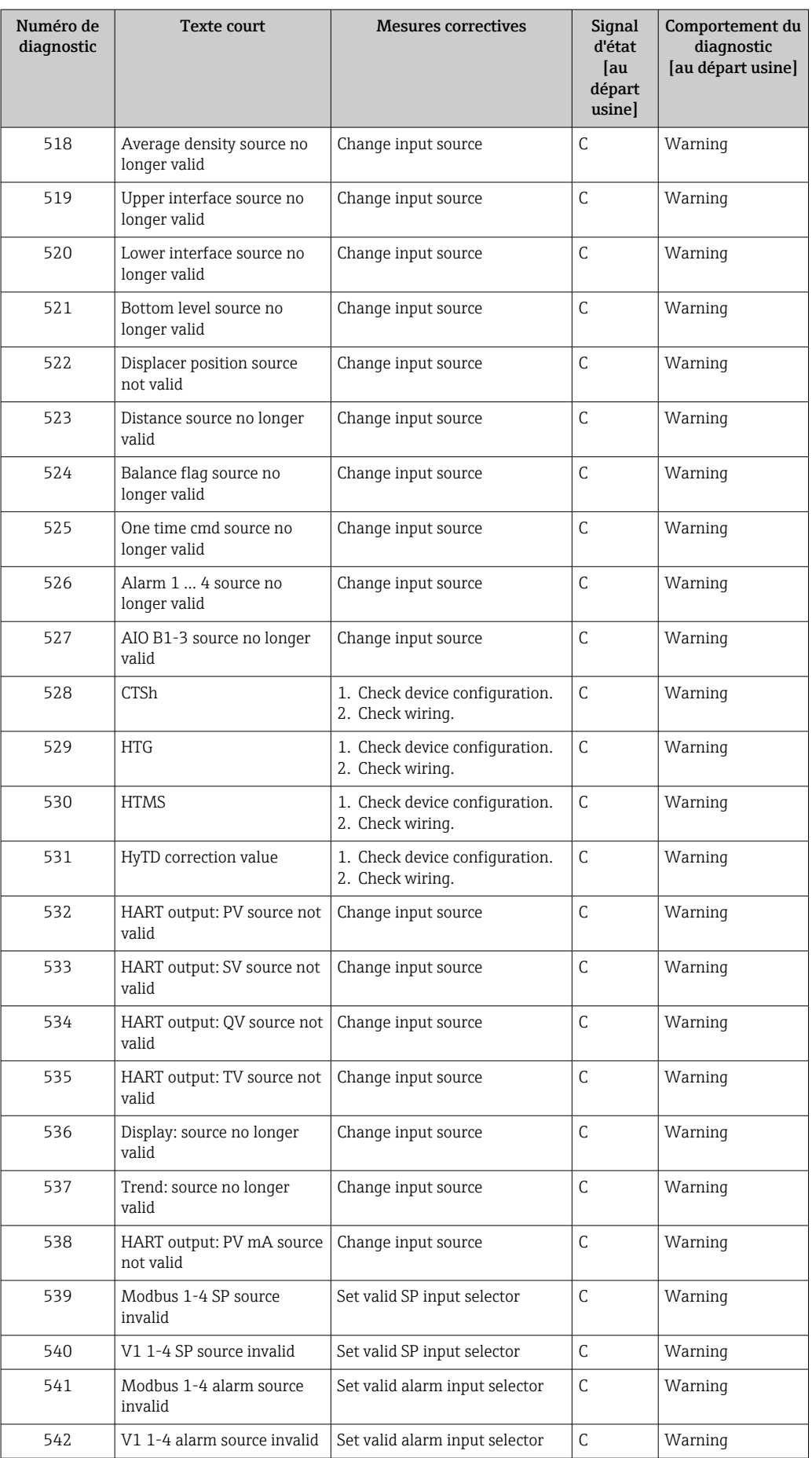

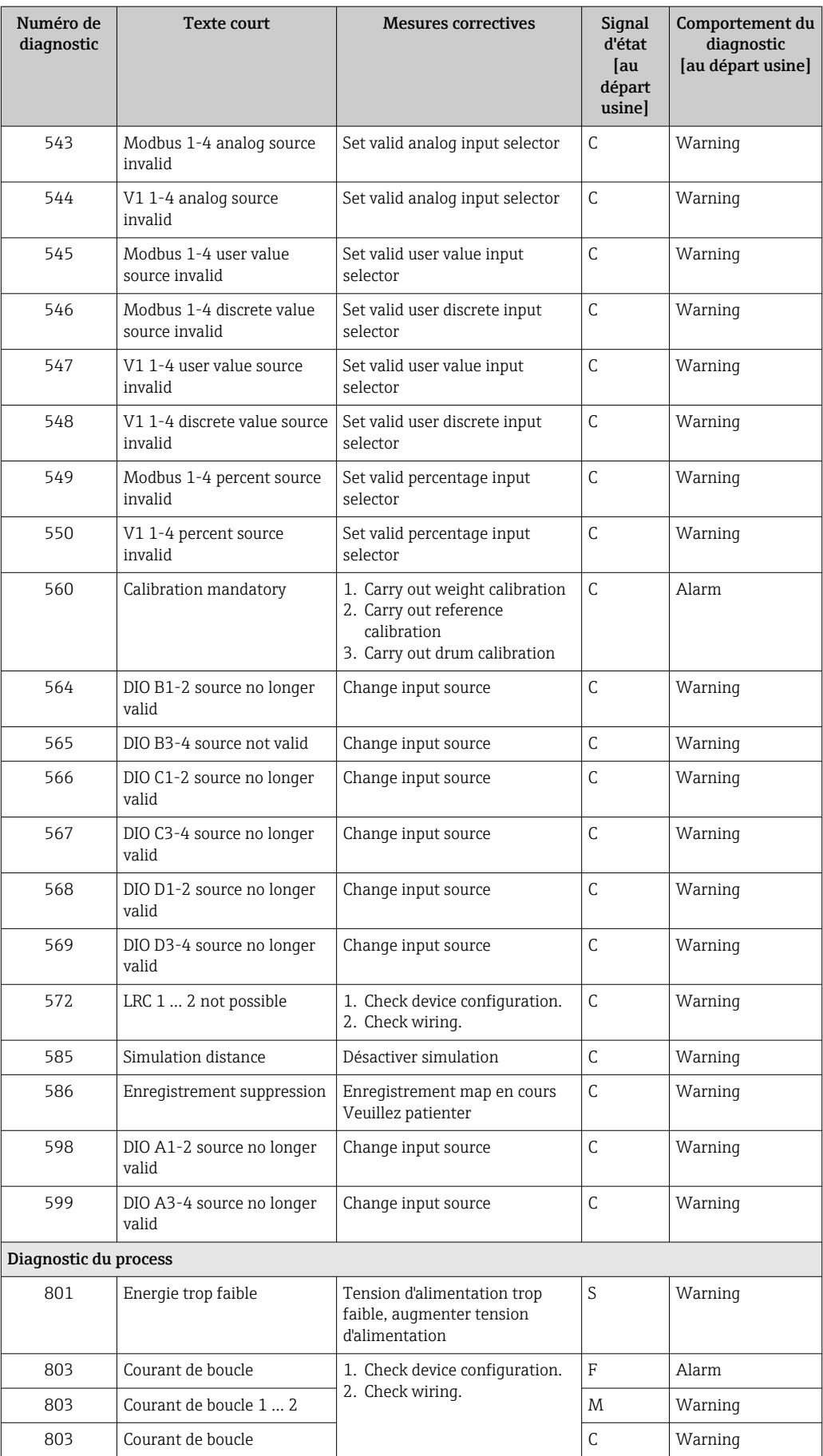

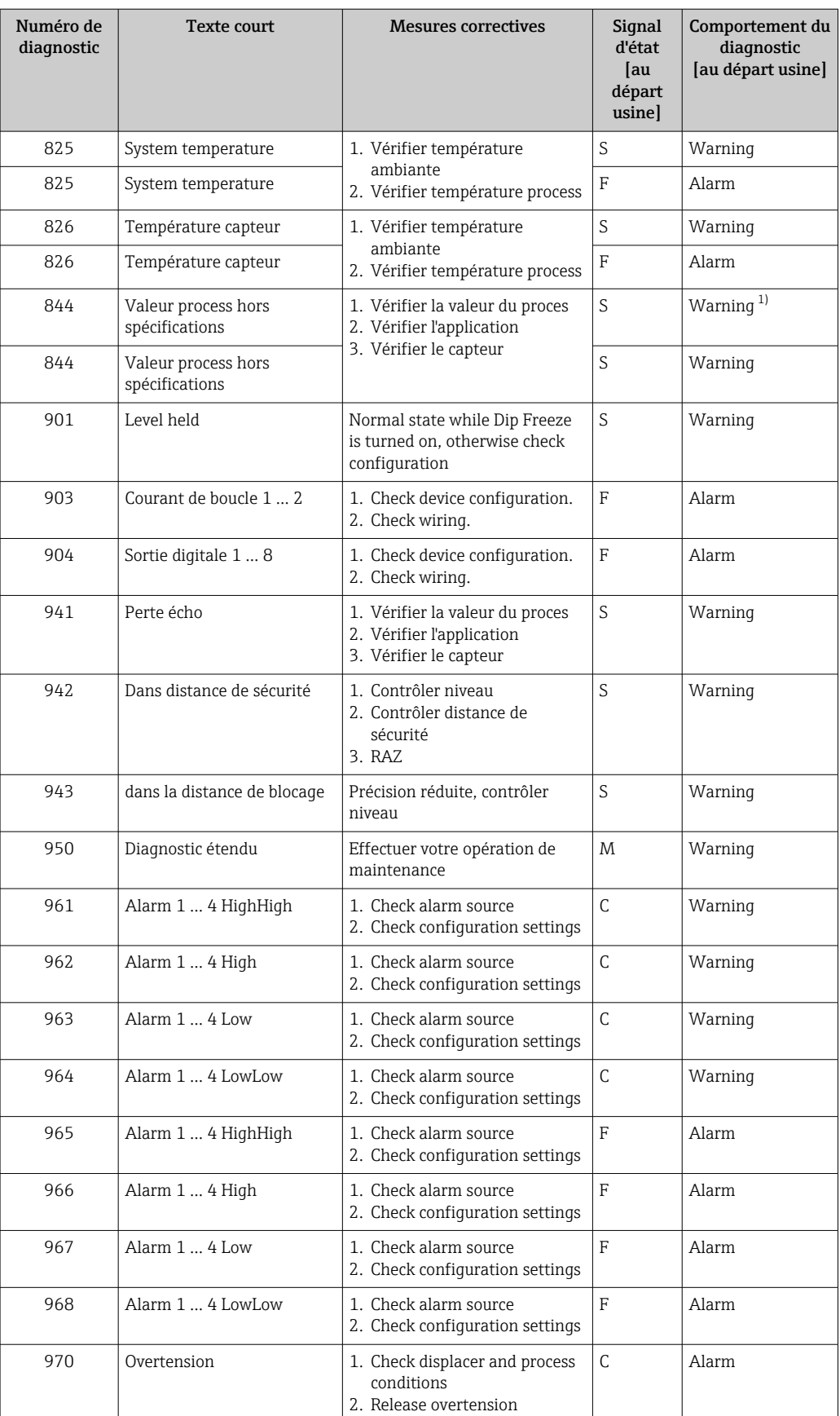

<span id="page-153-0"></span>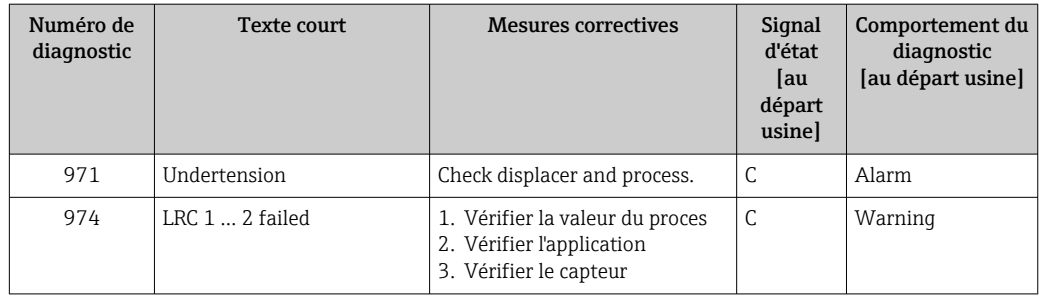

1) Le comportement de diagnostic peut être modifié.

Les paramètres n°941, 942, et 943 sont utilisés uniquement pour les appareils NMR8x et NRF81.

## 11.5 Liste de diagnostic

Le sous-menu Liste de diagnostic permet d'afficher jusqu'à 5 messages de diagnostic actuels. S'il y a plus de 5 messages de diagnostic, ce sont les messages avec la plus haute priorité qui sont affichés.

#### Chemin de navigation

Diagnostic → Liste de diagnostic

#### Appeler et fermer les mesures correctives

- 1. Appuyer sur  $\mathbb E$ .
	- Le message relatif aux mesures correctives de l'événement diagnostic sélectionné s'ouvre.
- 2. Appuyer simultanément sur  $\Box$  +  $\boxplus$ .
	- Le message relatif aux mesures correctives se ferme.

## 11.6 Réinitialisation de l'appareil de mesure

Pour réinitialiser l'appareil à un état défini, utiliser le Reset appareil (→  $\triangleq$  333).

## 11.7 Informations sur l'appareil

Les informations sur l'appareil (référence de commande, version de hardware et de software de chaque module, etc.) se trouvent dans le Information appareil ( $\rightarrow \Box$  339).

## 11.8 Historique du firmware

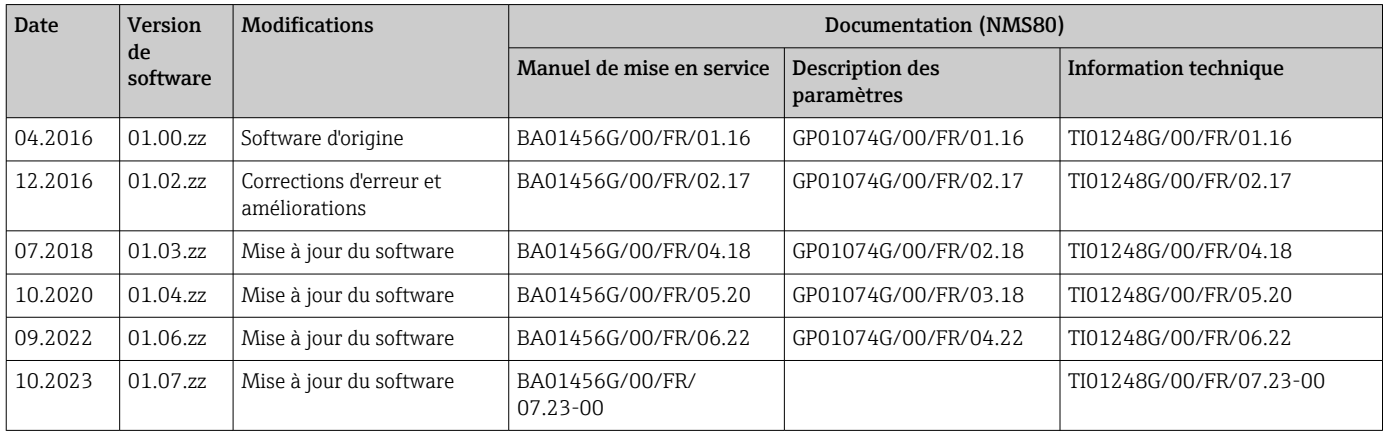

# 12 Maintenance

### 12.1 Travaux de maintenance

En principe, l'appareil ne requiert pas de maintenance spécifique.

### 12.1.1 Nettoyage extérieur

Lors du nettoyage extérieur des appareils de mesure, il faut veiller à ce que le produit de nettoyage employé n'attaque pas la surface du boîtier et les joints.

## 12.2 Prestations Endress+Hauser

Endress+Hauser offre une multitude de prestations comme le réétalonnage, la maintenance ou les tests d'appareils.

Des indications détaillées sur les prestations vous seront fournies par votre agence  $\mathbf{F}$ Endress+Hauser.

# 13 Réparation

## 13.1 Généralités sur les réparations

### 13.1.1 Concept de réparation

Le concept de réparation Endress+Hauser tient compte du fait que les appareils sont construits de façon modulaire et que les réparations peuvent être effectuées par le service Endress+Hauser ou par des clients spécialement formés.

Les pièces de rechange sont contenues dans des kits appropriés. avec les instructions de remplacement correspondantes.

Pour plus d'informations sur le service et les pièces de rechange, contacter le SAV Endress +Hauser.

## 13.1.2 Réparation d'appareils à agrément Ex

### **A** AVERTISSEMENT

#### Toute réparation incorrecte peut compromettre la sécurité électrique ! Risque d'explosion !

- ‣ Seul un personnel spécialisé ou l'équipe du SAV du fabricant est autorisé à effectuer des réparations sur les appareils certifiés Ex conformément à la réglementation nationale.
- ‣ Il faut obligatoirement respecter les normes et les directives nationales en vigueur concernant les zones explosibles, ainsi que les Conseils de sécurité et les certificats.
- ‣ Utiliser exclusivement des pièces de rechange d'origine provenant du fabricant.
- ‣ Noter la désignation de l'appareil sur la plaque signalétique. Les pièces ne doivent être remplacées que par des pièces identiques.
- ‣ Les réparations doivent être effectuées conformément aux instructions.
- ‣ Seule l'équipe du SAV du fabricant est autorisée à modifier un appareil certifié et à le transformer en une autre version certifiée.

### 13.1.3 Remplacement d'un appareil ou d'un module électronique

Après le remplacement d'un appareil complet ou de la carte mère électronique, les paramètres peuvent être téléchargés à nouveau dans l'appareil via FieldCare.

Condition : La configuration de l'ancien appareil a été mémorisée au préalable dans l'ordinateur via FieldCare.

Si un module électronique du capteur ou d'autres composants du capteur ont été remplacés, l'étalonnage du jaugeur asservi doit être répété. Voir →  $\triangleq$  88.

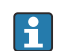

### **P** La fonction "Save/Restore"

Une fois la configuration d'appareil sauvegardée dans un ordinateur et restaurée dans l'appareil à l'aide de la fonction Save/Restore de FieldCare, l'appareil doit être redémarré par le réglage suivant :

#### Configuration  $\rightarrow$  Configuration étendue  $\rightarrow$  Administration  $\rightarrow$  Reset appareil = Rédémarrer l'appareil.

Cela garantit le bon fonctionnement de l'appareil après la restauration.

## 13.2 Pièces de rechange

Certains composants interchangeables de l'appareil de mesure sont répertoriés sur un panneau d'aperçu situé dans le couvercle du compartiment de raccordement.

L'aperçu des pièces de rechange comprend les indications suivantes :

- Une liste des pièces de rechange les plus importantes pour l'appareil de mesure, y compris leurs références de commande.
- L'URL du *W@M Device Viewer* [\(www.endress.com/deviceviewer](http://www.endress.com/deviceviewer)) : Toutes les pièces de rechange pour l'appareil de mesure, accompagnées de la référence de commande, sont répertoriées ici et peuvent être commandées. Les utilisateurs peuvent également télécharger les Instructions de montage associées, si disponibles.

## 13.3 Services Endress+Hauser

Endress+Hauser propose un grand nombre de services.

Des indications détaillées sur les prestations vous seront fournies par votre agence H. Endress+Hauser.

## 13.4 Retour de matériel

Les exigences pour un retour sûr de l'appareil peuvent varier en fonction du type d'appareil et de la législation nationale.

- 1. Consulter la page web pour les informations : http://www.endress.com/support/return-material
	- ← Sélectionner la région.
- 2. Retourner l'appareil s'il a besoin d'être réparé ou étalonné en usine, ou si le mauvais appareil a été commandé ou livré.

## 13.5 Mise au rebut

# $\boxtimes$

Si la directive 2012/19/UE sur les déchets d'équipements électriques et électroniques (DEEE) l'exige, le produit porte le symbole représenté afin de réduire la mise au rebut des DEEE comme déchets municipaux non triés. Ne pas éliminer les produits portant ce marquage comme des déchets municipaux non triés. Les retourner au fabricant en vue de leur mise au rebut dans les conditions applicables.

# 14 Accessoires

## 14.1 Accessoires spécifiques à l'appareil

### 14.1.1 Capot de protection climatique

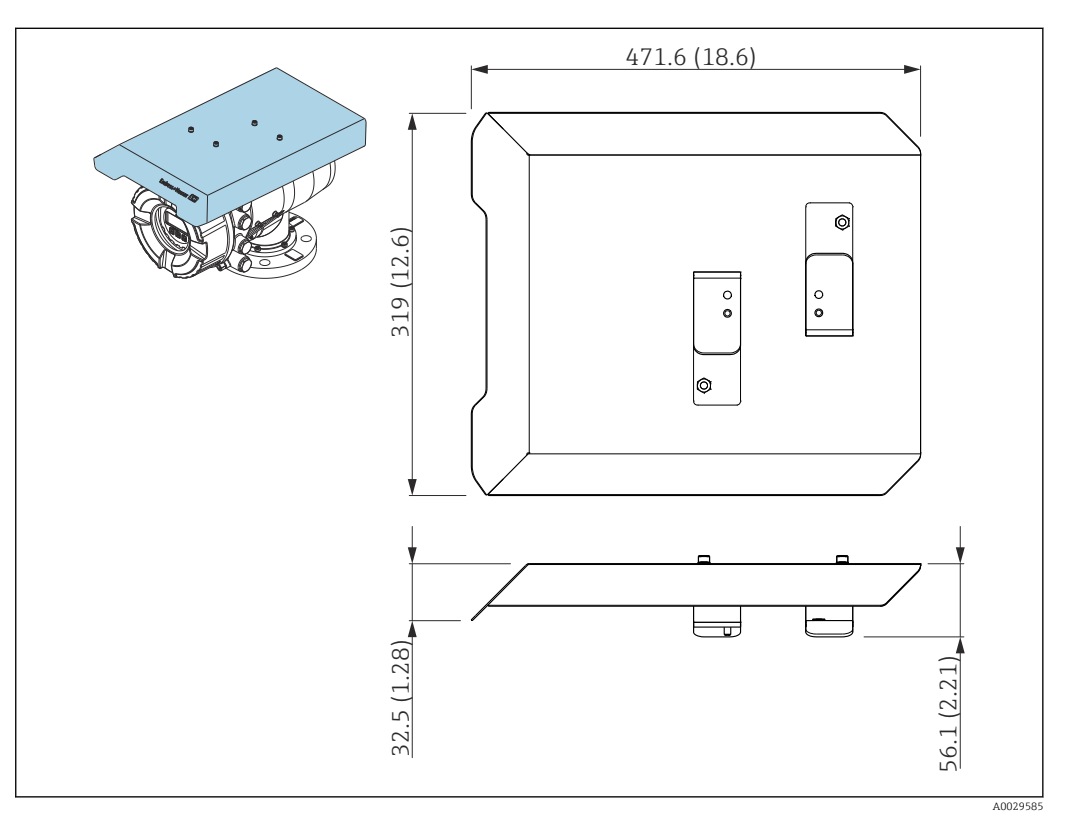

 *79 Capot de protection climatique ; unité de mesure : mm (in)*

#### Matériaux

- Capot de protection et étriers de montage Matériau 316L (1.4404)
- Vis et rondelles Matériau

A4

- Le capot de protection climatique peut être commandé avec l'appareil : A Caractéristique de commande 620 "Accessoires joints", option PA "Capot de protection climatique")
	- Il peut également être commandé comme accessoire : Référence : 71305035 (pour NMS8x)

### 14.1.2 Chambre de maintenance

Une chambre de maintenance est recommandée pour l'utilisation avec des jaugeurs de niveau afin de permettre la maintenance (retrait du displacer 70 mm (2,76 in) ou plus grand) pendant que la cuve est en service. Contacter Endress+Hauser si nécessaire.

### 14.1.3 Vanne à boule

Des vannes à boule sont recommandées pour l'utilisation avec des jaugeurs de niveau afin de permettre la maintenance (retrait des displacers) pendant que la cuve est en service. Contacter Endress+Hauser si nécessaire.

### 14.1.4 Commutateur de commande

Un commutateur de commande est utilisé pour les jaugeurs de niveau montés sur cuve. Cela permet une commutation de contact supplémentaire pour commander la configuration du jaugeur, par exemple hisser le displacer. Contacter Endress+Hauser si nécessaire.

### 14.1.5 Soupape de décharge et manomètre

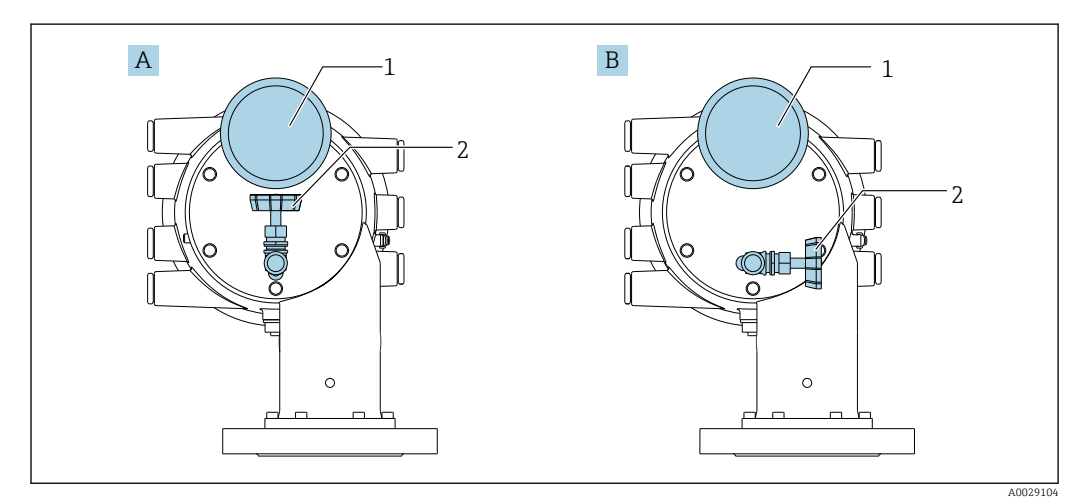

 *80 Position de montage de la soupape de décharge et du manomètre*

- *A Version standard*
- *B Rotation de 90 ° degrés (en option)*
- *1 Manomètre*
- *2 Soupape de décharge*

#### Soupape de décharge

Une soupape de décharge est utilisée pour libérer la pression à l'intérieur du boîtier du NMS8x avant la maintenance.

Contacter Endress+Hauser lors de l'application de pression dans une atmosphère  $\mathbf{F}$ ammoniacale.

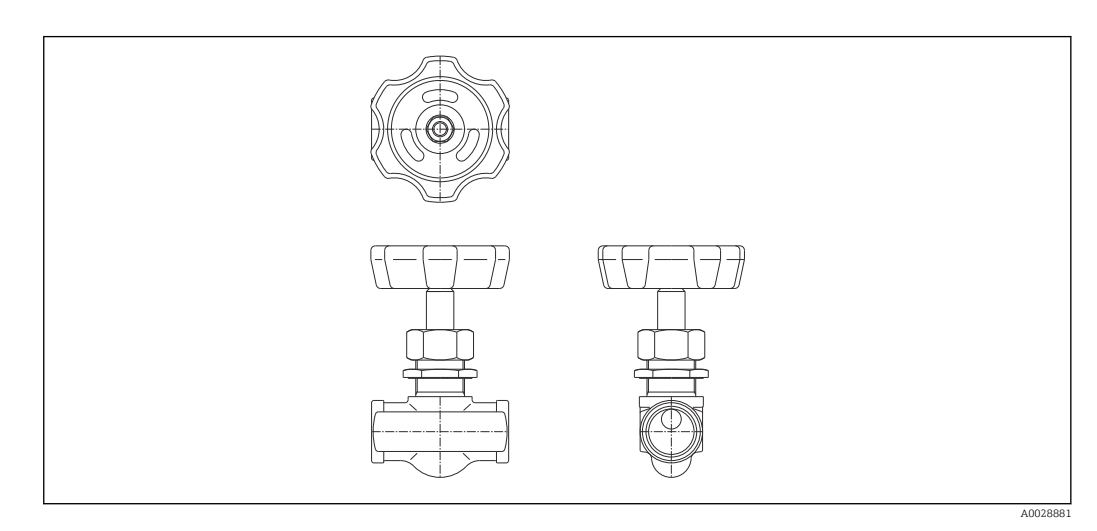

 *81 Soupape de décharge*

#### Manomètre

Un manomètre est utilisé pour vérifier la pression de process à l'intérieur du boîtier.

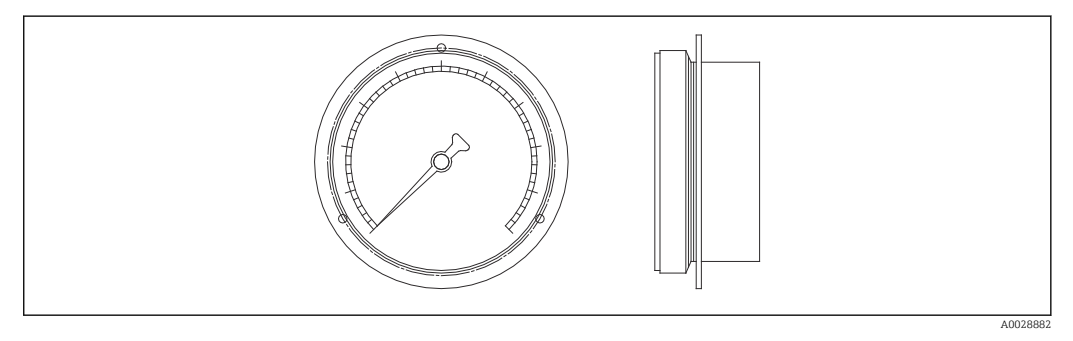

 *82 Manomètre*

La gamme de l'échelle pour le manomètre varie selon la pression.

- Basse pression : 0 … 1 MPa
- Haute pression : 0 … 4 MPa

### 14.1.6 Buse de nettoyage et buse de dégazage

Une buse de nettoyage pour nettoyer l'intérieur du boîtier est particulièrement recommandée pour les applications agroalimentaires et d'alcool.

Une buse de dégazage pour purger le gaz à l'intérieur du boîtier est particulièrement recommandée pour un ciel d'azote lors d'applications pétrochimiques ou chimiques.

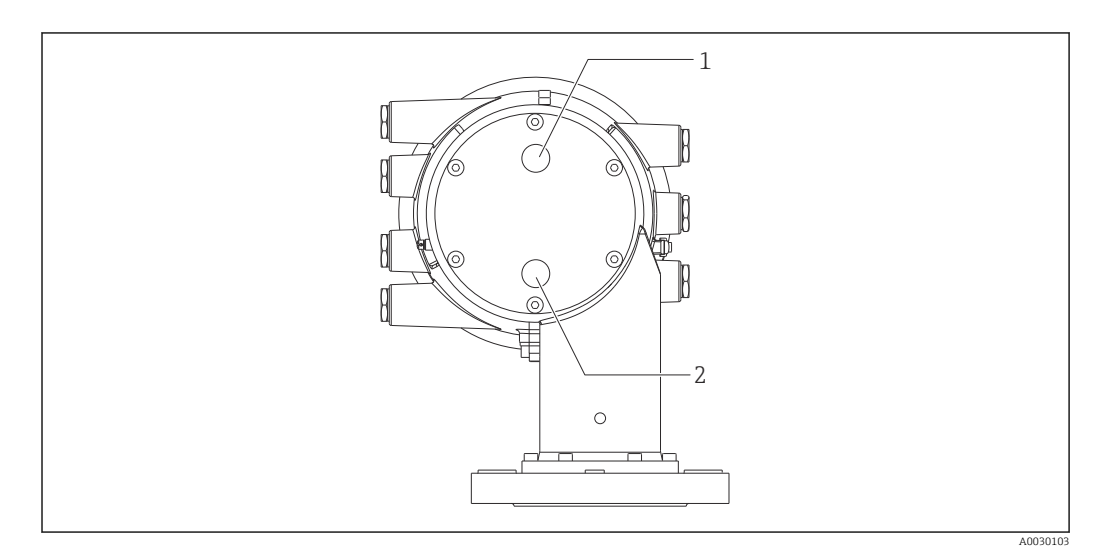

 *83 Trous pour la buse de nettoyage et la buse de dégazage*

*1 Buse de nettoyage*

*2 Buse de dégazage*

### 14.1.7 Autres combinaisons pour soupape de décharge, manomètre, buse de nettoyage et buse de dégazage

Buse de nettoyage et soupape de décharge

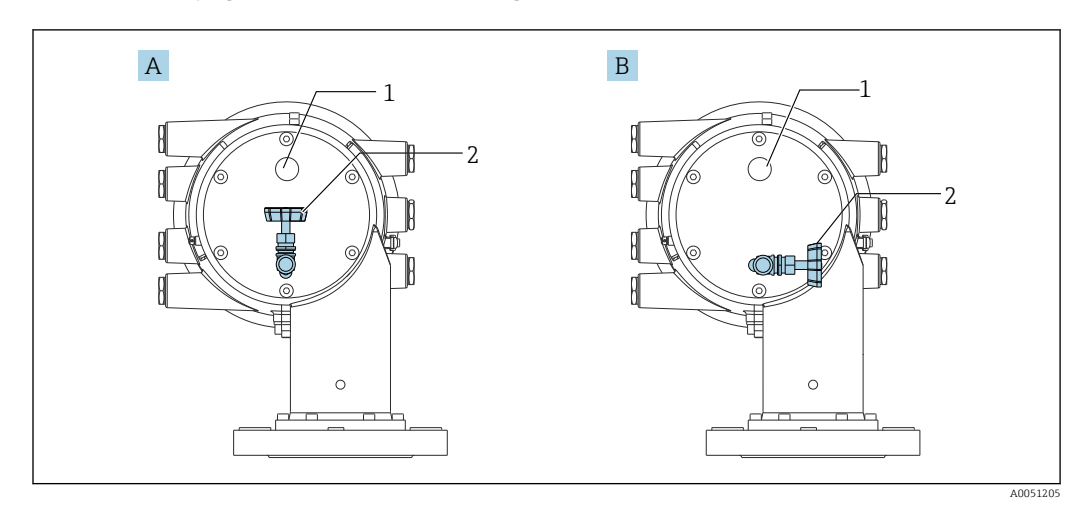

 *84 Buse de nettoyage et soupape de décharge*

- *A Version standard*
- *B Rotation de 90 ° degrés (en option)*
- *1 Buse de nettoyage*
- *2 Soupape de décharge*

### Manomètre et buse de dégazage

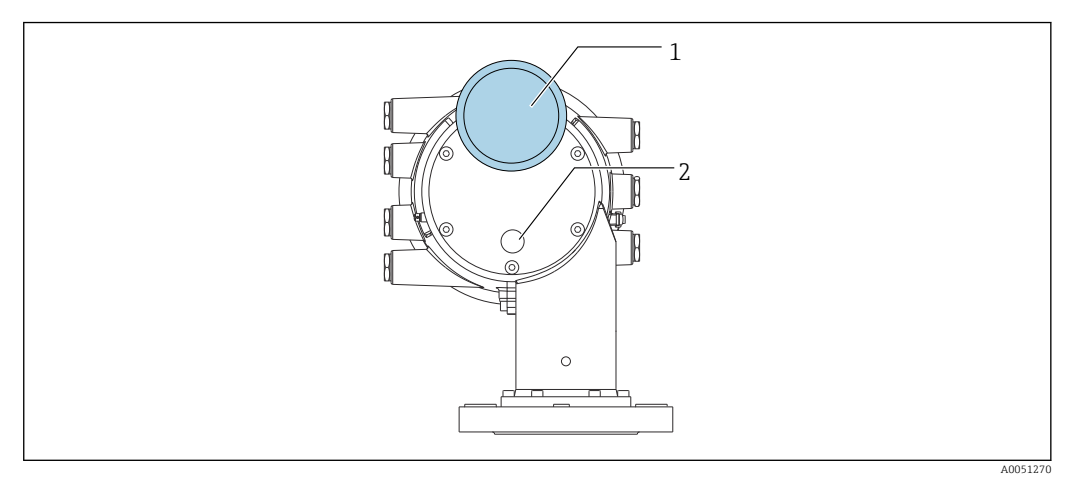

- *85 Manomètre et buse de dégazage*
- *1 Manomètre*
- *2 Buse de dégazage*

## 14.2 Accessoires spécifiques à la communication

#### Adaptateur WirelessHART SWA70

- Sert à la connexion sans fil d'appareils de terrain
- L'adaptateur WirelessHART, facilement intégrable sur les appareils de terrain et dans une infrastructure existante, garantit la sécurité des données et de transmission et peut être utilisé en parallèle avec d'autres réseaux sans fil

Pour plus de détails, voir le manuel de mise en service BA00061S

#### Gauge Emulator, Modbus to BPM

- À l'aide du convertisseur de protocole, il est possible d'intégrer un appareil de terrain dans un système hôte même si l'appareil de terrain ne connaît pas le protocole de communication du système hôte. Supprime le verrouillage fournisseur pour les appareils de terrain.
- Protocole de communication de terrain (appareil de terrain) : Modbus RS485
- Protocole de communication hôte (système hôte) : Enraf BPM
- 1 appareil de mesure par Gauge Emulator
- Alimentation séparée : 100 ... 240  $V_{AC}$ , 50 ... 60 Hz, 0,375 A, 15 W
- Plusieurs agréments pour la zone explosible

#### Gauge Emulator, Modbus to TRL/2

- À l'aide du convertisseur de protocole, il est possible d'intégrer un appareil de terrain dans un système hôte même si l'appareil de terrain ne connaît pas le protocole de communication du système hôte. Supprime le verrouillage fournisseur pour les appareils de terrain.
- Protocole de communication de terrain (appareil de terrain) : Modbus RS485
- Protocole de communication hôte (système hôte) : Saab TRL/2
- 1 appareil de mesure par Gauge Emulator
- Alimentation séparée : 100 ... 240  $V_{AC}$ , 50 ... 60 Hz, 0,375 A, 15 W
- Plusieurs agréments pour la zone explosible

## 14.3 Accessoires spécifiques au service

#### Commubox FXA195 HART

Pour communication HART à sécurité intrinsèque avec FieldCare via interface USB

Pour plus de détails, voir l'Information technique TI00404F m

#### Commubox FXA291

Relie les appareils de terrain Endress+Hauser à une interface CDI (= Endress+Hauser Common Data Interface) et au port USB d'un ordinateur de bureau ou portable Référence : 51516983

Pour plus de détails, voir l'Information technique TI00405C

#### DeviceCare SFE100

Outil de configuration pour appareils de terrain HART, PROFIBUS et FOUNDATION Fieldbus

DeviceCare est disponible au téléchargement sous www.software-products.endress.com. Il faut s'enregistrer sur le Portail de Logiciels Endress+Hauser pour télécharger l'application.

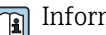

Information technique TI01134S

#### FieldCare SFE500

Outil d'Asset Management basé sur FDT

Il est capable de configurer tous les équipements de terrain intelligents de l'installation et facilite leur gestion. Grâce à l'utilisation d'informations d'état, il constitue en outre un moyen simple, mais efficace, de contrôler leur état.

Information technique TI00028S

# 14.4 Composants système

#### RIA15

Afficheur de process compact, universel, avec de très faibles chutes de tension pour l'affichage des signaux 4...20 mA/HART

Information technique TI01043K

#### Tankvision Tank Scanner NXA820 / Tankvision Data Concentrator NXA821 / Tankvision Host Link NXA822

Système de gestion des stocks avec logiciel totalement intégré pour la configuration via un navigateur web standard

Information technique TI00419G

# 15 Menu de configuration

- $\boxed{\frac{1}{1}}$   $\blacksquare$  : Chemin de navigation pour le module de commande sur l'appareil
	- $\bullet$   $\overline{)}$  : Chemin de navigation pour l'outil de configuration (p. ex. FieldCare)
		- : Le paramètre peut être verrouillé via le software

# 15.1 Aperçu du menu de configuration

- Cette section liste les paramètres des menus suivants :
	- Fonctionnement ( $\rightarrow \blacksquare$  178)
	- Configuration ( $\rightarrow \blacksquare$  196)
	- Diagnostic ( $\rightarrow$   $\blacksquare$  335)
	- Pour le menu Expert, se référer au manuel "Description des paramètres de l'appareil" (GP) de l'appareil concerné.
	- Selon la version d'appareil et le paramétrage, tous les sous-menus et paramètres ne sont pas disponibles. Des informations détaillées sont disponibles dans la description des paramètres dans la catégorie "Condition".
	- La représentation correspond essentiellement au menu dans un outil de configuration (p. ex. FieldCare). Il peut y avoir de légères différences dans la structure de menu sur l'afficheur local. Les détails sont mentionnés dans la description des sous-menus concernés.

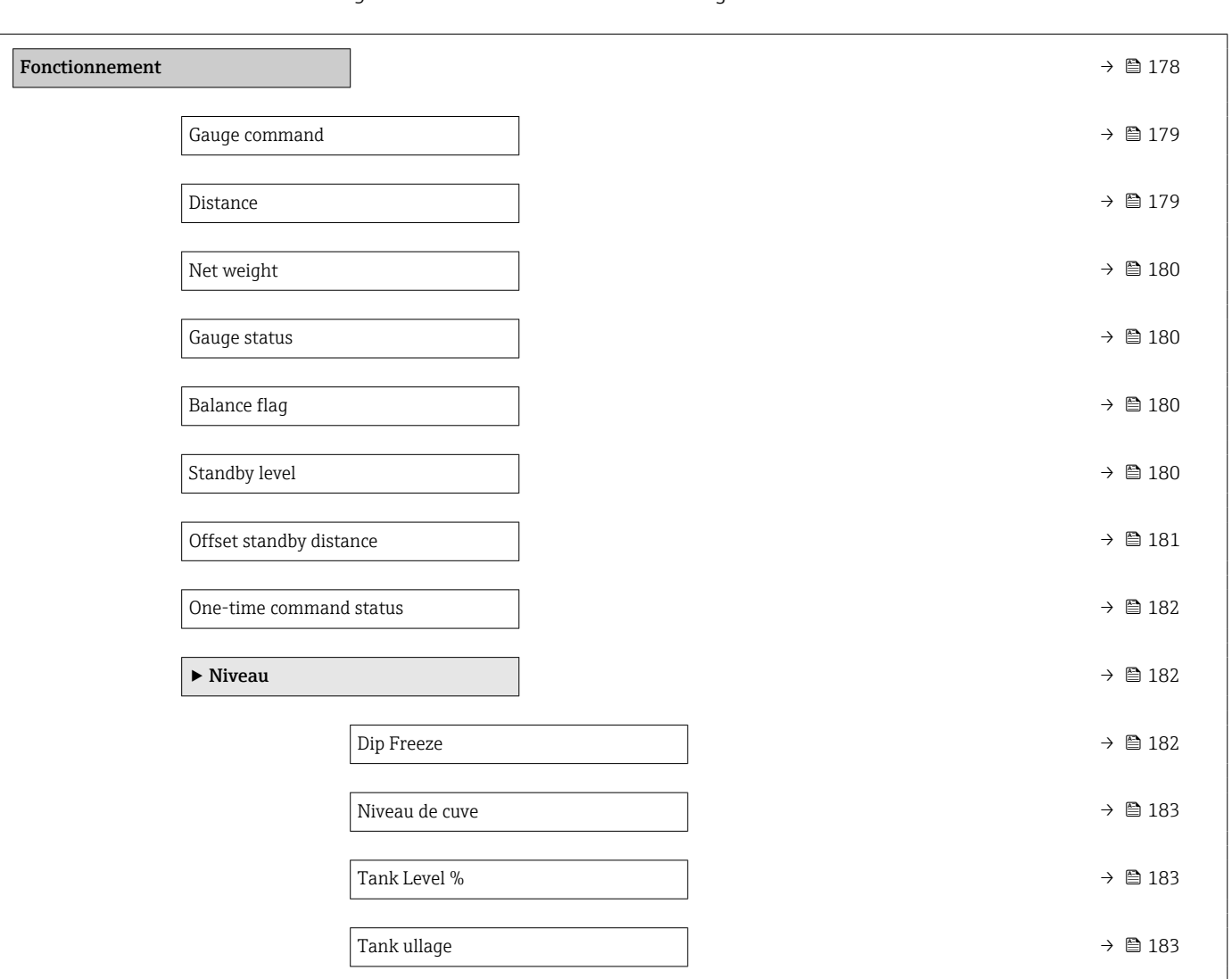

*Navigation* Outil de configuration

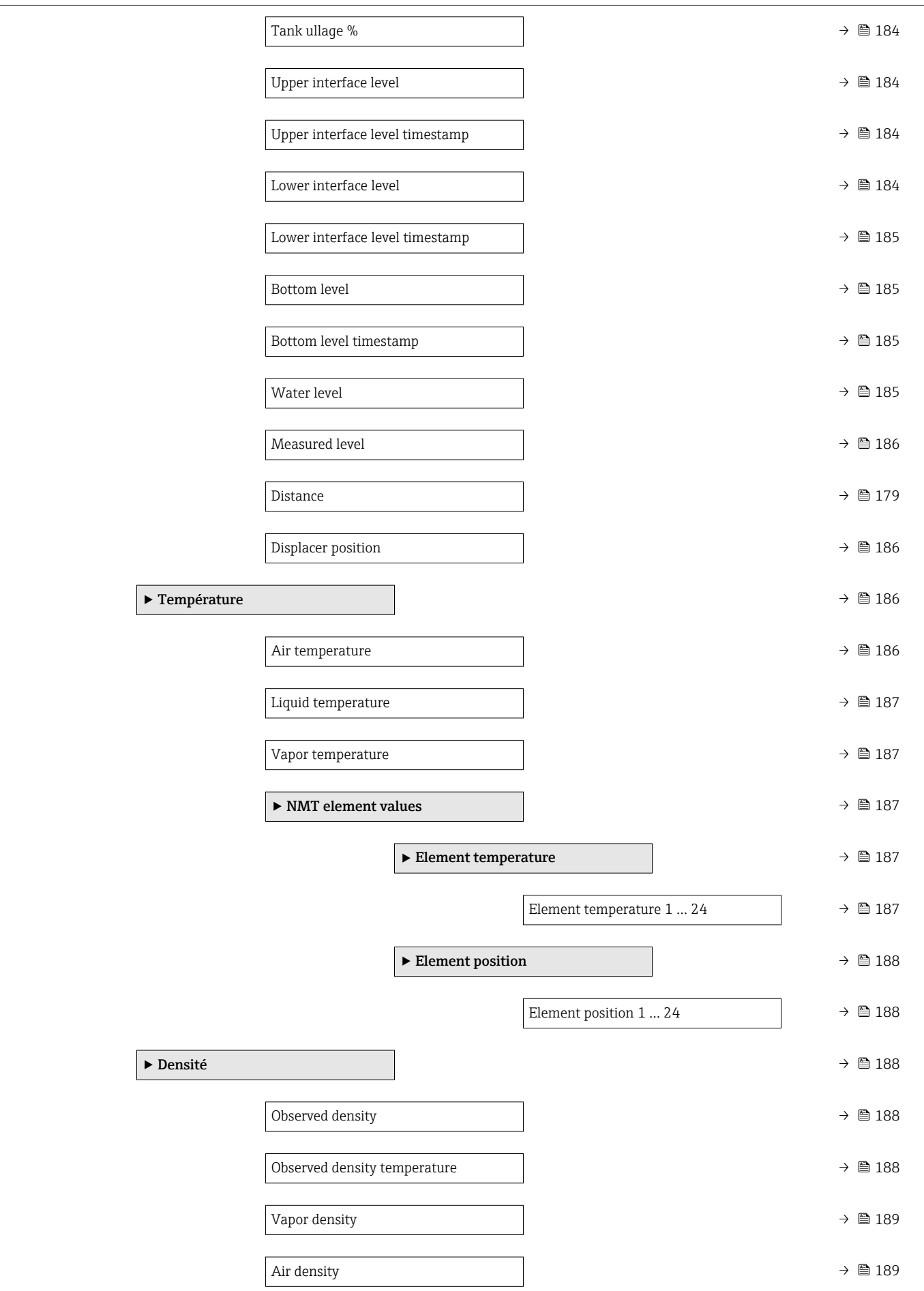

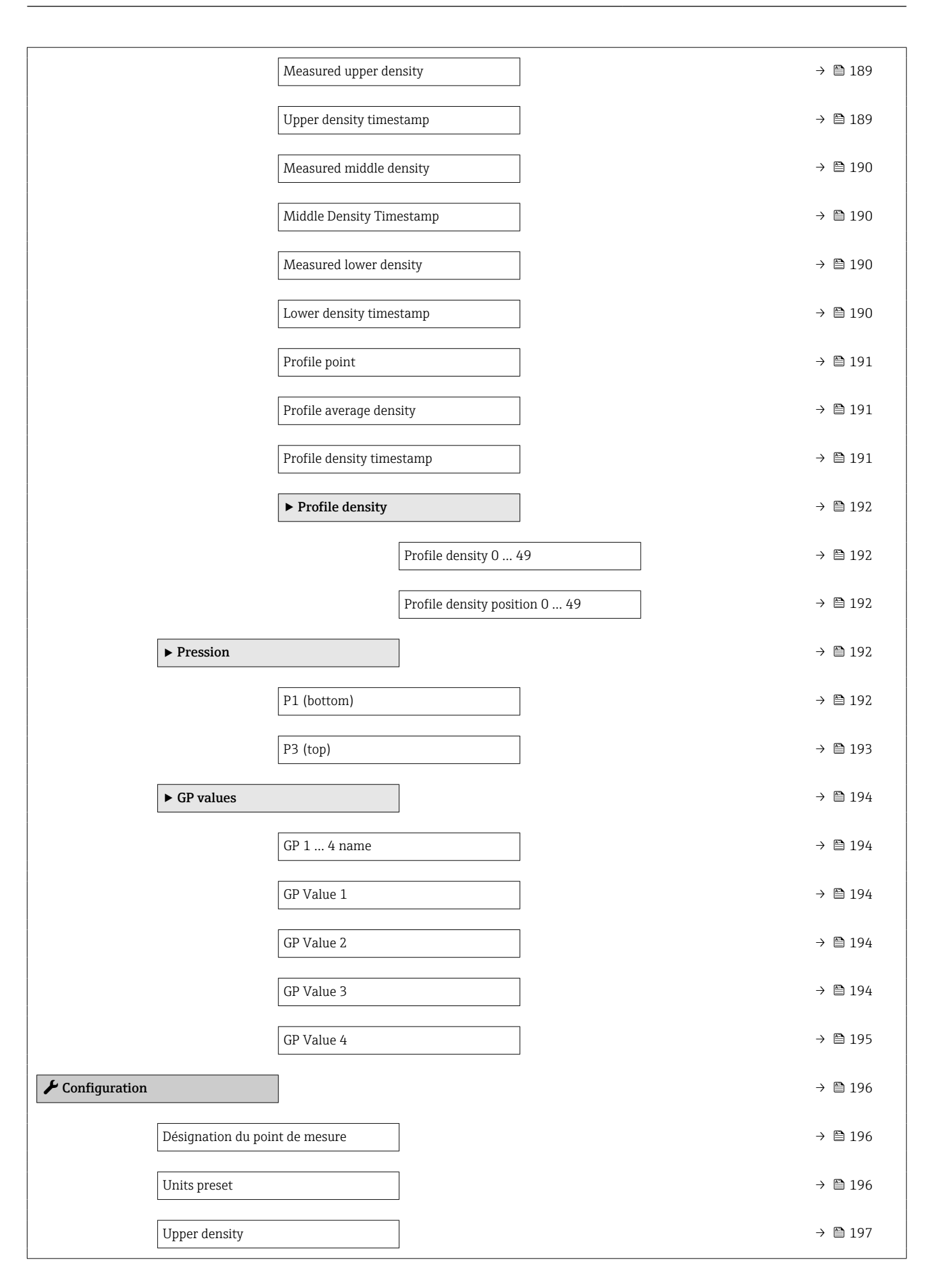

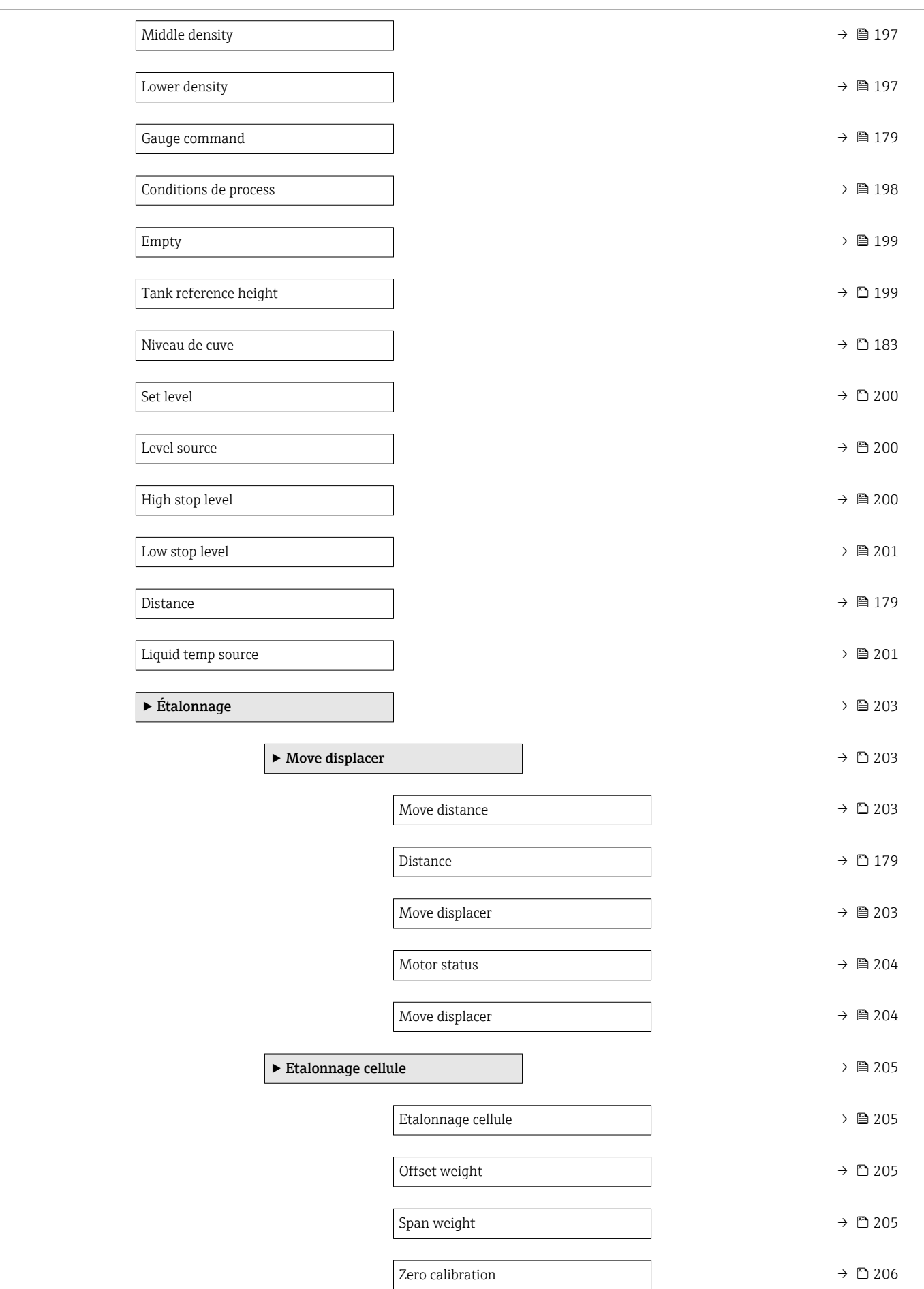

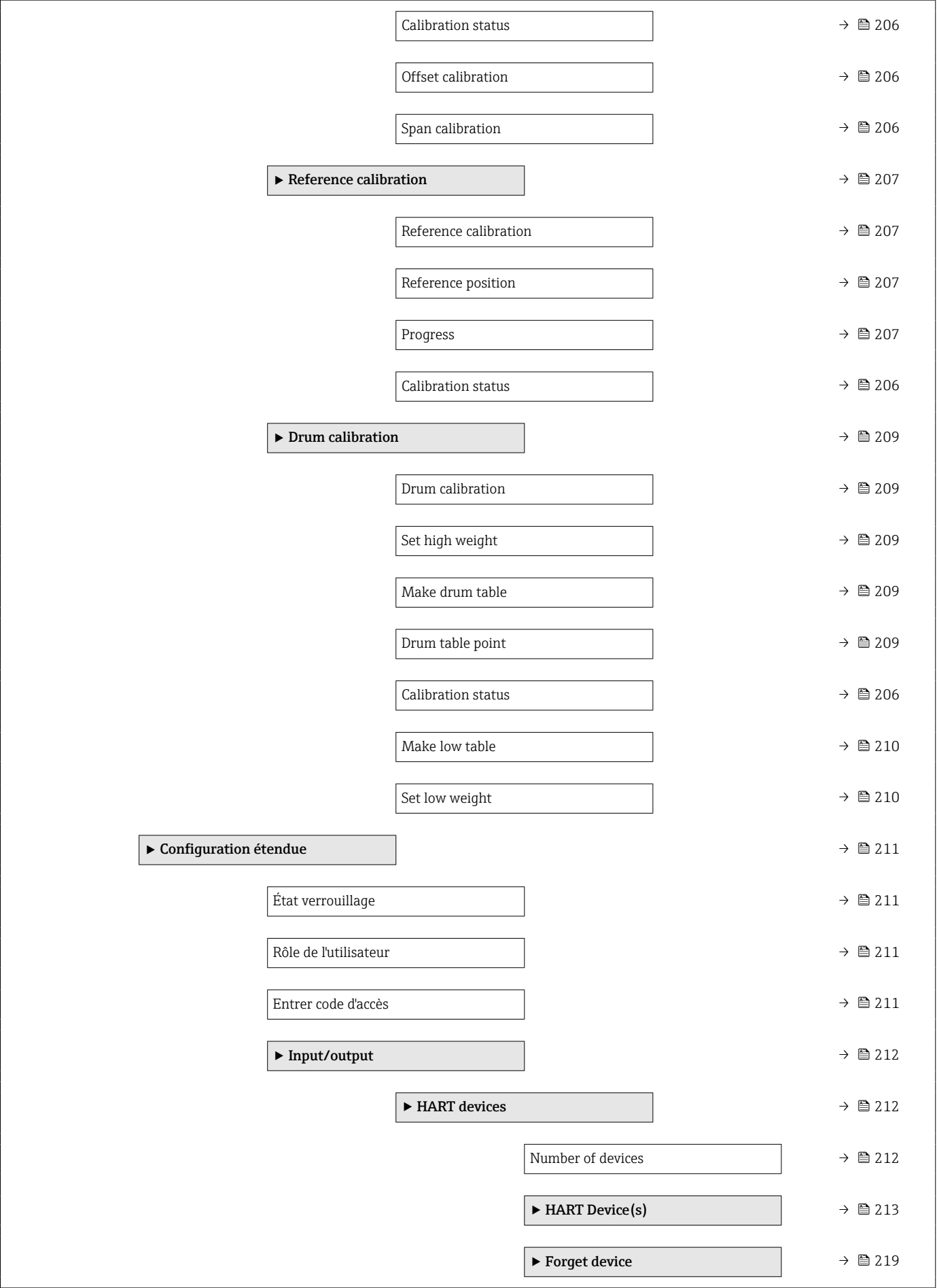

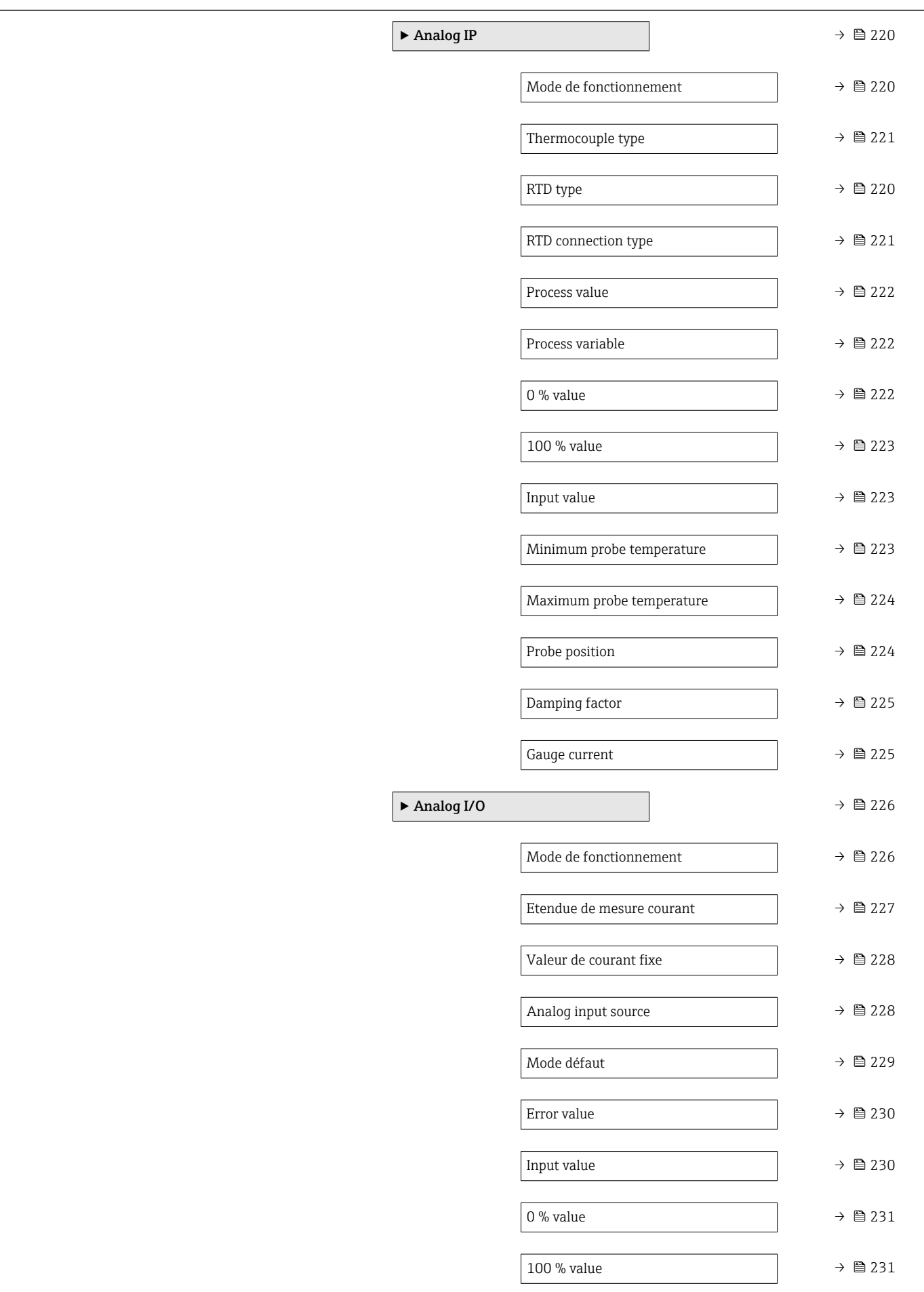

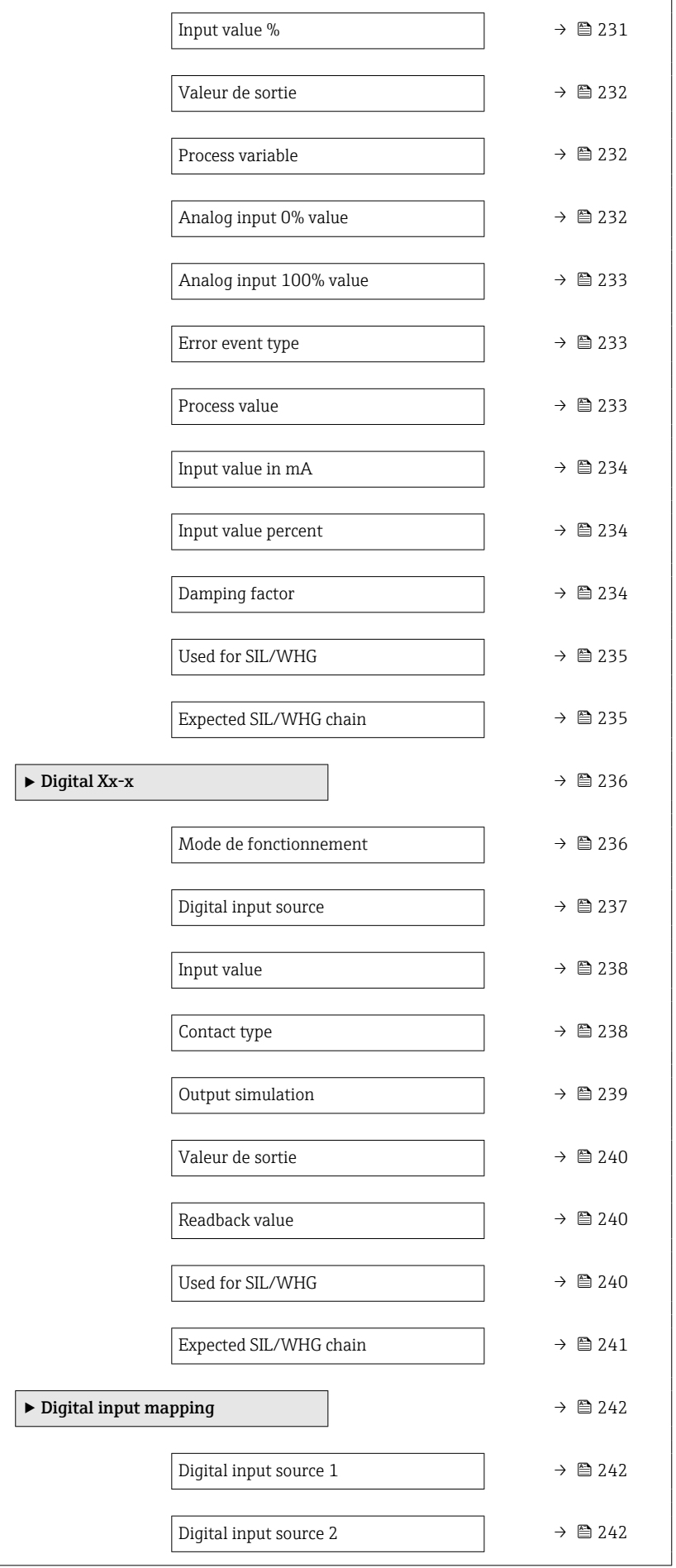

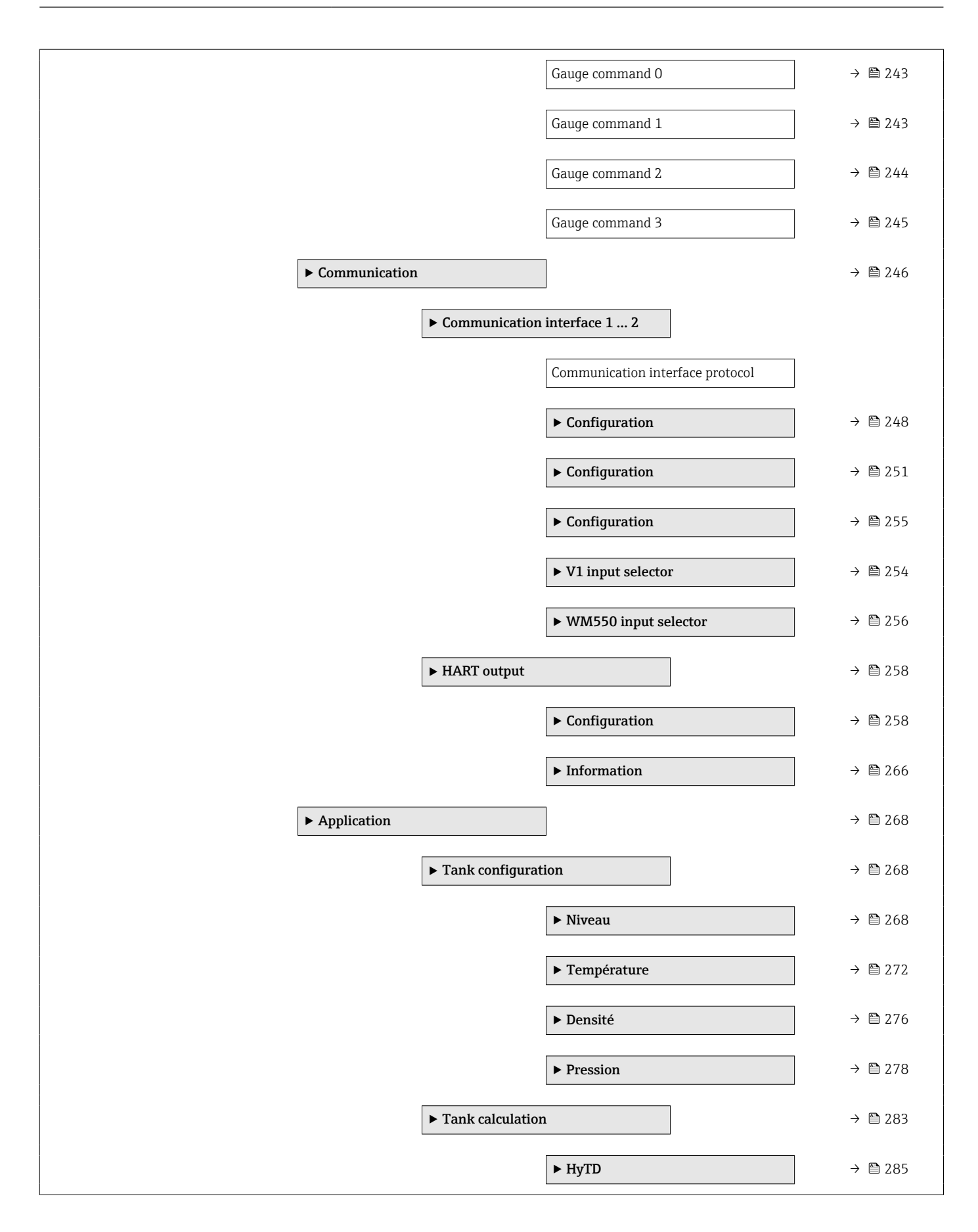

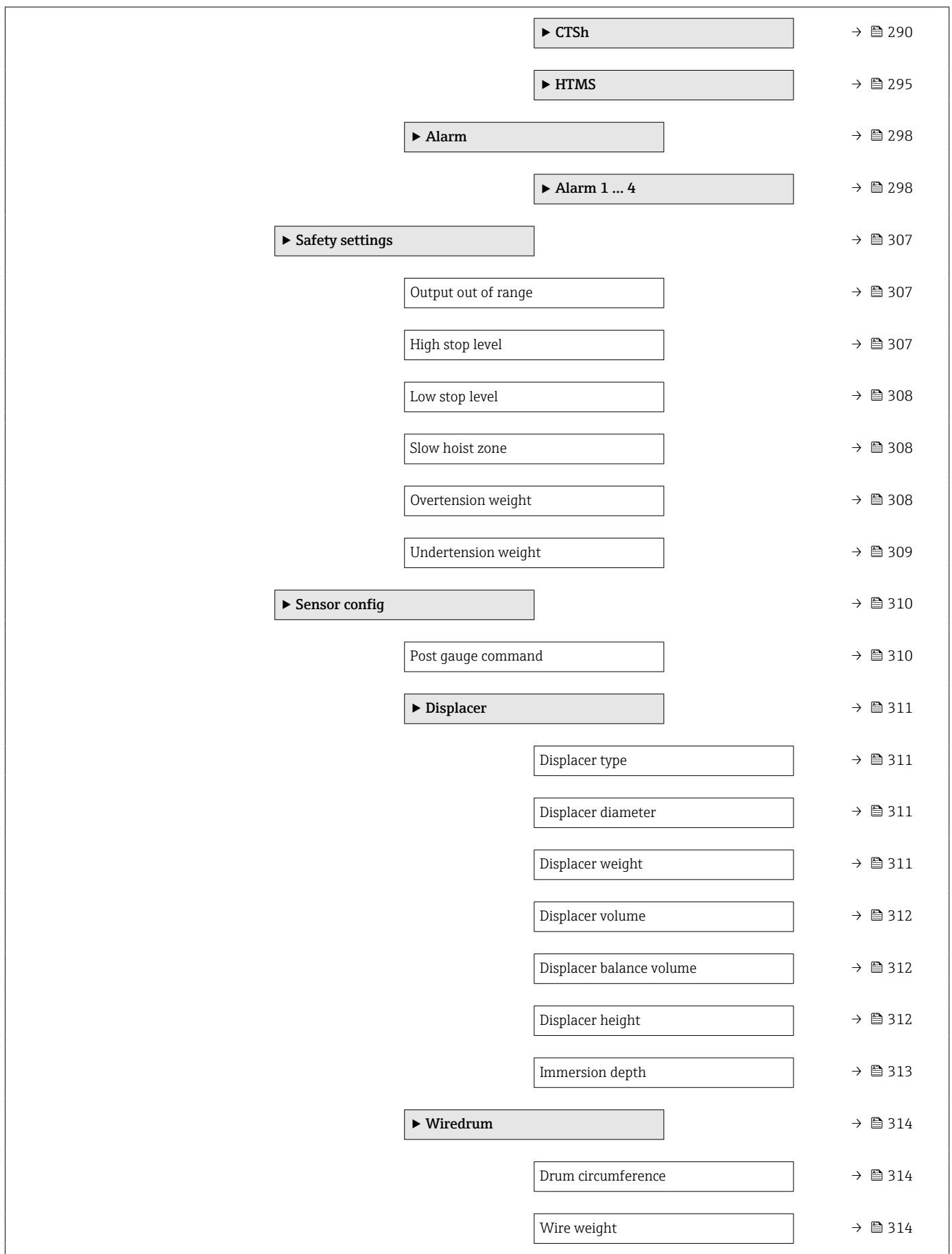

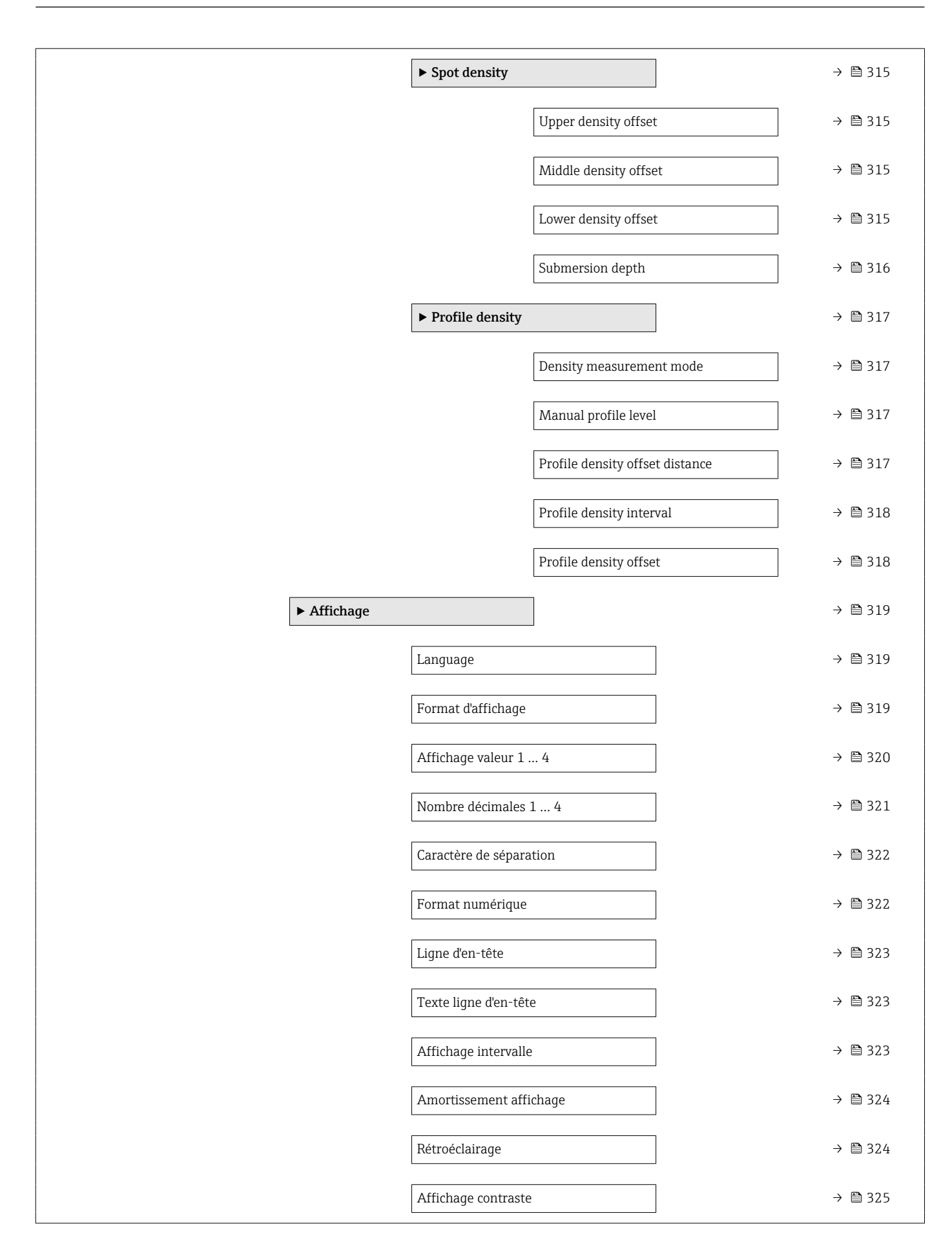

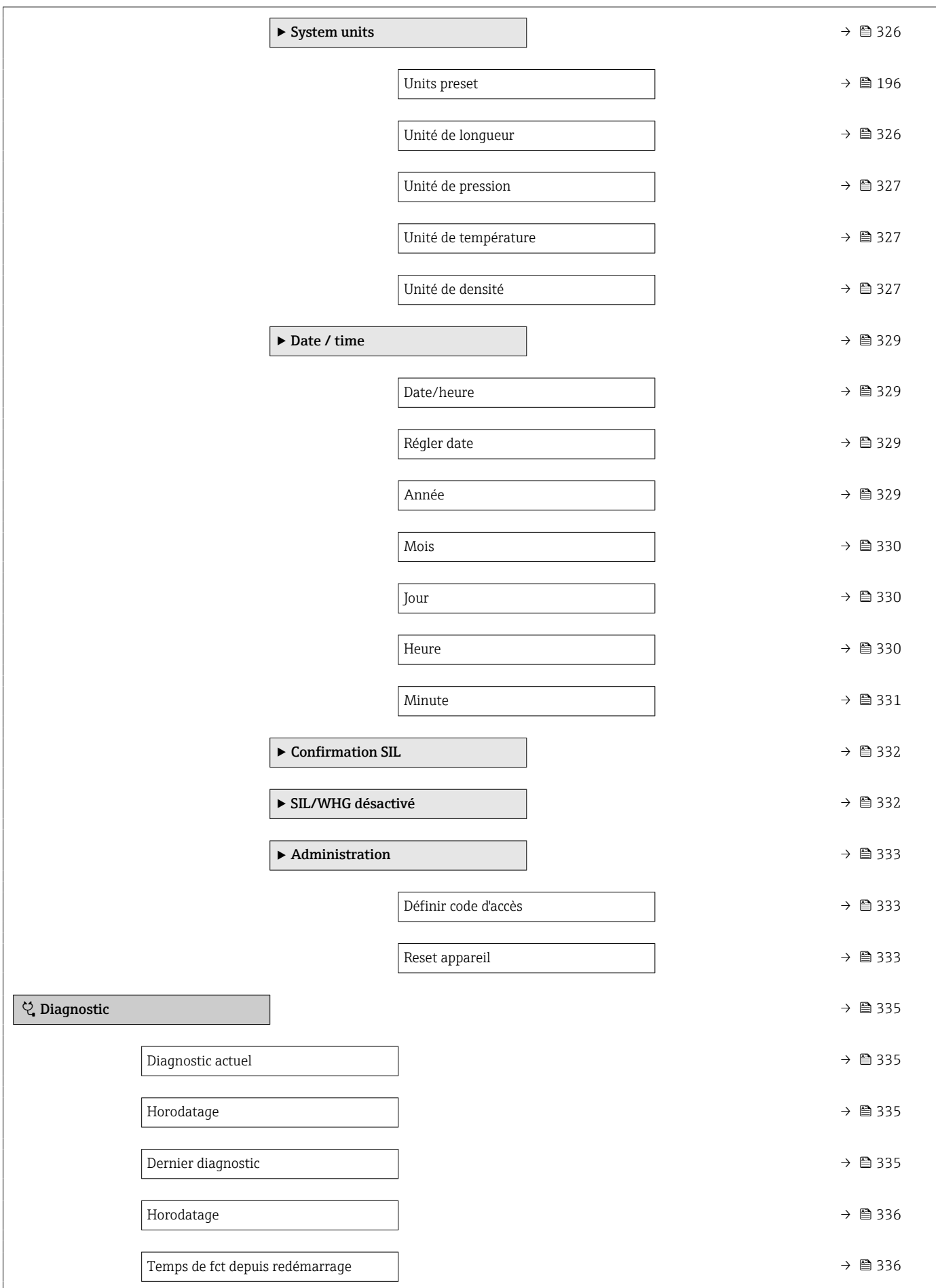

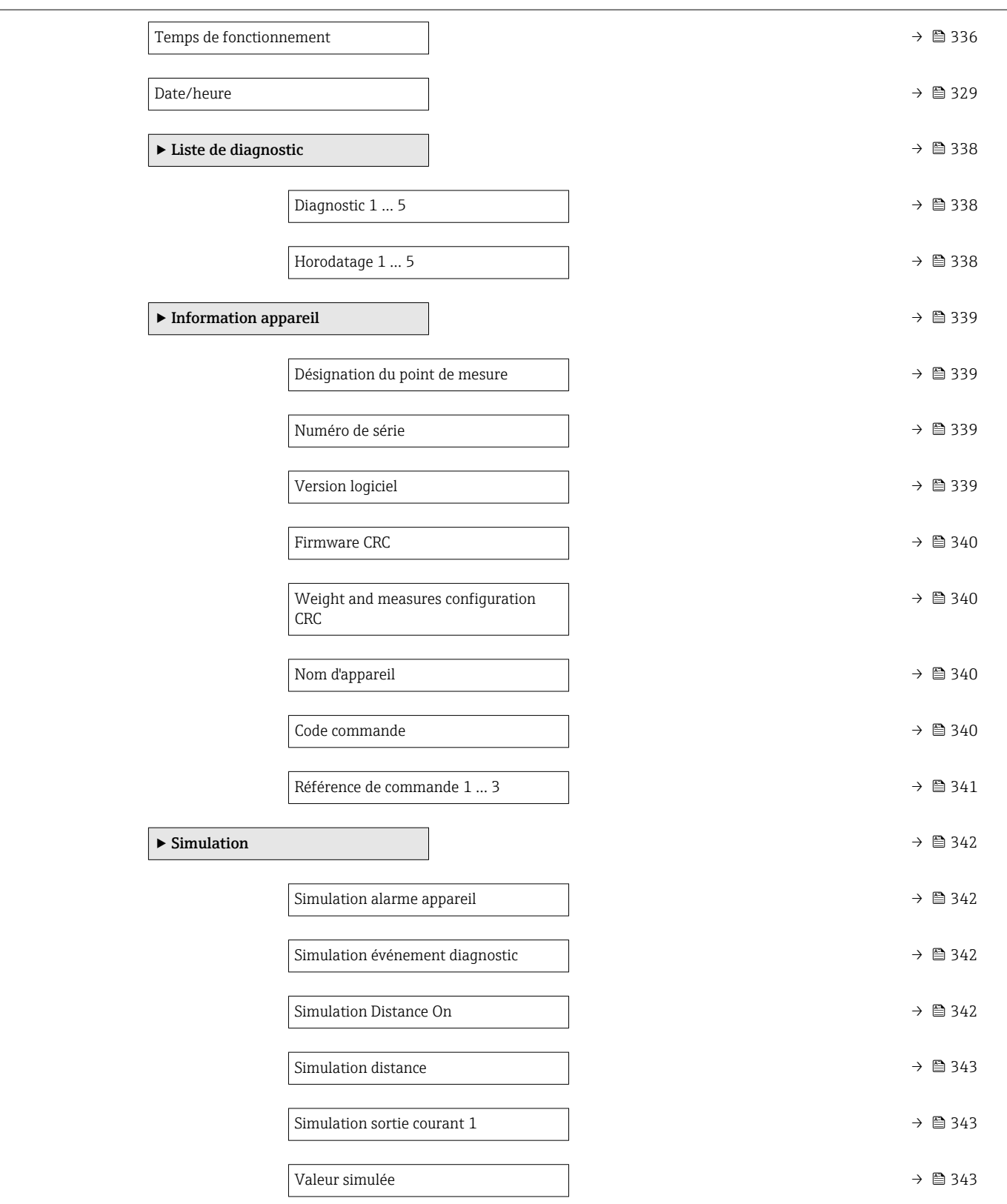

<span id="page-177-0"></span>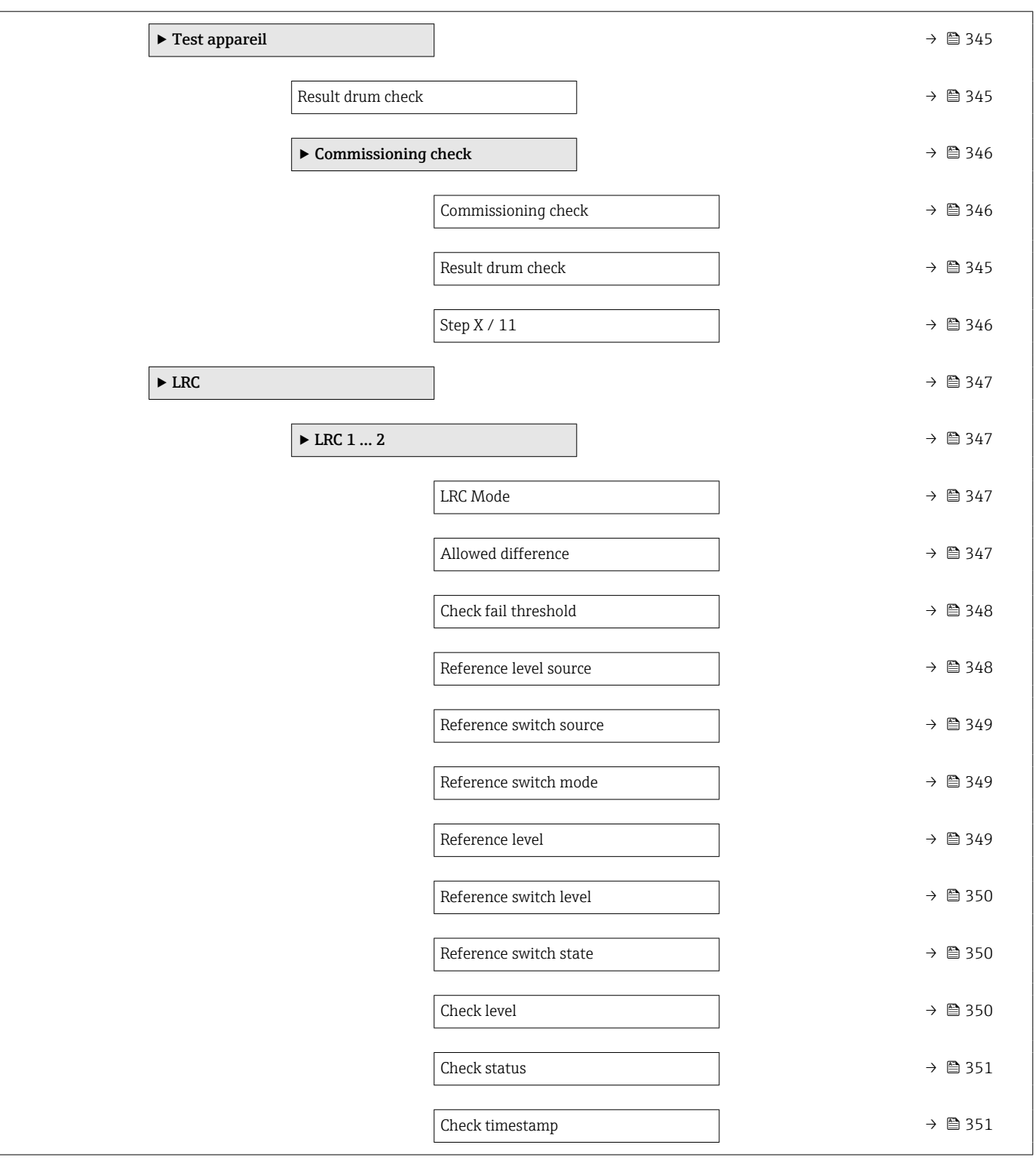

# 15.2 Menu "Fonctionnement"

Le menu Fonctionnement (→  $\triangleq$  178) indique les principales valeurs mesurées et permet d'émettre une commande de jauge.

*Navigation* **a a Fonctionnem.** 

<span id="page-178-0"></span>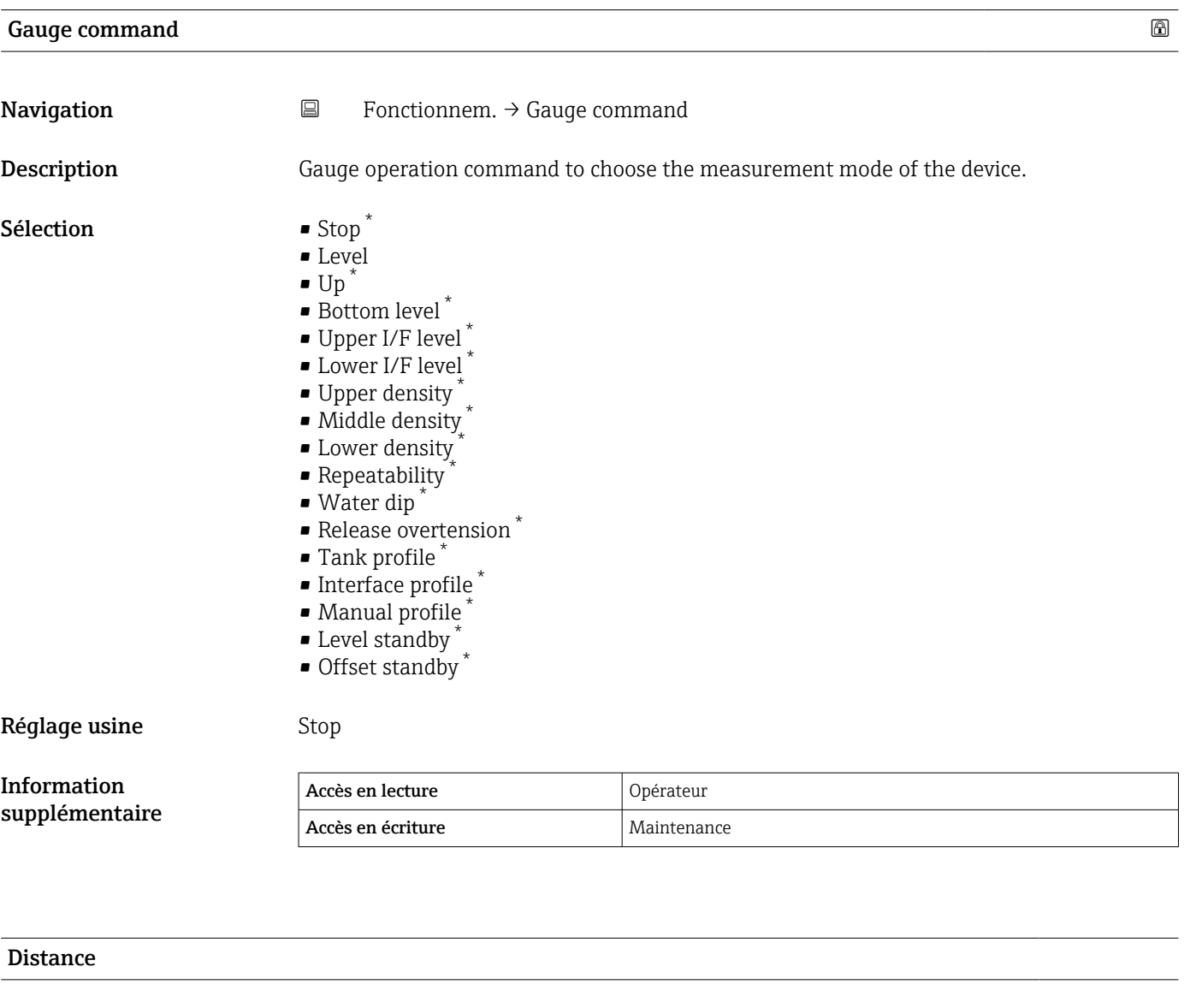

**Navigation**  $\Box$  Fonctionnem.  $\rightarrow$  Distance

**Description** Shows measured distance from reference position.

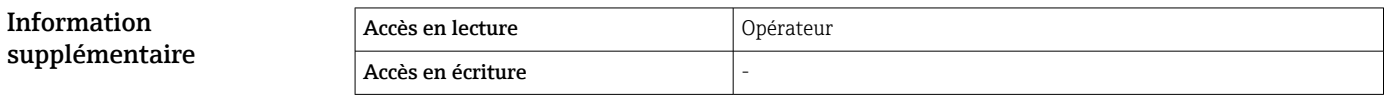

<sup>\*</sup> Visualisation dépendant des options de commande ou de la configuration de l'appareil

# <span id="page-179-0"></span>Net weight **Navigation E** ■ Fonctionnem.  $\rightarrow$  Net weight Description Shows the corrected weight data from the detector, as compensated by the drum table, This weight is used for measurement. Information supplémentaire Accès en lecture **Opérateur** Accès en écriture

### Gauge status

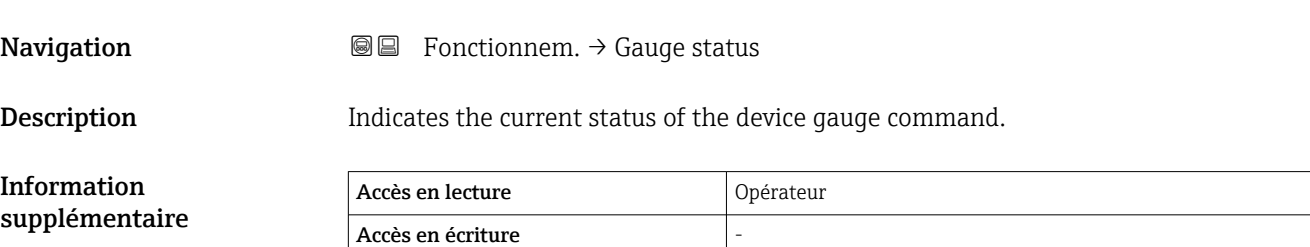

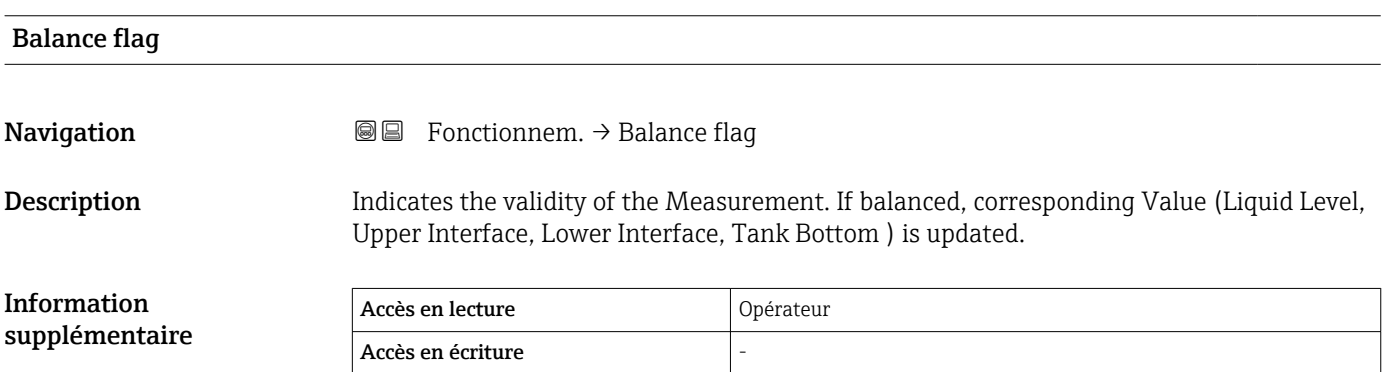

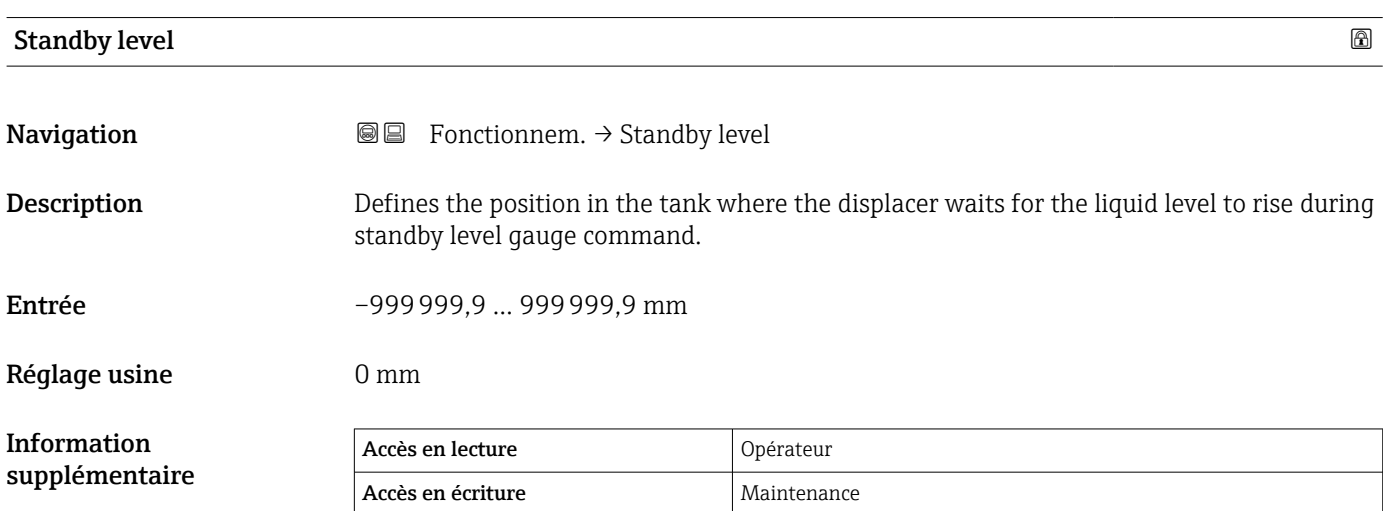
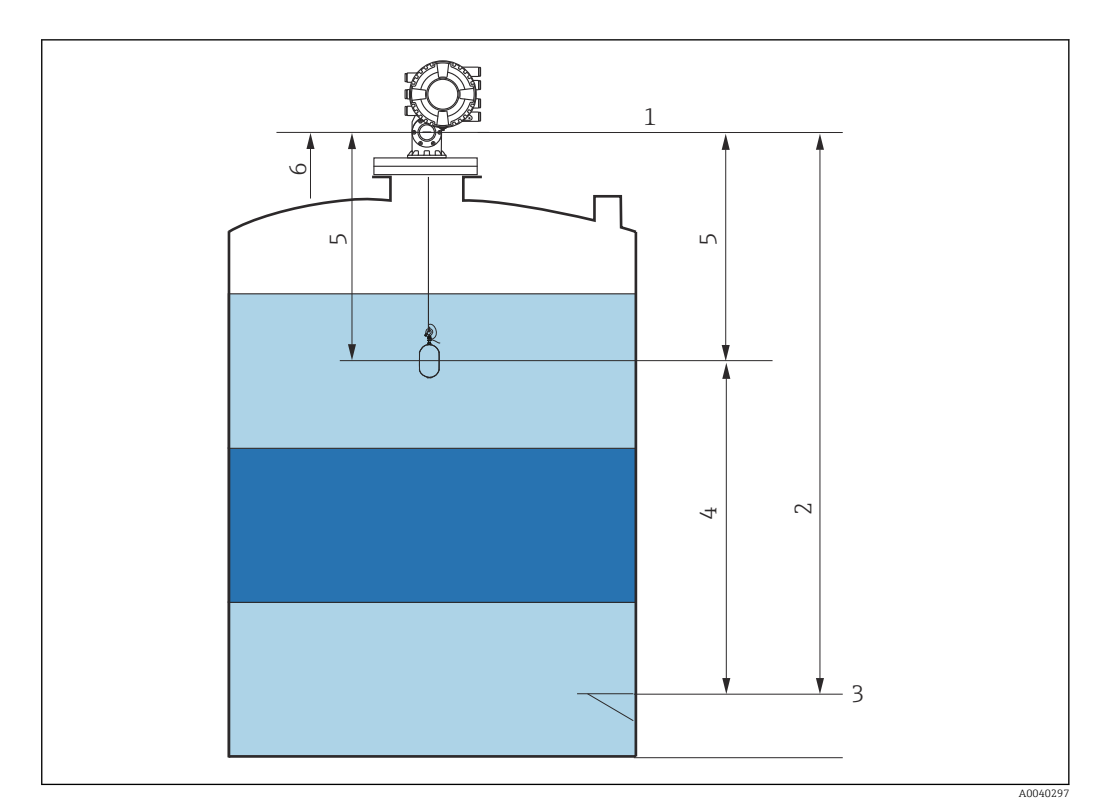

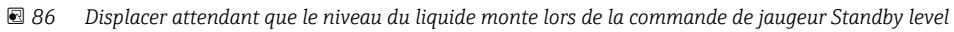

- *1 Niveau de référence*
- *2 Empty*
- *3 Plaque de niveau de référence*
- *4 Standby level*
- 
- *5 Standby distance 6 Position de référence*

#### Offset standby distance

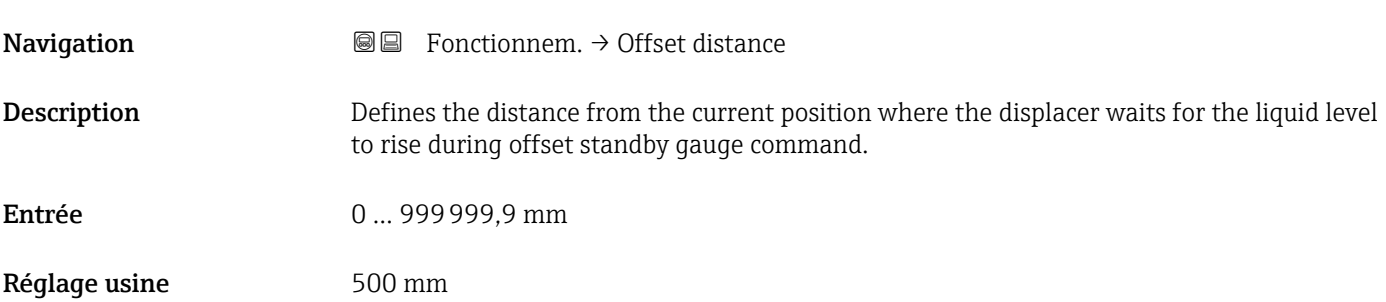

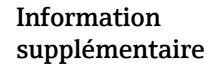

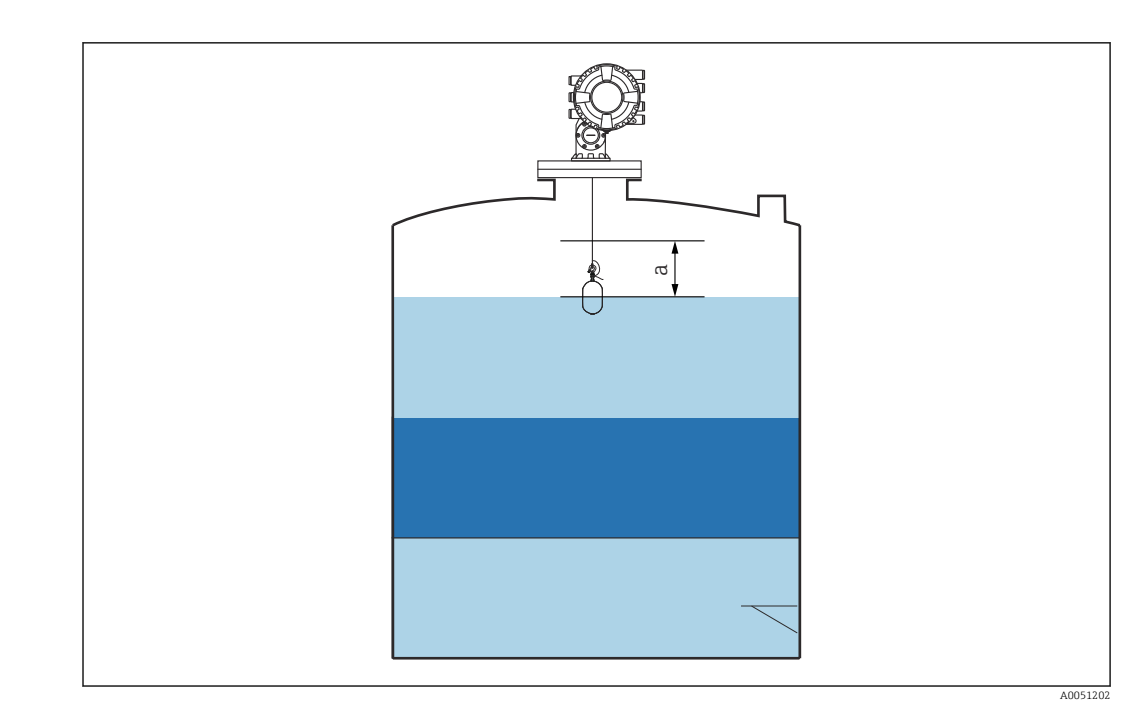

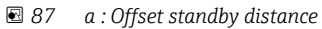

#### One-time command status

**Navigation**  $\text{Q} \text{Q}$  Fonctionnem.  $\rightarrow$  One-time Cmd **Description** Indicates the status of the last executed one-time gauge command. Information Accès en lecture <br>
Opérateur supplémentaire Accès en écriture Une commande ponctuelle est disponible pour toutes les commandes de jaugeur, à Information  $\mathbf{H}$ supplémentaire l'exception de Level, Stop, Up et Interface.

#### 15.2.1 Sous-menu "Niveau"

*Navigation* 
■■ Fonctionnem. → Niveau

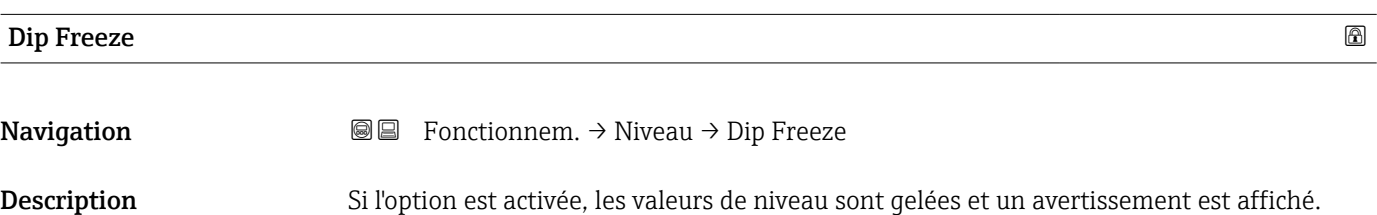

Sélection **•** Arrêt

Réglage usine **Arrêt** 

• Marche

Information supplémentaire Cette fonction peut être utilisée lors de la réalisation d'un relevé manuel dans le même tube de mesure ou piquage que celui où est monté le radar.

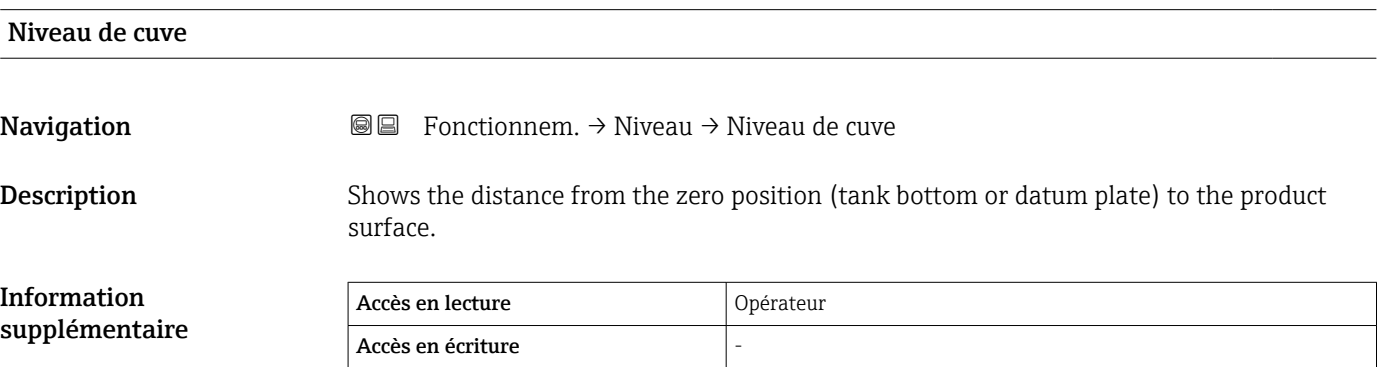

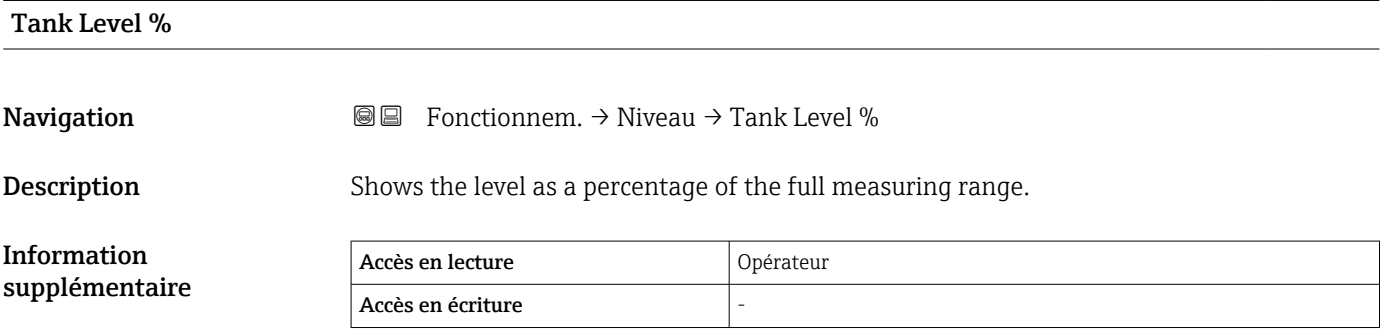

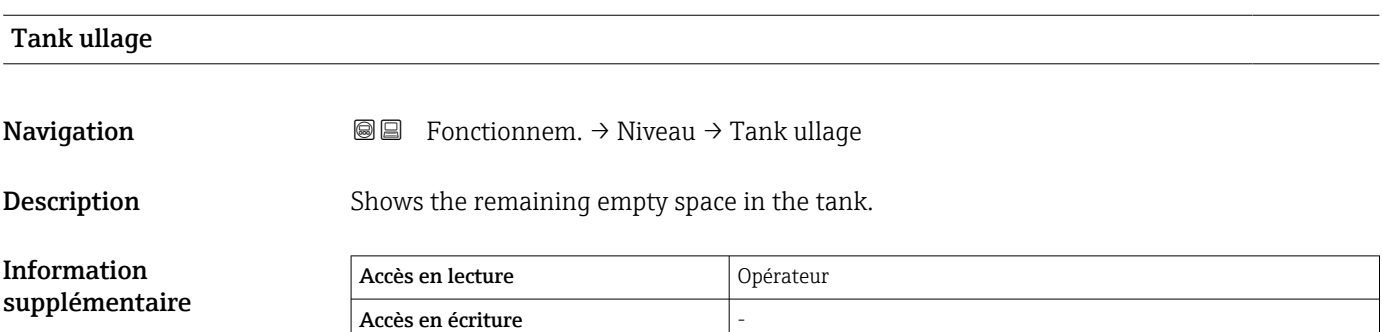

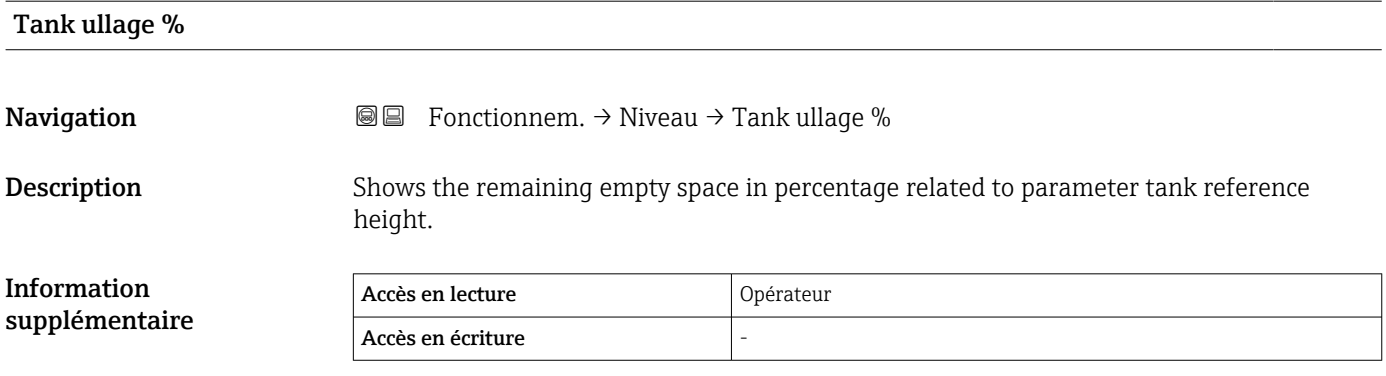

#### Upper interface level

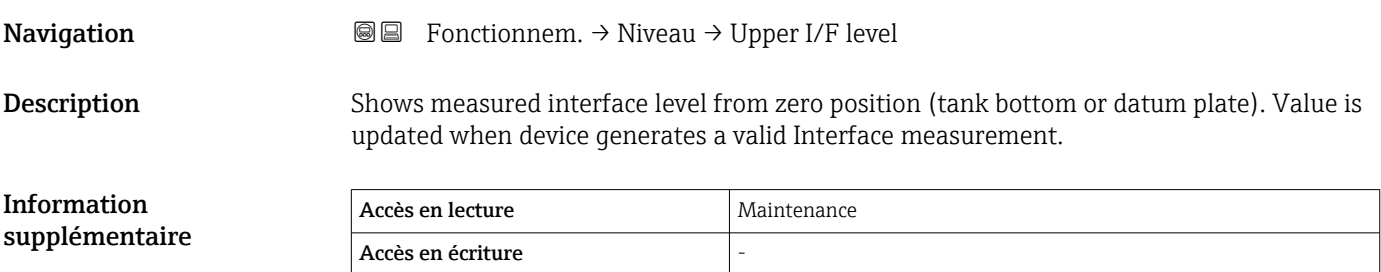

## Upper interface level timestamp **Navigation**  $\text{■}$   $\text{■}$  Fonctionnem.  $\rightarrow$  Niveau  $\rightarrow$  Up I/F timestamp Description Shows timestamp for the last measured upper interface level. Information supplémentaire Accès en lecture  $\log$ Accès en écriture

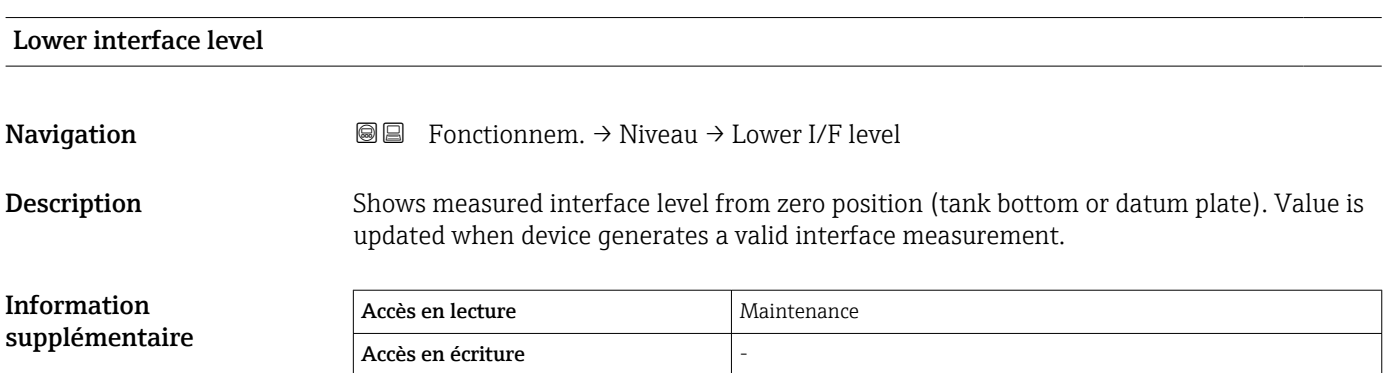

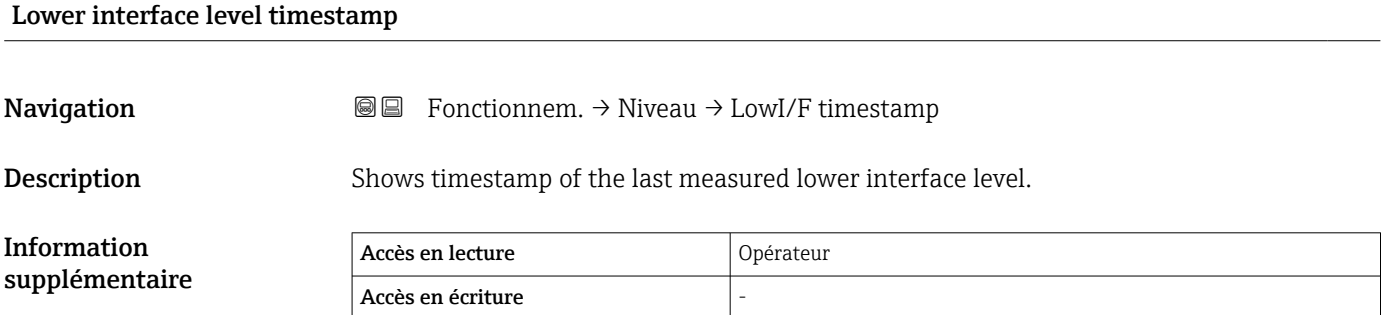

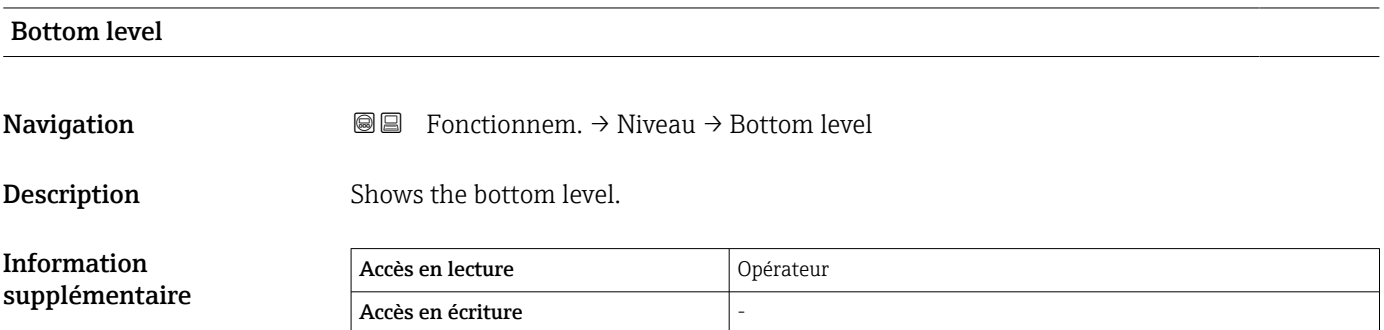

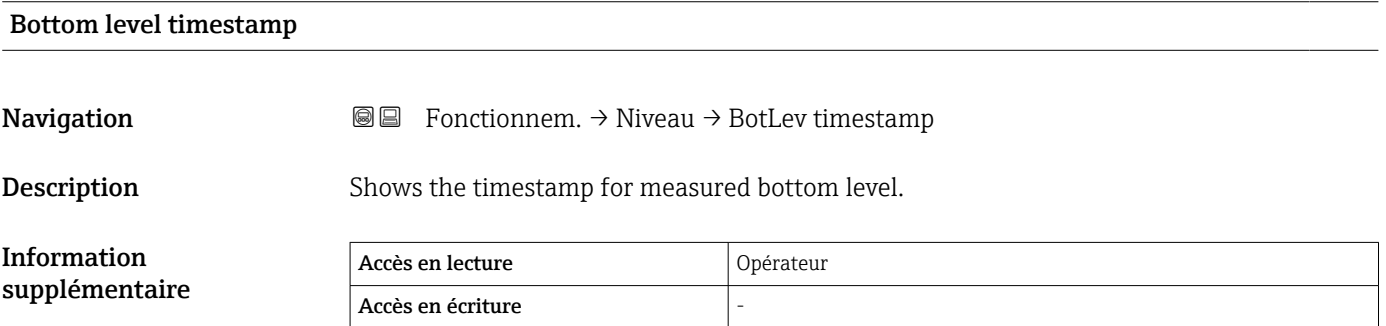

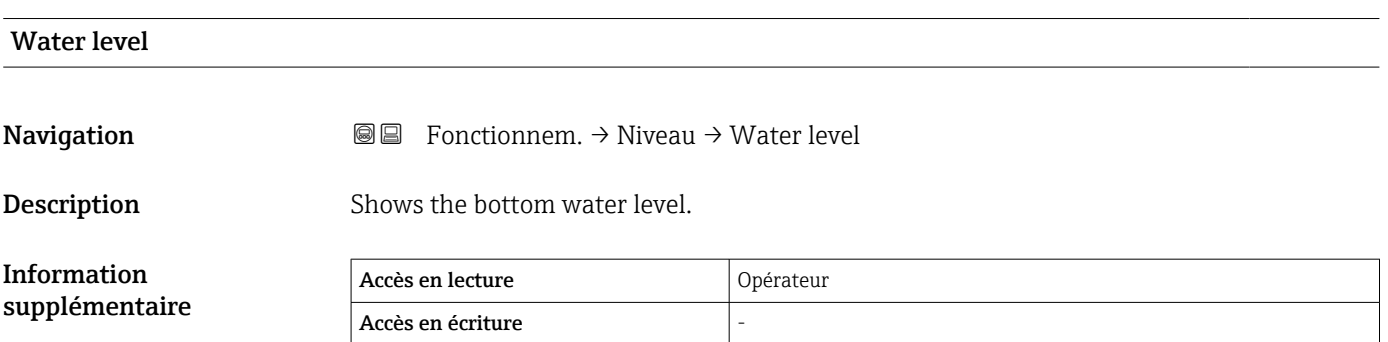

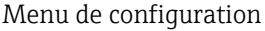

# Measured level **Navigation E**  $\text{I}$  **E** Fonctionnem.  $\rightarrow$  Niveau  $\rightarrow$  Measured level **Description** Shows the measured level without any correction from the tank calculations. Information supplémentaire Accès en lecture <br>
Opérateur Accès en écriture

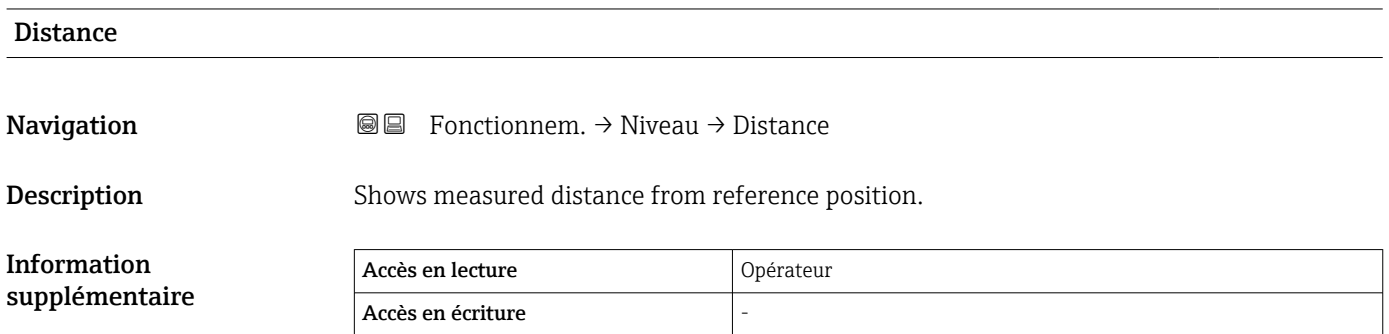

# Displacer position

**Navigation**  $\text{□}$  **E** Fonctionnem.  $\rightarrow$  Niveau  $\rightarrow$  Displacer pos

**Description** Shows the displacer position.

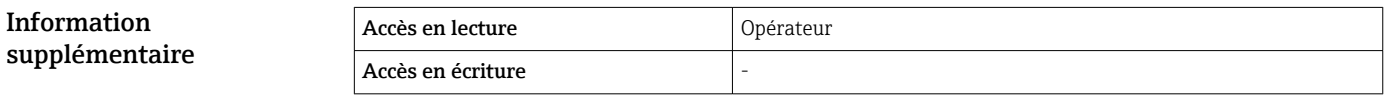

### 15.2.2 Sous-menu "Température"

*Navigation* ■■ Fonctionnem. → Température

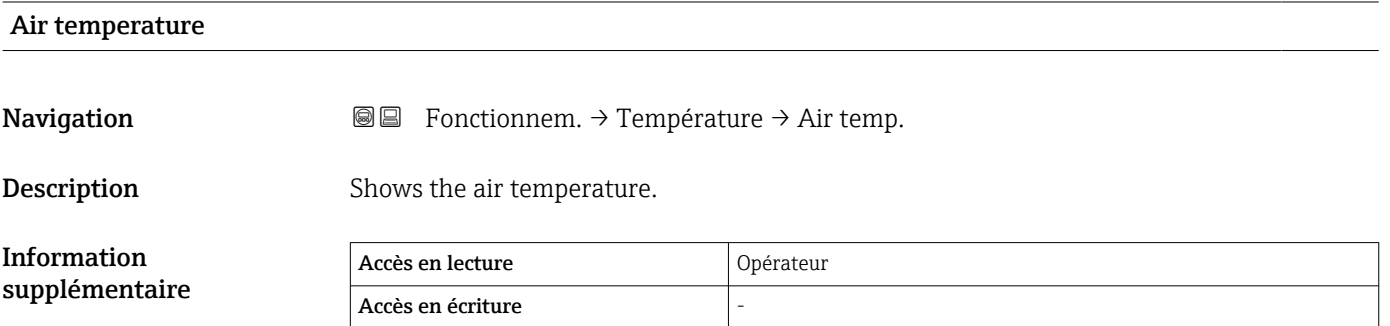

#### Liquid temperature

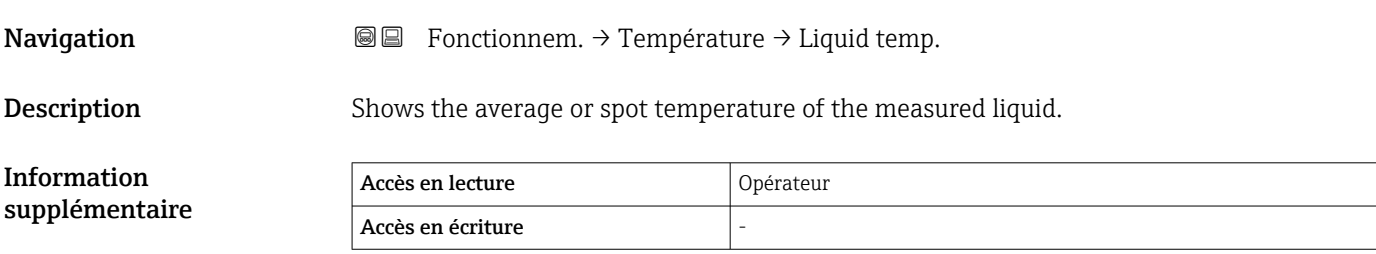

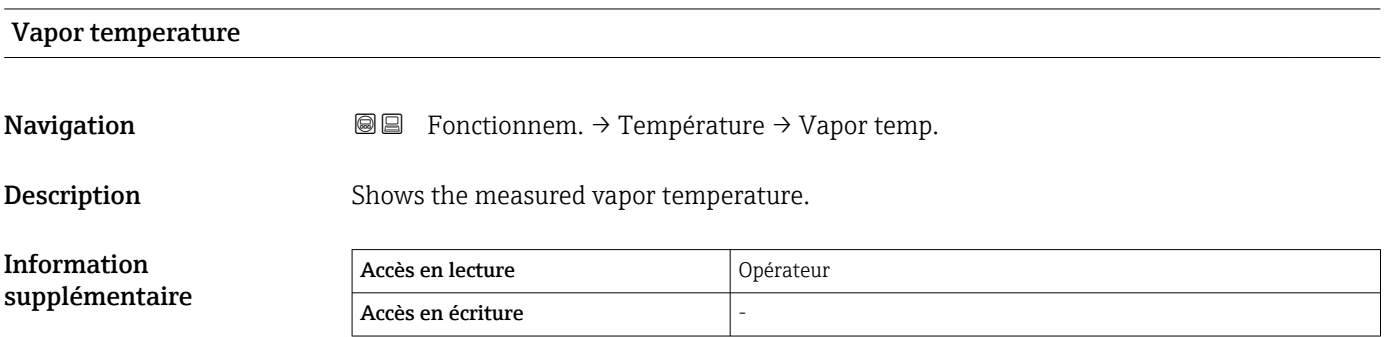

#### Sous-menu "NMT element values"

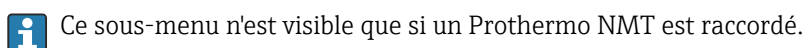

*Navigation* **E** Fonctionnem. → Température → NMT elem. values

*Sous-menu "Element temperature"*

*Navigation* 
■ Fonctionnem. → Température → NMT elem. values → Element temp.

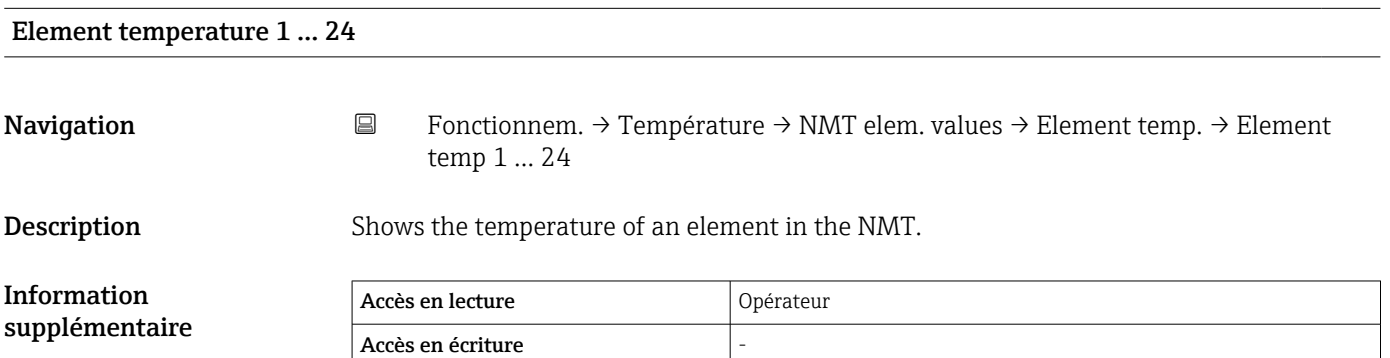

*Sous-menu "Element position"*

*Navigation* **E** Fonctionnem. → Température → NMT elem. values → Element position

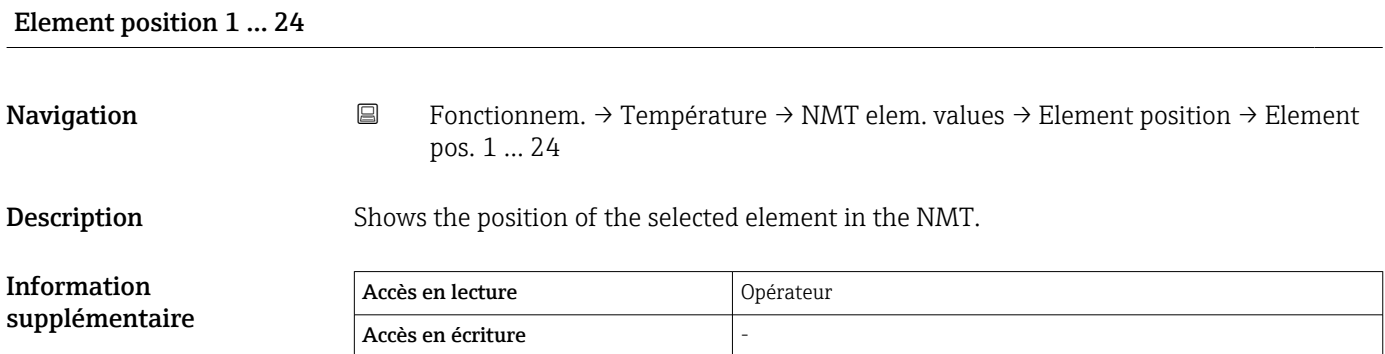

#### 15.2.3 Sous-menu "Densité"

*Navigation* **■** Fonctionnem. → Densité

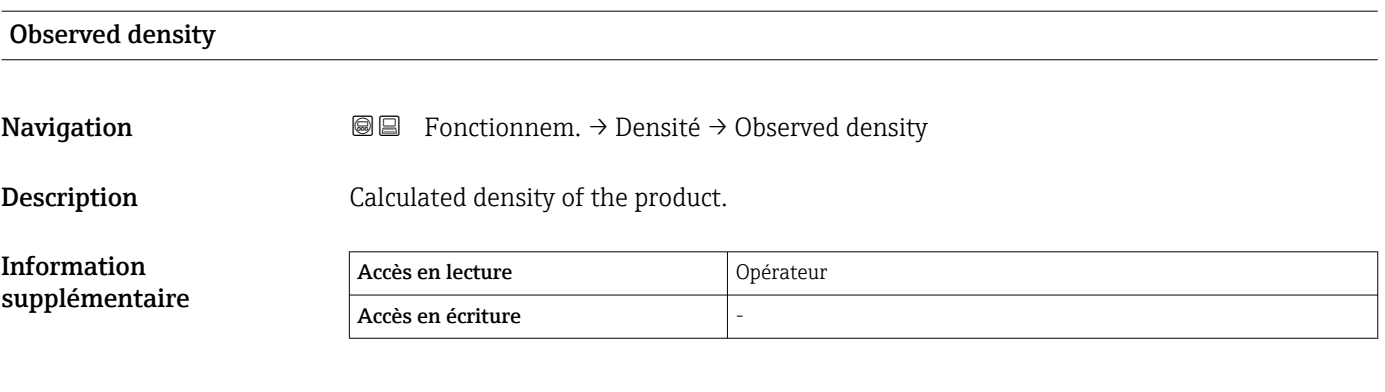

Cette valeur est calculée à partir de différentes variables mesurées selon la méthode de calcul sélectionnée.

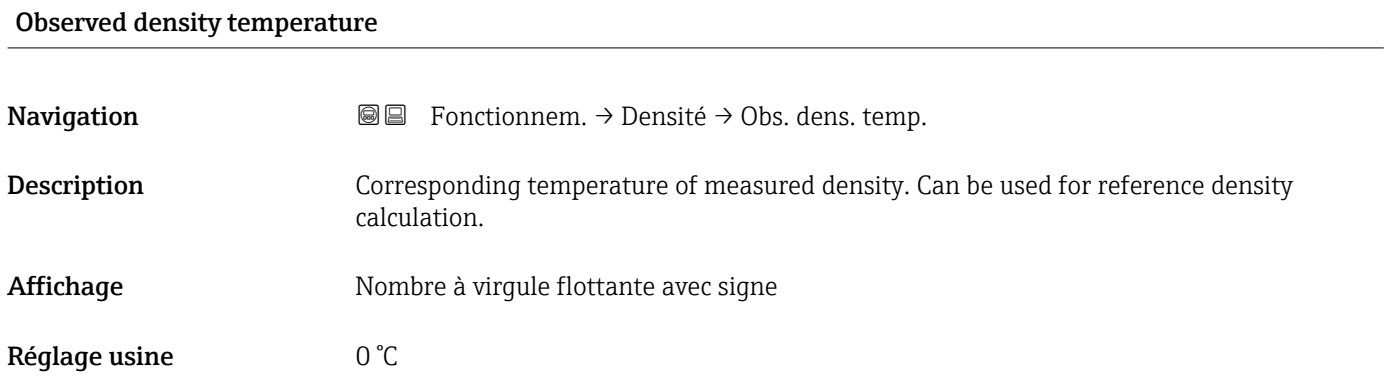

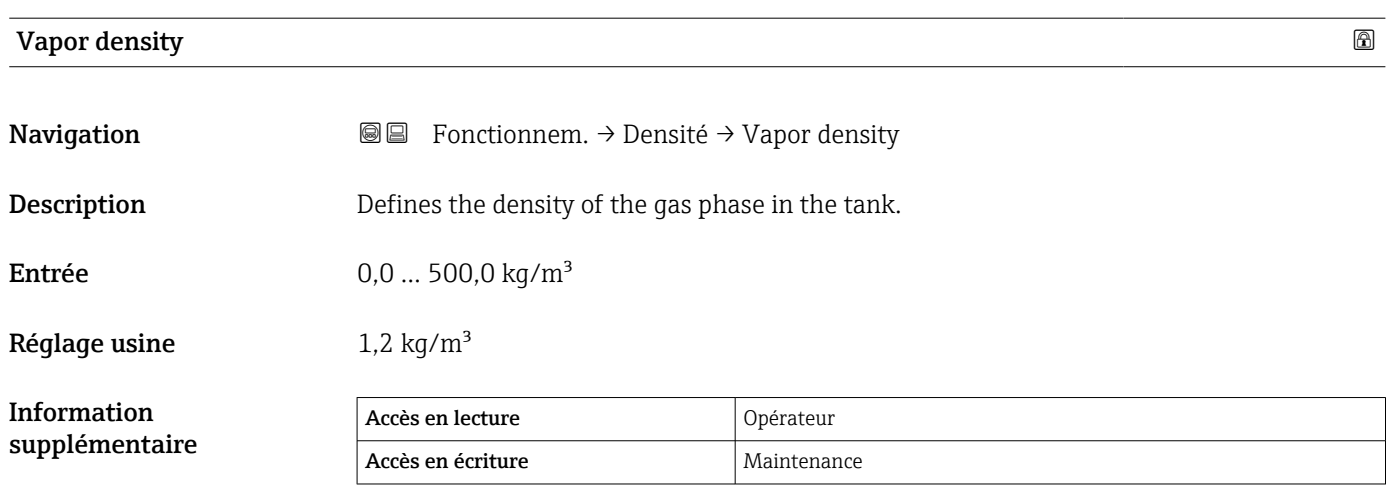

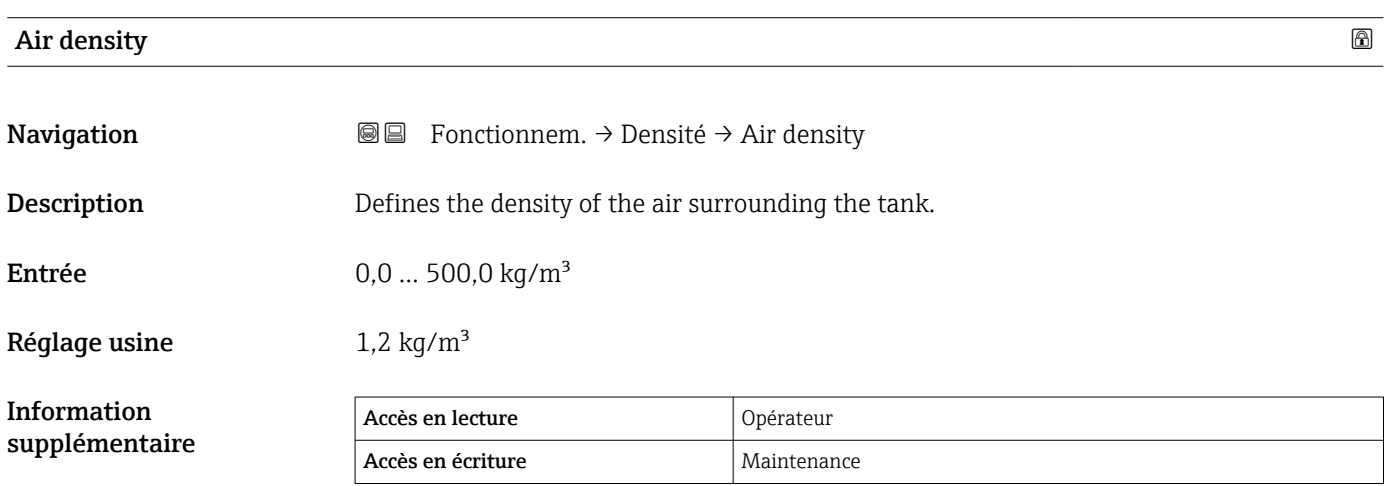

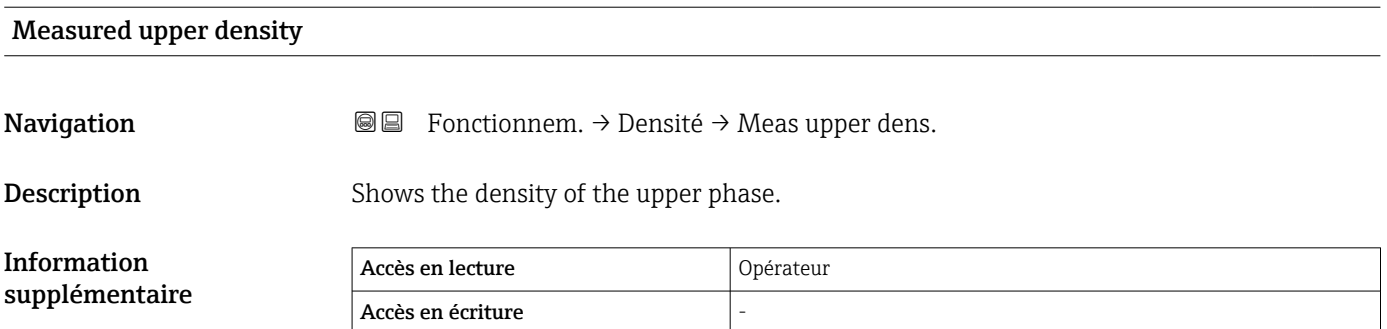

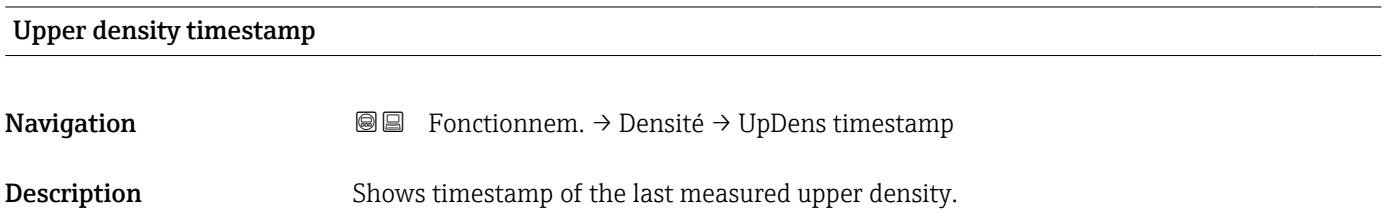

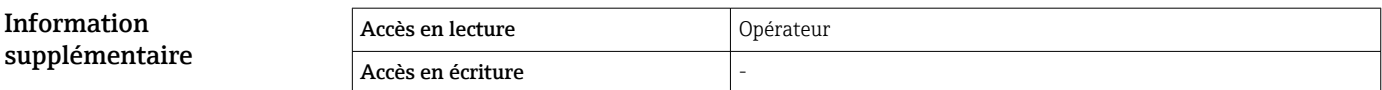

#### Measured middle density

Navigation  $\text{□}$  Fonctionnem. → Densité → Meas middle dens

**Description** Density of the middle phase.

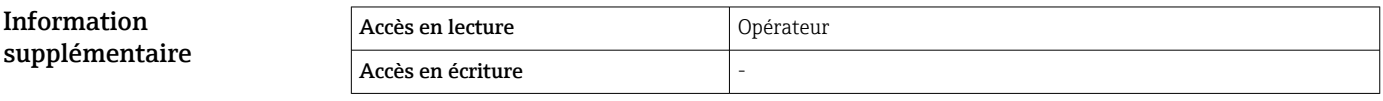

#### Middle Density Timestamp

Navigation Fonctionnem. → Densité → MidDensTimestamp

**Description** Shows the timestamp of the last measured middle density.

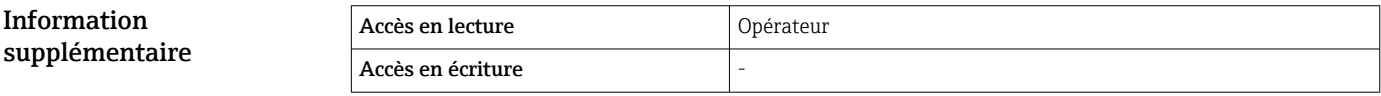

# Measured lower density **Navigation E E** Fonctionnem.  $\rightarrow$  Densité  $\rightarrow$  Meas lower dens. **Description** Density of the lower phase. Information supplémentaire Accès en lecture Maintenance Accès en écriture

#### Lower density timestamp

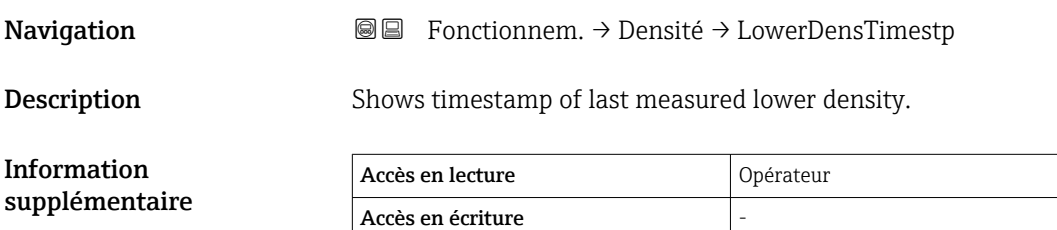

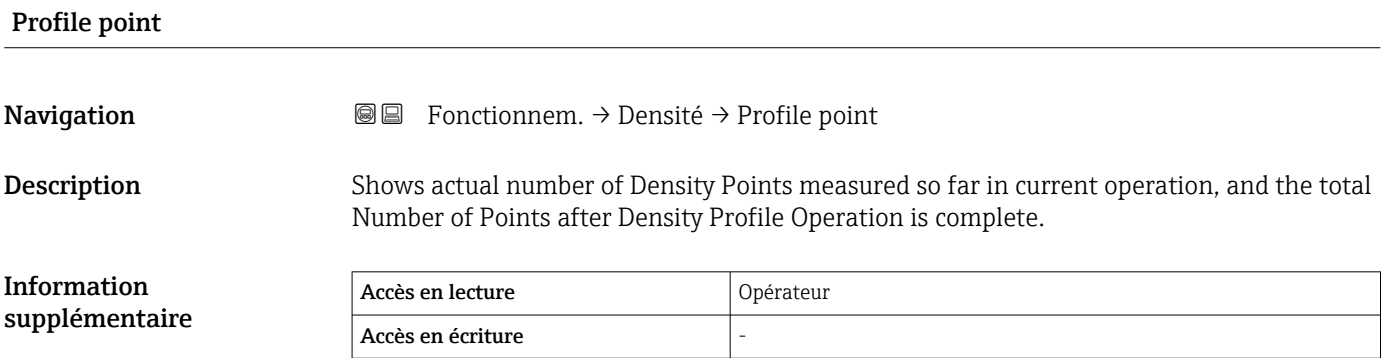

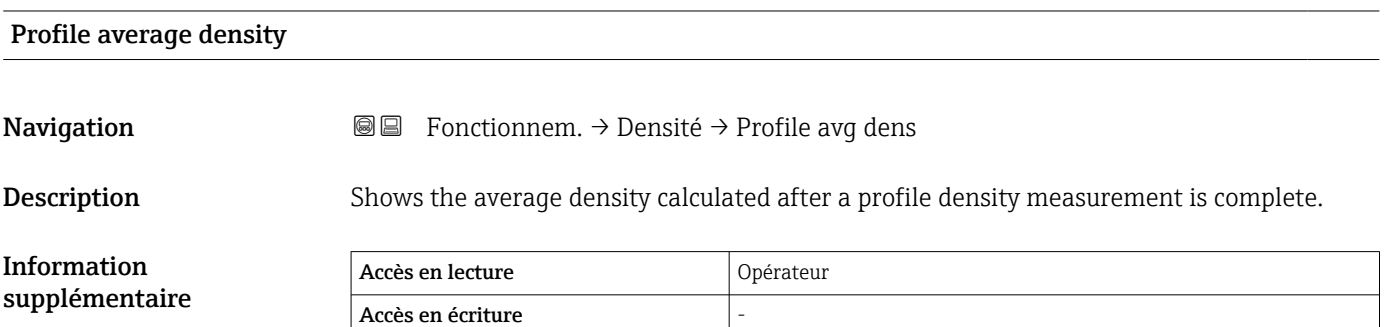

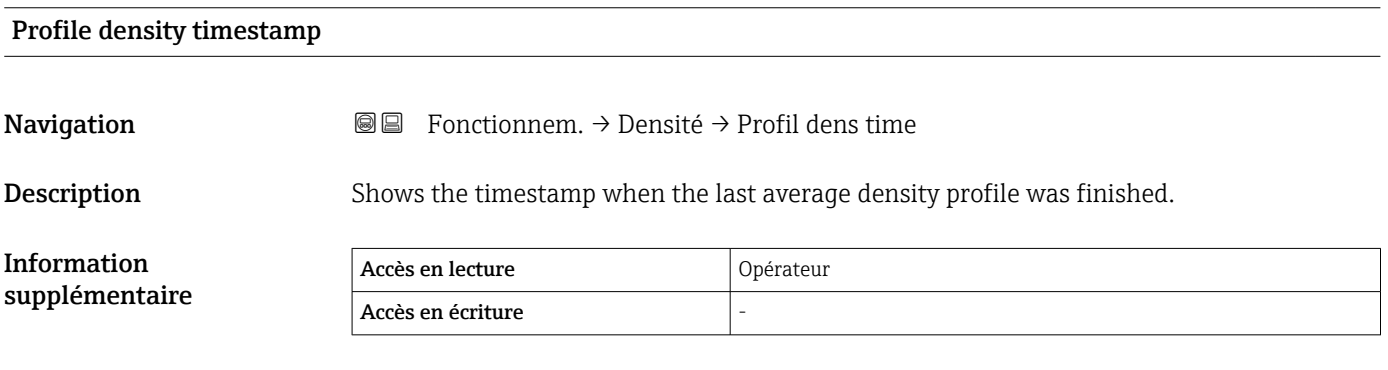

#### Sous-menu "Profile density"

*Navigation* **E** Fonctionnem. → Densité → Profile density

# Profile density 0 … 49 **Navigation**  $\Box$  Fonctionnem.  $\rightarrow$  Densité  $\rightarrow$  Profile density  $\rightarrow$  Profile dens 0 ... 49 **Description** Shows the density measurement at the corresponding profile density position. Information supplémentaire Accès en lecture <br>
Opérateur Accès en écriture

#### Profile density position 0 … 49

**Navigation**  $\Box$  Fonctionnem.  $\rightarrow$  Densité  $\rightarrow$  Profile density  $\rightarrow$  Profile pos 0 ... 49

**Description** Shows the position where the corresponding density was measured.

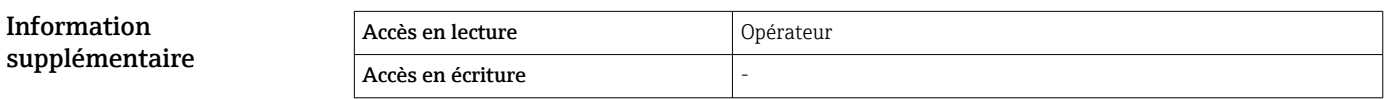

#### 15.2.4 Sous-menu "Pression"

*Navigation* 
■■ Fonctionnem. → Pression

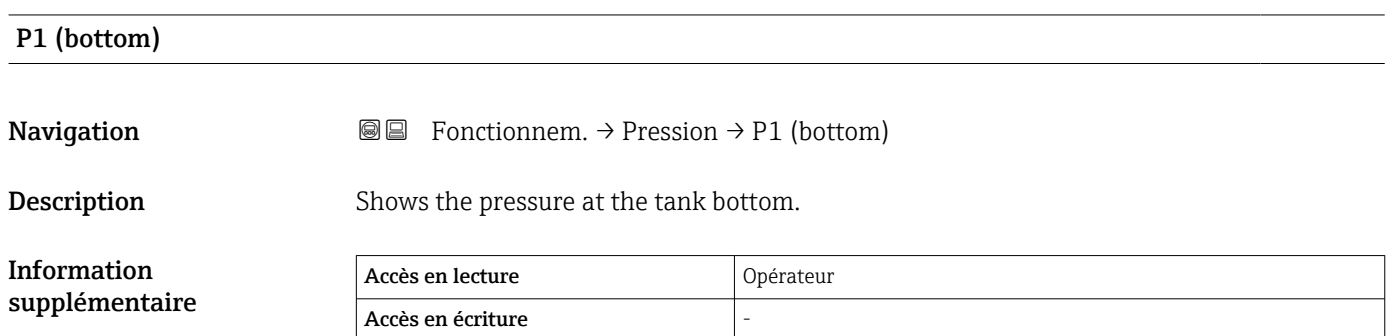

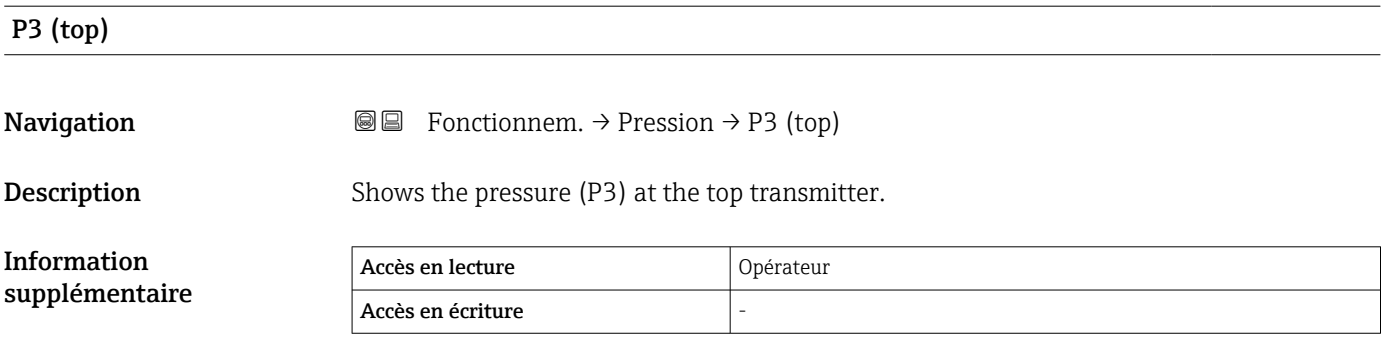

#### 15.2.5 Sous-menu "GP values"

*Navigation* 
■■ Fonctionnem. → GP values

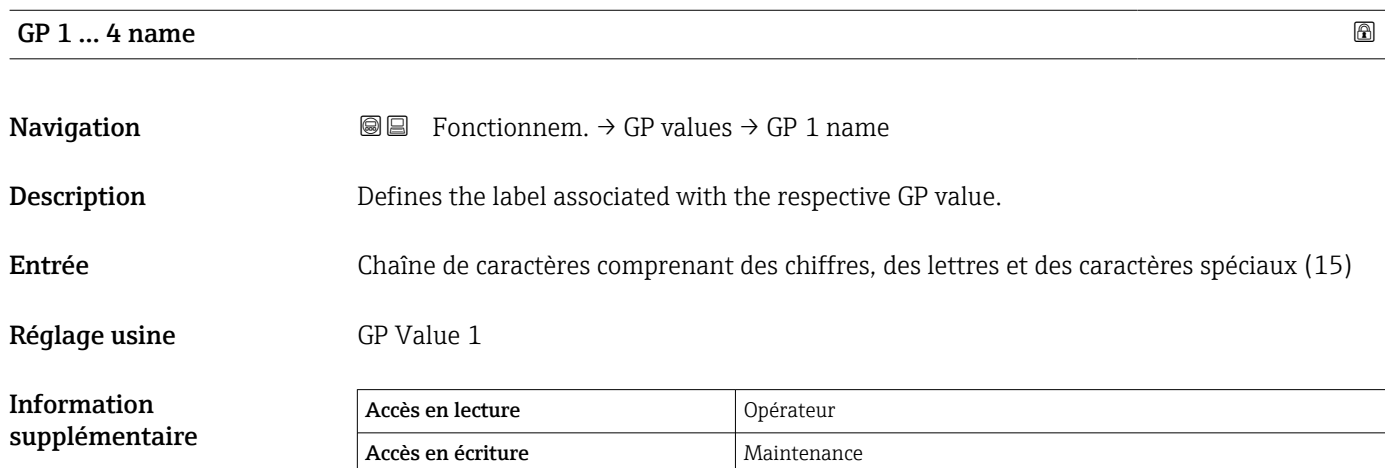

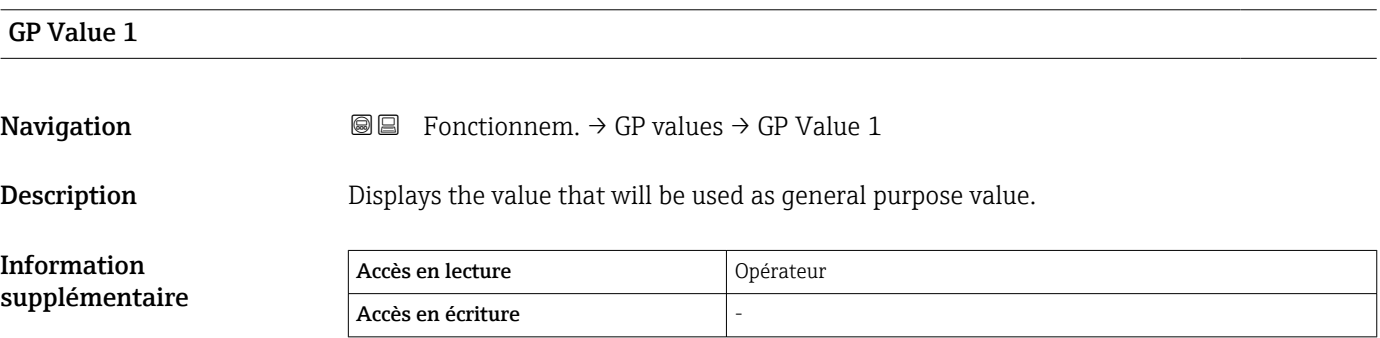

GP Value 2

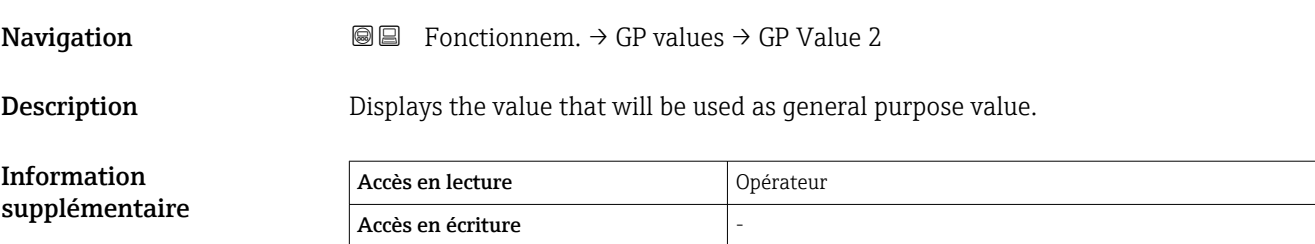

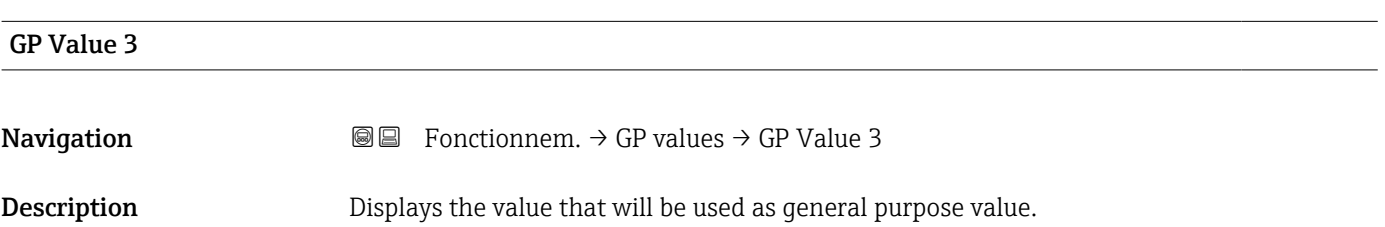

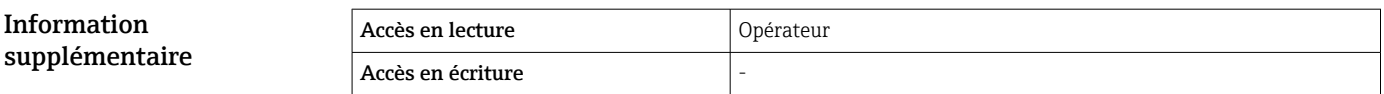

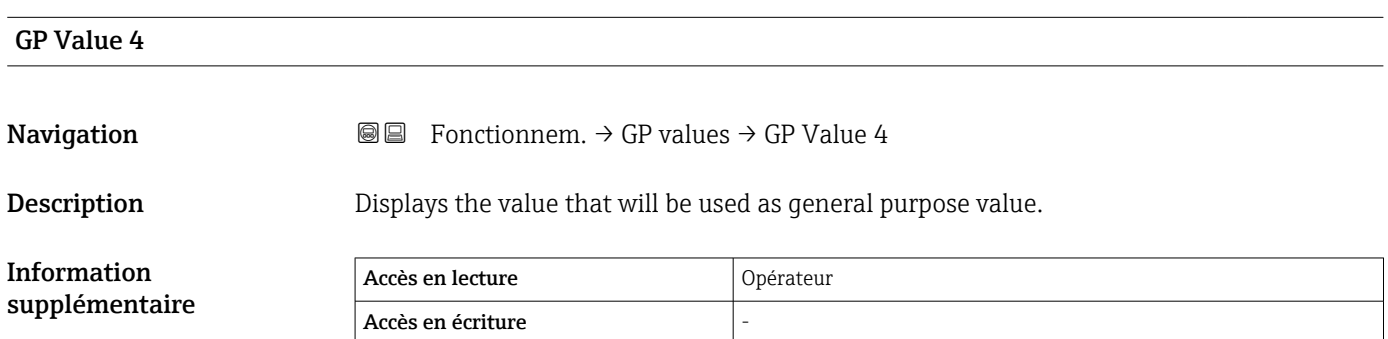

# 15.3 Menu "Configuration"

*Navigation* **圖圖 Configuration** 

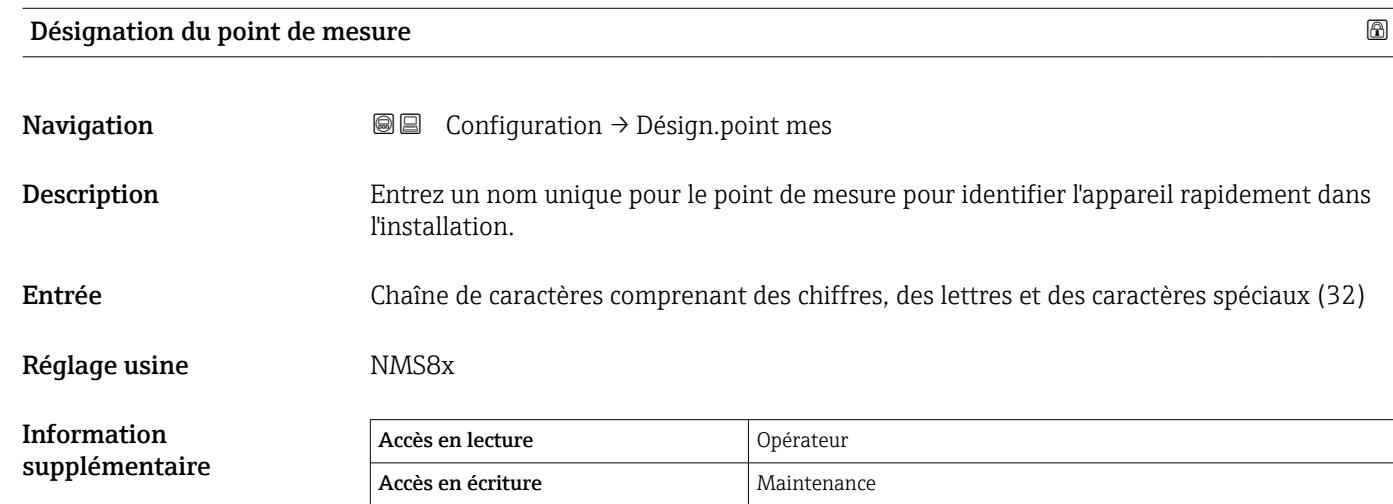

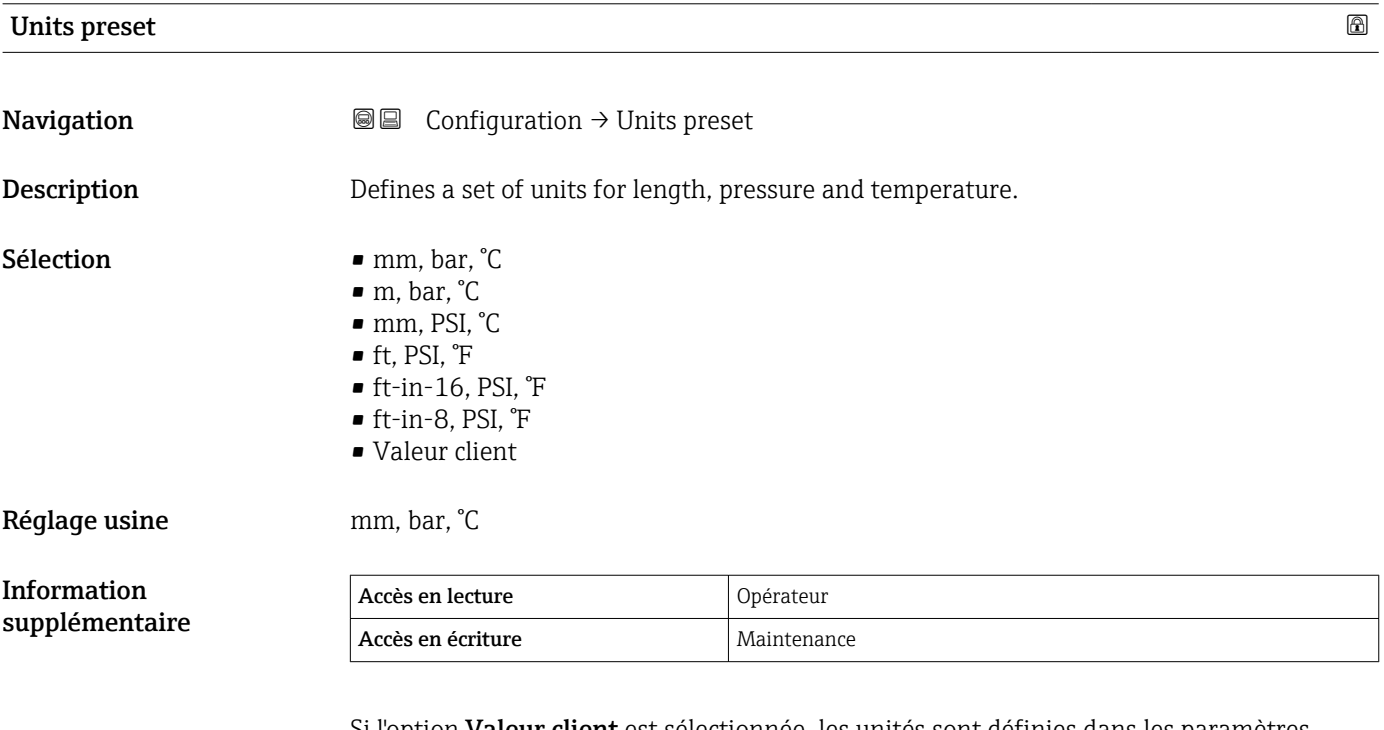

Si l'option Valeur client est sélectionnée, les unités sont définies dans les paramètres suivants. Dans tous les autres cas, ce sont des paramètres en lecture seule qui sont utilisés pour indiquer l'unité correspondante :

- Unité de longueur [\(→ 326\)](#page-325-0)
- Unité de pression ( $\rightarrow$   $\blacksquare$  327)
- Unité de température ( $\rightarrow \blacksquare$  327)

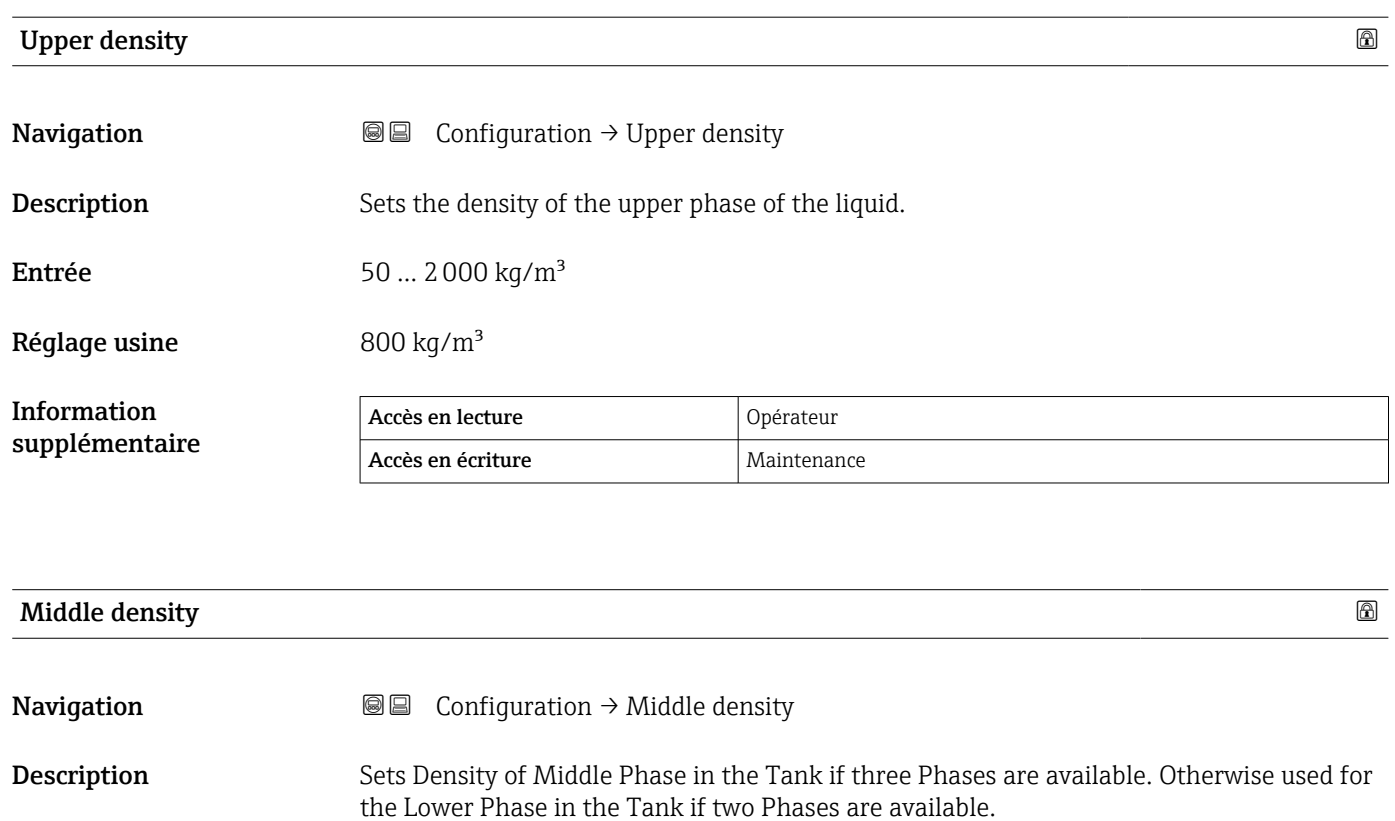

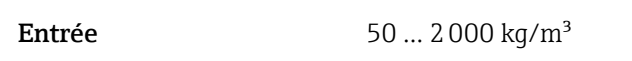

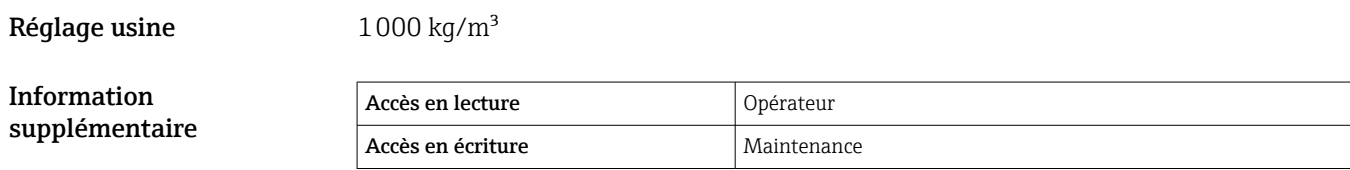

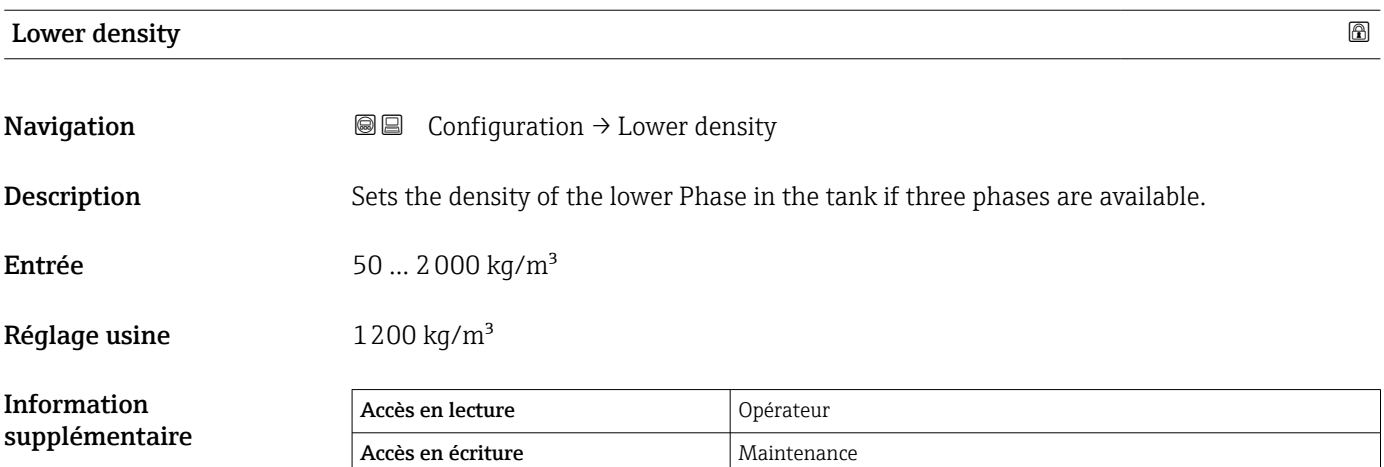

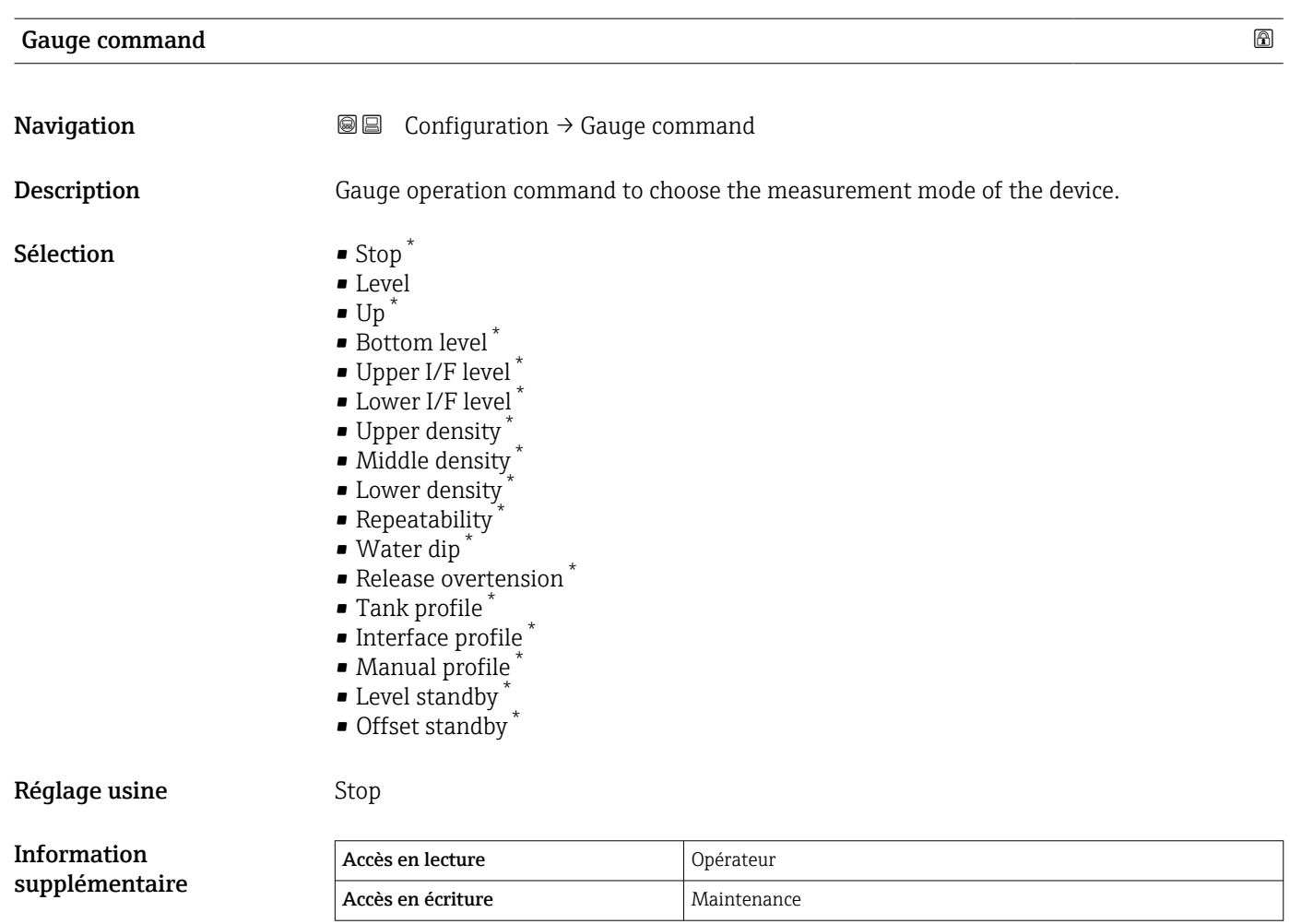

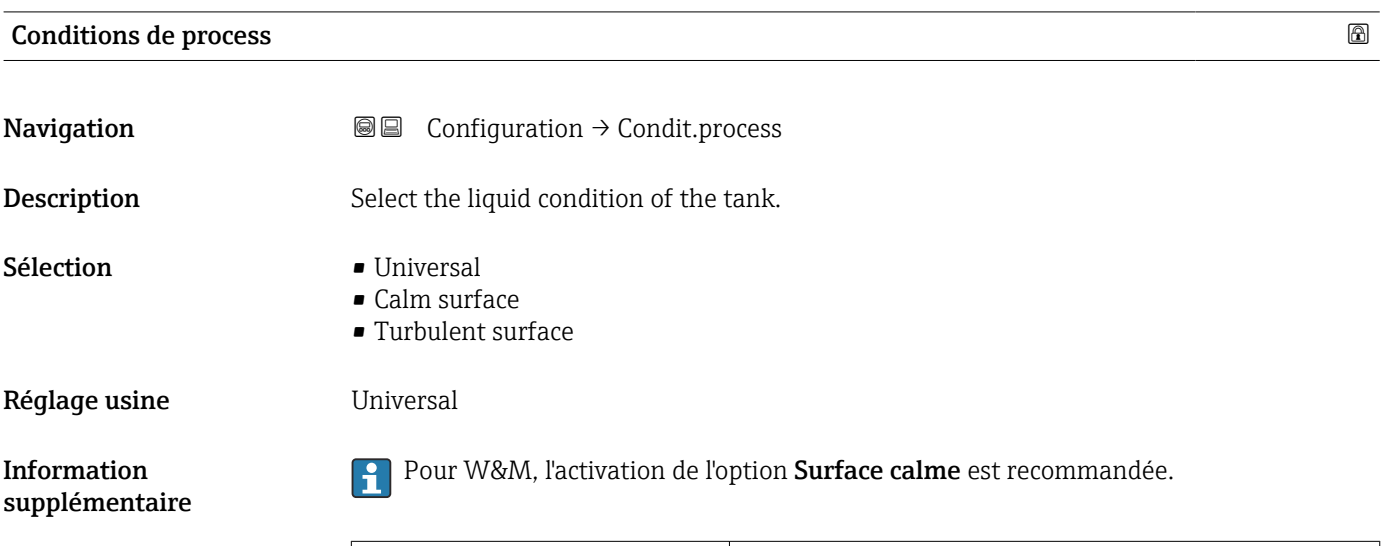

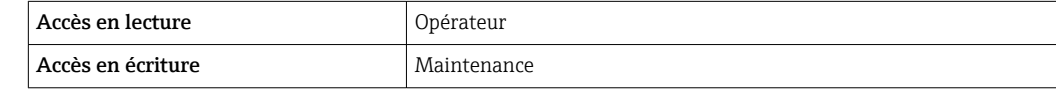

\* Visualisation dépendant des options de commande ou de la configuration de l'appareil

<span id="page-198-0"></span>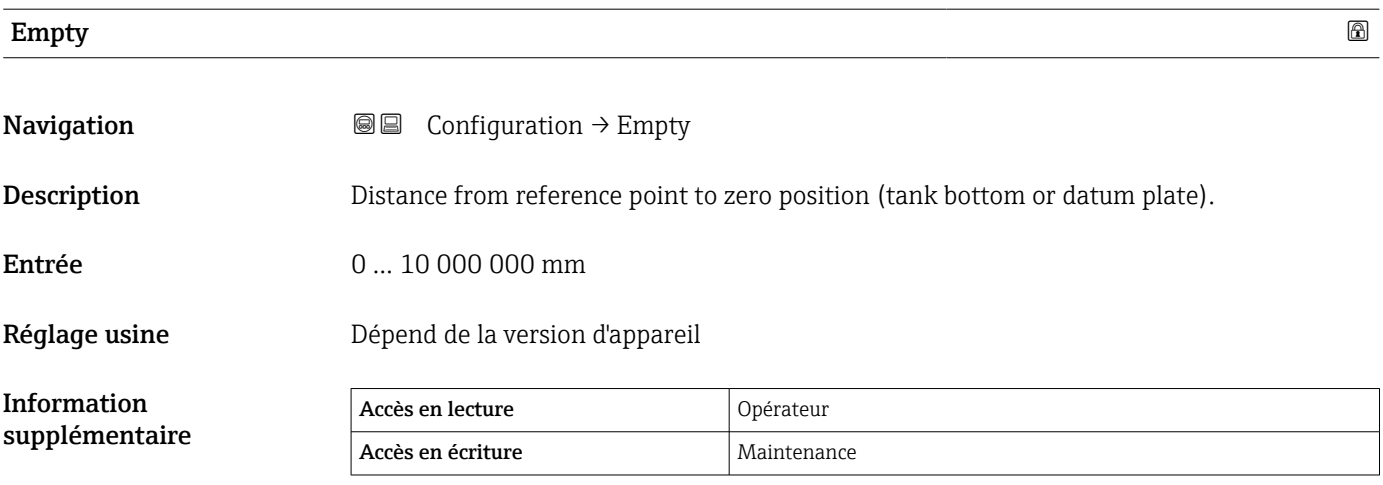

Le point de référence est la ligne de référence de la fenêtre d'étalonnage.

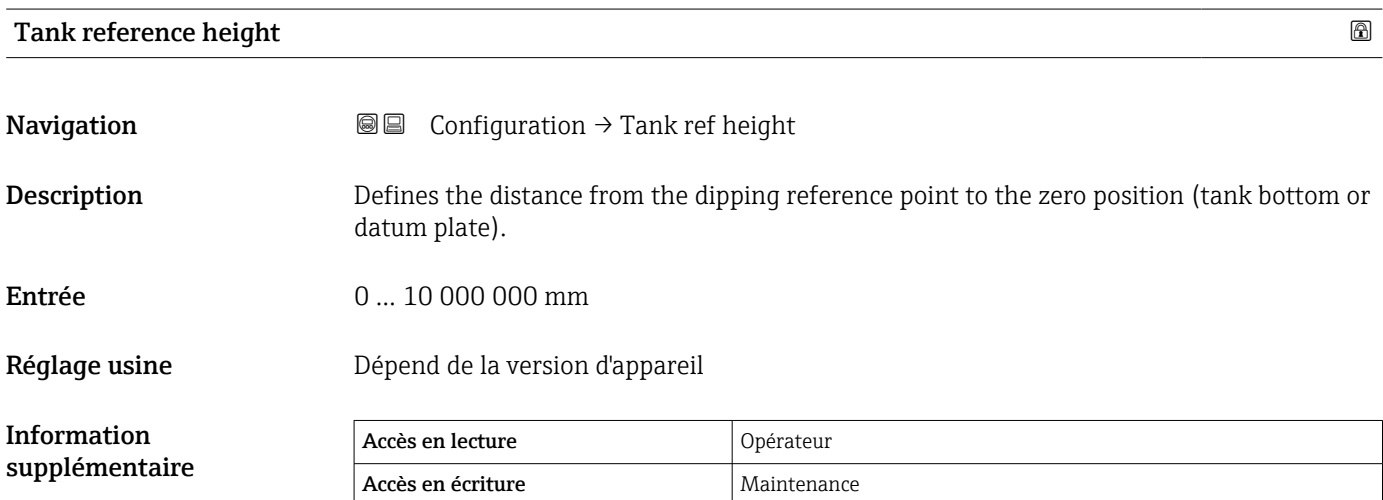

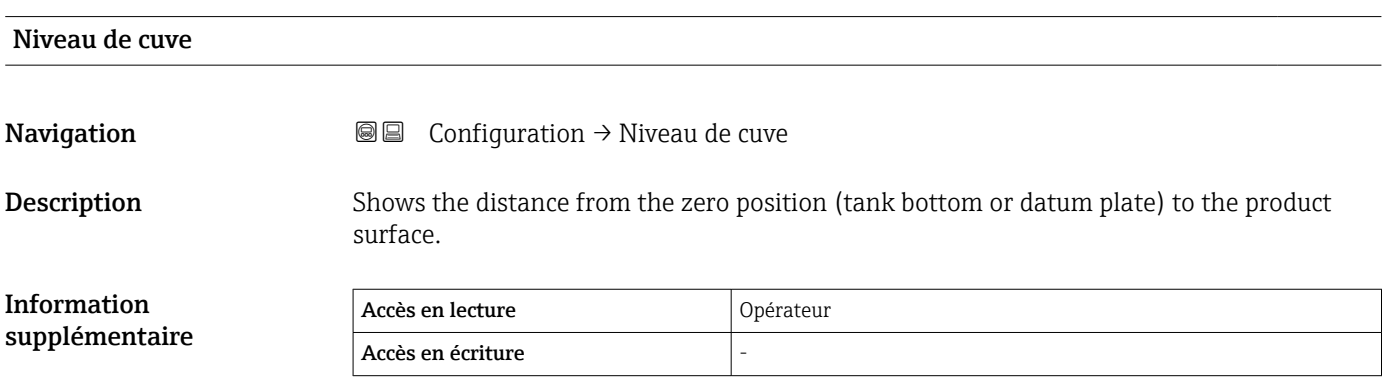

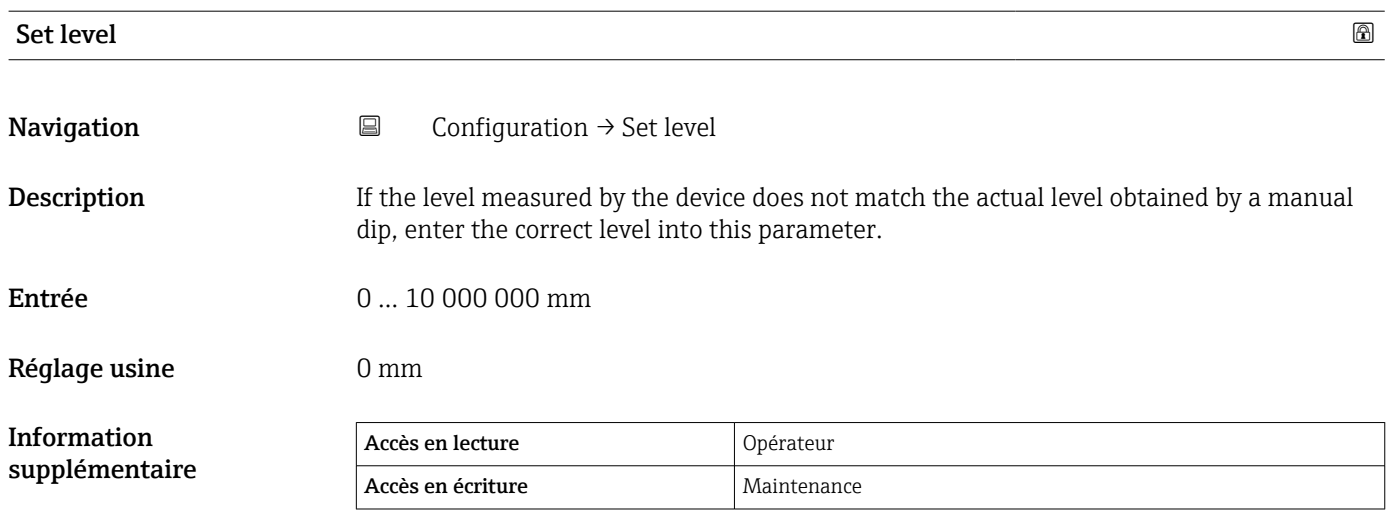

L'appareil ajuste le paramètre Empty ( $\rightarrow \Box$  199) en fonction de la valeur entrée, de sorte que le niveau mesuré corresponde au niveau réel.

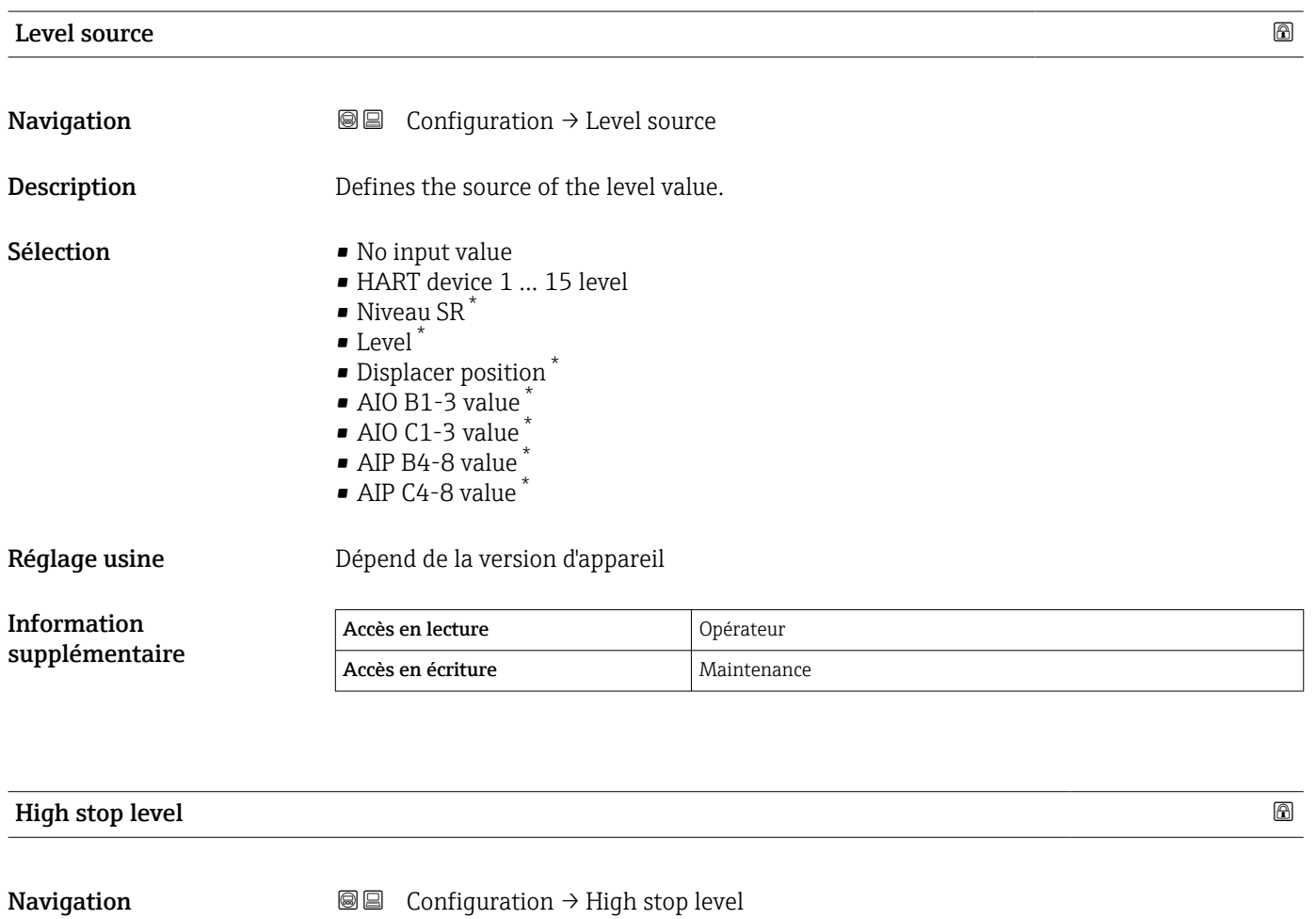

Description Position of the displacer high stop as measured from defined zero position (tank bottom or datum plate).

<sup>\*</sup> Visualisation dépendant des options de commande ou de la configuration de l'appareil

Entrée –999999,9 … 999999,9 mm

Réglage usine

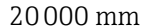

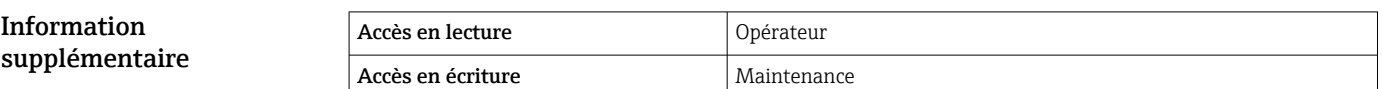

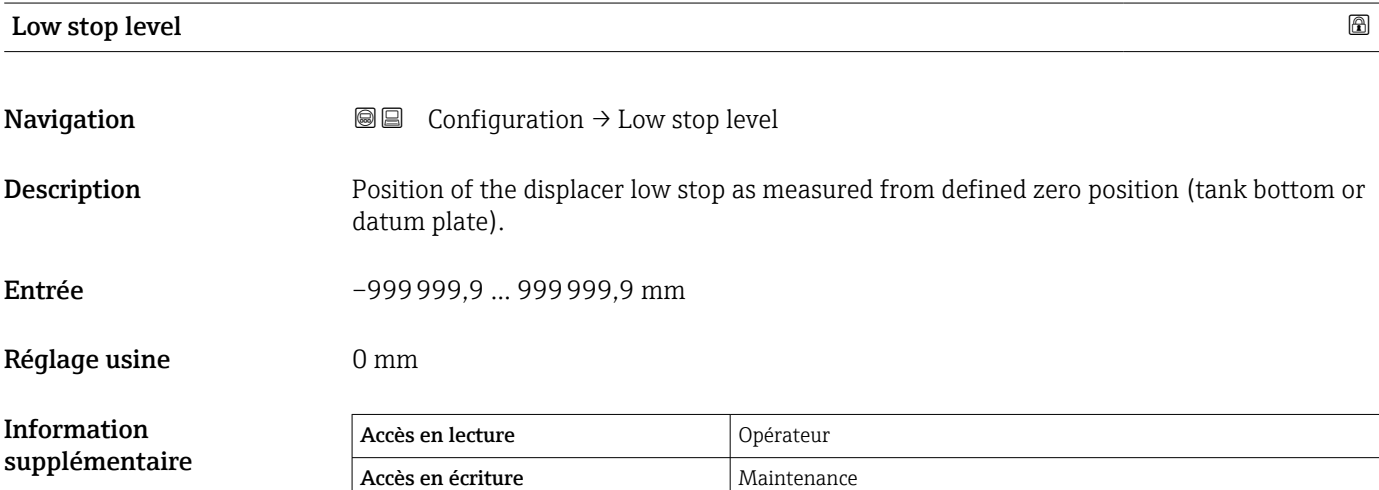

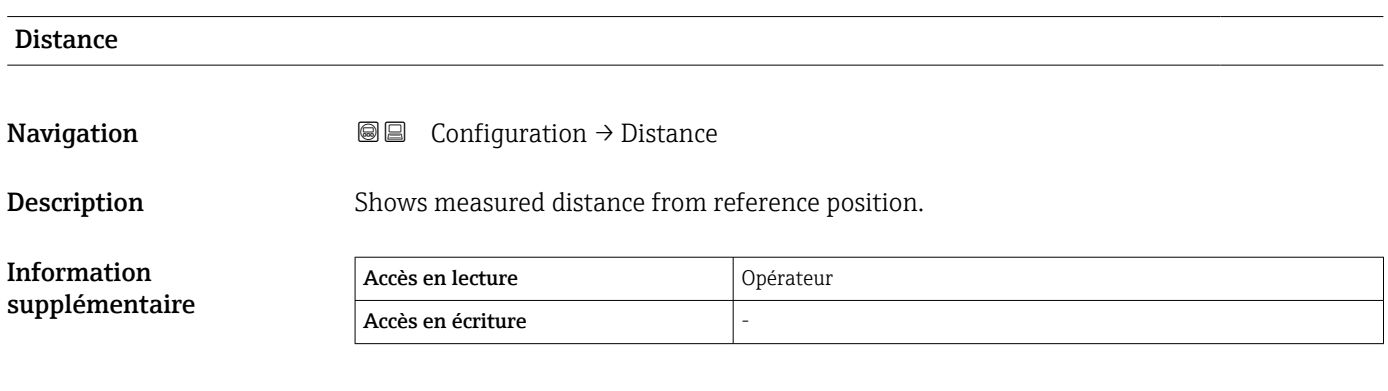

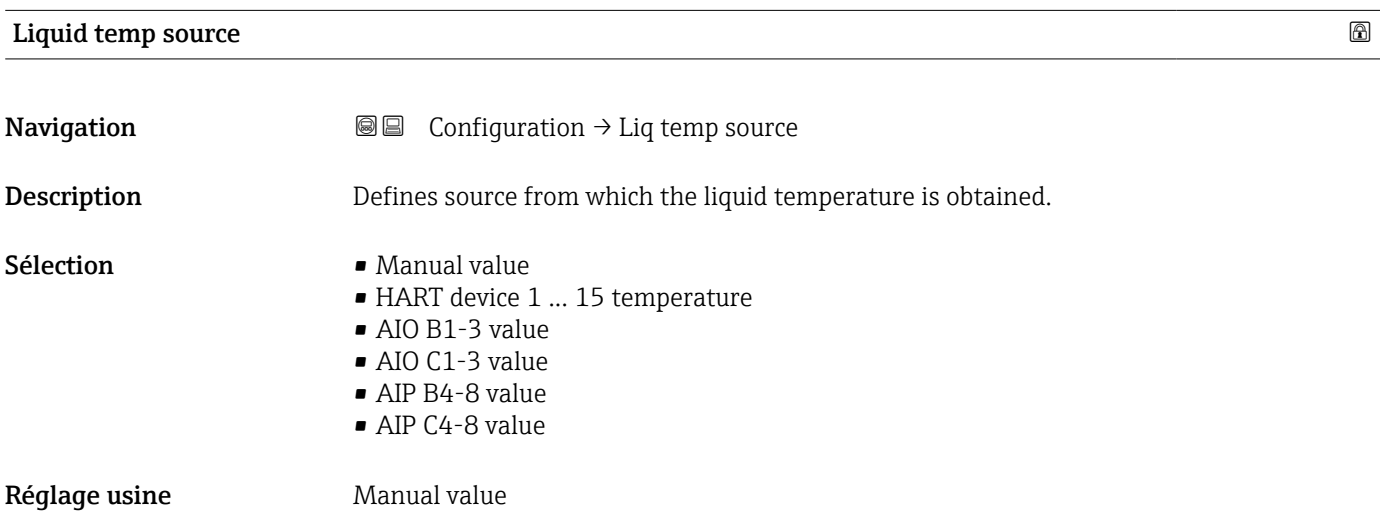

#### Information supplémentaire

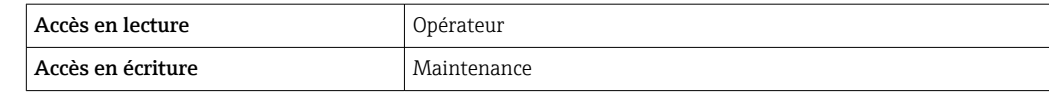

# 15.3.1 Sous-menu "Étalonnage" Accès en lecture Maintenance *Navigation* 
■■ Configuration → Étalonnage Assistant "Move displacer" *Navigation*  $\bigcirc$   $\bigcirc$   $\bigcirc$   $\bigcirc$   $\bigcirc$  *Configuration*  $\rightarrow$  Étalonnage  $\rightarrow$  Move displacer **Move distance Navigation Configuration → Étalonnage → Move displacer → Move distance Description** Up or down movement of displacer in mm. Entrée 0 … 999999,9 mm Réglage usine 0 mm Information supplémentaire Accès en lecture  $\vert$  Opérateur Accès en écriture Maintenance Distance **Navigation Configuration** → Étalonnage → Move displacer → Distance **Description** Shows measured distance from reference position. Information supplémentaire Accès en lecture  $\vert$  Opérateur Accès en écriture **Move displacer and the contract of the contract of the contract of the contract of the contract of the contract of the contract of the contract of the contract of the contract of the contract of the contract of the cont Navigation Configuration**  $\rightarrow$  Étalonnage  $\rightarrow$  Move displacer  $\rightarrow$  Move displacer Sélection Reserves • Move down

• Move up

Réglage usine **Arrêt** 

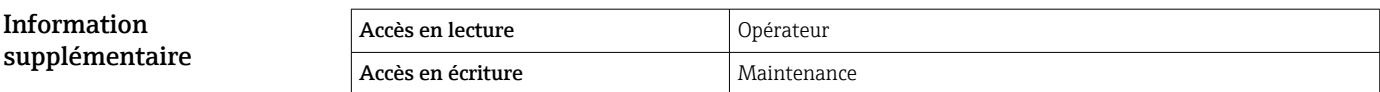

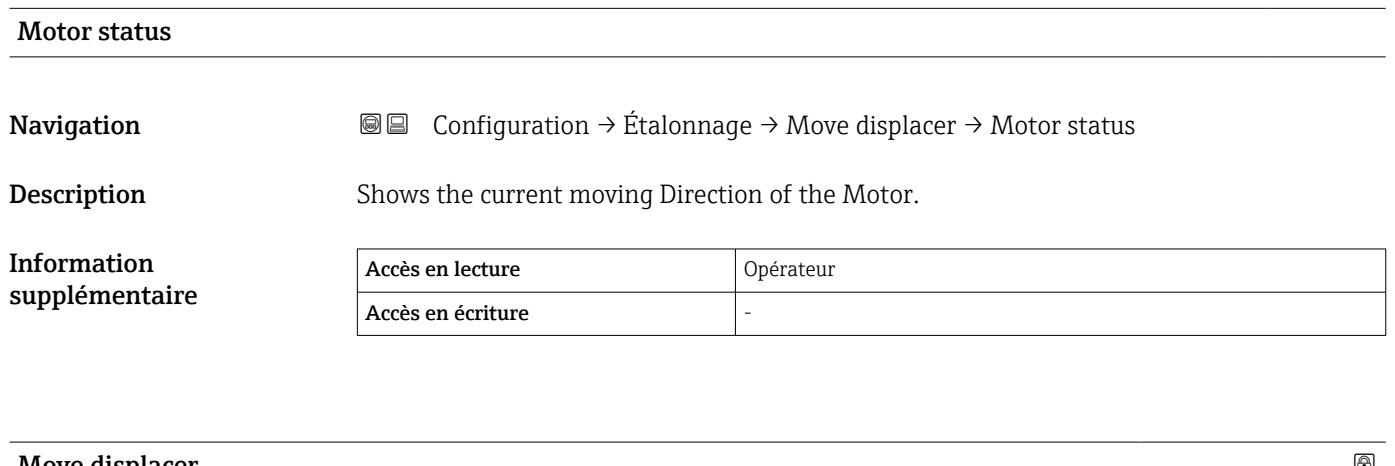

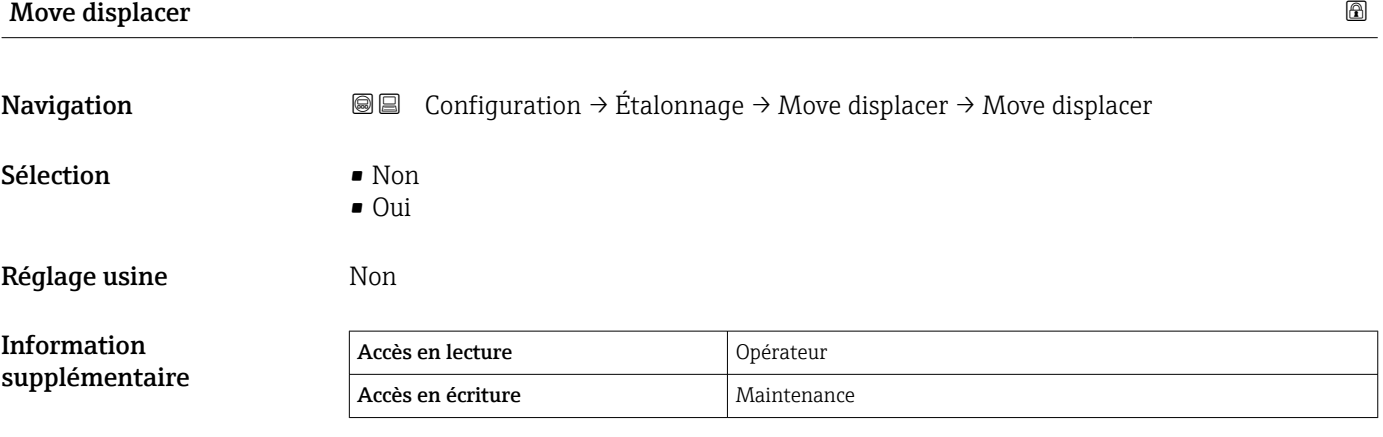

#### Assistant "Etalonnage cellule"

*Navigation* Configuration → Étalonnage → Etalon. cellule

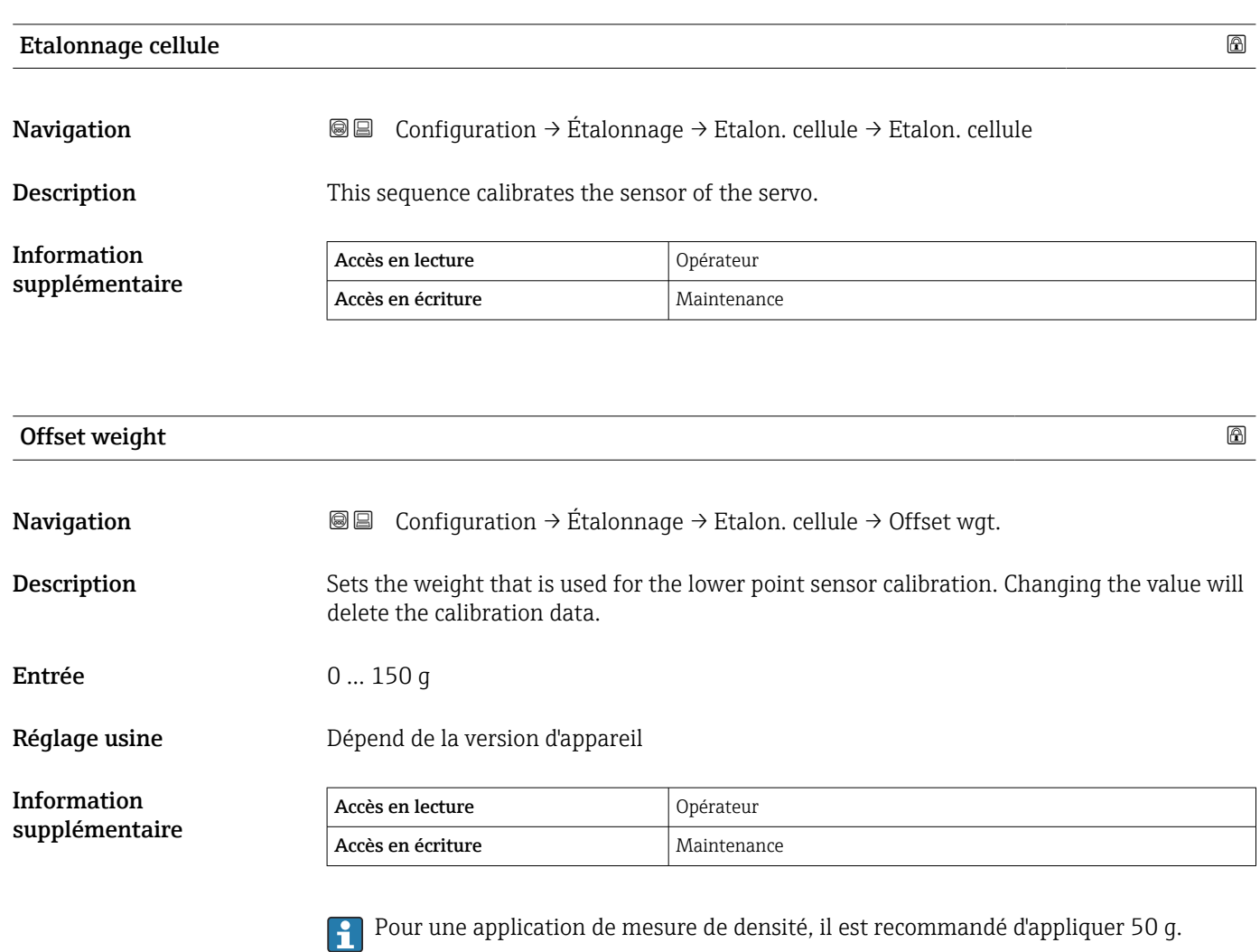

Span weight **the contract of the contract of the contract of the contract of the contract of the contract of the contract of the contract of the contract of the contract of the contract of the contract of the contract of** Navigation Configuration → Étalonnage → Etalon. cellule → Span wgt. Description Sets the weight that is used for the middle point sensor calibration. Changing the value will delete the calibration data. Entrée 10 … 999,9 g Réglage usine **Dépend de la version d'appareil** Information supplémentaire Accès en lecture  $\vert$  Opérateur Accès en écriture Maintenance

# Zero calibration Navigation Configuration → Étalonnage → Etalon. cellule → Zero calibration **Description** In this step the sensor calibration zero weight will be done. Information supplémentaire Accès en lecture  $\vert$  Opérateur Accès en écriture Maintenance

## Calibration status **Navigation IDE** Configuration  $\rightarrow$  Étalonnage  $\rightarrow$  Etalon. cellule  $\rightarrow$  Status **Description** Gives feedback on the latest status of the calibration process. Information supplémentaire Accès en lecture **Opérateur** Accès en écriture

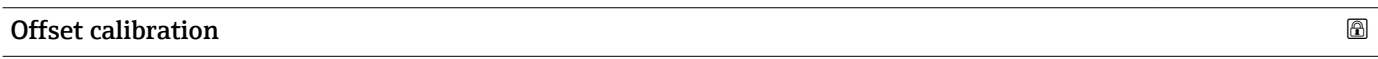

**Navigation Configuration** → Étalonnage → Etalon. cellule → Offset cal.

**Description** In this step the sensor calibration with offset weight will be done.

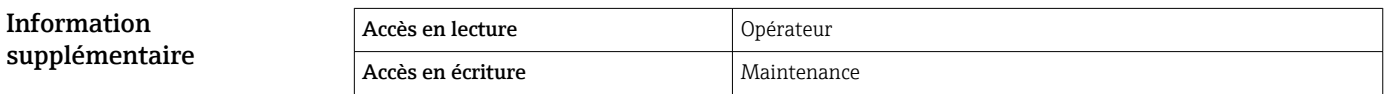

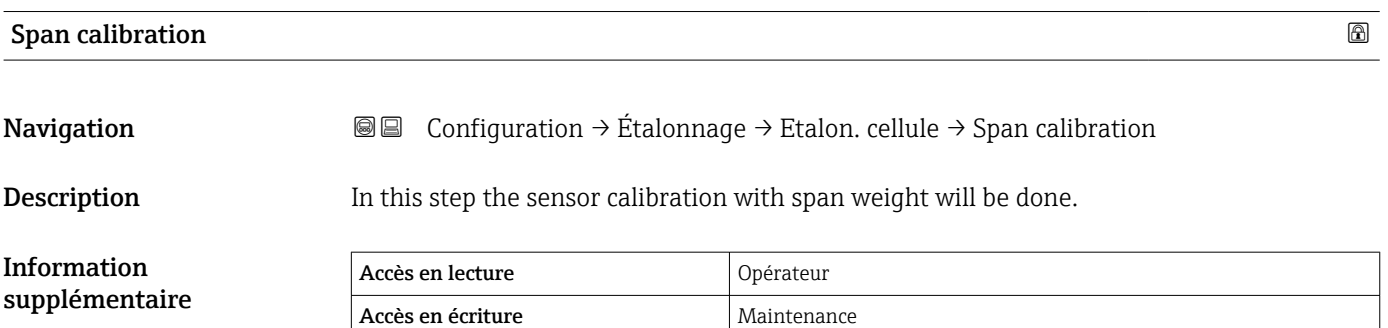

#### Assistant "Reference calibration"

*Navigation* Configuration → Étalonnage → Reference cal.

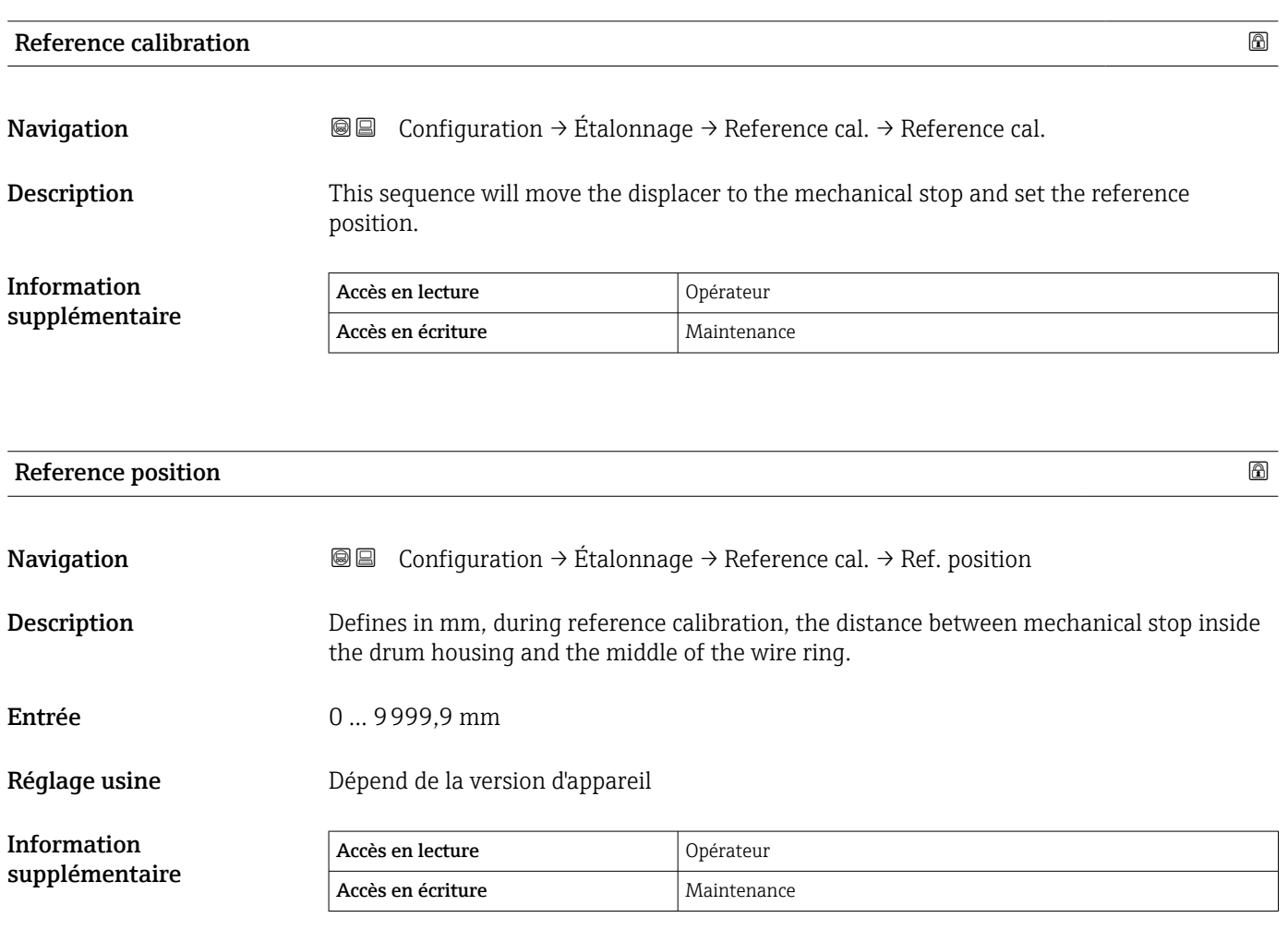

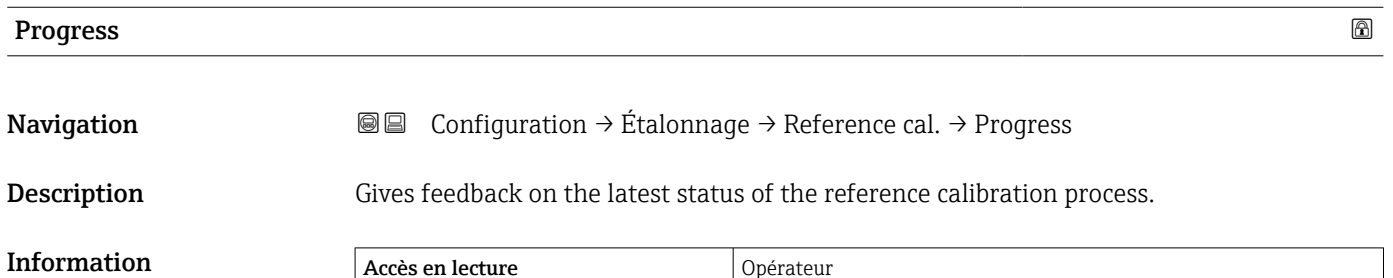

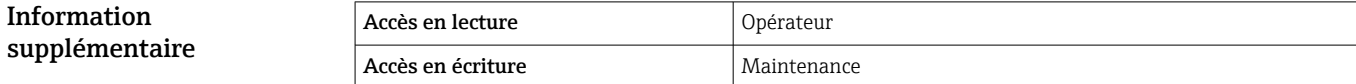

# Calibration status Navigation  $\text{□}$  Configuration  $\rightarrow$  Étalonnage  $\rightarrow$  Reference cal.  $\rightarrow$  Status **Description** Gives feedback on the latest status of the calibration process. Information supplémentaire Accès en lecture  $\Box$  Opérateur Accès en écriture

#### Assistant "Drum calibration"

*Navigation* Configuration → Étalonnage → Drum cal.

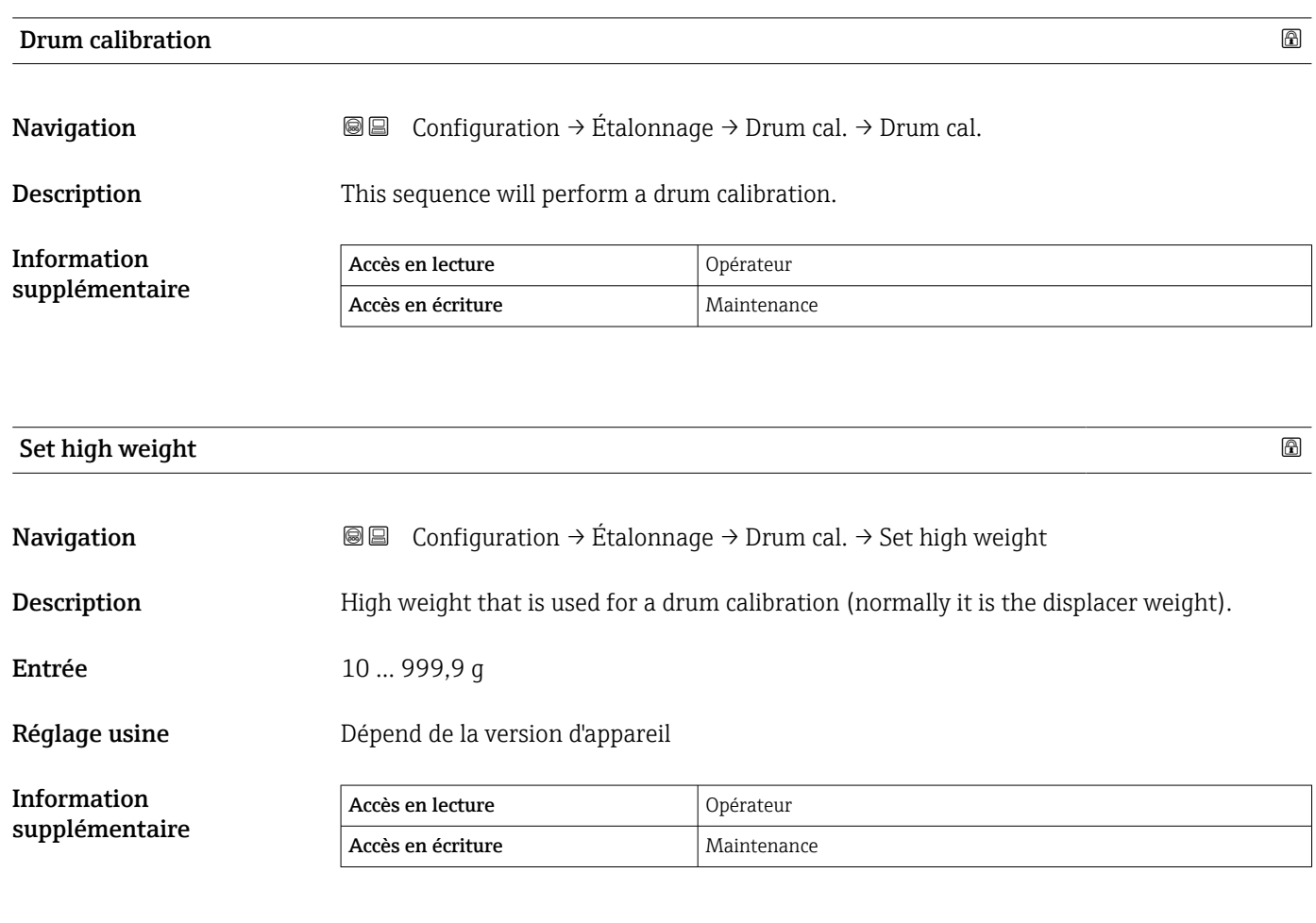

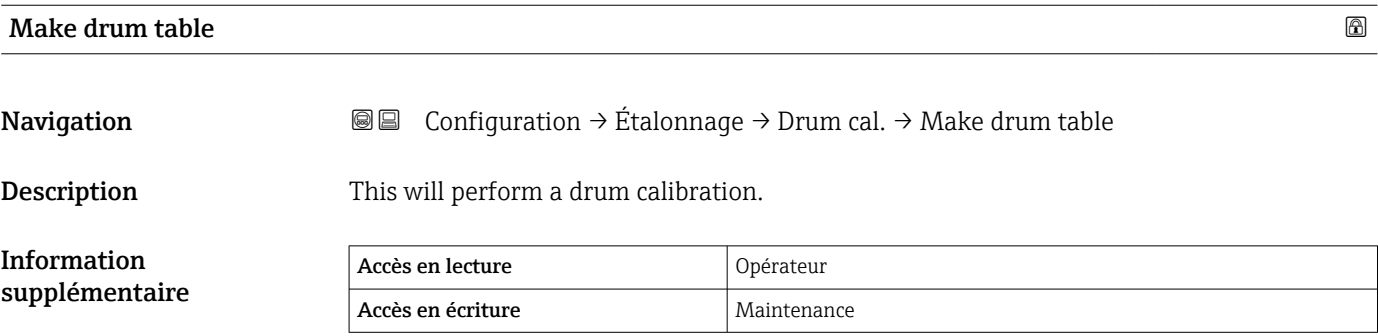

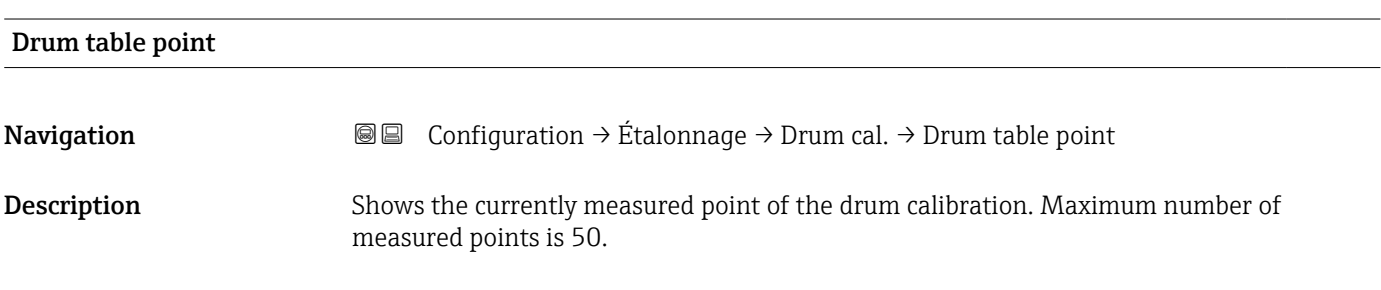

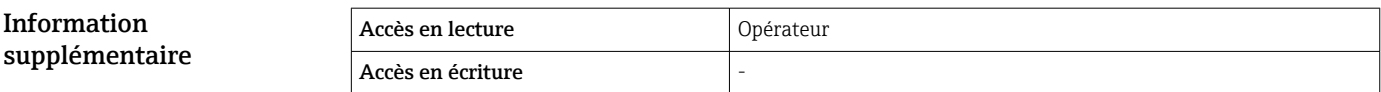

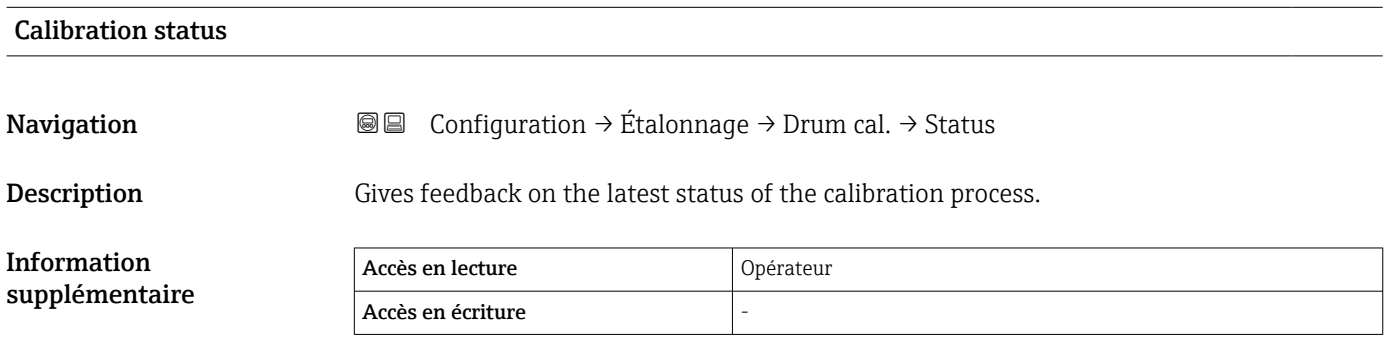

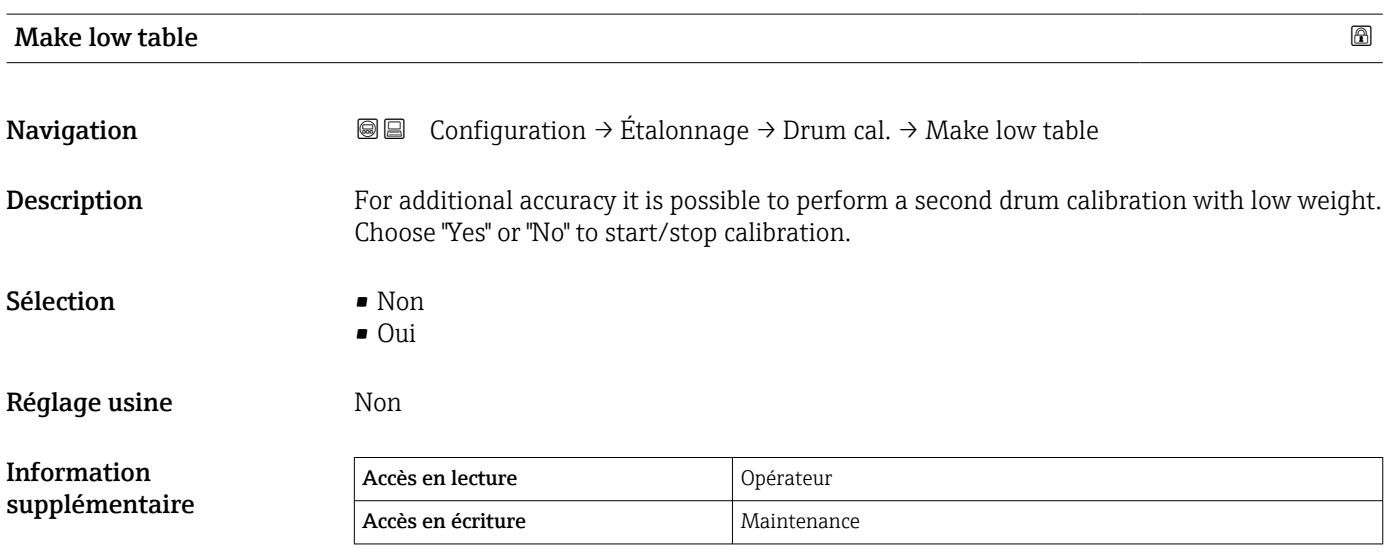

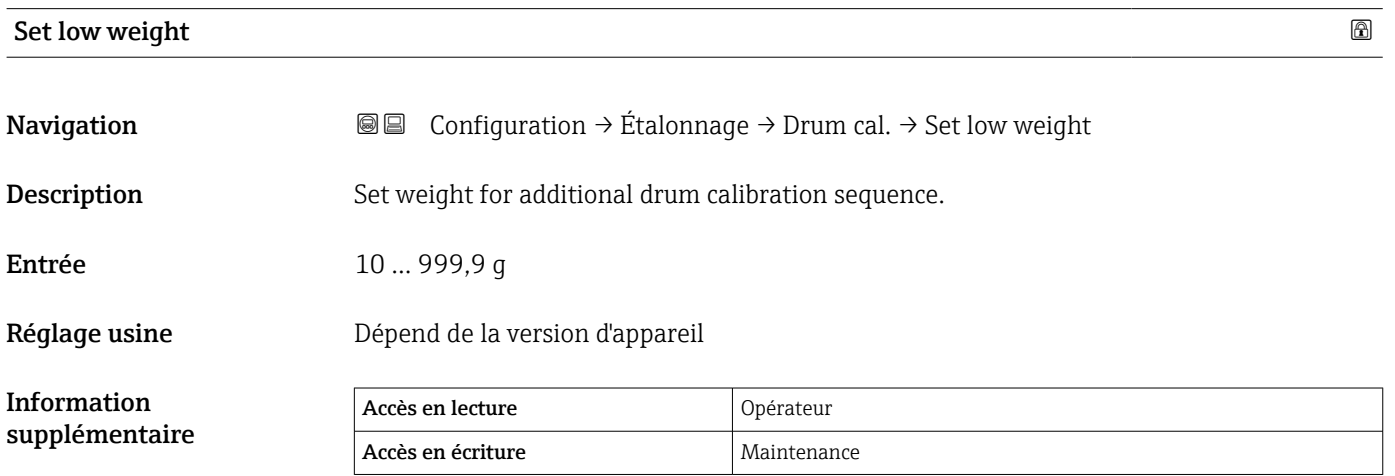

# 15.3.2 Sous-menu "Configuration étendue"

*Navigation* Configuration → Config. étendue

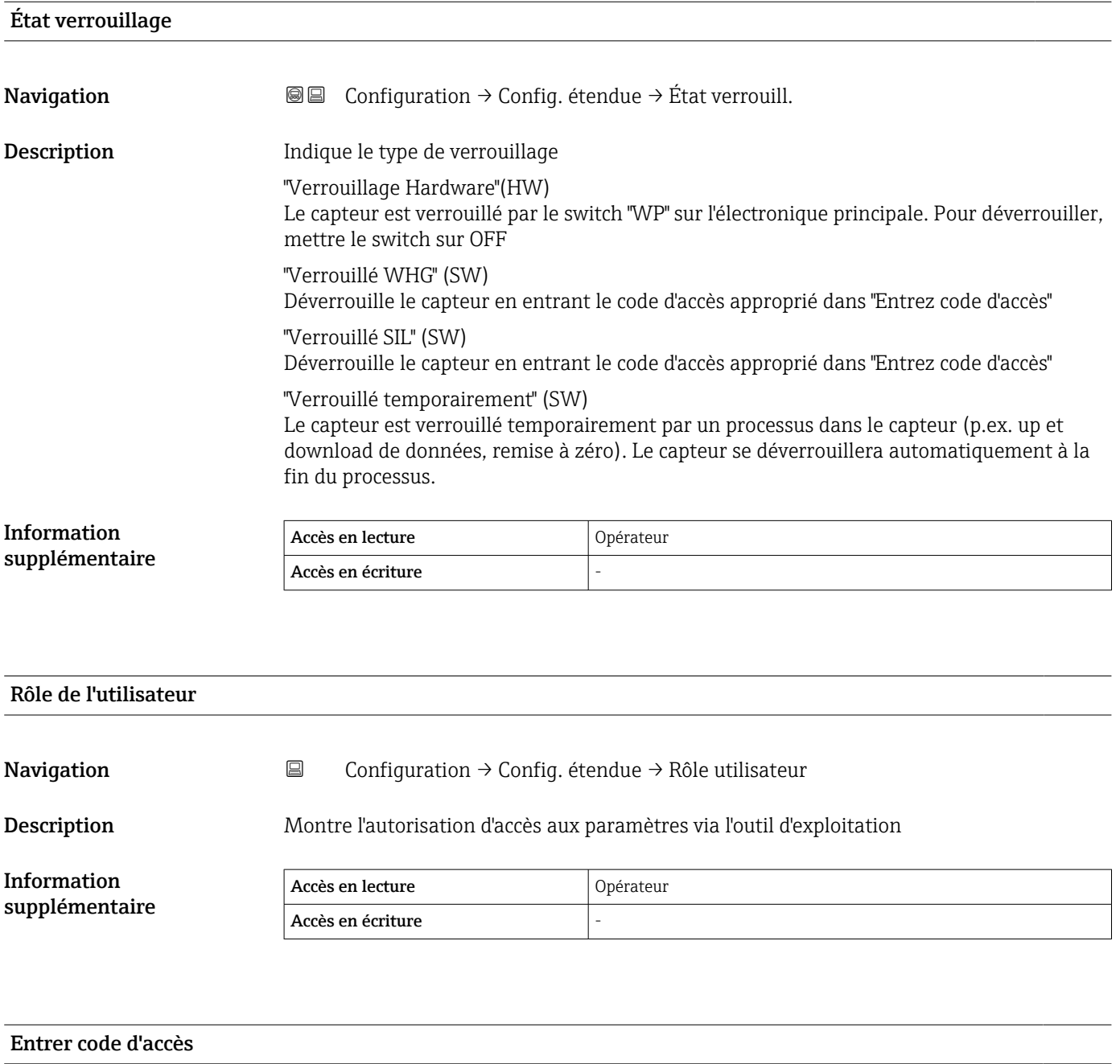

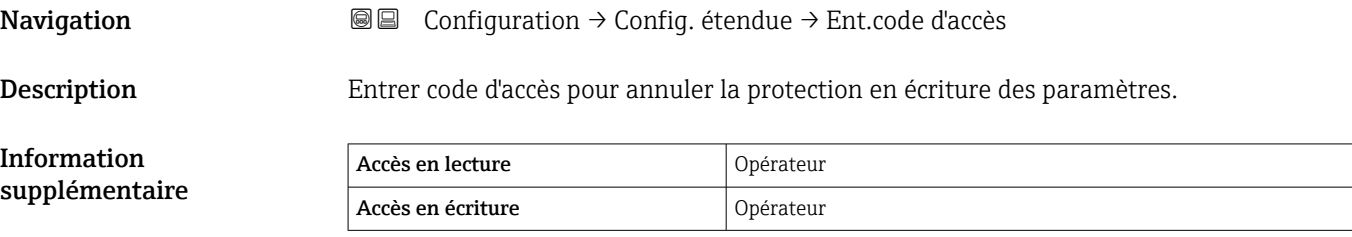

-

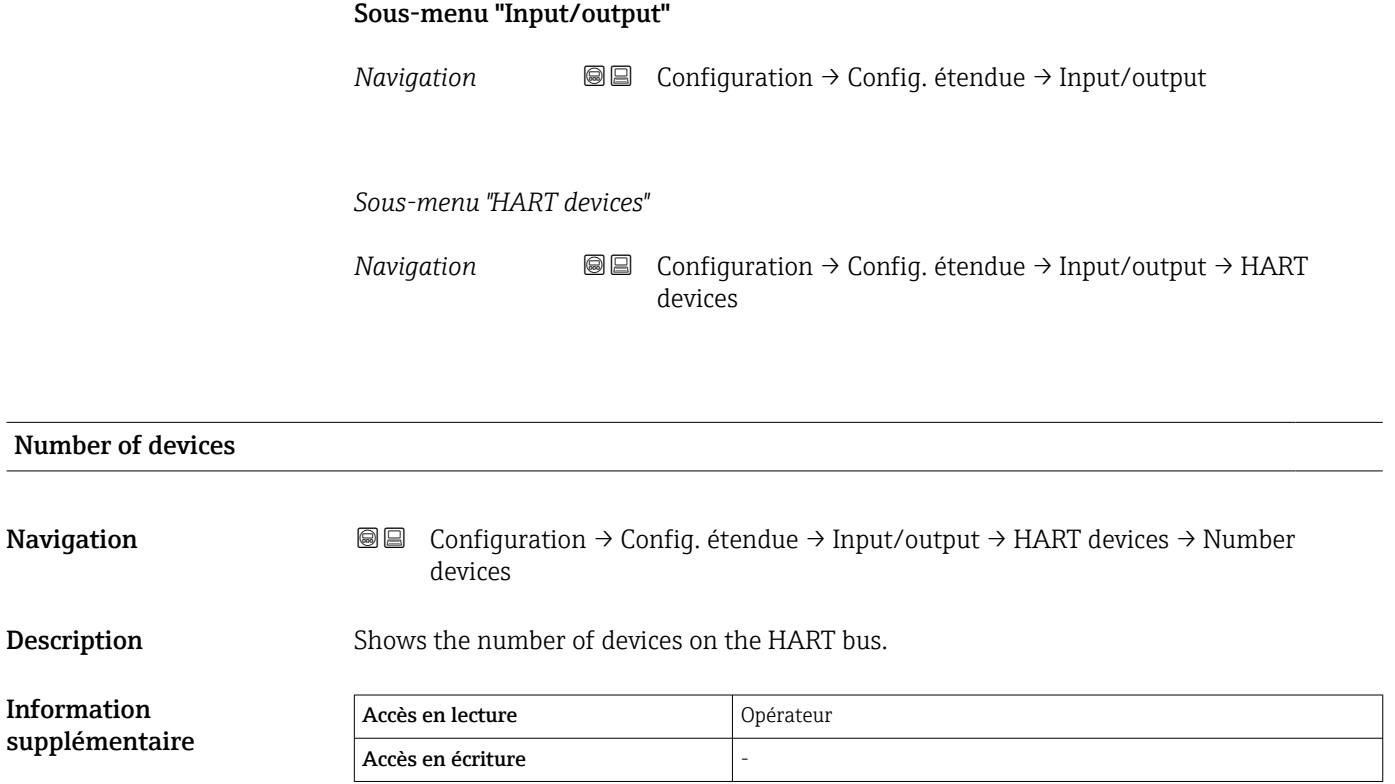

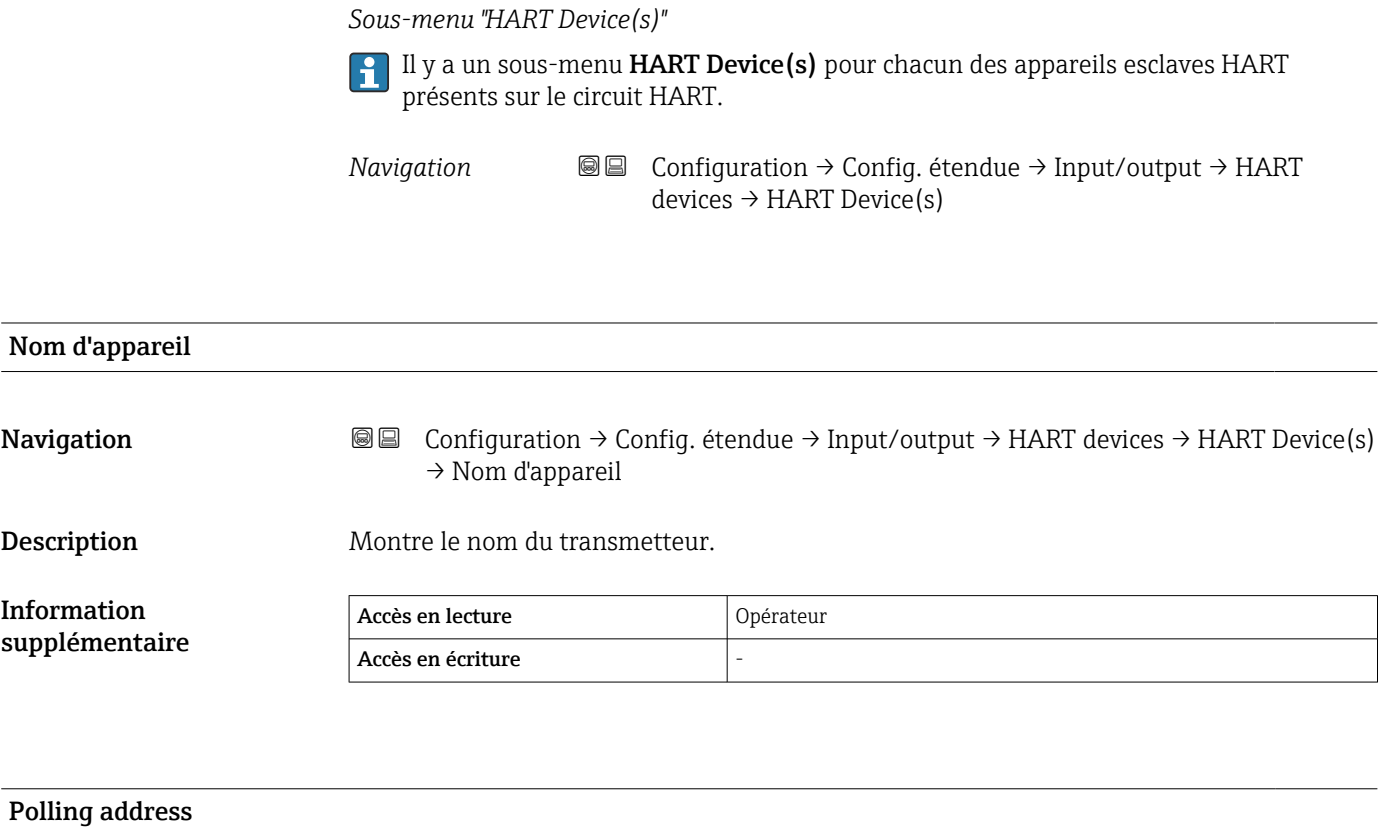

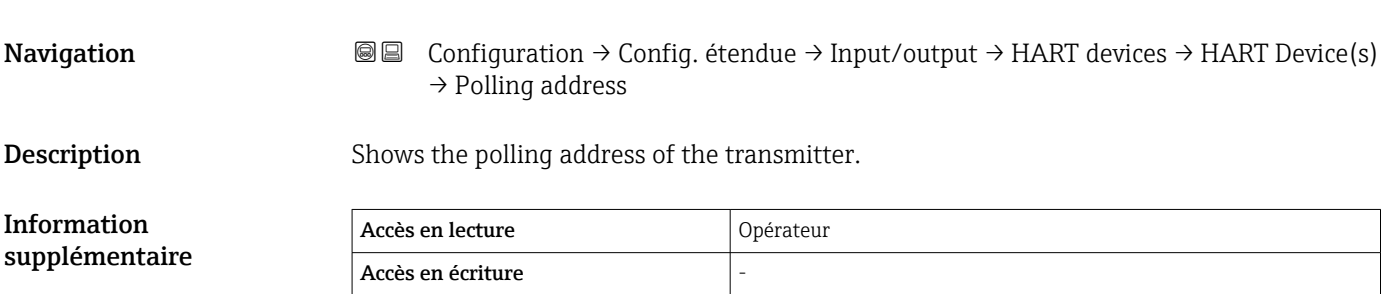

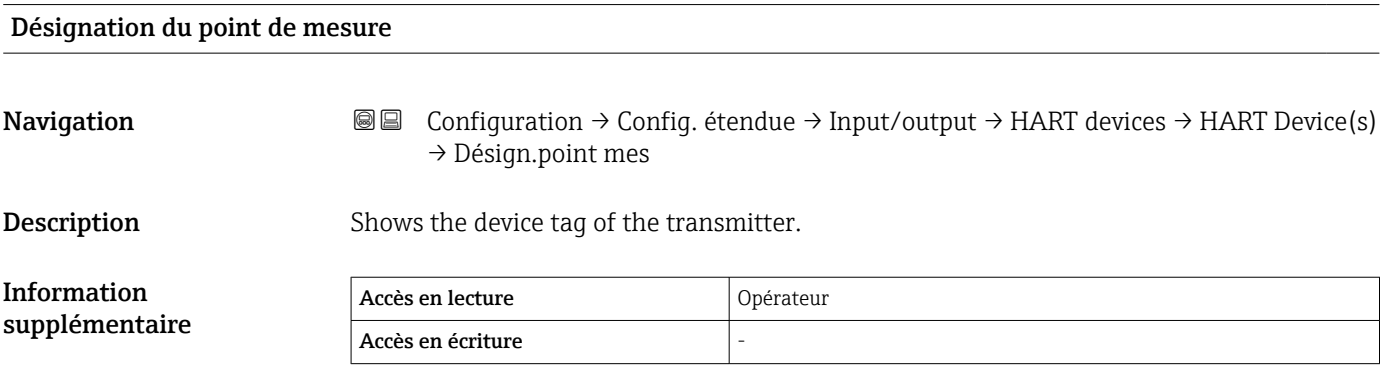

<span id="page-213-0"></span>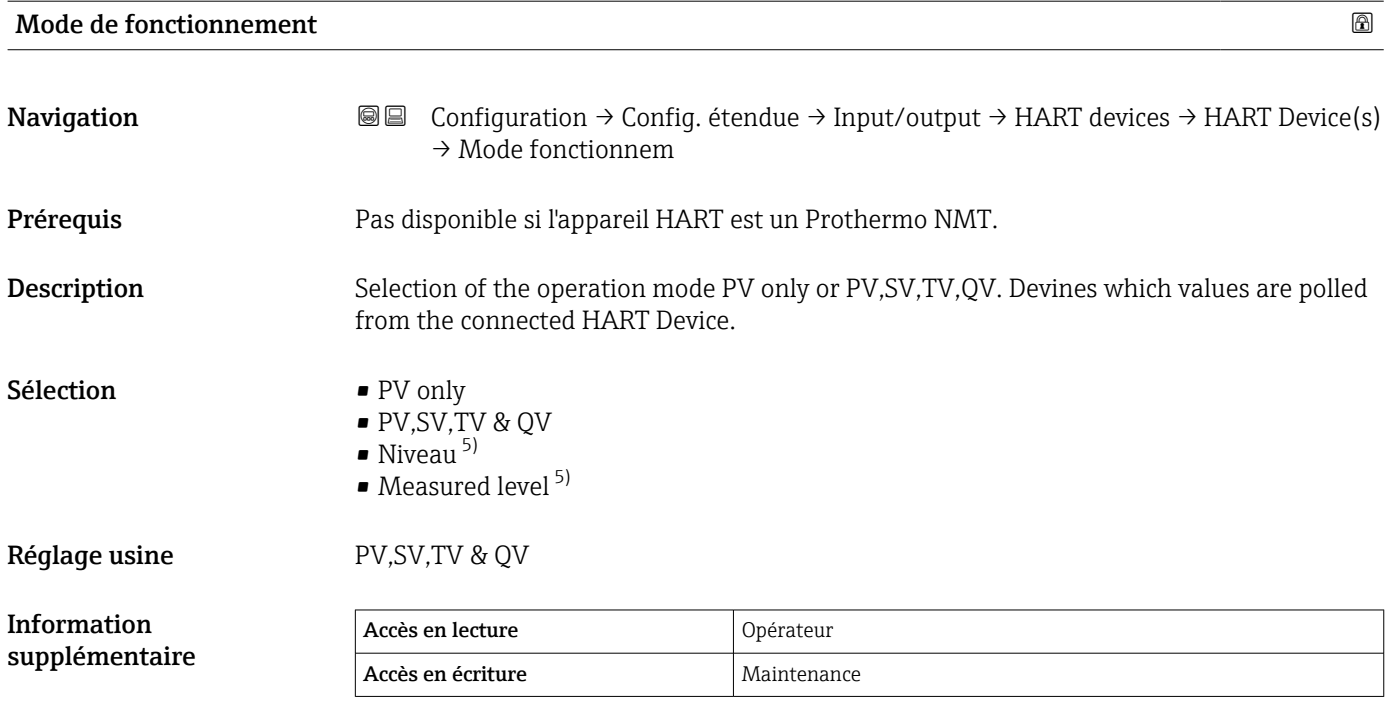

#### Communication status

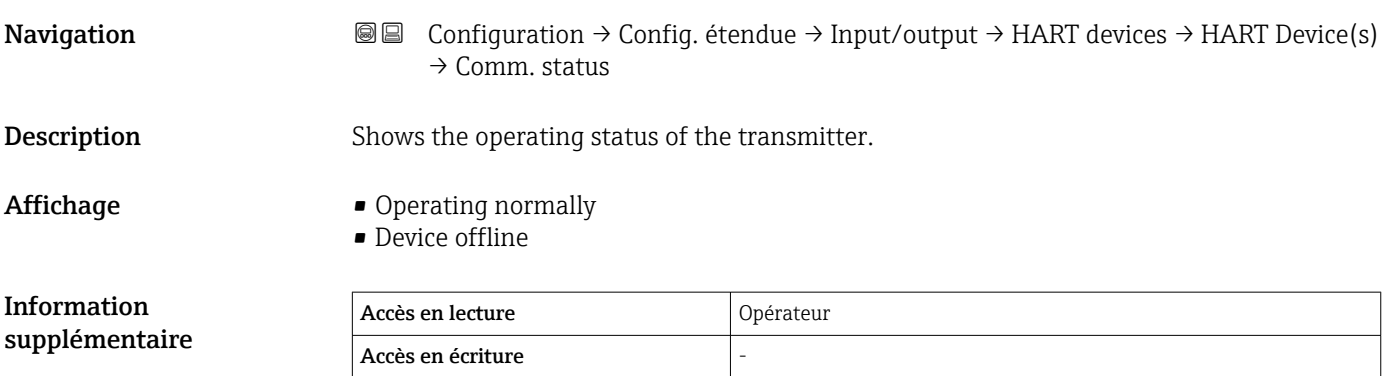

| État du signal |                                                                                                    |
|----------------|----------------------------------------------------------------------------------------------------|
| Navigation     | Configuration $\rightarrow$ Config. étendue $\rightarrow$ Input/output $\rightarrow$ HART devices $\rightarrow$ HART Device(s)<br>88<br>$\rightarrow$ État du signal |
| Description    | Indique l'état actuel du dispositif conformément à la norme VDI/VDE 2650 et à la<br>recommandation NAMUR NE 107.                                                     |
| Affichage      | $\bullet$ OK<br>■ Défaut $(F)$<br>$\blacksquare$ Test fonction (C)<br>$\blacksquare$ Hors spéc. (S)                                                                  |

<sup>5)</sup> visible uniquement si l'appareil raccordé est un Micropilot

• Maintenance nécessaire (M)

 $\bullet$  ---

- Aucun effet (N)
- $\bullet$  ---

Réglage usine **1996** ---

### #blank# ( HART PV - désignation selon l'appareil)

Navigation Configuration → Config. étendue → Input/output → HART devices → HART Device(s)  $\rightarrow$  #blank#

**Description** Shows the first HART variable (PV).

Information supplémentaire

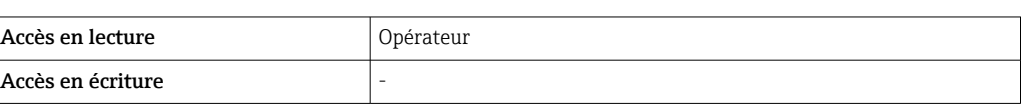

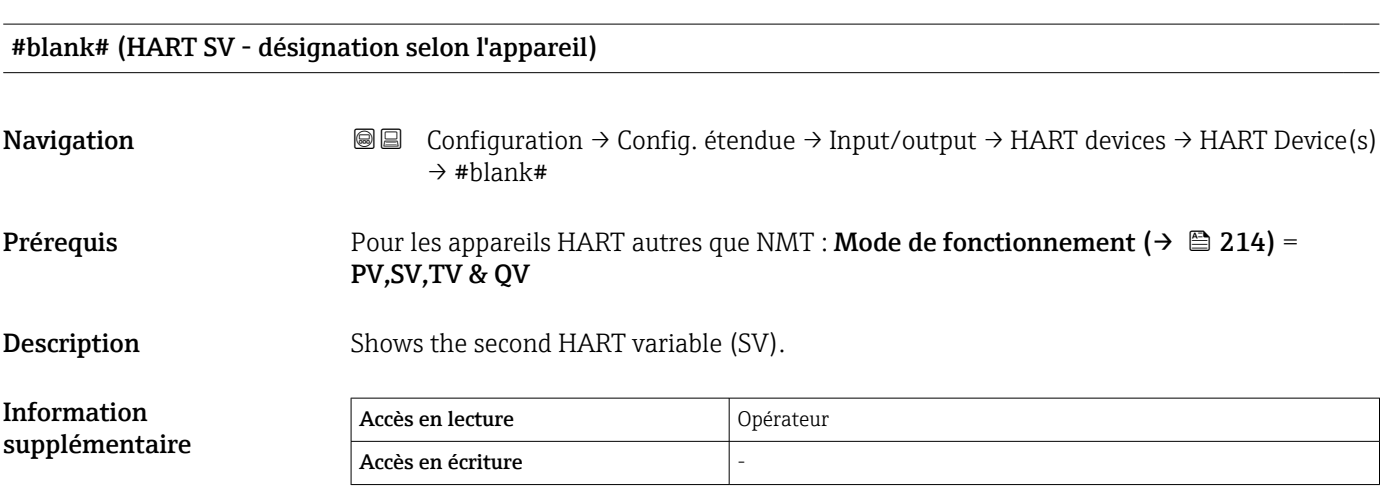

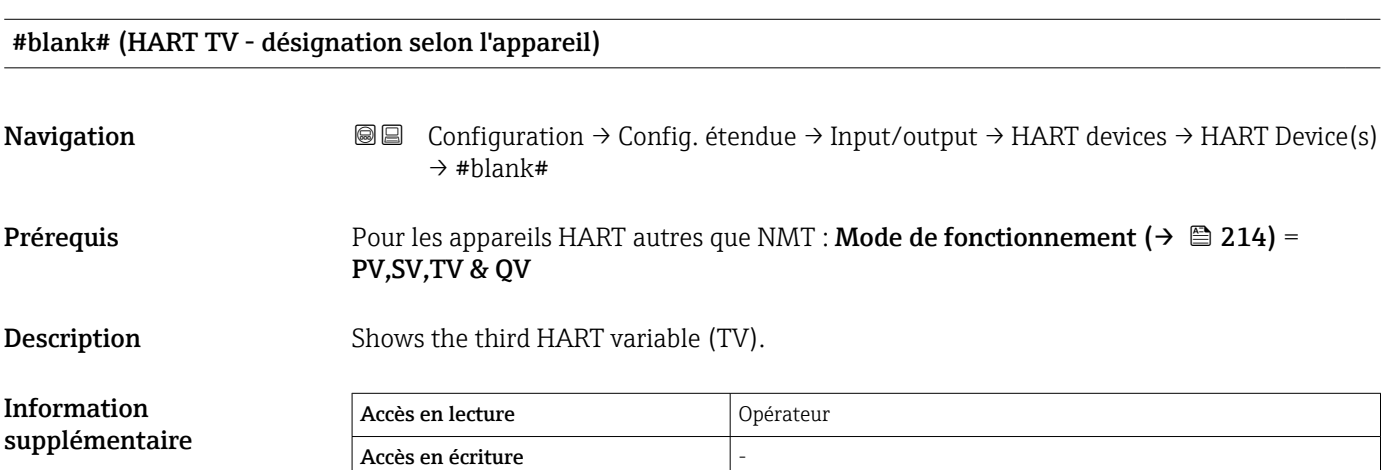

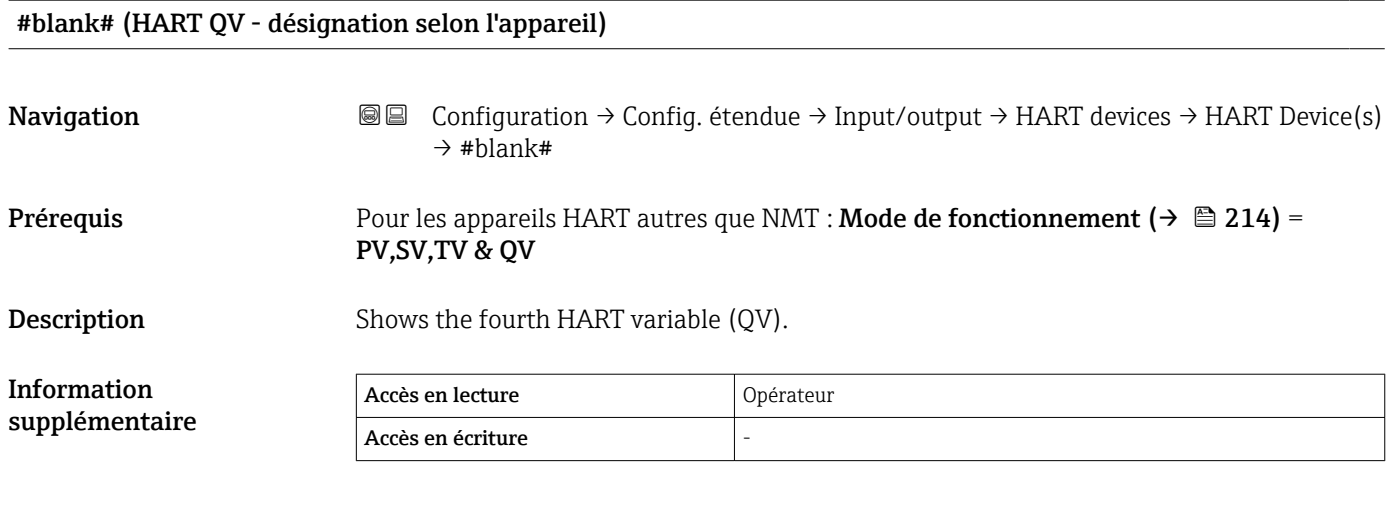

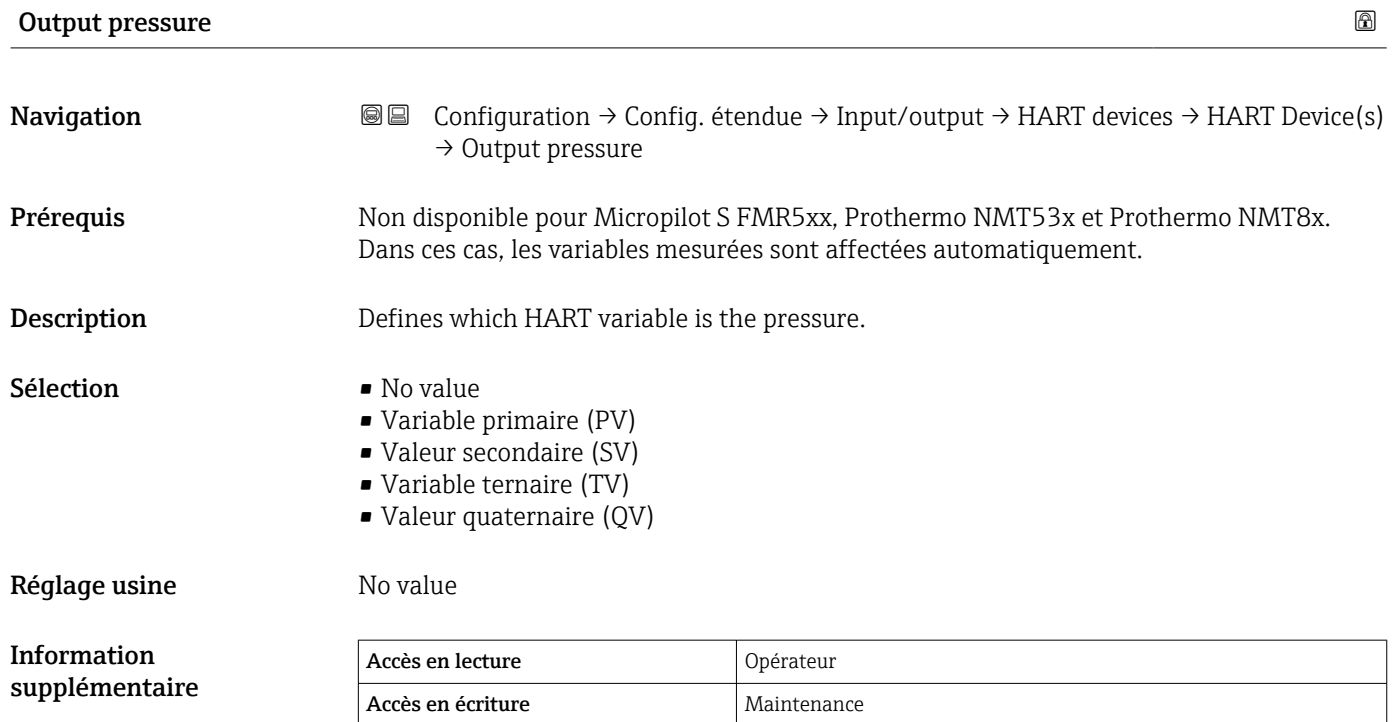

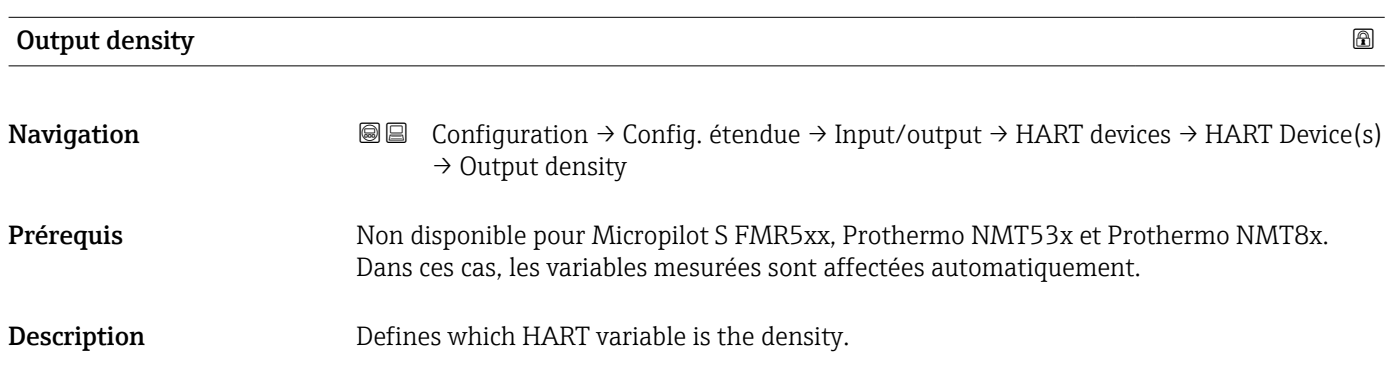
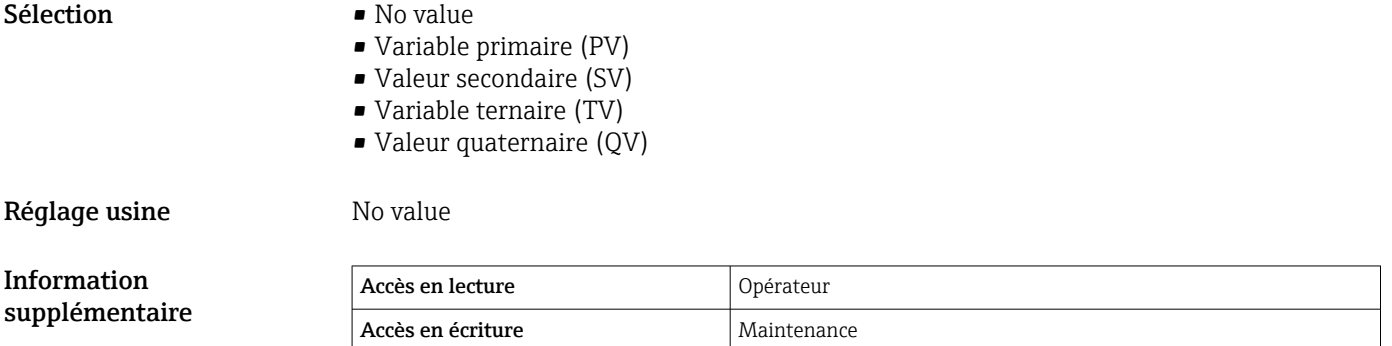

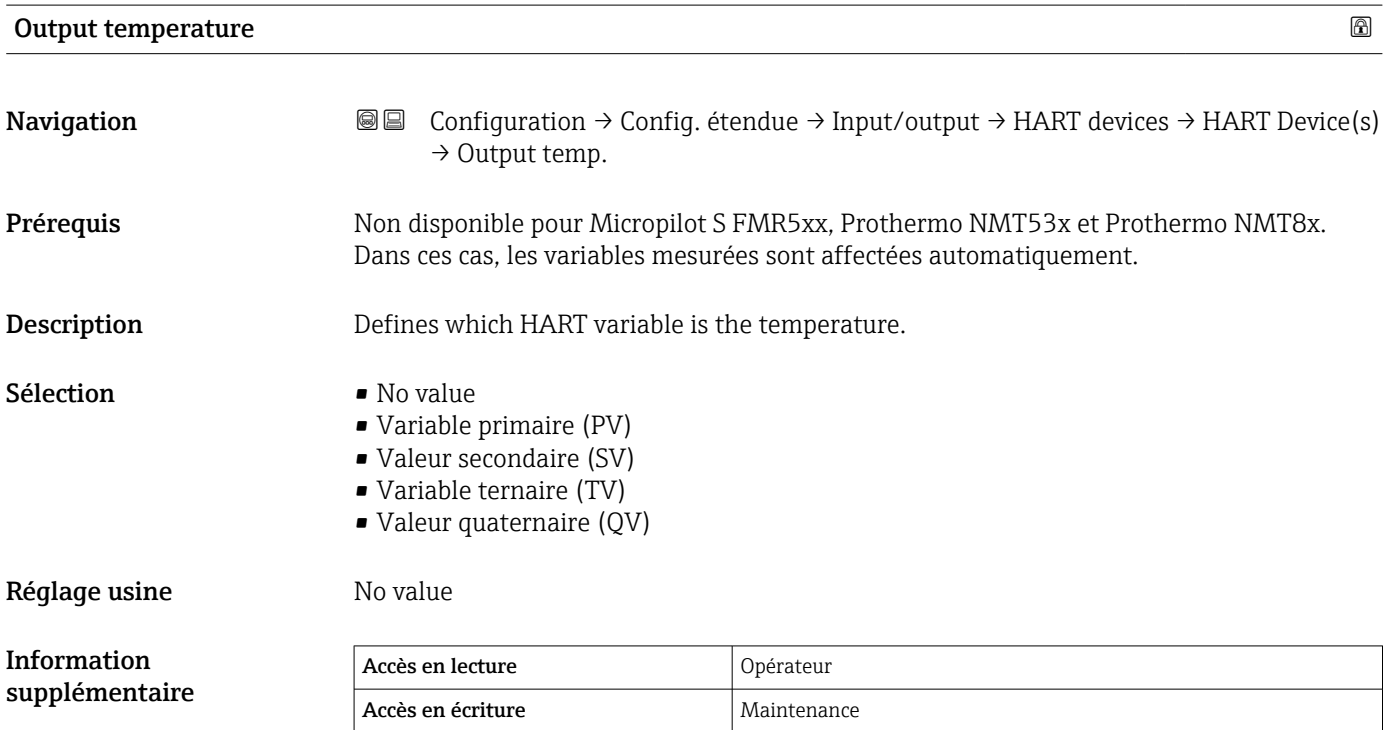

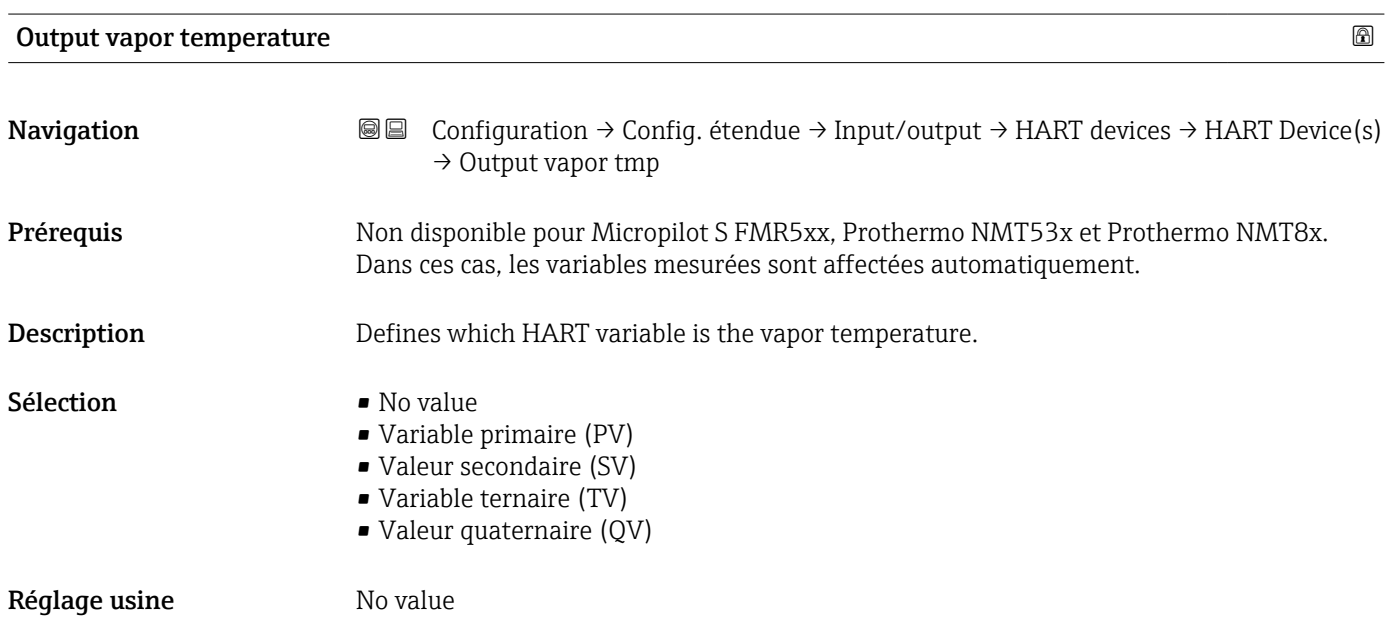

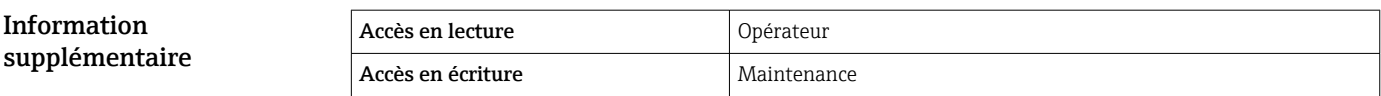

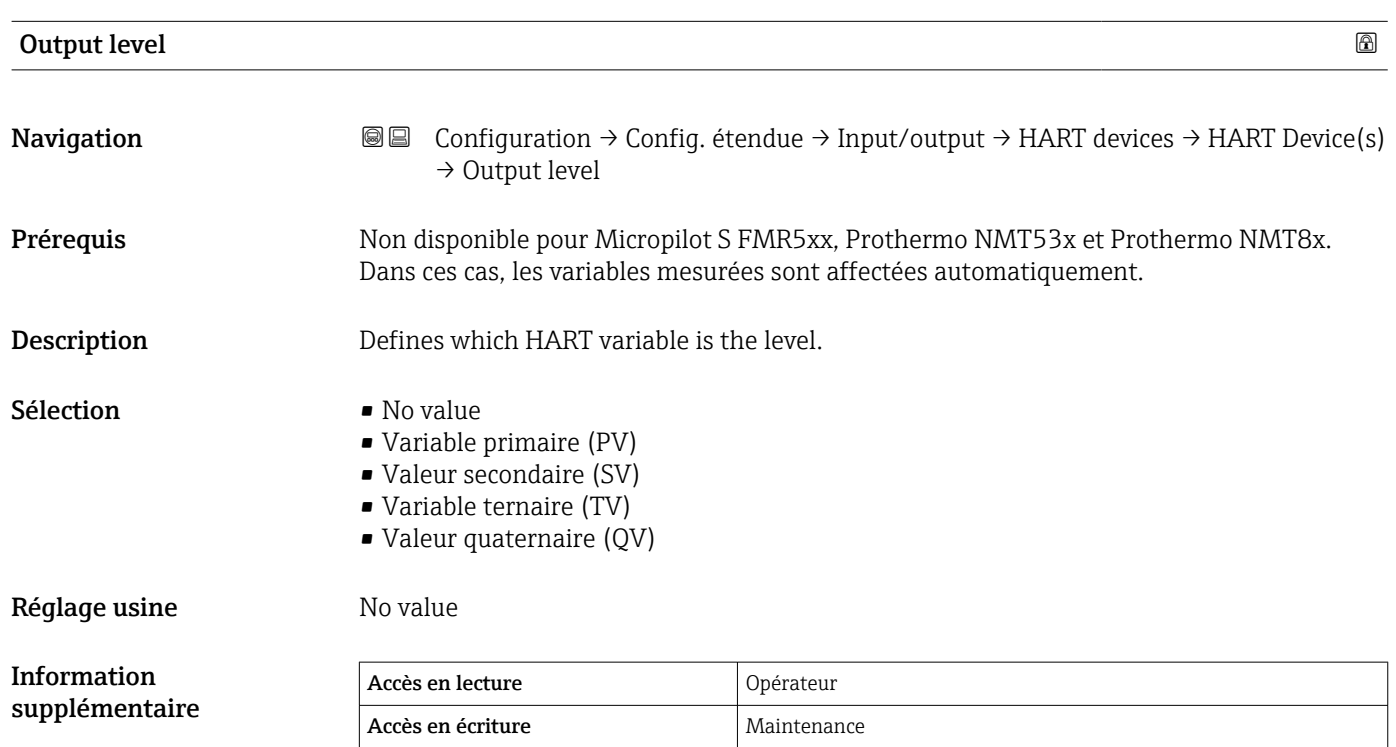

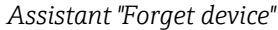

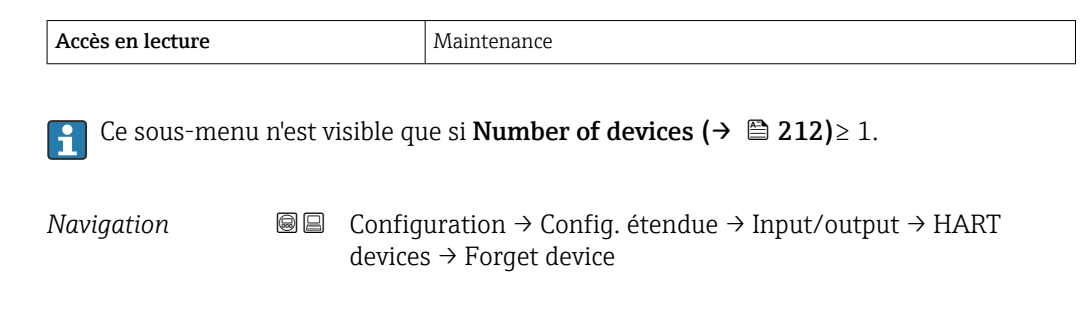

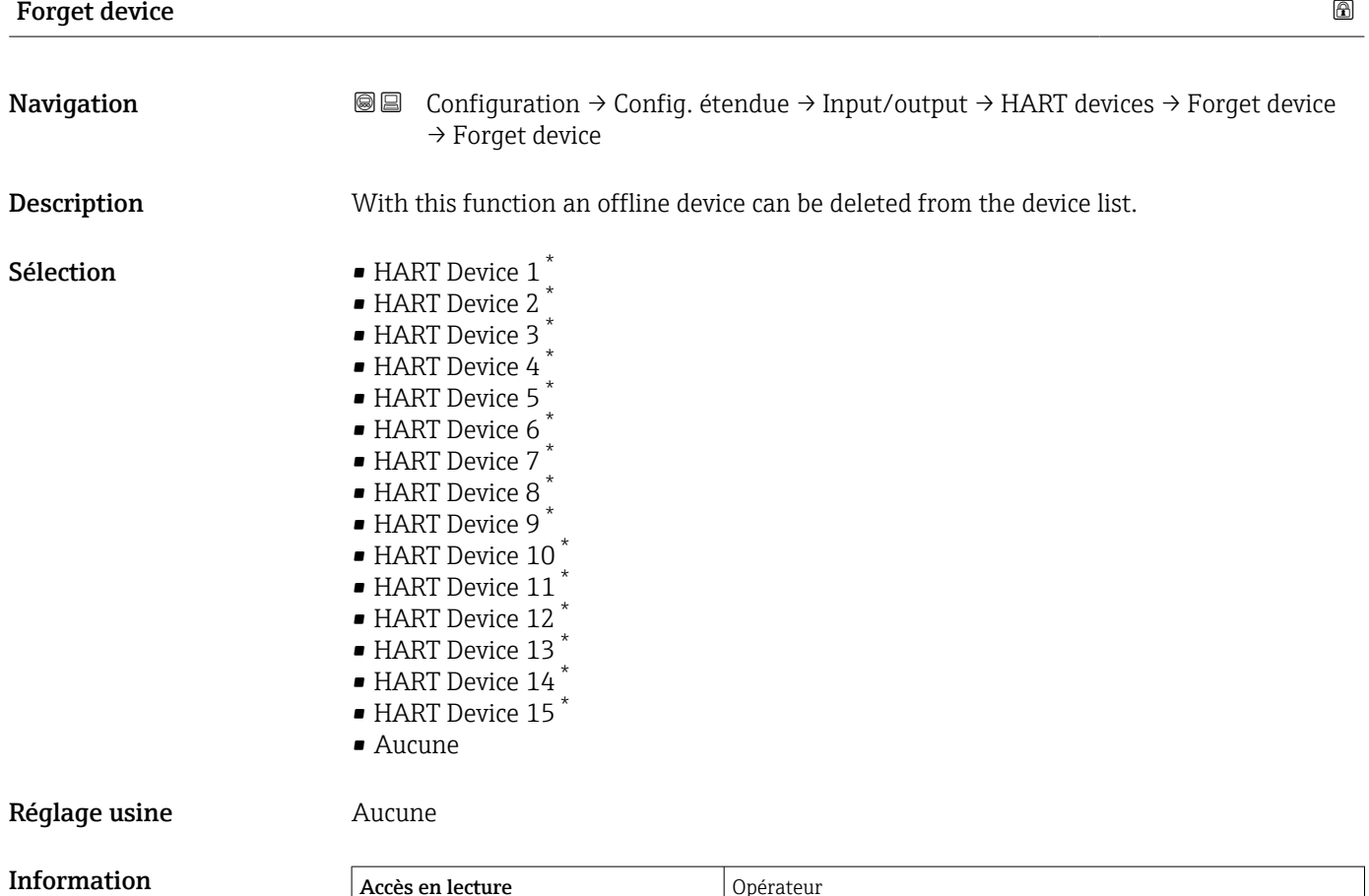

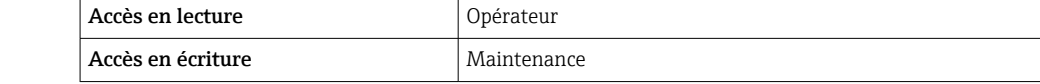

supplémentaire

<sup>\*</sup> Visualisation dépendant des options de commande ou de la configuration de l'appareil

### <span id="page-219-0"></span>*Sous-menu "Analog IP"*

Il y a un sous-menu Analog IP pour chacun des modules Analog I/O de l'appareil. Ce sous-menu se réfère aux bornes 4 à 8 de ce module (l'entrée analogique). Ils sont utilisés principalement pour raccorder une thermorésistance. Pour les bornes 1 à 3 (entrée ou sortie analogique), voir  $\rightarrow$  ■ 226.

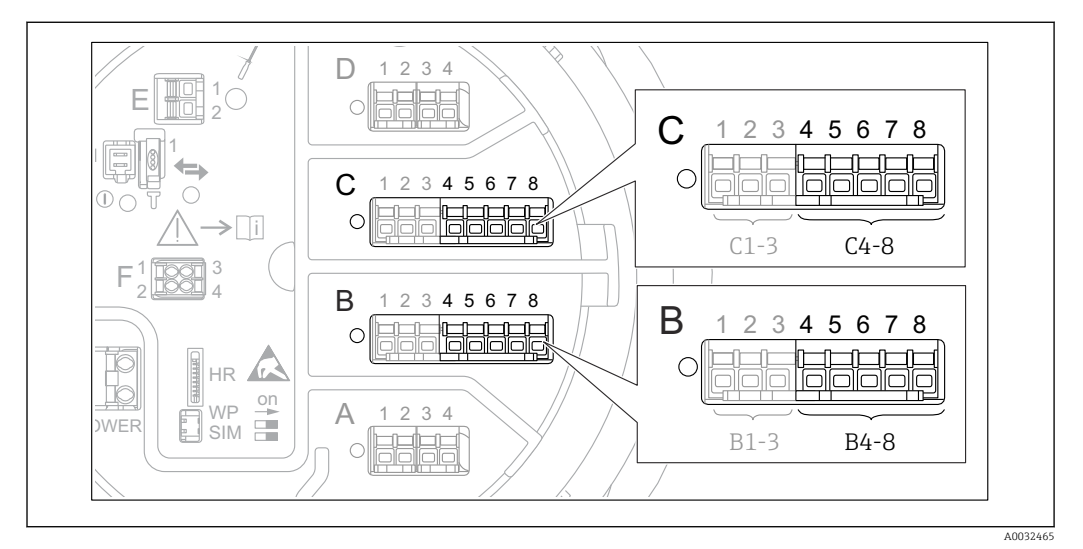

 *88 Bornes pour le sous-menu "Analog IP" ("B4-8" ou "C4-8", respectivement)*

*Navigation* Configuration → Config. étendue → Input/output → Analog IP

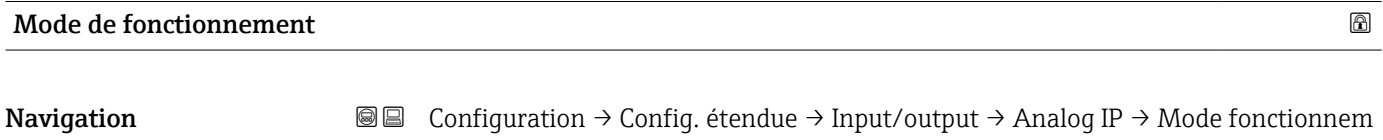

**Description** Defines the operating mode of the analog input.

- Sélection  **Désactivé** 
	- RTD temperature input
	- Gauge power supply

Réglage usine **Désactivé** 

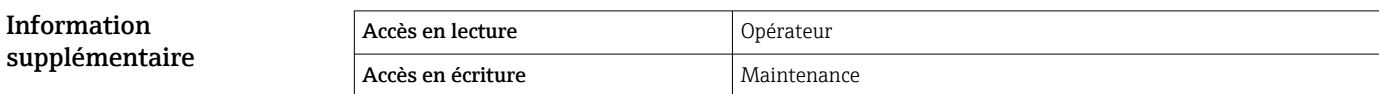

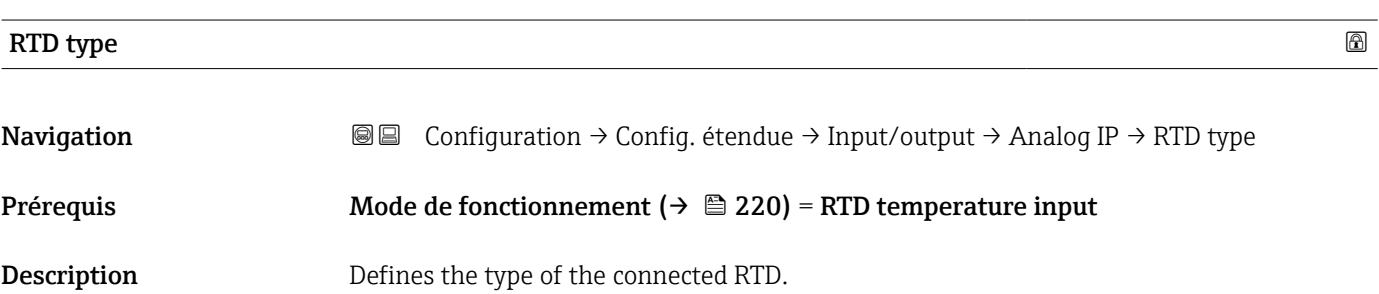

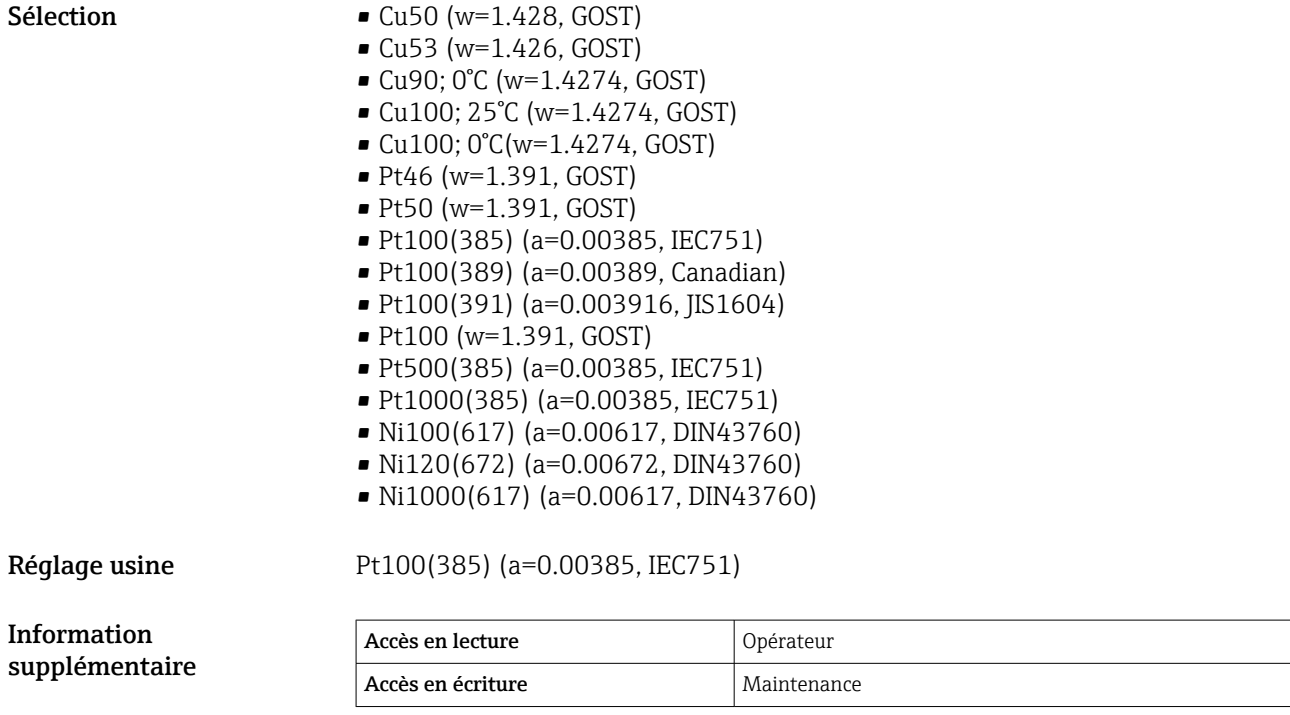

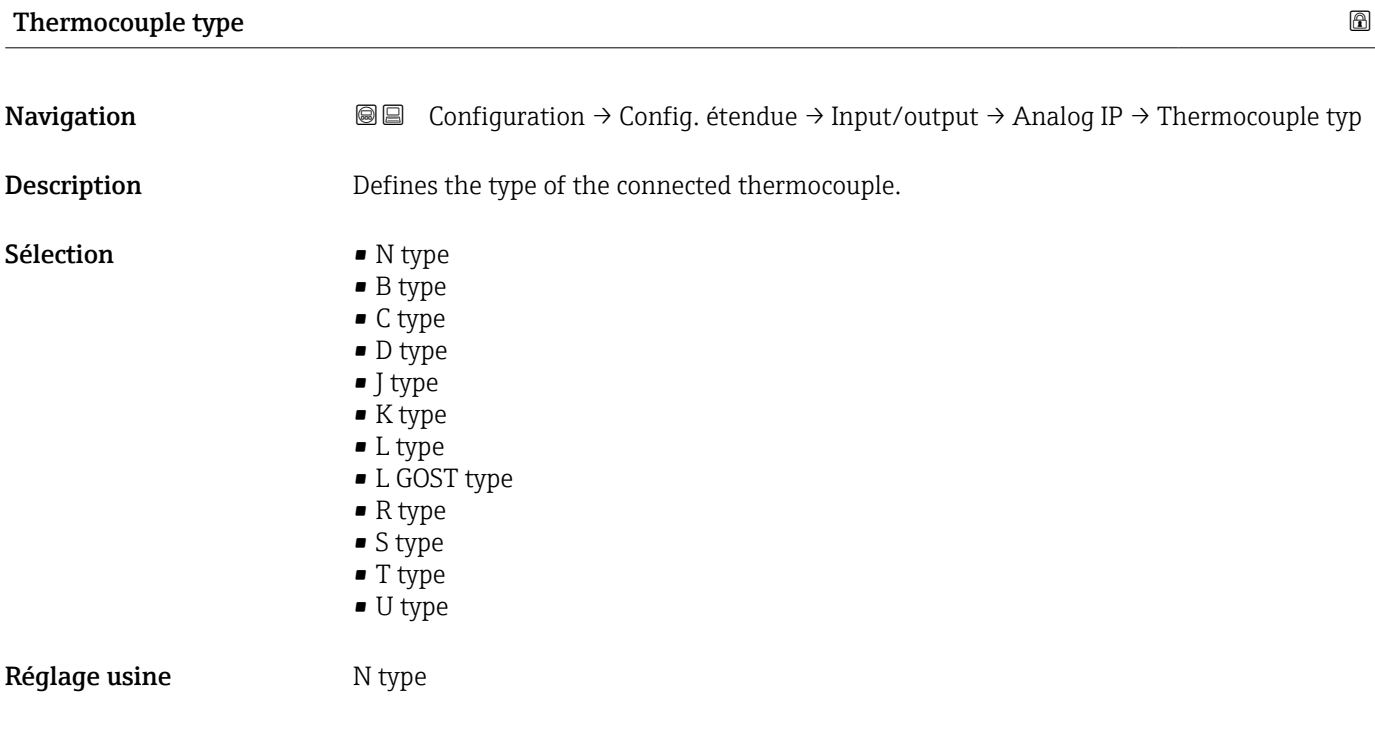

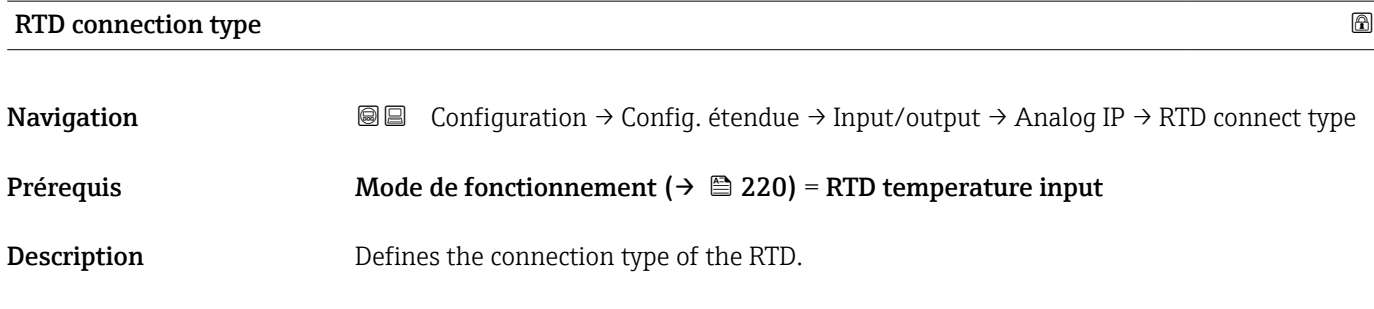

- Sélection **•** 4 wire RTD connection
	- 2 wire RTD connection
	- 3 wire RTD connection

Réglage usine 4 wire RTD connection

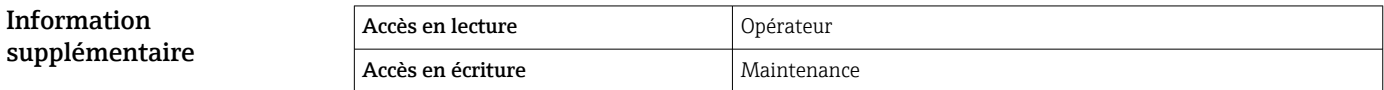

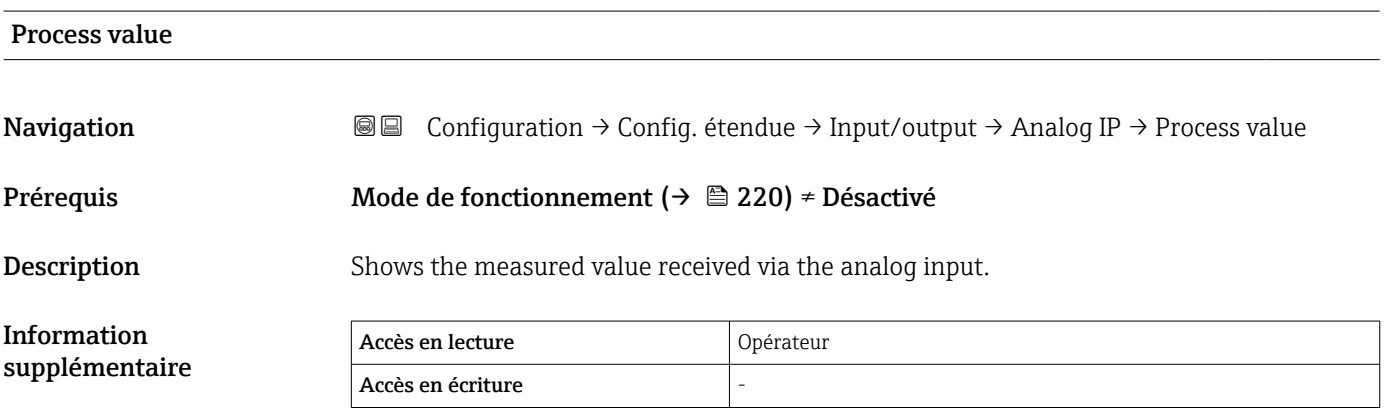

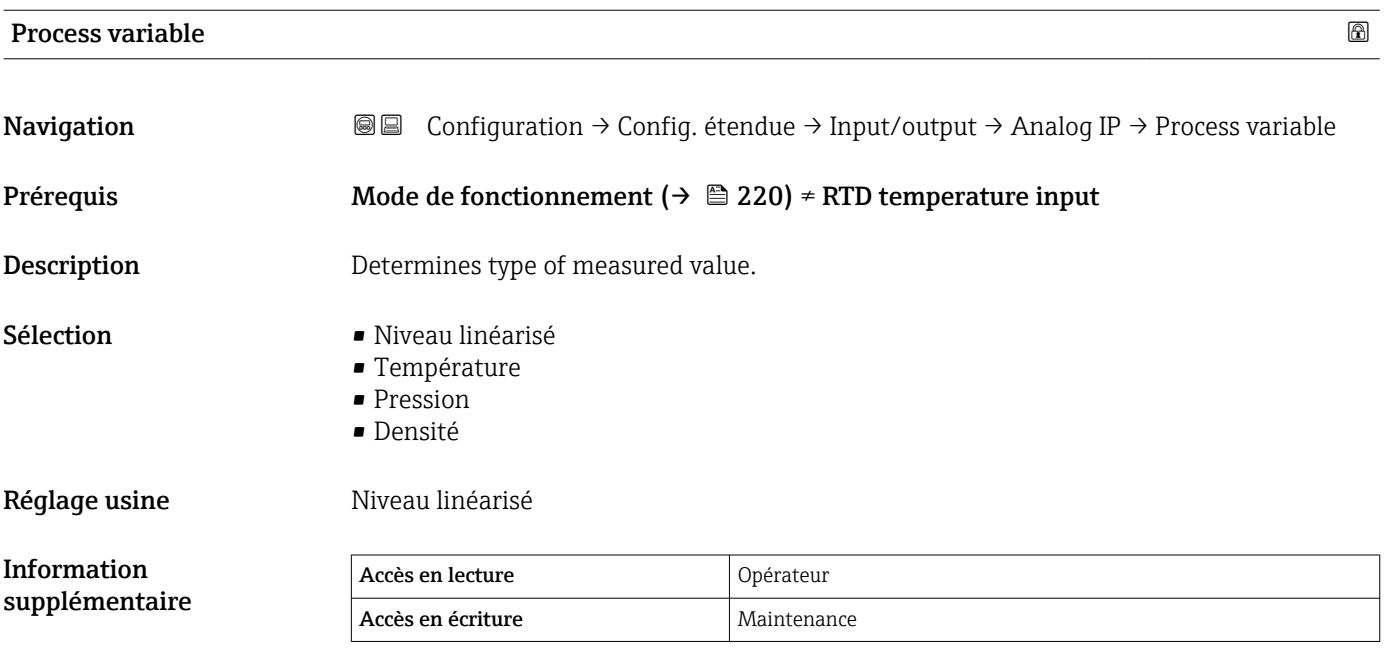

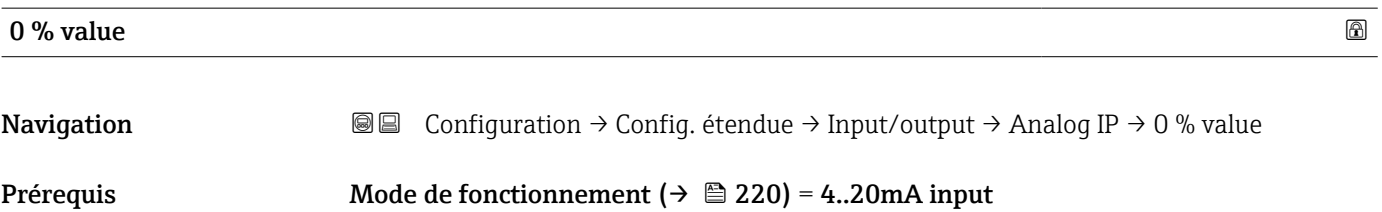

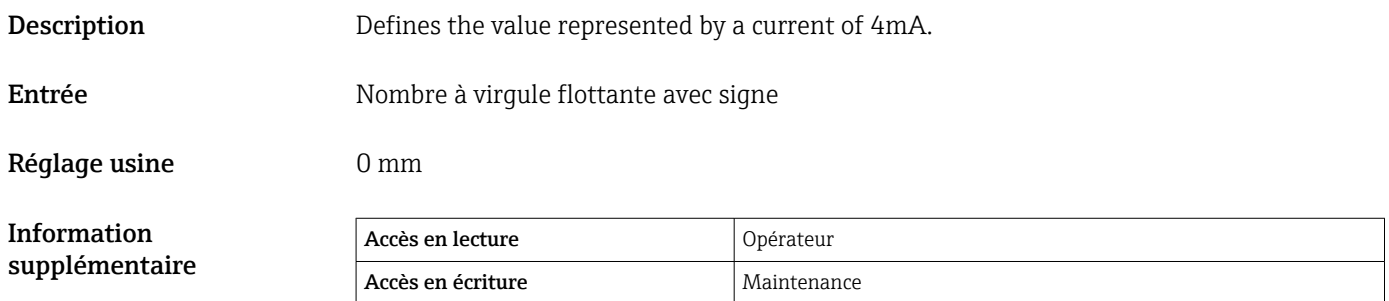

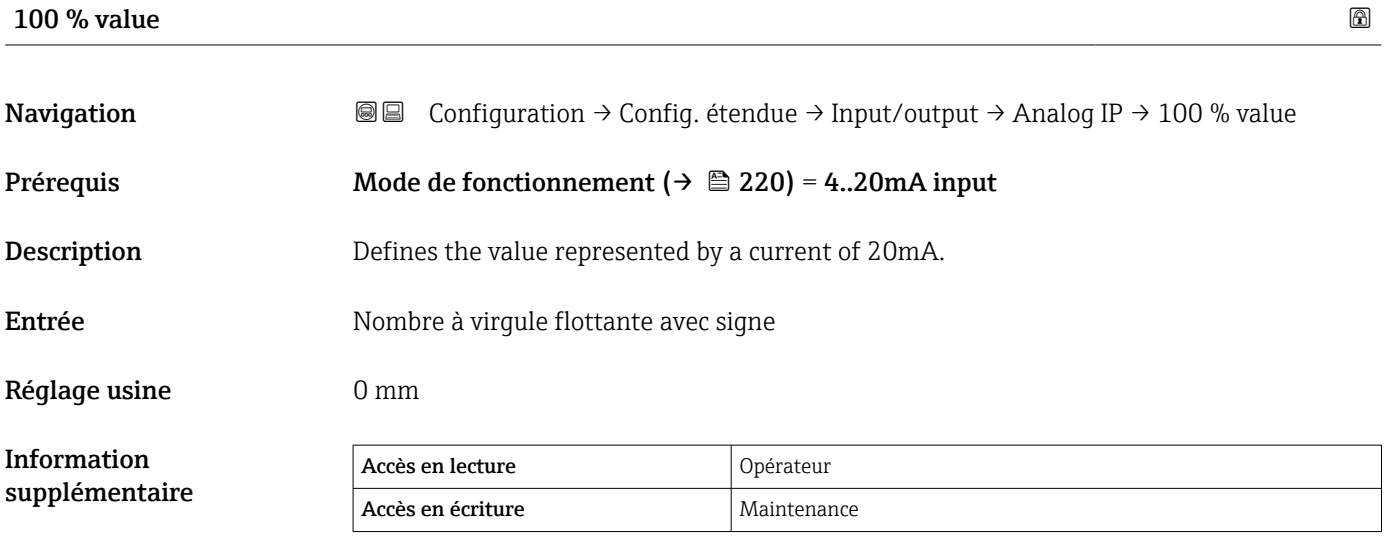

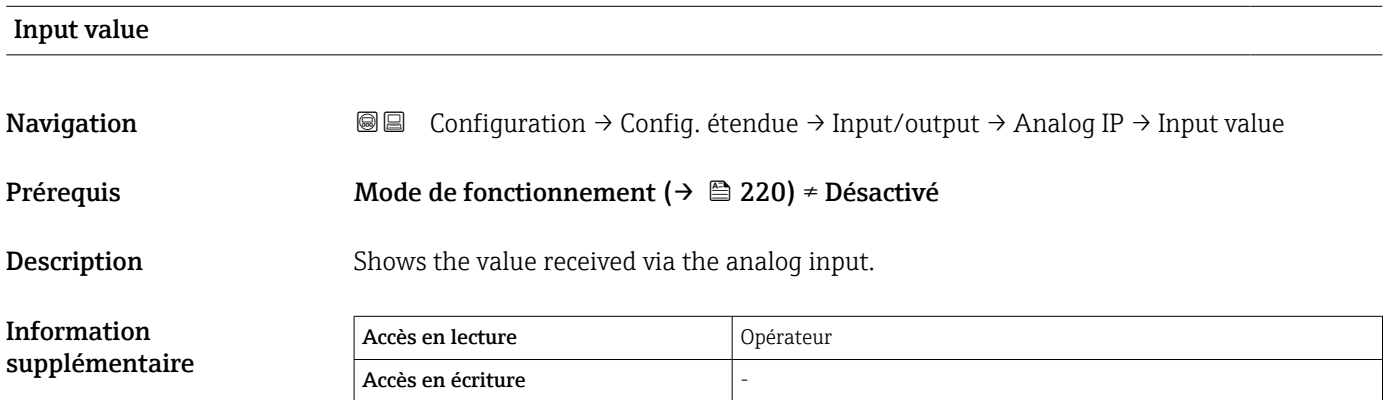

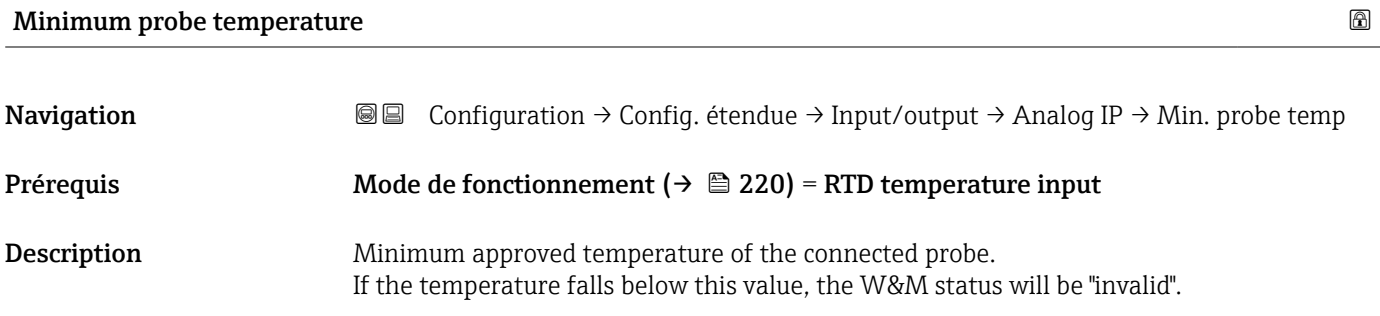

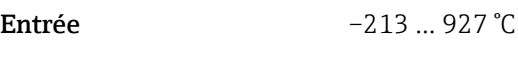

Réglage usine  $-100 °C$ 

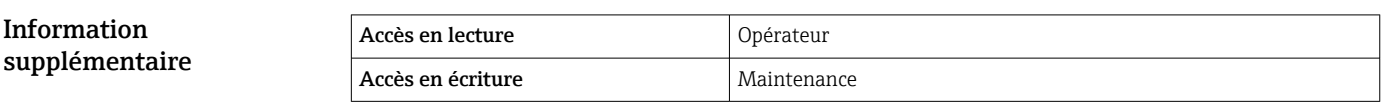

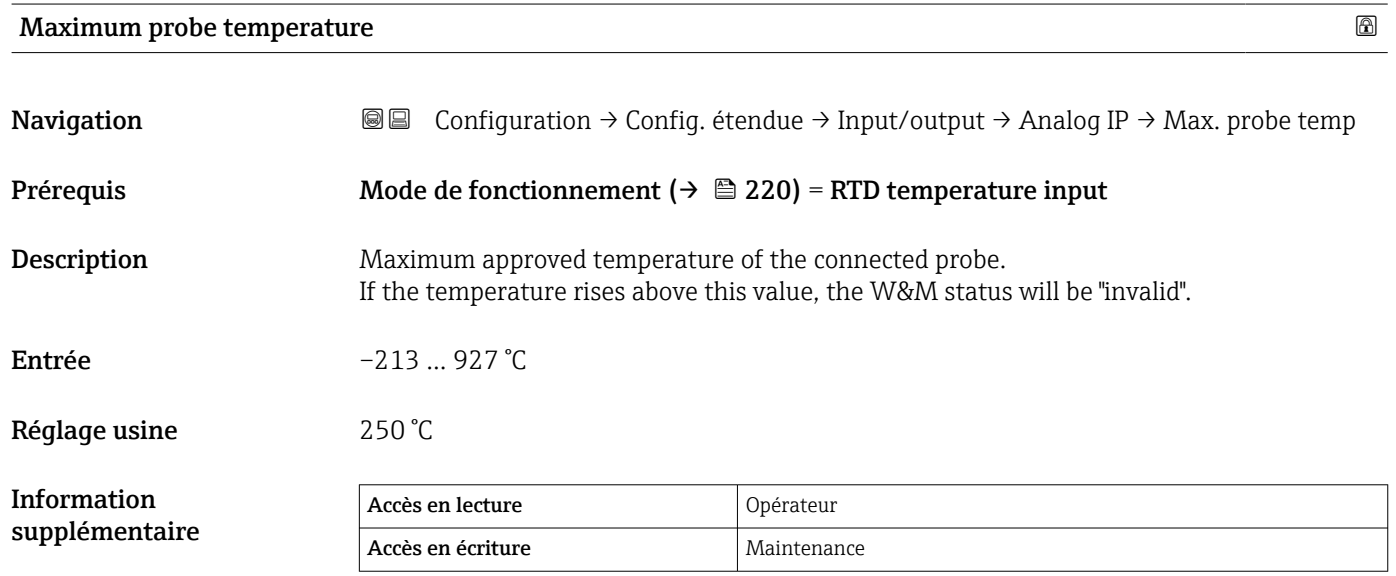

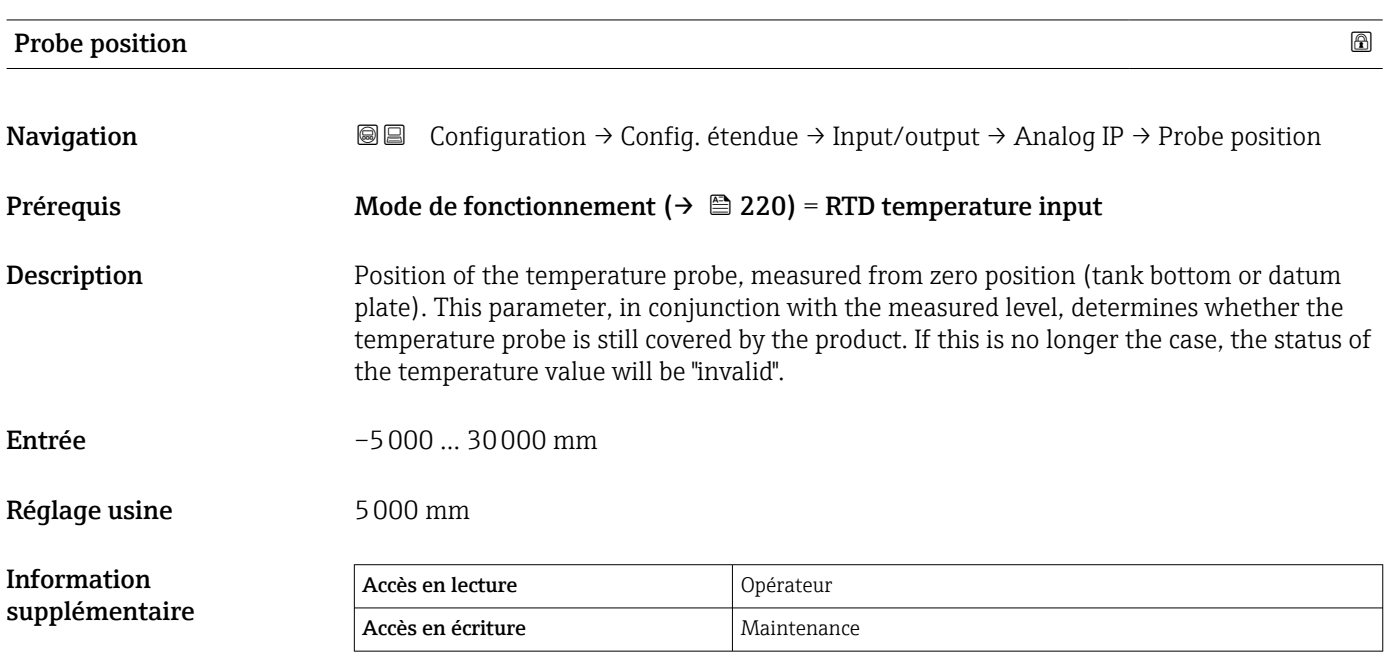

## **Damping factor**

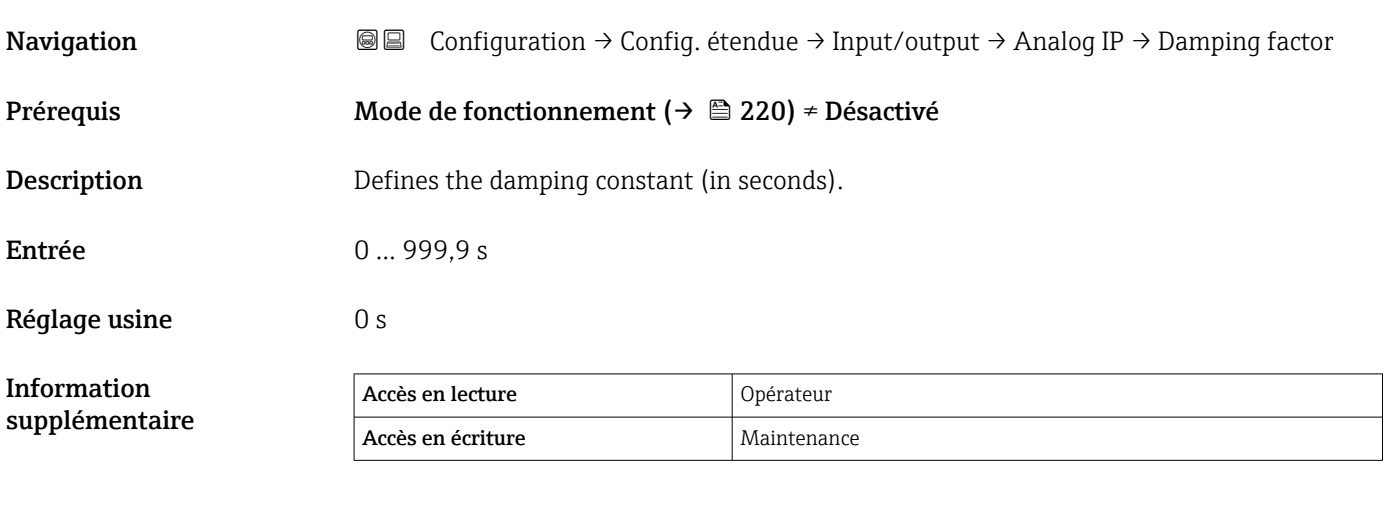

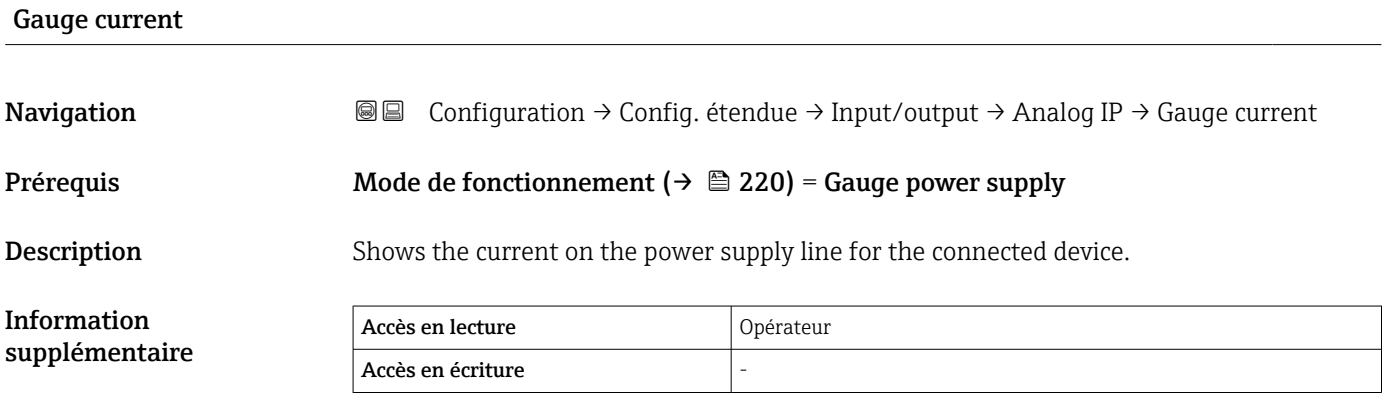

### <span id="page-225-0"></span>*Sous-menu "Analog I/O"*

Il y a un sous-menu Analog I/O pour chacun des modules Analog I/O de l'appareil. Ce sous-menu se réfère aux bornes 1 à 3 de ce module (une entrée ou sortie analogique). Pour les bornes 4 à 8 (toujours une entrée analogique), voir →  $\triangleq$  220.

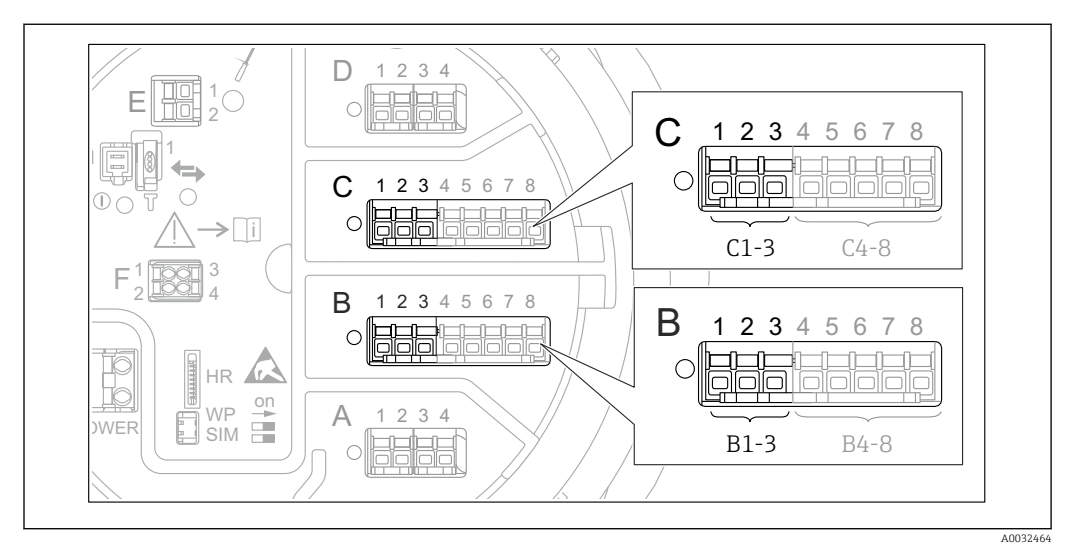

 *89 Bornes pour le sous-menu "Analog I/O" ("B1-3" ou "C1-3", respectivement)*

*Navigation* Configuration → Config. étendue → Input/output → Analog I/O

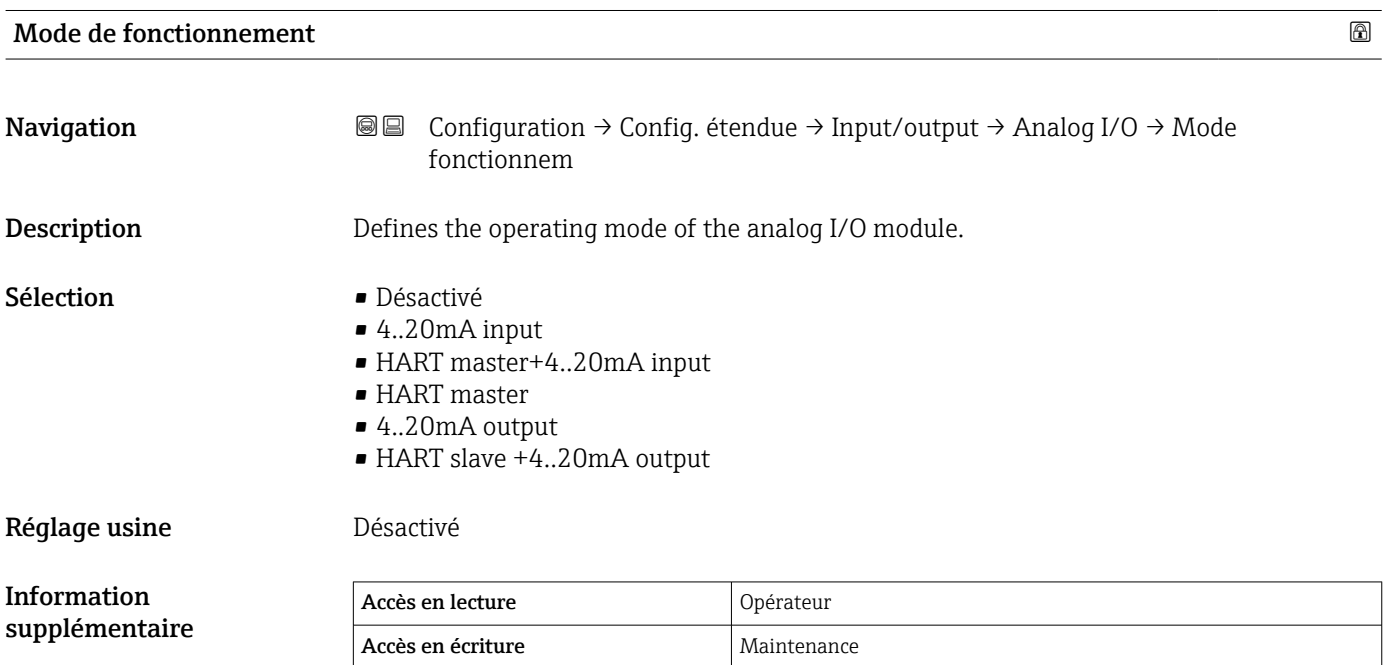

### *Signification des options*

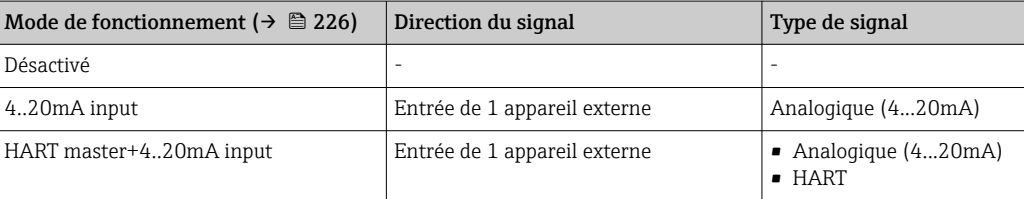

<span id="page-226-0"></span>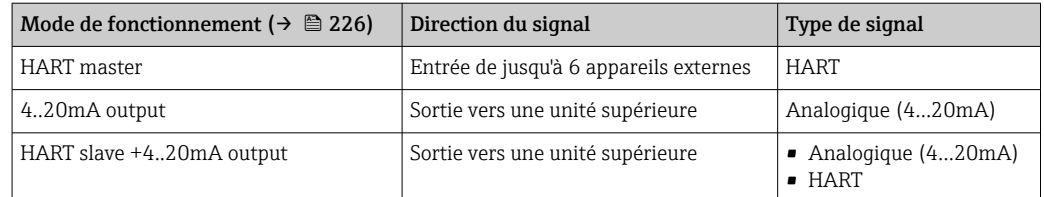

Selon les bornes utilisées, le module Analog I/O est utilisé en mode passif ou actif.

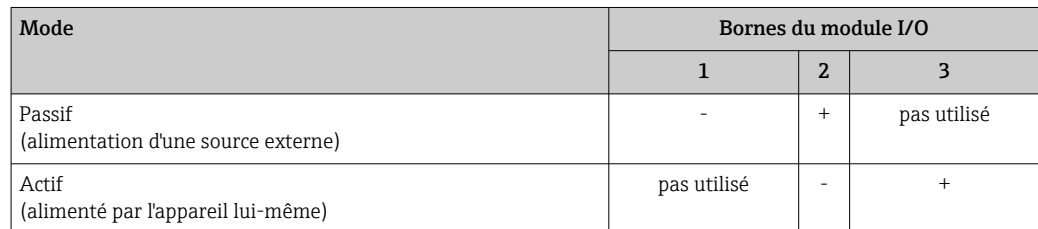

En mode actif, les conditions suivantes doivent être respectées :

- Consommation électrique maximale des appareils HART raccordés : 24 mA (à savoir 4 mA par appareil si 6 appareils sont raccordés).
- Tension de sortie du module Ex-d : 17,0 V@4 mA à 10,5 V@22 mA
- Tension de sortie du module Ex-ia : 18,5 V@4 mA à 12,5 V@22 mA

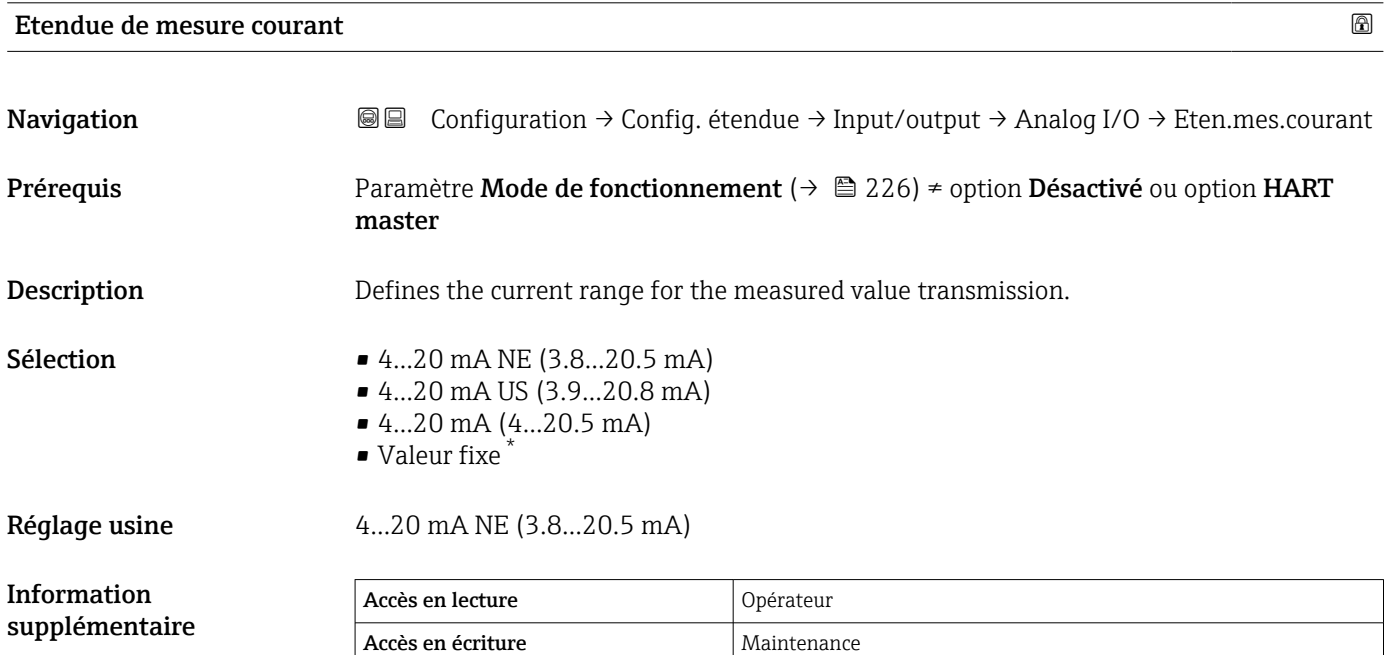

<sup>\*</sup> Visualisation dépendant des options de commande ou de la configuration de l'appareil

### *Signification des options*

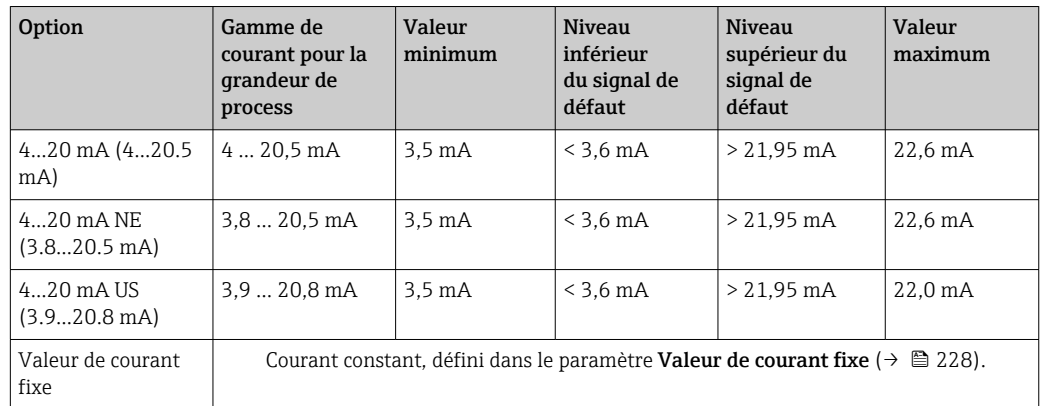

En cas de défaut, la sortie courant délivre la valeur définie dans le paramètre **Mode** défaut ( $\rightarrow \blacksquare$  229).

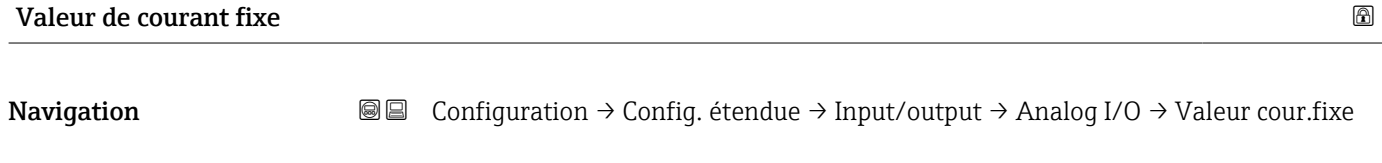

### Prérequis Etendue de mesure courant (→  $\triangleq$  227) = Valeur de courant fixe

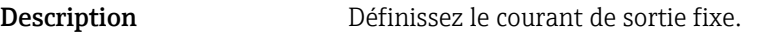

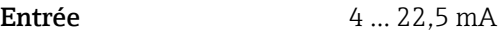

Réglage usine 4 mA

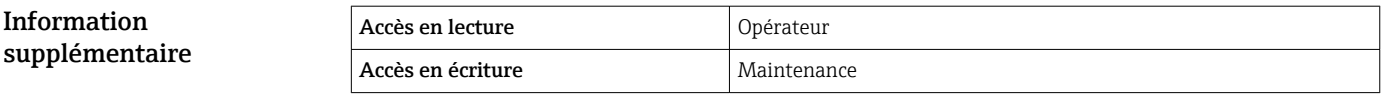

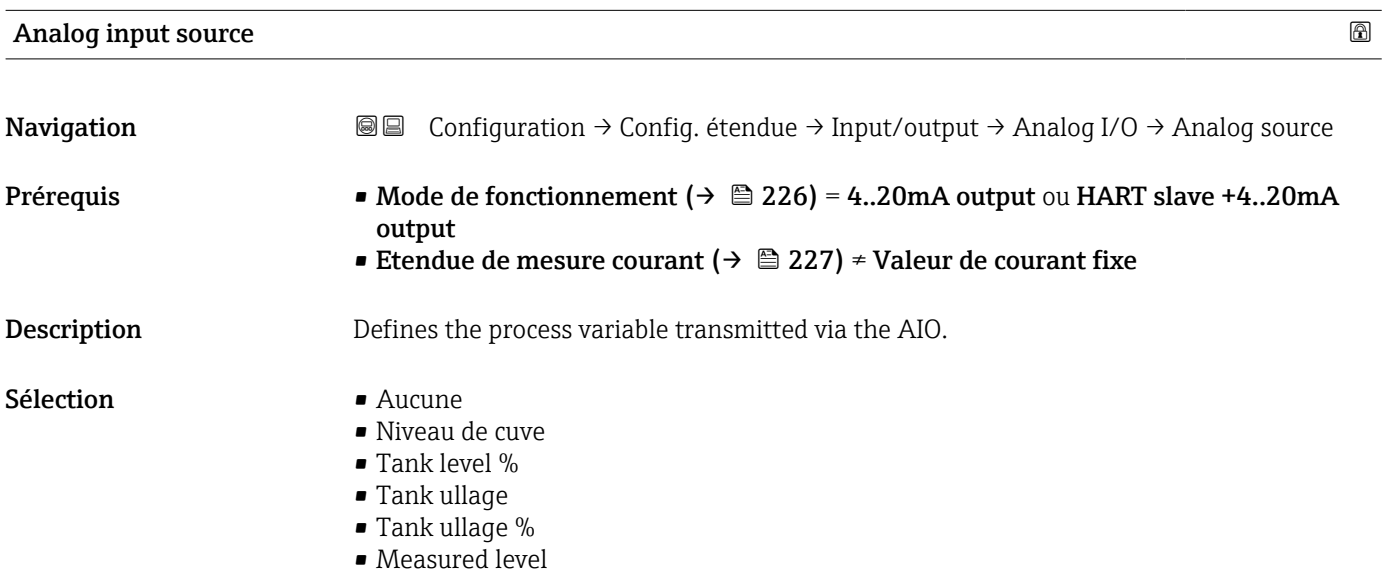

- <span id="page-228-0"></span>• Distance
- Displacer position
- Water level
- Upper interface level
- Lower interface level
- Bottom level
- Tank reference height
- Liquid temperature
- Vapor temperature
- Air temperature
- Observed density value
- $\bullet$  Average profile density  $^{6)}$
- Upper density
- Middle density
- Lower density
- P1 (bottom)
- P2 (middle)
- $\blacksquare$  P3 (top)
- $\blacksquare$  GP 1 ... 4 value
- $\bullet$  AIO B1-3 value  $^{6)}$
- $\bullet$  AIO B1-3 value mA<sup>6)</sup>
- $\bullet$  AIO C1-3 value <sup>6)</sup>
- $\bullet$  AIO C1-3 value mA<sup>6)</sup>
- AIP B4-8 value  $^{6)}$
- $\bullet$  AIP C4-8 value  $^{6)}$
- $\bullet$  Element temperature 1  $\ldots$  24  $^{6)}$
- HART device 1...15 PV<sup>6)</sup>
- $\bullet$  HART device 1  $\ldots$  15 PV mA  $^{6)}$
- HART device  $1 \dots 15$  PV %  $^{6}$
- $\bullet$  HART device 1 ... 15 SV  $^{6)}$
- $\bullet$  HART device 1 ... 15 TV  $^{6)}$
- $\bullet$  HART device 1 ... 15 QV<sup>6)</sup>

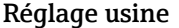

Niveau de cuve

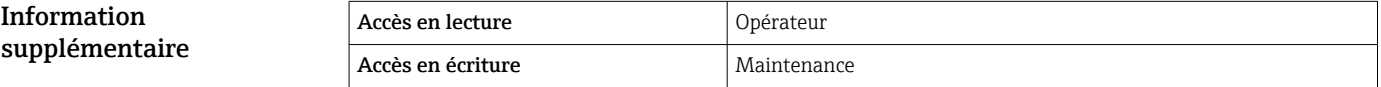

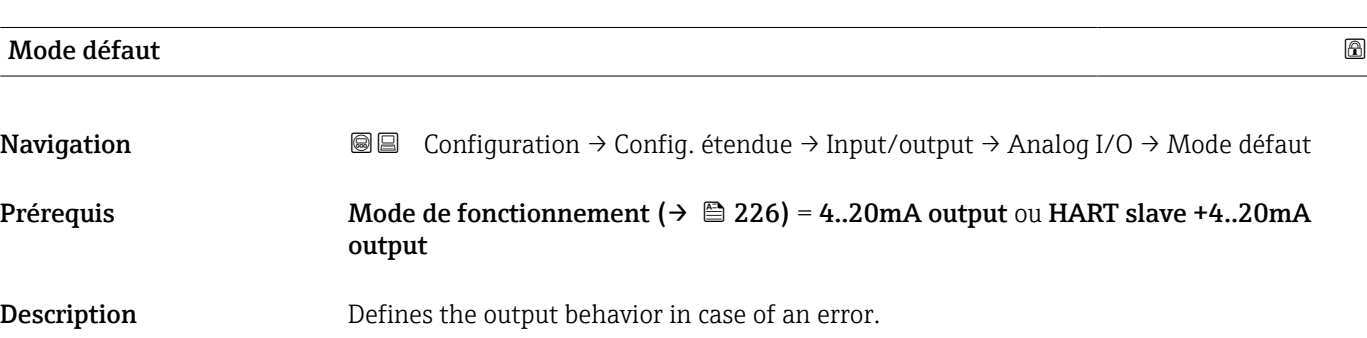

<sup>6)</sup> Visualisation dépendant des options de commande ou de la configuration de l'appareil

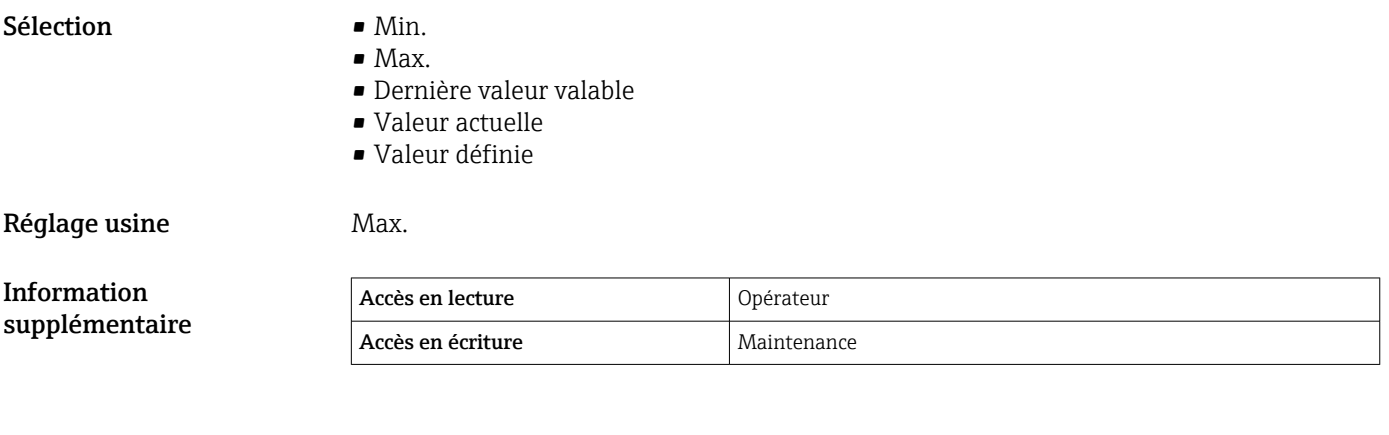

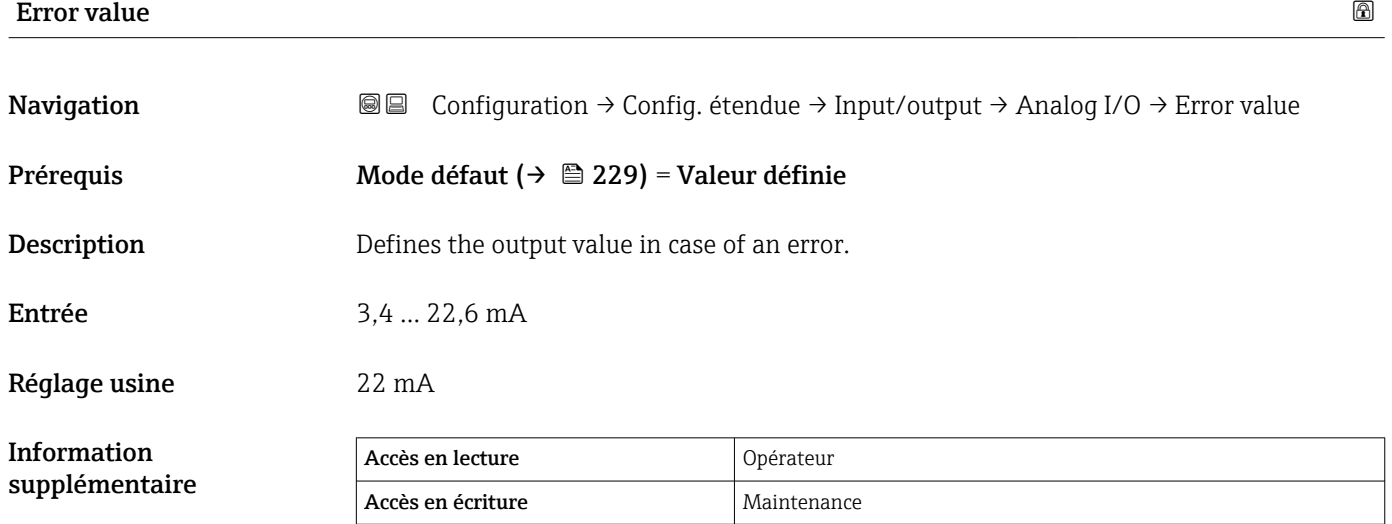

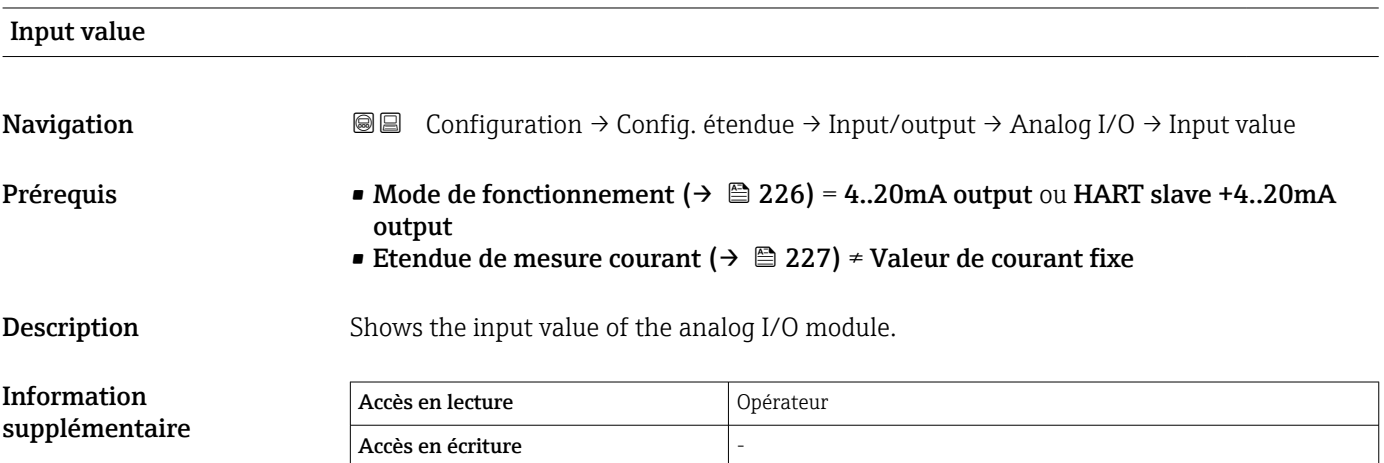

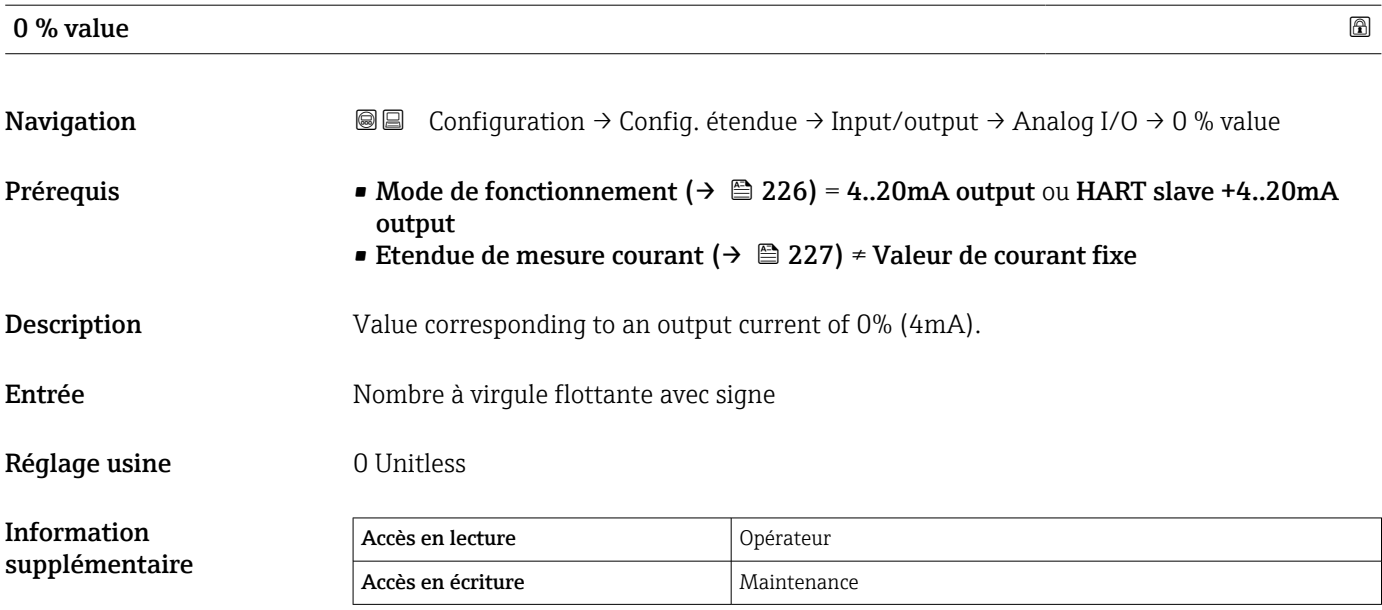

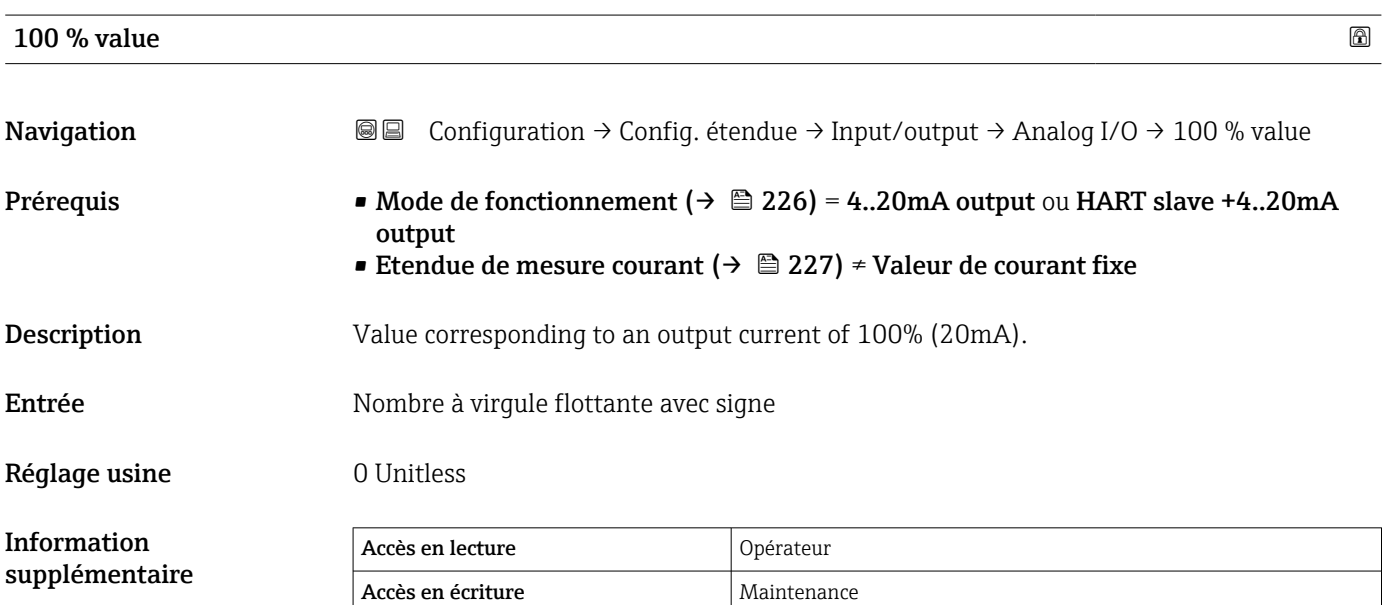

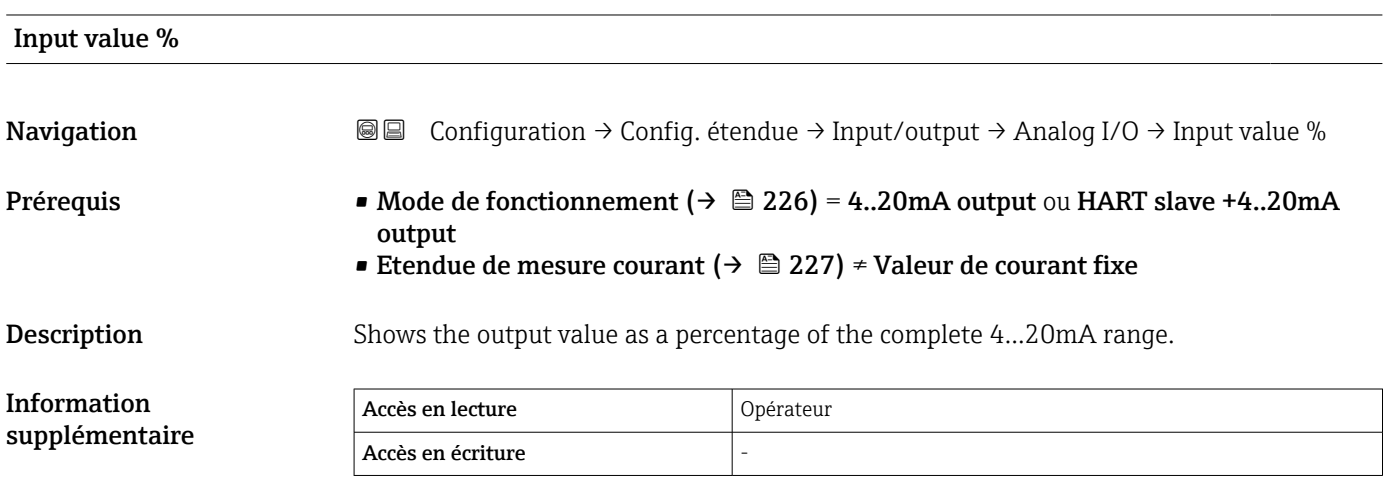

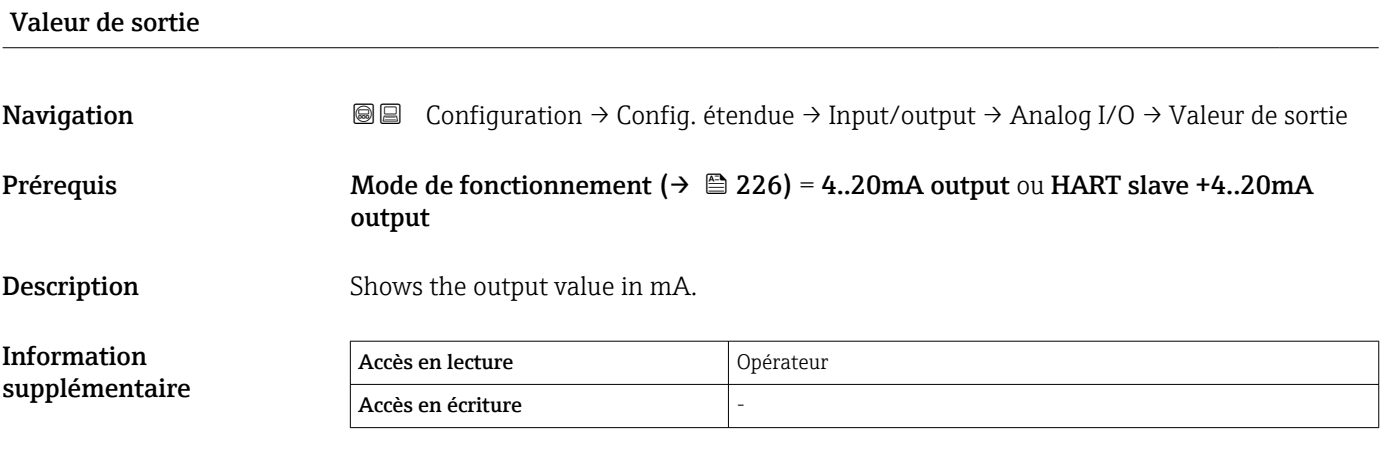

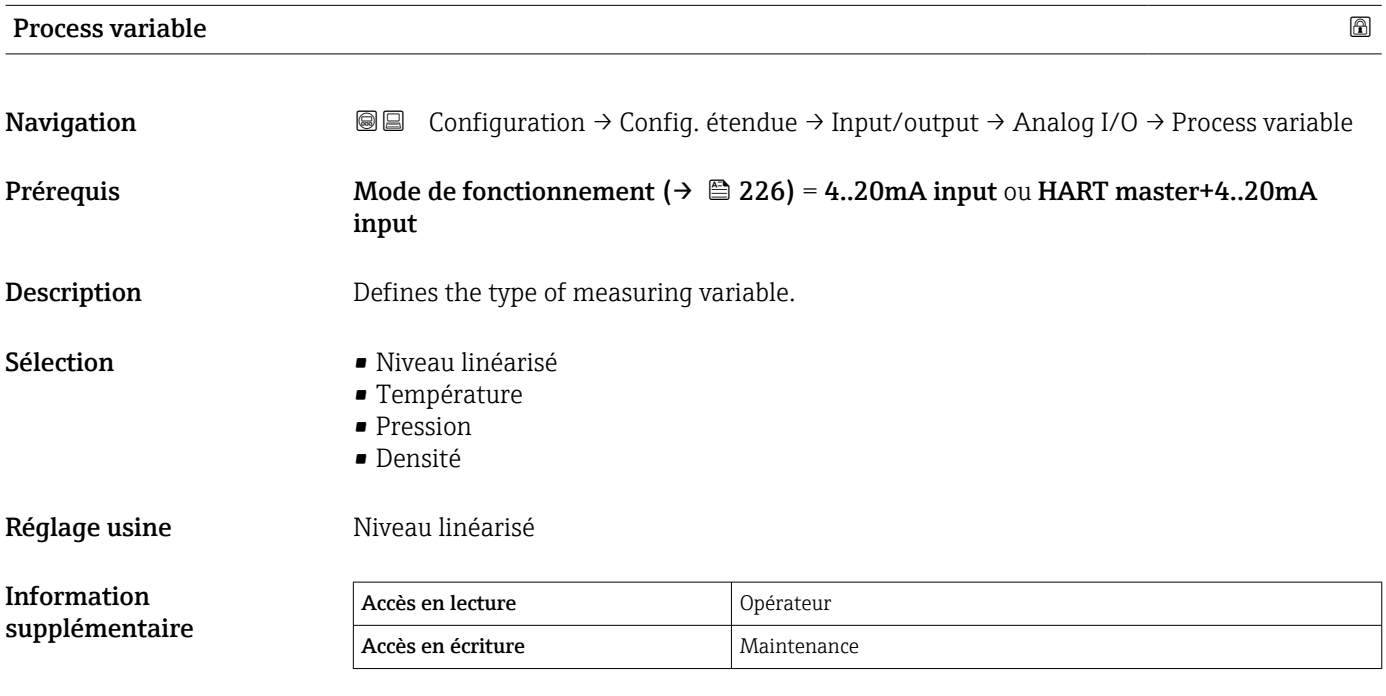

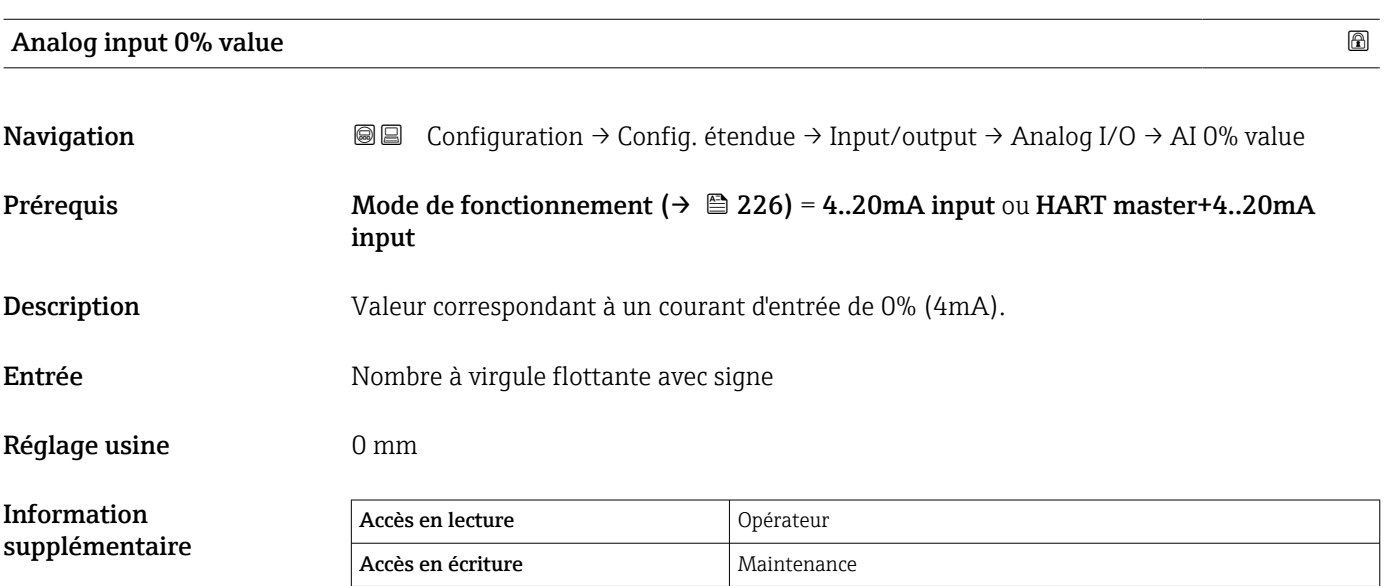

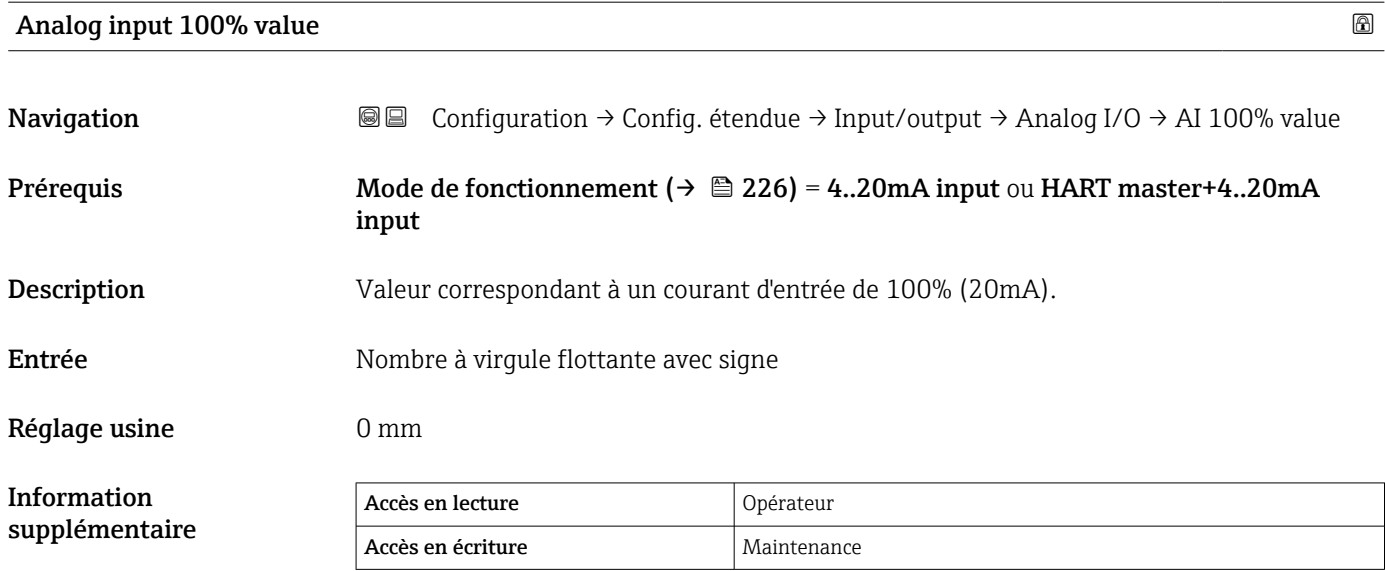

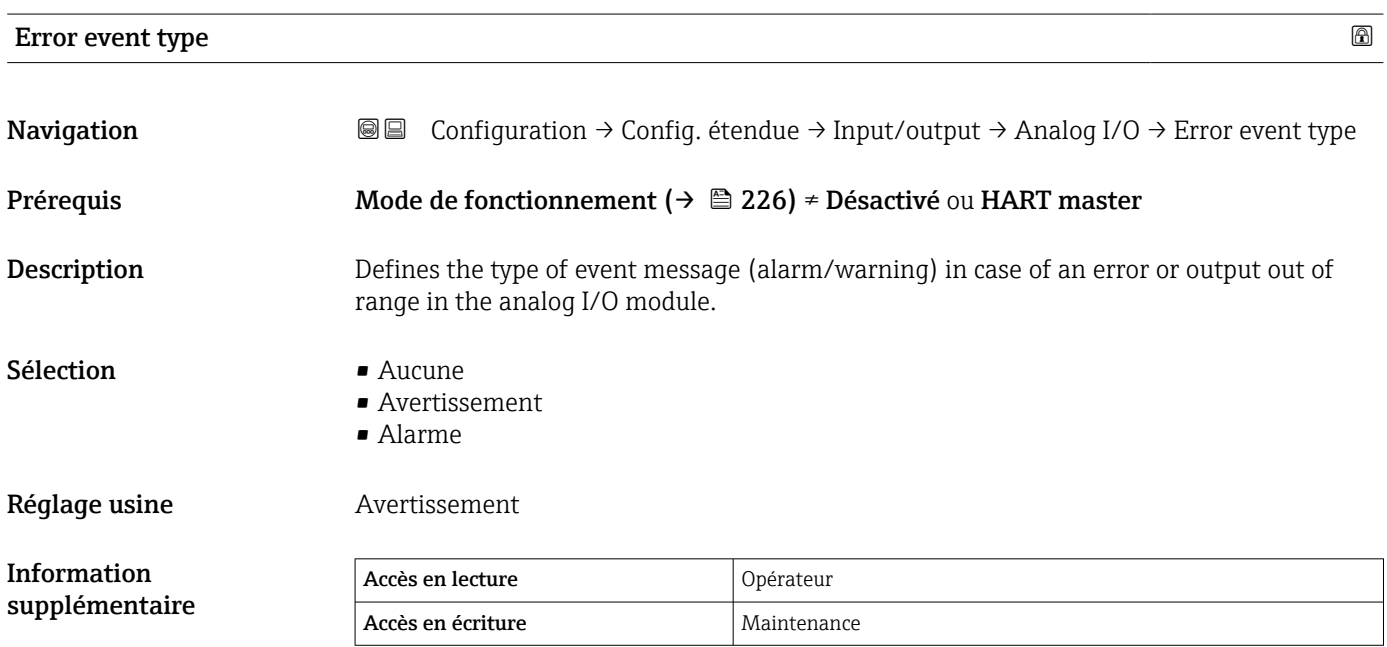

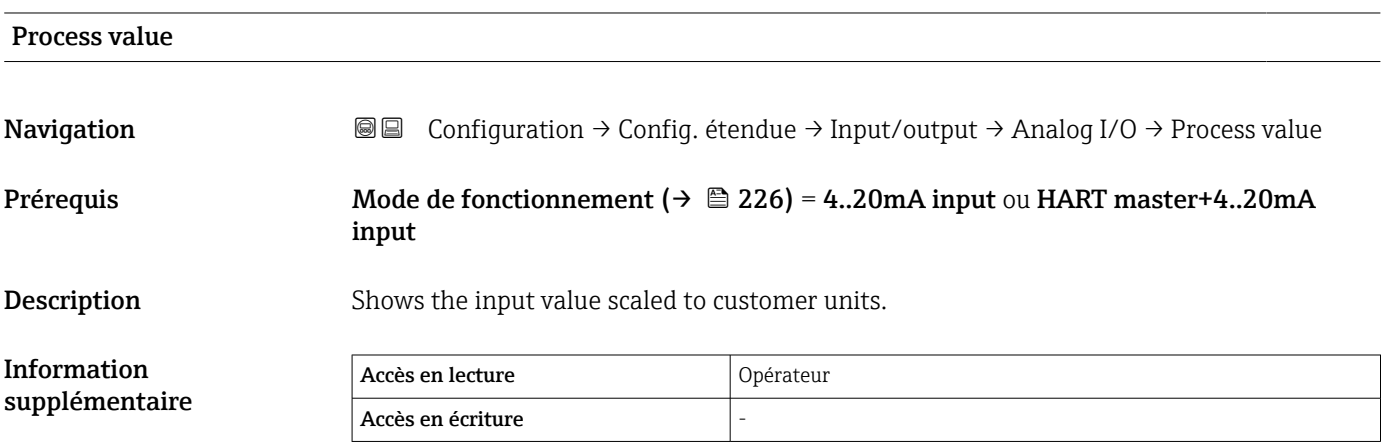

# Input value in mA Navigation Configuration → Config. étendue → Input/output → Analog I/O → Input val. in mA Prérequis Mode de fonctionnement ( $\rightarrow \Box$  226) = 4..20mA input ou HART master+4..20mA input **Description** Shows the input value in mA. Information supplémentaire Accès en lecture  $\Box$  Opérateur Accès en écriture

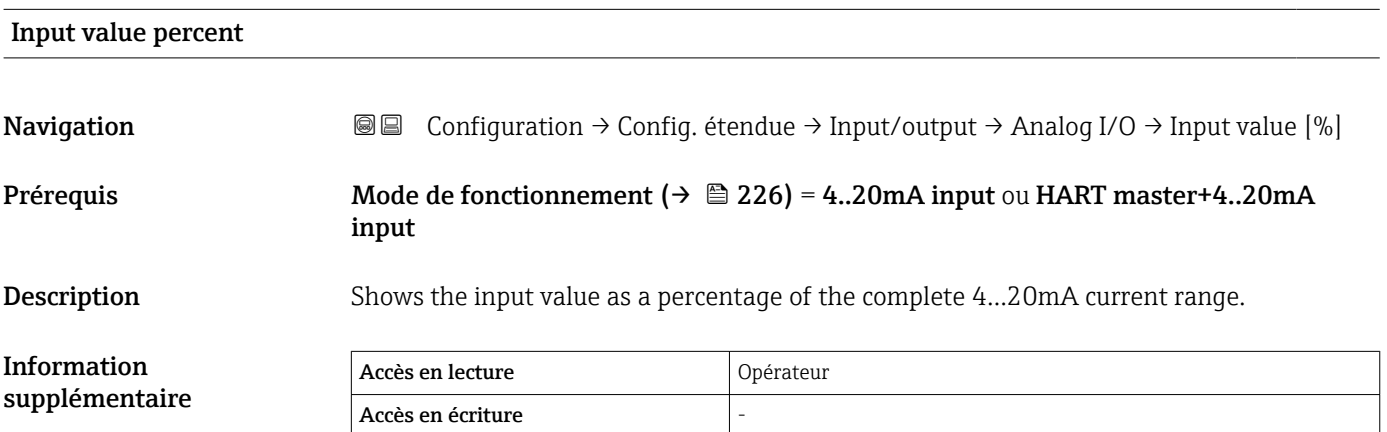

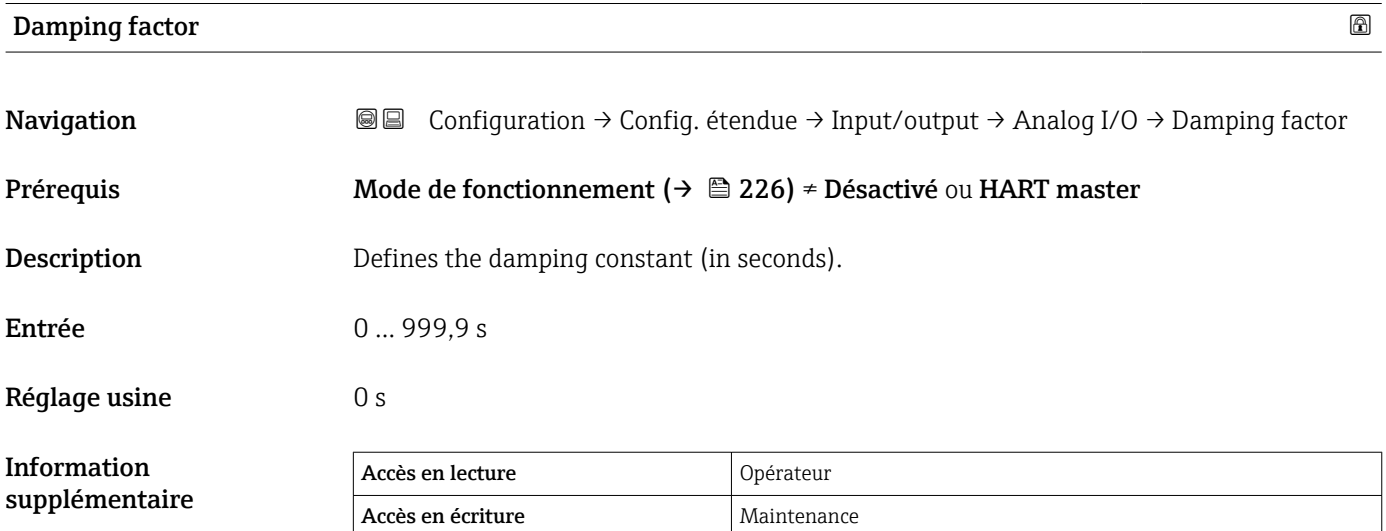

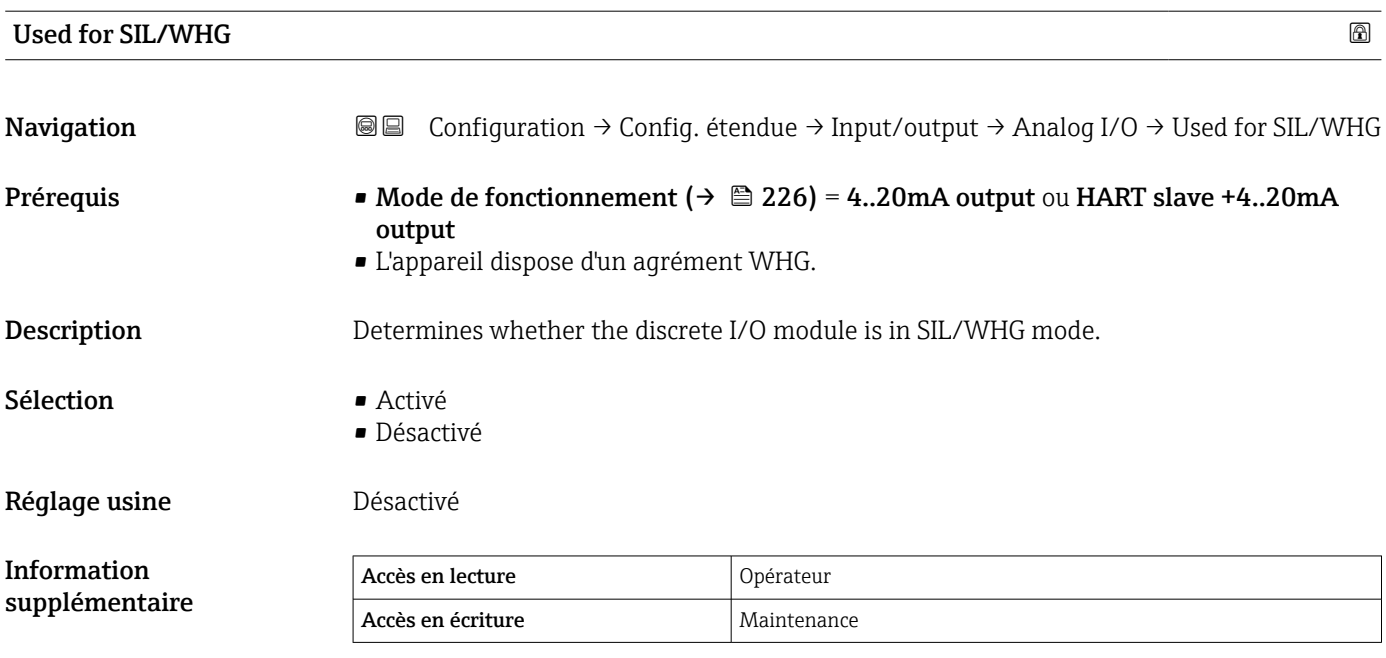

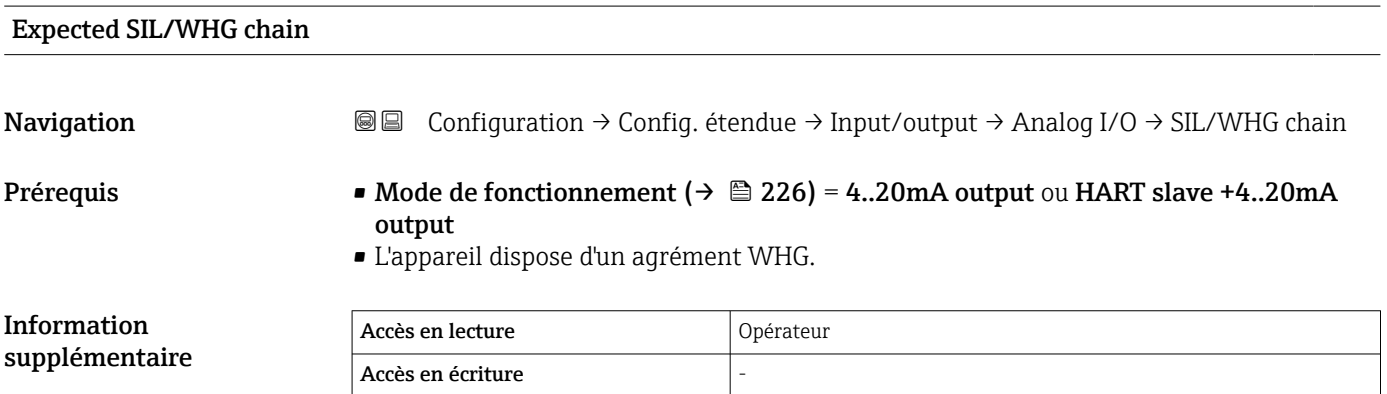

<span id="page-235-0"></span>*Sous-menu "Digital Xx-x"*

- Dans le menu de configuration, chaque entrée ou sortie numérique est désignée par  $| \cdot |$ son slot respectif dans le compartiment de raccordement et deux bornes dans ce slot. A1-2, par exemple, représente les bornes 1 et 2 du slot A. Il en va de même pour les slots B, C et D s'ils contiennent un module Digital IO.
	- Dans ce document, Xx-x désigne l'un de ces sous-menus. La structure de tous ces sous-menus est identique.

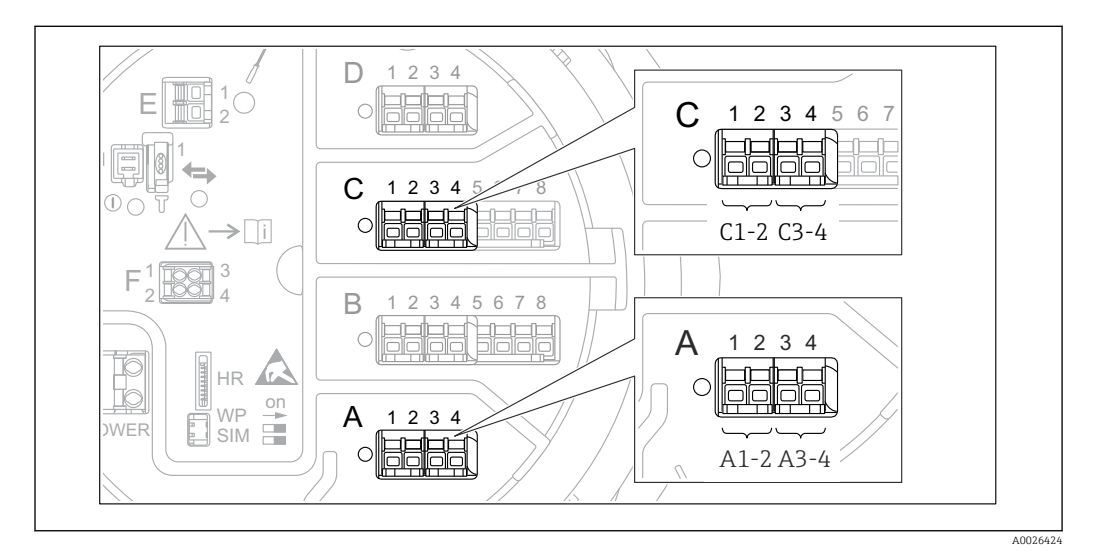

 *90 Désignation des entrées ou sorties numériques (exemples)*

*Navigation* Configuration → Config. étendue → Input/output → Digital Xx-x

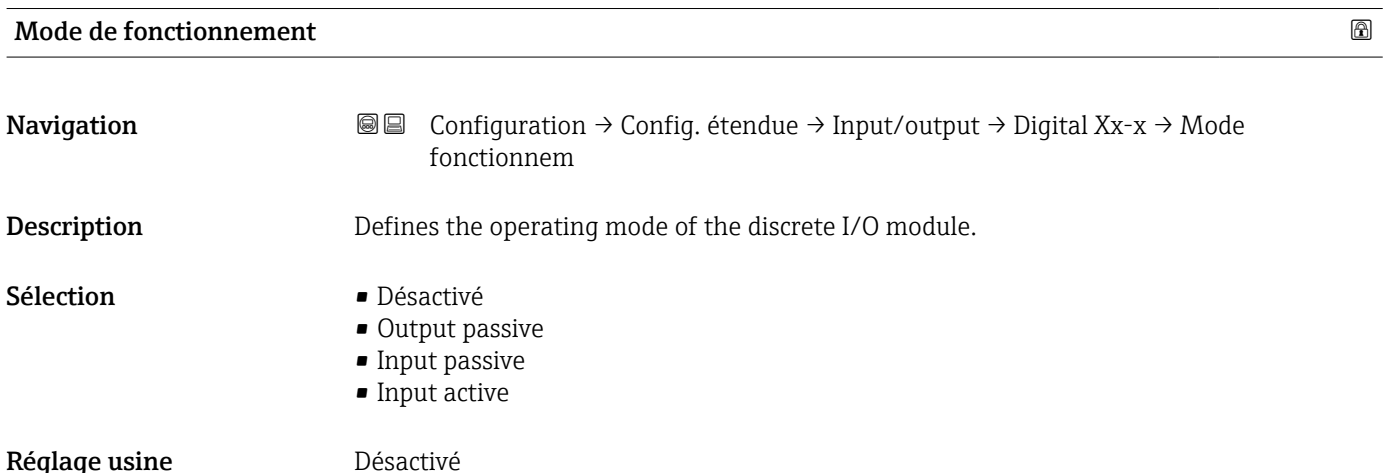

236 Endress+Hauser

### Information supplémentaire

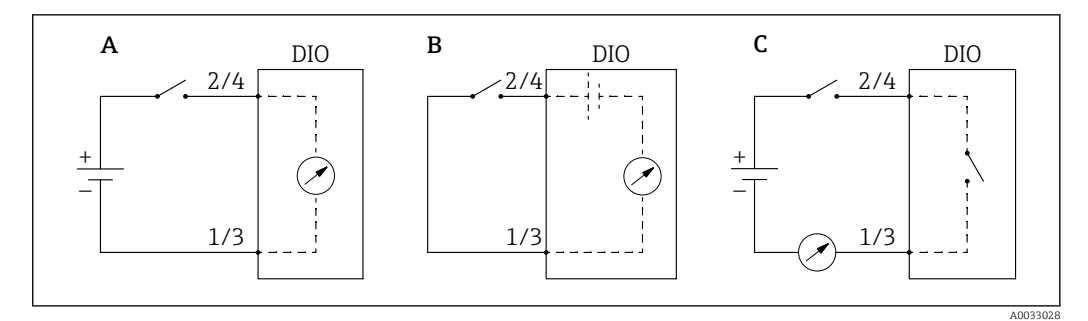

- *91 Modes de fonctionnement du module Digital I/O*
- *A Input passive*
- *B Input active*
- *C Output passive*

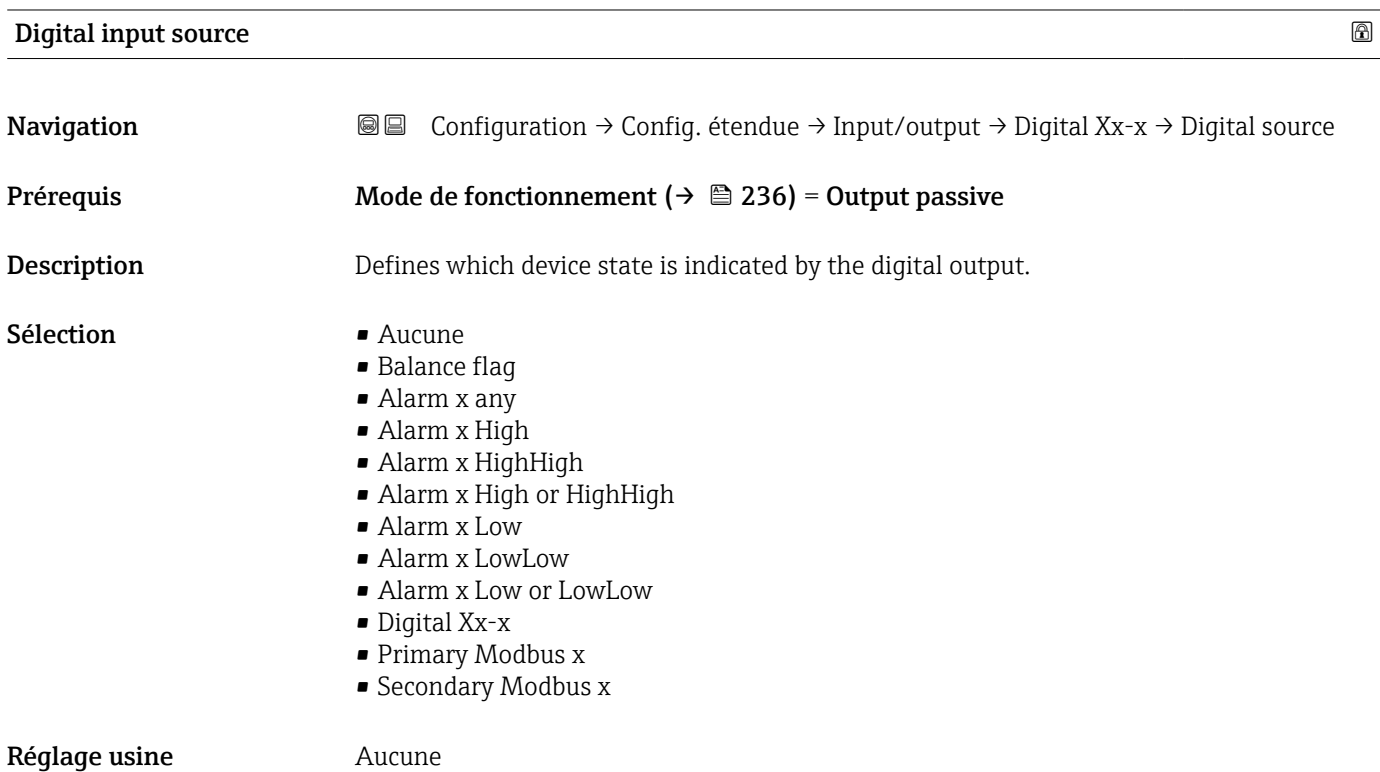

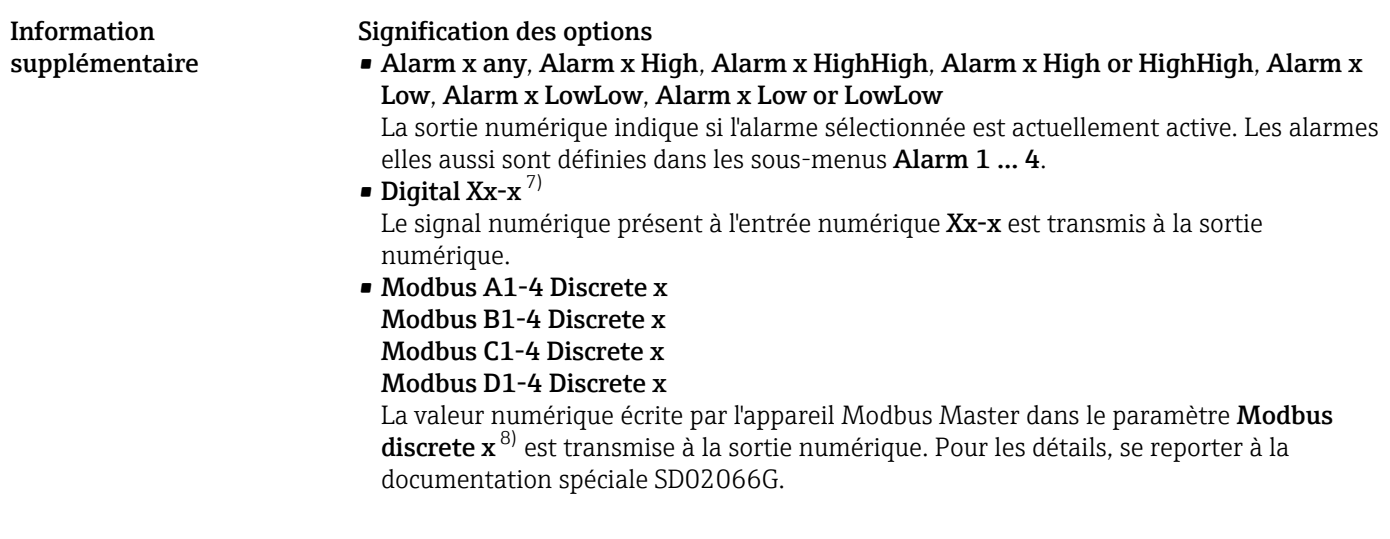

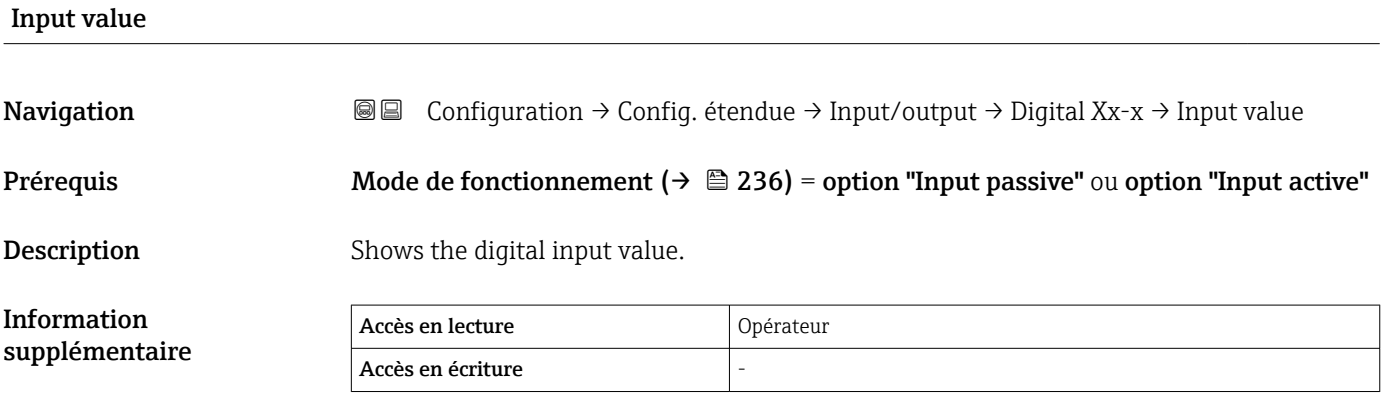

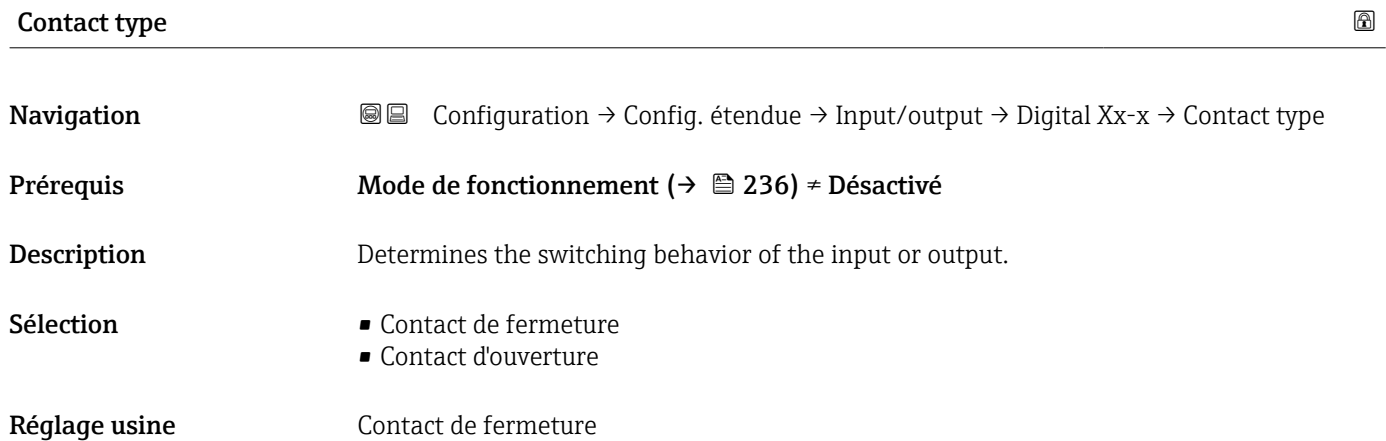

<sup>7)</sup> Uniquement présent si "Mode de fonctionnement [\(→ 236\)](#page-235-0)" = "Input passive" ou "Input active" pour le module Digital I/O correspondant.

<sup>8)</sup> Expert → Communication → Modbus Xx-x → Modbus discrete x

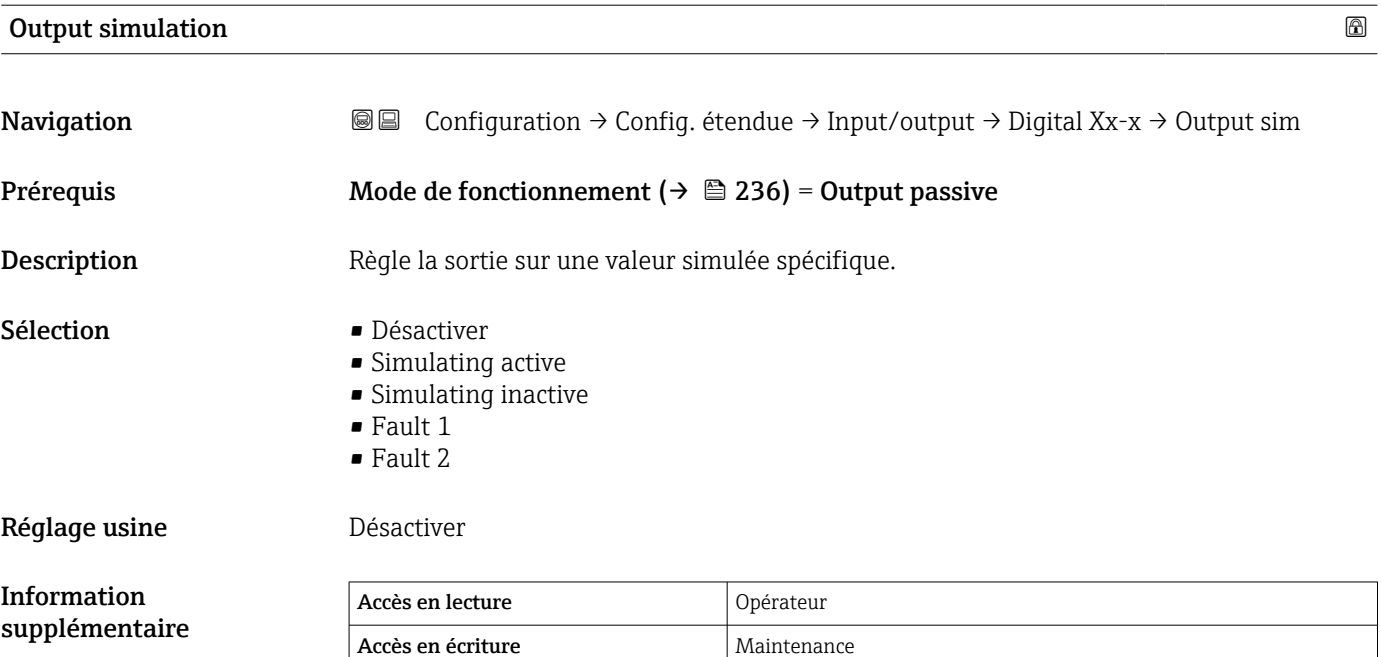

La sortie numérique comporte deux relais montés en série :

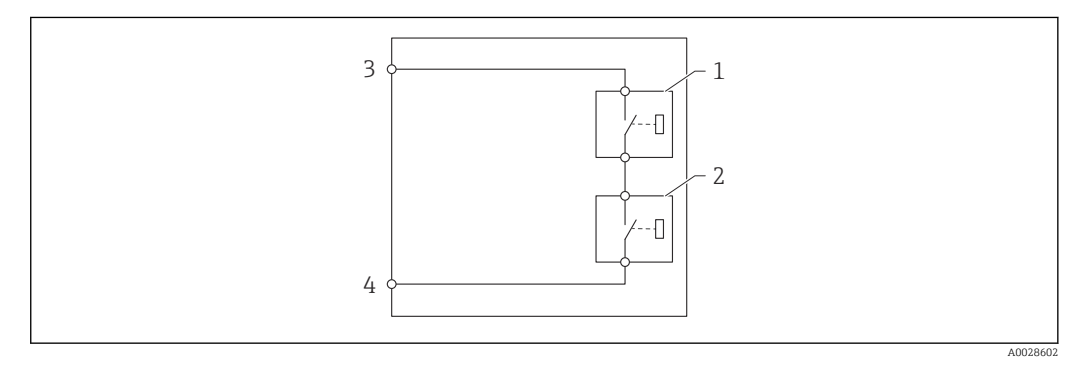

 *92 Les deux relais d'une sortie numérique*

*1/2 Les relais*

*3/4 Les bornes de la sortie numérique*

L'état de commutation de ces relais est défini par le paramètre Output simulation comme suit :

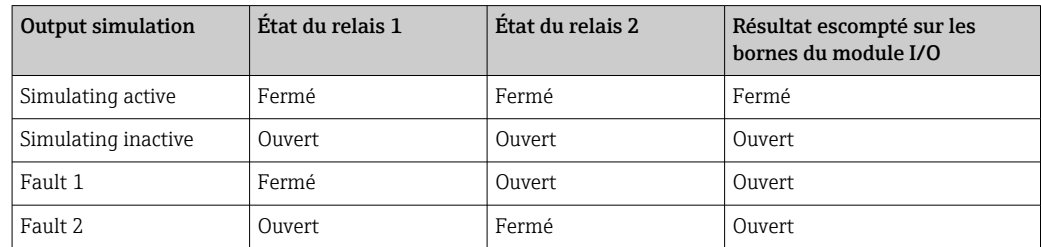

Les options **Fault 1** et **Fault 2** peuvent être utilisées pour vérifier le bon comportement de commutation des deux relais.

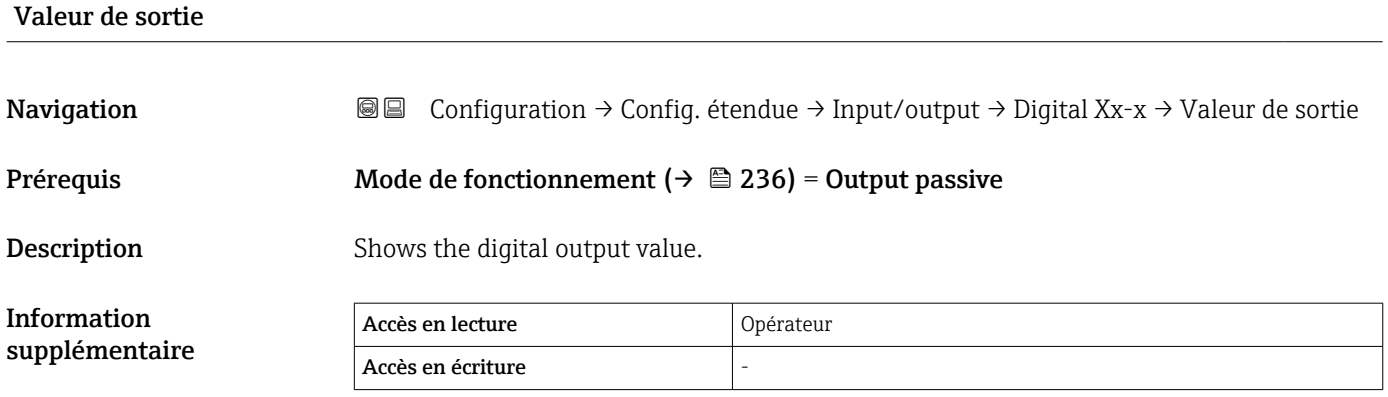

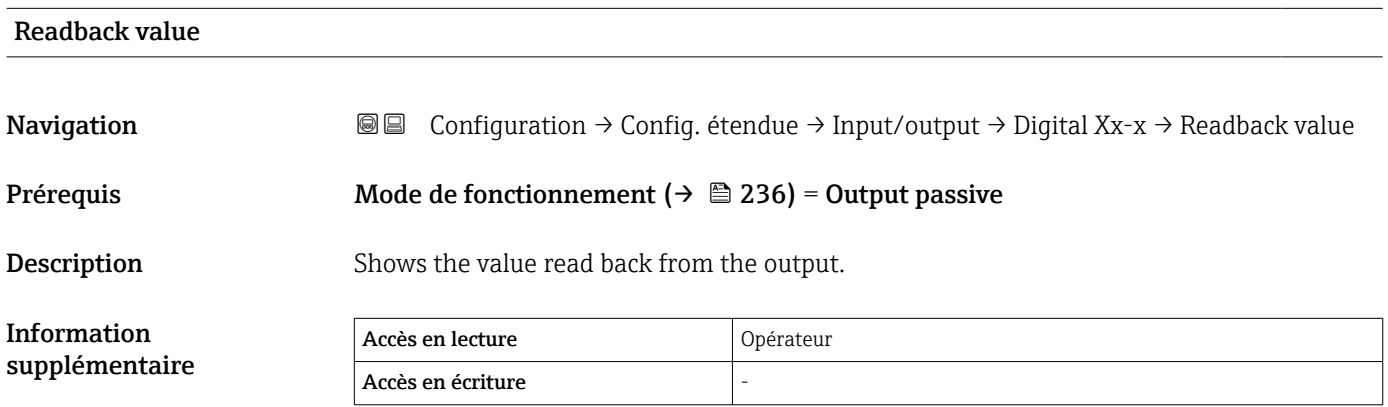

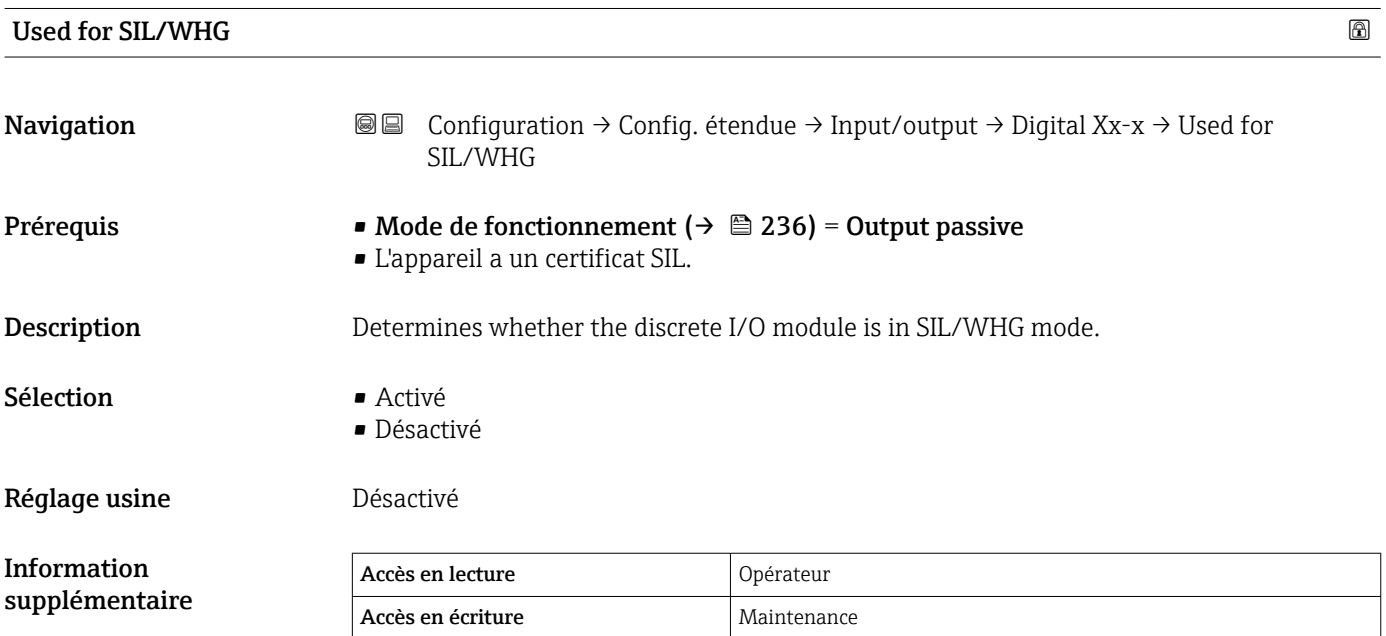

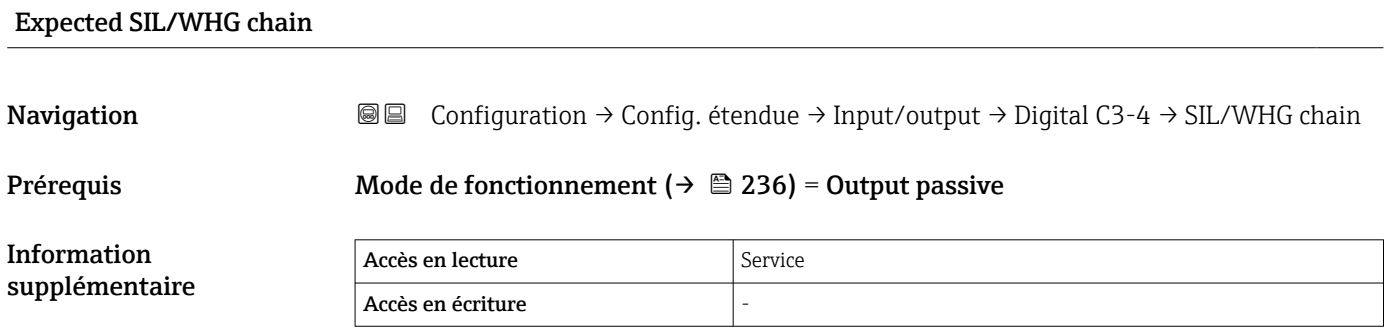

*Sous-menu "Digital input mapping"*

*Navigation* Configuration → Config. étendue → Input/output → DI mapping

<span id="page-241-0"></span>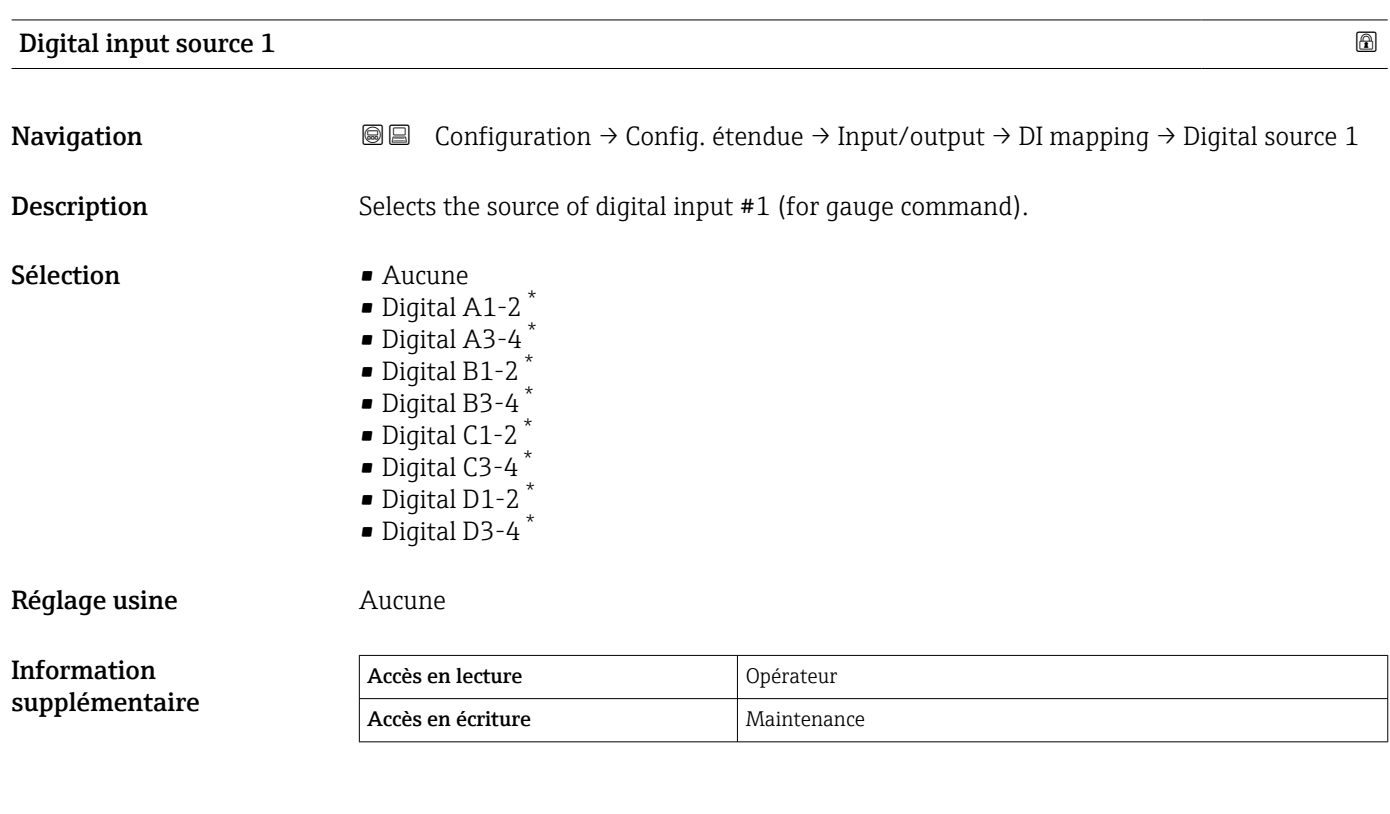

| Digital input source 2        |                                                                                                    | $^{\circ}$                                                                                                    |  |
|-------------------------------|----------------------------------------------------------------------------------------------------|----------------------------------------------------------------------------------------------------|--|
| Navigation                    | 86                                                                                                    | Configuration $\rightarrow$ Config. étendue $\rightarrow$ Input/output $\rightarrow$ DI mapping $\rightarrow$ Digital source 2 |  |
| Description                   | Selects the source of digital input #2 (for gauge command).                                                                                                    |                                                                                                    |  |
| Sélection                     | $\blacksquare$ Aucune<br>$\bullet$ Digital A1-2 <sup>*</sup><br>$\bullet$ Digital A3-4<br>$\bullet$ Digital B1-2 $^{*}$<br>$\bullet$ Digital B3-4 <sup>*</sup><br>$\bullet$ Digital C1-2 <sup>*</sup><br>$\bullet$ Digital C3-4 <sup>'</sup><br>$\bullet$ Digital D1-2 <sup>*</sup><br>$\bullet$ Digital D3-4 <sup>*</sup> |                                                                                                    |  |
| Réglage usine                 | Aucune                                                                                                    |                                                                                                    |  |
| Information<br>supplémentaire | Accès en lecture                                                                                                    | Opérateur                                                                                                    |  |
|                               | Accès en écriture                                                                                                    | Maintenance                                                                                                    |  |
|                               |                                                                                                    |                                                                                                    |  |

<sup>\*</sup> Visualisation dépendant des options de commande ou de la configuration de l'appareil

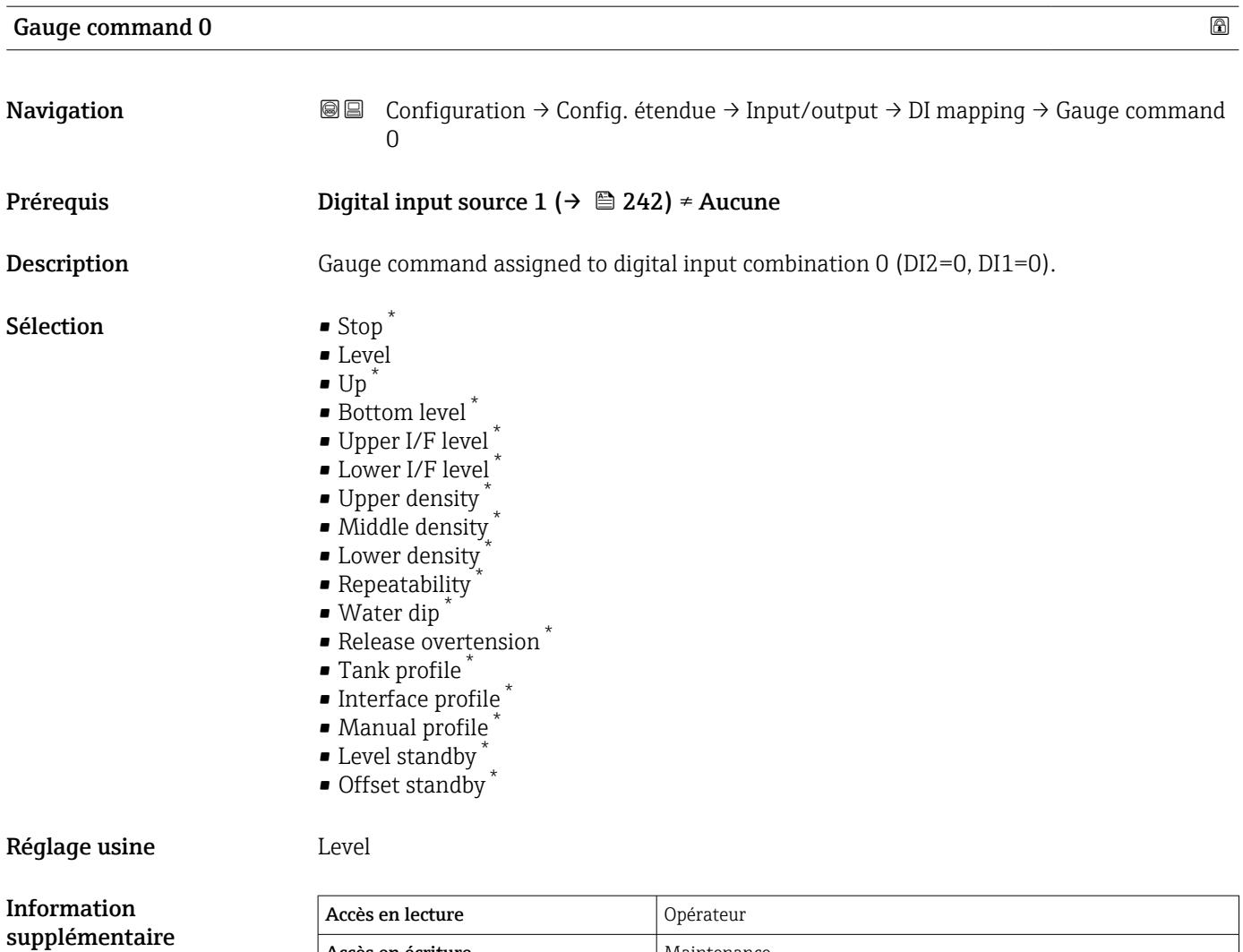

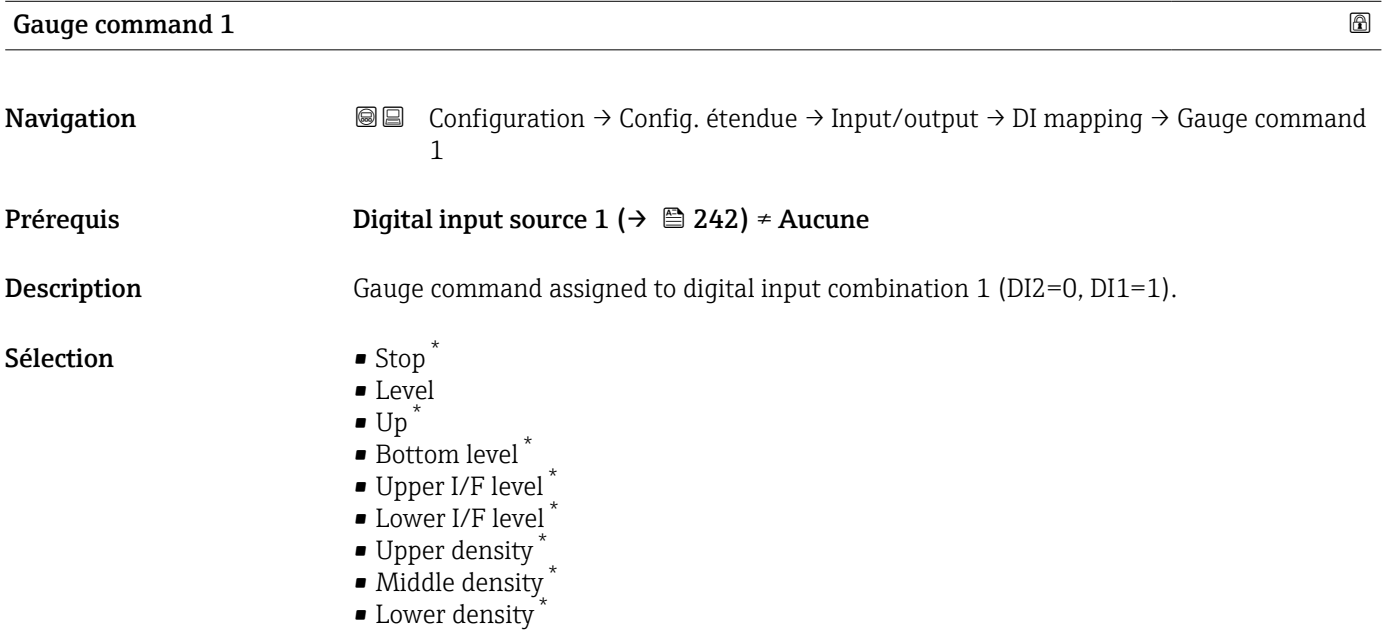

Accès en écriture Maintenance

<sup>\*</sup> Visualisation dépendant des options de commande ou de la configuration de l'appareil

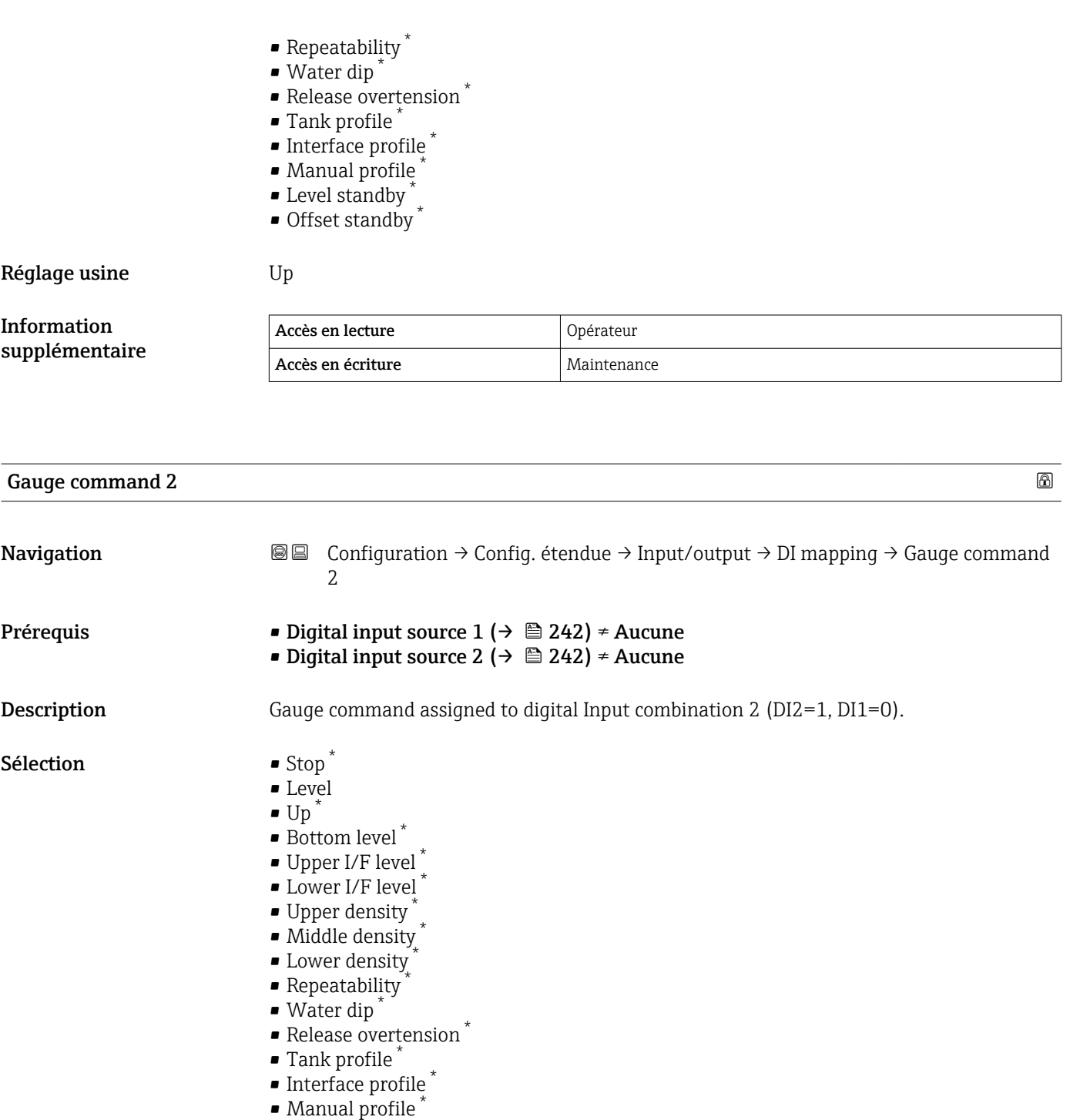

Réglage usine **Stop** 

**•** Level standby  $*$ **•** Offset standby  $*$ 

Information supplémentaire

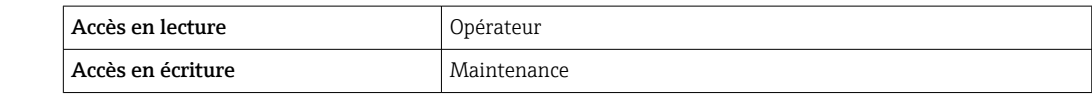

<sup>\*</sup> Visualisation dépendant des options de commande ou de la configuration de l'appareil

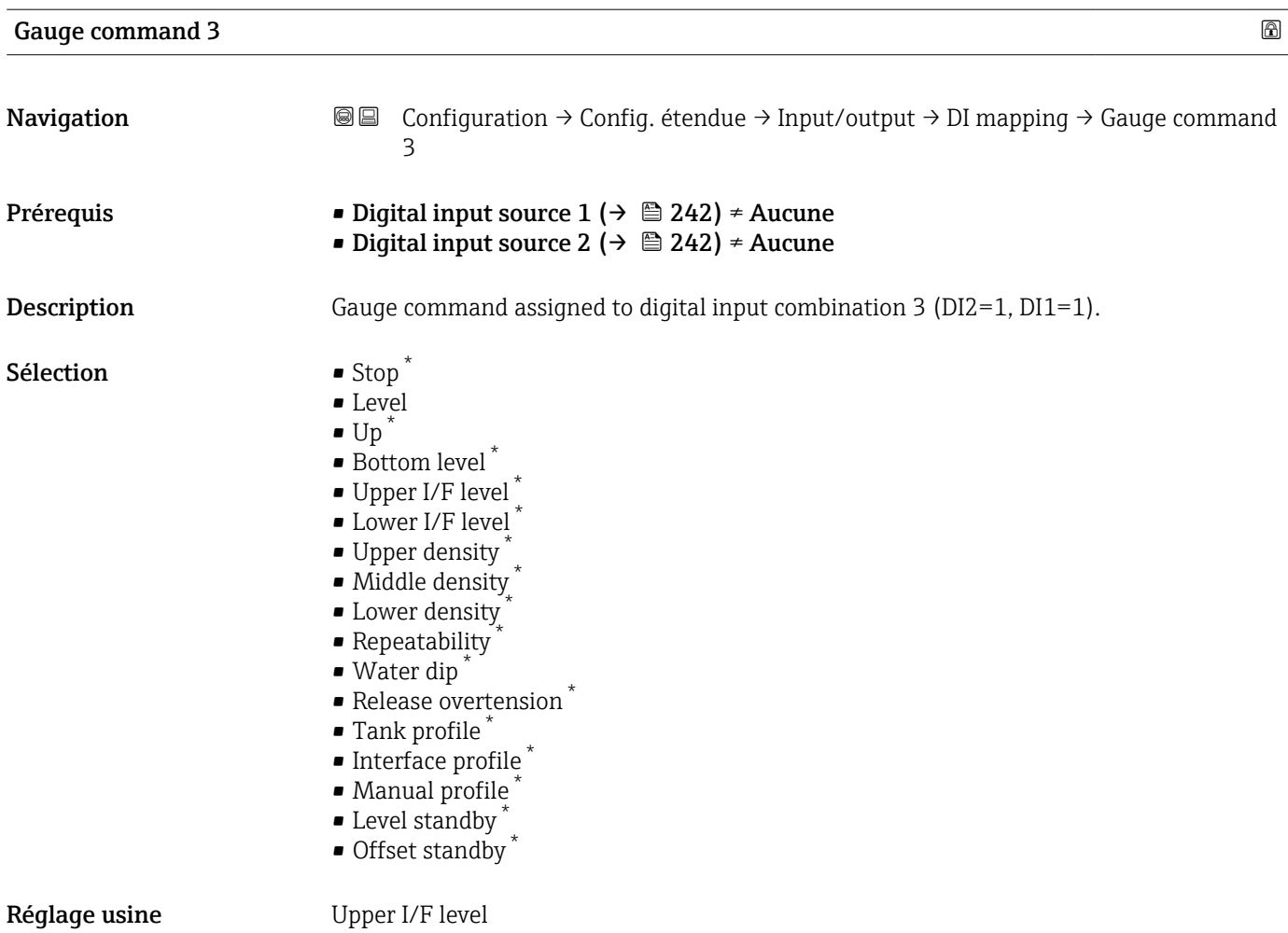

Information supplémentaire

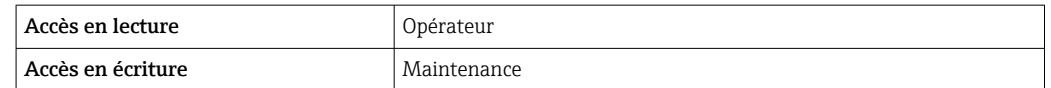

<sup>\*</sup> Visualisation dépendant des options de commande ou de la configuration de l'appareil

### <span id="page-245-0"></span>Sous-menu "Communication"

Ce menu contient un sous-menu pour chaque interface de communication numérique de l'appareil. Les interfaces de communication sont désignées par "X1-4" avec "X" correspondant au slot dans le compartiment de raccordement et "1-4" aux bornes dans ce slot.

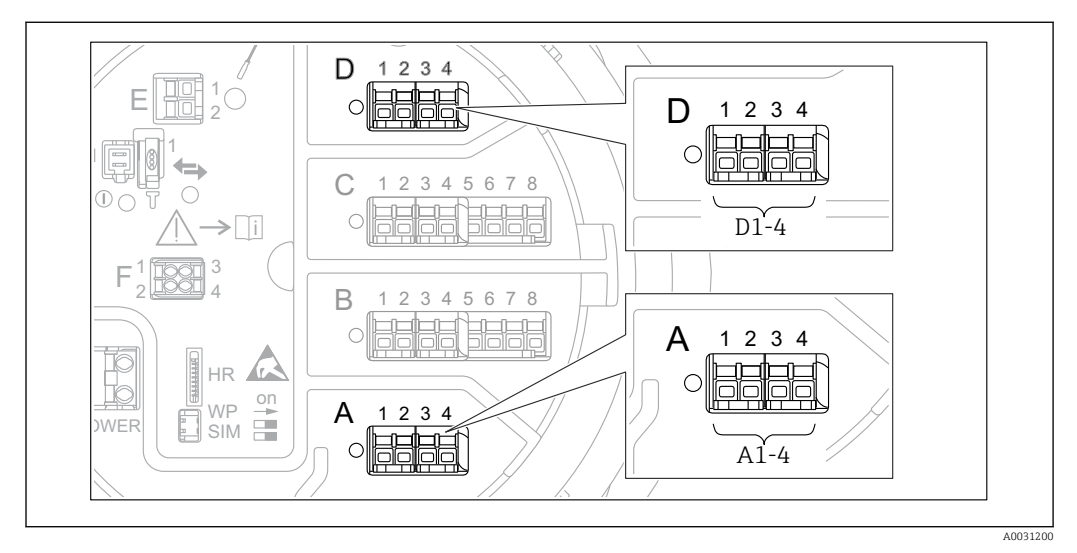

 *93 Désignation des modules "Modbus", "V1" ou "WM550" (exemples) ; selon la version d'appareil, ces modules peuvent également se trouver dans les slots B ou C.*

*Navigation* Configuration → Config. étendue → Communication

*Sous-menus "Modbus X1-4", "V1 X1-4" et "WM550 X1-4"*

Ce sous-menu n'est présent que pour les appareils avec interface de communication MODBUS et/ou V1 et/ou option "WM550". Chaque interface de communication dispose d'un sous-menu de ce type.

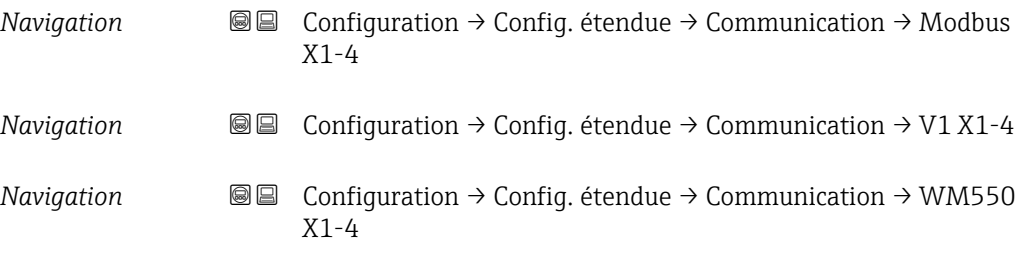

### Communication interface protocol

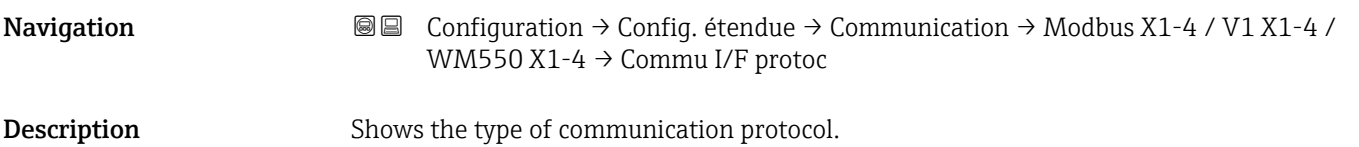

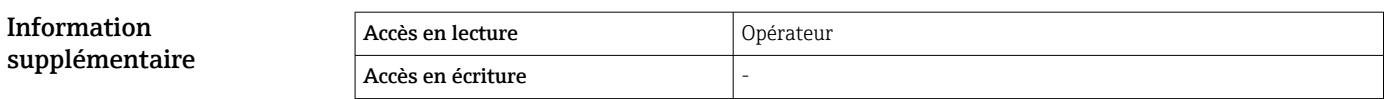

*Sous-menu "Configuration"*

Ce sous-menu n'est présent que pour les appareils avec une interface de communication MODBUS.

*Navigation* Configuration → Config. étendue → Communication → Modbus  $X1-4$   $\rightarrow$  Configuration

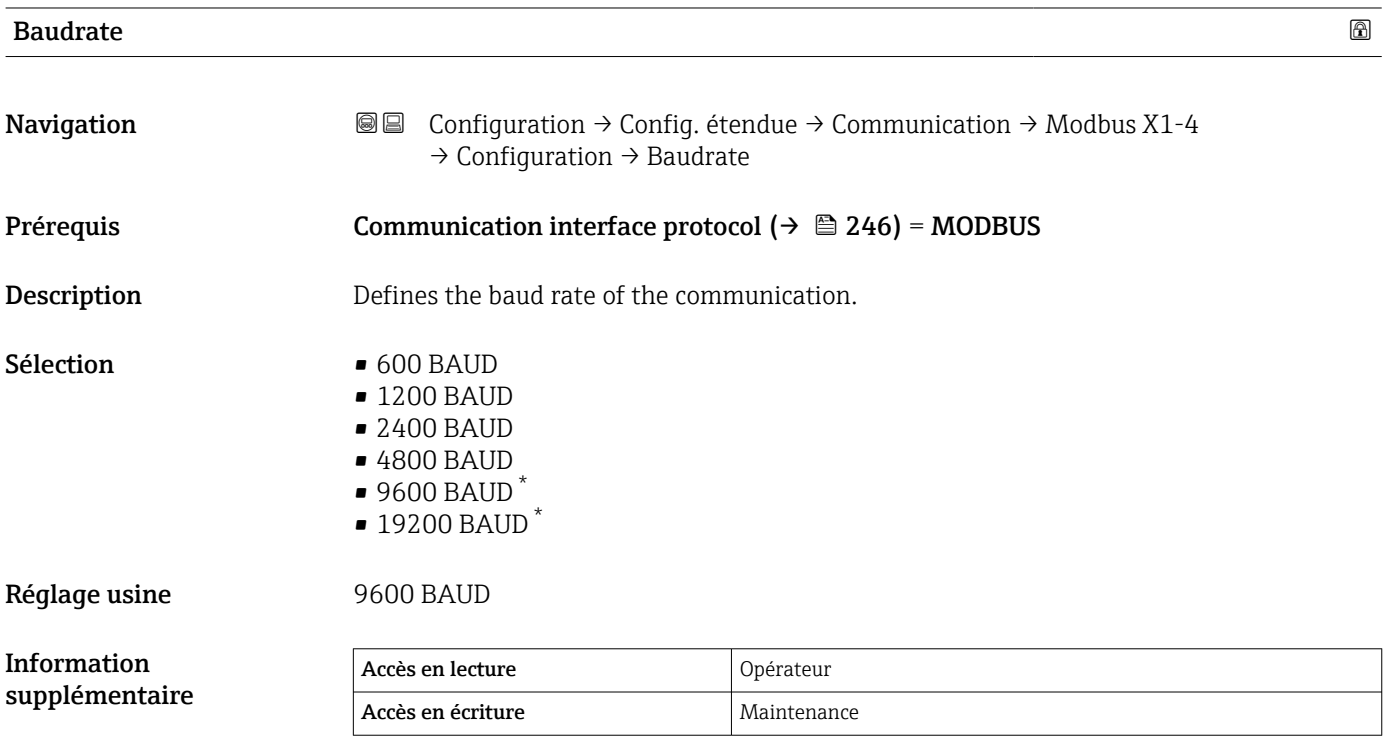

| Parité                        |                                                                                                    |                                                                                                    | ⋒ |  |
|-------------------------------|----------------------------------------------------------------------------------------------------|----------------------------------------------------------------------------------------------------|---|--|
| Navigation                    | 86                                                                                                    | Configuration $\rightarrow$ Config. étendue $\rightarrow$ Communication $\rightarrow$ Modbus X1-4<br>$\rightarrow$ Configuration $\rightarrow$ Parité |   |  |
| Prérequis                     |                                                                                                    | Communication interface protocol ( $\rightarrow \cong$ 246) = MODBUS                                                                                  |   |  |
| Description                   |                                                                                                    | Defines the parity of the Modbus communication.                                                                                                    |   |  |
| Sélection                     | $\blacksquare$ Impair<br>$\blacksquare$ Paire<br>$\blacksquare$ Aucun / 1 bit d'arrêt<br>Aucun / 2 bits d'arrêt |                                                                                                    |   |  |
| Réglage usine                 | Aucun / 1 bit d'arrêt                                                                                           |                                                                                                    |   |  |
| Information<br>supplémentaire | Accès en lecture                                                                                                | Opérateur                                                                                                    |   |  |
|                               | Accès en écriture                                                                                               | Maintenance                                                                                                    |   |  |

Visualisation dépendant des options de commande ou de la configuration de l'appareil

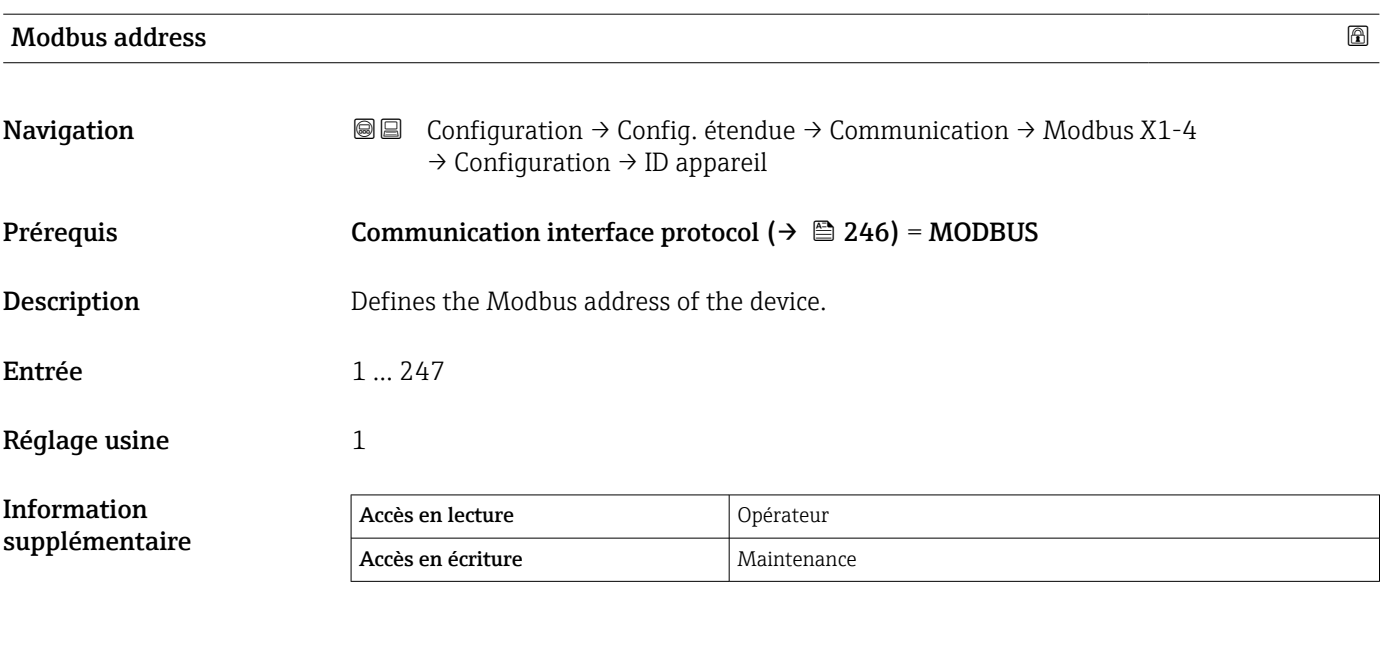

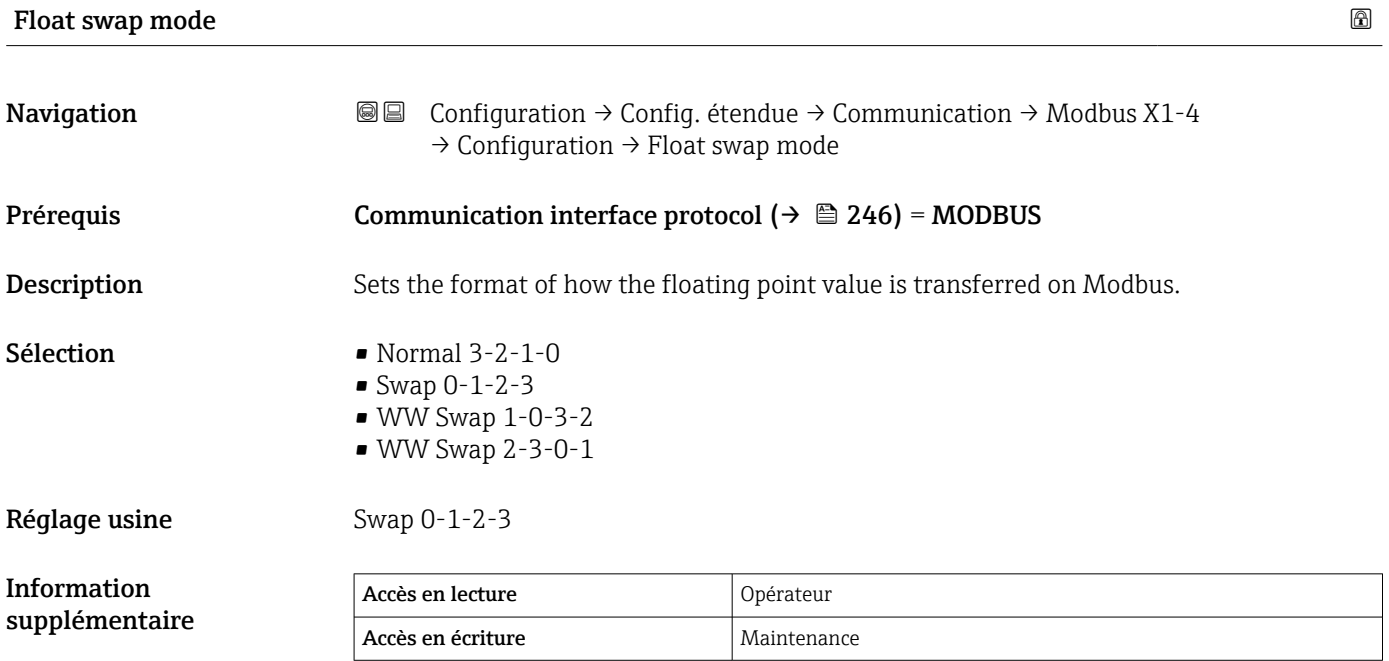

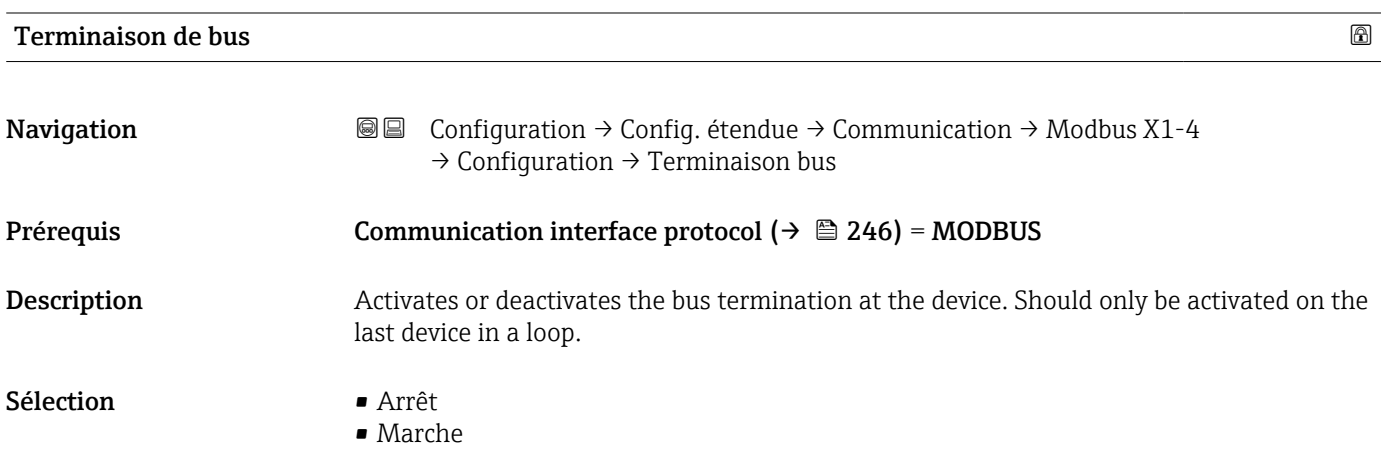

Réglage usine **Arrêt** 

Information supplémentaire

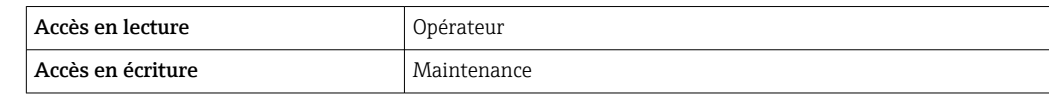

<span id="page-250-0"></span>*Sous-menu "Configuration"*

Ce sous-menu n'est présent que pour les appareils avec une interface de communication V1.

*Navigation* Configuration → Config. étendue → Communication → V1 X1-4 → Configuration

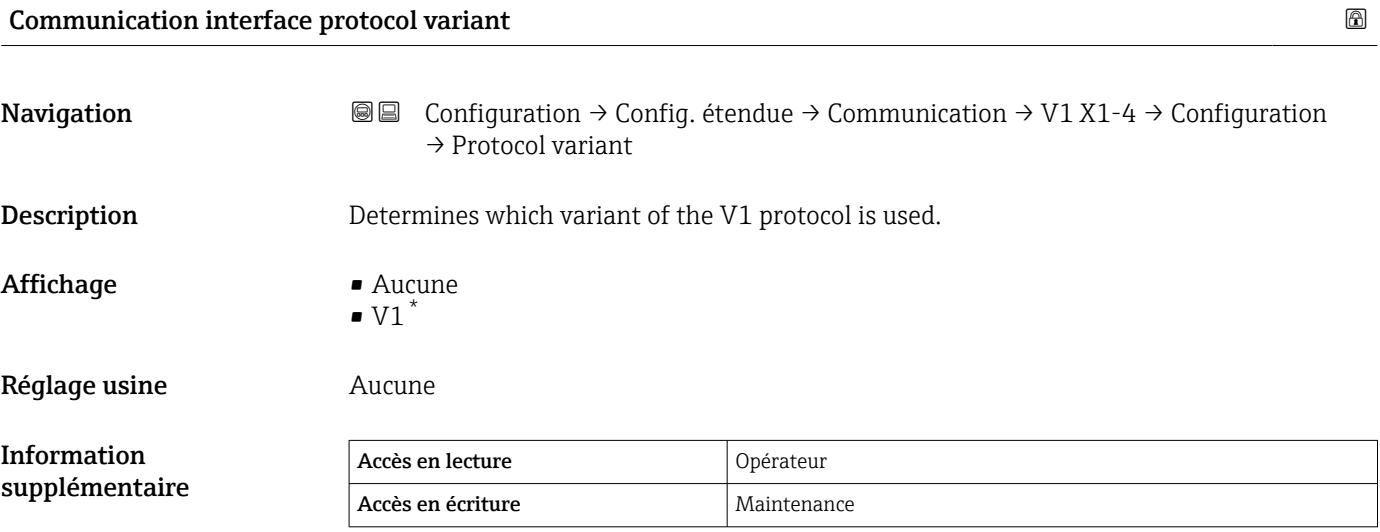

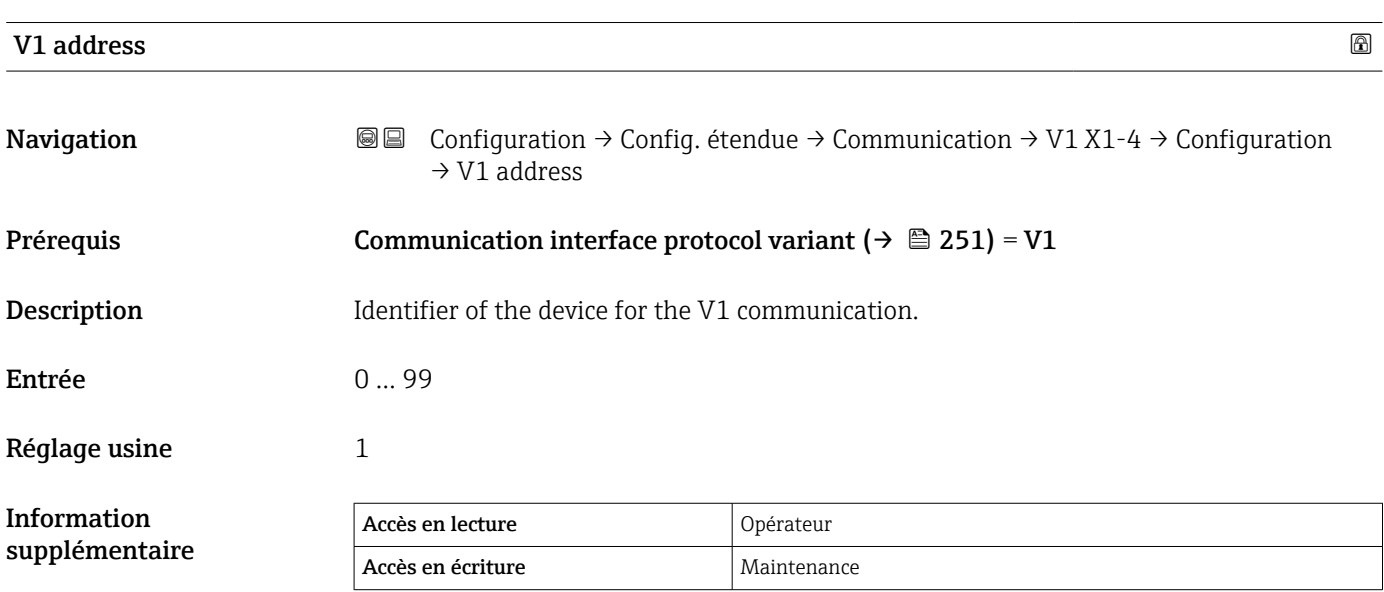

<sup>\*</sup> Visualisation dépendant des options de commande ou de la configuration de l'appareil

#### V1 address

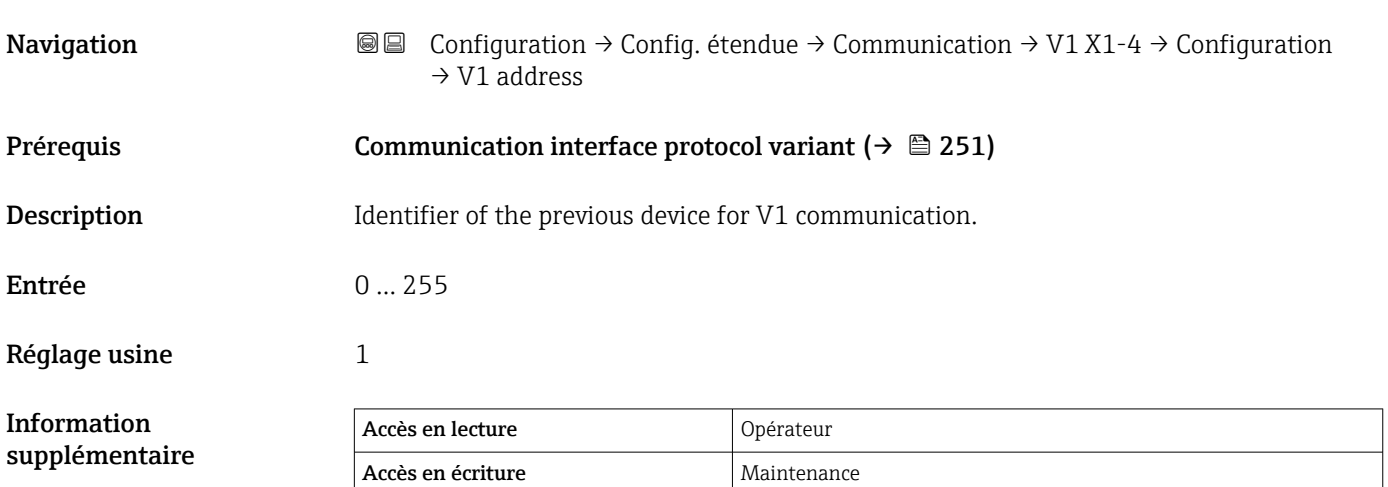

# Level mapping Navigation Configuration → Config. étendue → Communication → V1 X1-4 → Configuration → Level mapping Prérequis Communication interface protocol (→  $\triangleq$  246) = V1 Description Determines the transmittable range of levels.  $Sélection$   $\bullet$  +ve  $\bullet$  +ve & -ve Réglage usine  $+ve$ Information supplémentaire Accès en lecture  $\vert$  Opérateur Accès en écriture Maintenance

Dans V1, le niveau est toujours représenté par un nombre entre 0 et 999999. Ce nombre correspond à un niveau :

*"Level mapping" = "+ve"*

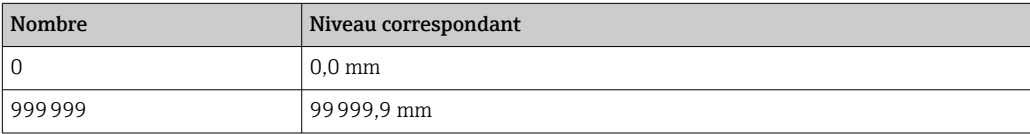

### *"Level mapping" = "+ve & -ve"*

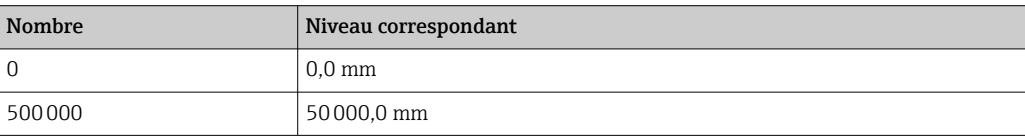
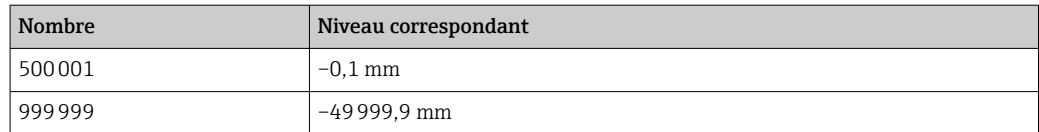

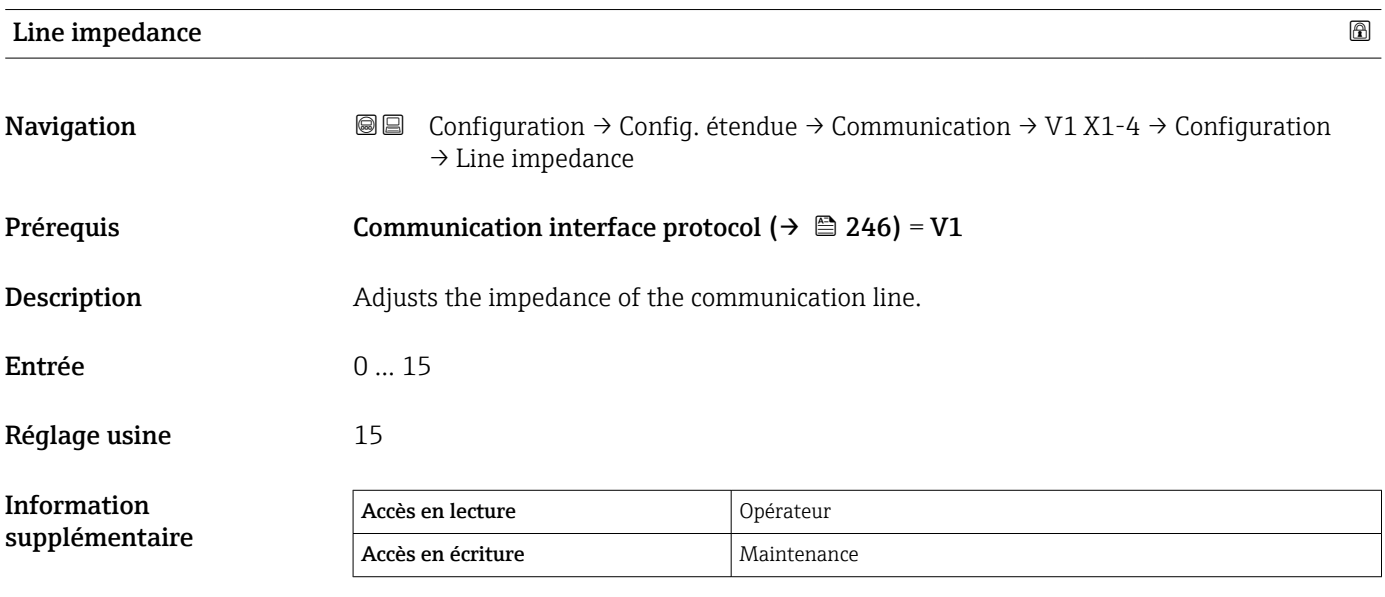

L'impédance de ligne affecte la différence de tension entre un 0 logique et un 1 logique sur le message de l'appareil au bus. Le réglage par défaut convient à la plupart des applications.

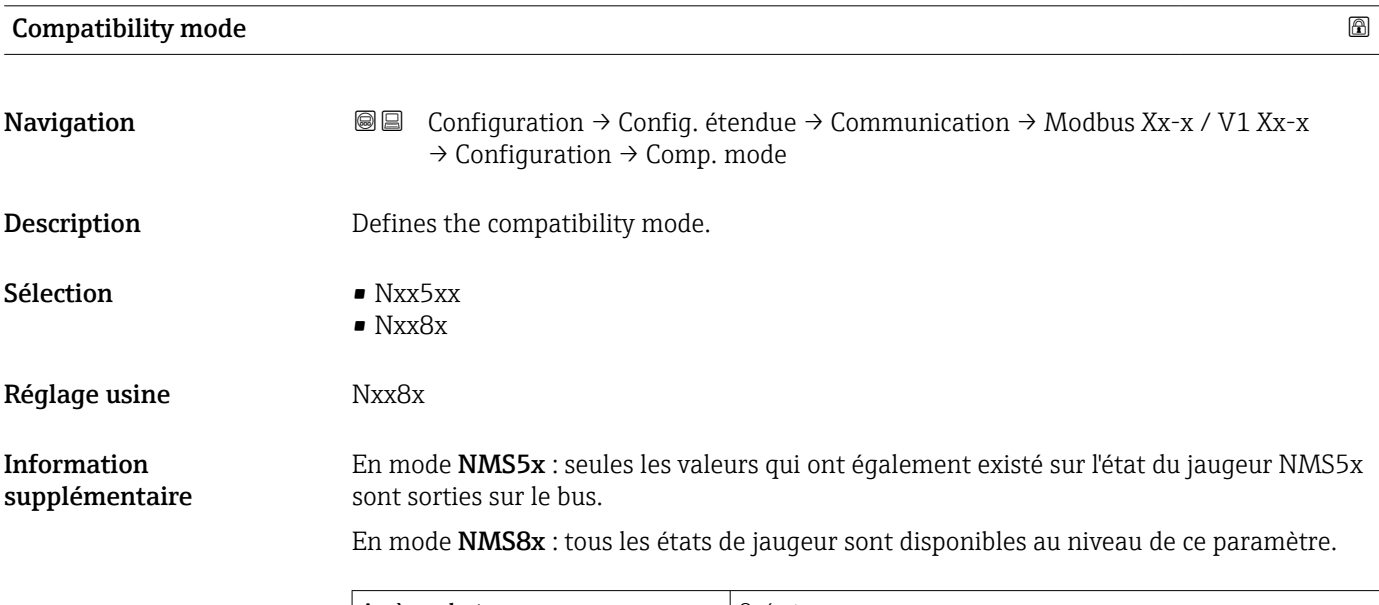

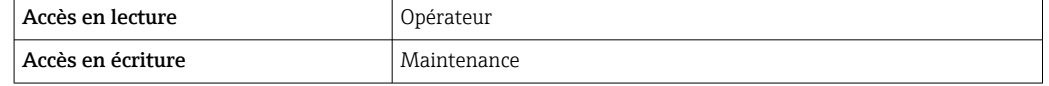

*Sous-menu "V1 input selector"*

Ce sous-menu n'est présent que pour les appareils avec une interface de communication V1.

*Navigation* Configuration → Config. étendue → Communication → V1 X1-4 → V1 input select.

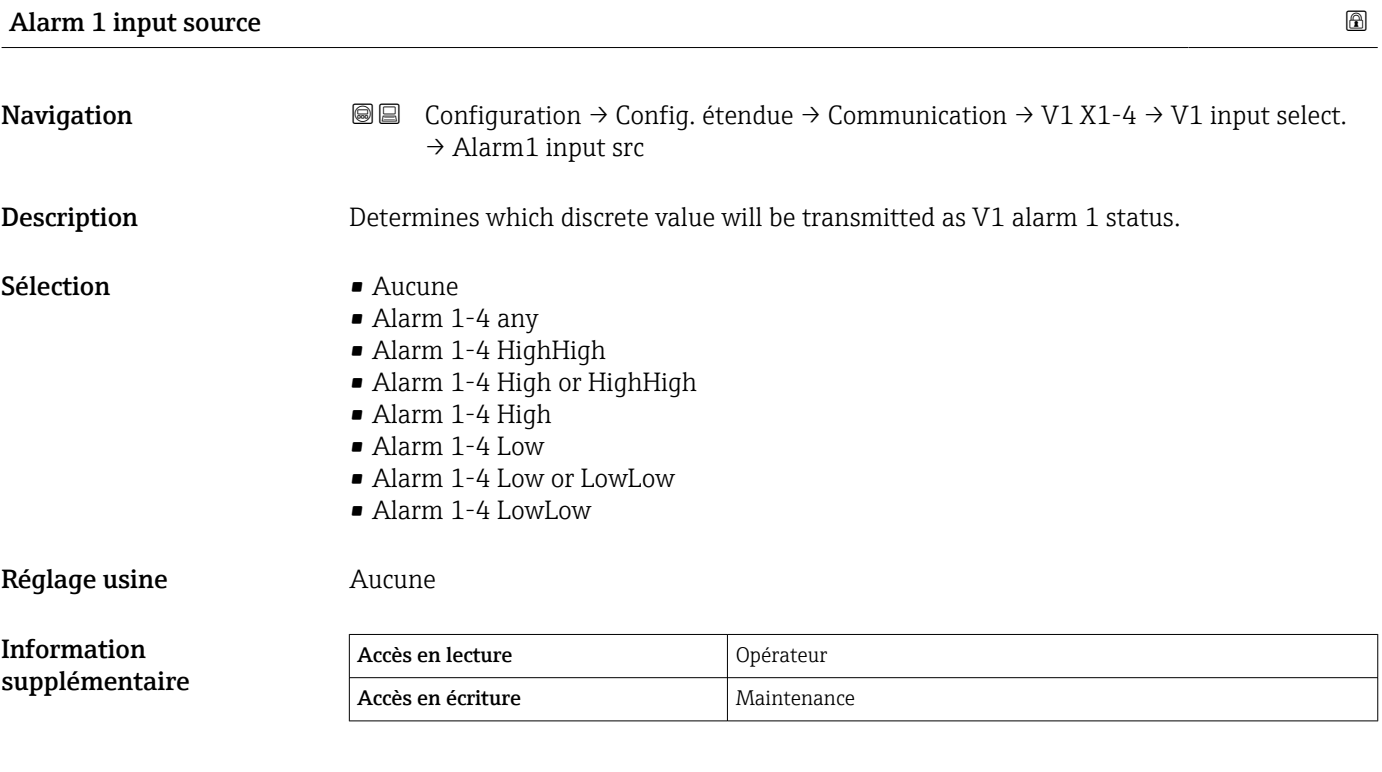

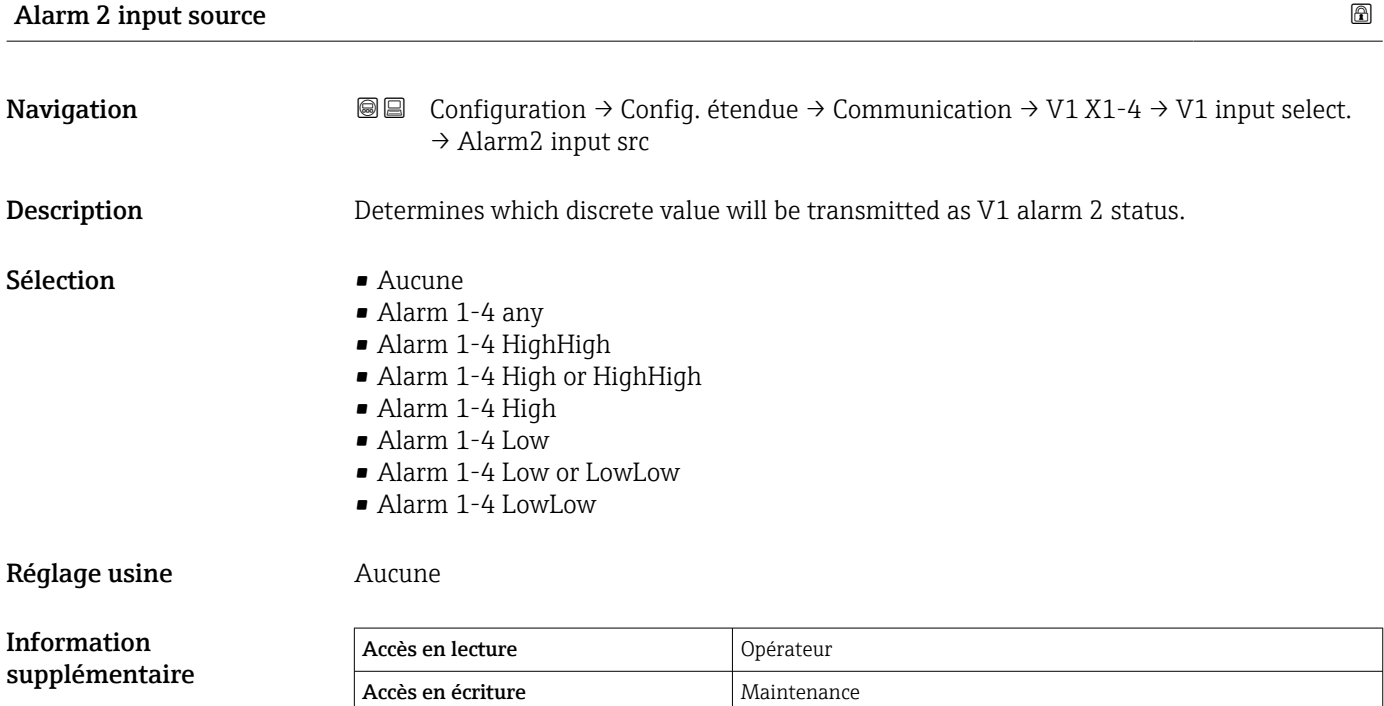

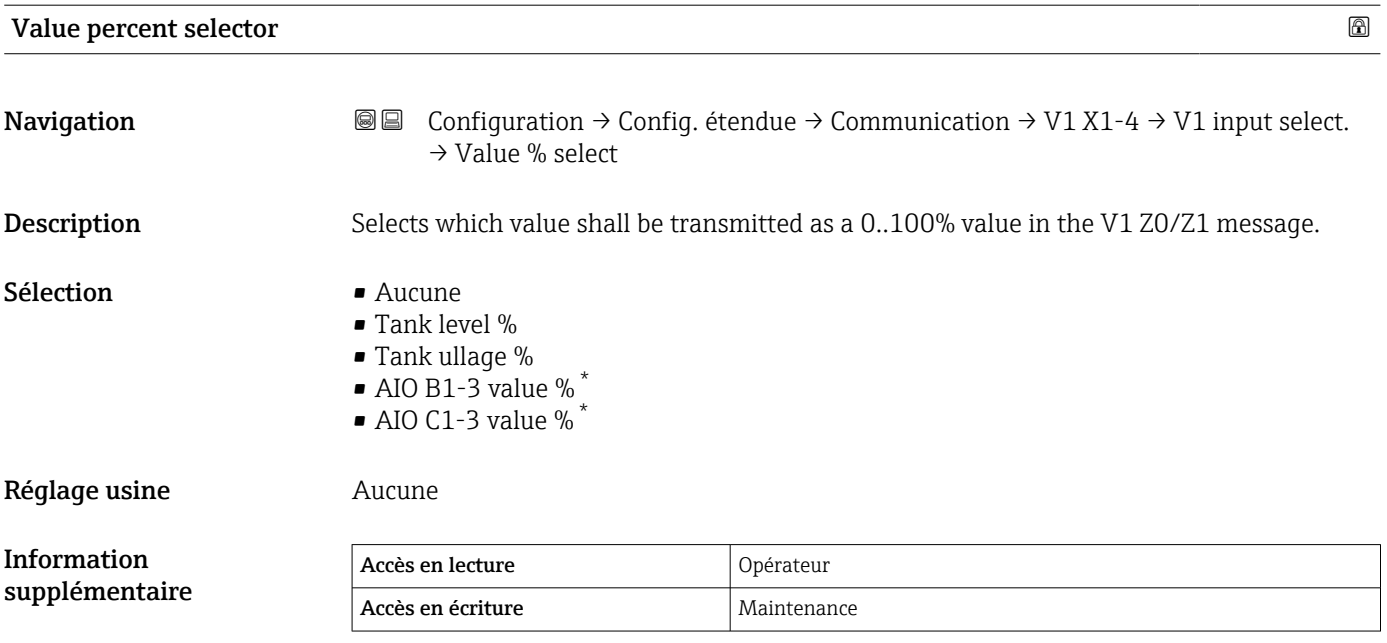

*Sous-menu "Configuration"*

Ce sous-menu n'est présent que pour les appareils avec une interface de communication option "WM550".

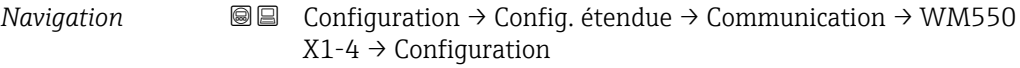

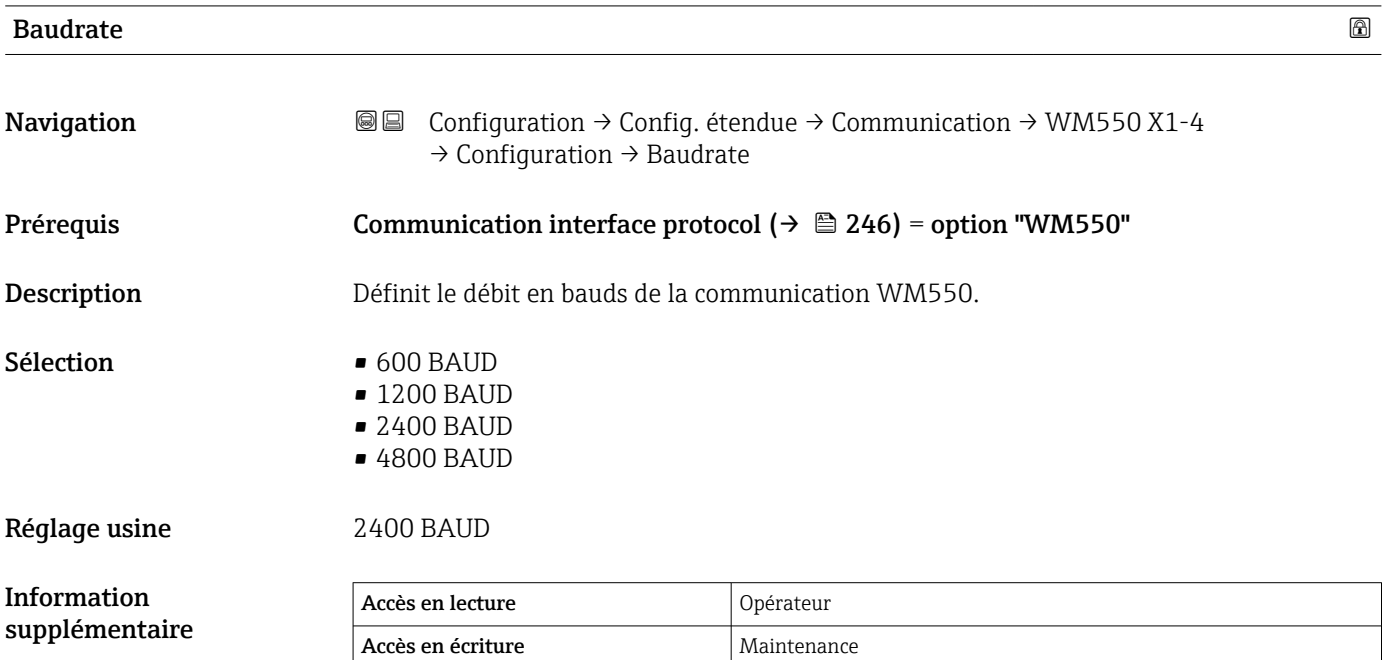

<sup>\*</sup> Visualisation dépendant des options de commande ou de la configuration de l'appareil

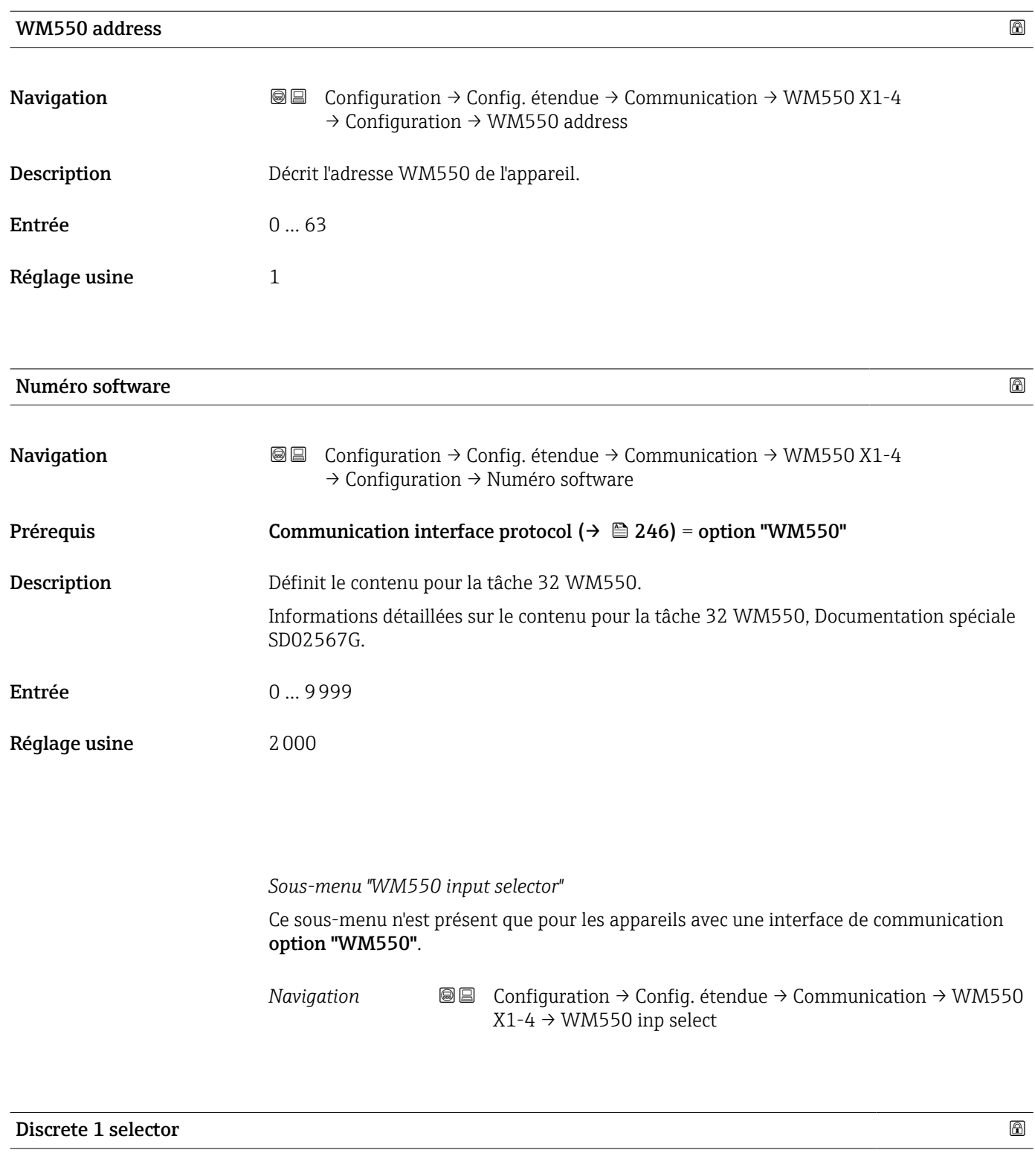

Navigation Configuration → Config. étendue → Communication → WM550 X1-4 → WM550 inp select → Discrete 1select Description Détermine la source d'entrée qui est transférée comme bit d'alarme valeur [n] dans les tâches WM550 correspondantes.

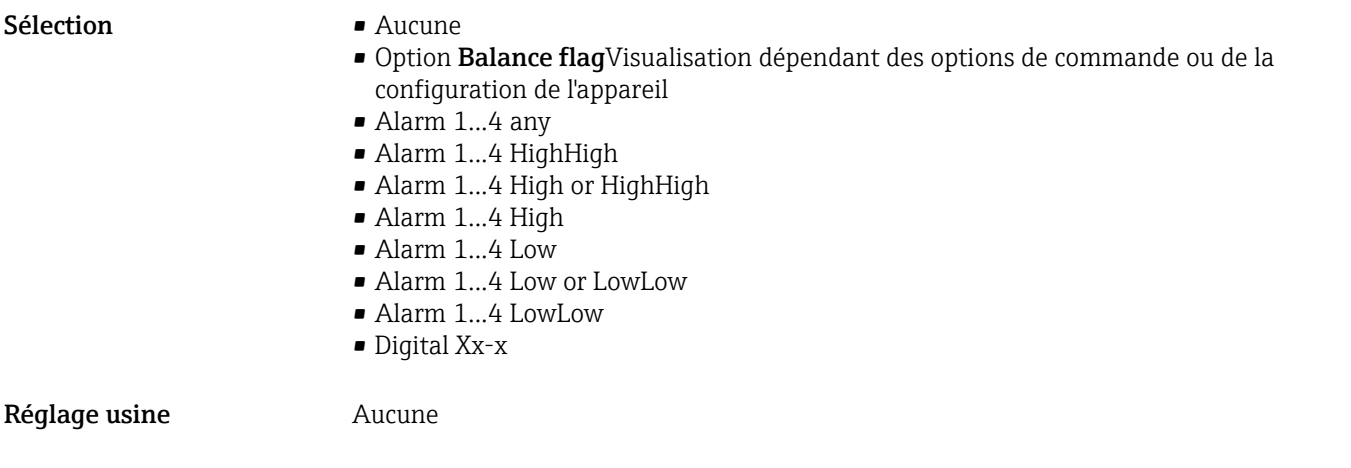

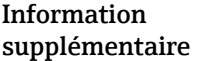

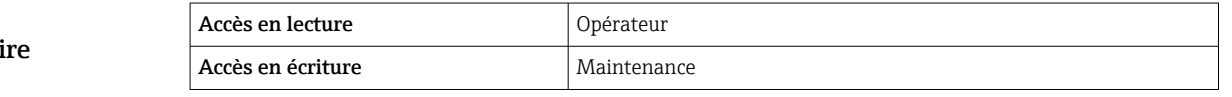

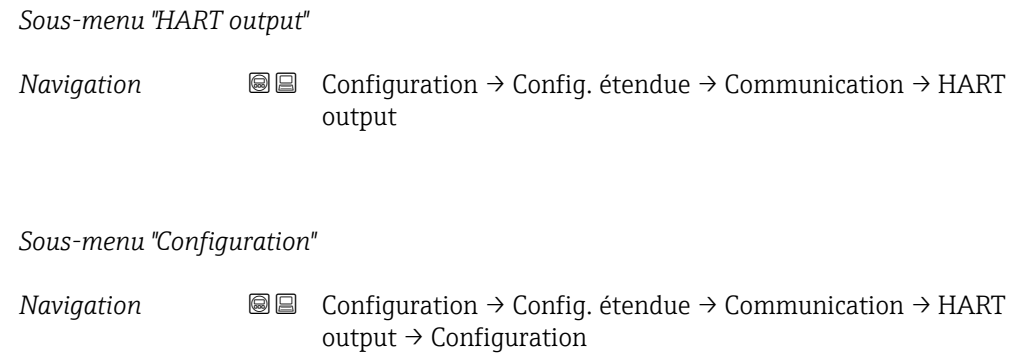

# System polling address

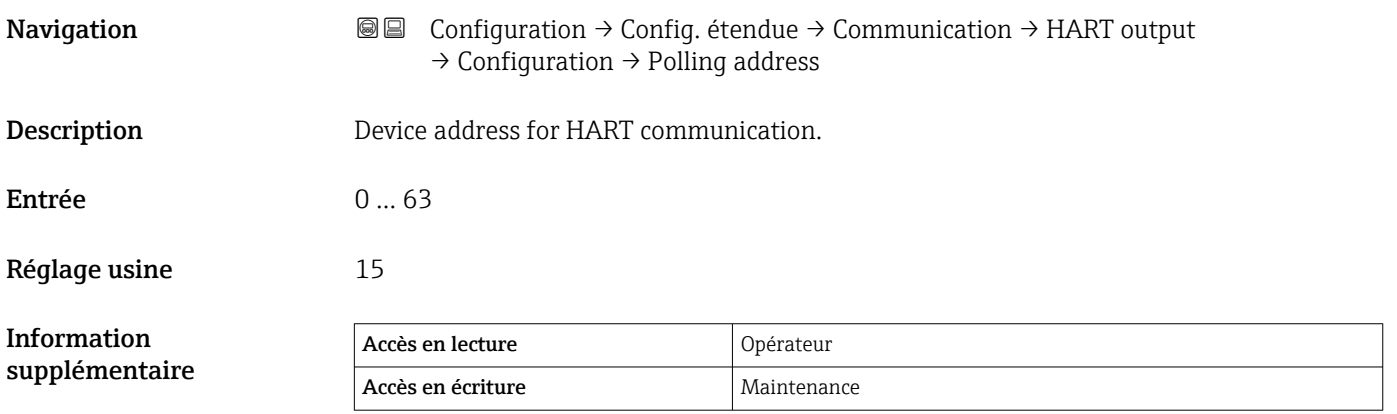

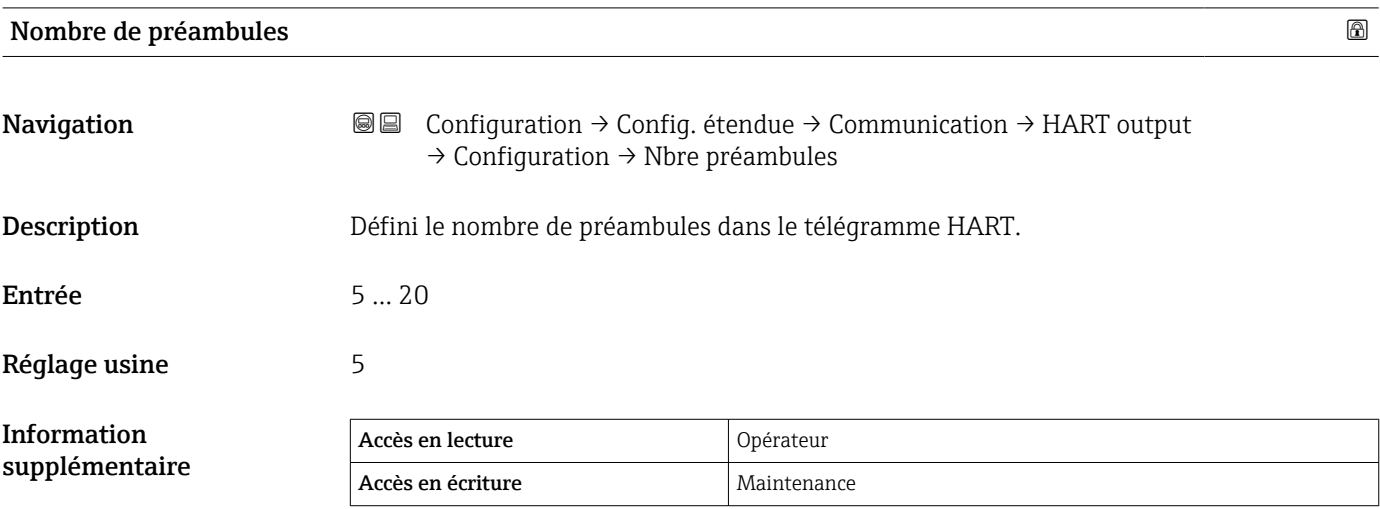

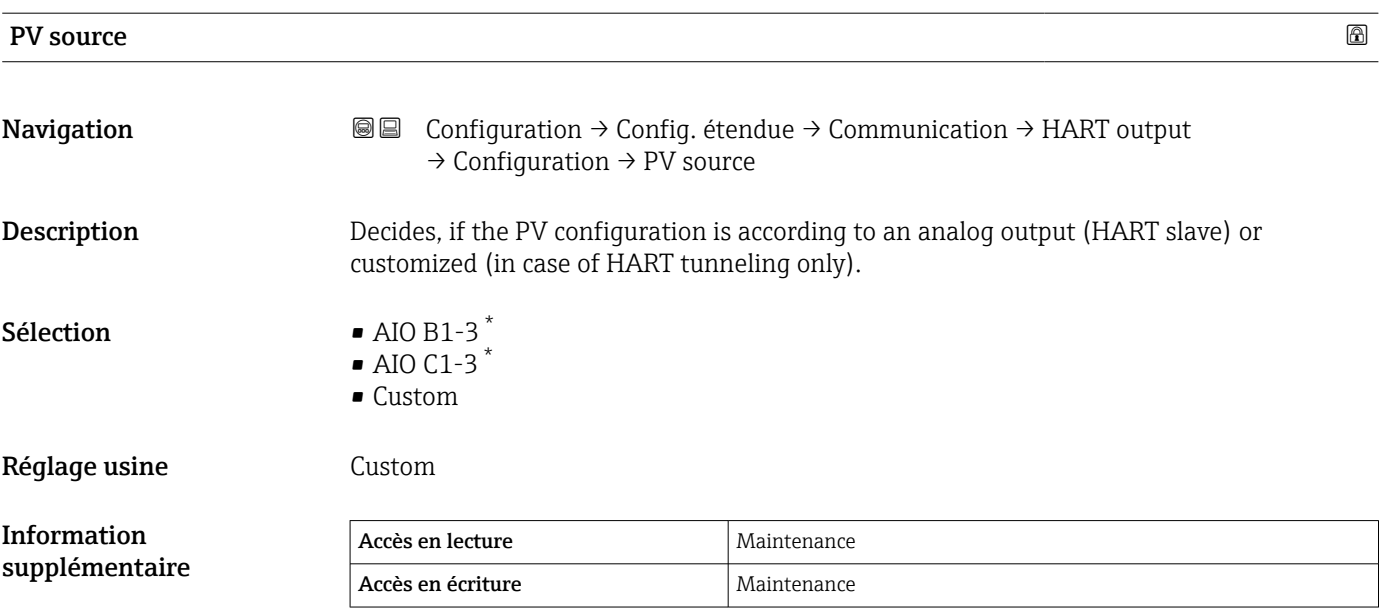

| Assigner valeur primaire |                                                                                                    | 6 |
|--------------------------|----------------------------------------------------------------------------------------------------|---|
| Navigation               | 8 E<br>Configuration $\rightarrow$ Config. étendue $\rightarrow$ Communication $\rightarrow$ HART output<br>$\rightarrow$ Configuration $\rightarrow$ Assign. val.prim                                                                                                    |   |
| Prérequis                | PV source (→ $\triangleq$ 259) = Custom                                                                                                    |   |
| Description              | Assigner une variable mesurée à la variable dynamique primaire (PV).<br>Informations supplémentaires :<br>la variable mesurée assignée est également utilisée par la sortie courant.                                                                                                    |   |
| Sélection                | $\blacksquare$ Aucune<br>■ Niveau de cuve<br>■ Tank ullage<br>• Measured level<br>$\blacksquare$ Distance<br>• Displacer position<br>• Water level<br>• Upper interface level<br>• Lower interface level<br>• Bottom level<br>■ Tank reference height<br>• Liquid temperature<br>• Vapor temperature<br>■ Air temperature<br>· Observed density value<br>• Average profile density<br>• Upper density<br>• Middle density<br>• Lower density<br>$\blacksquare$ P1 (bottom)<br>$\blacksquare$ P2 (middle)<br>$\blacksquare$ P3 (top) |   |

<sup>\*</sup> Visualisation dépendant des options de commande ou de la configuration de l'appareil

- GP 1 value • GP 2 value
- GP 3 value
- GP 4 value

Réglage usine **Niveau de cuve** 

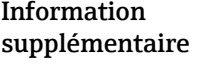

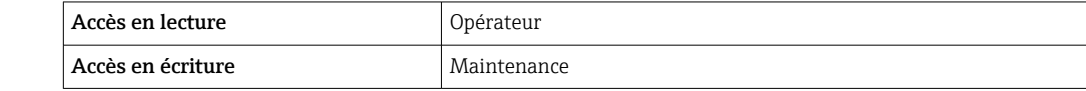

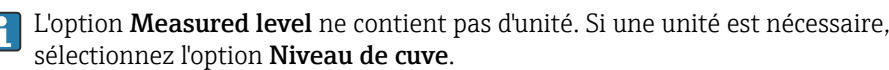

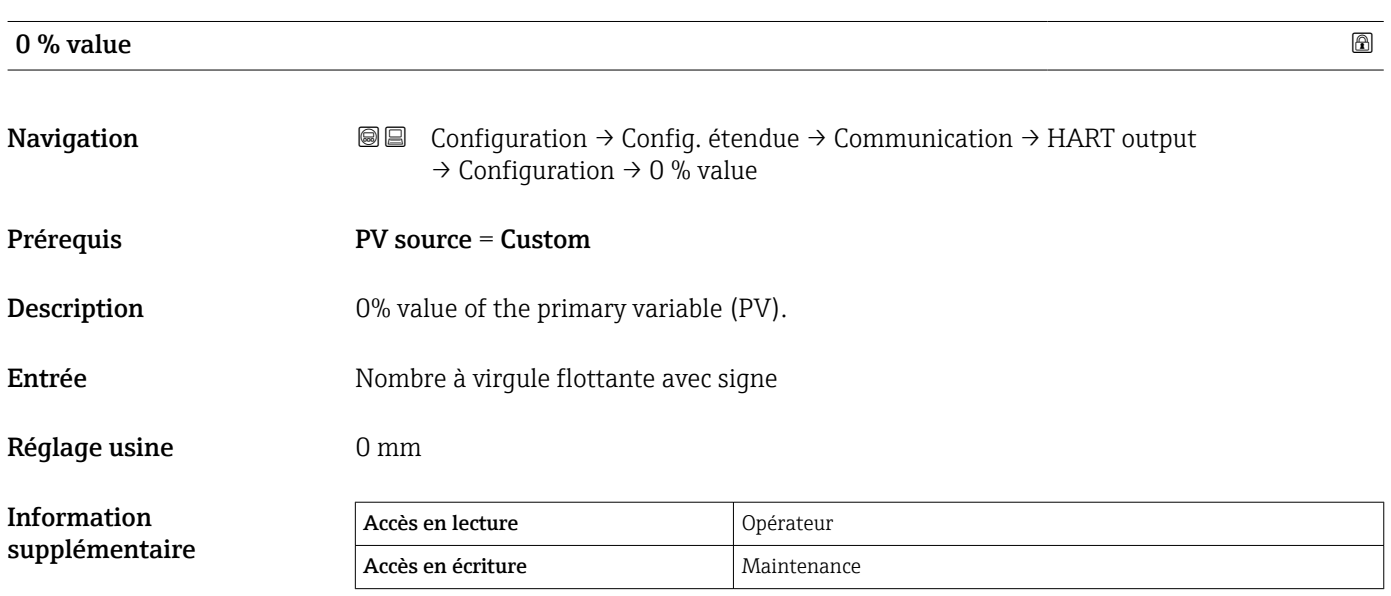

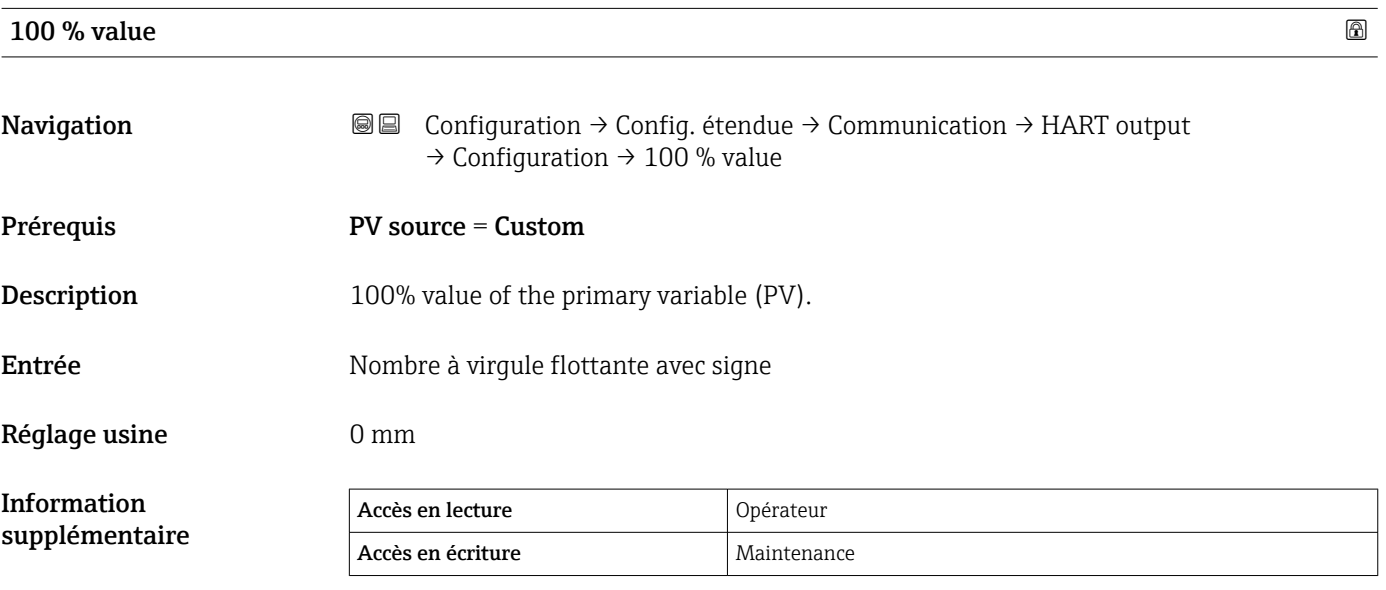

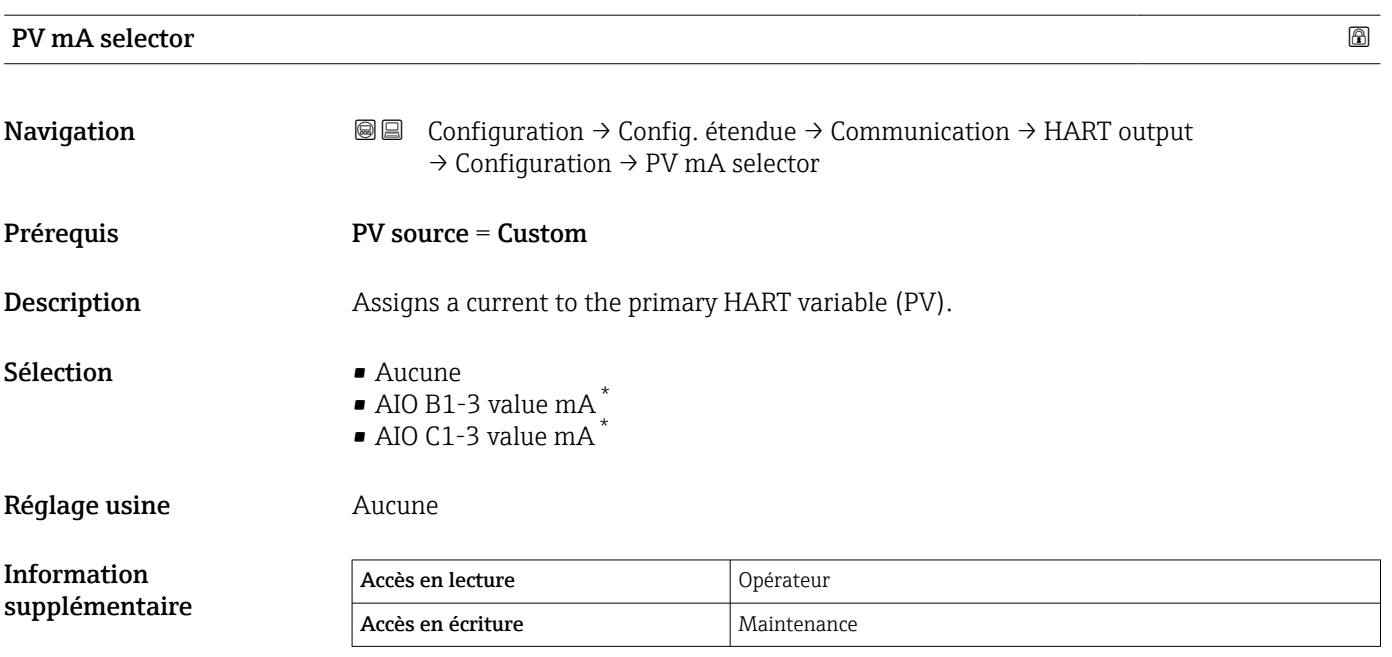

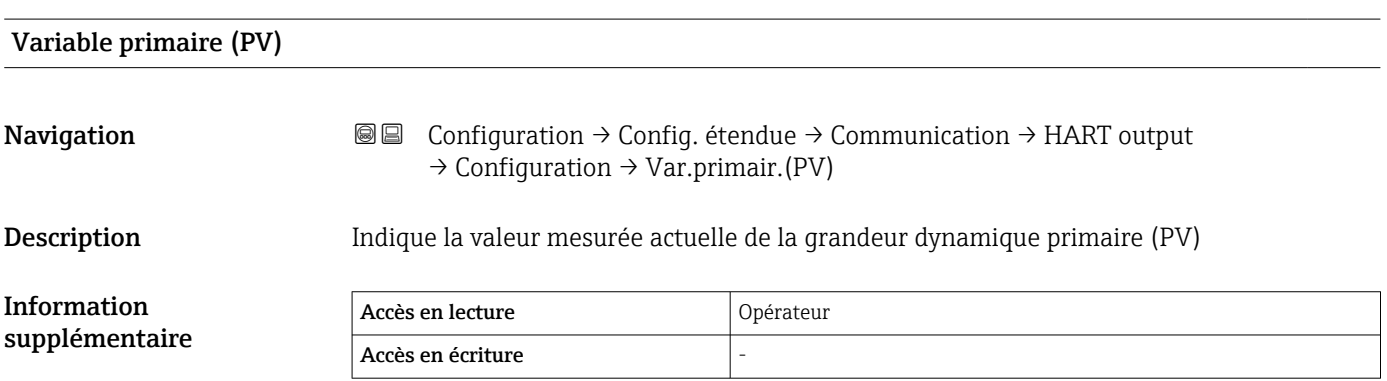

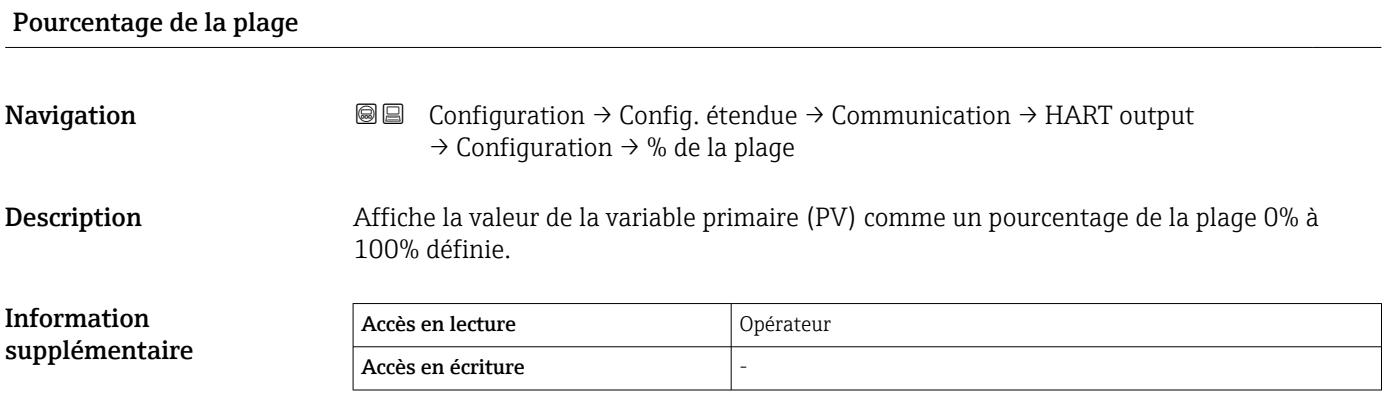

<sup>\*</sup> Visualisation dépendant des options de commande ou de la configuration de l'appareil

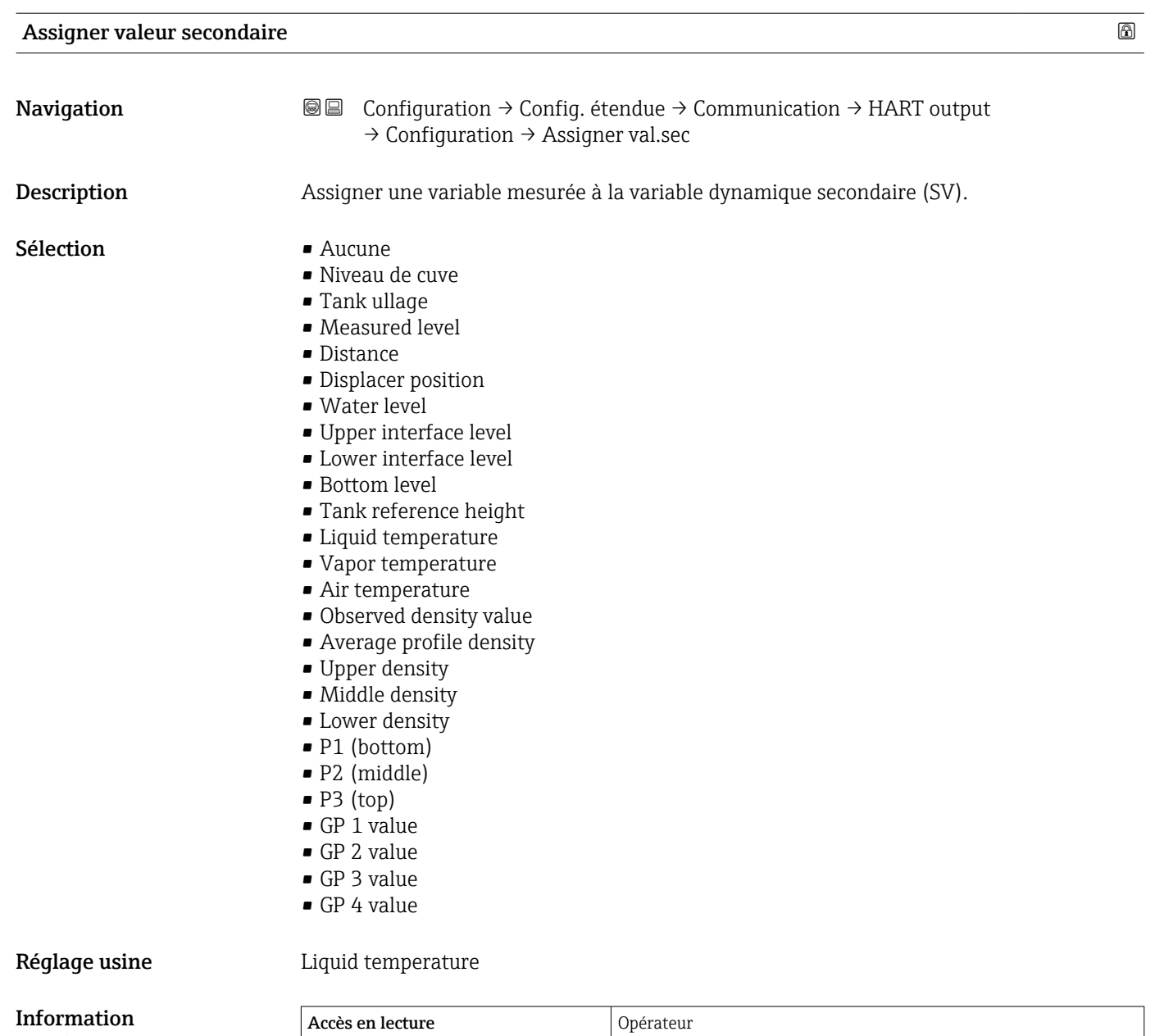

supplémentaire

Accès en écriture Maintenance

L'option **Measured level** ne contient pas d'unité. Si une unité est nécessaire, sélectionnez l'option Niveau de cuve.

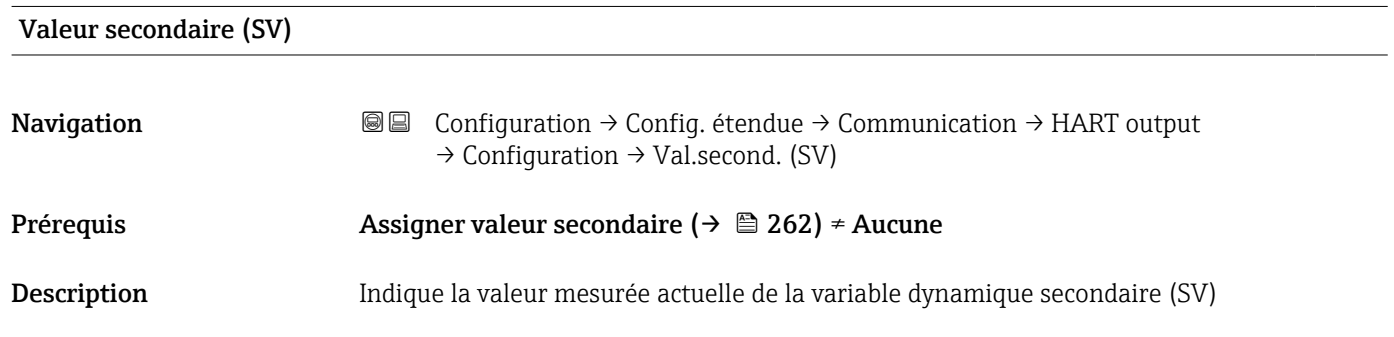

<span id="page-262-0"></span>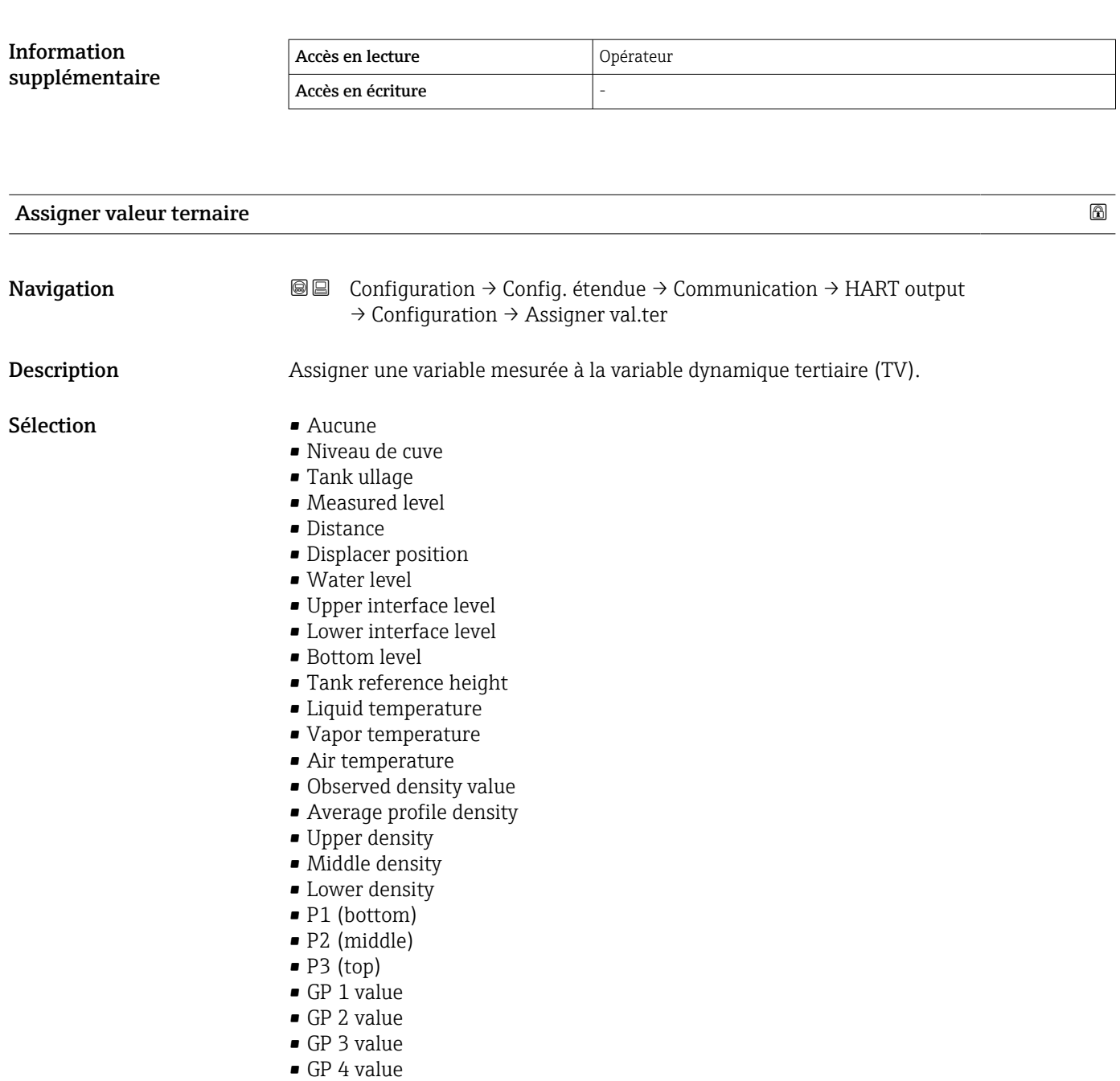

Réglage usine **Water level** 

Information supplémentaire

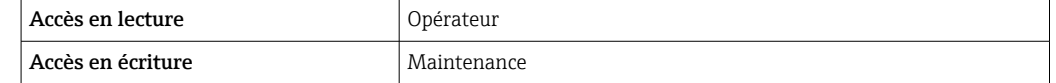

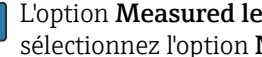

L'option **Measured level** ne contient pas d'unité. Si une unité est nécessaire, sélectionnez l'option Niveau de cuve.

# <span id="page-263-0"></span>Variable ternaire (TV) Navigation  $\text{■} \quad \text{■}$   $\text{■} \quad \text{Configuration} \rightarrow \text{Config.}$  étendue  $\rightarrow \text{Commutation} \rightarrow \text{HART}$  output → Configuration → Var.tern. (TV) Prérequis Assigner valeur ternaire (→ ■ 263) ≠ Aucune Description Indique la valeur mesurée actuelle de la variable dynamique tertiaire (troisième) (TV) Information supplémentaire Accès en lecture  $\vert$  Opérateur Accès en écriture Assigner valeur quaternaire **Navigation Configuration → Config. étendue → Communication → HART output** → Configuration → Assigner val.qua Description Assigner une variable mesurée à la variable dynamique quaternaire (QV). Sélection **•** Aucune • Niveau de cuve • Tank ullage • Measured level • Distance • Displacer position • Water level • Upper interface level • Lower interface level • Bottom level • Tank reference height • Liquid temperature • Vapor temperature • Air temperature • Observed density value • Average profile density • Upper density • Middle density • Lower density • P1 (bottom) • P2 (middle)  $\blacksquare$  P3 (top) • GP 1 value • GP 2 value • GP 3 value • GP 4 value

Réglage usine **Observed density value** 

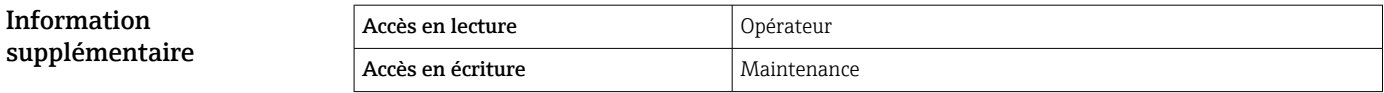

L'option **Measured level** ne contient pas d'unité. Si une unité est nécessaire, sélectionnez l'option Niveau de cuve.

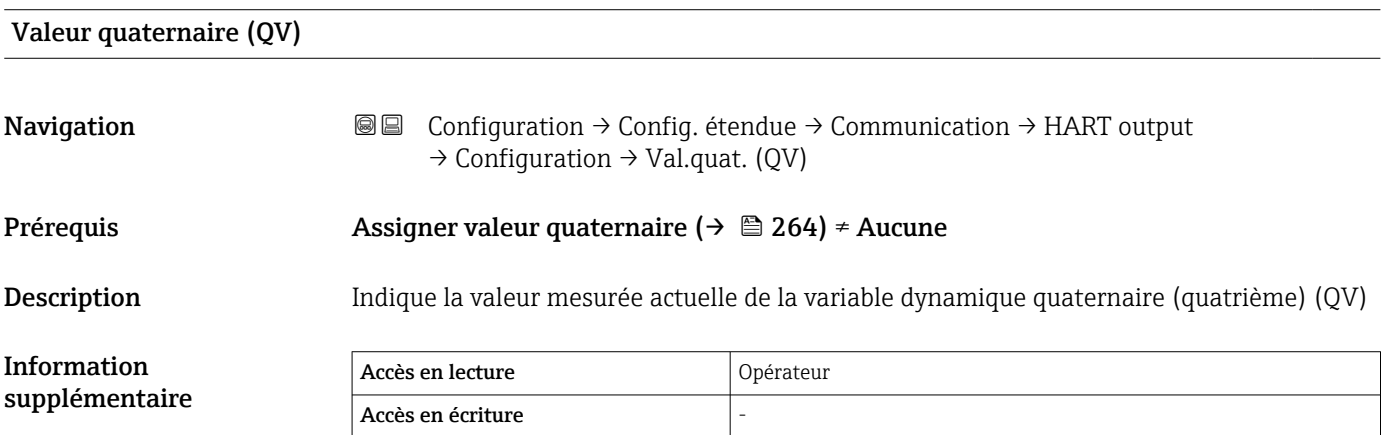

*Sous-menu "Information"*

*Navigation*  $\textcircled{S}$  Configuration → Config. étendue → Communication → HART output → Information

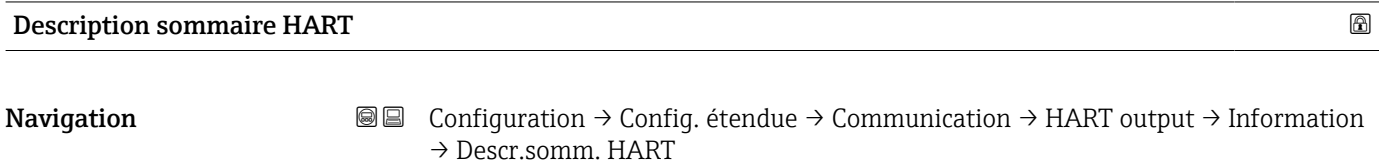

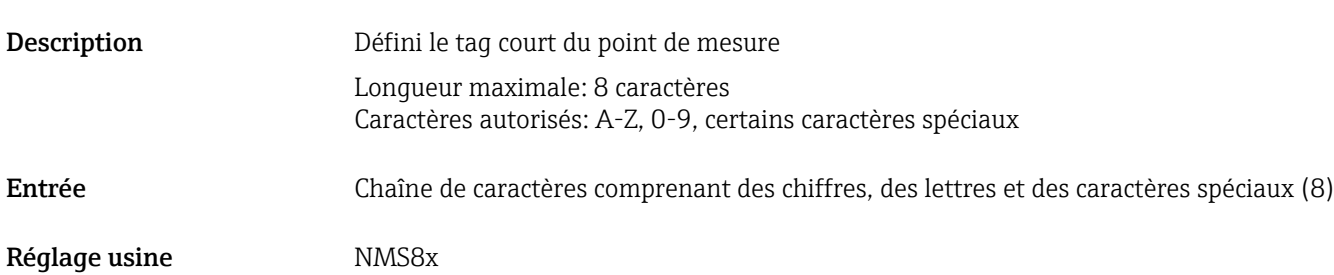

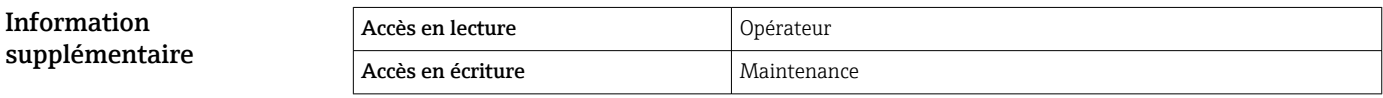

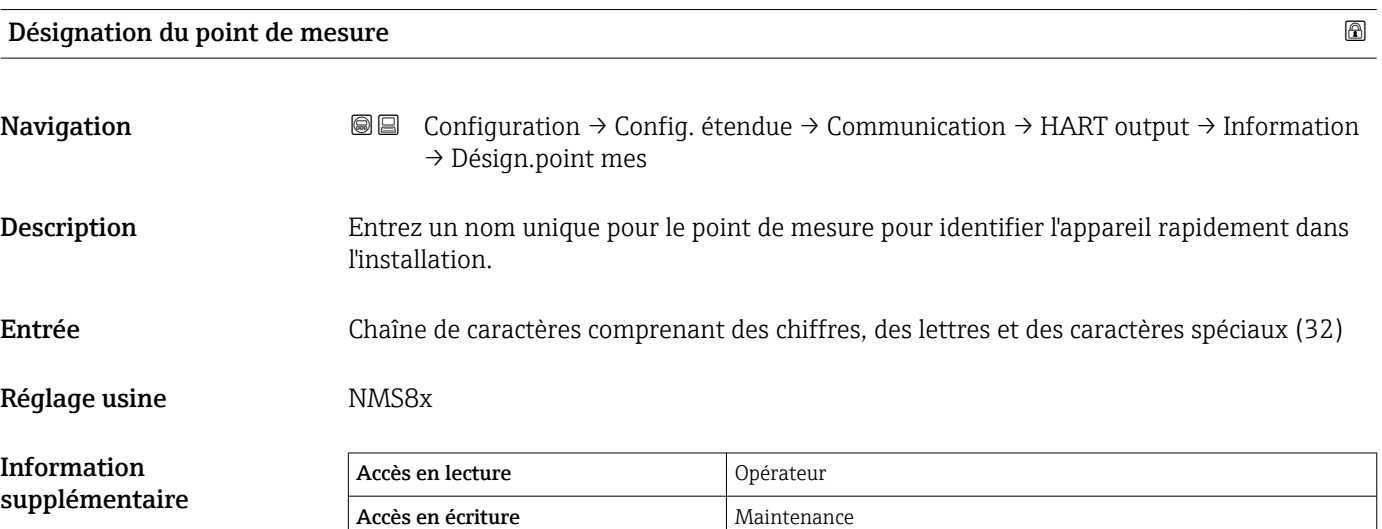

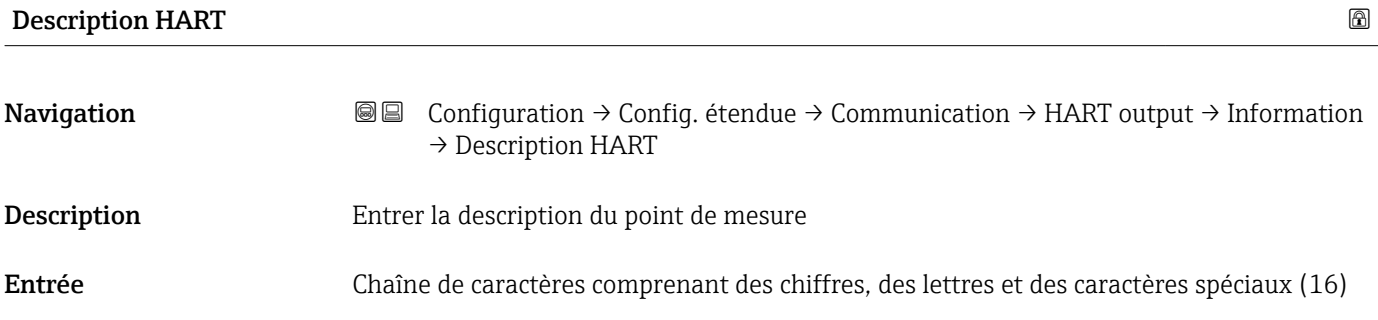

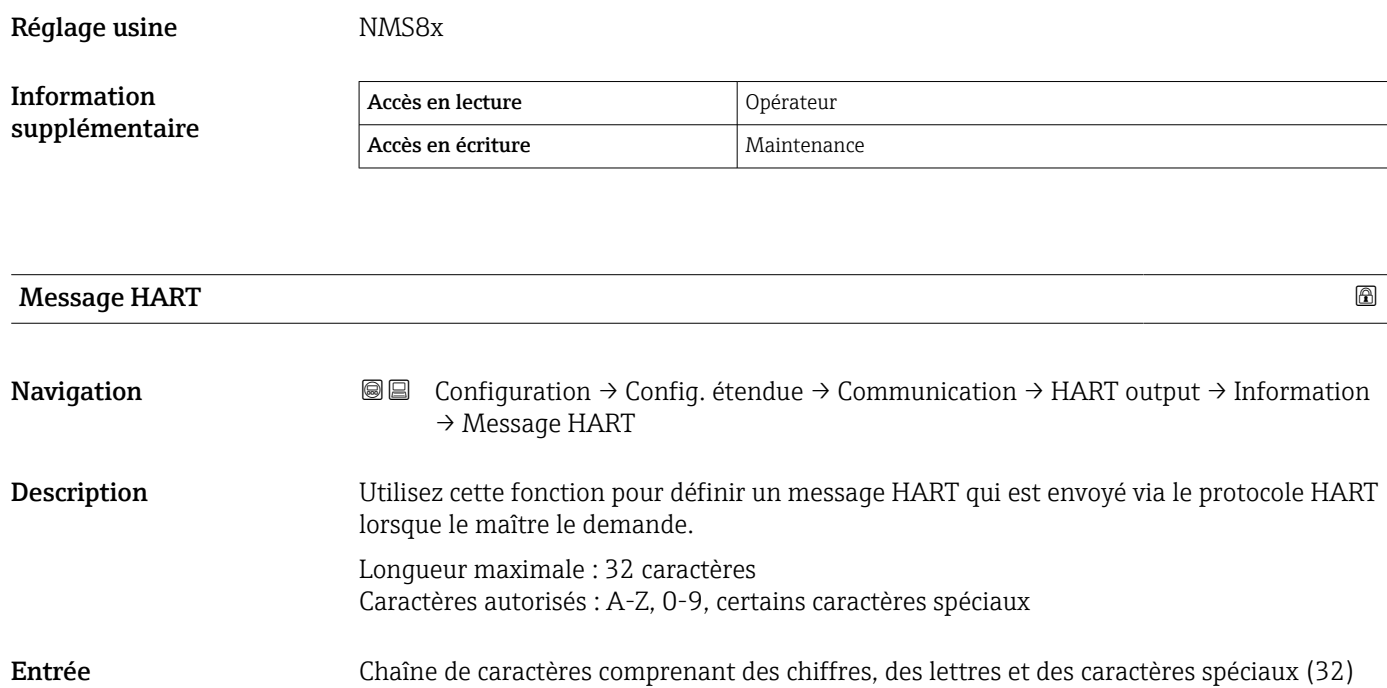

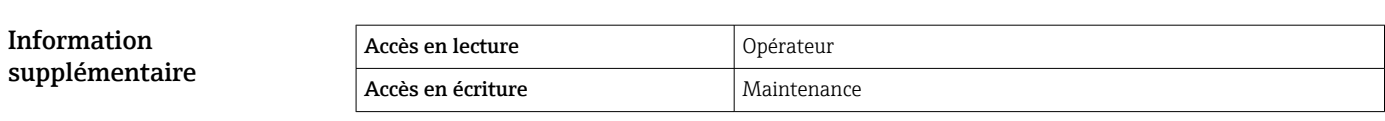

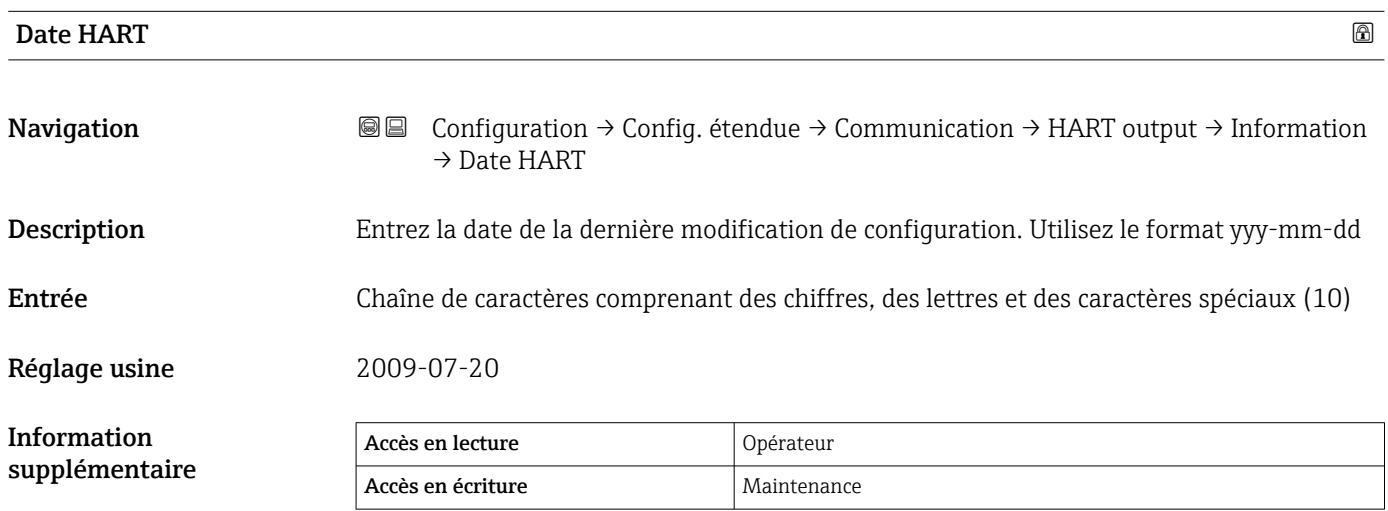

Réglage usine **NMS8x** 

#### Sous-menu "Application"

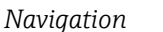

**■■** Configuration → Config. étendue → Application

*Sous-menu "Tank configuration"*

*Navigation* Configuration → Config. étendue → Application → Tank config

#### *Sous-menu "Niveau"*

*Navigation* Configuration → Config. étendue → Application → Tank config → Niveau

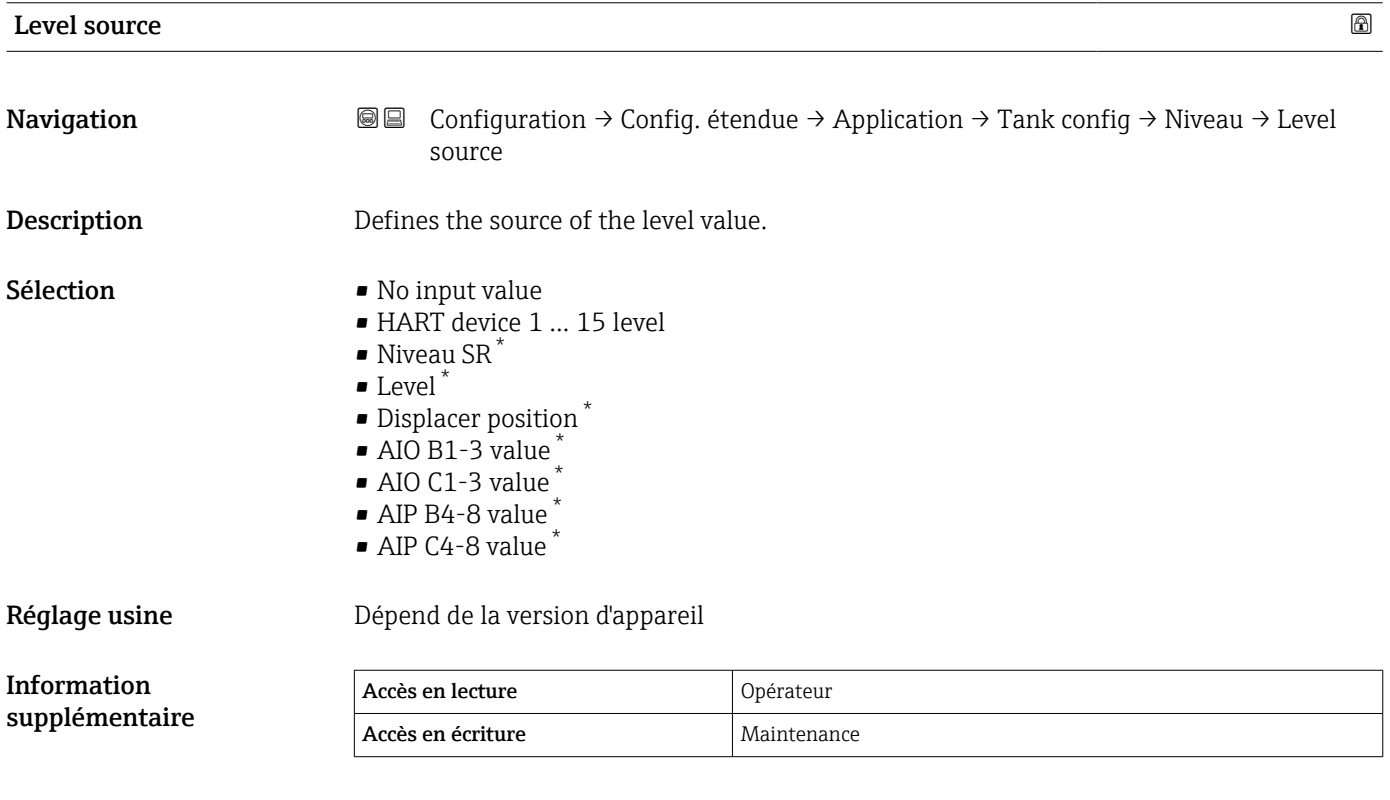

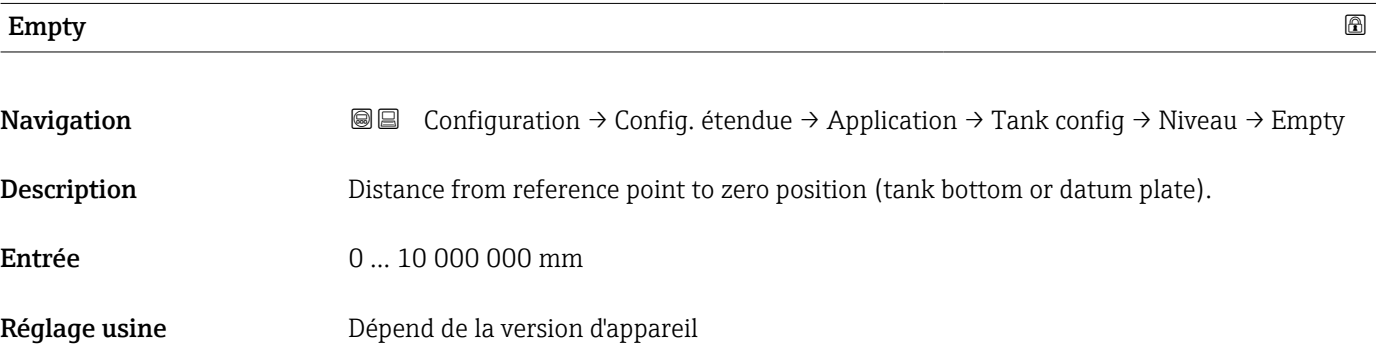

Visualisation dépendant des options de commande ou de la configuration de l'appareil

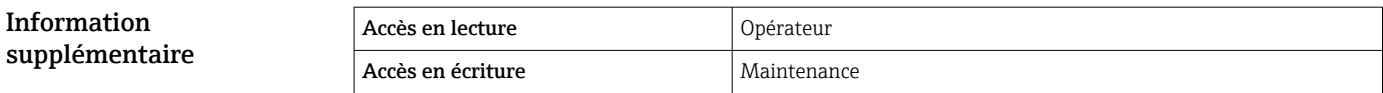

Le point de référence est la ligne de référence de la fenêtre d'étalonnage.

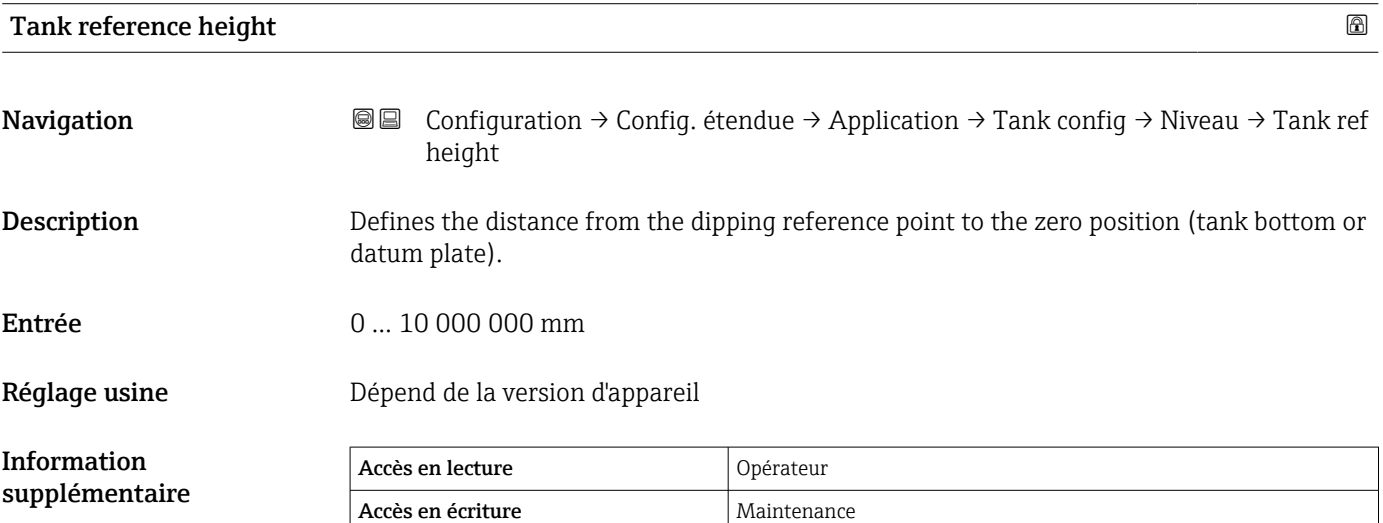

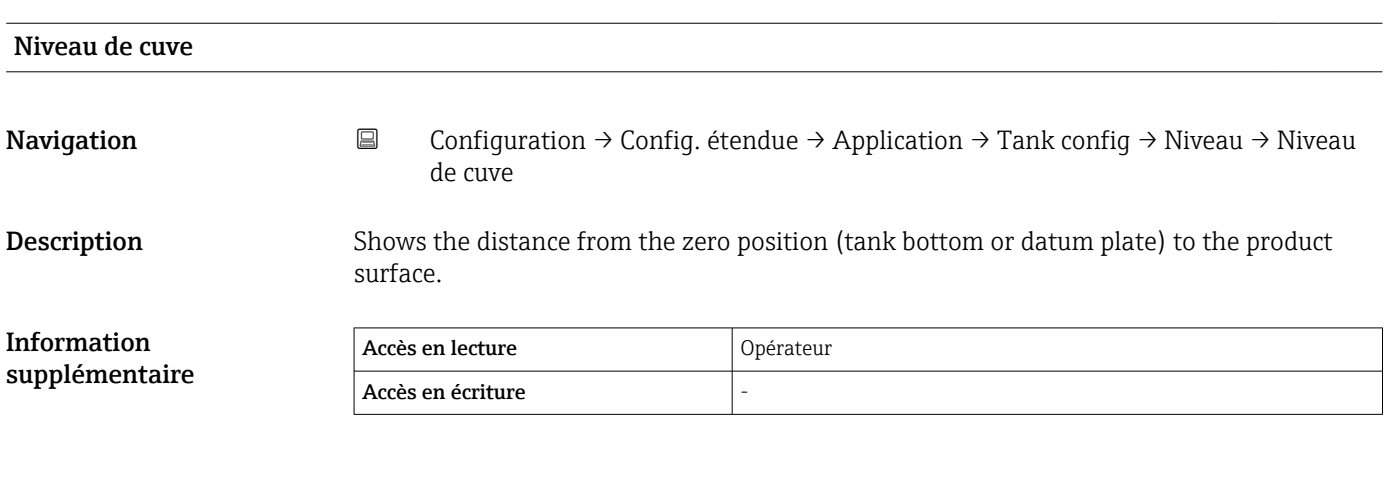

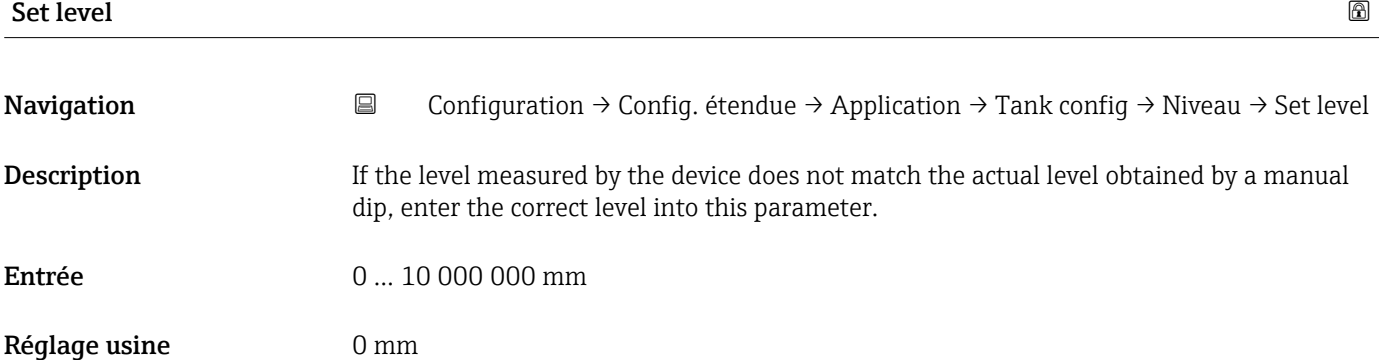

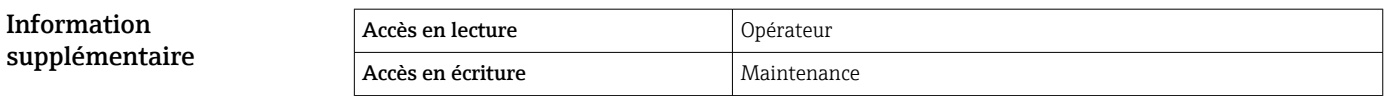

L'appareil ajuste le paramètre **Empty** (→ ≞ 199) en fonction de la valeur entrée, de sorte que le niveau mesuré corresponde au niveau réel.

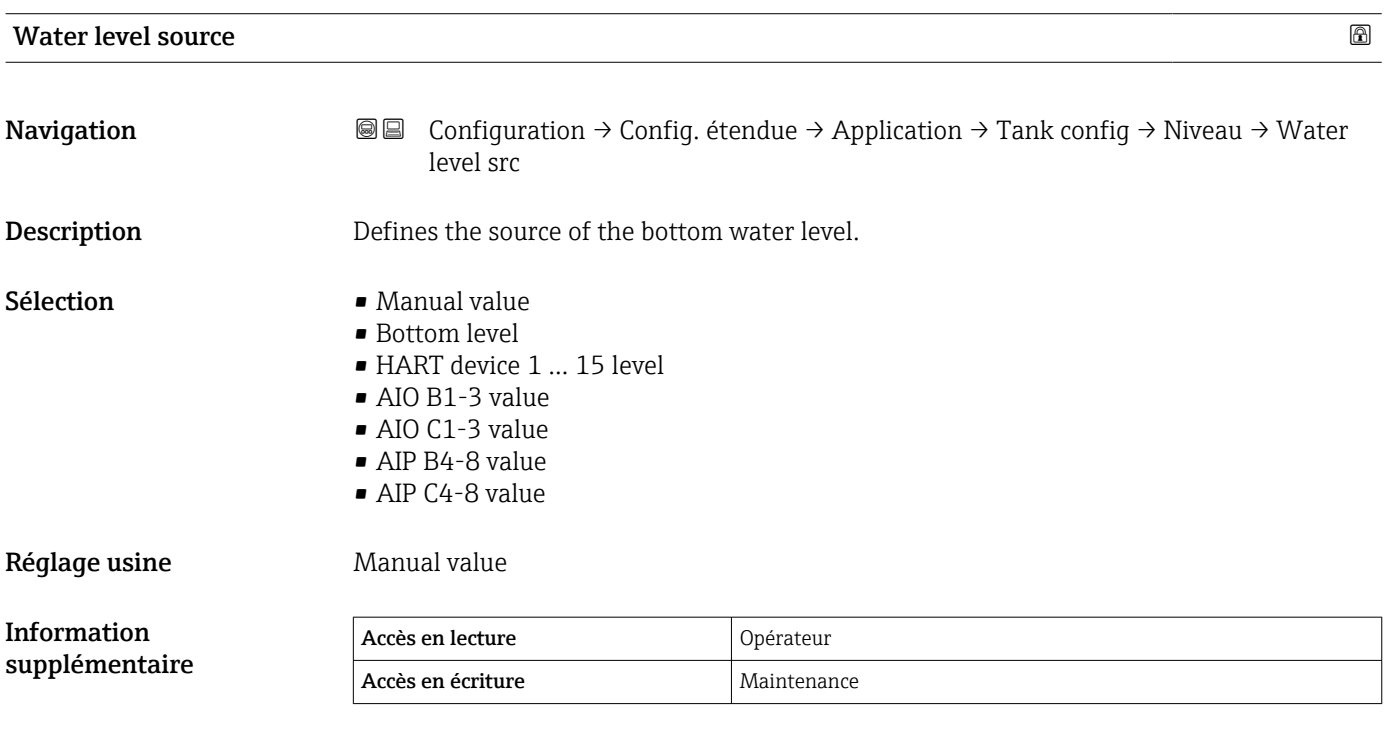

## Manual water level

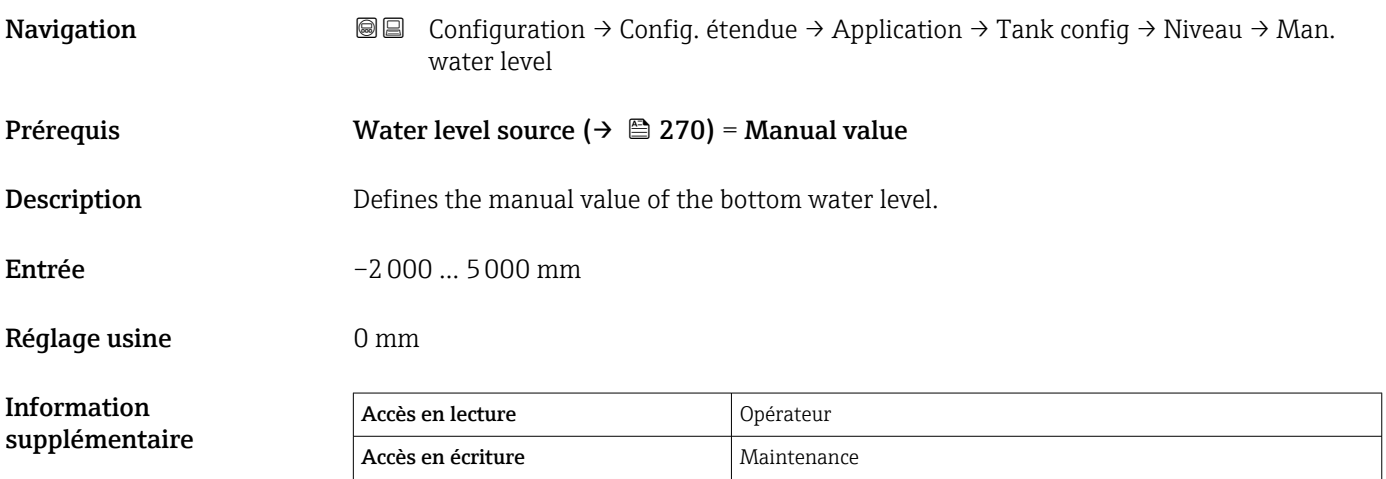

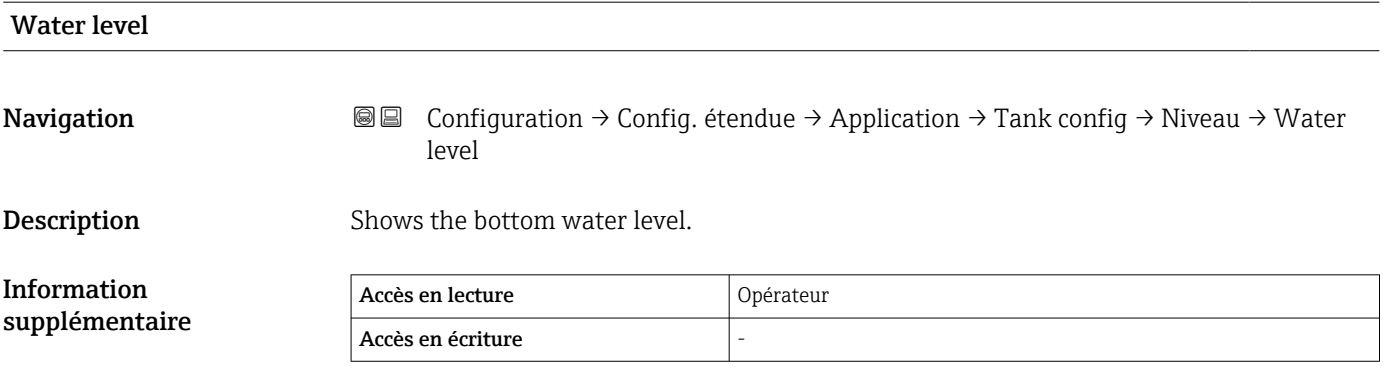

*Sous-menu "Température"*

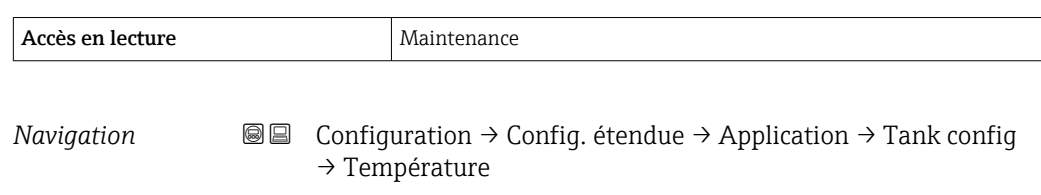

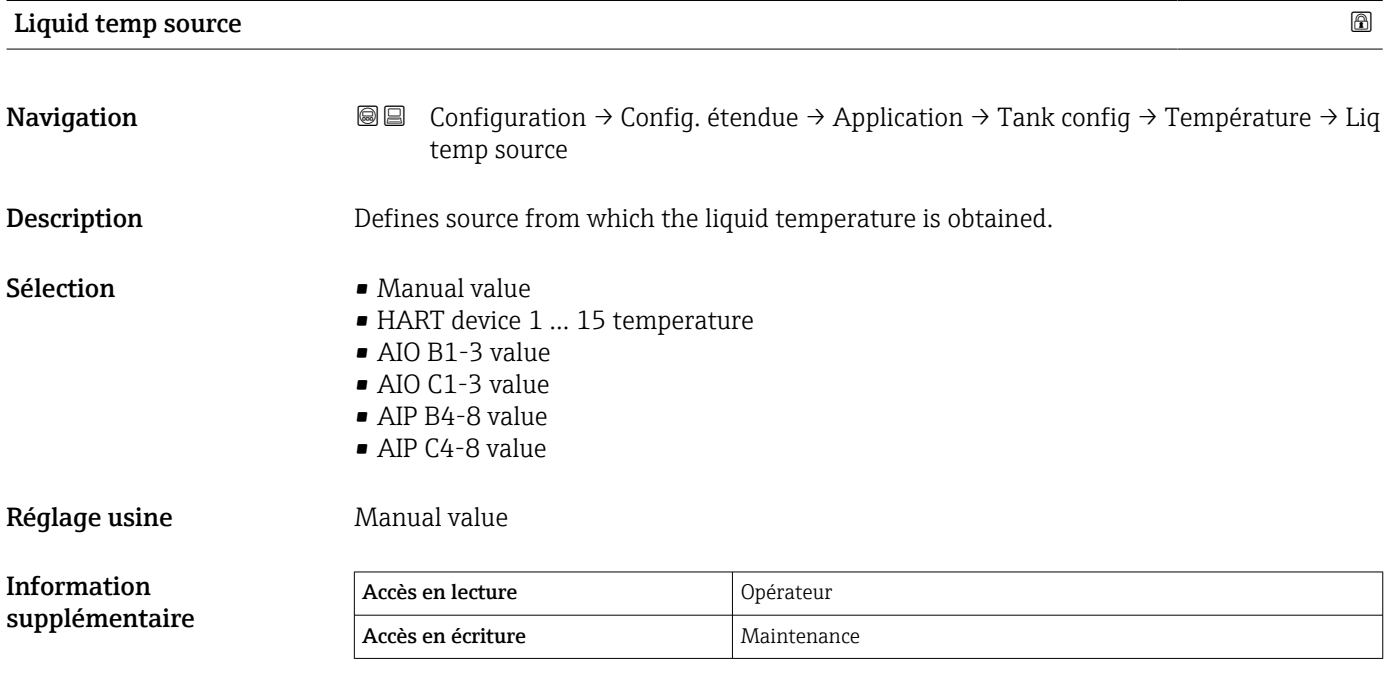

# Manual liquid temperature

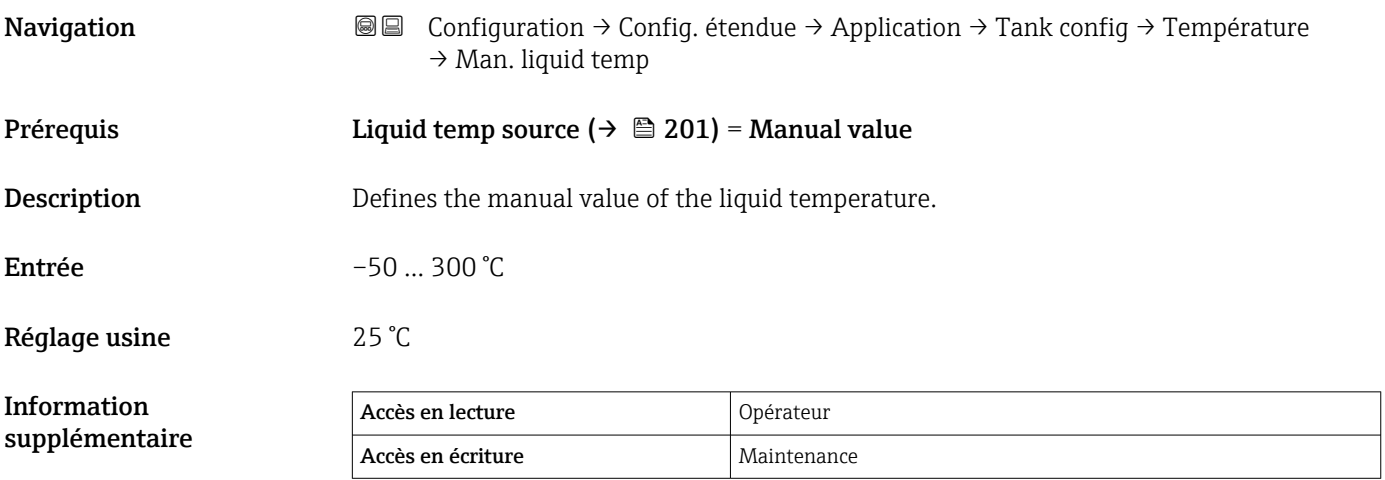

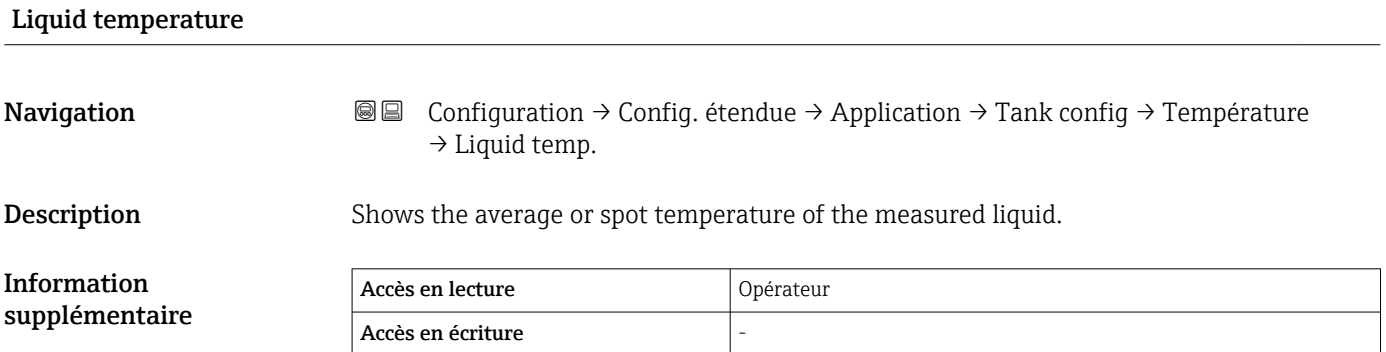

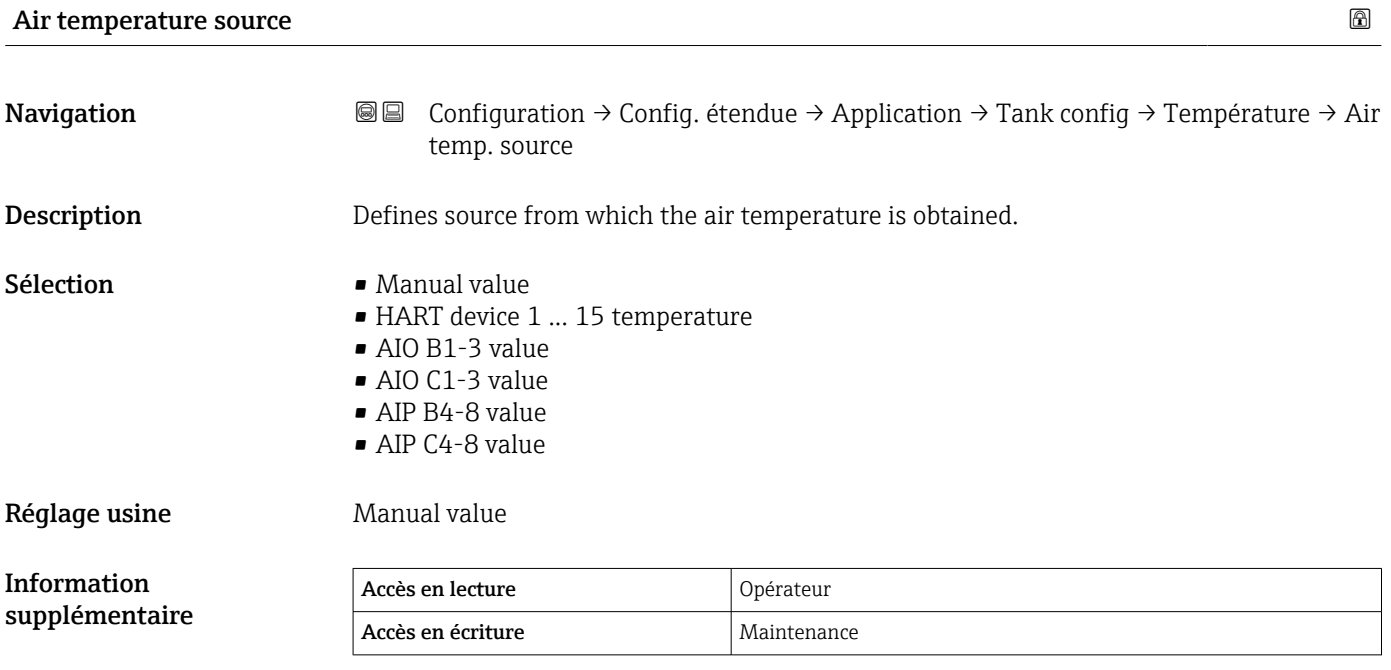

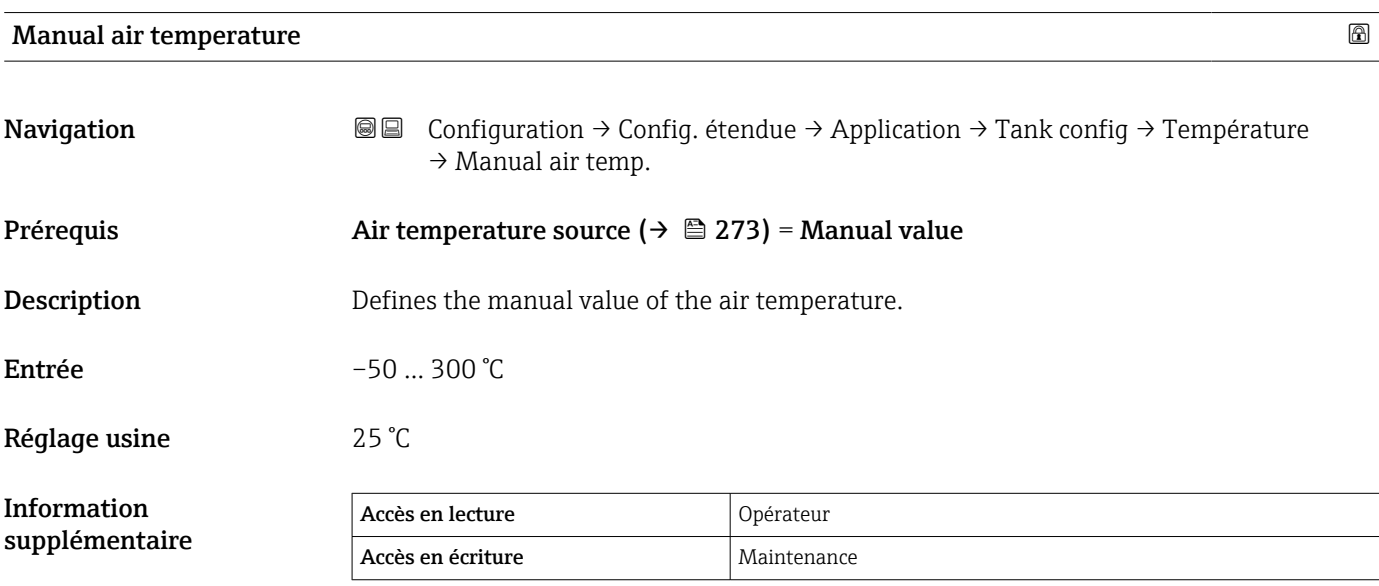

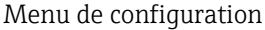

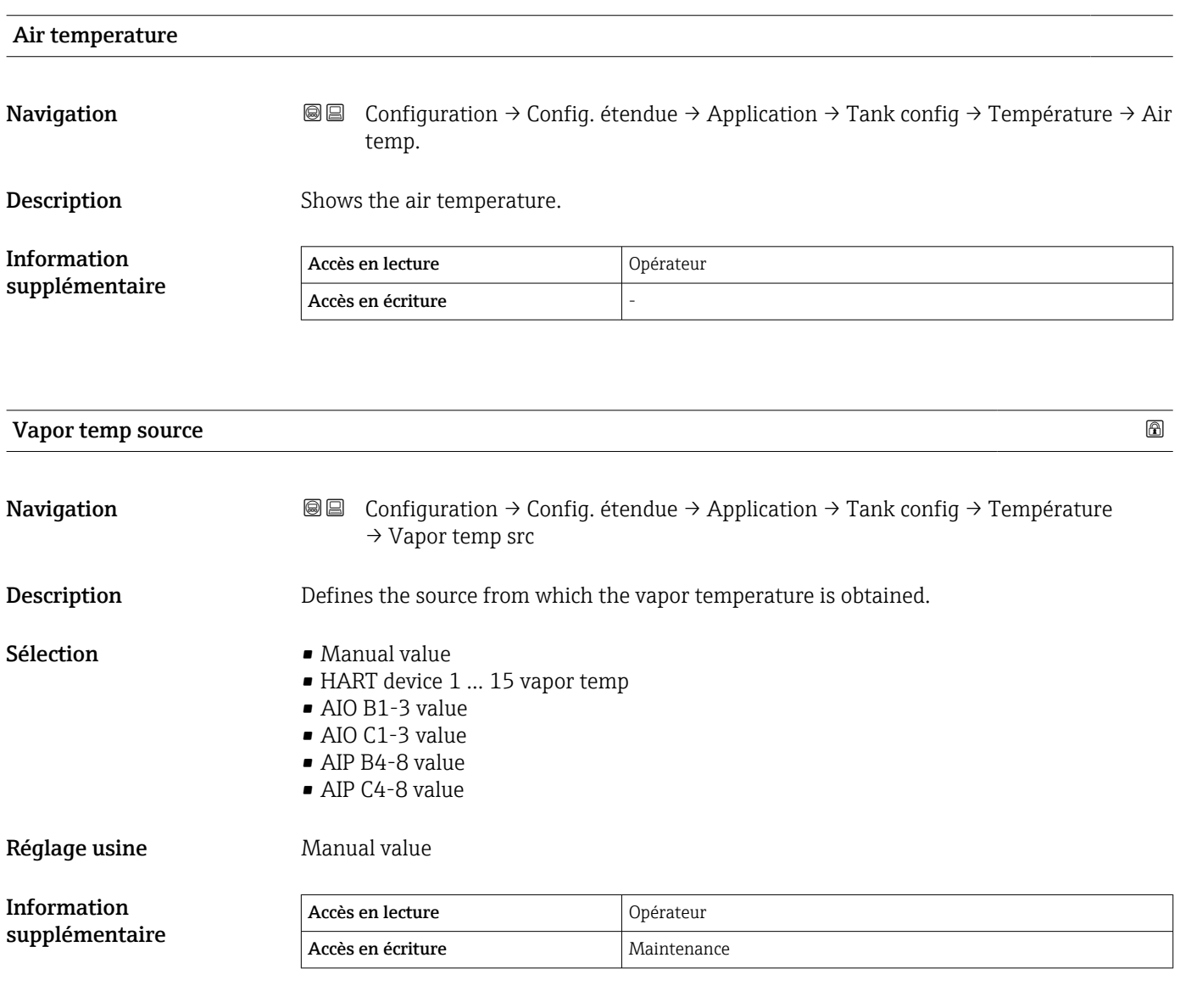

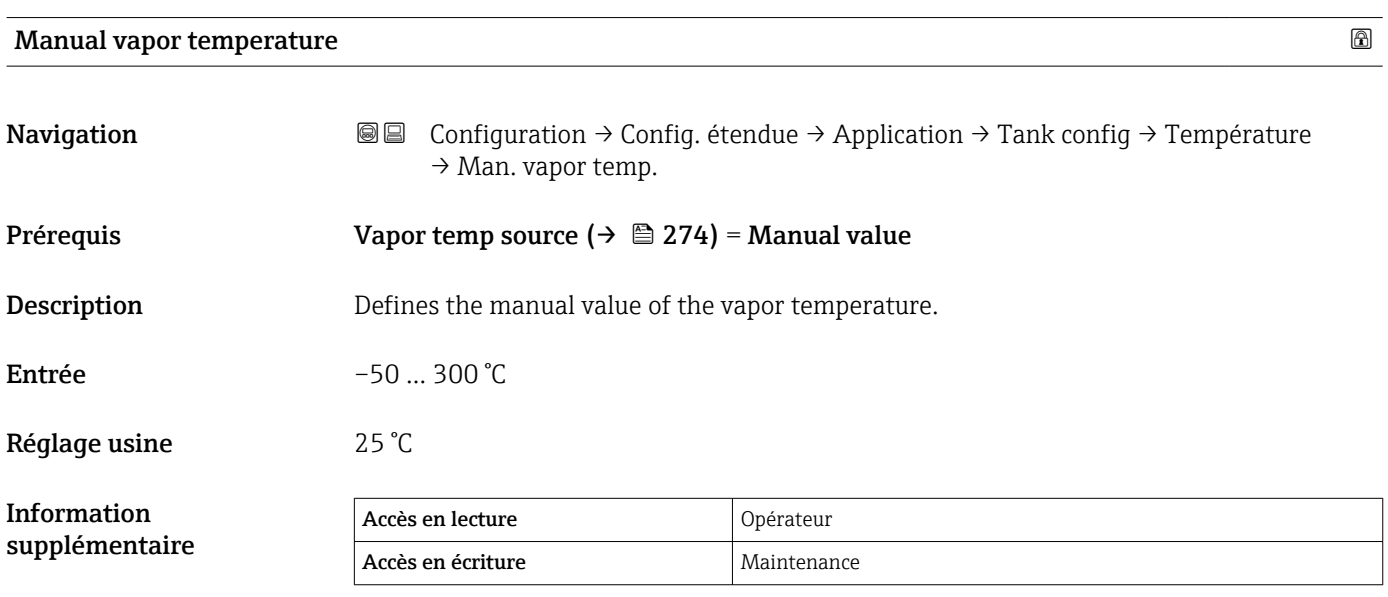

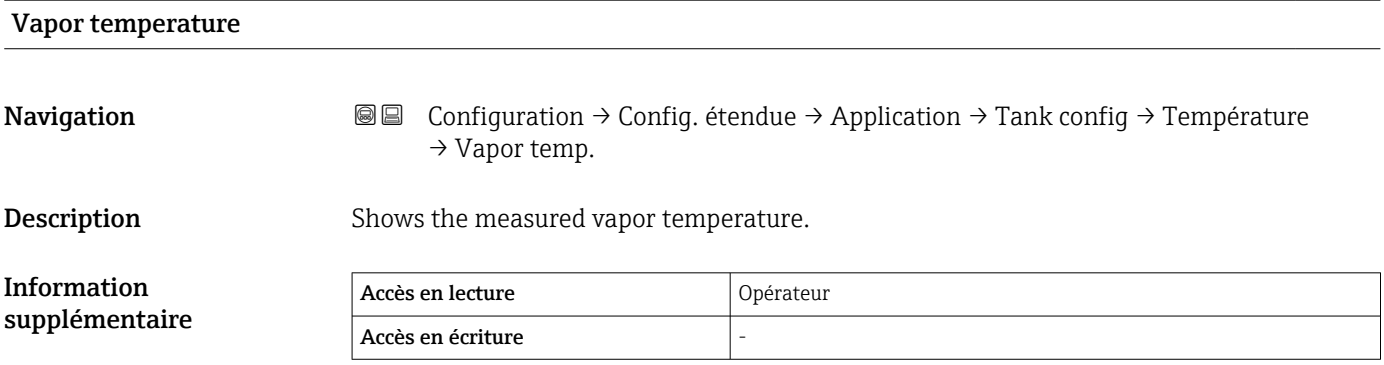

*Sous-menu "Densité"*

*Navigation* Configuration → Config. étendue → Application → Tank config → Densité

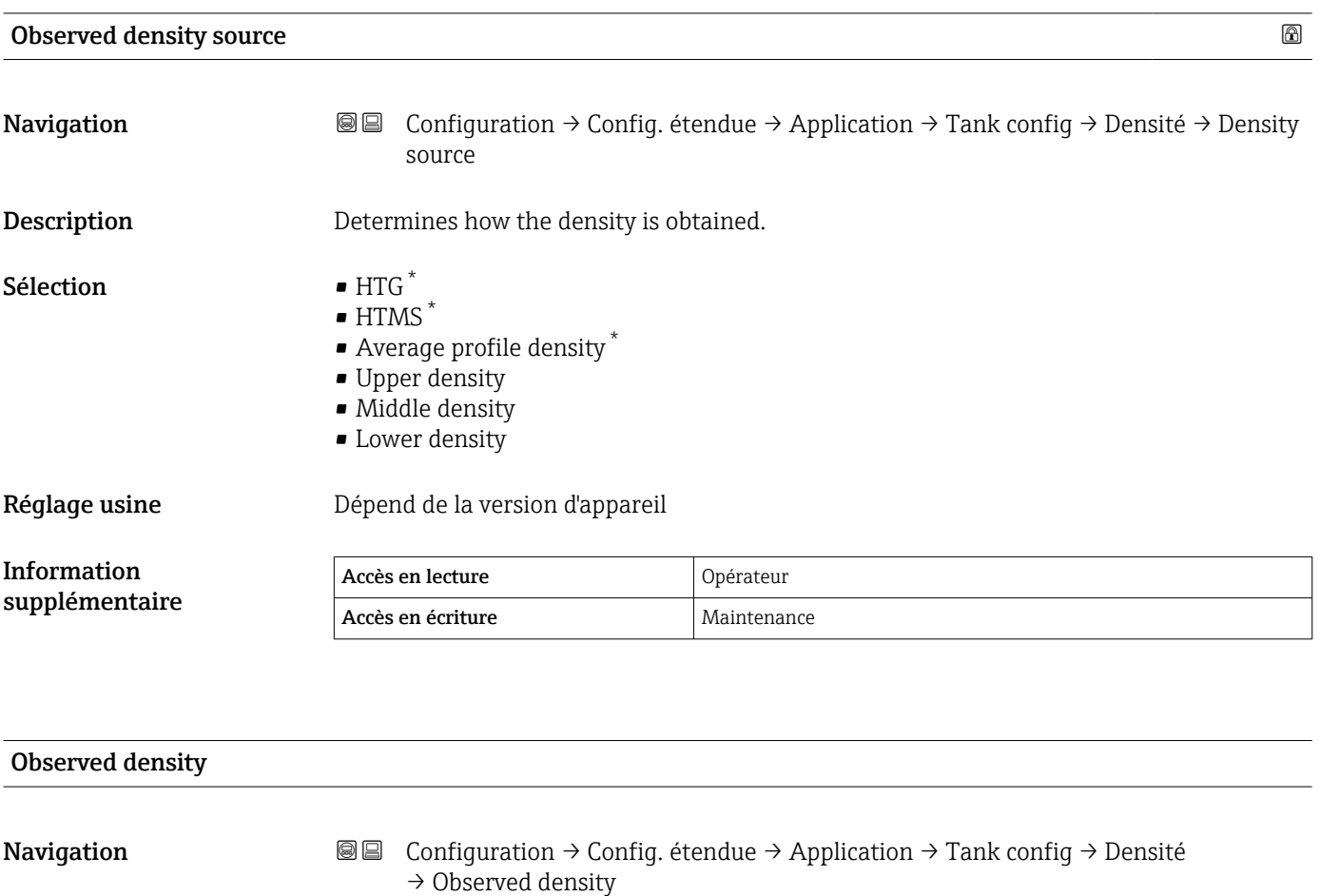

**Description** Shows the measured or calculated density.

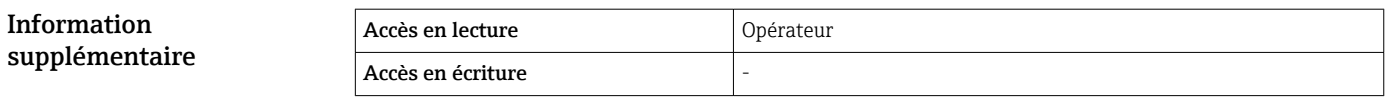

| Air density        |                                                                                                    | ® |
|--------------------|----------------------------------------------------------------------------------------------------|---|
| Navigation         | Configuration $\rightarrow$ Config. étendue $\rightarrow$ Application $\rightarrow$ Tank config $\rightarrow$ Densité $\rightarrow$ Air<br>88<br>density |   |
| <b>Description</b> | Defines the density of the air surrounding the tank.                                                                                                    |   |
| Entrée             | $0,0$ 500,0 kg/m <sup>3</sup>                                                                                                    |   |

<sup>\*</sup> Visualisation dépendant des options de commande ou de la configuration de l'appareil

# Réglage usine  $1,2 \text{ kg/m}^3$

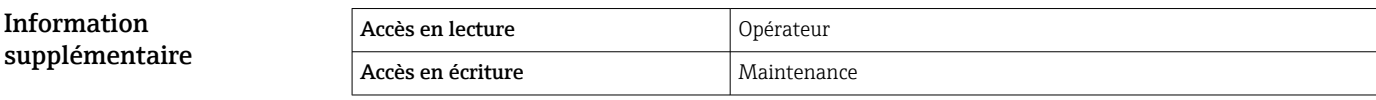

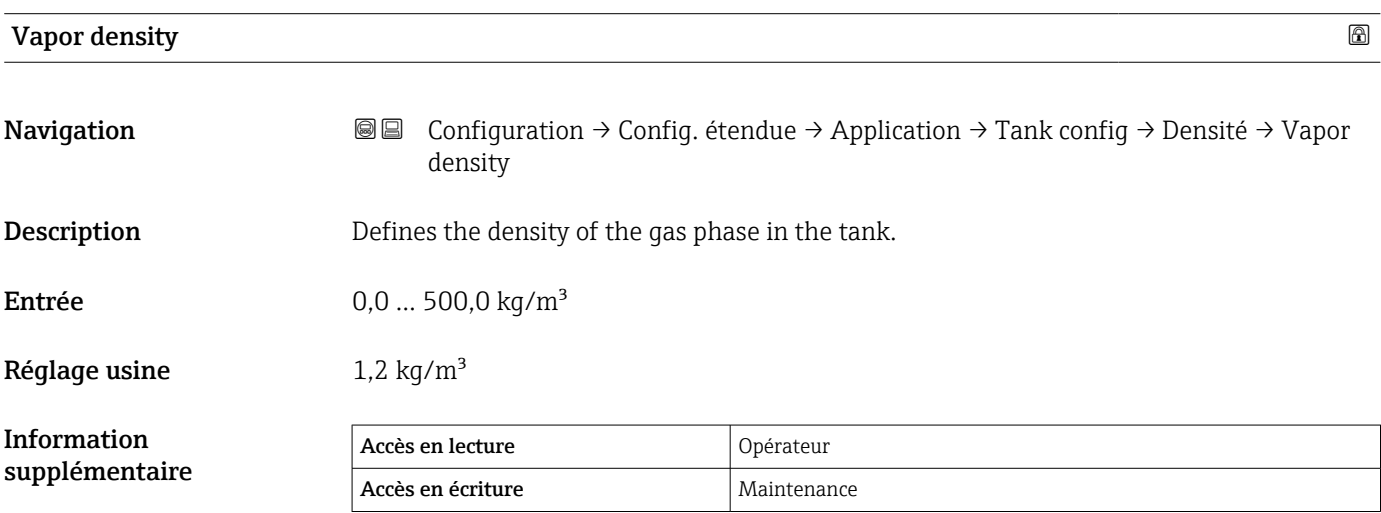

*Sous-menu "Pression"*

*Navigation* Configuration → Config. étendue → Application → Tank config → Pression

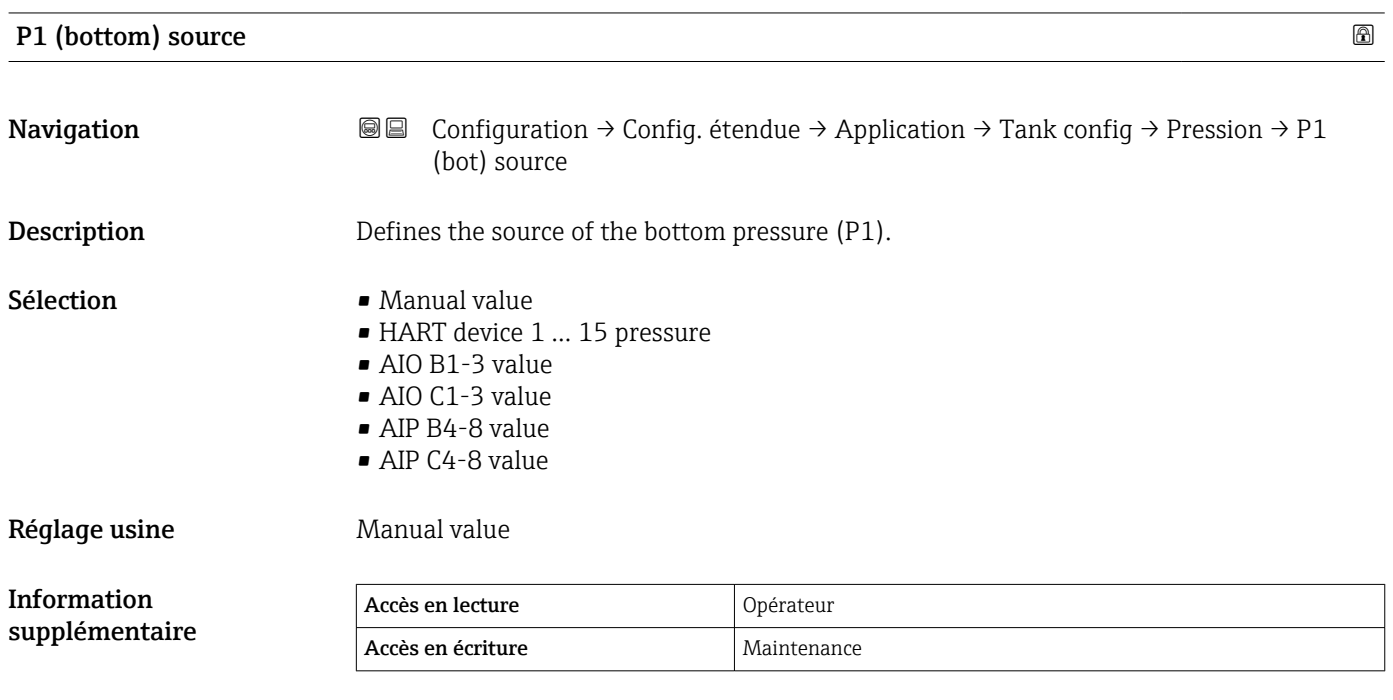

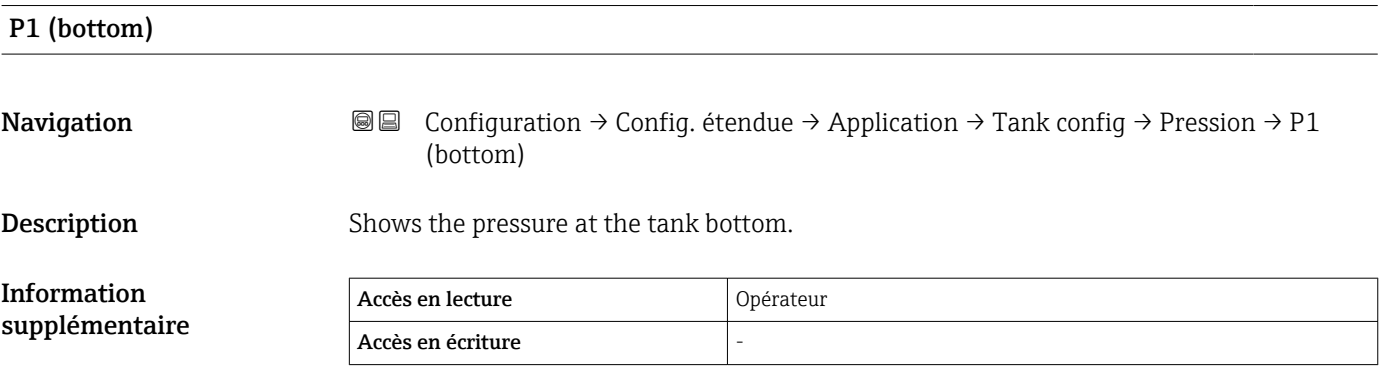

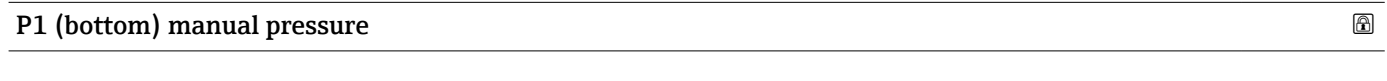

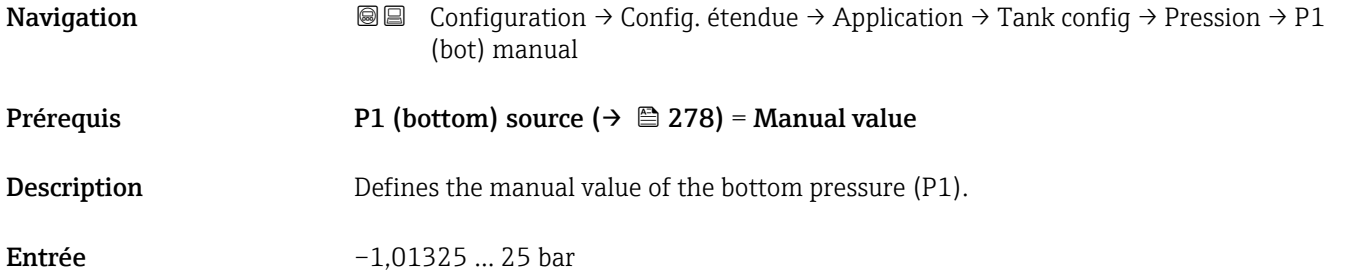

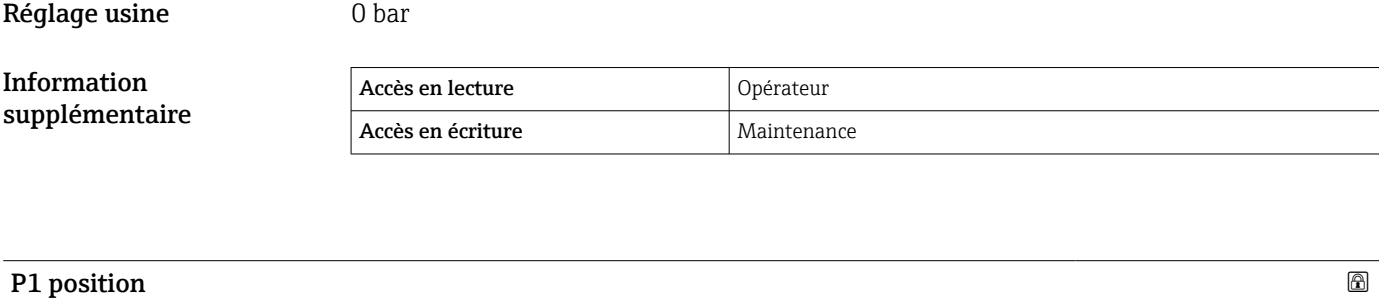

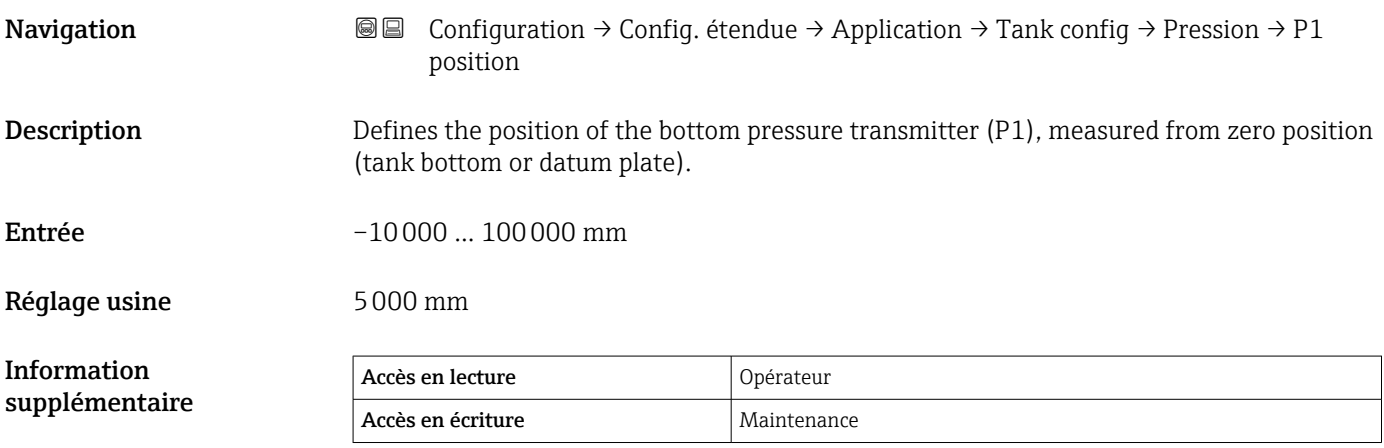

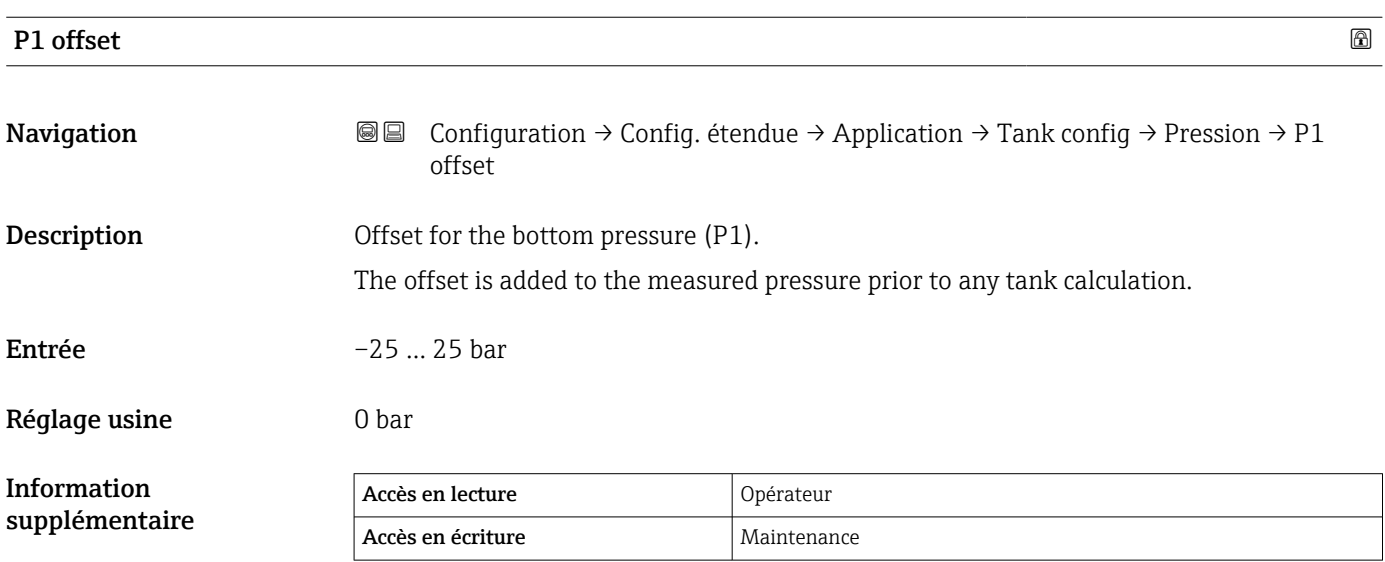

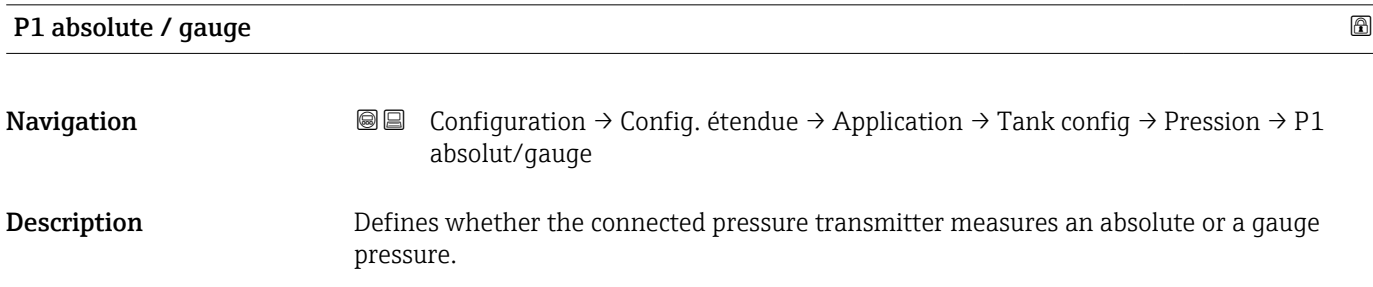

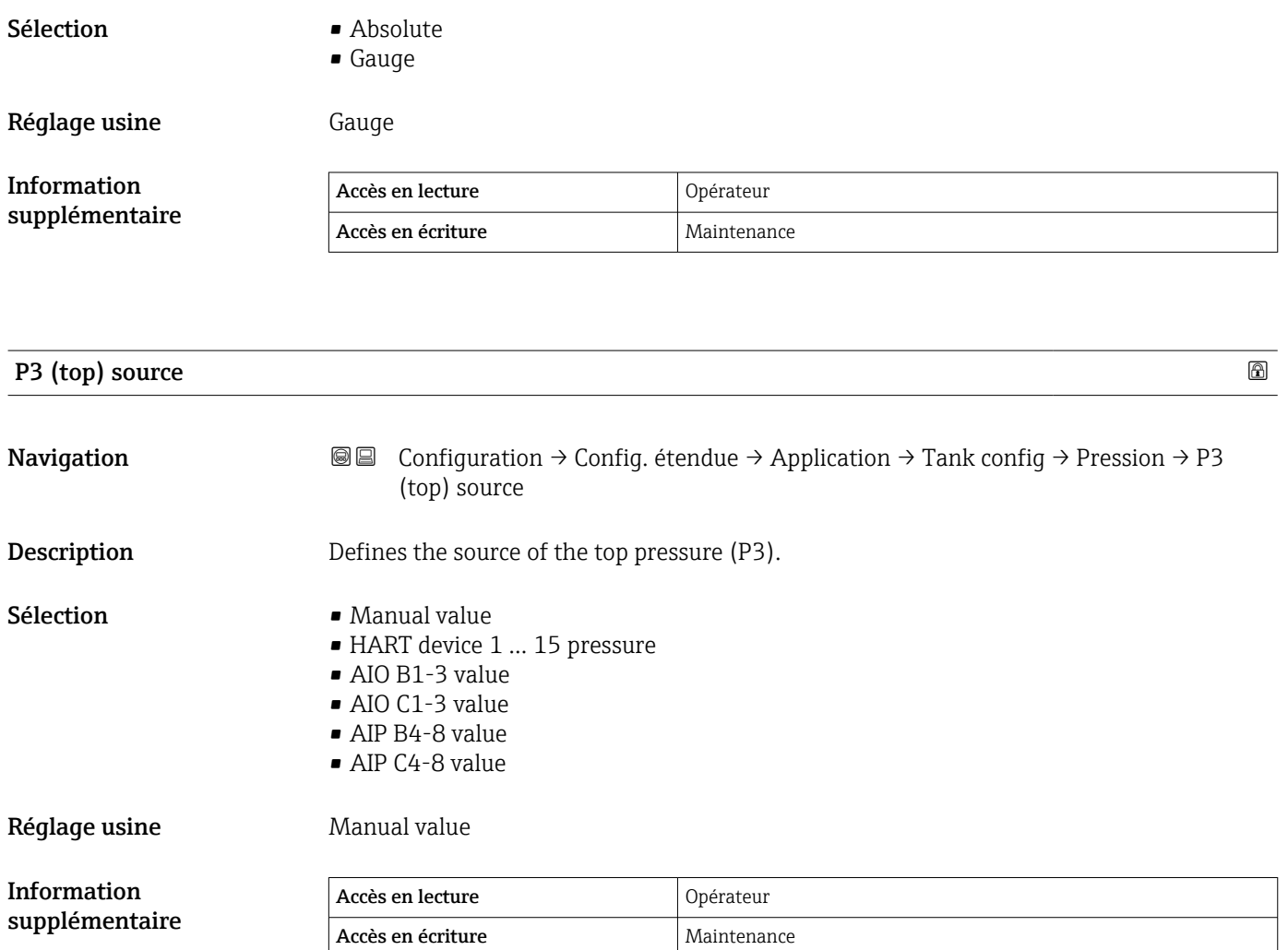

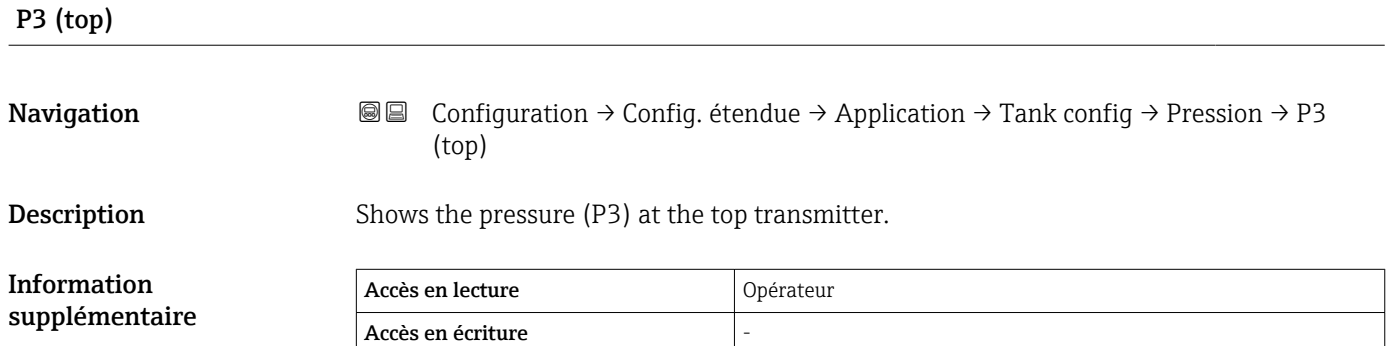

# P3 (top) manual pressure and the set of the set of the set of the set of the set of the set of the set of the set of the set of the set of the set of the set of the set of the set of the set of the set of the set of the se

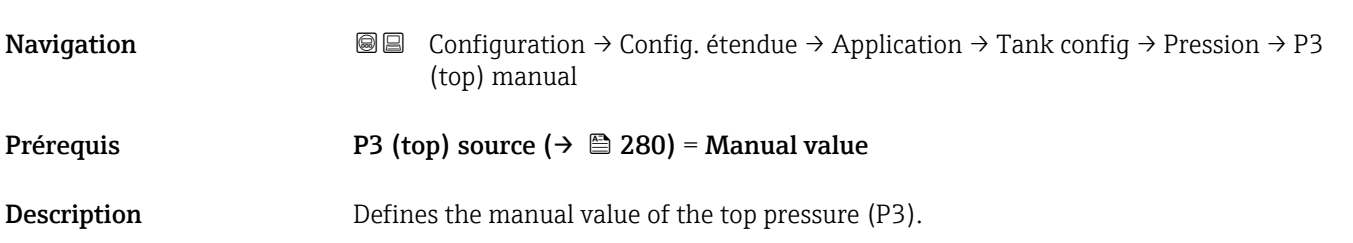

Entrée –1,01325 … 25 bar

Réglage usine **0 bar** 

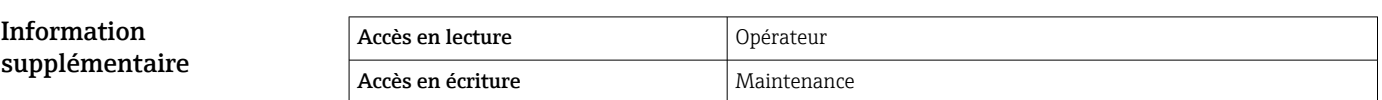

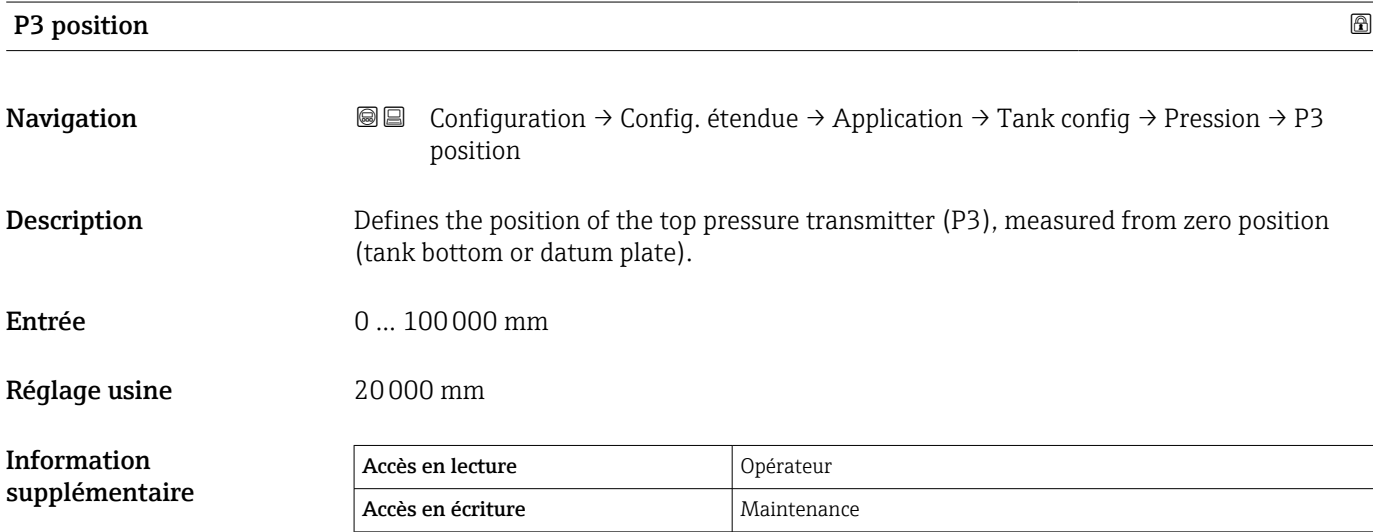

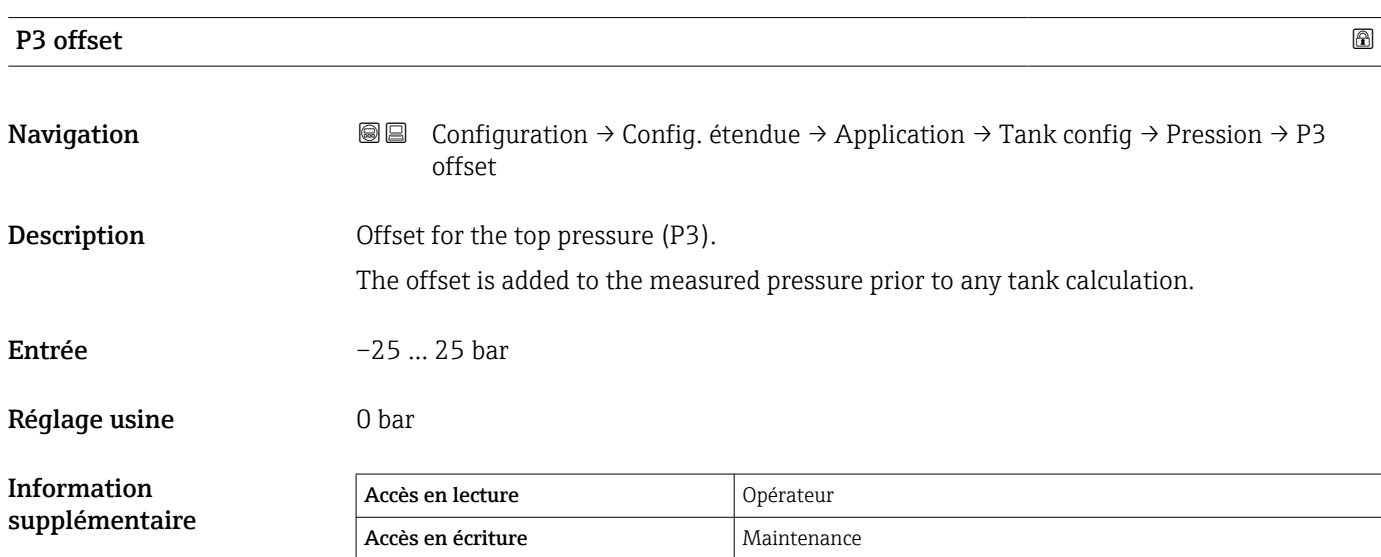

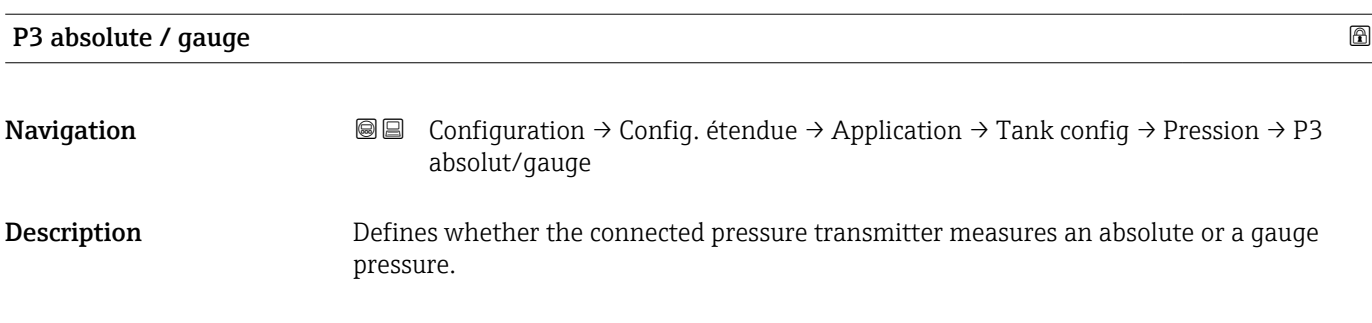

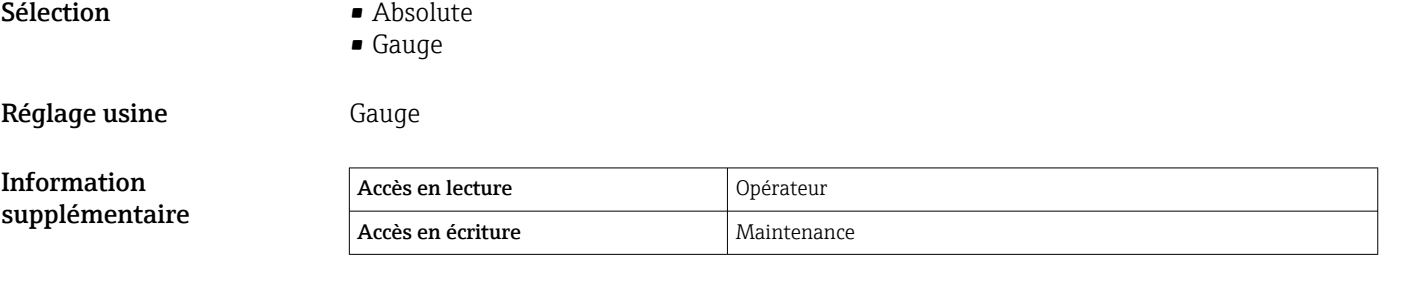

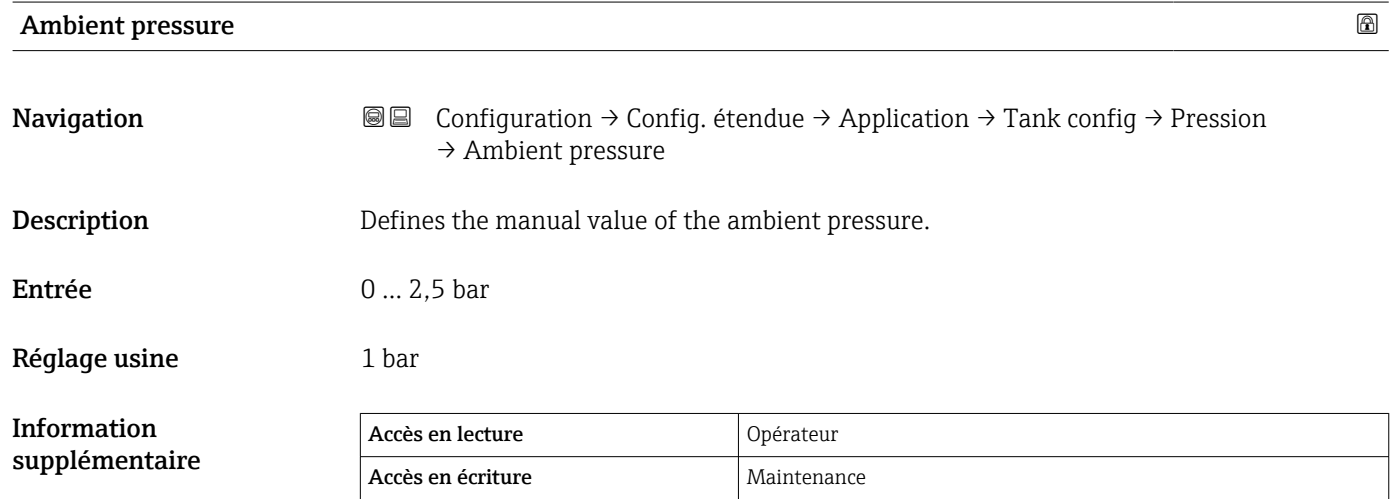

*Sous-menu "Tank calculation"*

*Navigation* Configuration → Config. étendue → Application → Tank calculation

#### *Sous-menu "HyTD"*

#### *Aperçu*

La déformation hydrostatique de la cuve peut être utilisée pour compenser le mouvement vertical du niveau de référence (GRH) dû au gonflement de la paroi de la cuve engendré par la pression hydrostatique exercée par le liquide stocké dans la cuve. La compensation se base sur une approximation linéaire obtenue par des relevés manuels à plusieurs niveaux sur toute la gamme de la cuve.

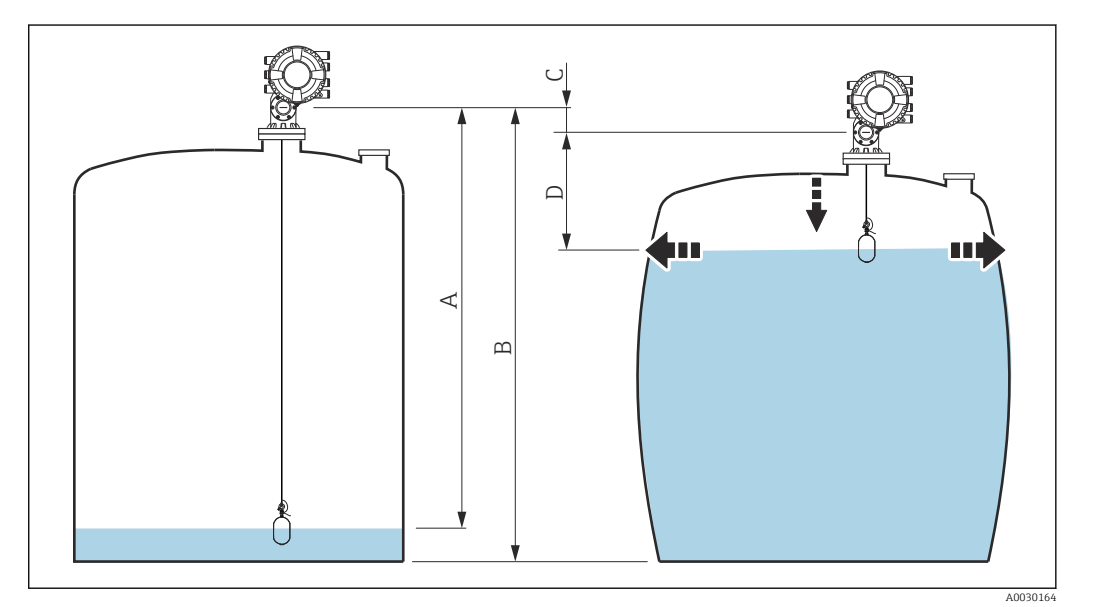

 *94 Correction de la déformation hydrostatique de la cuve (HyTD)*

- *A "Distance" (niveau au-dessous de L0 → "HyTD correction value" = 0)*
- *B Niveau de référence (GRH)*
- *C HyTD correction value*
- *D "Distance" (niveau au-dessus de L0 → "HyTD correction value" > 0)*

A0028715

### *Approximation linéaire de la correction HyTD*

La déformation réelle varie de façon non linéaire en fonction du niveau en raison de la construction de la cuve. Toutefois, étant donné que les facteurs de correction sont typiquement petits par rapport au niveau mesuré, une méthode simple de l'amortissement constant peut être utilisée avec de bons résultats.

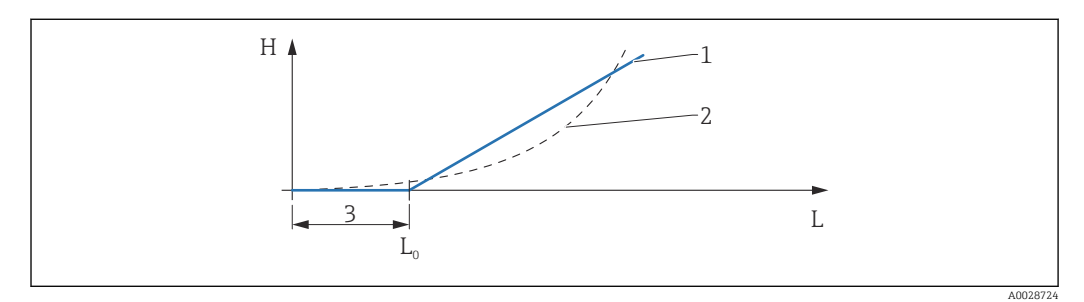

 *95 Calcul de la correction HyTD*

- *1 Correction linéaire selon "Deformation factor* (→ 286)<sup>*"*</sup> *286*)<sup>*"*</sup> *Correction réelle*
- *2 Correction réelle*
- $$
- *L Measured level*  $(→ ② 186)$
- *H HyTD correction value [\(→ 285\)](#page-284-0)*

#### *Calcul de la correction HyTD*

$$
L \le L_0 \qquad \Rightarrow \qquad C_{HyTD} = 0
$$
  

$$
L > L_0 \qquad \Rightarrow \qquad C_{HyTD} = - (L - L_0) \times D
$$

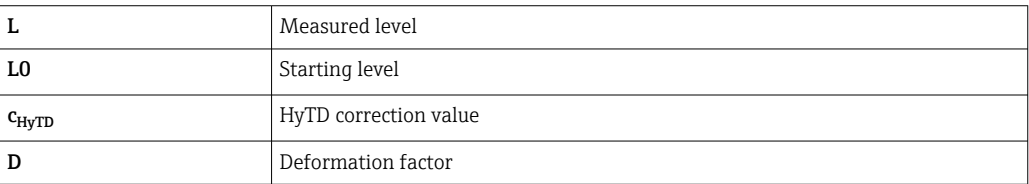

#### *Description des paramètres*

*Navigation* Configuration → Config. étendue → Application → Tank  $cal$ ialculation  $\rightarrow$  HyTD

<span id="page-284-0"></span>HyTD correction value Navigation Configuration → Config. étendue → Application → Tank calculation → HyTD → HyTD corr. value Description Shows the correction value from the Hydrostatic Tank Deformation. Information supplémentaire Accès en lecture  $\vert$  Opérateur Accès en écriture

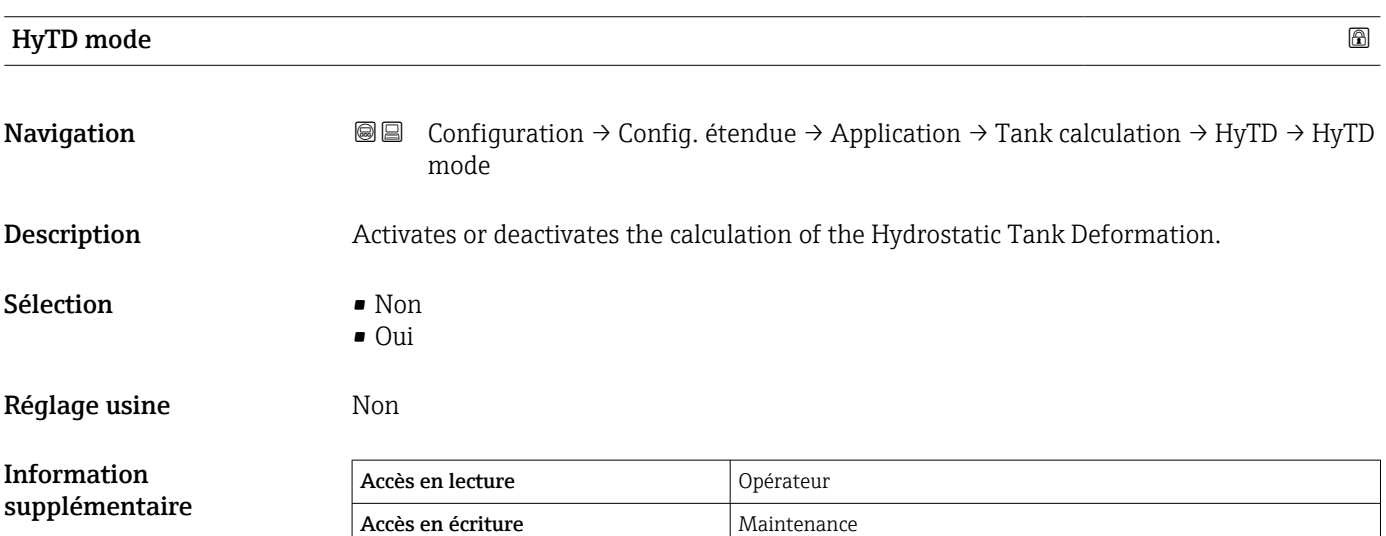

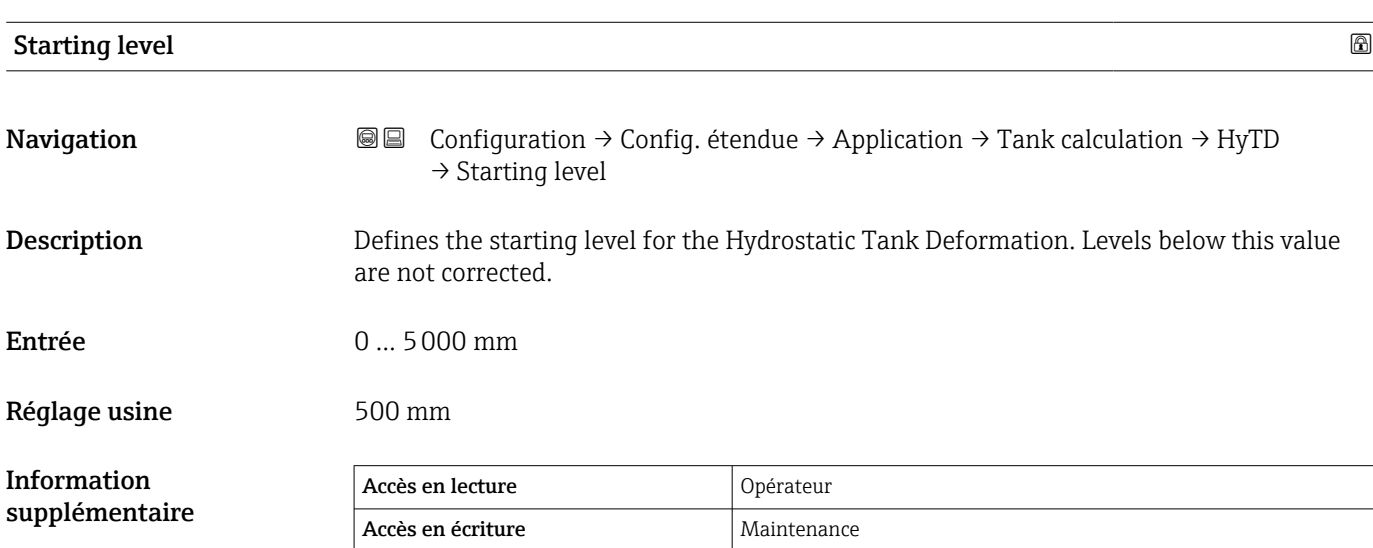

<span id="page-285-0"></span>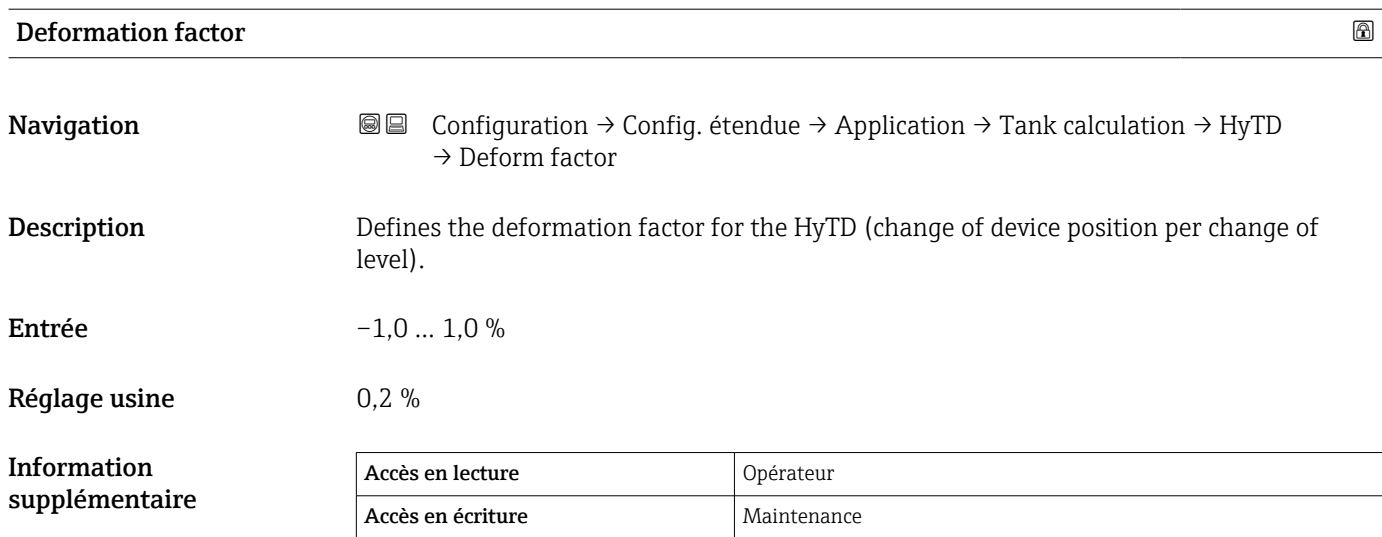

*Sous-menu "CTSh"*

*Aperçu*

La CTSh (correction de la dilatation thermique de la robe de la cuve) compense les effets sur le niveau de référence (GRH) et sur la dilatation ou la contraction du fil de mesure dus aux effets de la température sur la robe de la cuve ou le tube de mesure. Les effets de la température sont séparés en deux parties, à savoir la partie 'sans contact' et la partie 'en contact avec le produit' de la robe de la cuve ou du tube de mesure. La fonction de correction se base sur les coefficients de dilatation thermique de l'acier et sur les facteurs d'isolation de la partie 'sans contact' et de la partie 'en contact avec le produit' du fil ou de la paroi de la cuve. Les températures utilisées pour la correction peuvent être sélectionnées à partir de valeurs manuelles ou mesurées.

Cette correction est recommandée pour les situations suivantes :

- Si la température de service dévie considérablement de la température pendant l'étalonnage (ΔT > 10 °C (18 °F))
- Pour des cuves extrêmement hautes
- Pour des applications réfrigérées, cryogéniques ou chauffées

Étant donné que l'utilisation de cette correction affectera le résultat du niveau de jaugeage par le plein, il est recommandé de s'assurer que les procédures de relevé manuel et de vérification du niveau sont exécutées correctement avant d'activer cette méthode de correction.

Ce mode ne peut pas être utilisé en combinaison avec HTG étant donné, qu'avec HTG, le niveau n'est pas mesuré par rapport au niveau de référence.

#### *CTSh : Calcul de la température de la paroi*

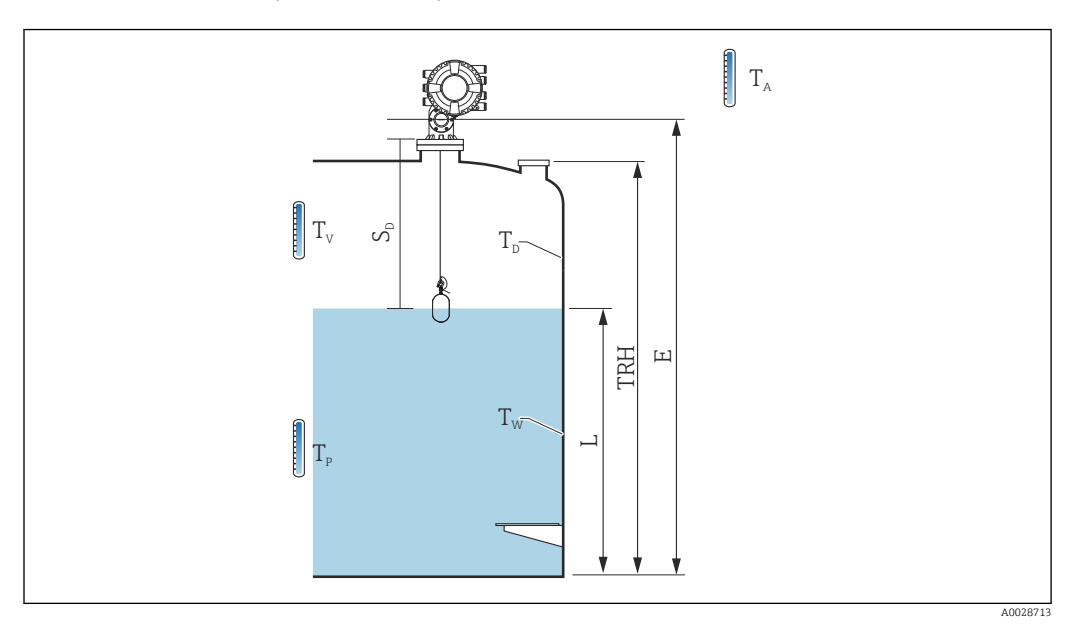

#### *96 Paramètres pour le calcul CTSh*

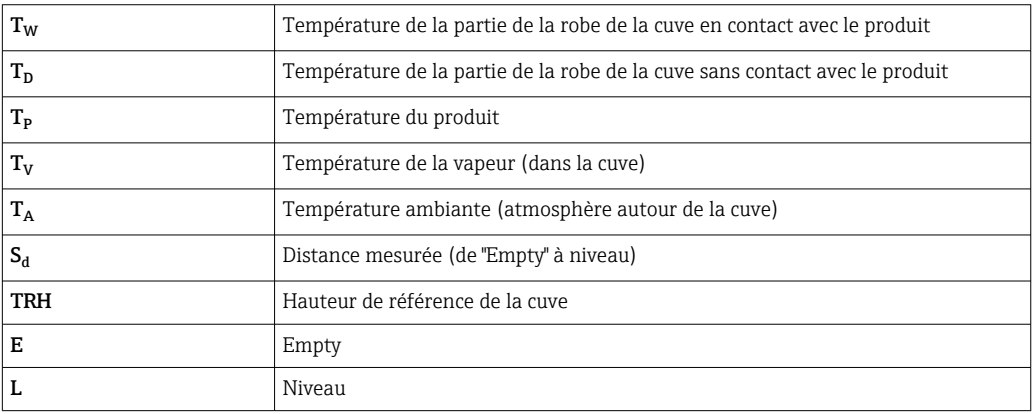

### *CTSh : Calcul de la température de la paroi*

Selon les paramètres Covered tank (→  $\triangleq$  290) et Tube de mesure (→  $\triangleq$  291), les températures  $T_w$  de la partie en contact avec le produit et  $T_D$  de la partie sans contact de la paroi de la cuve sont calculées de la façon suivante :

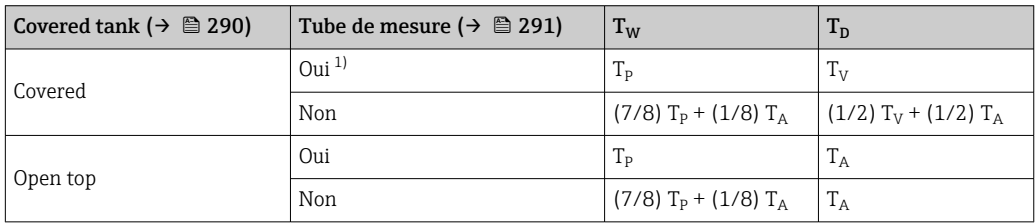

1) Cette option est également valable pour les cuves isolées sans tube de mesure. Cela est possible car la température dans et hors de la cuve est identique en raison de l'isolation de la cuve.
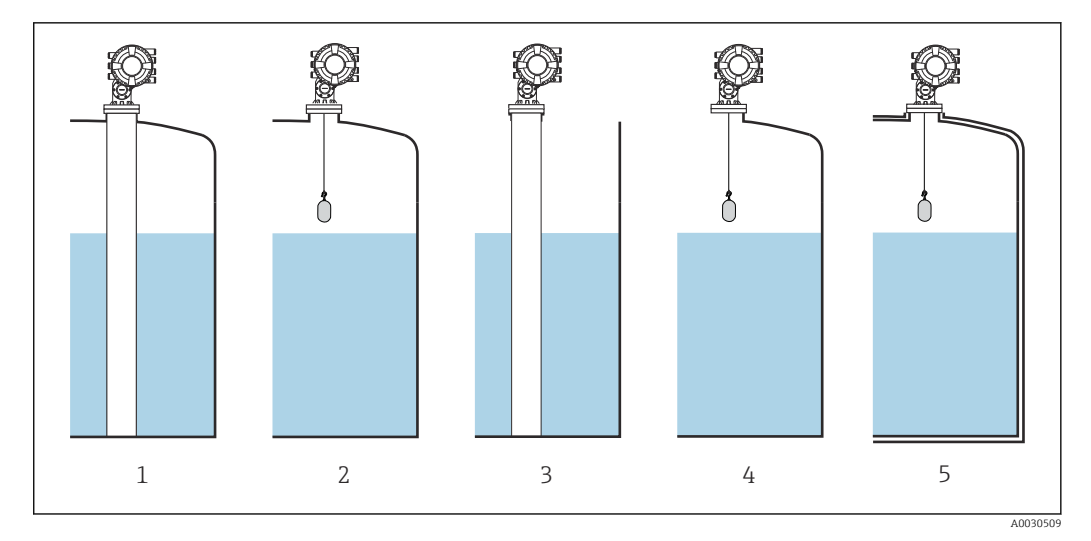

- *1 Covered tank* (→  $\bigoplus$  290) = Covered ; Tube de mesure (→  $\bigoplus$  291) = Oui<br>2 *Covered tank* (→  $\bigoplus$  290) = Covered; Tube de mesure (→  $\bigoplus$  291) = Non
- *2 Covered tank [\(→ 290\)](#page-289-0) = Covered; Tube de mesure [\(→ 291\)](#page-290-0) = Non*
	- *3 Covered tank [\(→ 290\)](#page-289-0) = Open top ; Tube de mesure [\(→ 291\)](#page-290-0) = Oui*
	- *4 Covered tank [\(→ 290\)](#page-289-0) = Open top ; Tube de mesure [\(→ 291\)](#page-290-0) = Non*
- *5 Cuve isolée : Covered tank [\(→ 290\)](#page-289-0) = Open top ; Tube de mesure [\(→ 291\)](#page-290-0) = Oui*

*CTSh : Calcul de la correction*

$$
C_{\text{CTSh}} = \alpha_{\text{tank}} \left( \text{TRH} - L \right) \left( T_{\text{D}} - T_{\text{cal}} \right) \, + \, \alpha_{\text{tank}} \, L \, \left( T_{\text{W}} - T_{\text{cal}} \right) \, - \, \alpha_{\text{wire}} \, S_{\text{D}} \, \left( T_{\text{v}} - T_{\text{cal}} \right)
$$

A0030497

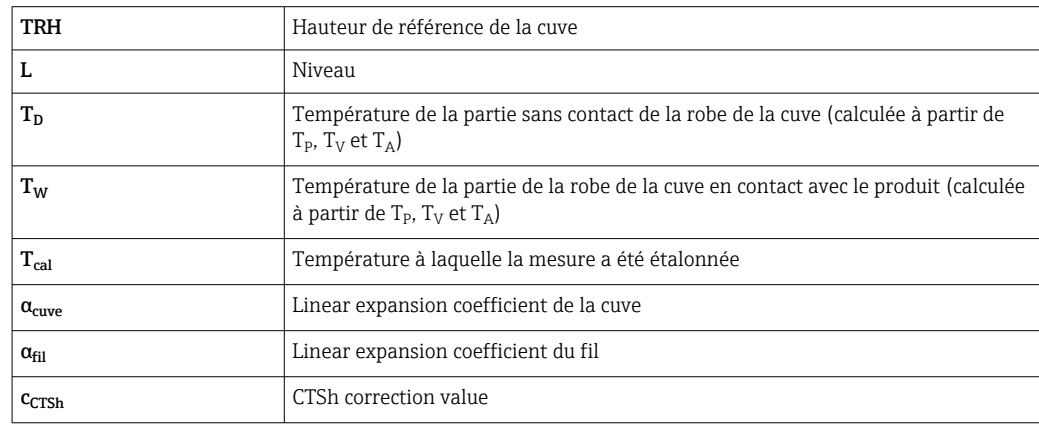

#### *Description des paramètres*

*Navigation* Configuration → Config. étendue → Application → Tank calculation  $\rightarrow$  CTSh

<span id="page-289-0"></span>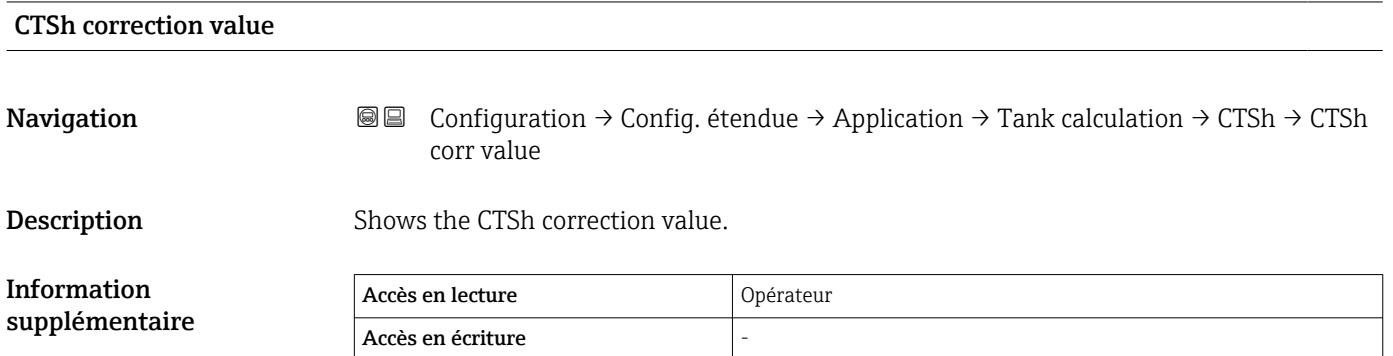

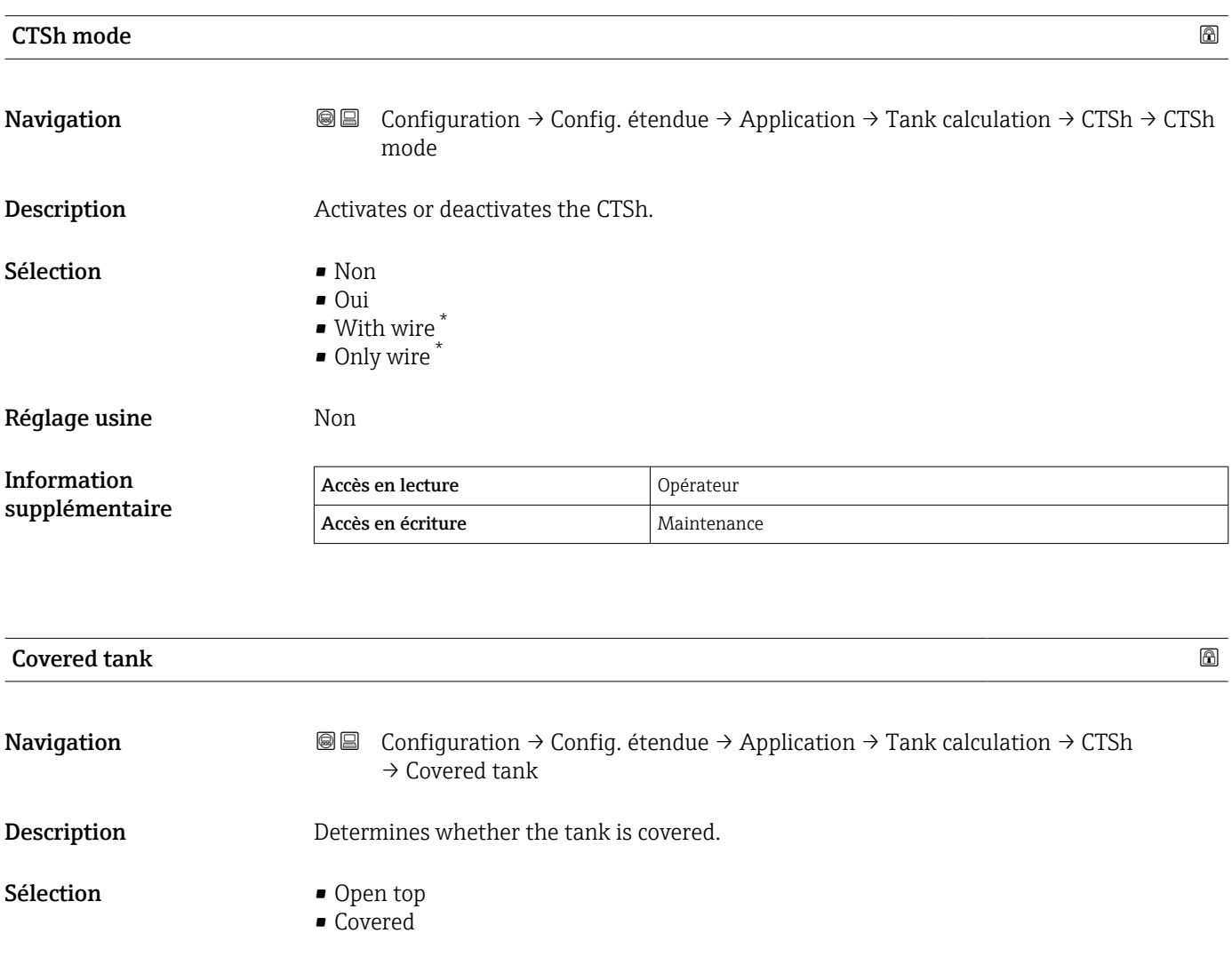

\* Visualisation dépendant des options de commande ou de la configuration de l'appareil

Réglage usine **Calculation** Open top

<span id="page-290-0"></span>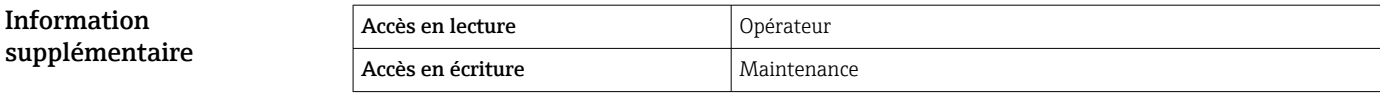

L'option **Covered** n'est valide que pour les cuves à toit fixe. Pour un toit flottant, sélectionner Open top.

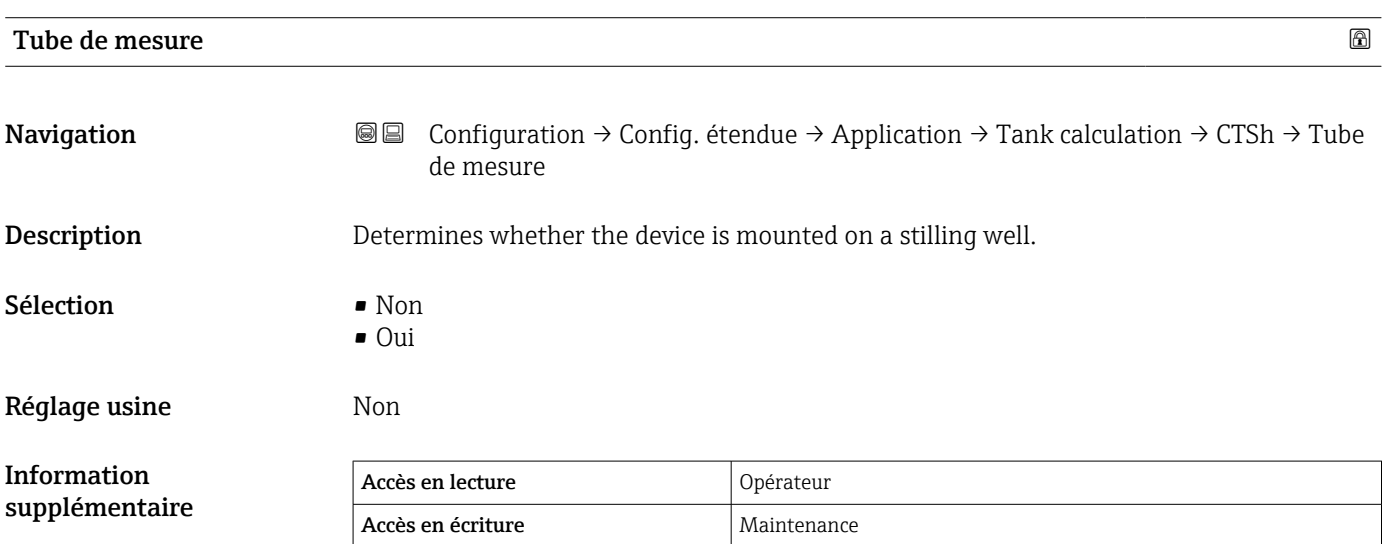

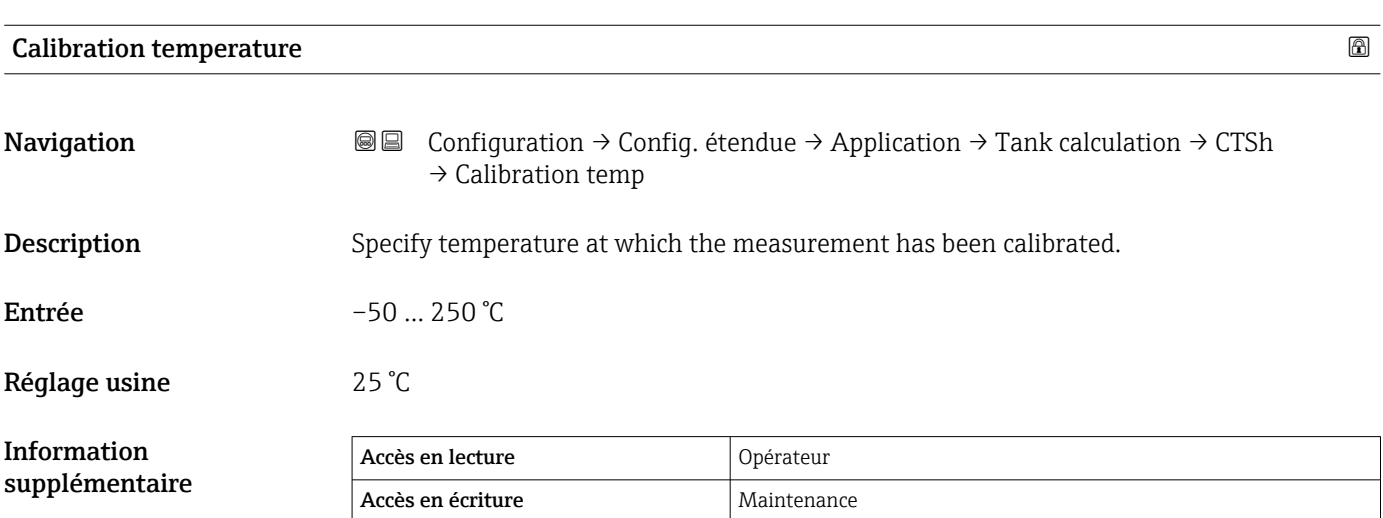

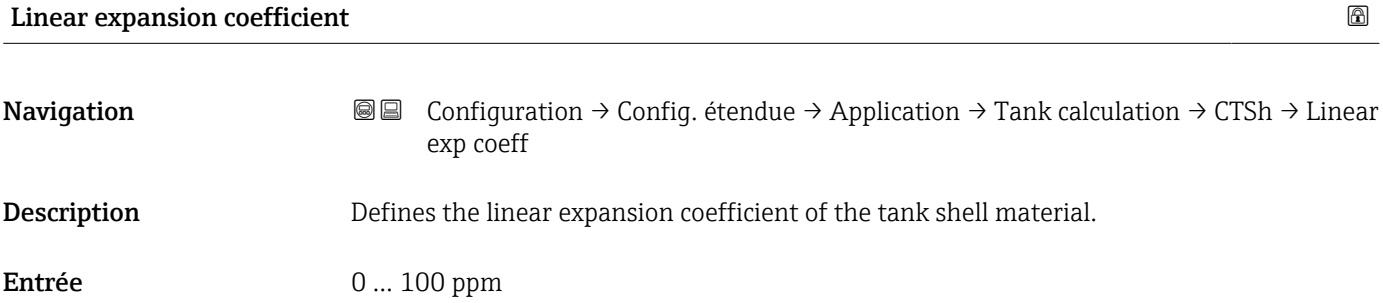

# Réglage usine 15 ppm Information supplémentaire Accès en lecture  $\qquad$  Opérateur Accès en écriture Maintenance Wire expansion coefficient

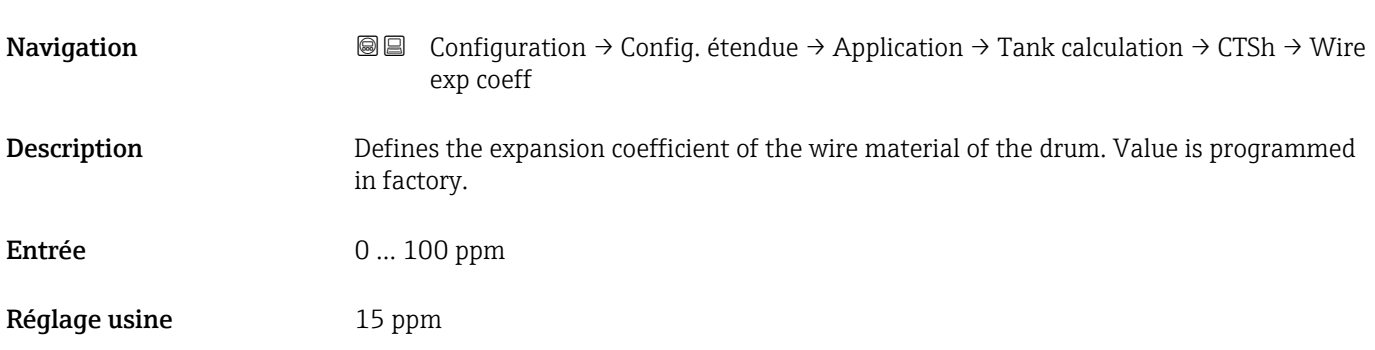

#### *Sous-menu "HTMS"*

#### *Aperçu*

Le système de mesure hybride des cuves (HTMS) est une méthode de calcul de la densité d'un produit dans une cuve basée à la fois sur une mesure de niveau (au sommet) et sur au moins une mesure de pression (au fond). Un capteur de pression supplémentaire peut être installé au sommet de la cuve pour indiquer la pression de vapeur et pour que le calcul de la densité soit plus précis. La méthode de calcul prend également en compte un possible niveau d'eau au fond de la cuve pour que les calculs de densité soient aussi précis que possible.

#### *Paramètres HTMS*

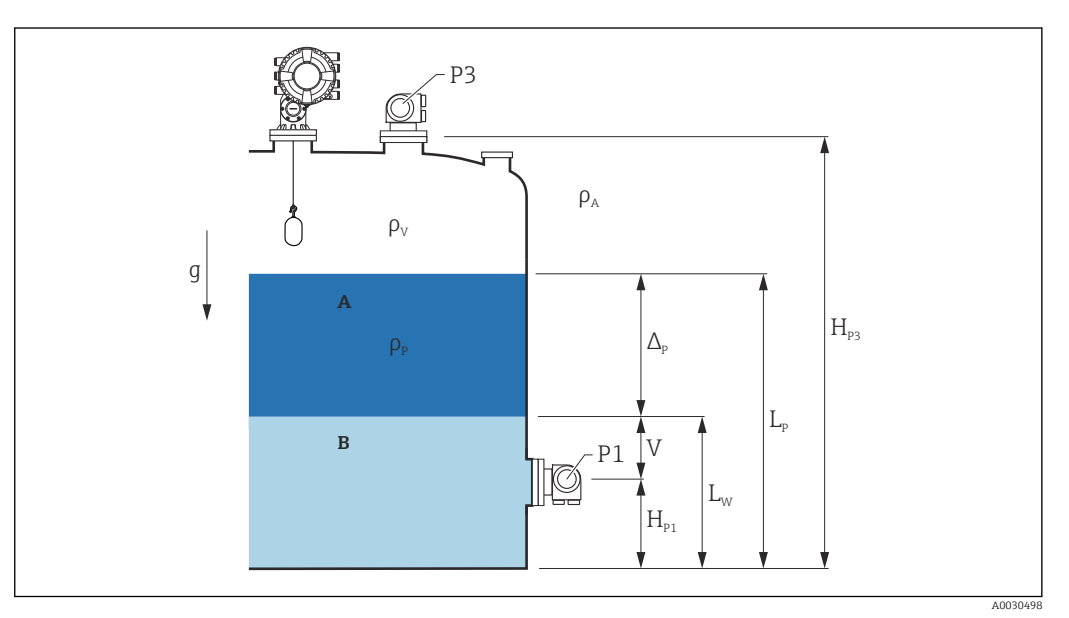

 *97 Paramètres HTMS*

- *A Produit*
- *B Eau*

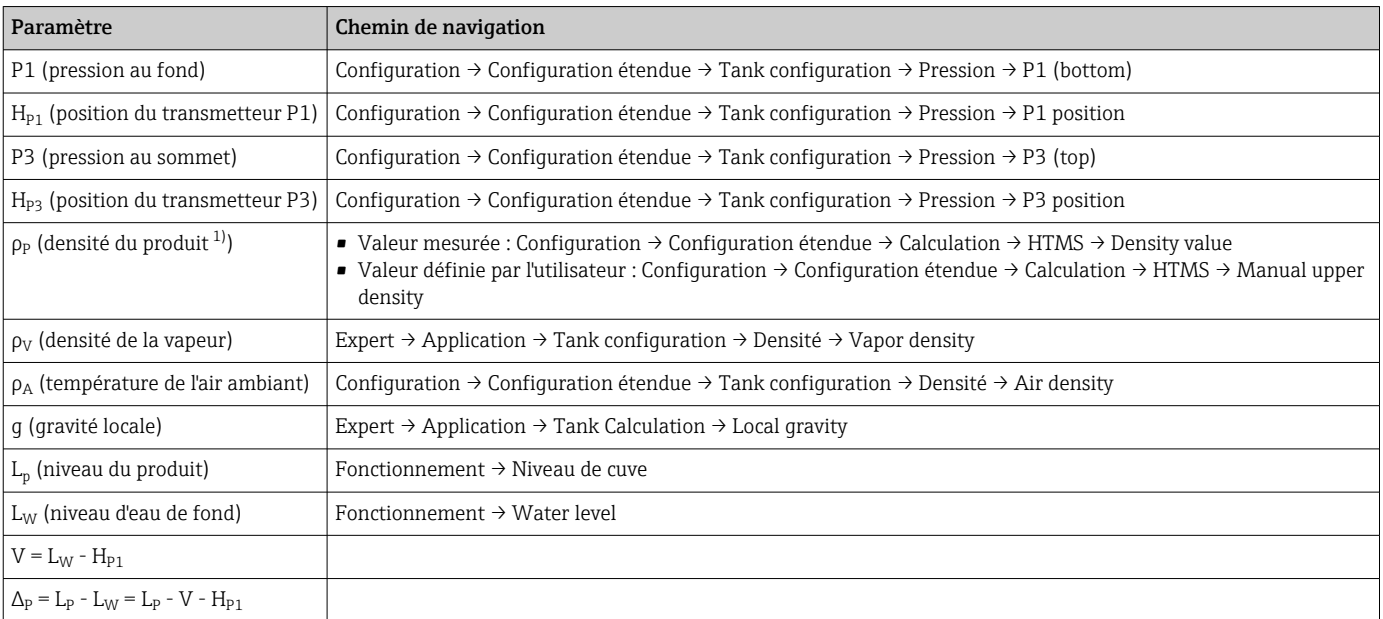

1) Selon la situation, ce paramètre est mesuré ou une valeur définie par l'utilisateur est utilisée.

A0028864

A0028863

#### *Modes HTMS*

Deux modes HTMS peuvent être sélectionnés dans le paramètre **HTMS mode** (→  $\triangleq$  295). Ce mode détermine si une ou deux valeurs de pression sont utilisées. Selon le mode sélectionné, un certain nombre de paramètres supplémentaires est nécessaire pour le calcul de la densité du produit.

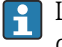

L'option HTMS P1+P3 doit être utilisée dans des cuves sous pression afin de compenser la pression de la phase de vapeur.

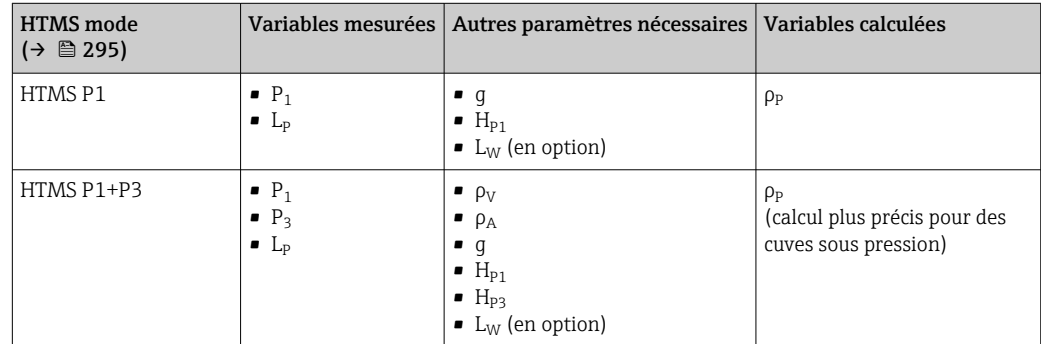

#### *Niveau minimum*

La densité du produit peut uniquement être calculée si le produit a une épaisseur minimum :

 $\Delta_{\rm P} \geq \Delta_{\rm P, min}$ 

Cela est équivalent à la condition suivante pour le niveau de produit :

$$
L_p - V \ge \Delta_{P,\min} + H_{P1} = L_{\min}
$$

L<sub>min</sub> est défini dans le paramètre **Minimum level** (→  $\triangleq$  296). Comme le montre la formule, il doit toujours être supérieur à  $H_{p1}$ .

Si L<sub>P</sub> - V chute sous cette limite, la densité est calculée de la façon suivante :

- Si une valeur calculée précédente est disponible, cette valeur sera conservée aussi longtemps qu'aucun nouveau calcul n'est possible.
- Si aucune valeur n'a été précédemment calculée, la valeur manuelle (définie dans le paramètre Manual upper density) sera utilisée.

#### *Hystérésis*

Le niveau du produit dans une cuve n'est pas constant mais varie légèrement, en raison par exemple des perturbations dues au remplissage. Si le niveau varie autour du niveau de commutation (Minimum level  $(\rightarrow \triangleq 296)$ ), l'algorithme commutera constamment entre le calcul de la valeur et le maintien du résultat précédent. Pour éviter cela, une hystérésis de position est définie autour du point de commutation.

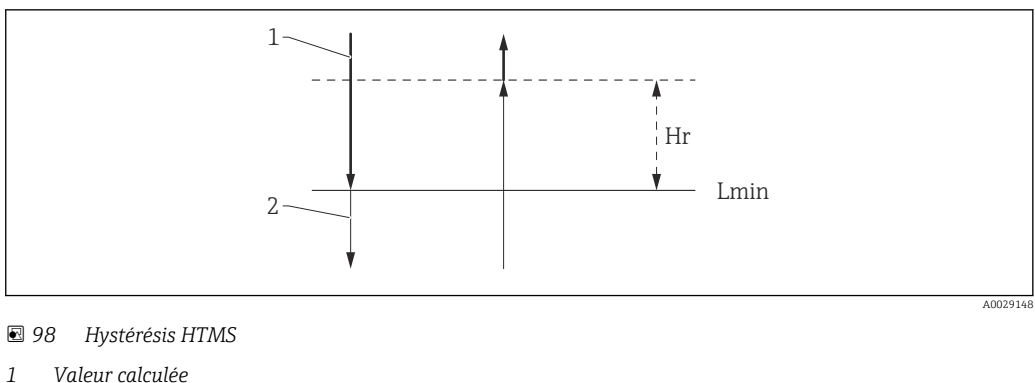

- *1 Valeur calculée 2 Valeur maintenue/manuelle*
- $L_{min}$  *Minimum level* (→  $\triangleq$  296)
- *H<sup>r</sup> Hystérésis [\(→ 297\)](#page-296-0)*

*Description des paramètres*

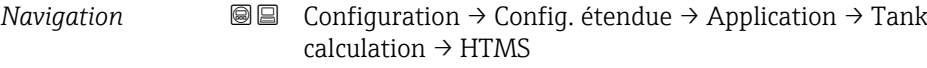

<span id="page-294-0"></span>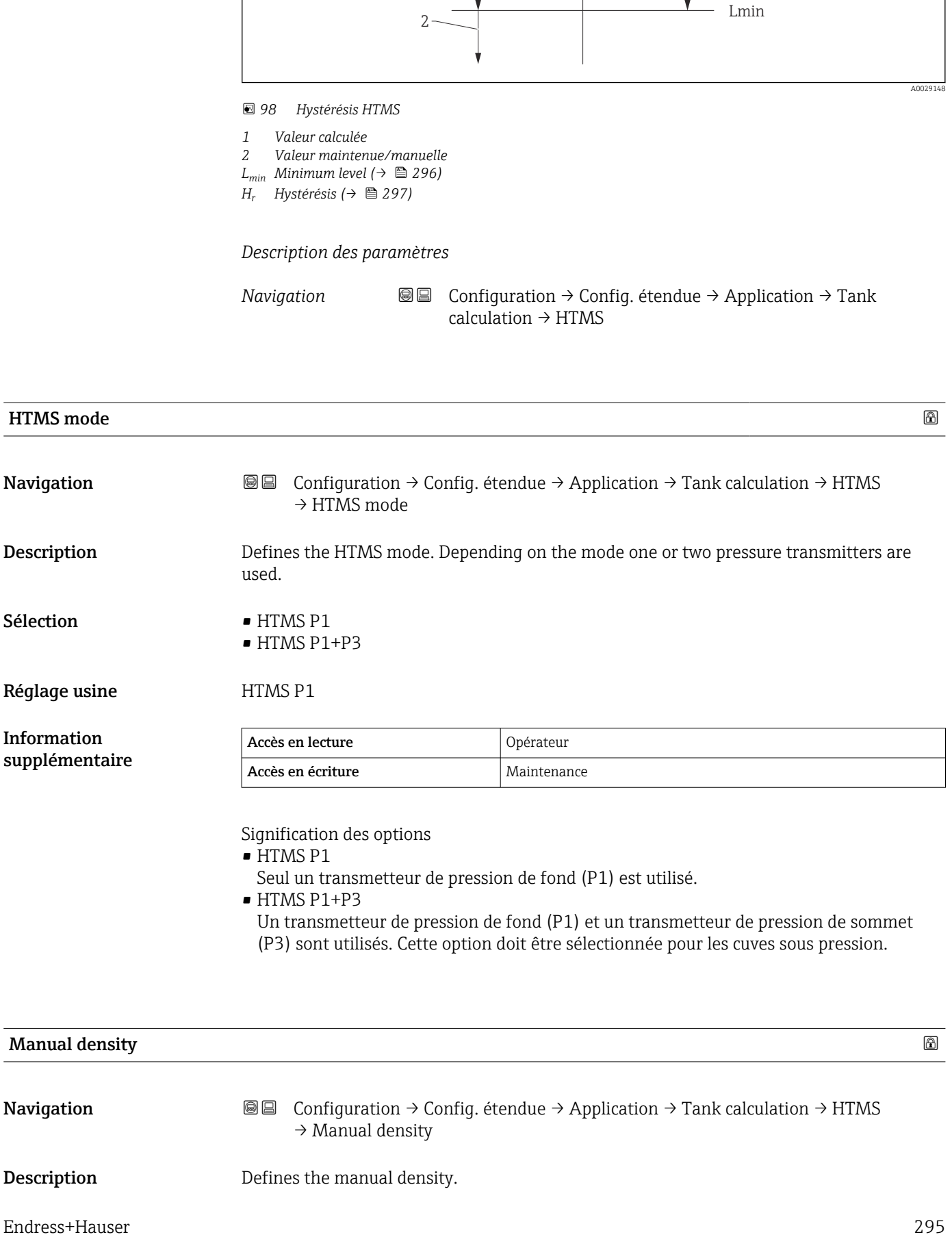

#### Manual density

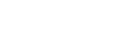

**Description** Defines the manual density.

 $\rightarrow$  Manual density

Navigation Configuration → Config. étendue → Application → Tank calculation → HTMS

<span id="page-295-0"></span>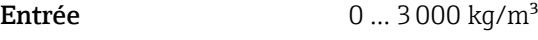

Réglage usine  $800 \text{ kg/m}^3$ 

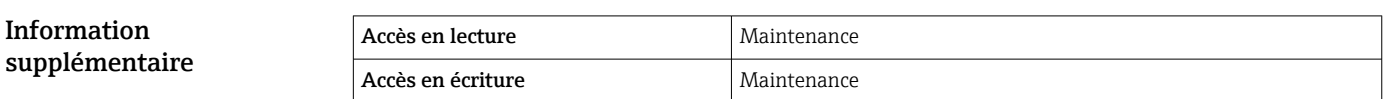

# Density value Navigation Configuration → Config. étendue → Application → Tank calculation → HTMS → Density value Description Shows the calculated product density. Information supplémentaire Accès en lecture  $\Box$  Opérateur Accès en écriture

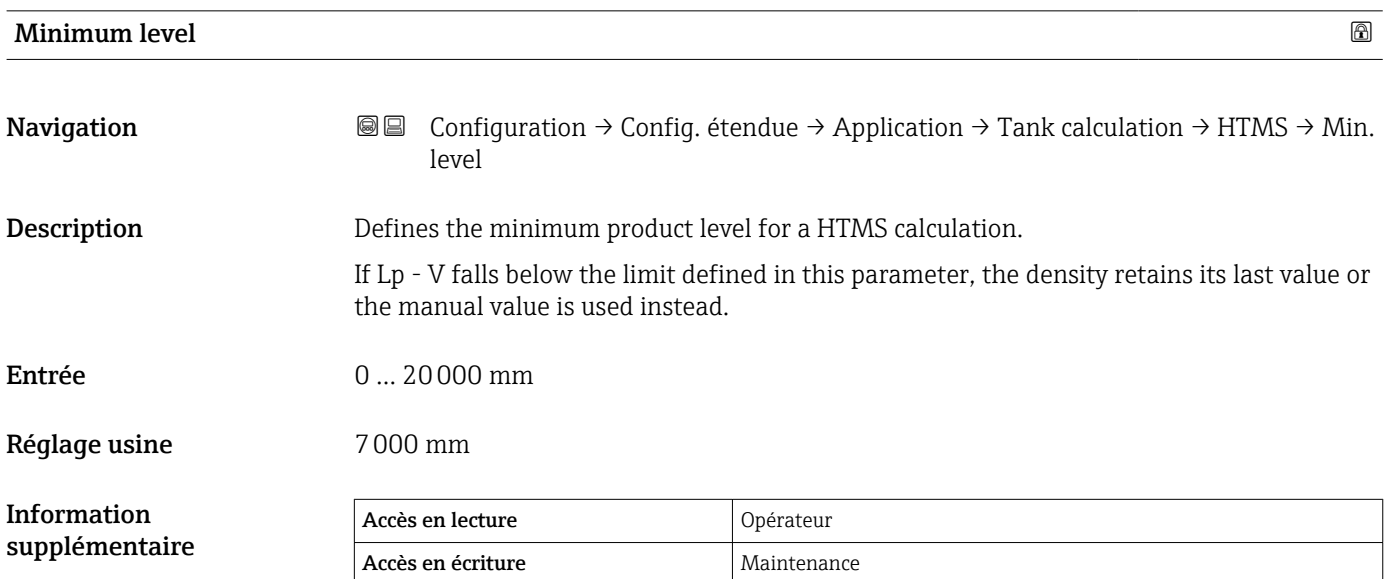

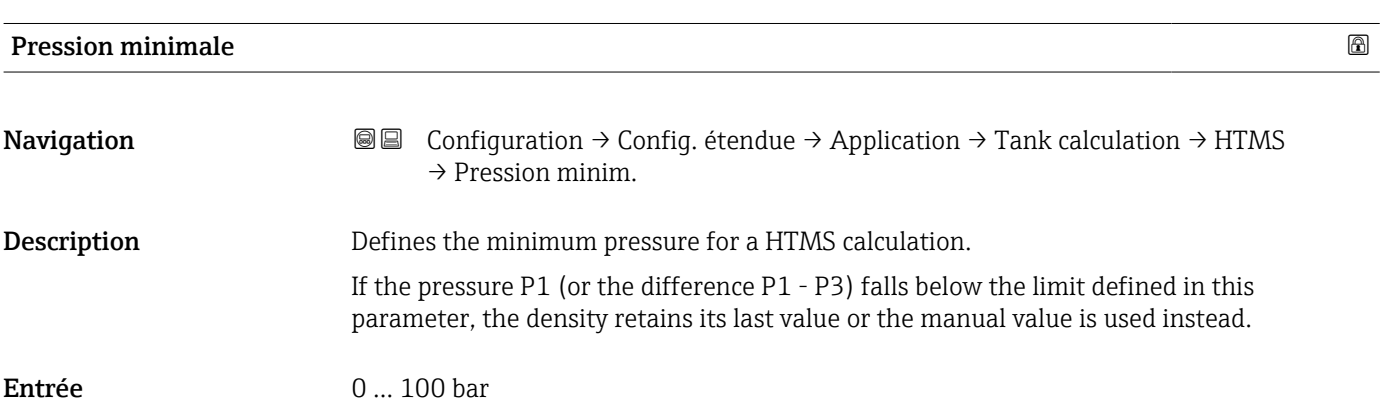

#### <span id="page-296-0"></span>Réglage usine 0,1 bar

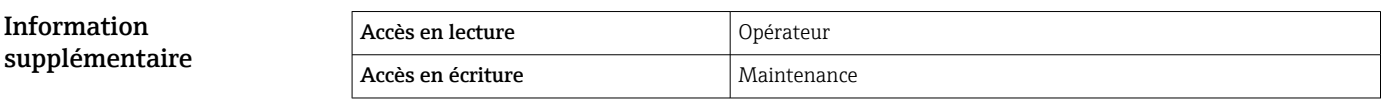

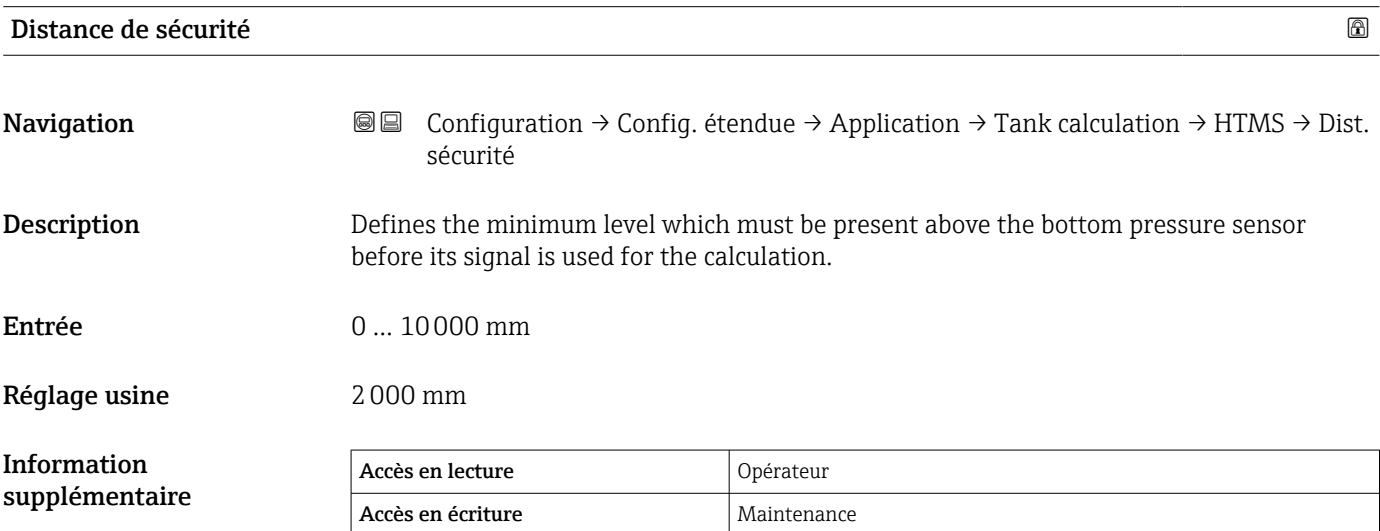

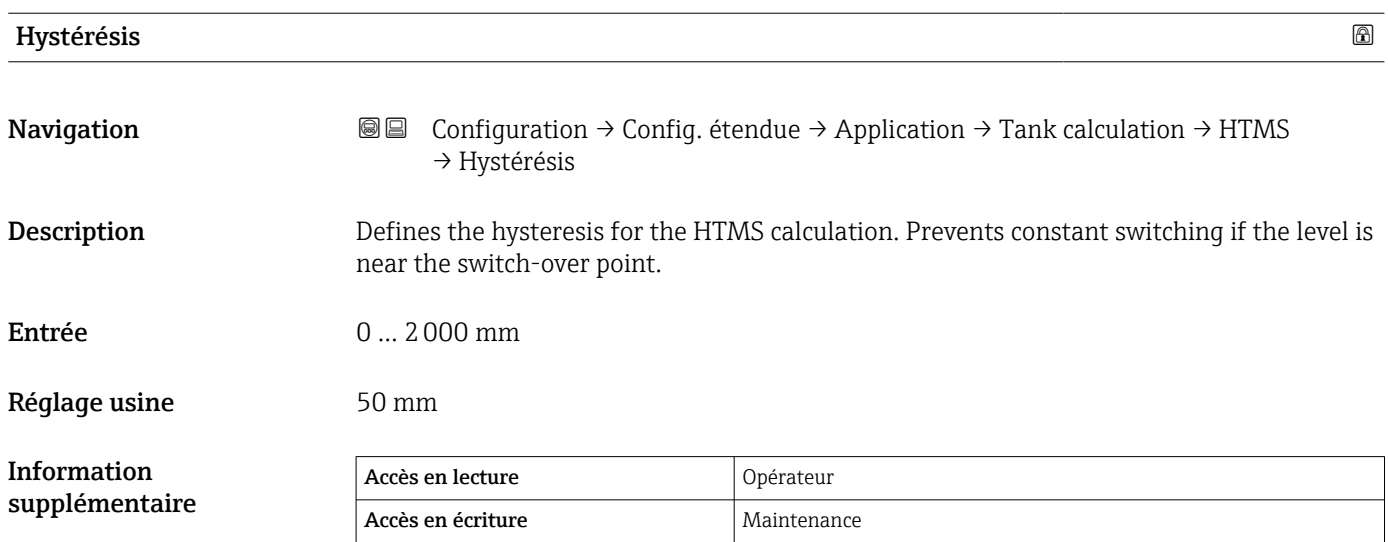

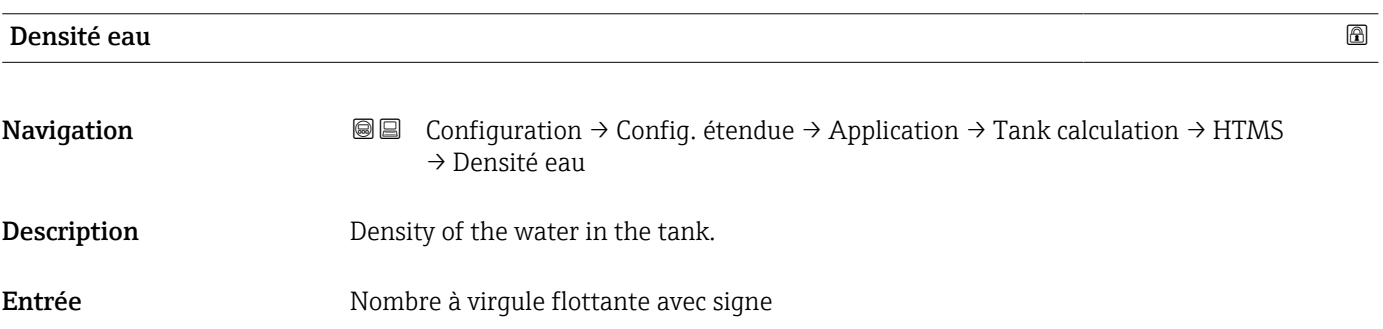

Réglage usine  $1000 \text{ kg/m}^3$ 

Information supplémentaire

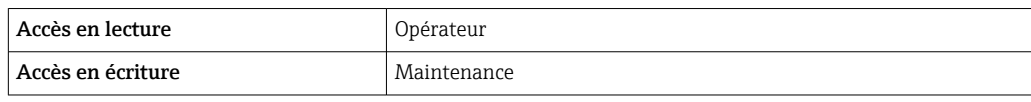

#### *Sous-menu "Alarm"*

*Navigation* Configuration → Config. étendue → Application → Alarm

### *Sous-menu "Alarm"*

*Navigation* Configuration → Config. étendue → Application → Alarm → Alarm

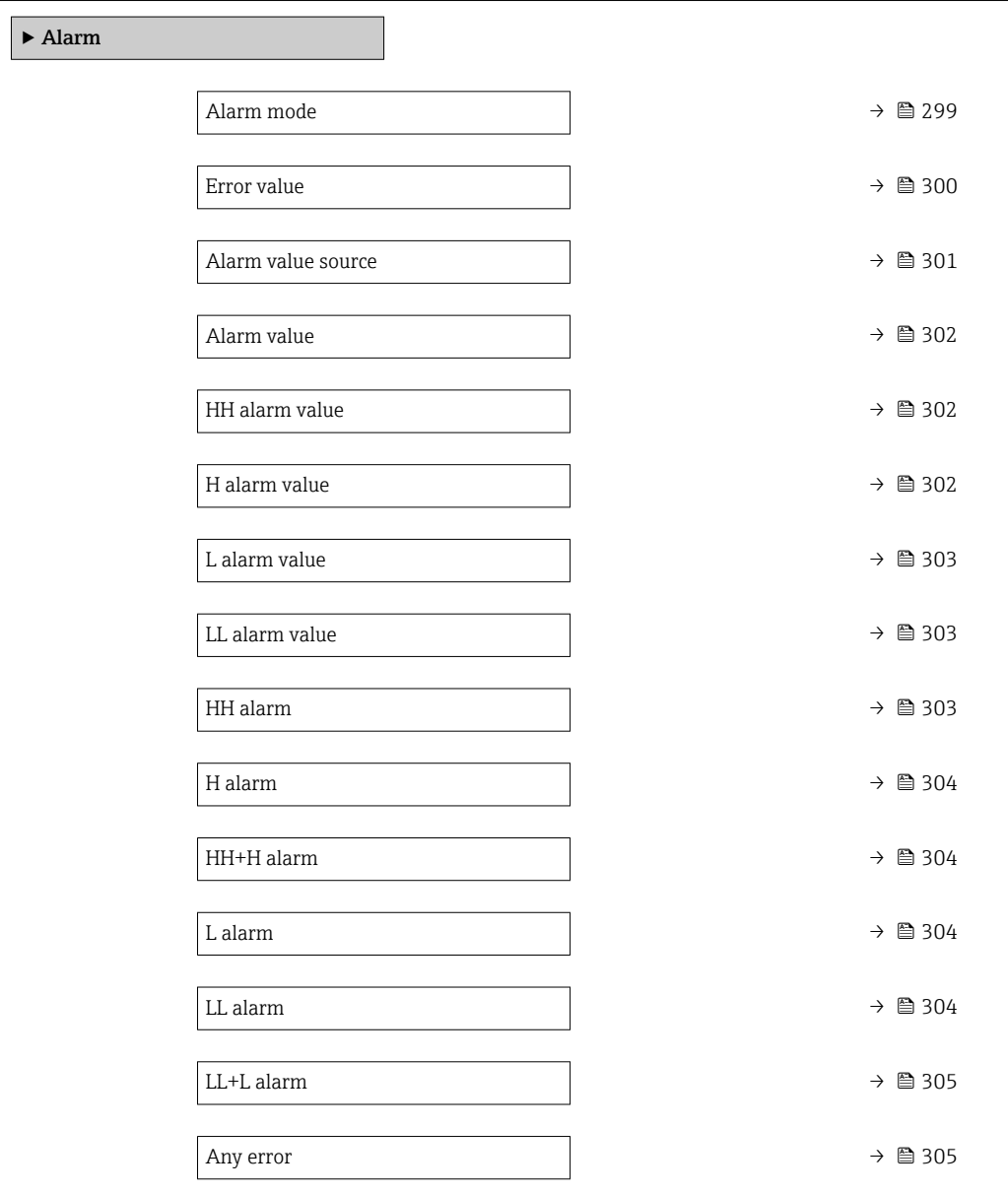

<span id="page-298-0"></span>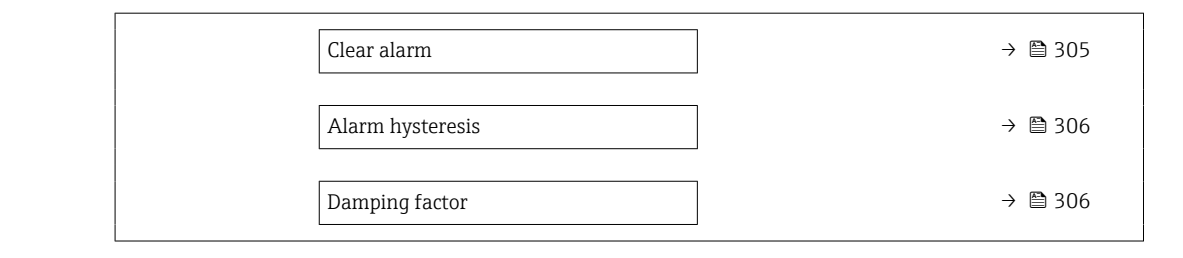

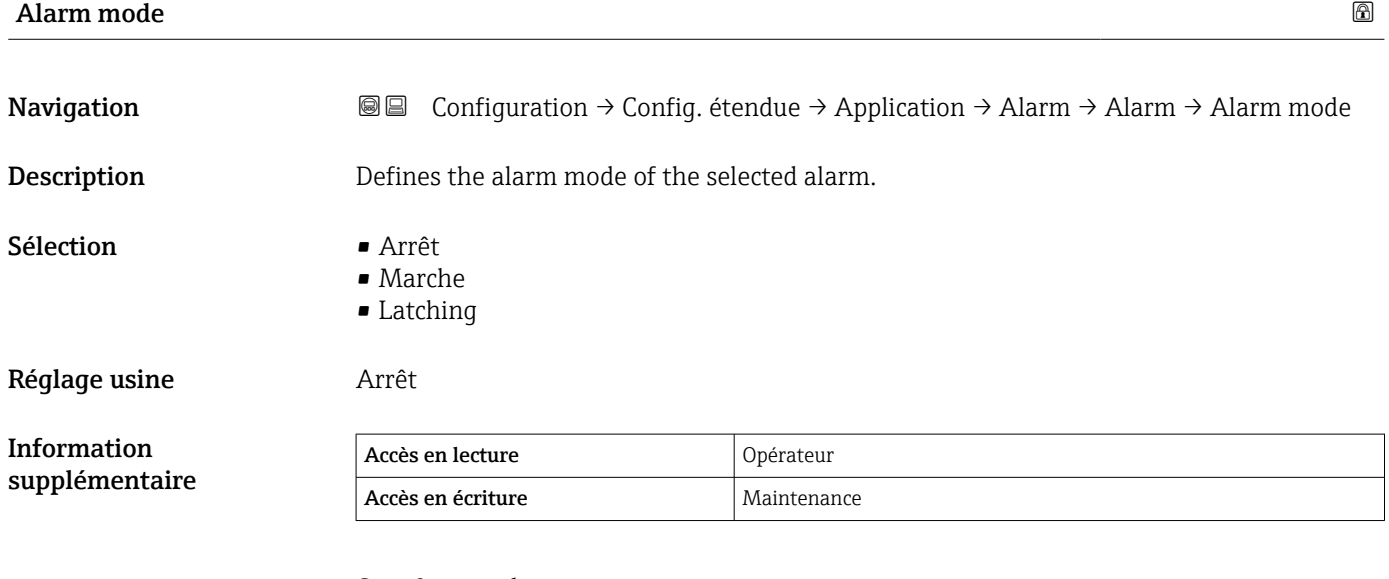

*Signification des options*

• Arrêt

Aucune alarme n'est générée.

• Marche

Une alarme disparaît si la condition d'alarme disparaît (en tenant compte de l'hystérésis). • Latching

Toutes les alarmes restent actives jusqu'à ce que l'utilisateur sélectionne Clear alarm

 $(\rightarrow \triangleq 305)$  = Oui ou que l'appareil soit mis hors/sous tension.

<span id="page-299-0"></span>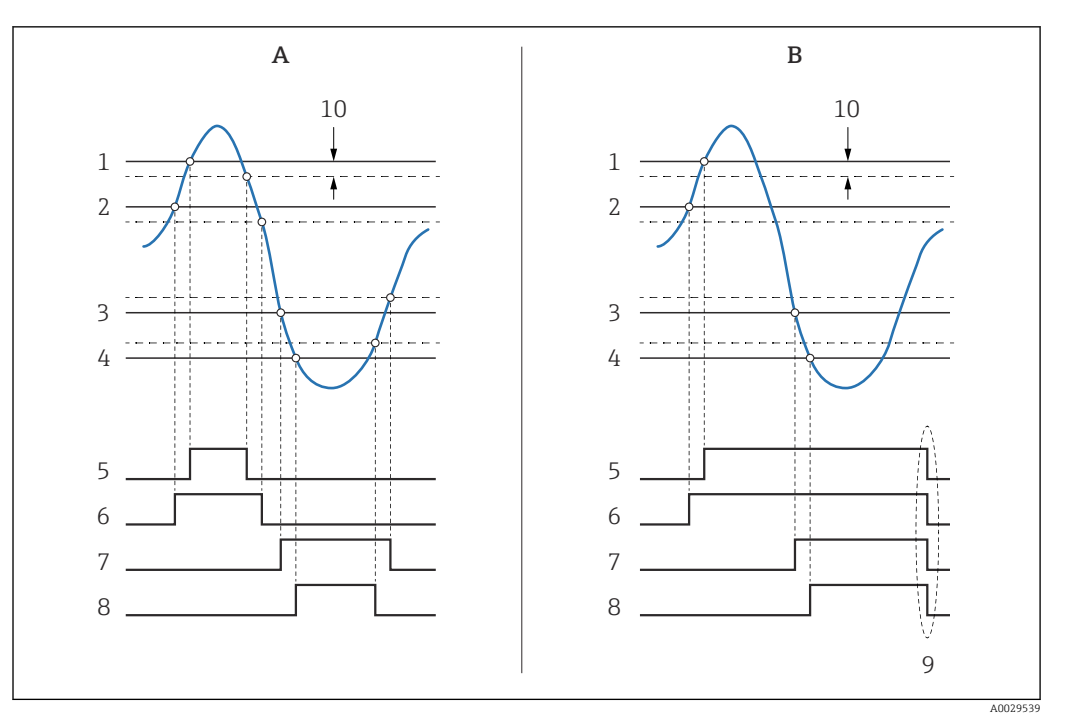

 *99 Principe de l'évaluation des limites*

- *A Alarm mode [\(→ 299\)](#page-298-0) = Marche*
- *B Alarm mode [\(→ 299\)](#page-298-0) = Latching*
- *1 HH alarm value* (→ 302)<br>*2 H alarm value* (→ 302)
- *2 H* alarm value (→ 302)<br>*3 L* alarm value (→ 303)
- *3 L alarm value [\(→ 303\)](#page-302-0)*
- *4 LL alarm value* (→  $\cong$  303)<br>*5 HH alarm* (→  $\cong$  303)
- *HH alarm* (→ 303)
- $6$  *H* alarm (→  $\bigoplus$  304)<br>7 *L* alarm (→  $\bigoplus$  304)
- *7 L* alarm (→ 304)<br>*8 LL* alarm (→ 304
- *8 LL alarm [\(→ 304\)](#page-303-0)*
- *9 "Clear alarm [\(→ 305\)"](#page-304-0) = "Oui" ou mise hors/sous tension*
- *10 Hysteresis [\(→ 306\)](#page-305-0)*

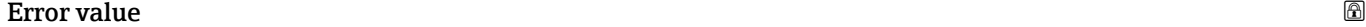

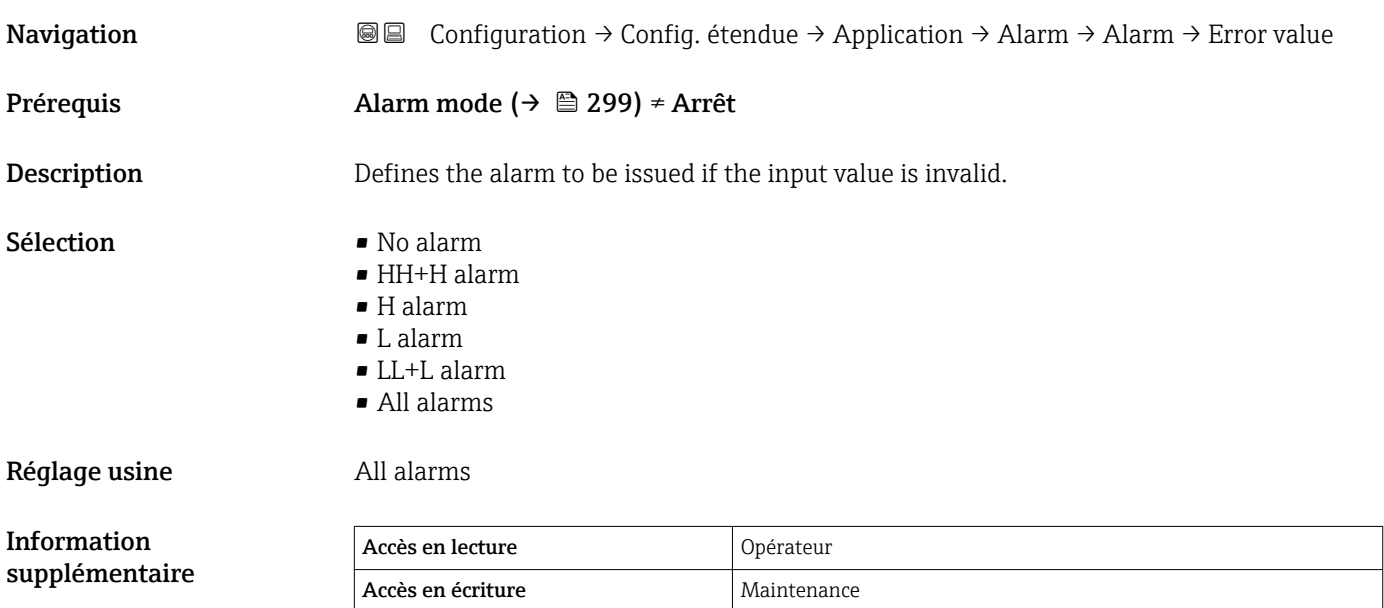

<span id="page-300-0"></span>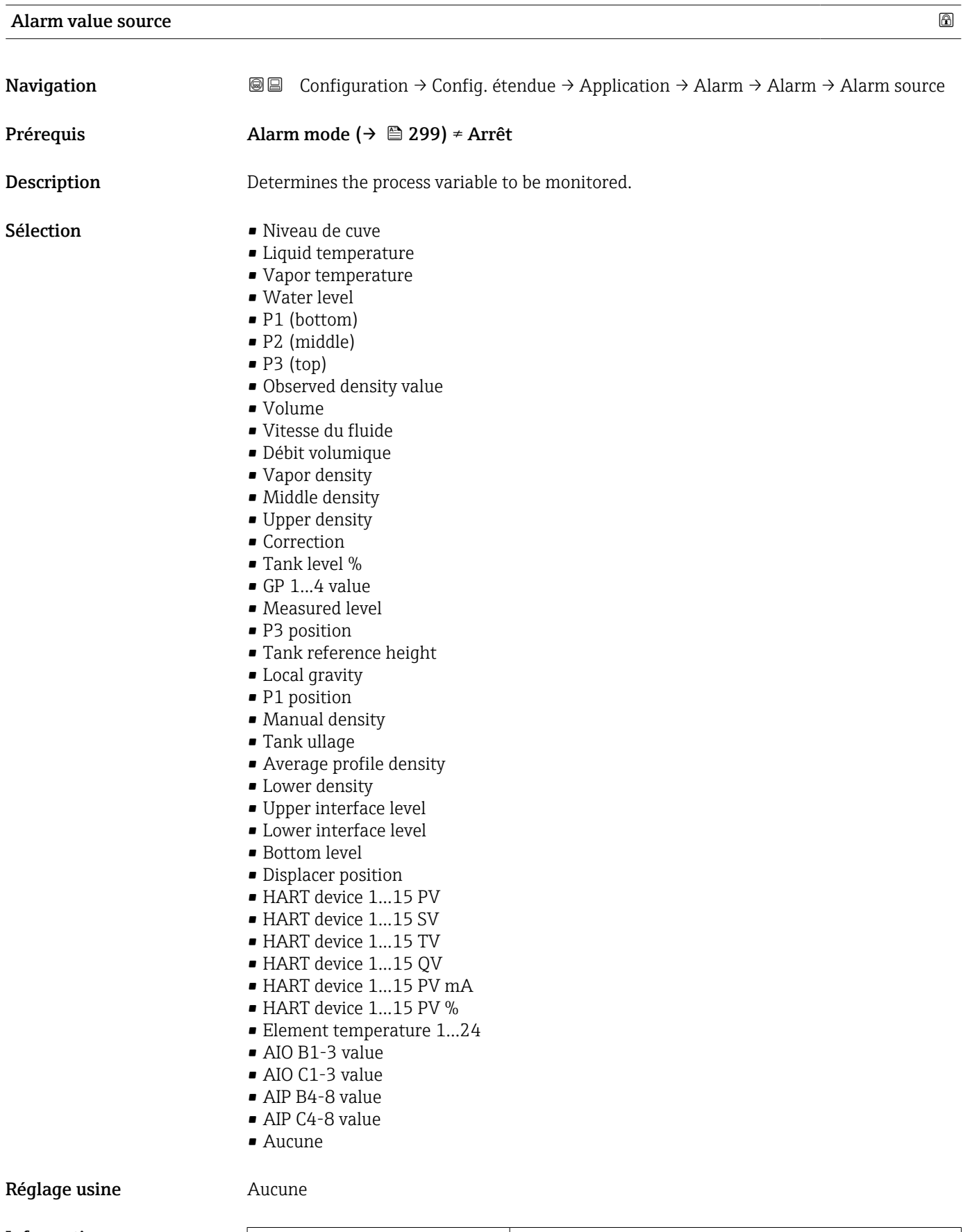

Information supplémentaire

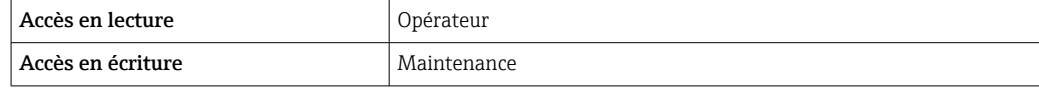

#### <span id="page-301-0"></span>Alarm value

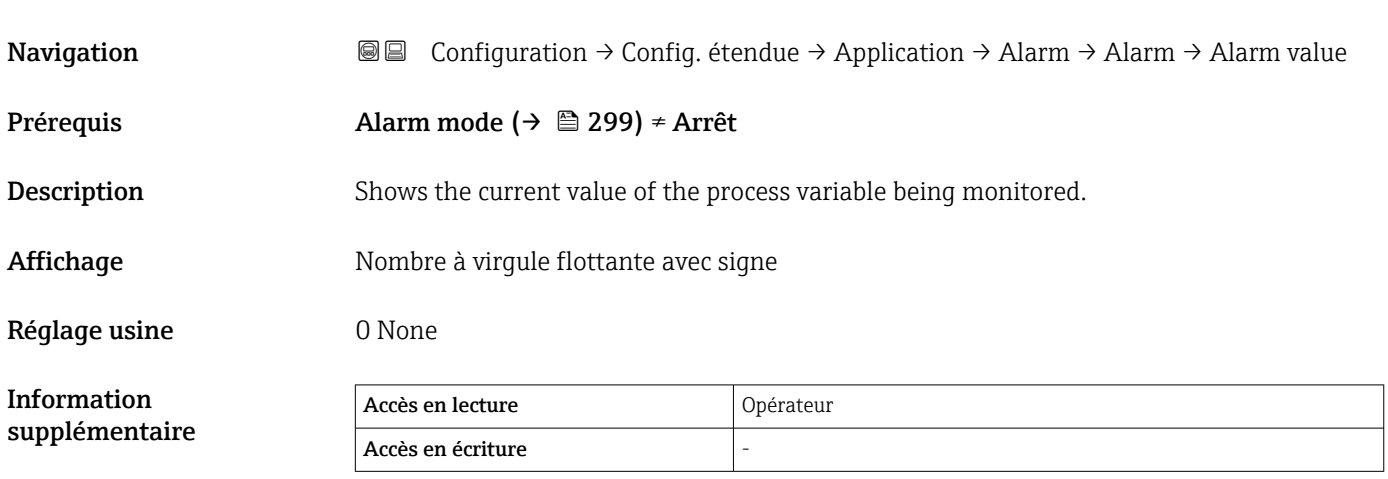

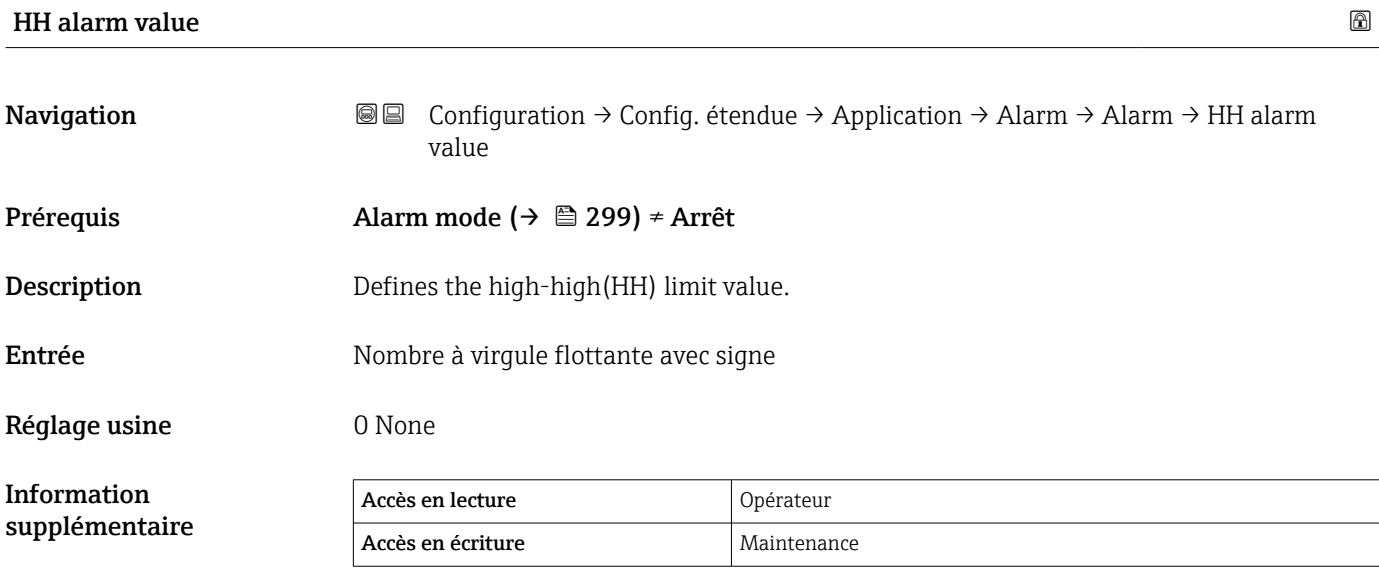

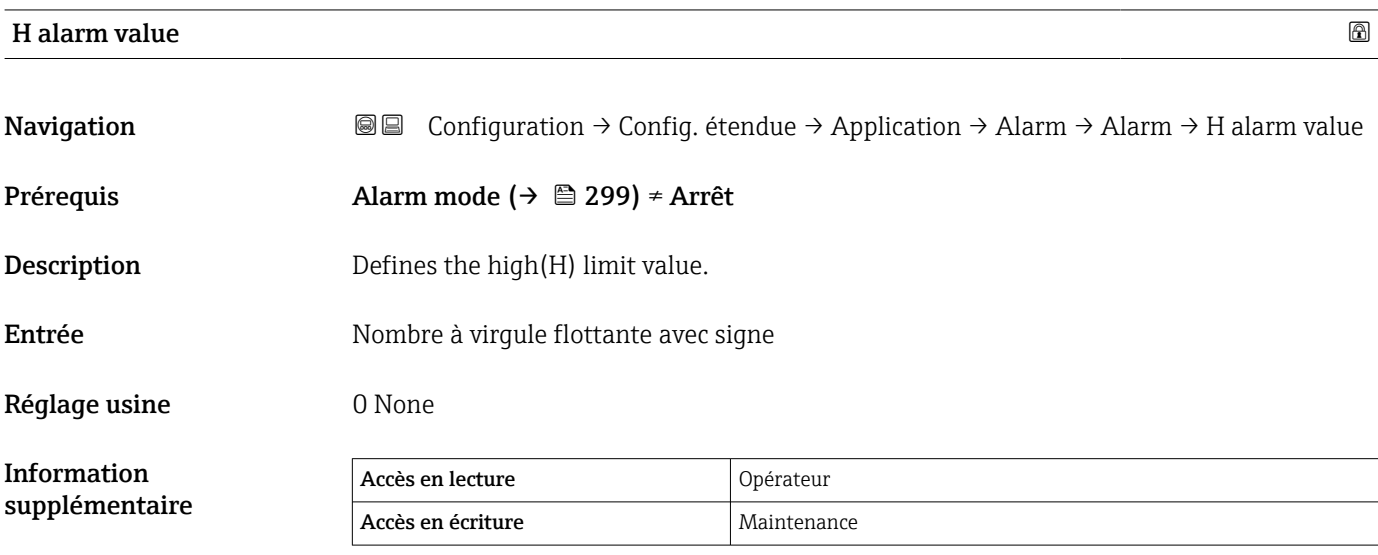

<span id="page-302-0"></span>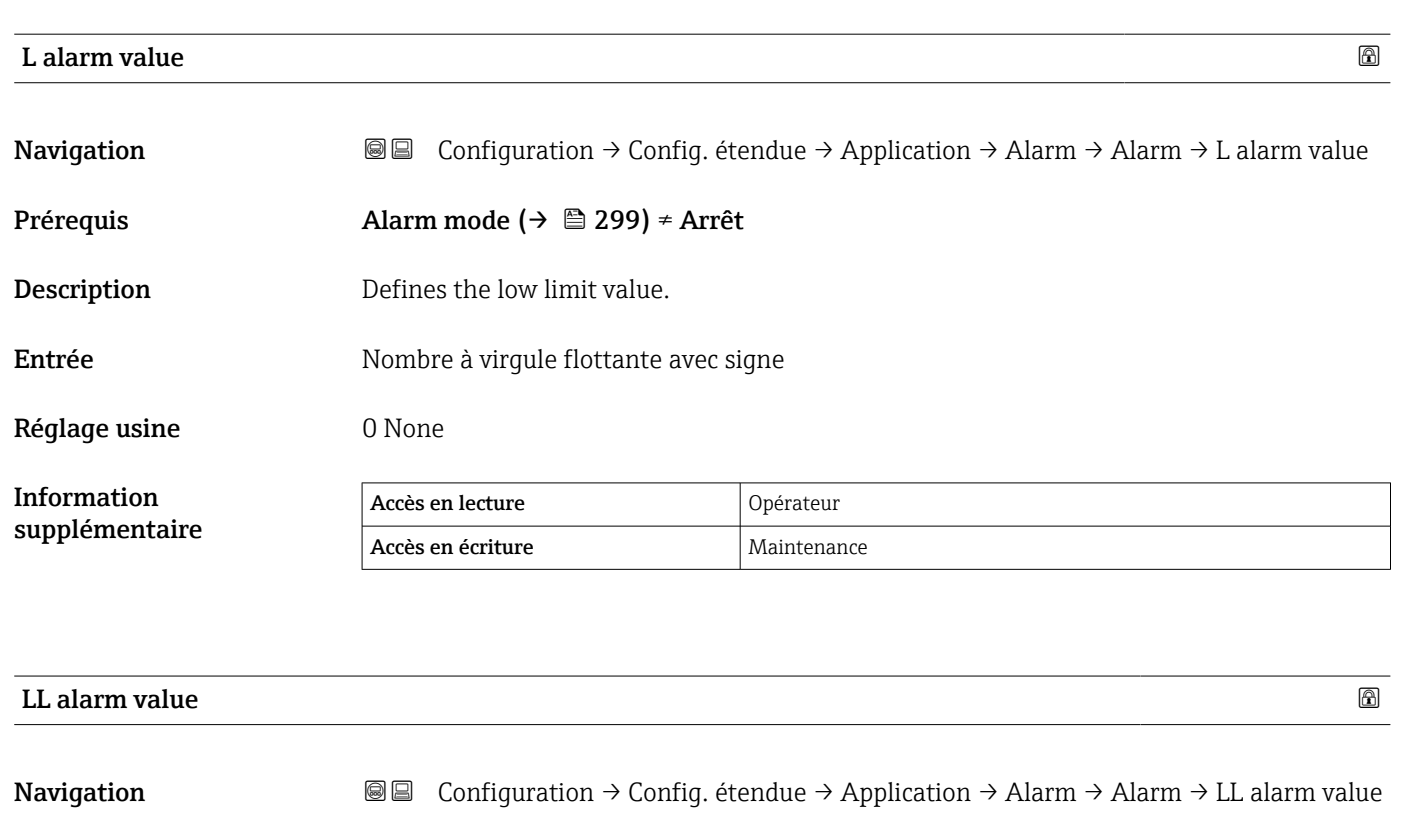

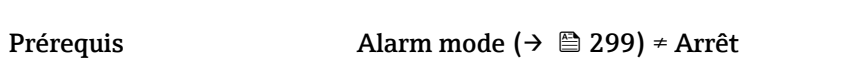

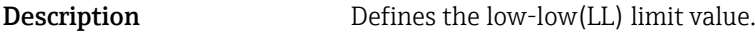

Entrée Nombre à virgule flottante avec signe

Réglage usine **0** None

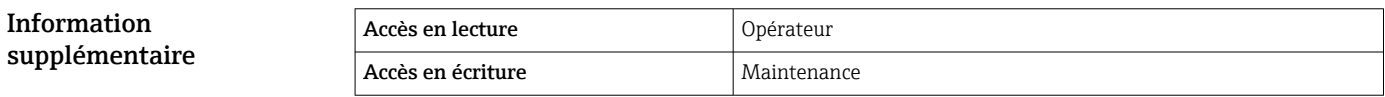

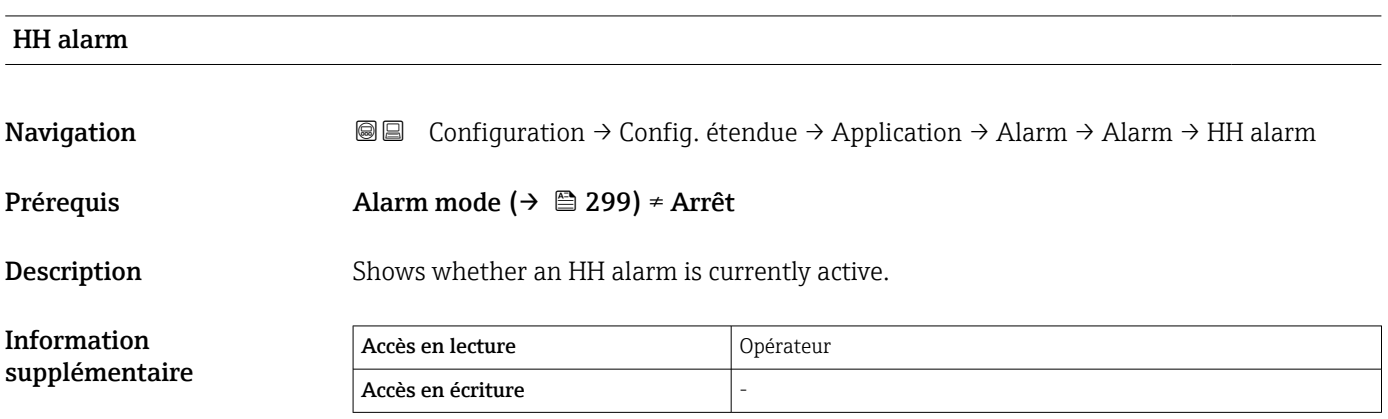

<span id="page-303-0"></span>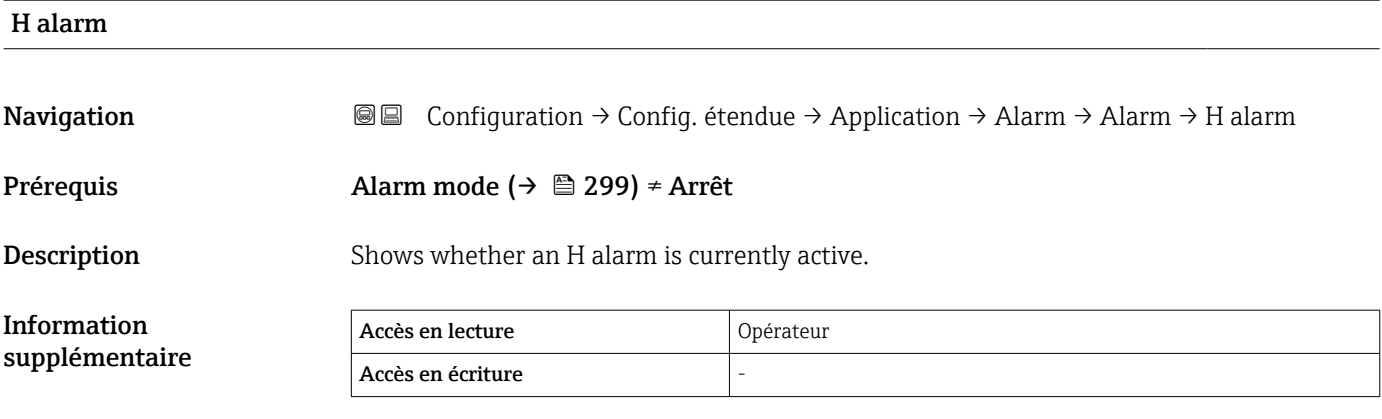

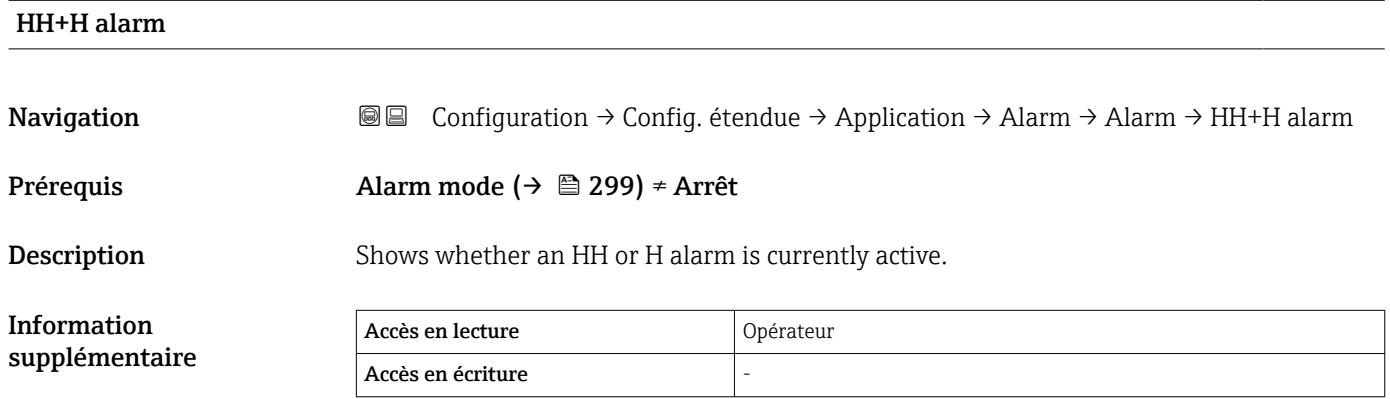

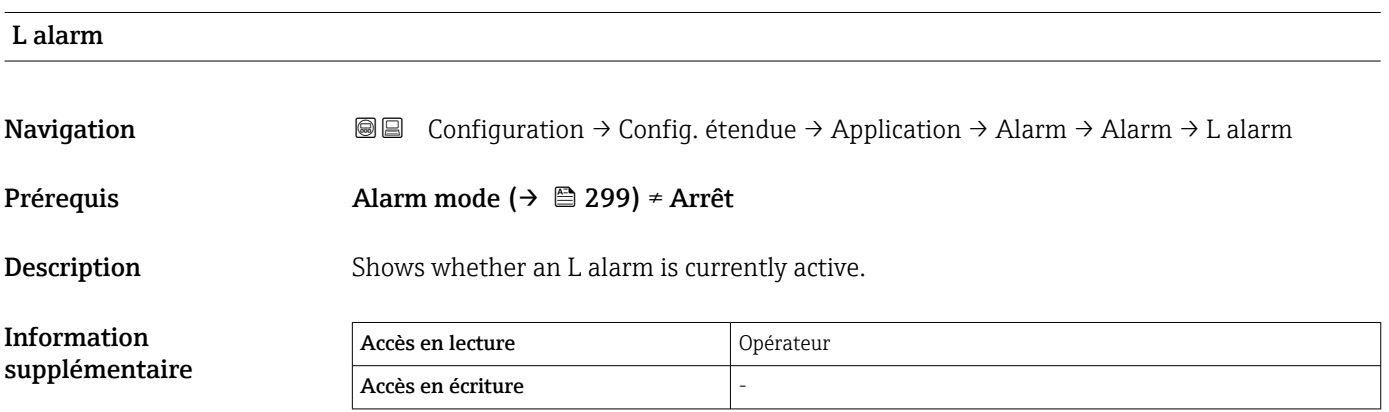

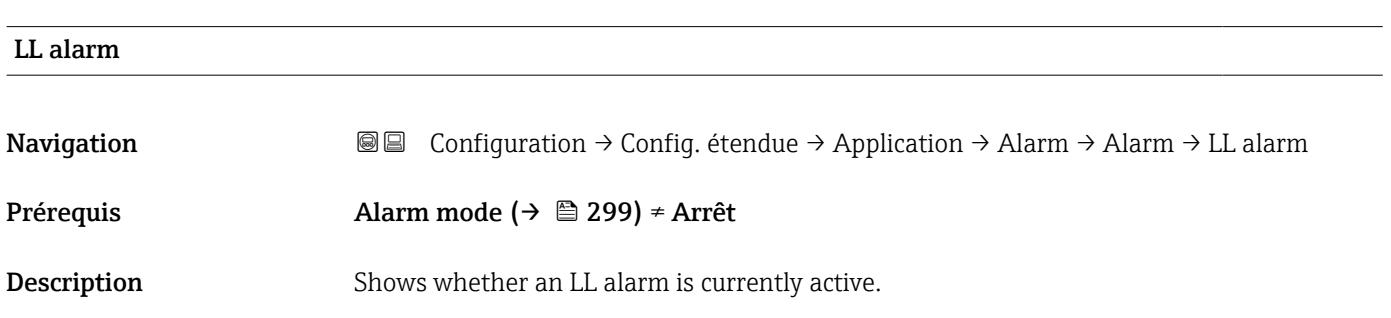

<span id="page-304-0"></span>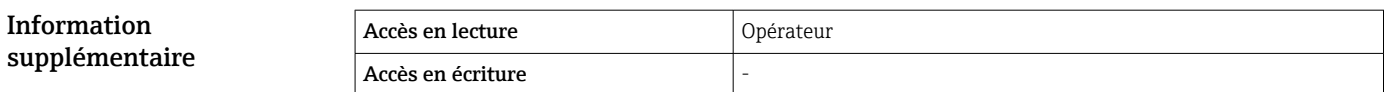

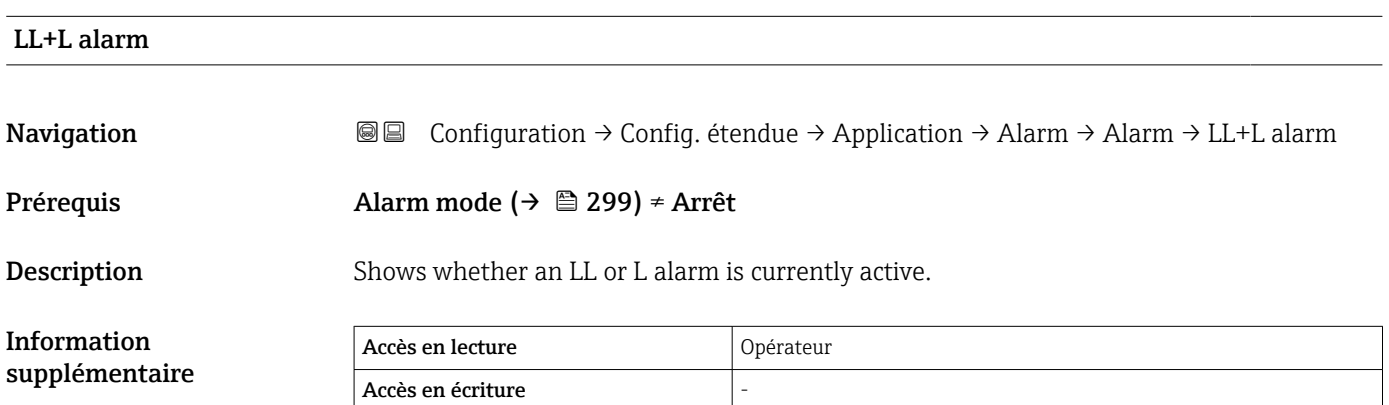

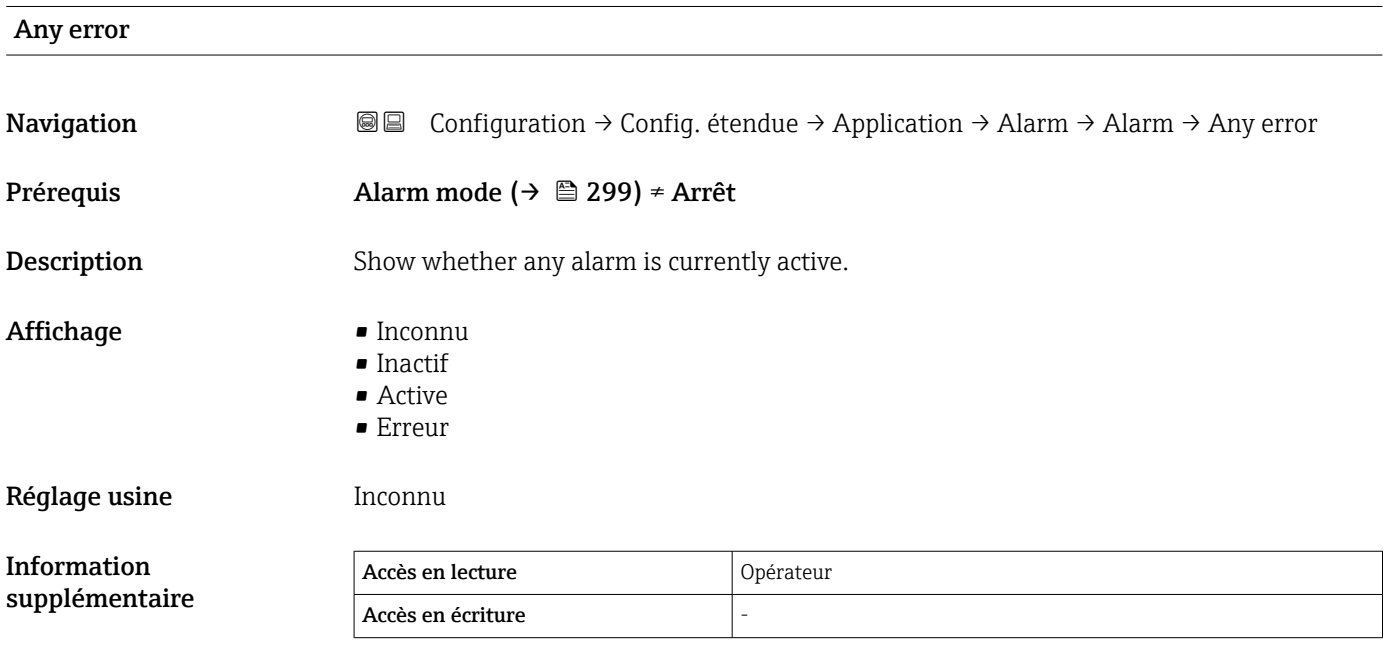

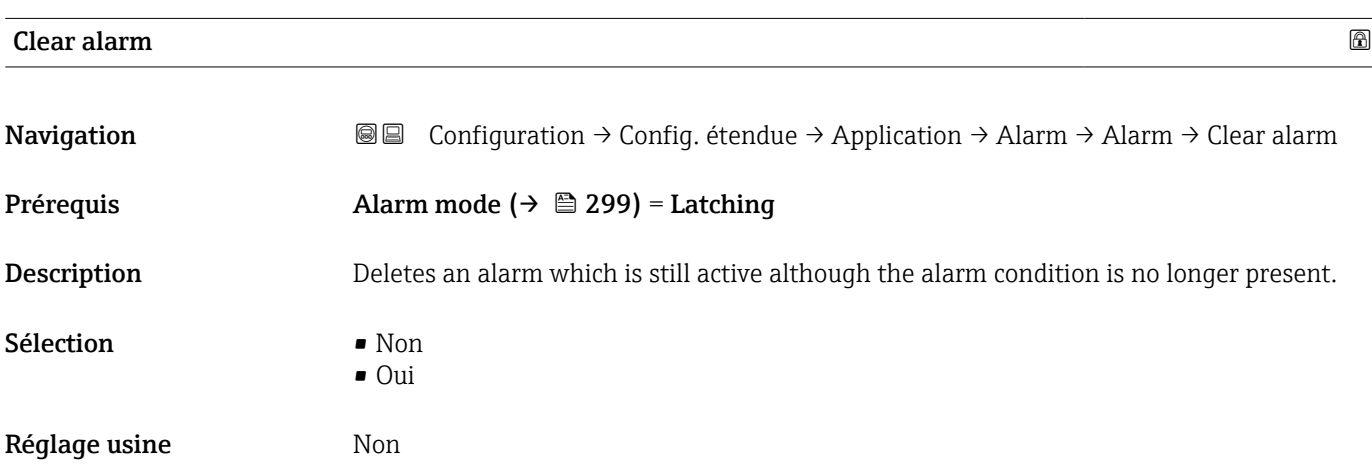

<span id="page-305-0"></span>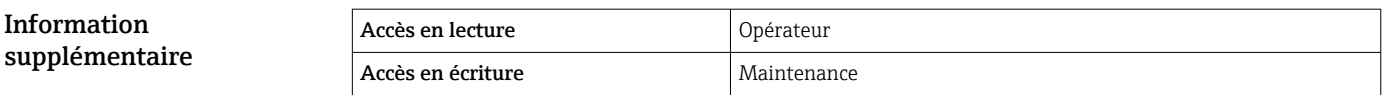

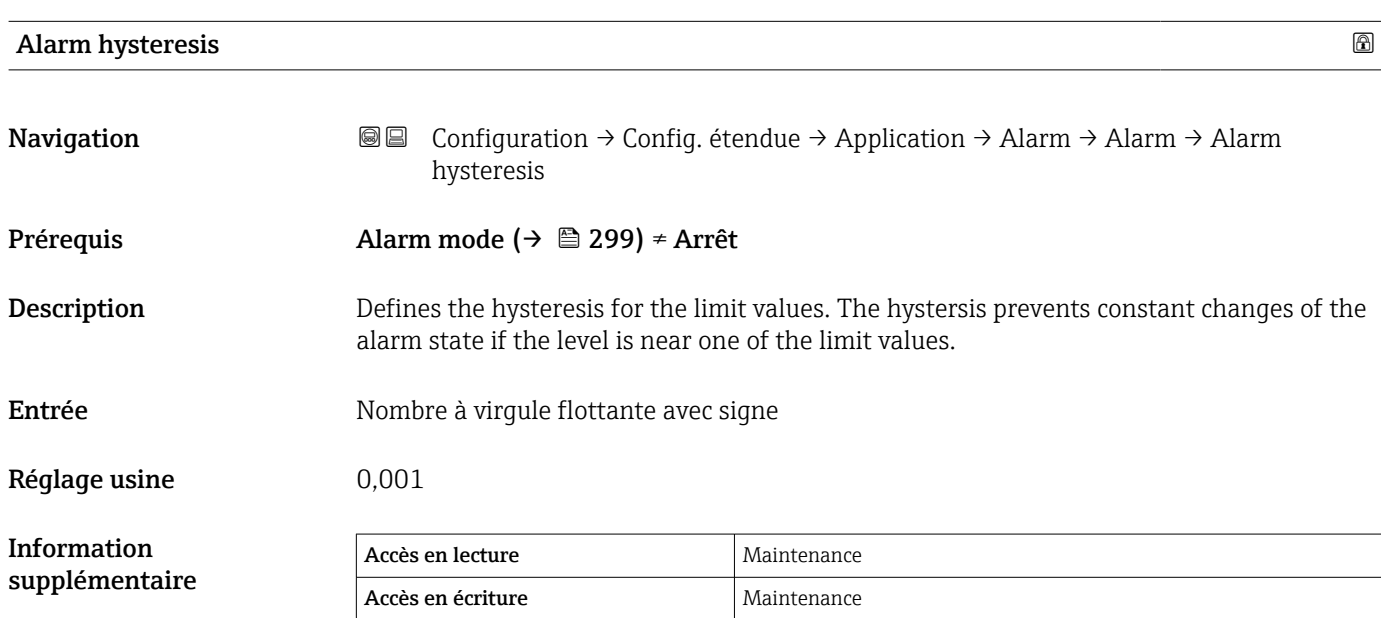

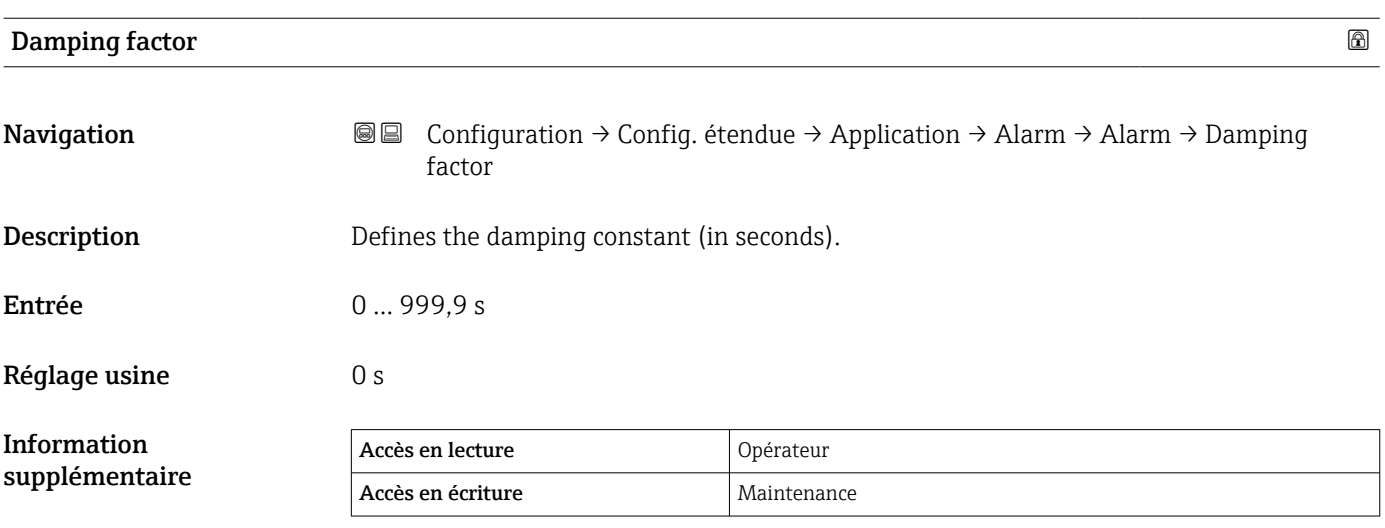

## Sous-menu "Safety settings"

*Navigation* Configuration → Config. étendue → Safety settings

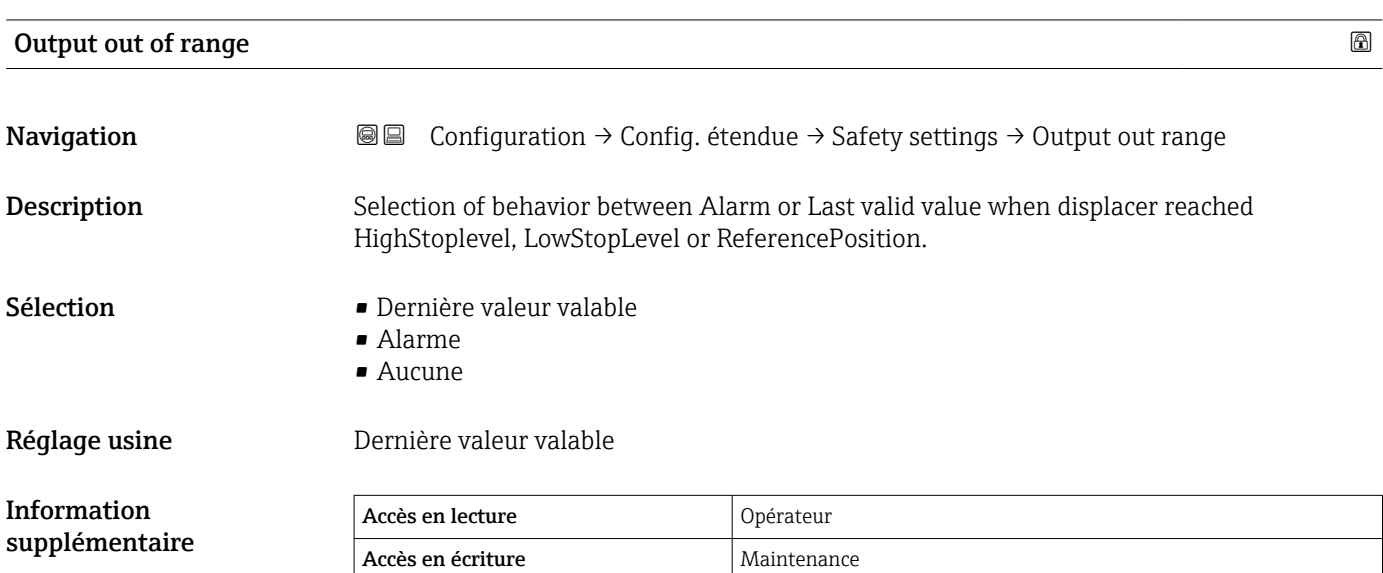

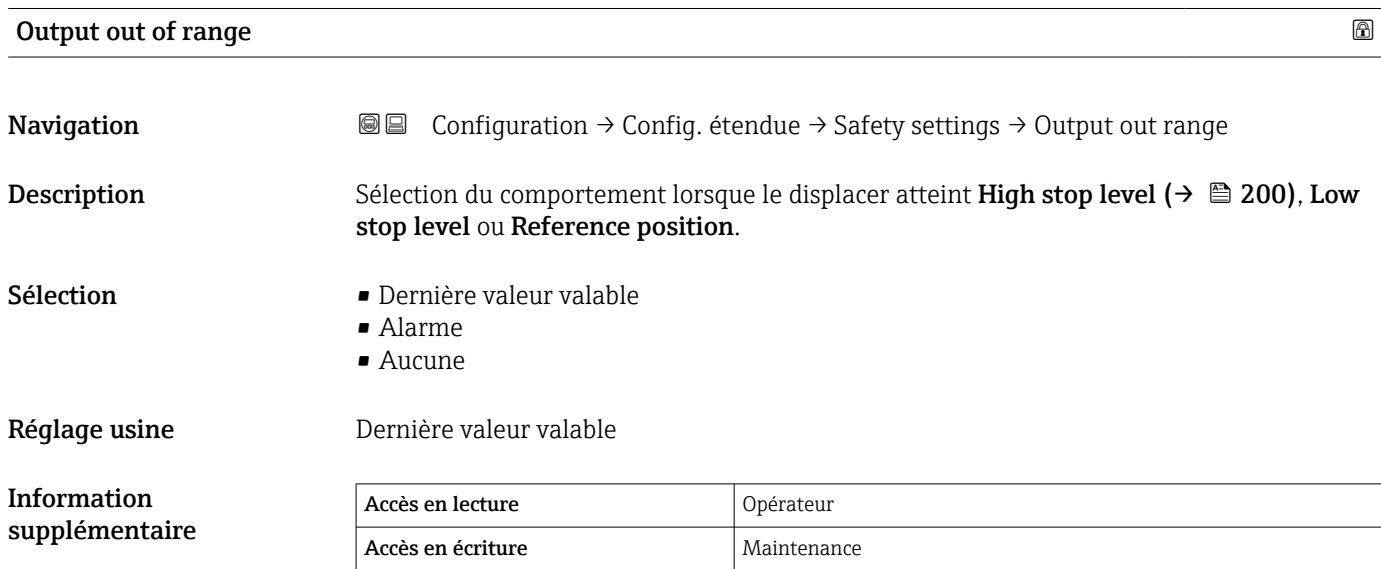

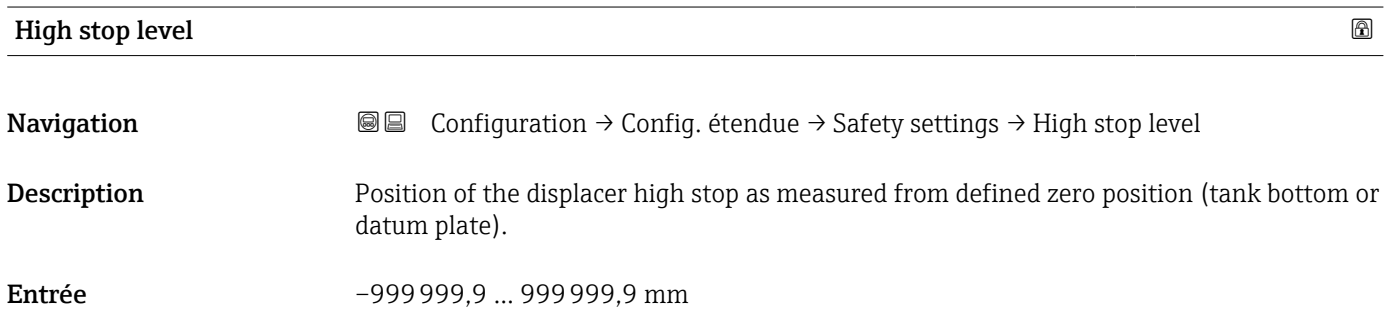

Réglage usine Dépend de la version d'appareil

Information supplémentai

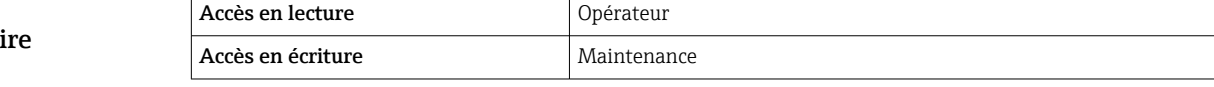

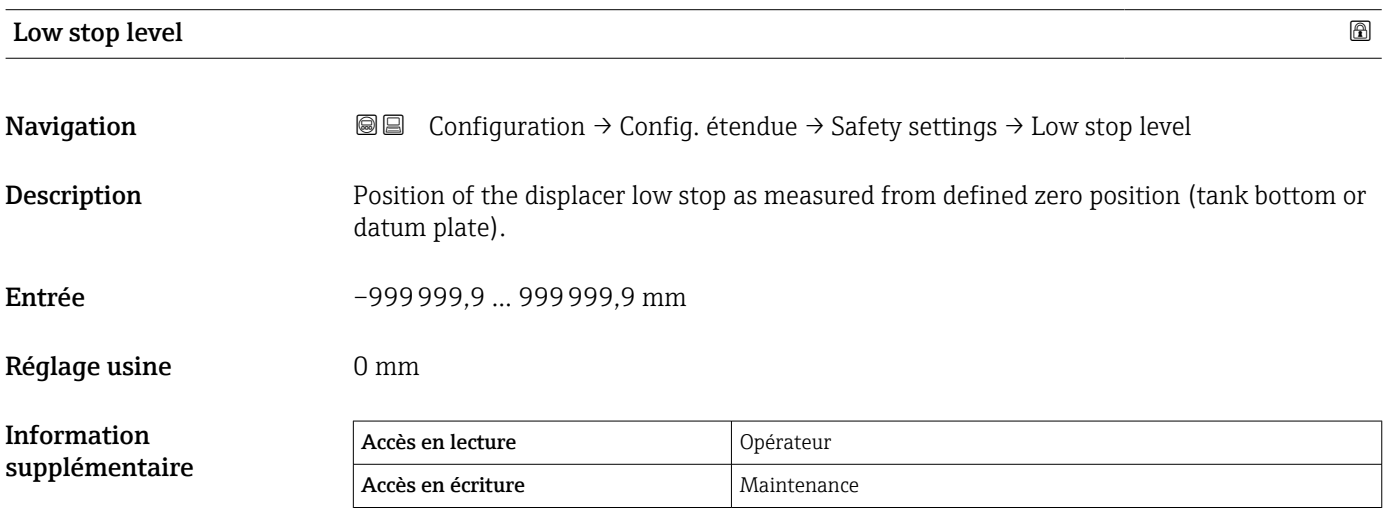

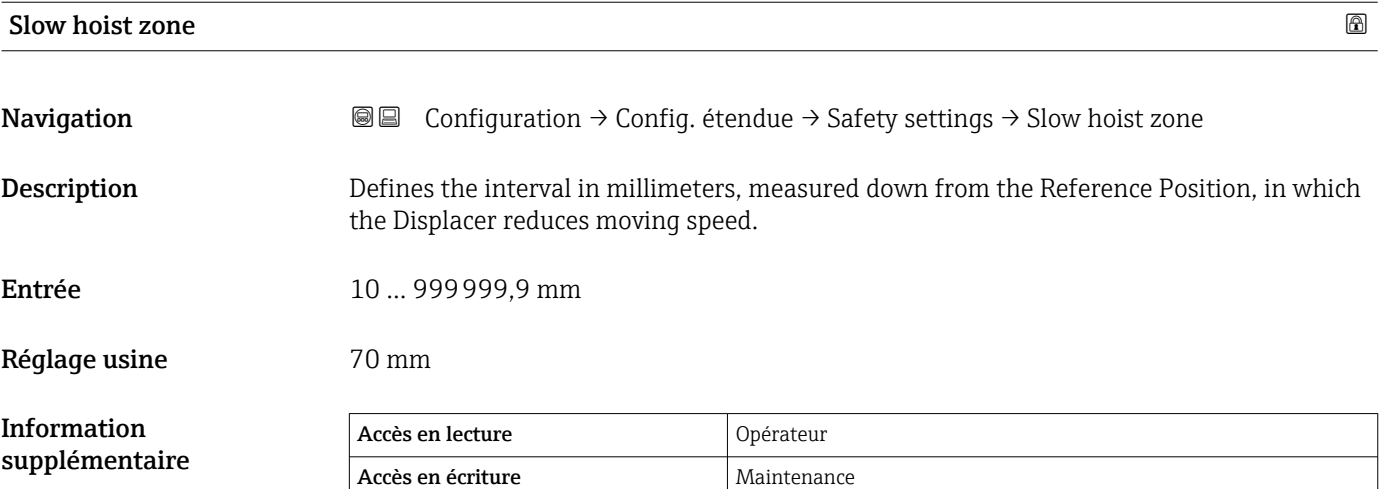

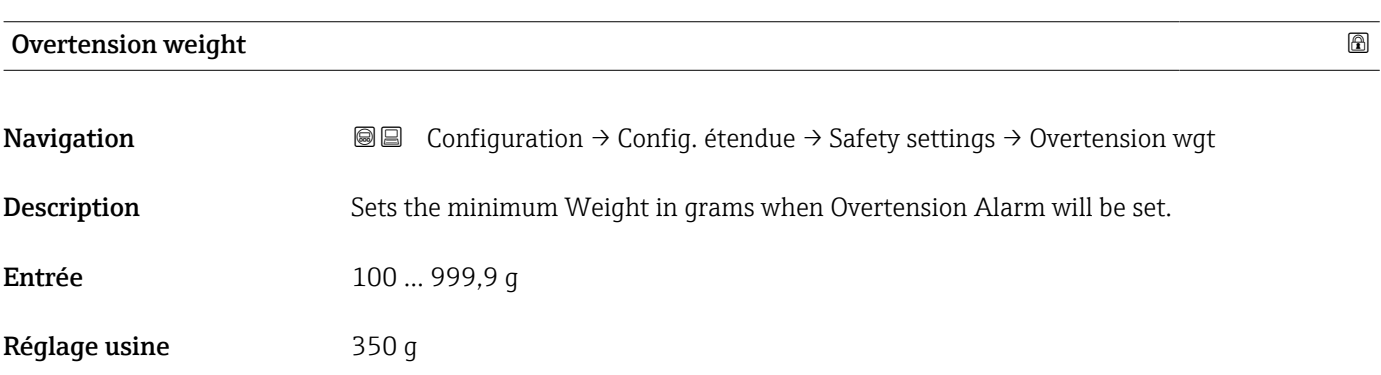

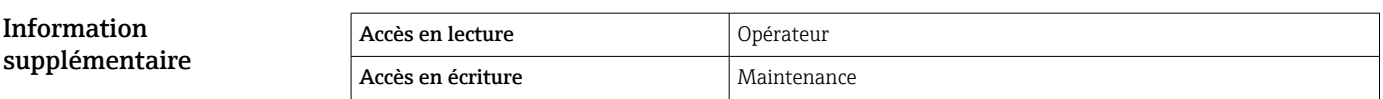

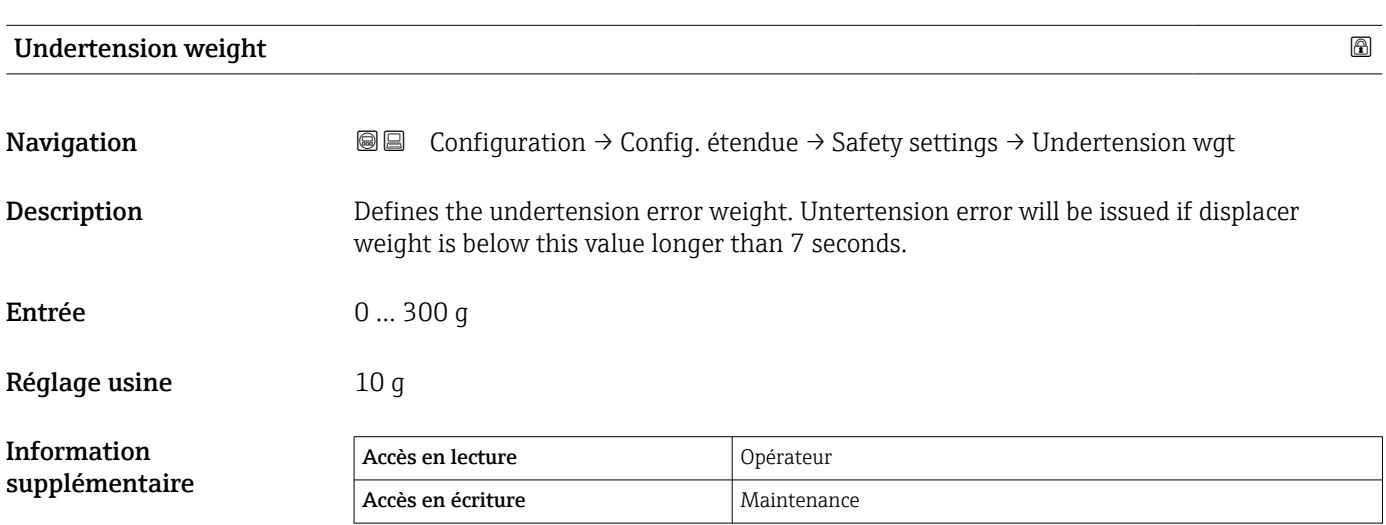

#### Sous-menu "Sensor config"

*Navigation* Configuration → Config. étendue → Sensor config

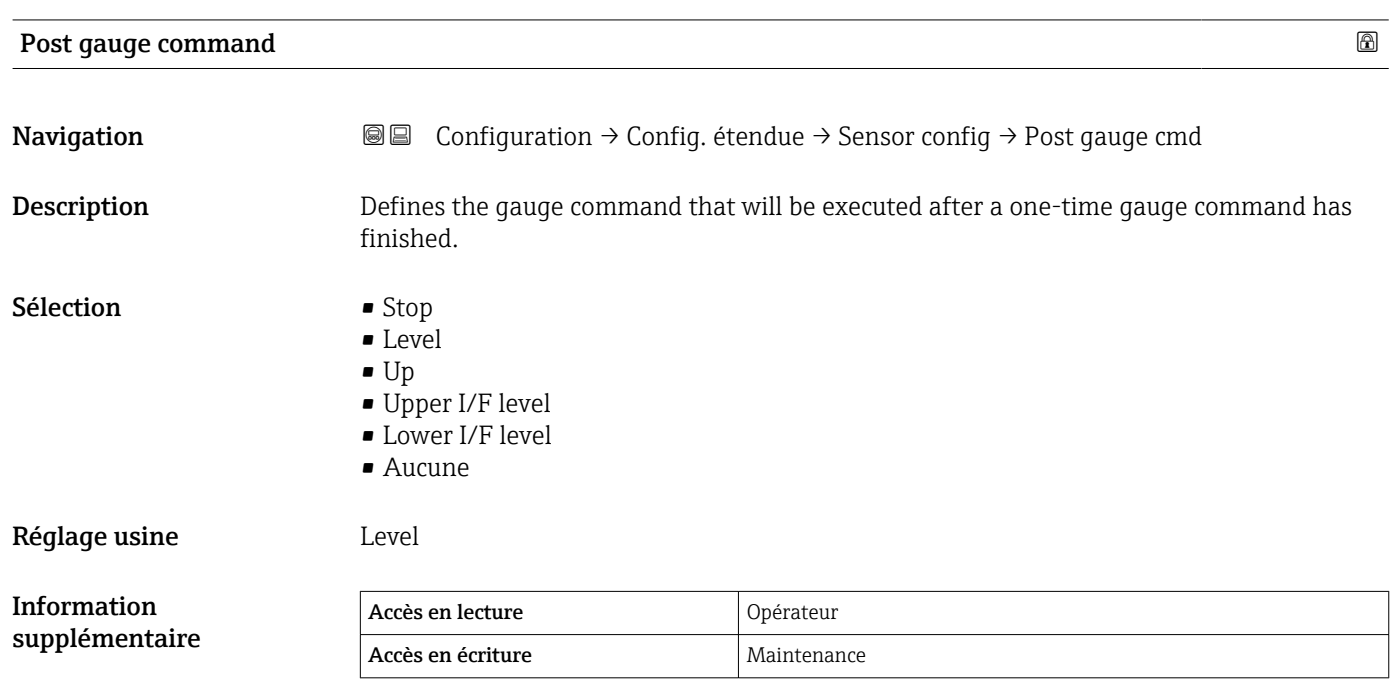

*Sous-menu "Displacer"*

*Navigation* Configuration → Config. étendue → Sensor config → Displacer

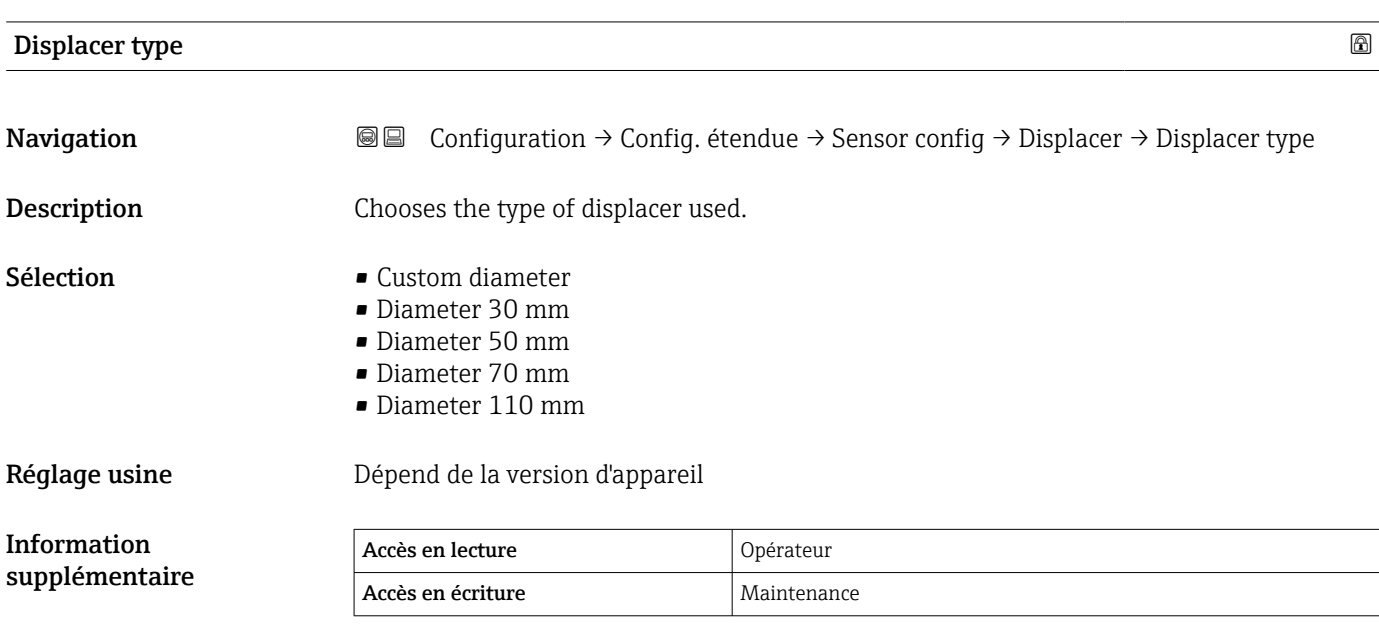

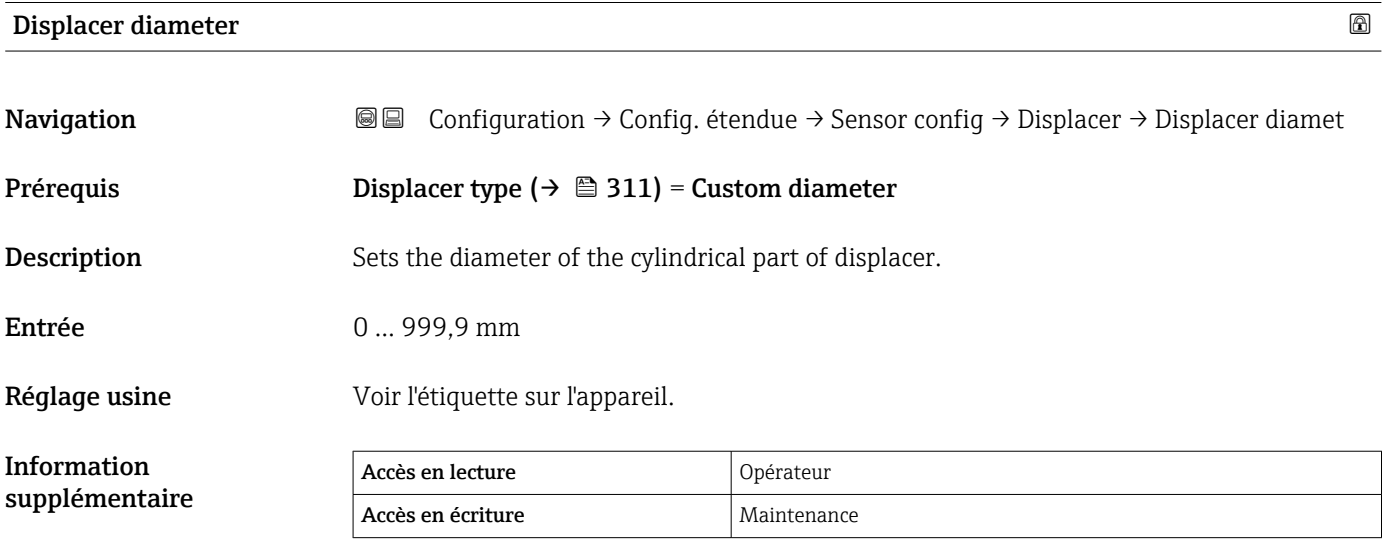

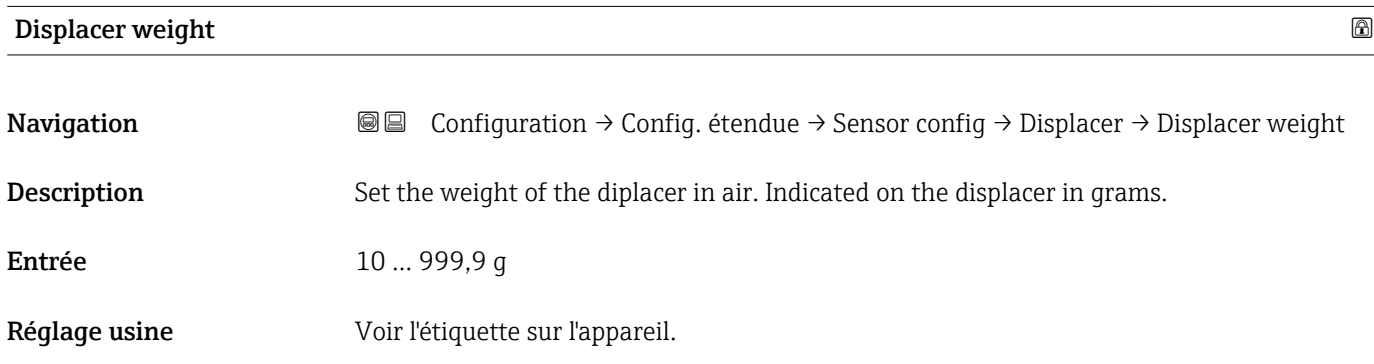

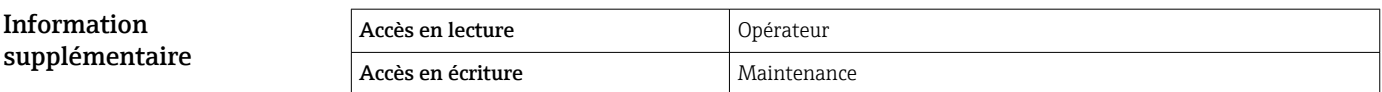

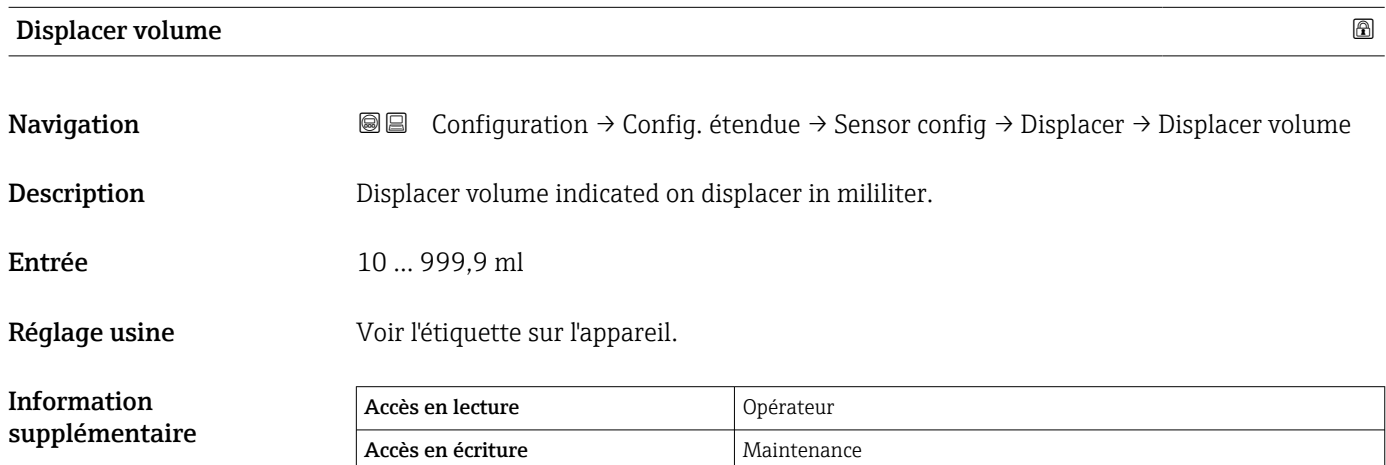

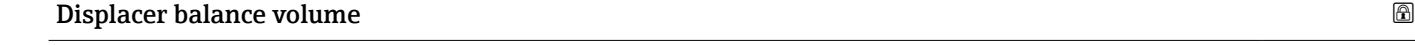

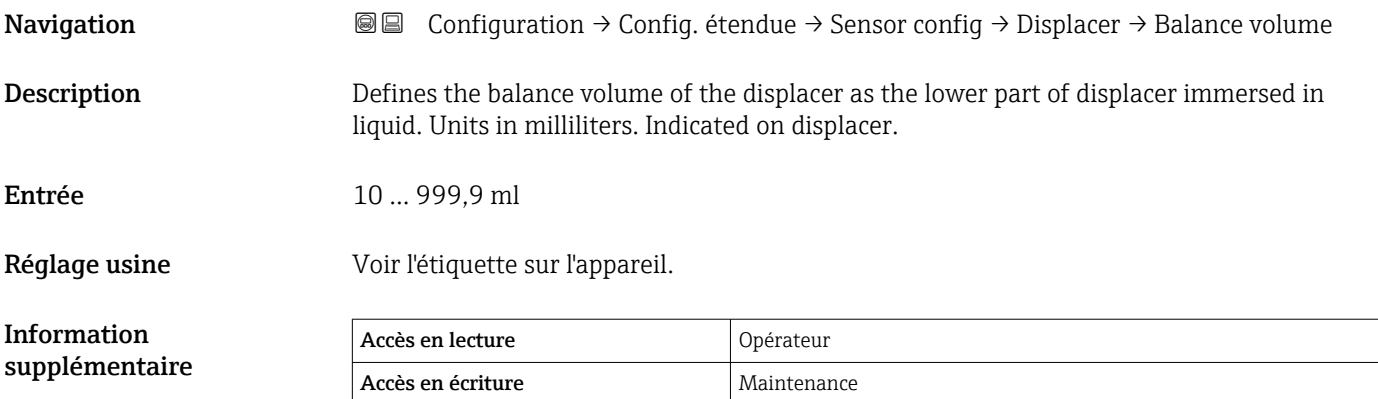

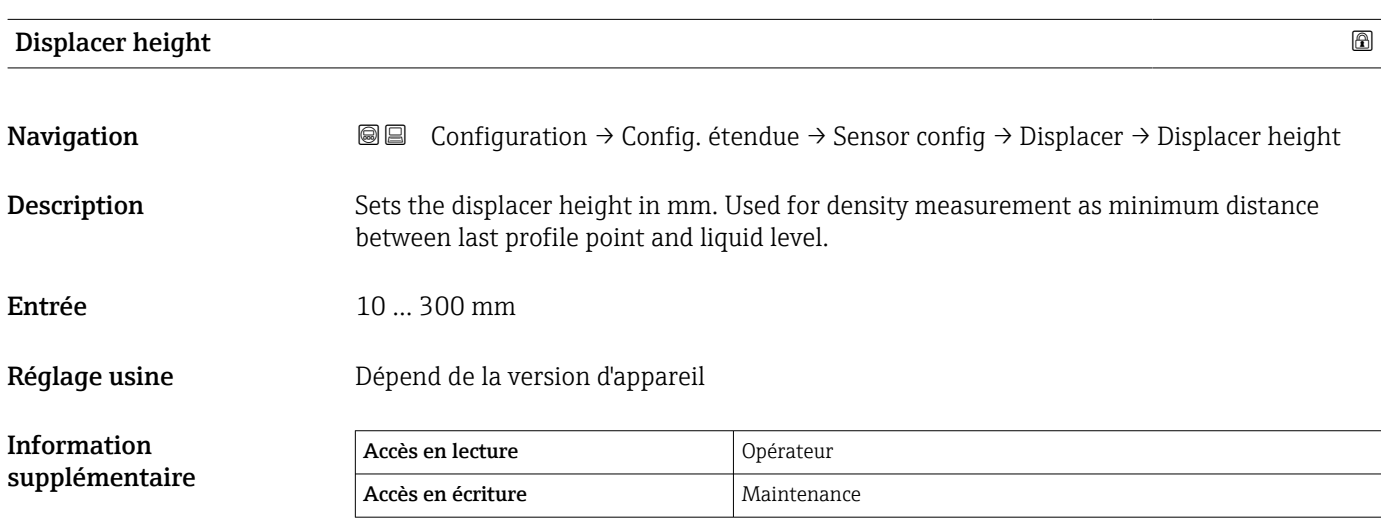

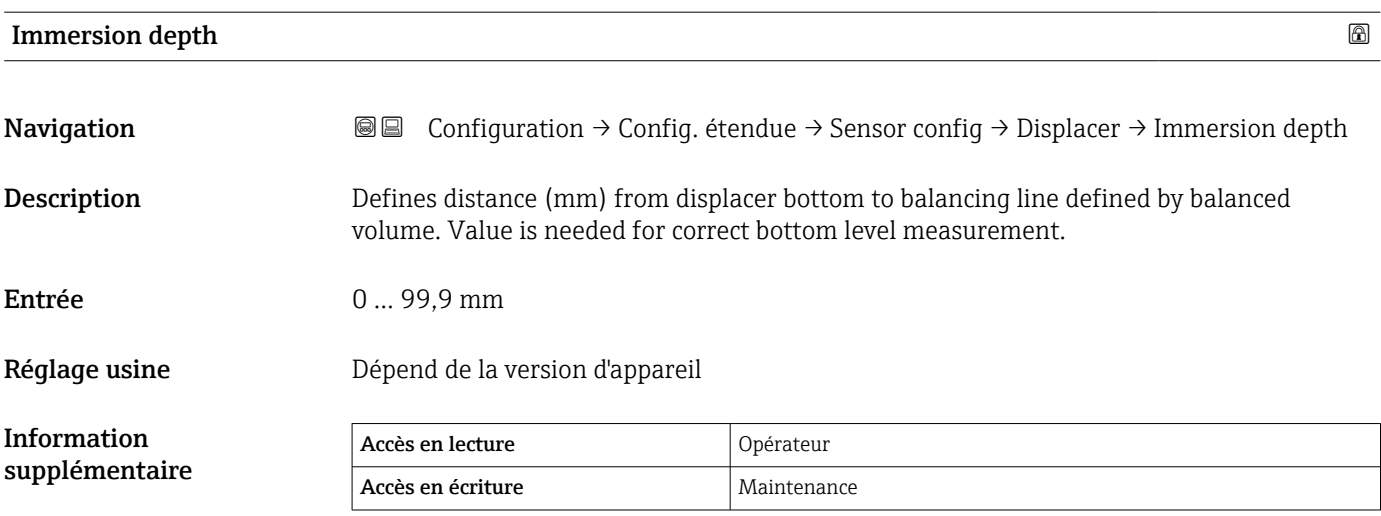

*Sous-menu "Wiredrum"*

*Navigation* Configuration → Config. étendue → Sensor config → Wiredrum

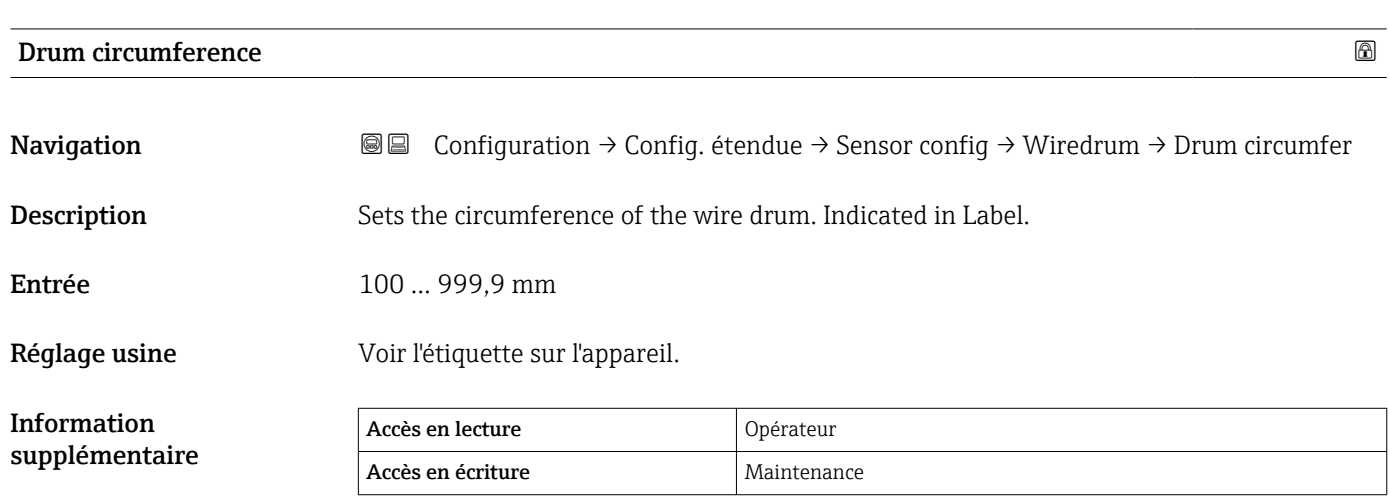

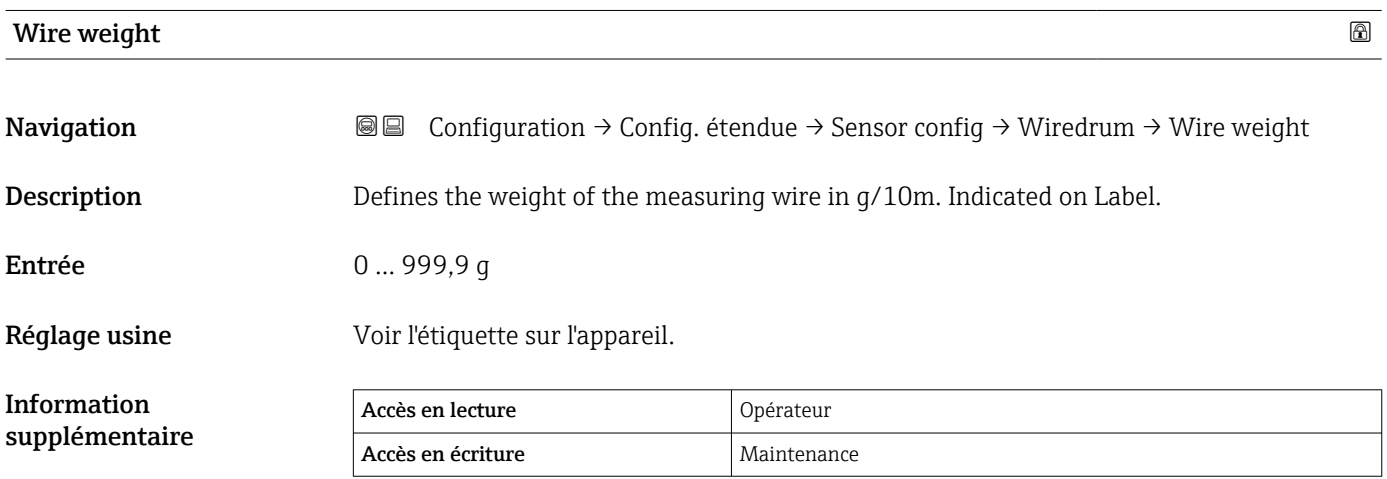

#### *Sous-menu "Spot density"*

*Navigation* 圖 Configuration → Config. étendue → Sensor config → Spot density

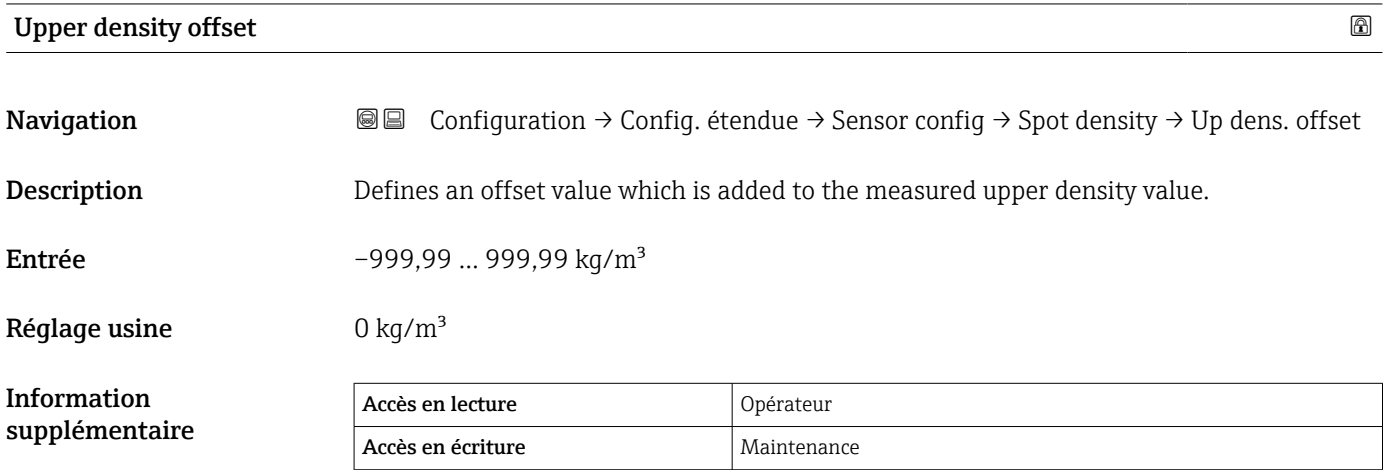

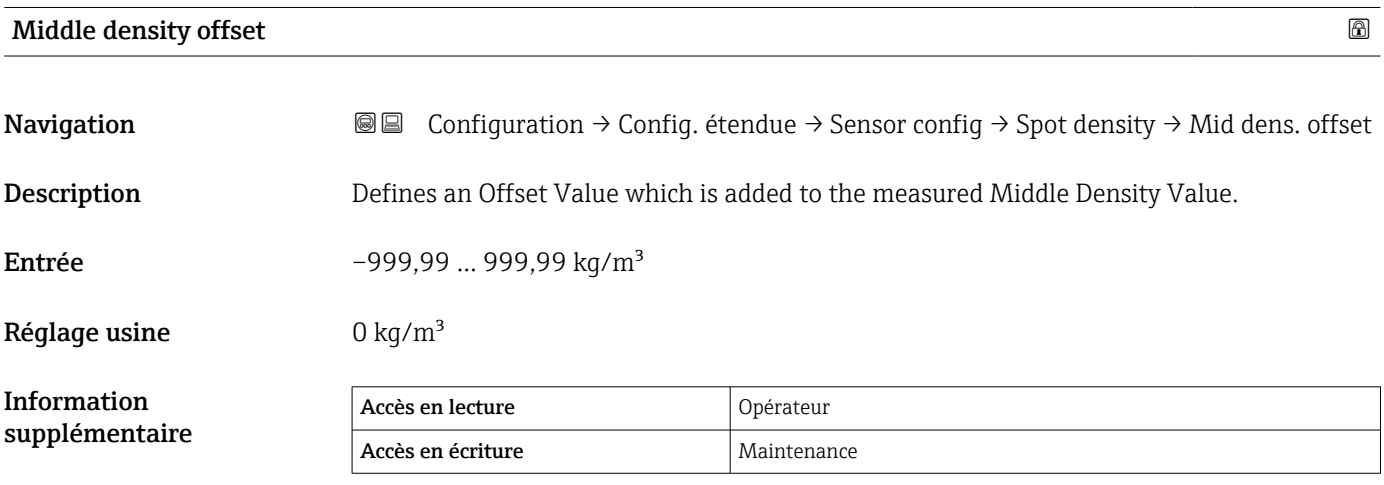

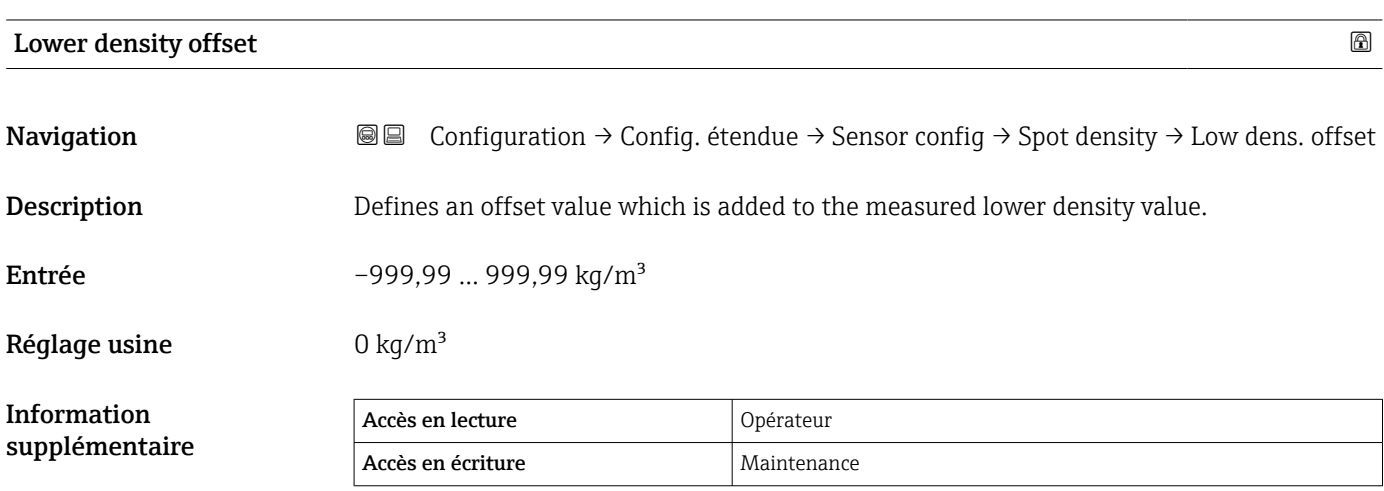

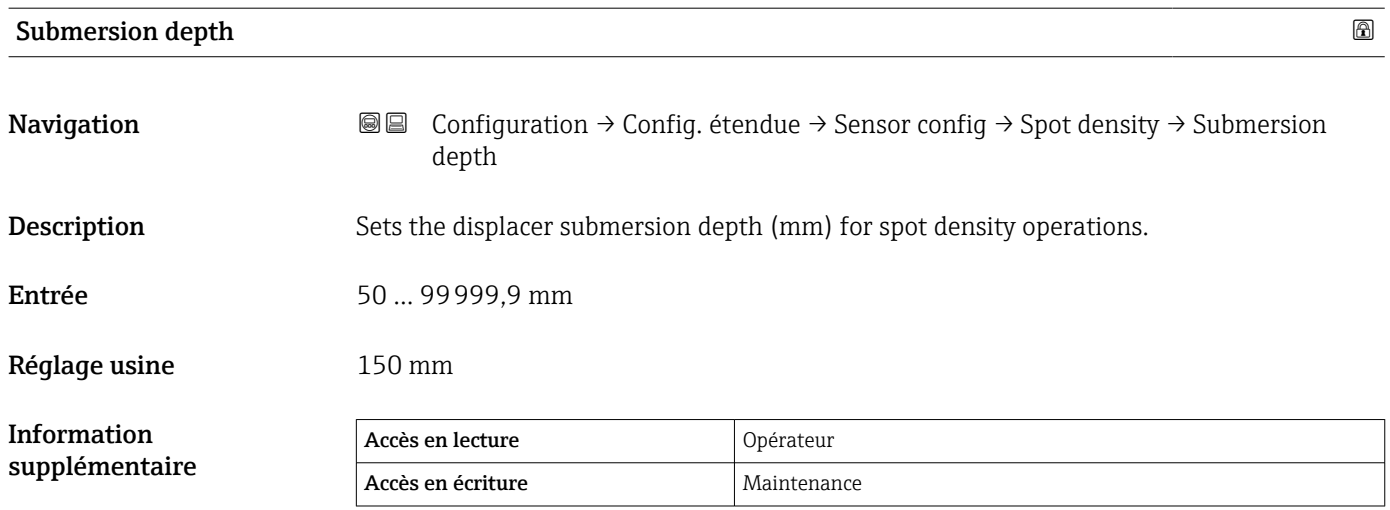

*Sous-menu "Profile density"*

*Navigation* Configuration → Config. étendue → Sensor config → Profile density

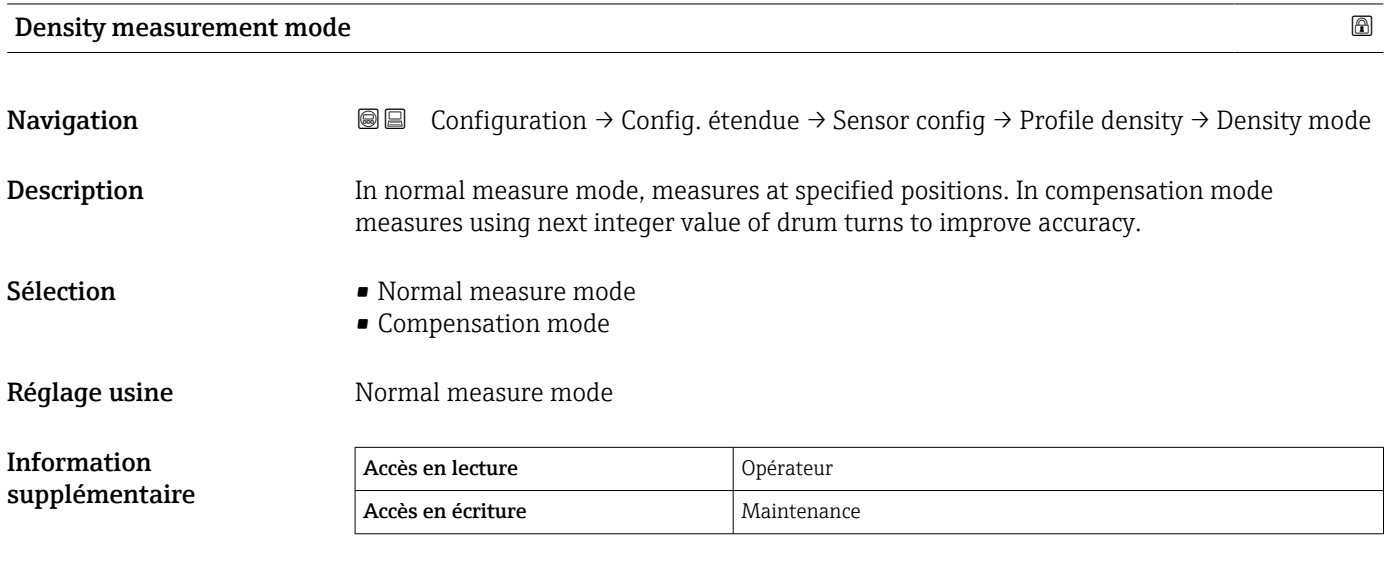

En mode normal, mesure des densités instantanées aux positions demandées. Dans le mode de compensation, le Proservo mesure les densités instantanées à des multiples de la circonférence du tambour de fil (p. ex. tous les ~ 150 mm (5,91 in))

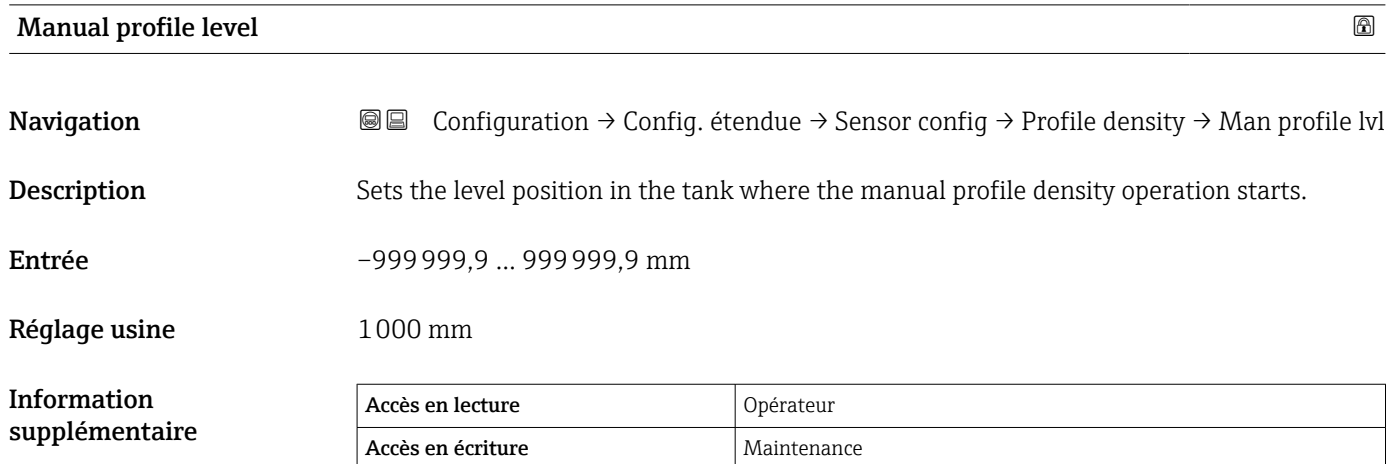

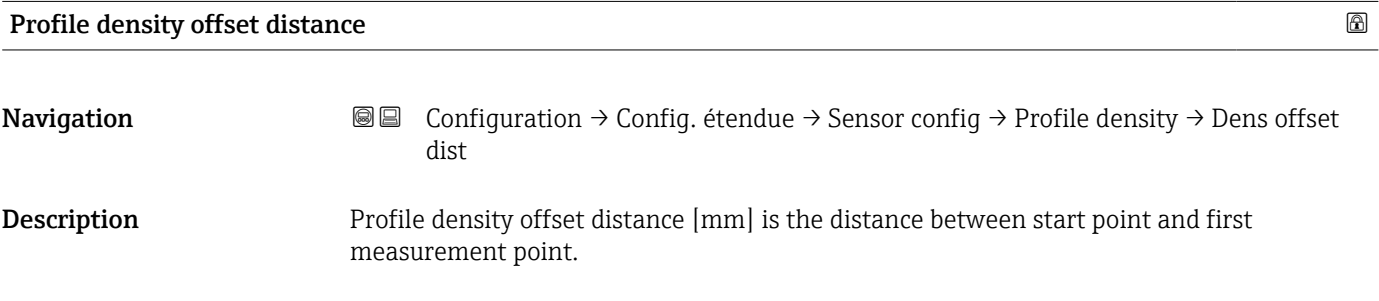

# Menu de configuration en activitativa en activitativa en activitativa en activitativa en activitativa en activ

Entrée 0 … 999999,9 mm

Réglage usine 500 mm

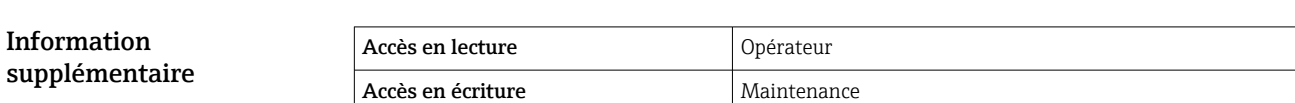

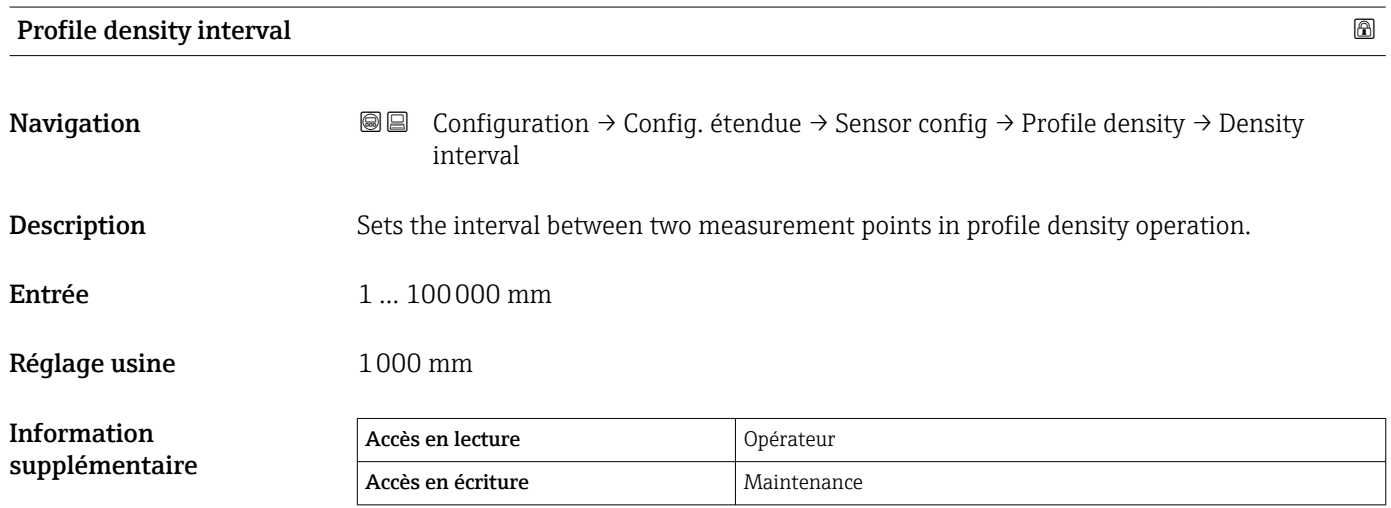

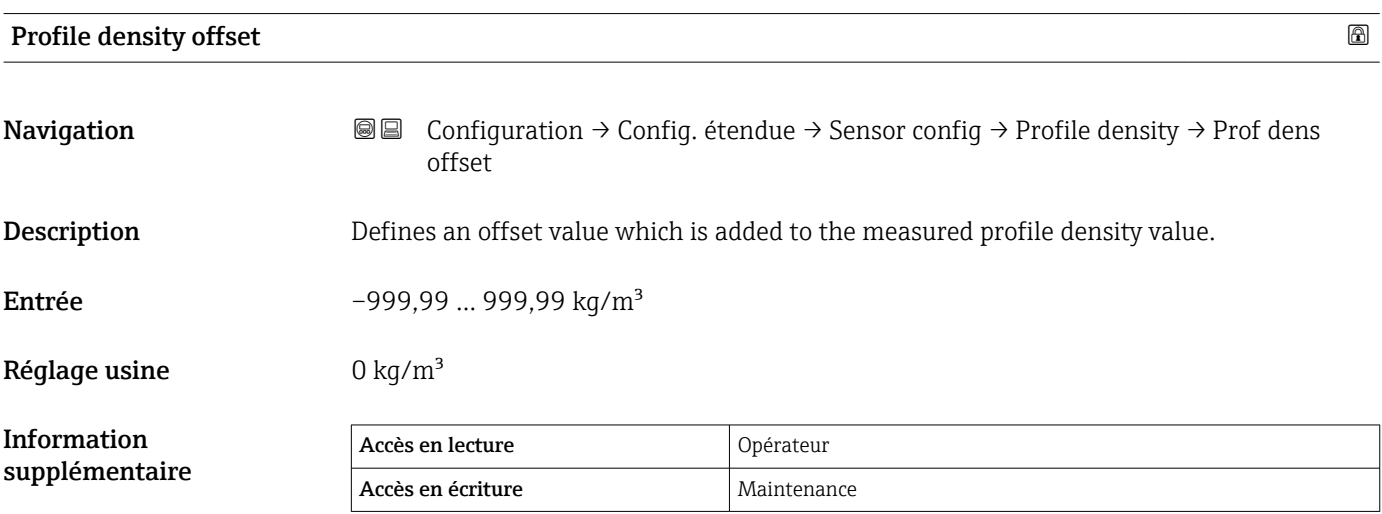

### Sous-menu "Affichage"

Ce menu n'est visible que si l'appareil est équipé d'un afficheur local.

*Navigation* Configuration → Config. étendue → Affichage

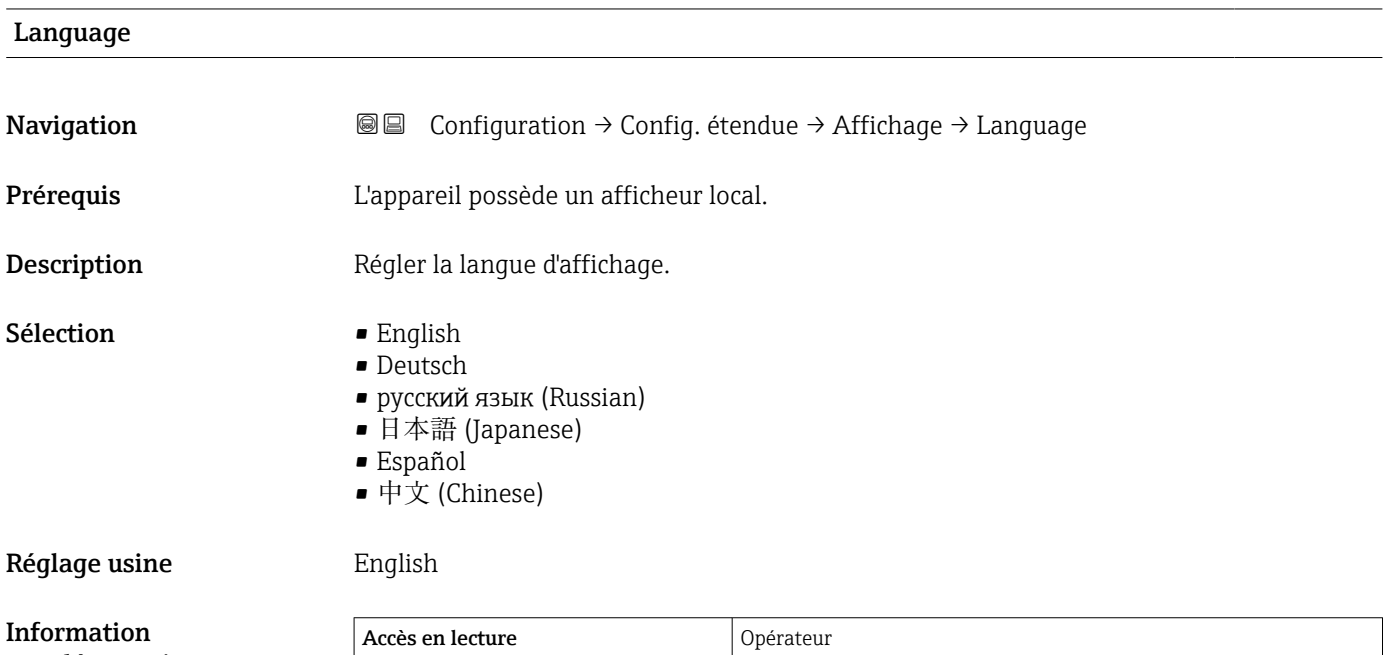

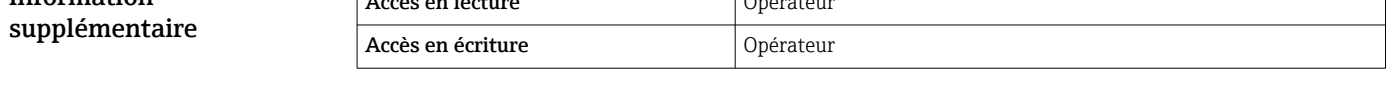

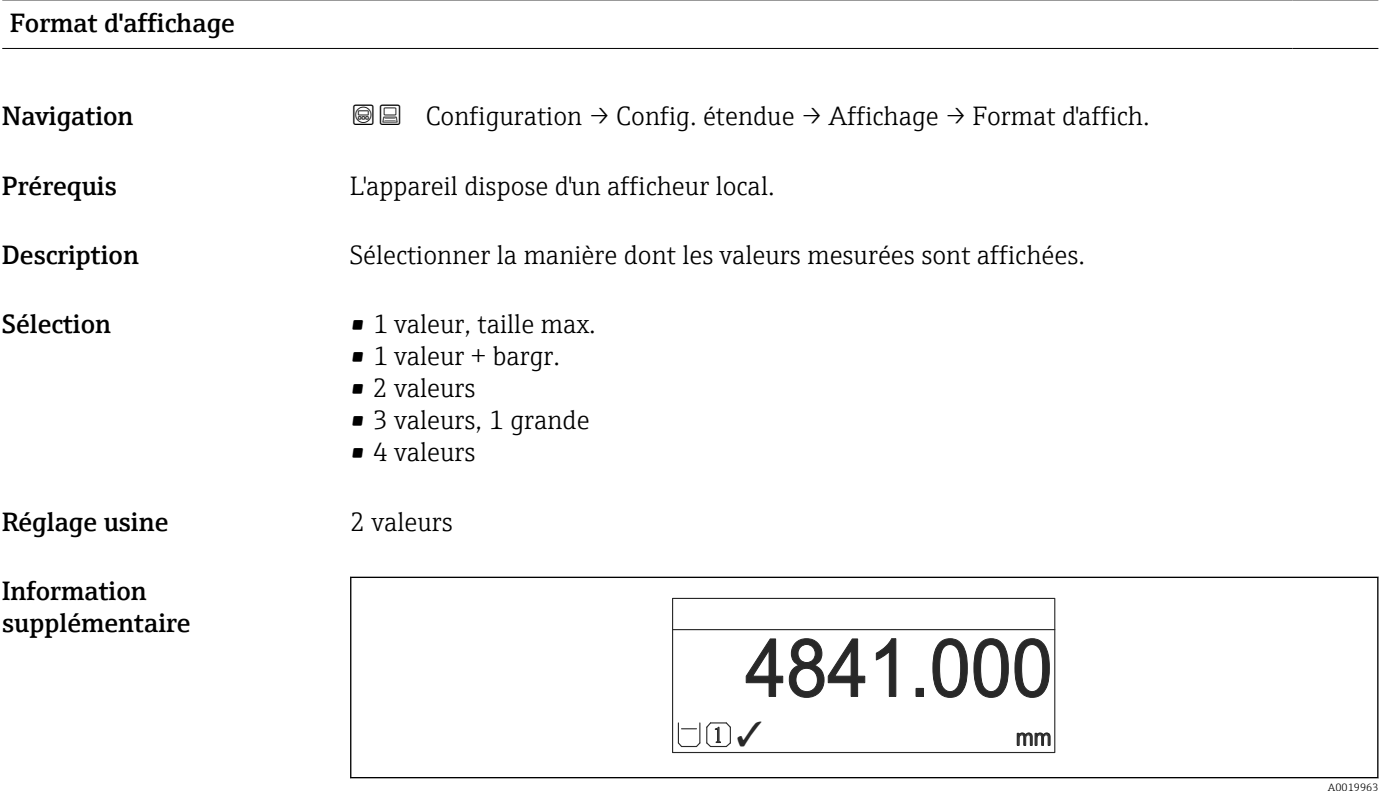

 *100 "Format d'affichage" = "1 valeur, taille max."*

A0019964

A0019966

A0019968

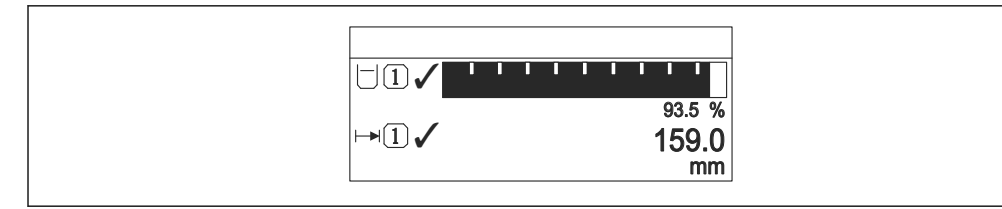

 *101 "Format d'affichage" = "1 valeur + bargr."*

|  | $93.5$ %<br>$\frac{159.0}{mm}$ |
|--|--------------------------------|
|  | A0019965                       |

 *102 "Format d'affichage" = "2 valeurs"*

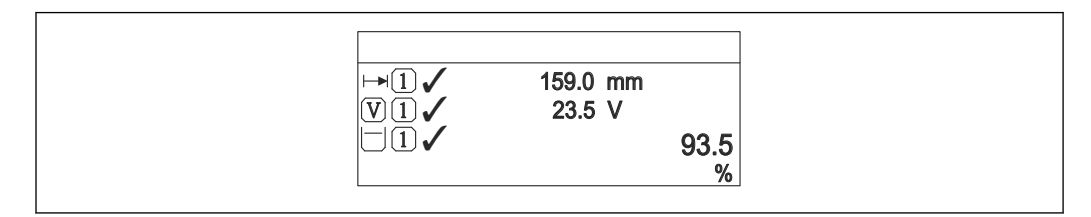

 *103 "Format d'affichage" = "3 valeurs, 1 grande"*

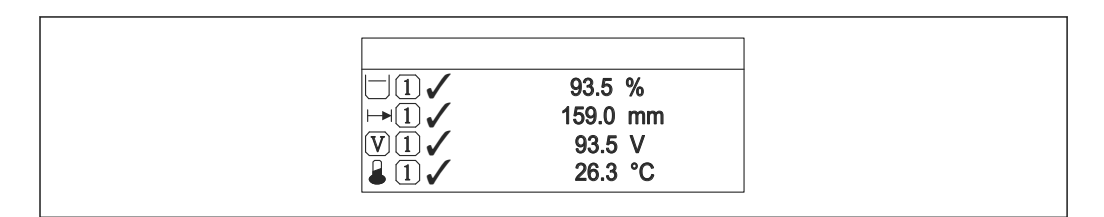

 *104 "Format d'affichage" = "4 valeurs"*

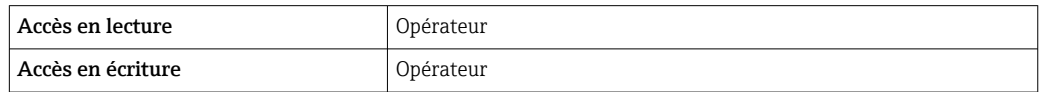

- **Les paramètres Affichage valeur 1 ... 4 (→**  $\triangleq$  **320) indiquent quelles valeurs mesurées** sont affichées et dans quel ordre.
- Si on a déterminé plus de valeurs mesurées que l'affichage choisi ne le permet, l'appareil affiche les valeurs par alternance. La durée d'affichage jusqu'au prochain changement est réglé dans le paramètre Affichage intervalle ( $\rightarrow \Box$  323).

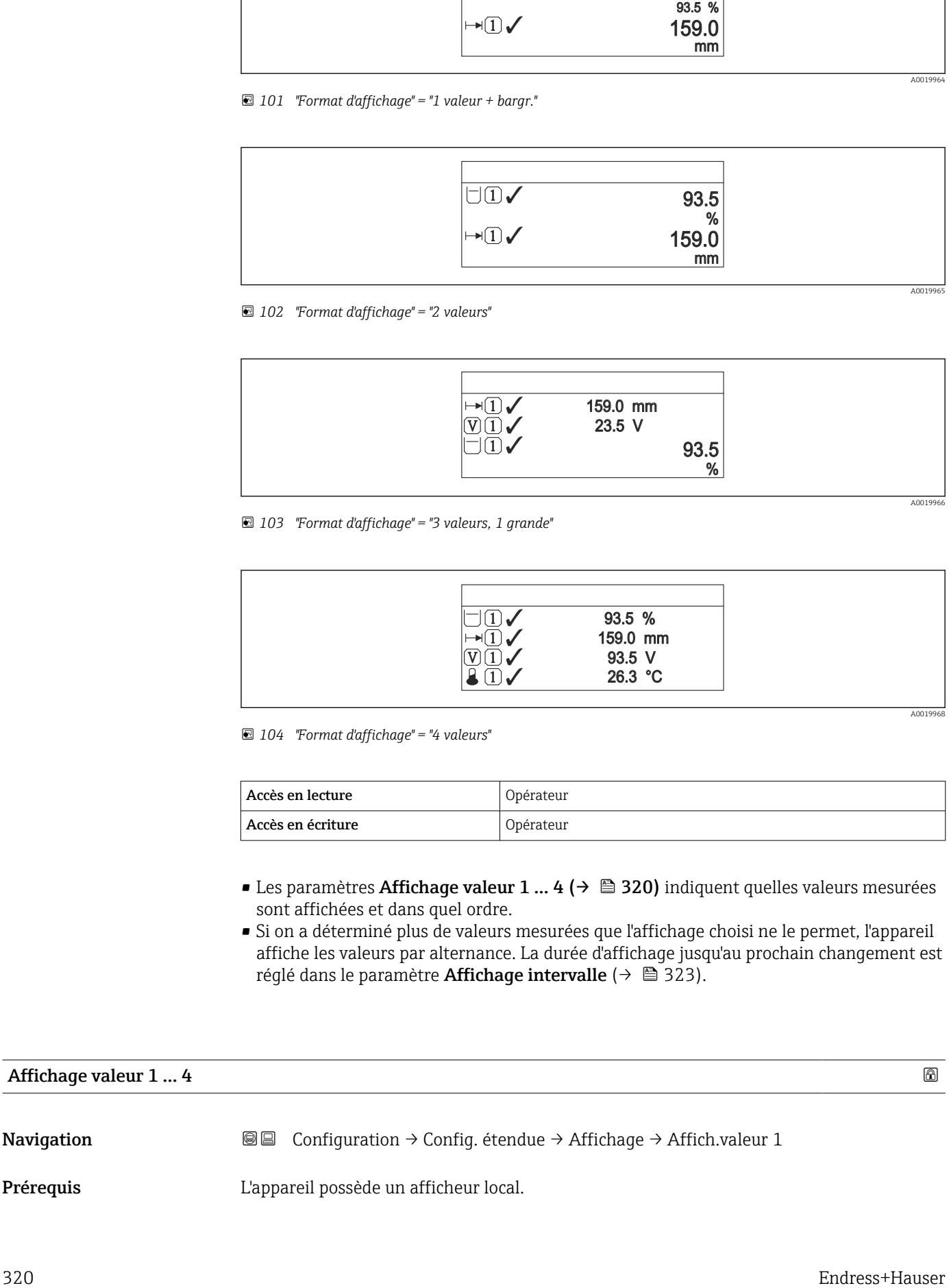

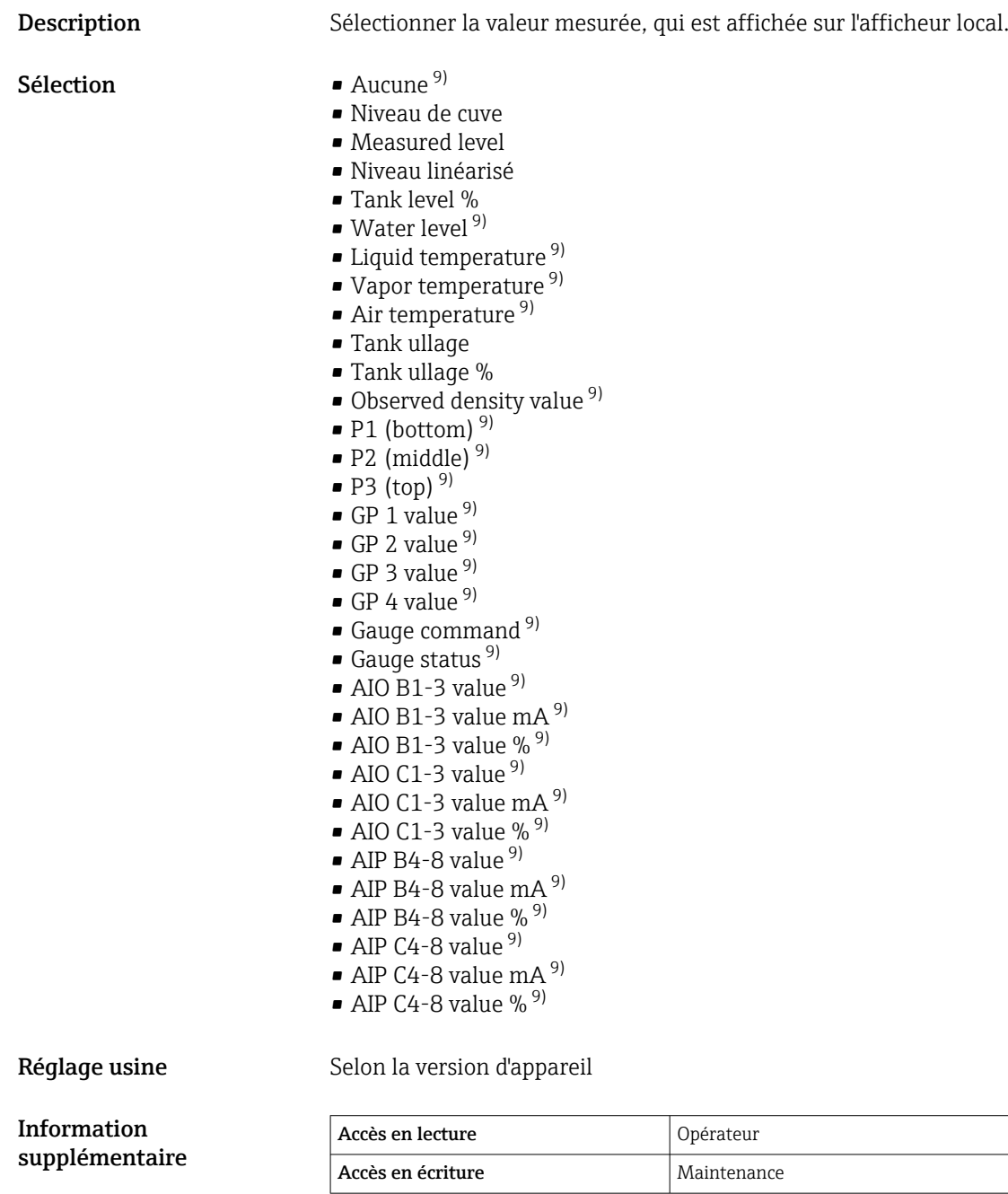

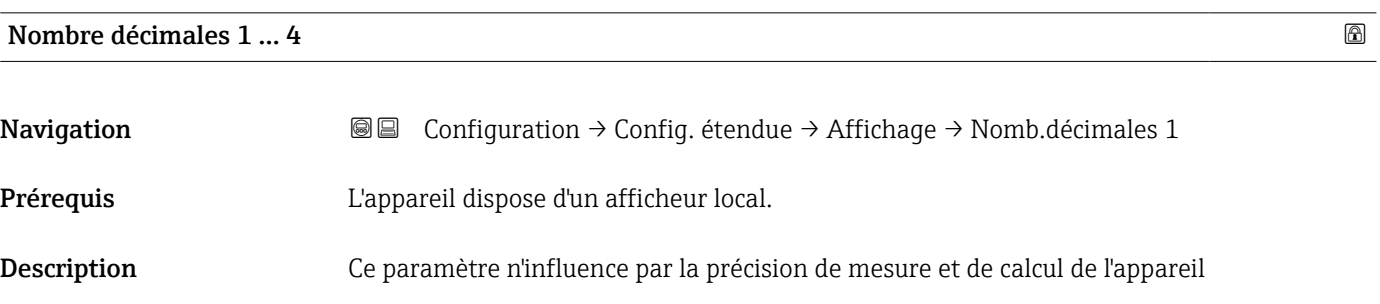

<sup>9)</sup> pas disponible pour paramètre Affichage valeur 1

Sélection  $\blacksquare$  x

 $\bullet$  x.x  $\bullet$  x.xx  $\bullet$  x.xxx • x.xxxx

Réglage usine X.X

Information supplémentaire

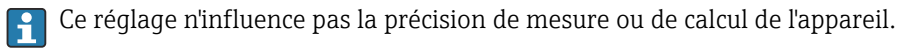

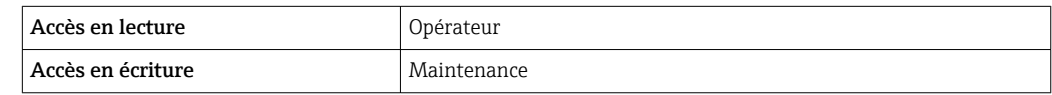

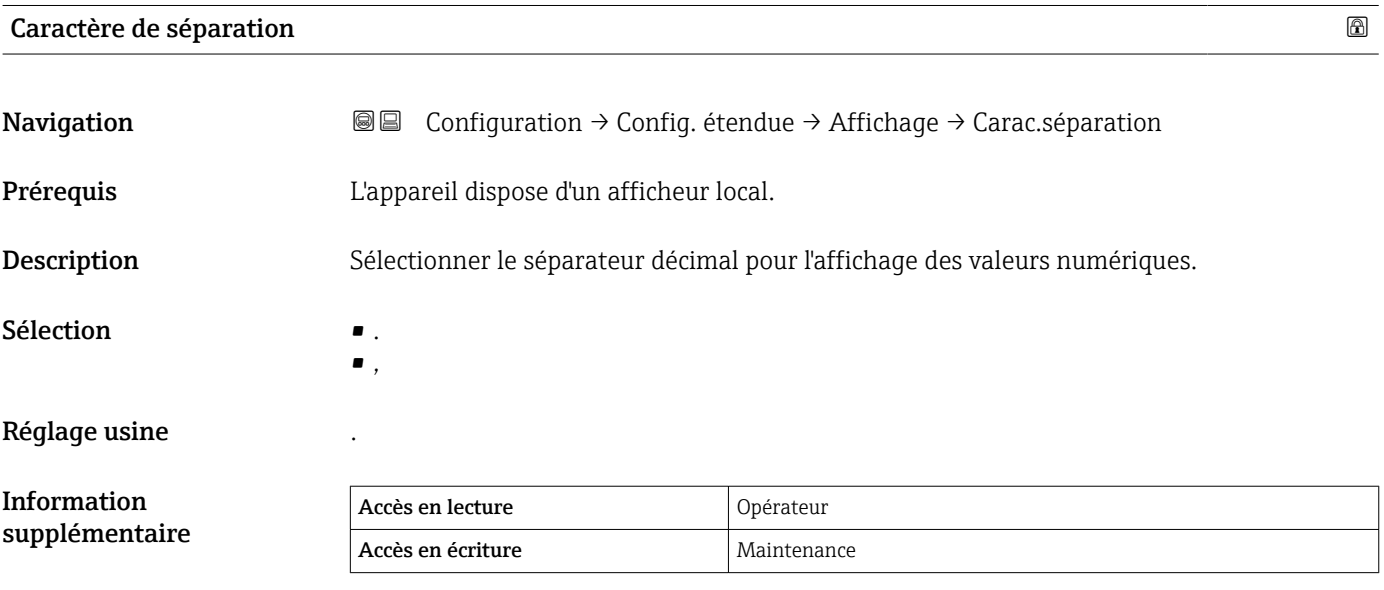

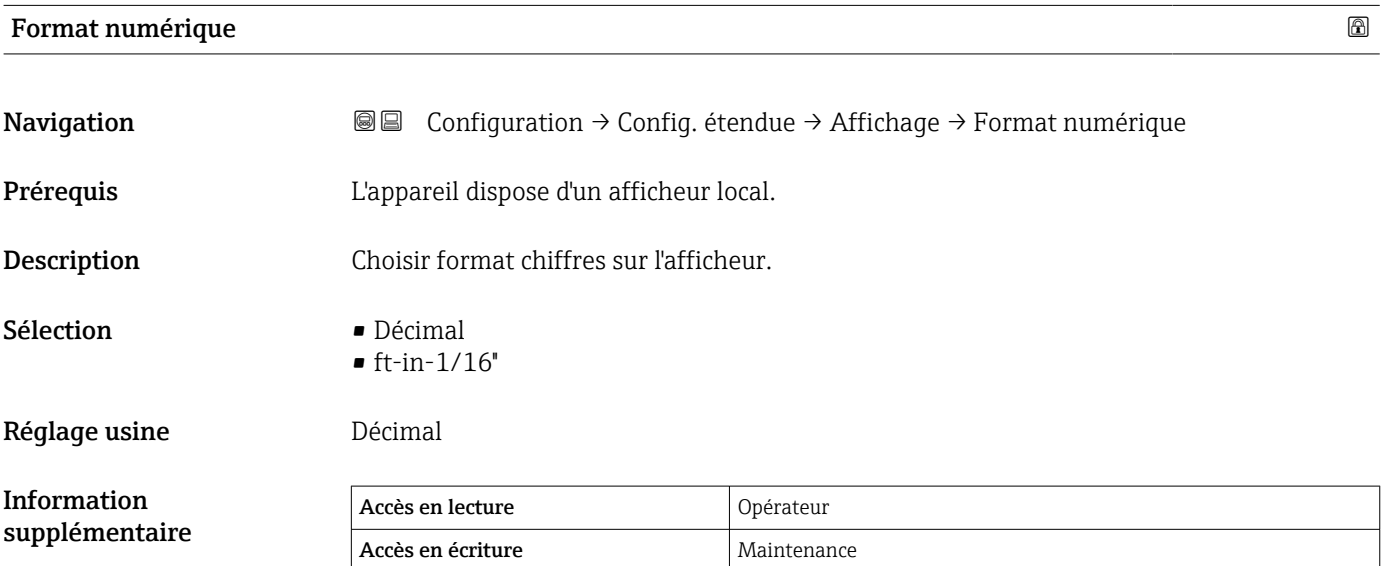

L'option ft-in-1/16'' n'est valable que pour les valeurs de distance.

# <span id="page-322-0"></span>Ligne d'en-tête

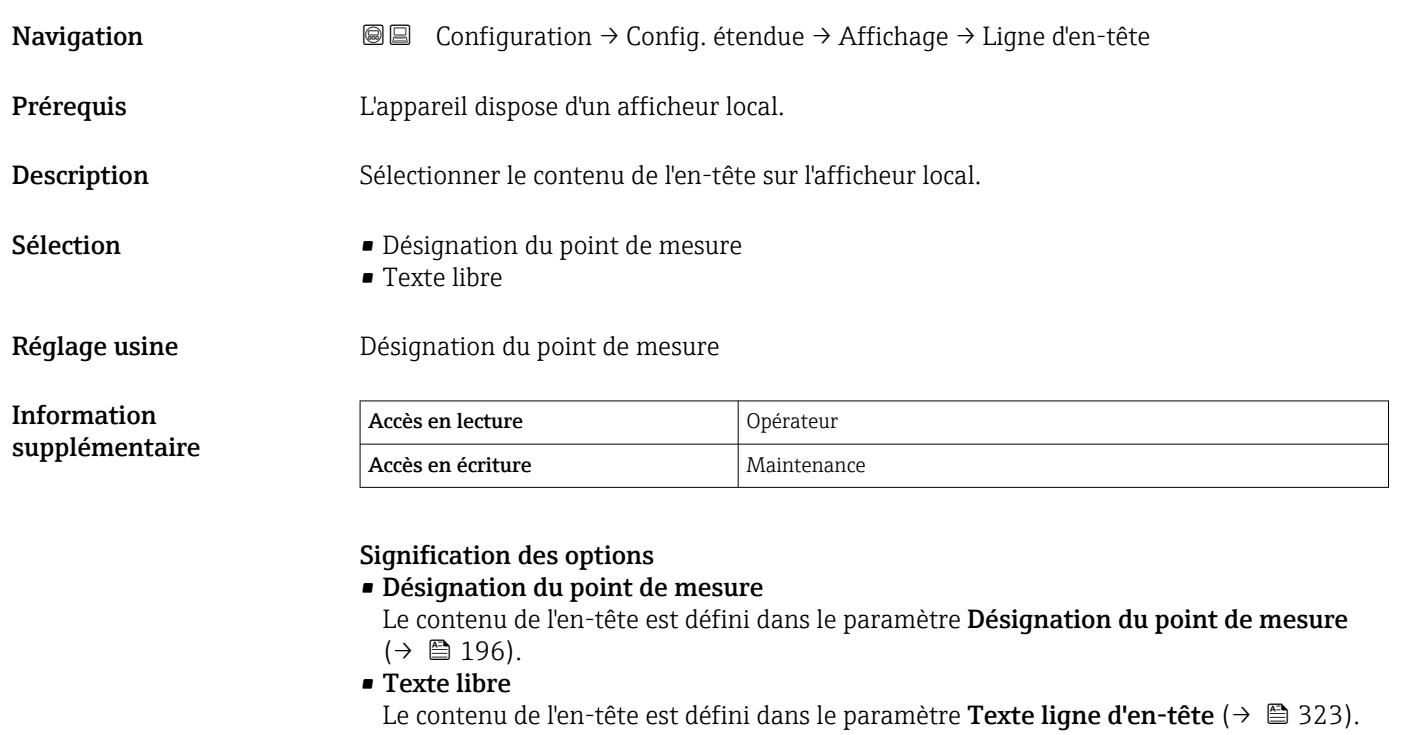

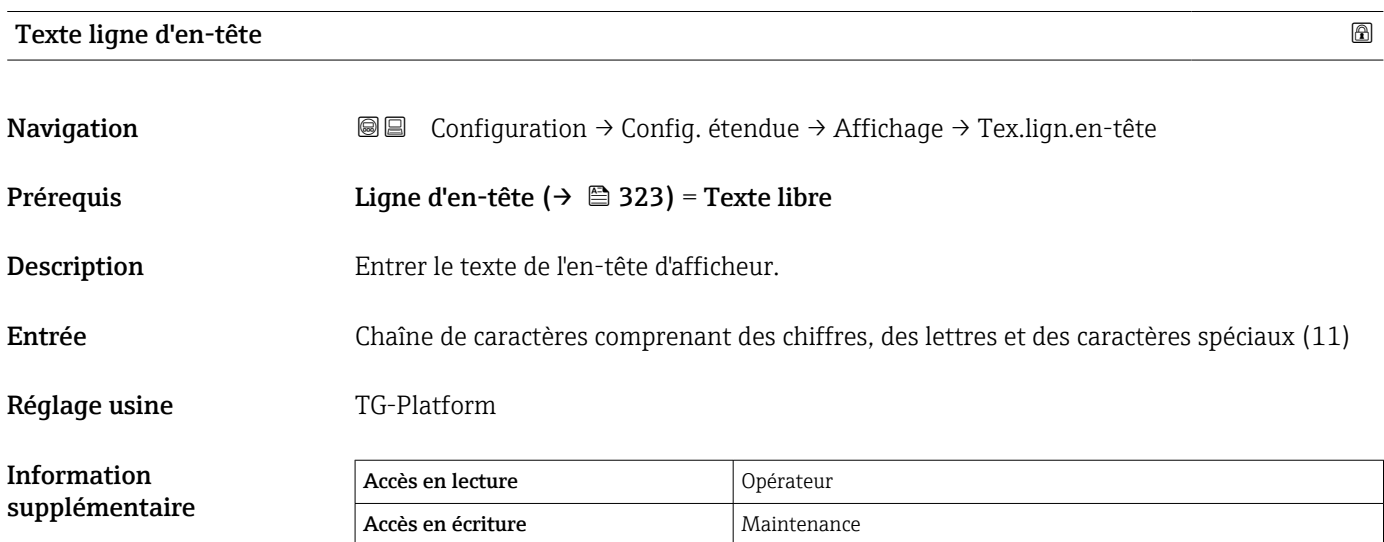

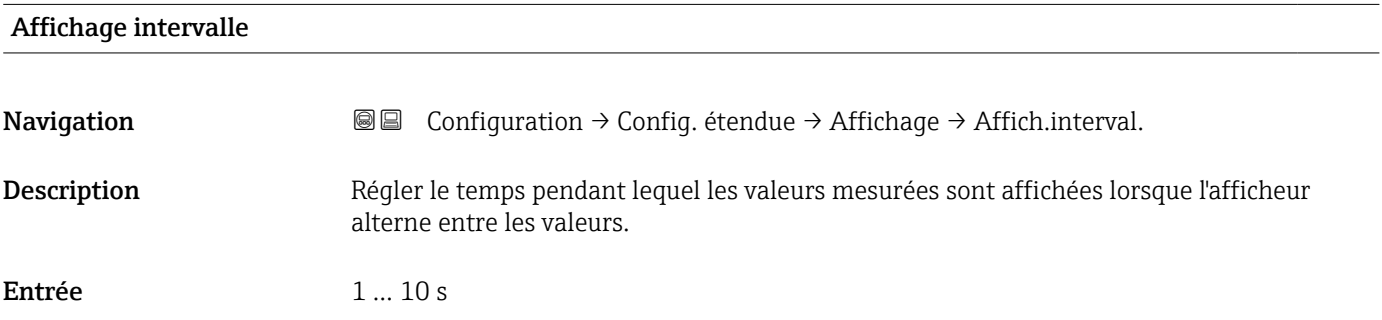

#### Réglage usine 5 s

Information supplémentaire  $\mathbf{1}$ Ce paramètre n'est utile que si le nombre de valeurs mesurées sélectionnées dépasse le nombre de valeurs pouvant être affichées simultanément avec le format d'affichage sélectionné.

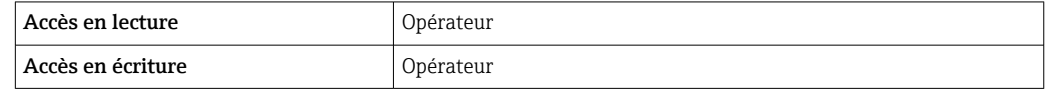

### Amortissement affichage

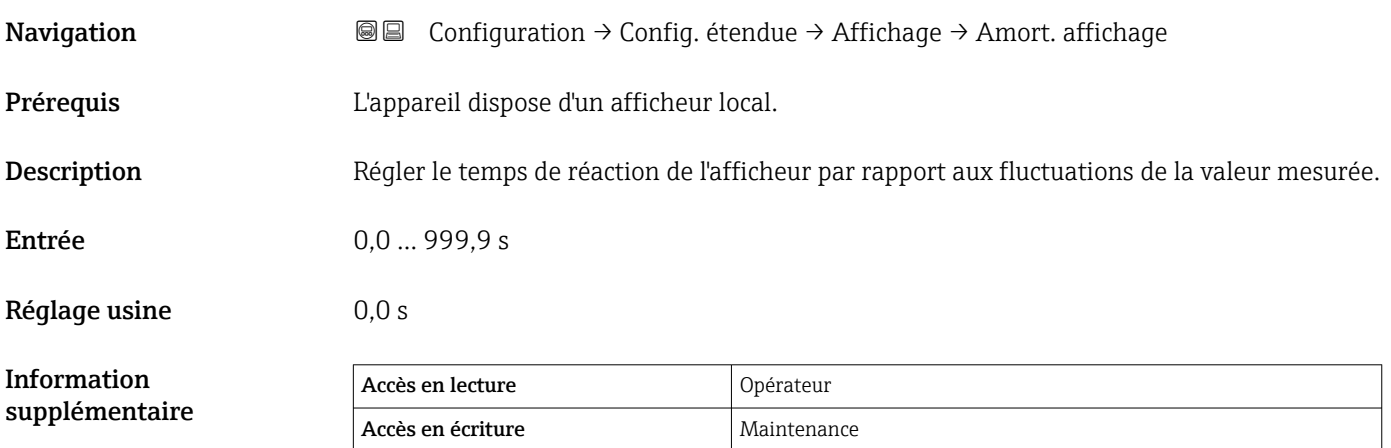

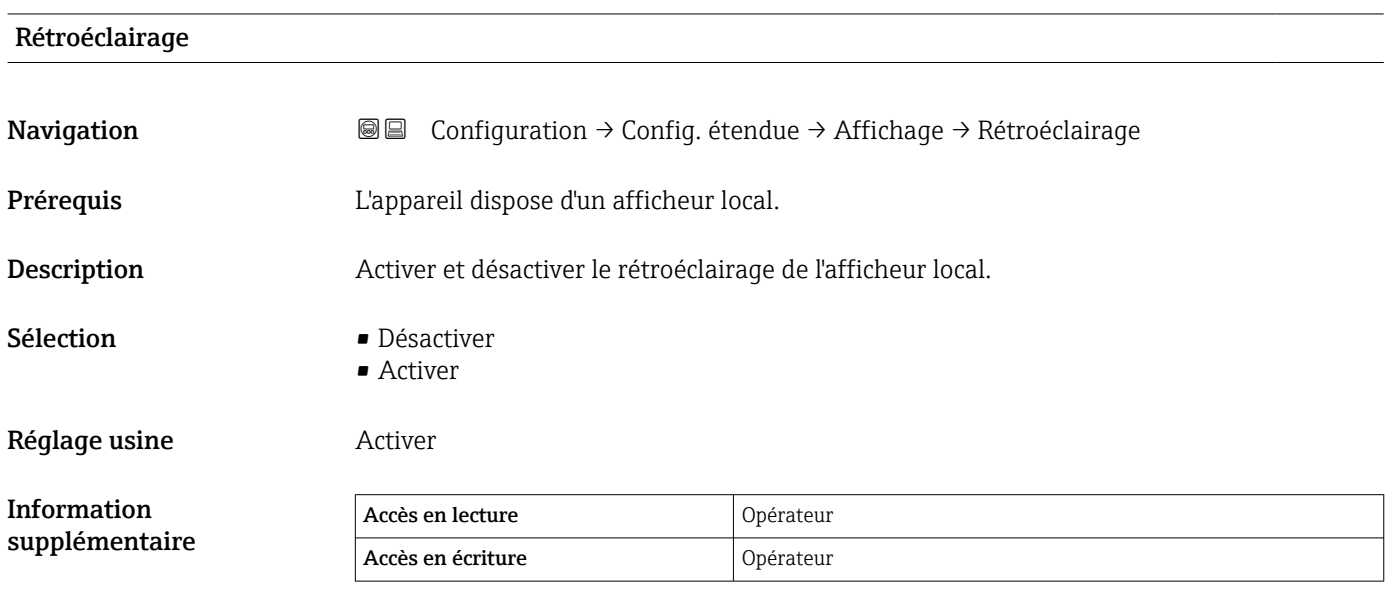
<span id="page-324-0"></span>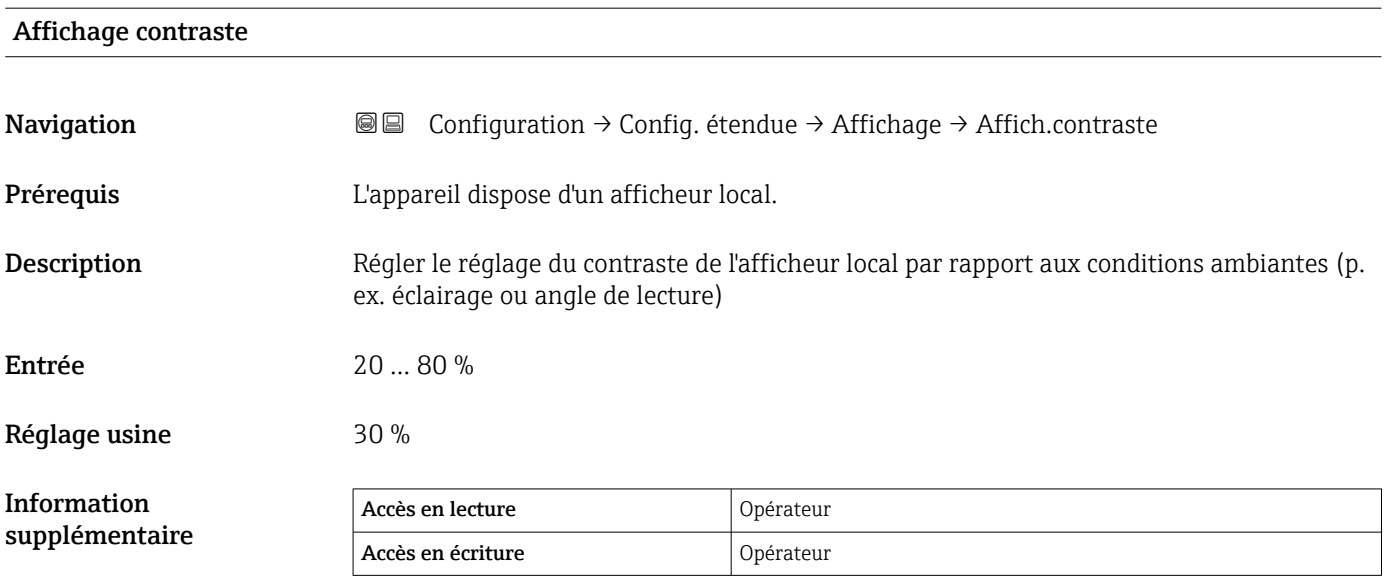

#### Sous-menu "System units"

*Navigation* Configuration → Config. étendue → System units

<span id="page-325-0"></span>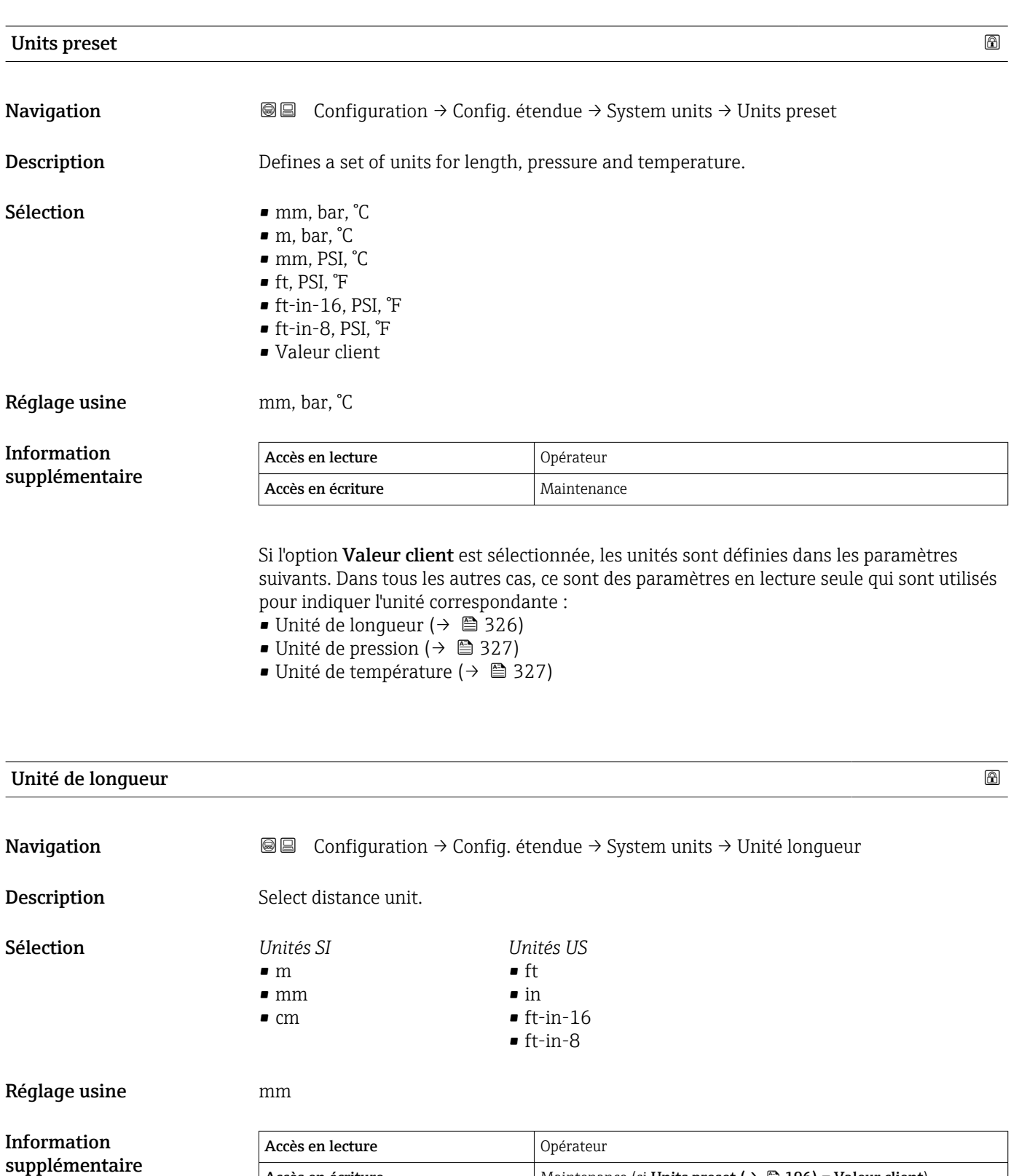

Accès en écriture Maintenance (si Units preset (→ ■ 196) = Valeur client)

<span id="page-326-0"></span>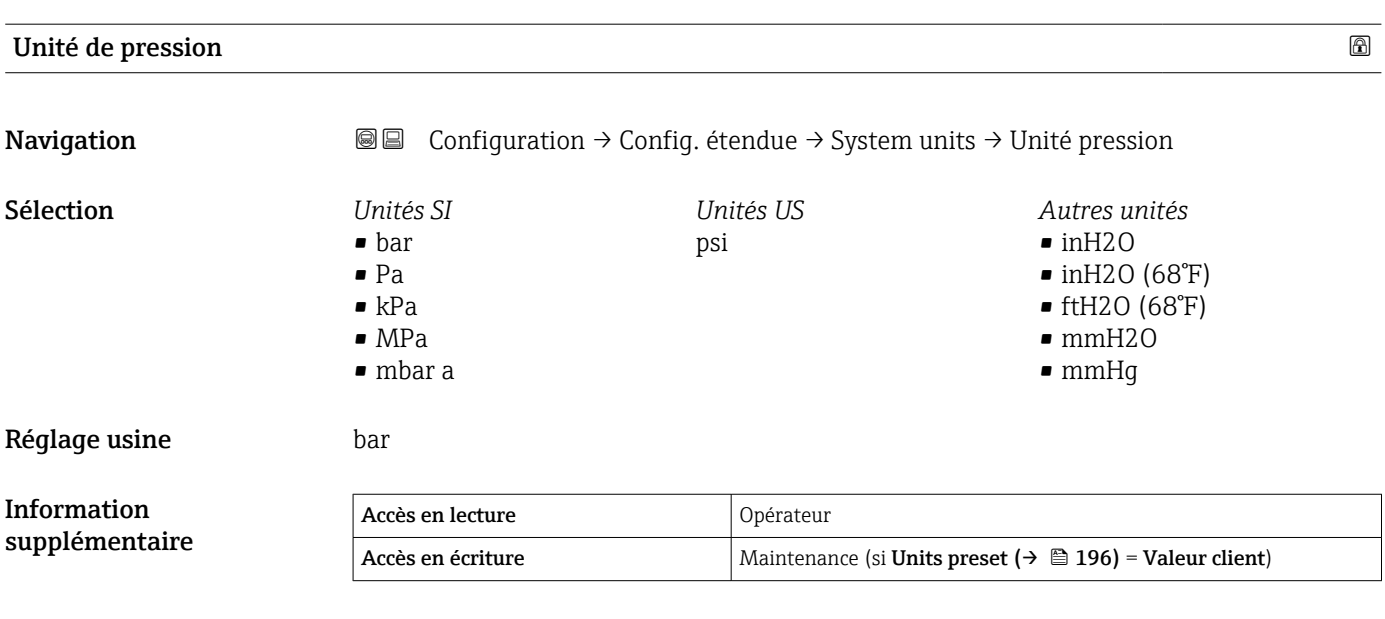

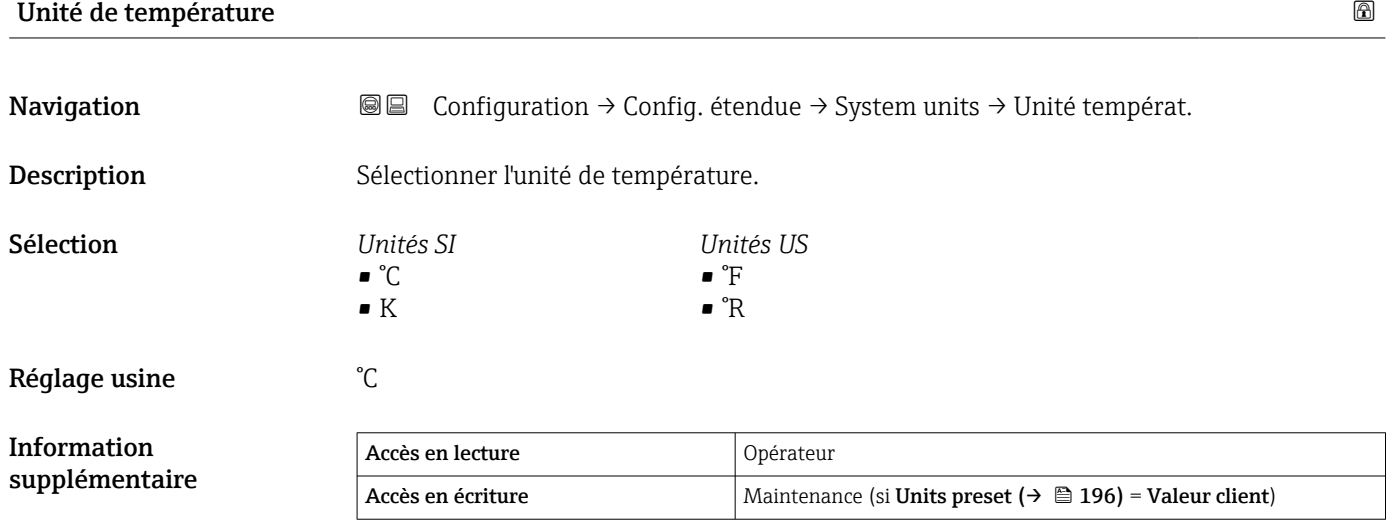

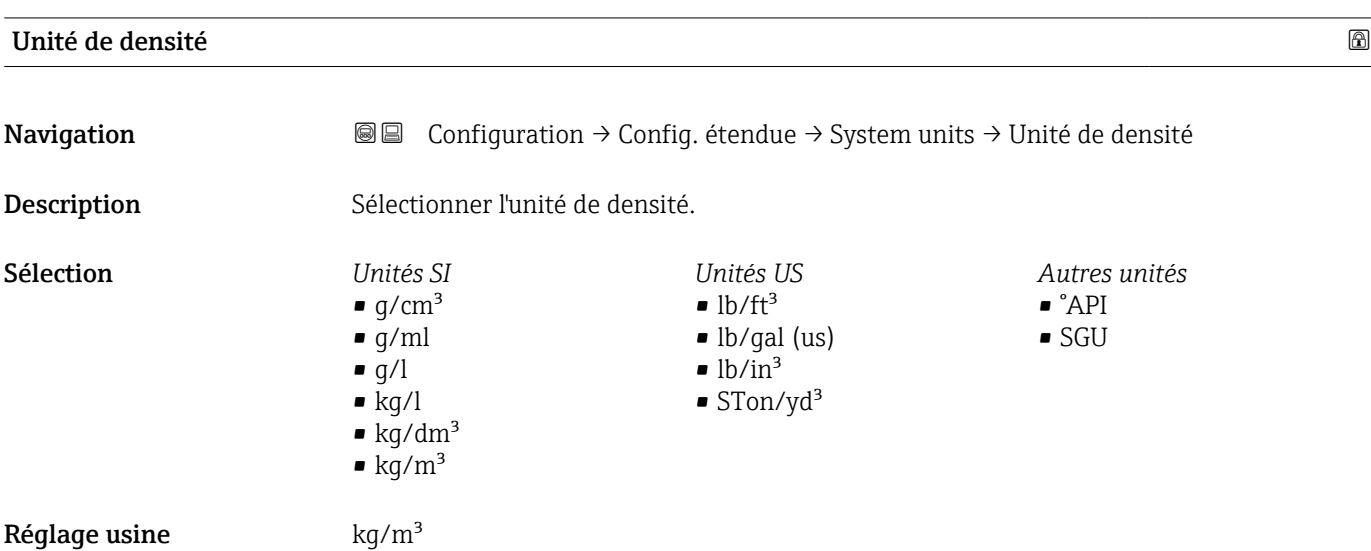

#### Information supplémentaire

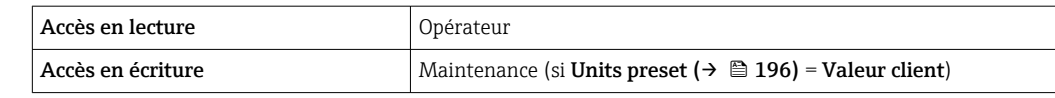

#### Sous-menu "Date / time"

*Navigation* Configuration → Config. étendue → Date / time

<span id="page-328-0"></span>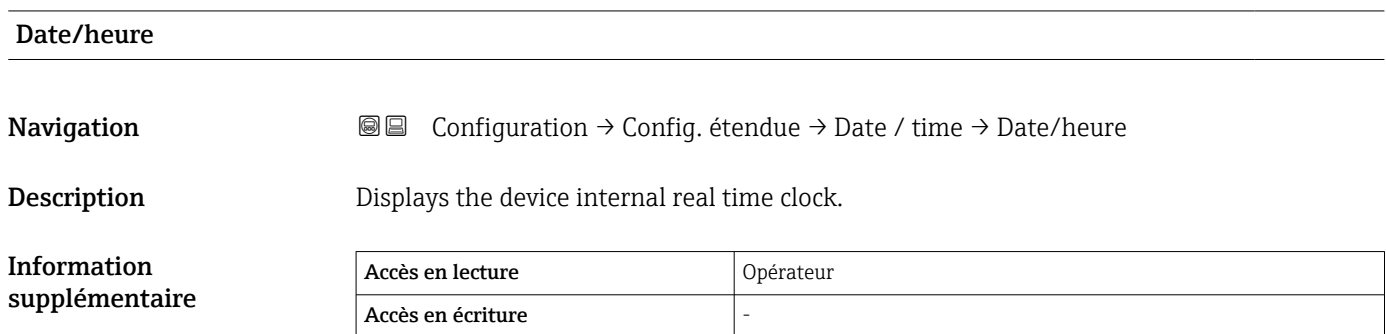

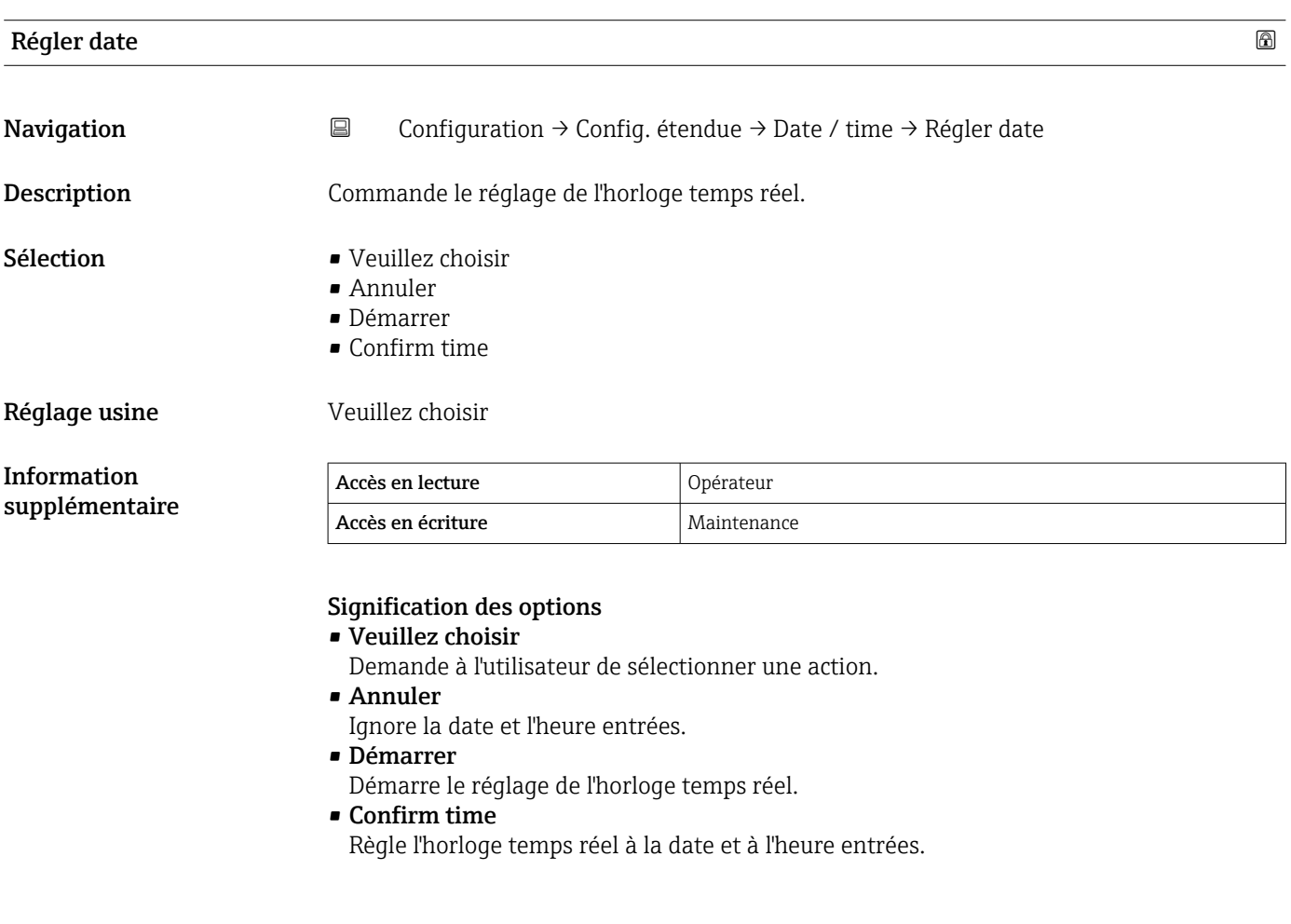

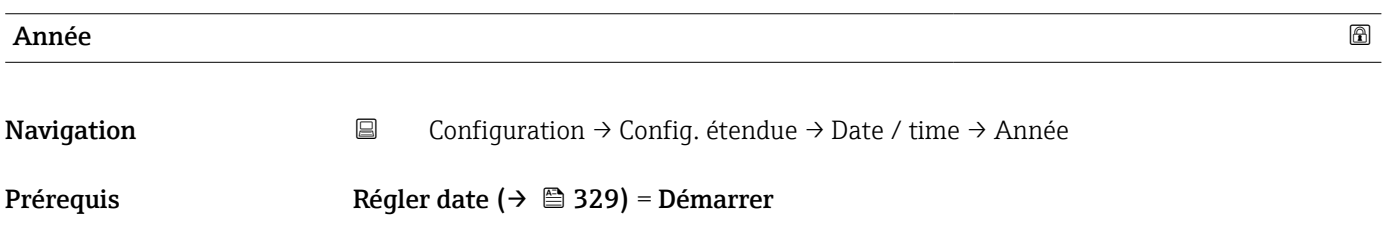

<span id="page-329-0"></span>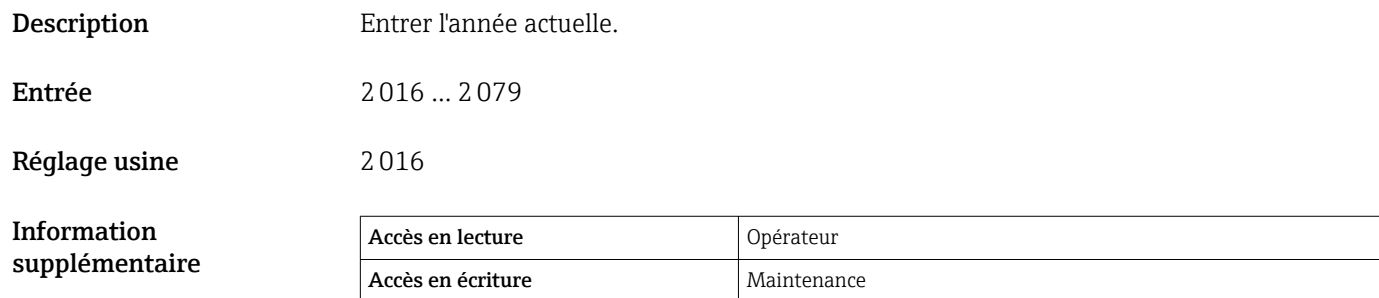

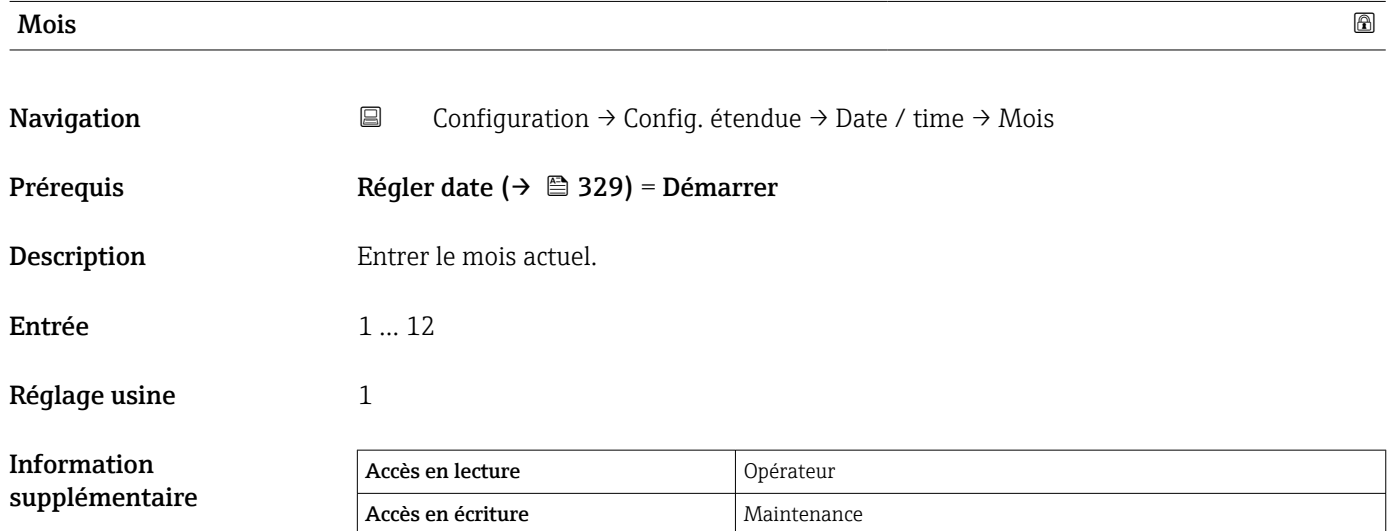

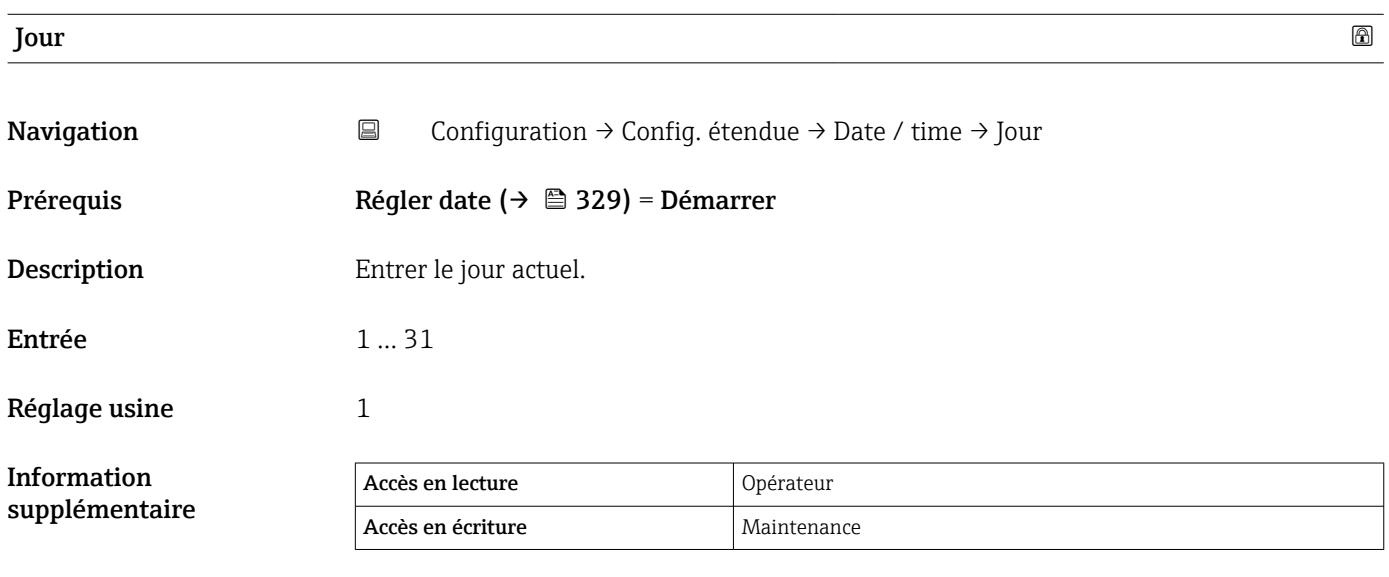

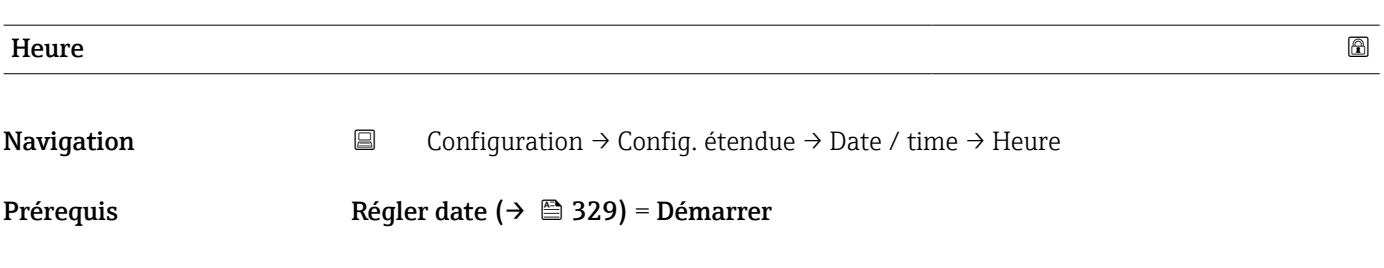

<span id="page-330-0"></span>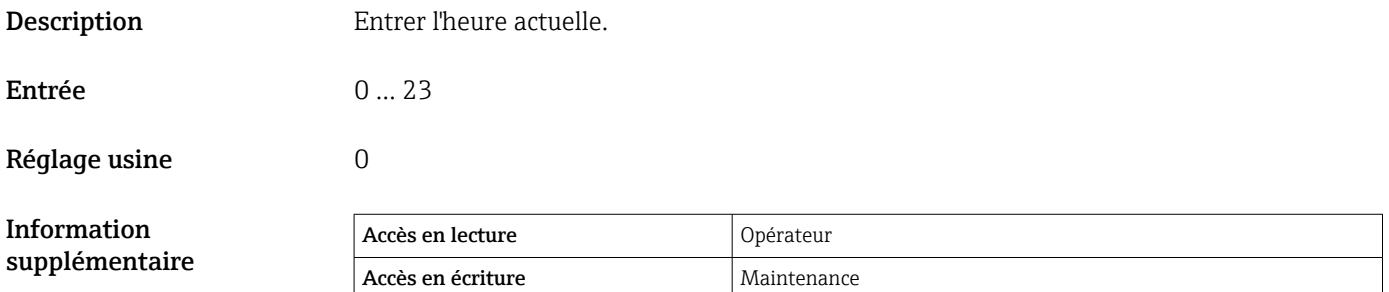

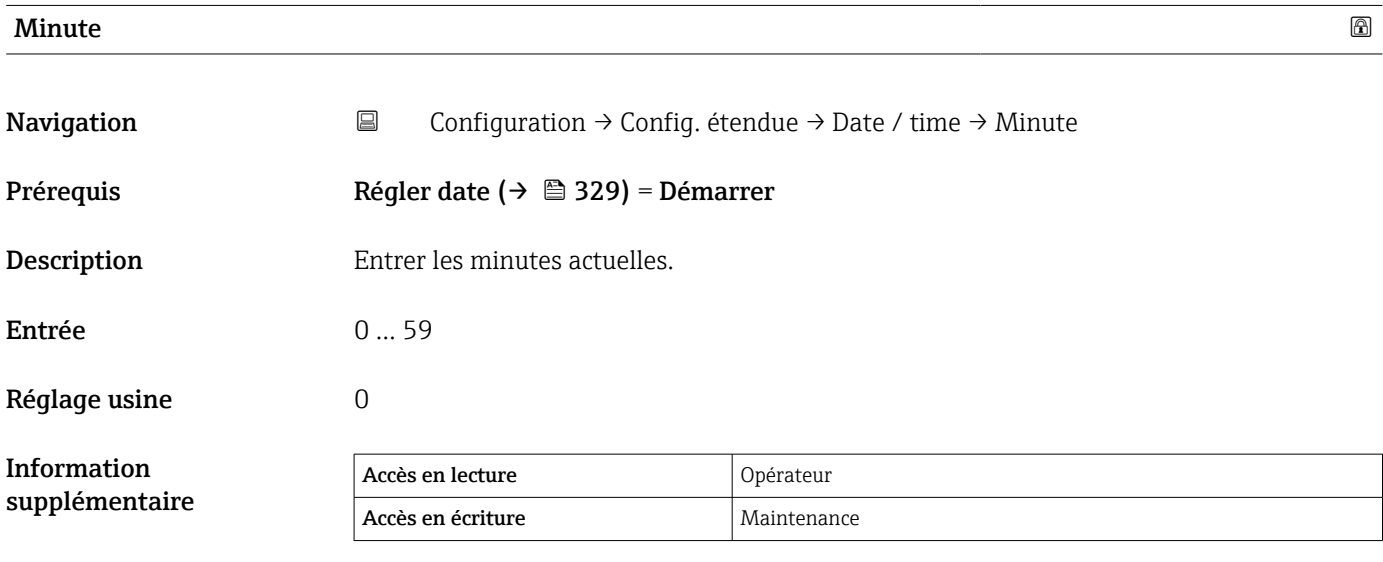

#### <span id="page-331-0"></span>Assistant "Confirmation SIL"

• L'assistant Confirmation SIL n'est disponible que pour les appareils avec agrément  $|1 \cdot |$ SIL ou WHG (caractéristique 590 : "Autre agrément", option LA : "SIL" ou LC : "Sécurité antidébordement WHG"), tant qu'ils ne sont pas verrouillés selon SIL ou WHG.

• L' assistant Confirmation SIL est nécessaire pour verrouiller l'appareil selon SIL ou WHG. Pour plus de détails, voir le "Manuel de sécurité fonctionnelle" de l'appareil concerné. Il contient la procédure de verrouillage et les paramètres de cet assistant.

*Navigation* Configuration → Config. étendue → Confirmation SIL

#### Assistant "SIL/WHG désactivé"

- L'assistant SIL/WHG désactivé n'est disponible que pour les appareils avec agrément SIL ou WHG (Caractéristique 590 : "Autre agrément", option LA : "SIL" ou LC : "Sécurité antidébordement WHG" ), tant qu'ils ne sont pas verrouillés selon SIL ou WHG.
	- L'assistant SIL/WHG désactivé est nécessaire pour déverrouiller l'appareil selon SIL ou WHG. Pour plus de détails, voir le "Manuel de sécurité fonctionnelle" de l'appareil concerné. Il contient la procédure de verrouillage et les paramètres de cet assistant.

*Navigation* Configuration → Config. étendue → SIL/WHG désact.

#### Sous-menu "Administration"

*Navigation* **E** Configuration → Config. étendue → Administration

<span id="page-332-0"></span>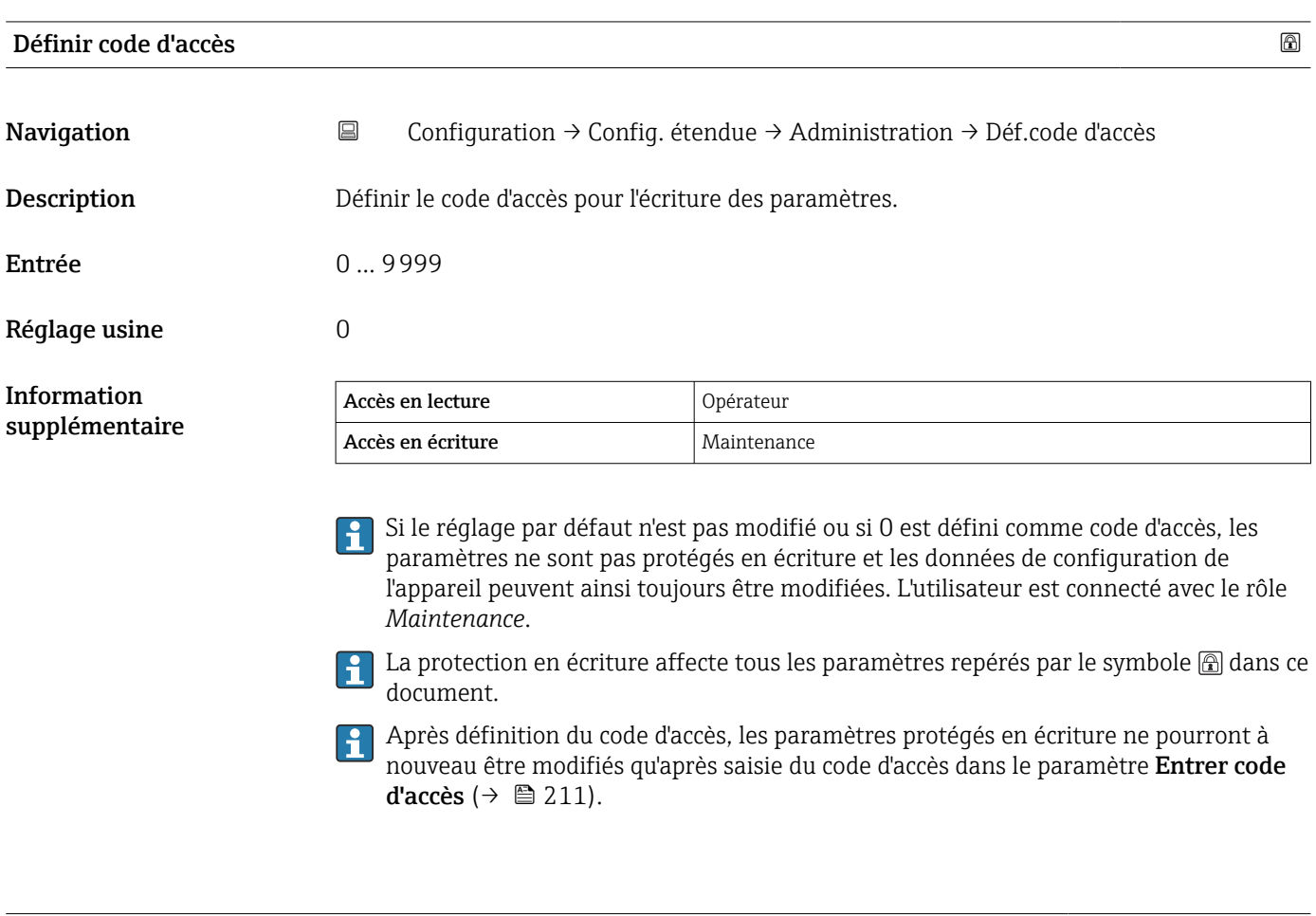

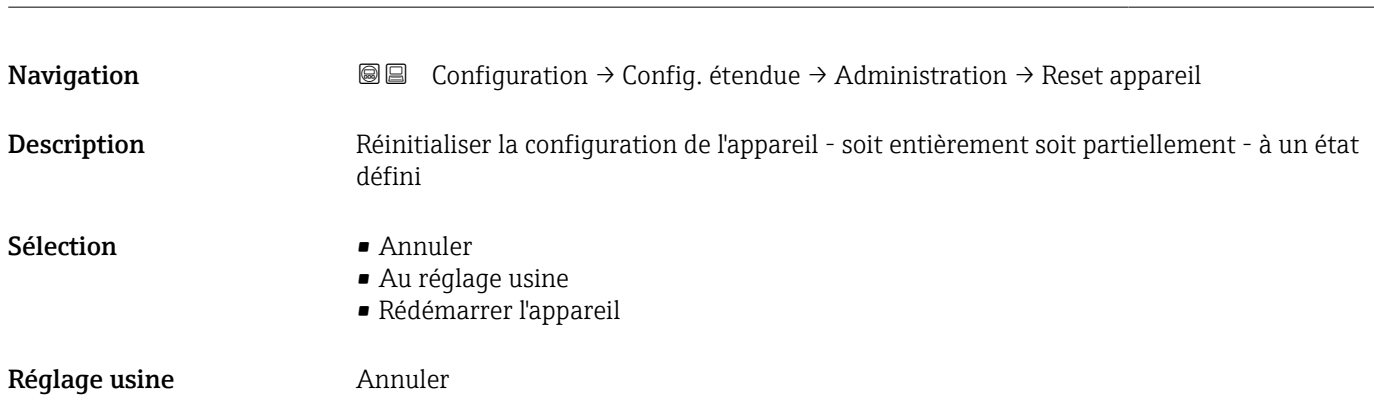

Reset appareil

#### Information supplémentaire

#### Signification des options

• Annuler

Aucune action • Au réglage usine

Tous les paramètres sont réinitialisés aux réglages par défaut spécifiques à la référence de commande.

• Rédémarrer l'appareil

Lors du redémarrage, tous les paramètres dont les données se trouvent dans la mémoire volatile (RAM) sont réinitialisés aux réglages par défaut (p. ex. données des valeurs mesurées). La configuration de l'appareil est conservée.

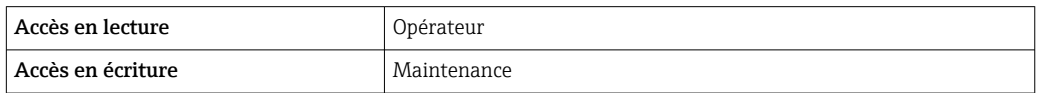

# 15.4 Menu "Diagnostic"

*Navigation* Diagnostic

<span id="page-334-0"></span>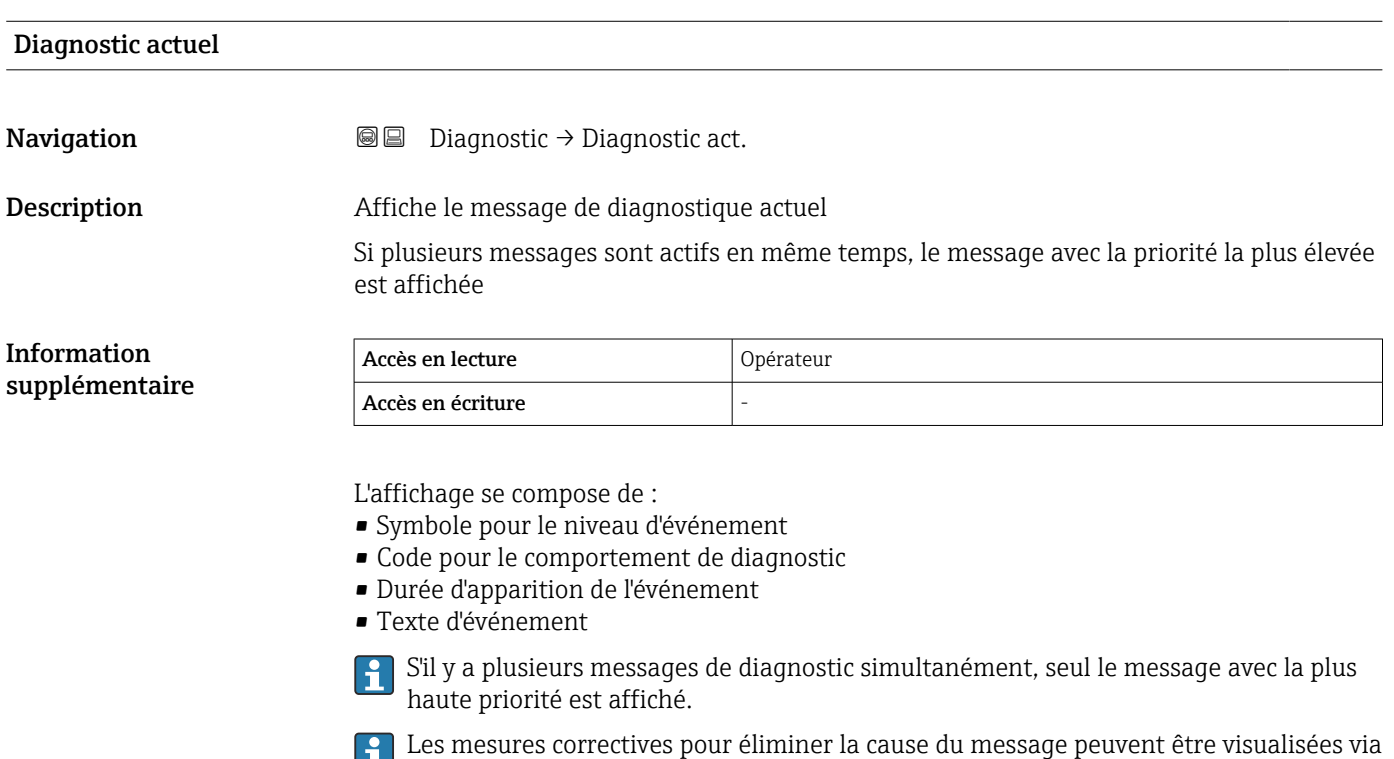

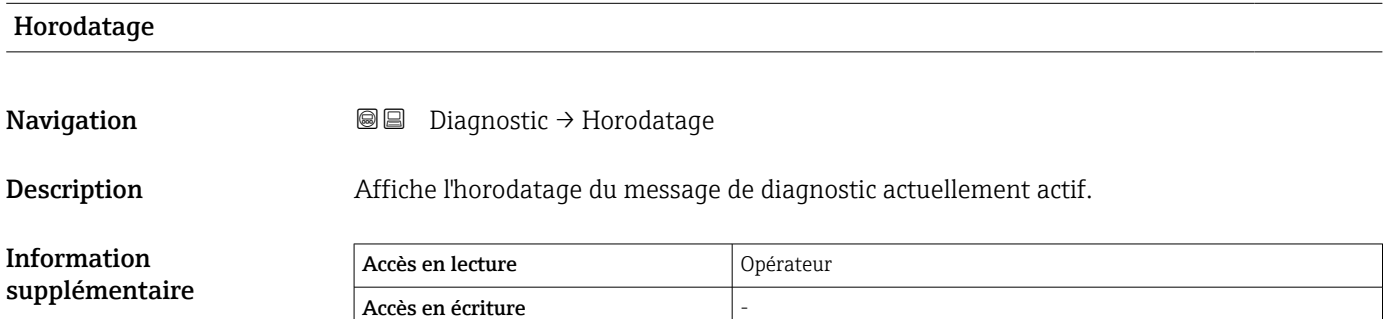

le symbole  $\bigcirc$  sur l'affichage.

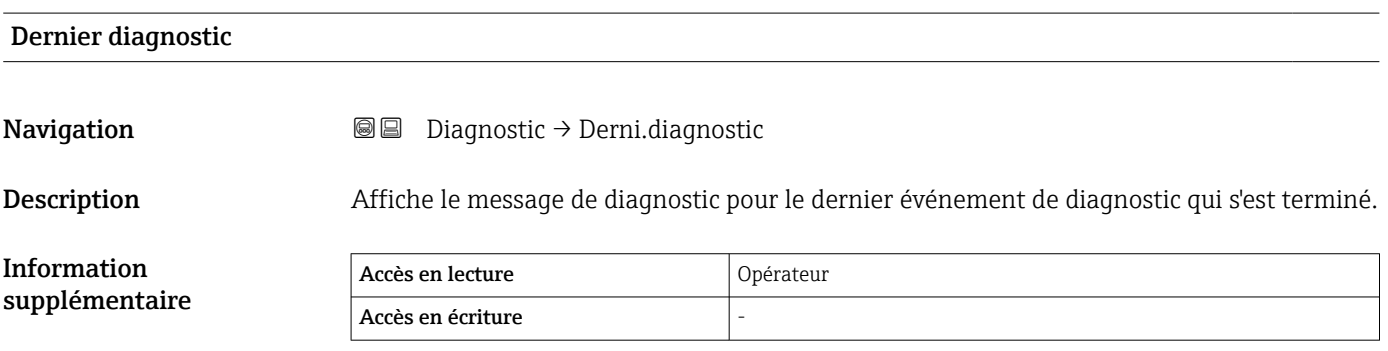

<span id="page-335-0"></span>L'affichage se compose de :

- Symbole pour le niveau d'événement
- Code pour le comportement de diagnostic
- Durée d'apparition de l'événement
- Texte d'événement

S'il y a plusieurs messages de diagnostic simultanément, seul le message avec la plus haute priorité est affiché.

Les mesures correctives pour éliminer la cause du message peuvent être visualisées via  $\vert \mathbf{f} \vert$ le symbole  $\overrightarrow{v}$  sur l'affichage.

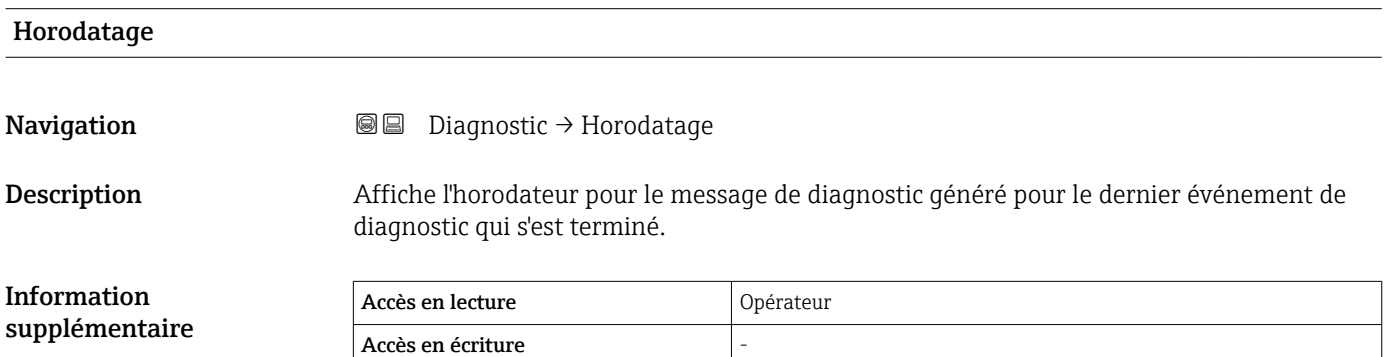

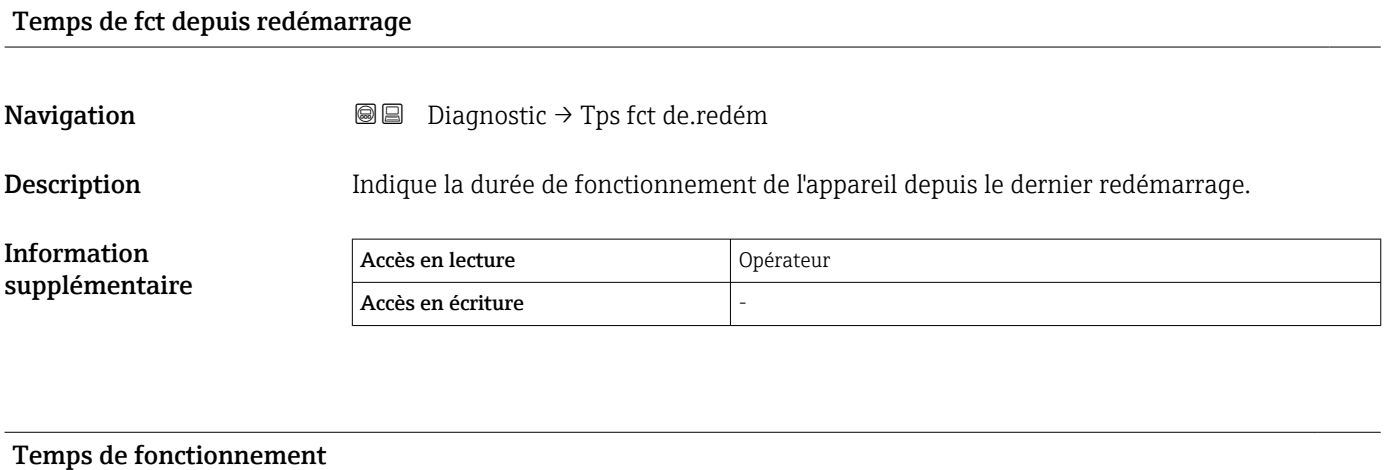

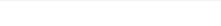

**Navigation**  $\text{Q} \text{Q}$  Diagnostic  $\rightarrow$  Temps fonctionm.

Description Indique depuis combien de temps l'appareil fonctionne.

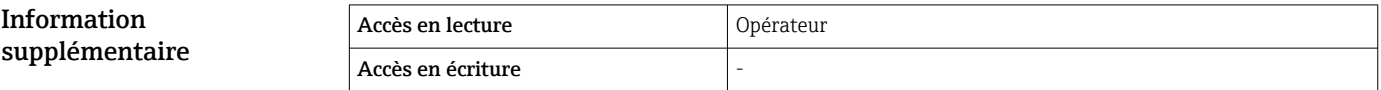

<span id="page-336-0"></span>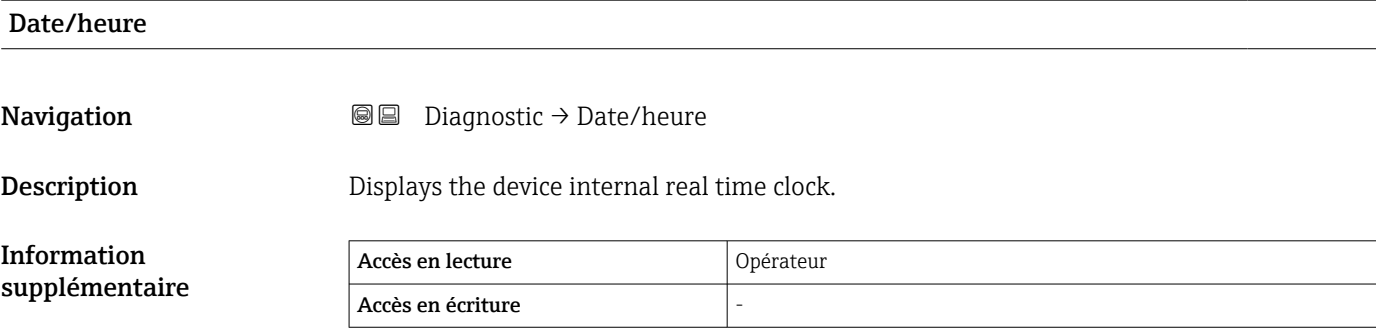

# 15.4.1 Sous-menu "Liste de diagnostic"

*Navigation* **■**■
Diagnostic → Liste diagnostic

<span id="page-337-0"></span>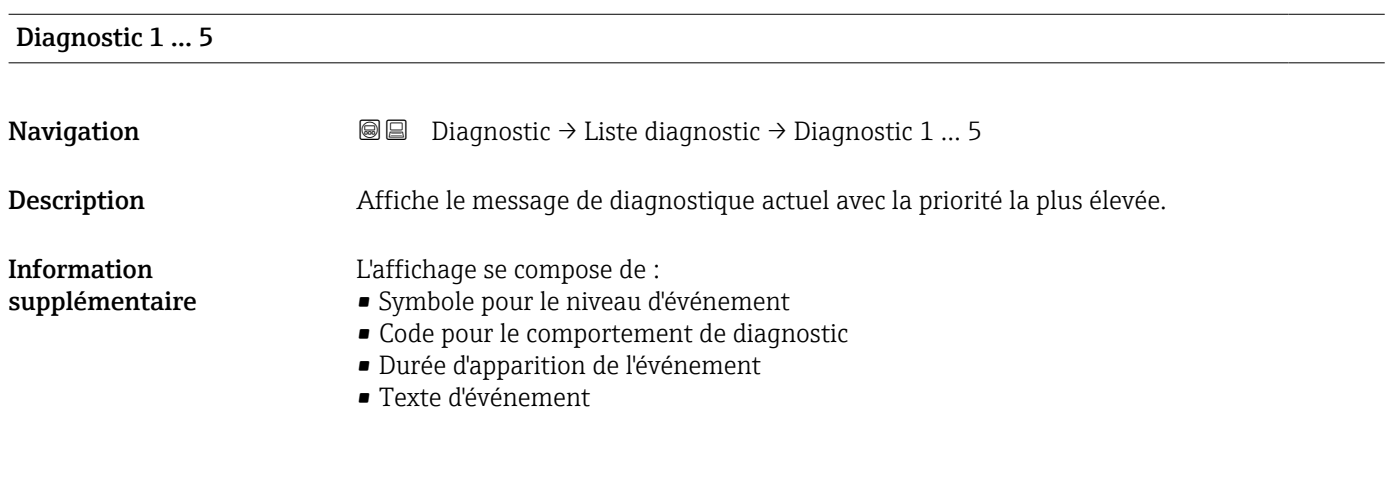

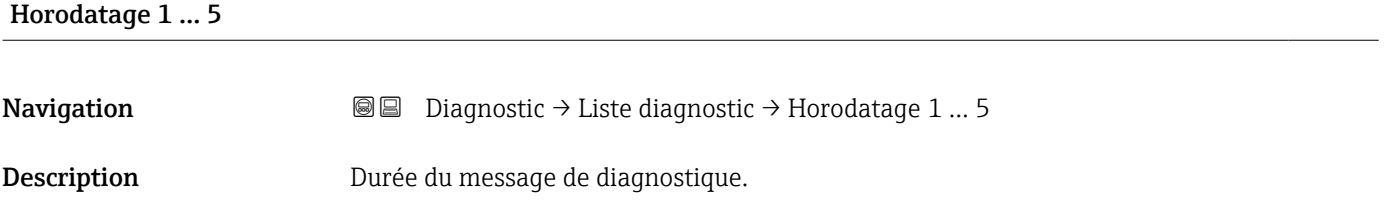

# 15.4.2 Sous-menu "Information appareil"

*Navigation* Diagnostic → Info.appareil

<span id="page-338-0"></span>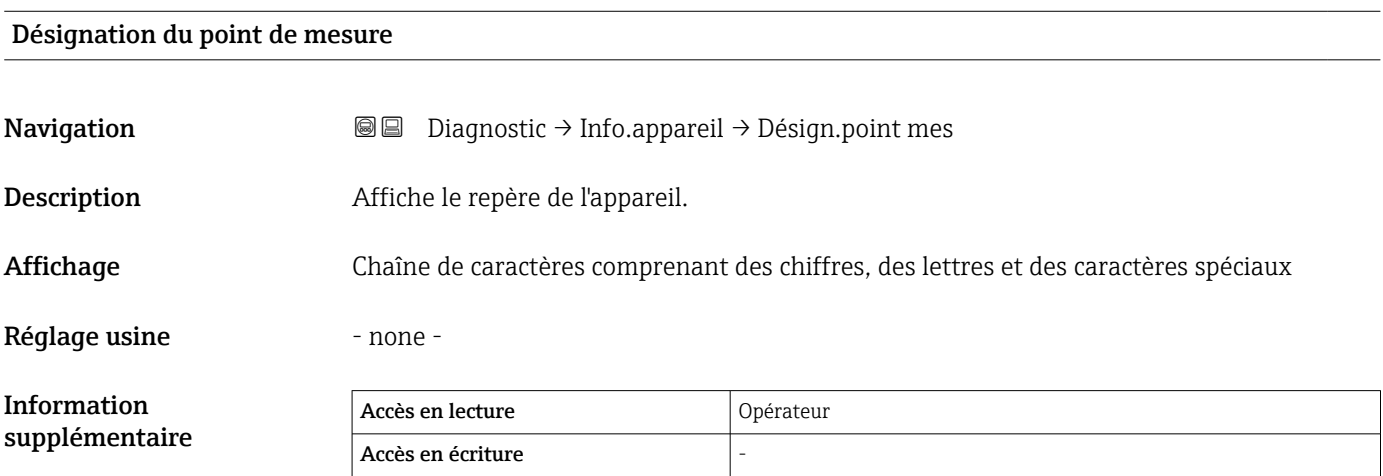

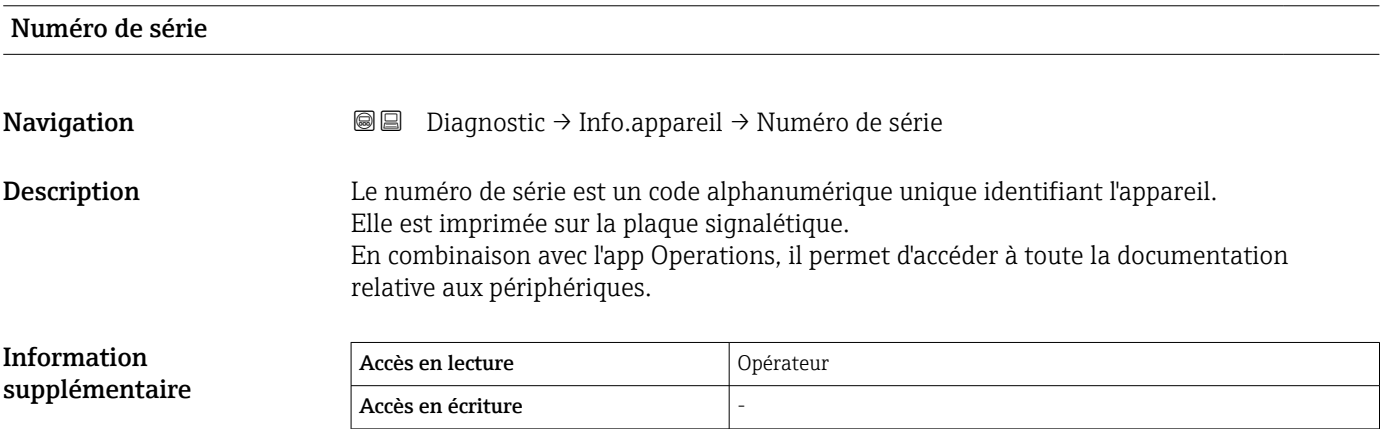

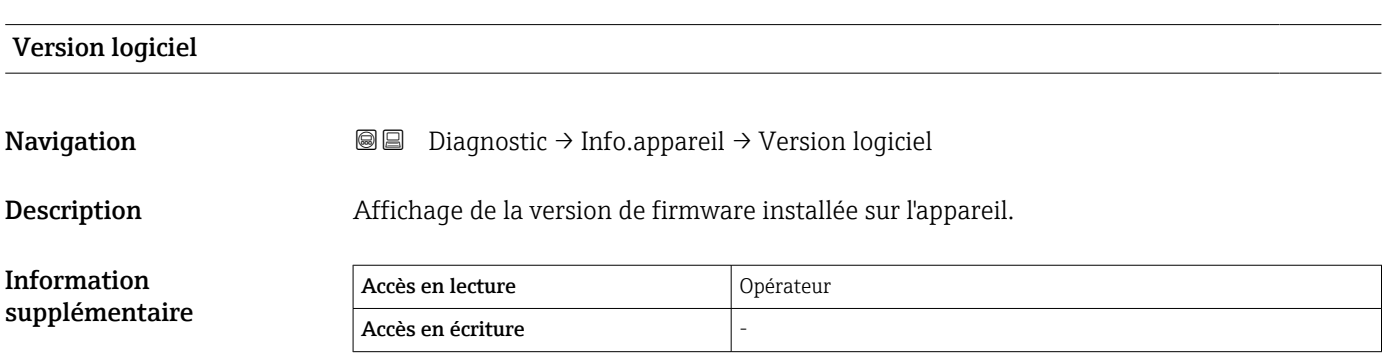

<span id="page-339-0"></span>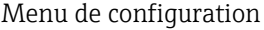

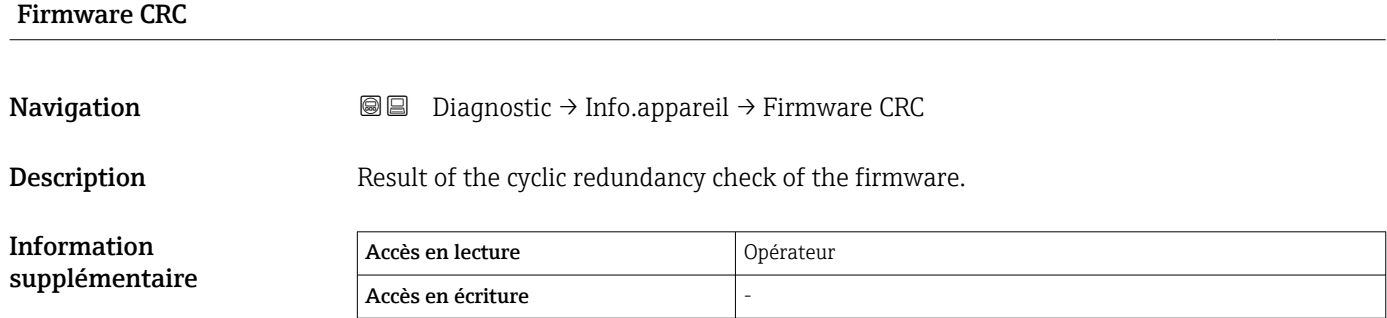

#### Weight and measures configuration CRC

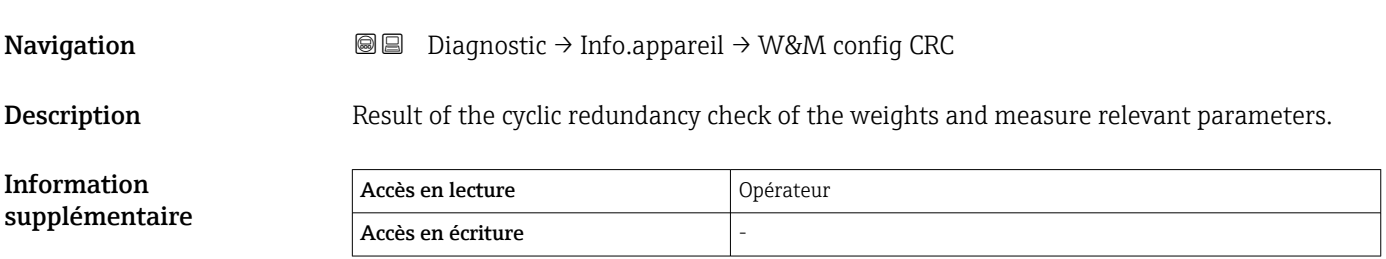

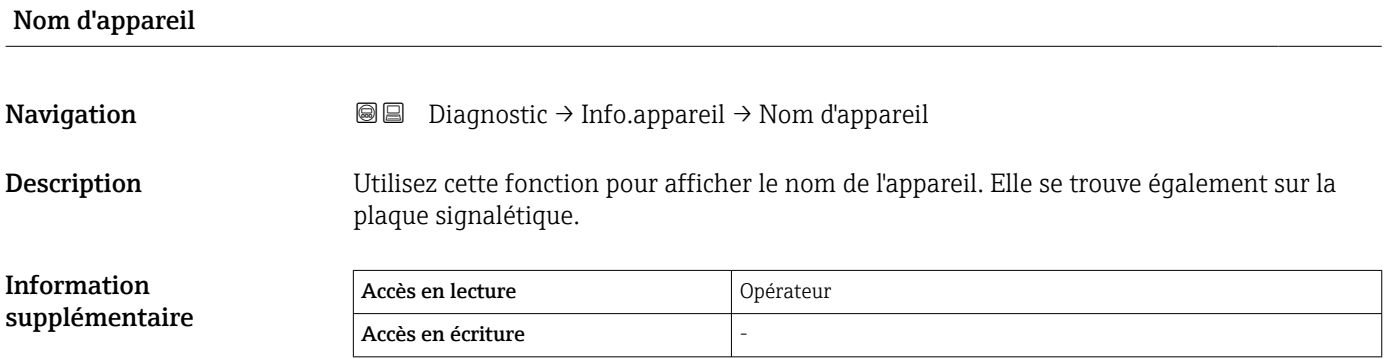

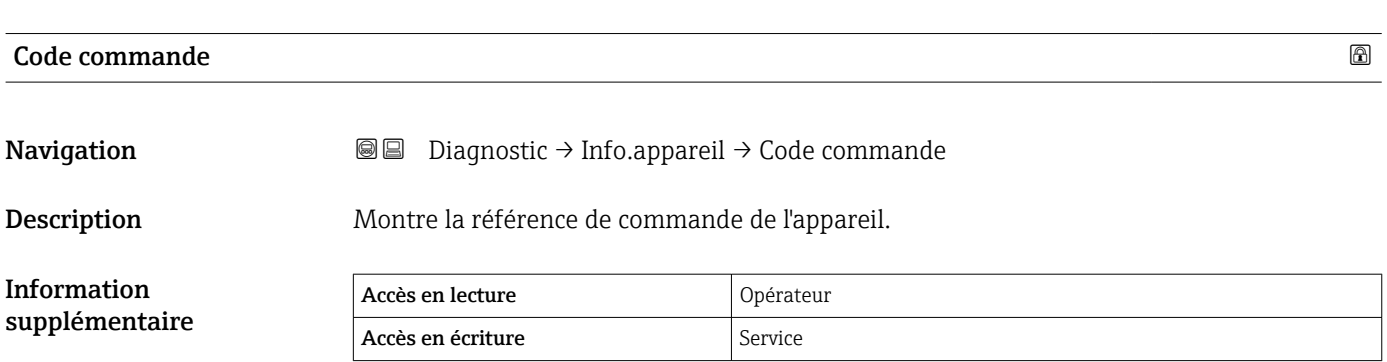

<span id="page-340-0"></span>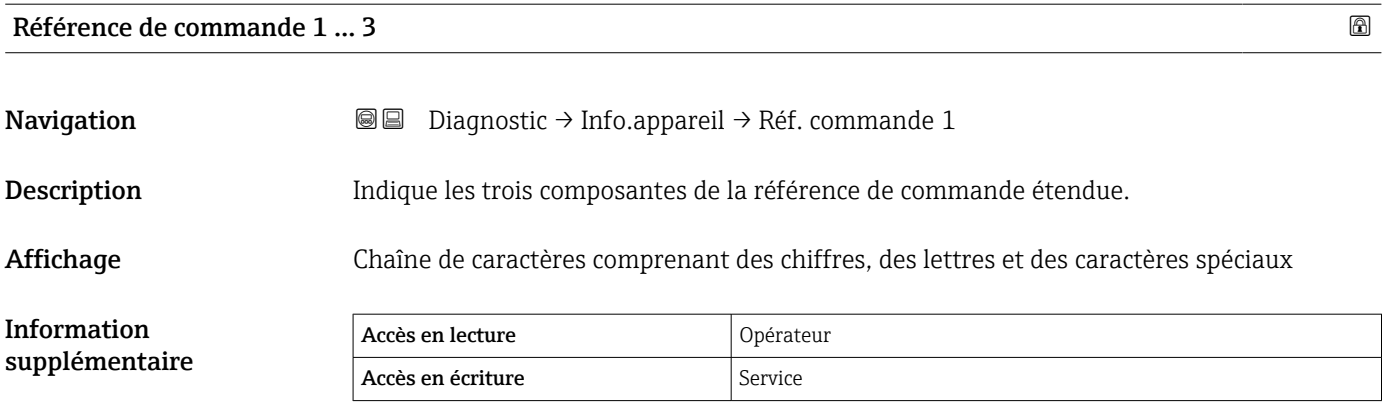

La référence de commande étendue indique l'option sélectionnée de toutes les caractéristiques de commande et identifie ainsi l'appareil de façon unique.

#### <span id="page-341-0"></span>15.4.3 Sous-menu "Simulation"

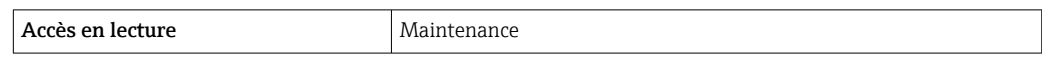

*Navigation* Diagnostic → Simulation

# Simulation alarme appareil **Navigation Diagnostic → Simulation → Simul.alarme app**

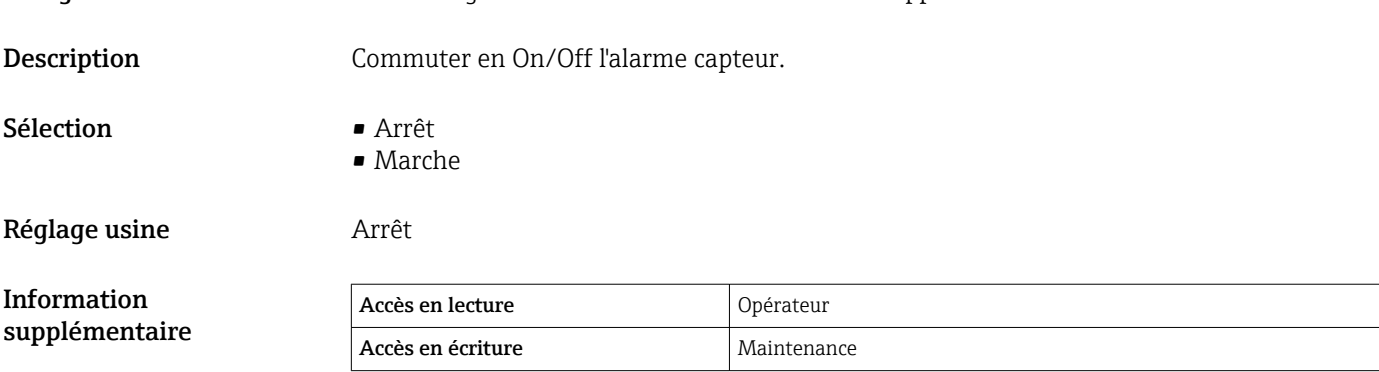

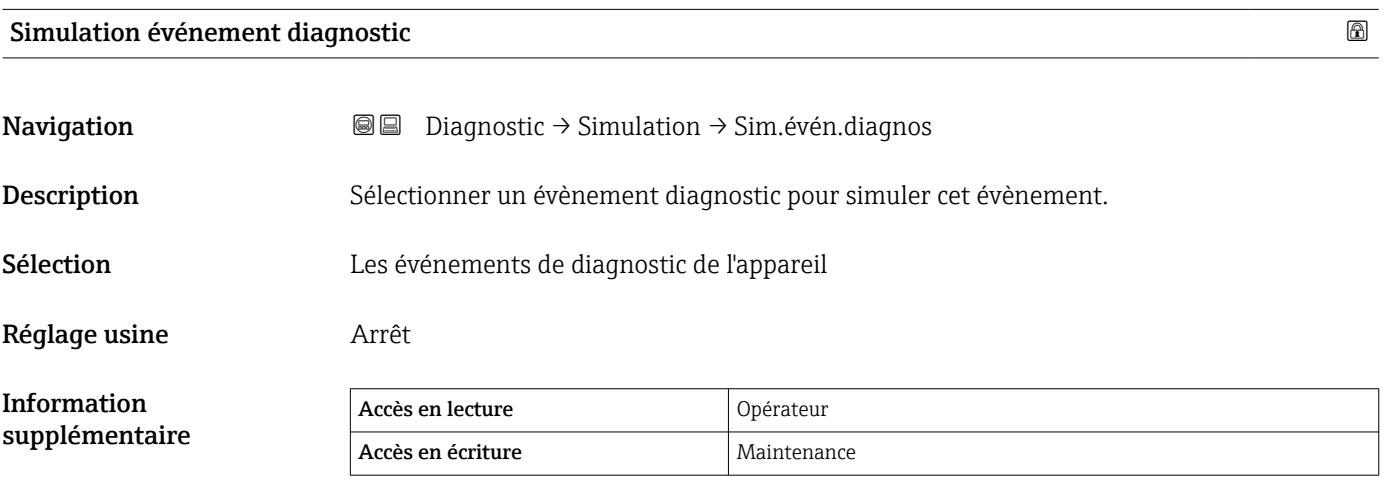

Pour terminer la simulation, sélectionner Arrêt.

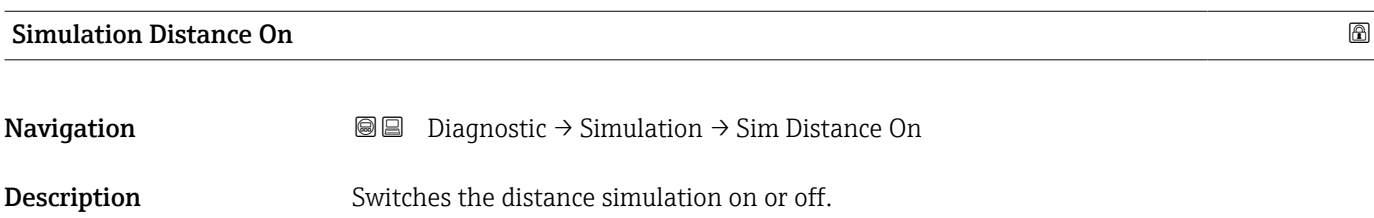

- Sélection **•** Arrêt
	- Marche

#### <span id="page-342-0"></span>Réglage usine **Arrêt**

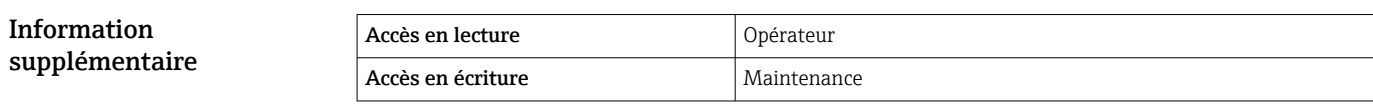

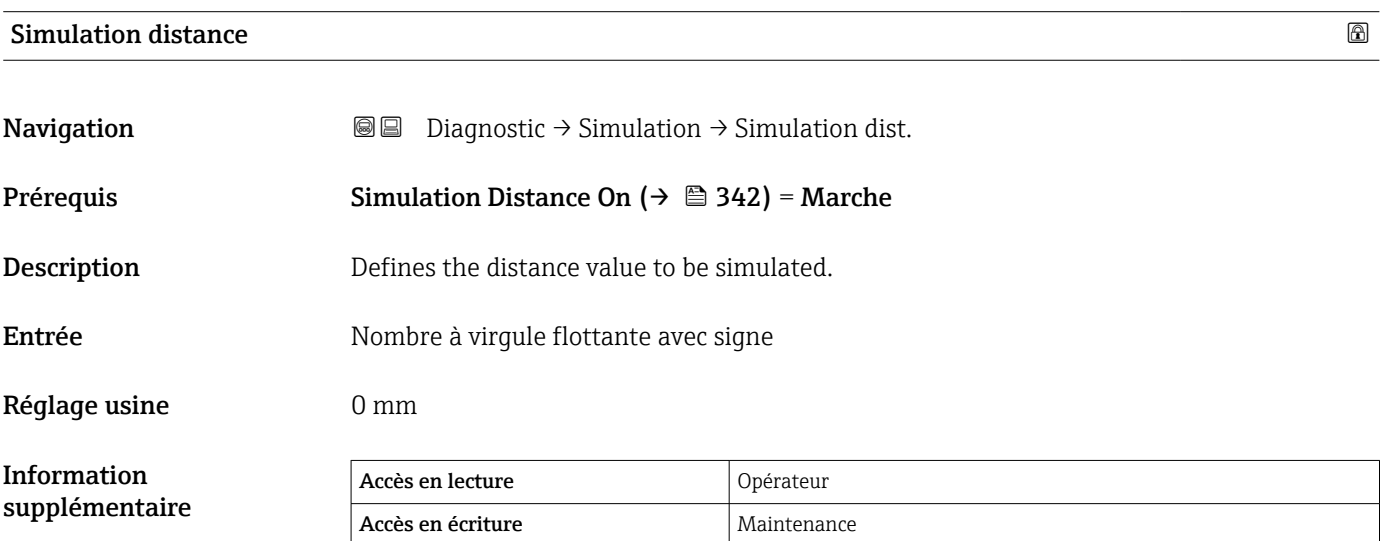

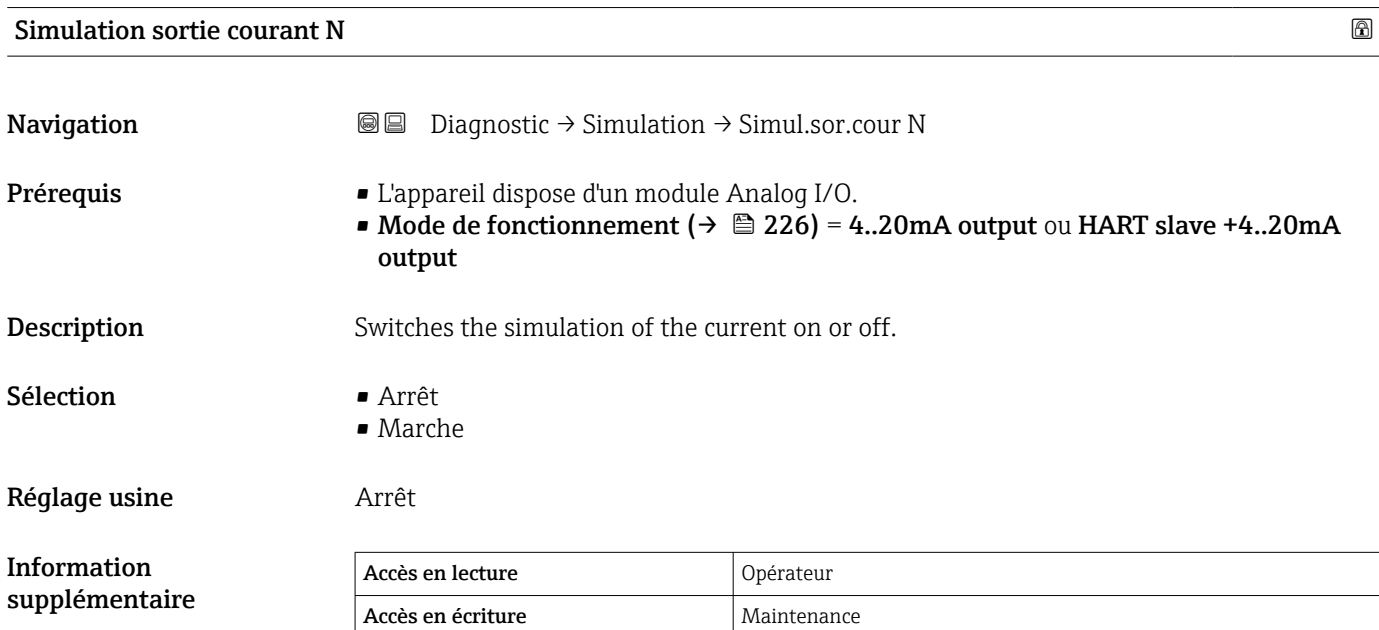

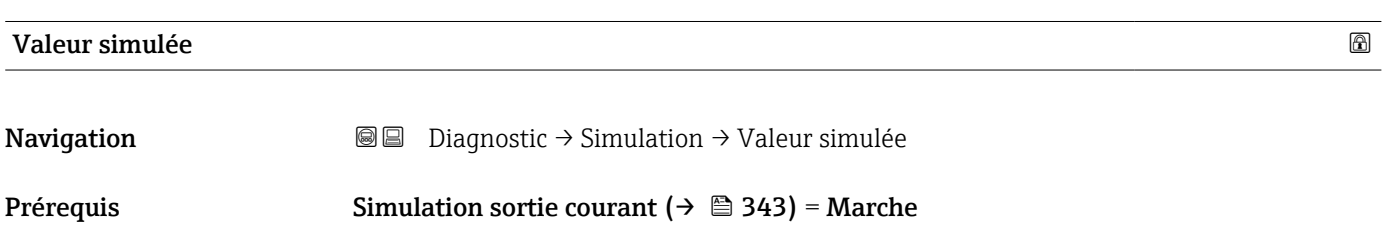

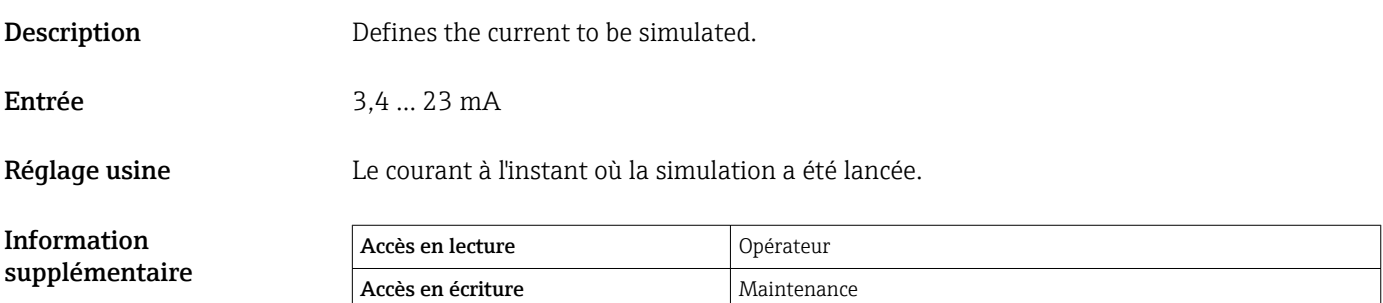

# 15.4.4 Sous-menu "Test appareil"

*Navigation* Diagnostic → Test appareil

<span id="page-344-0"></span>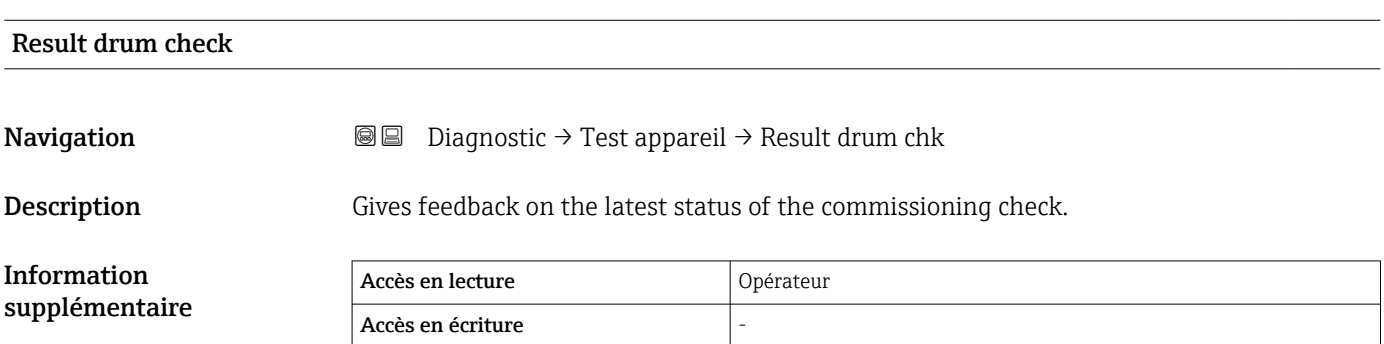

#### Assistant "Commissioning check"

*Navigation* Diagnostic → Test appareil → Commission check

<span id="page-345-0"></span>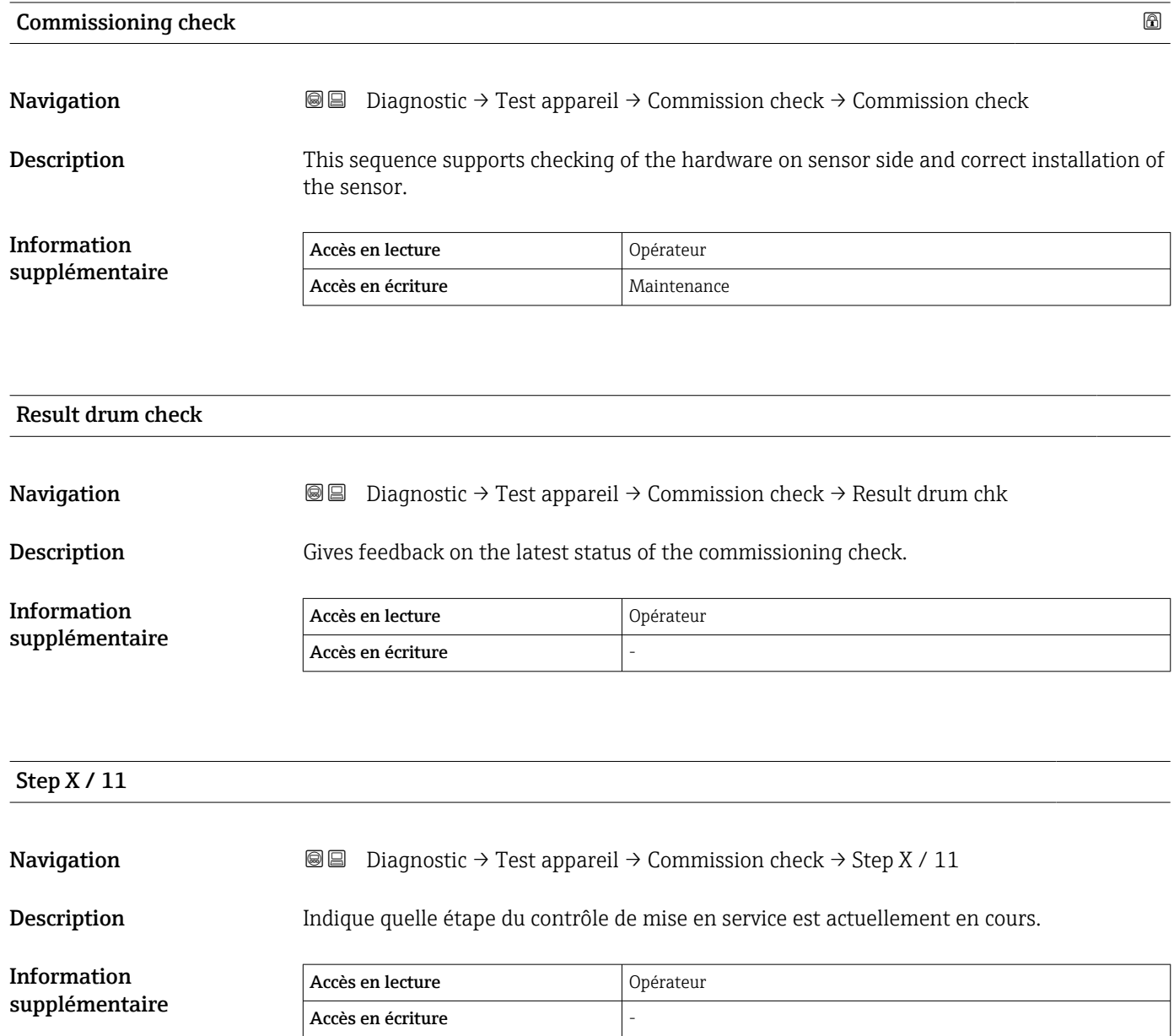

#### 15.4.5 Sous-menu "LRC 1 … 2"

Configuration de la fonction de vérification de la référence de niveau (LRC)  $\rightarrow \blacksquare$  122

*Navigation* **■** Diagnostic → LRC → LRC 1 ... 2

<span id="page-346-0"></span>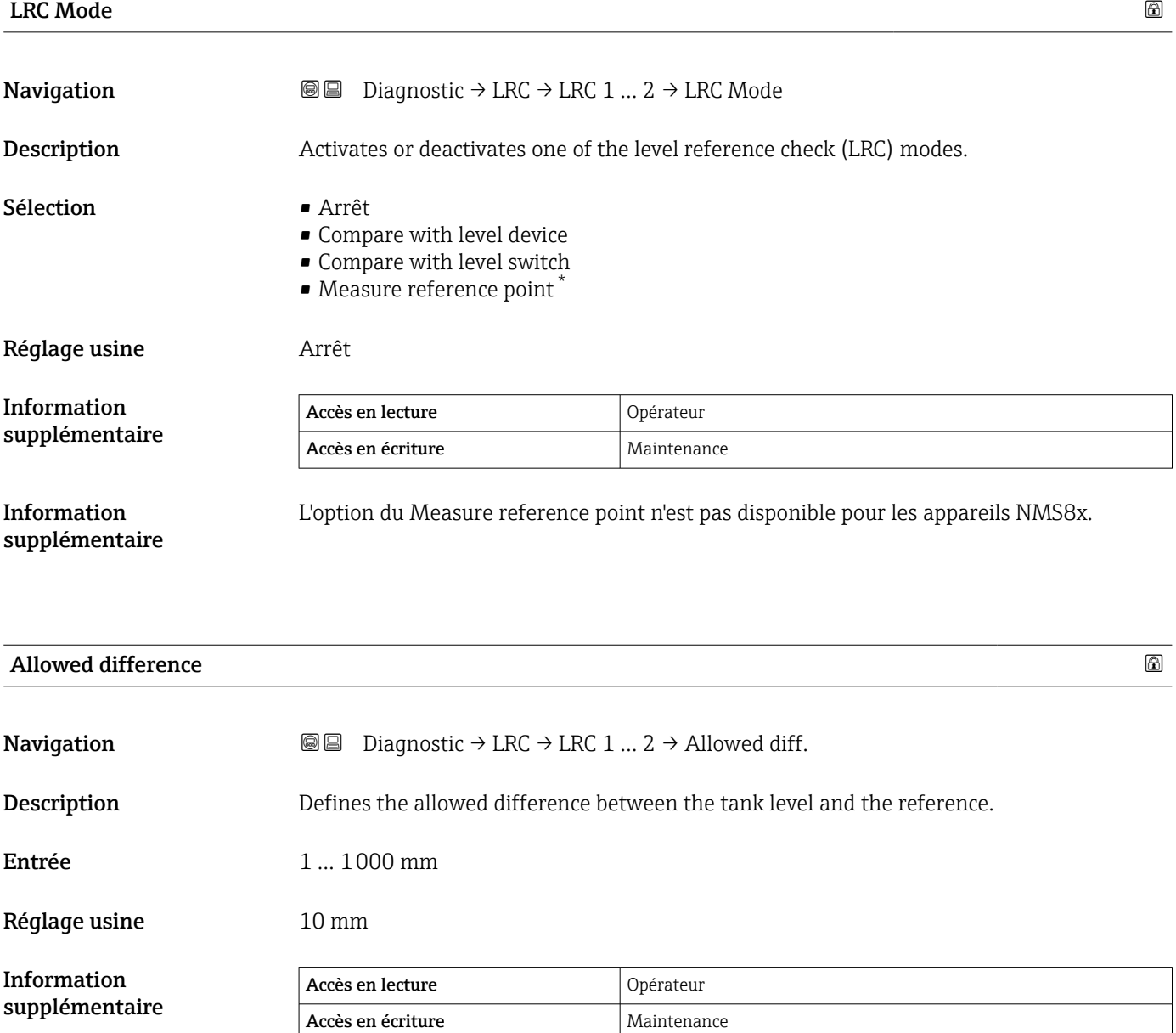

<sup>\*</sup> Visualisation dépendant des options de commande ou de la configuration de l'appareil

<span id="page-347-0"></span>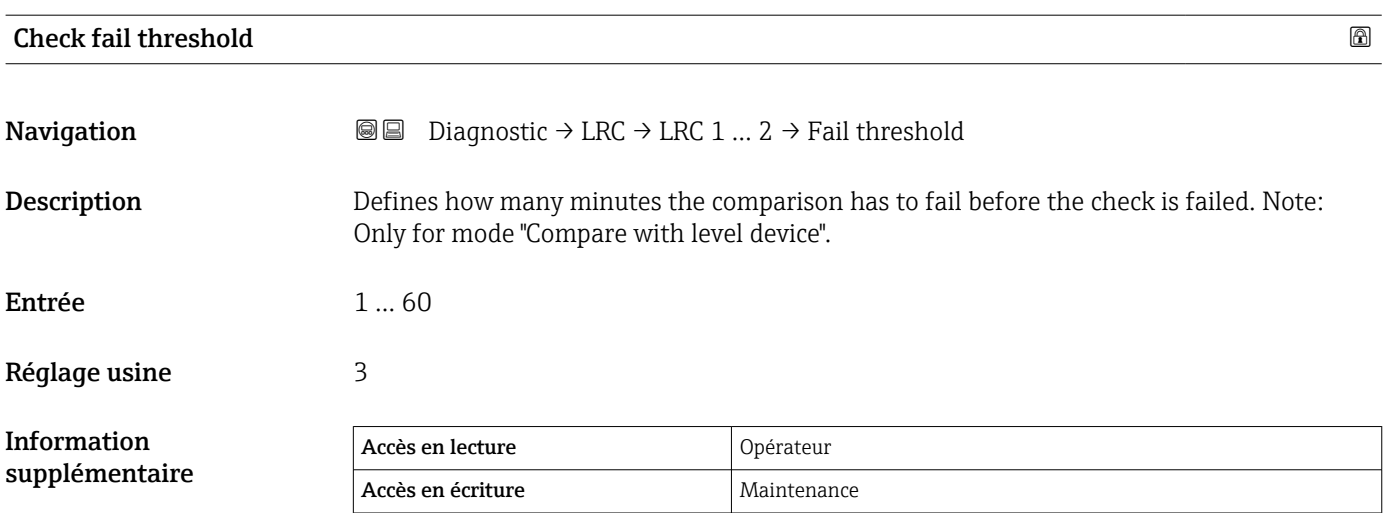

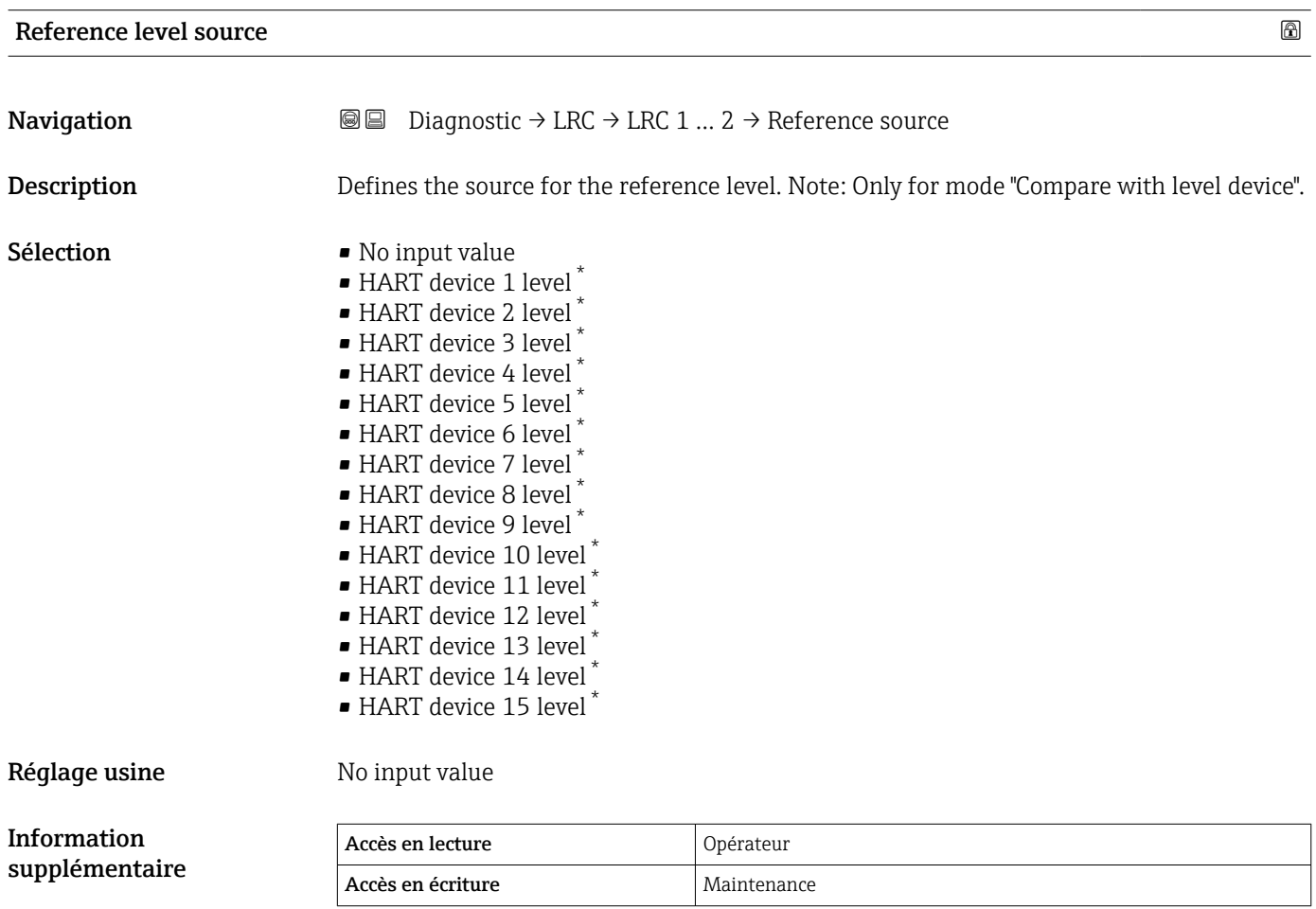

<sup>\*</sup> Visualisation dépendant des options de commande ou de la configuration de l'appareil

<span id="page-348-0"></span>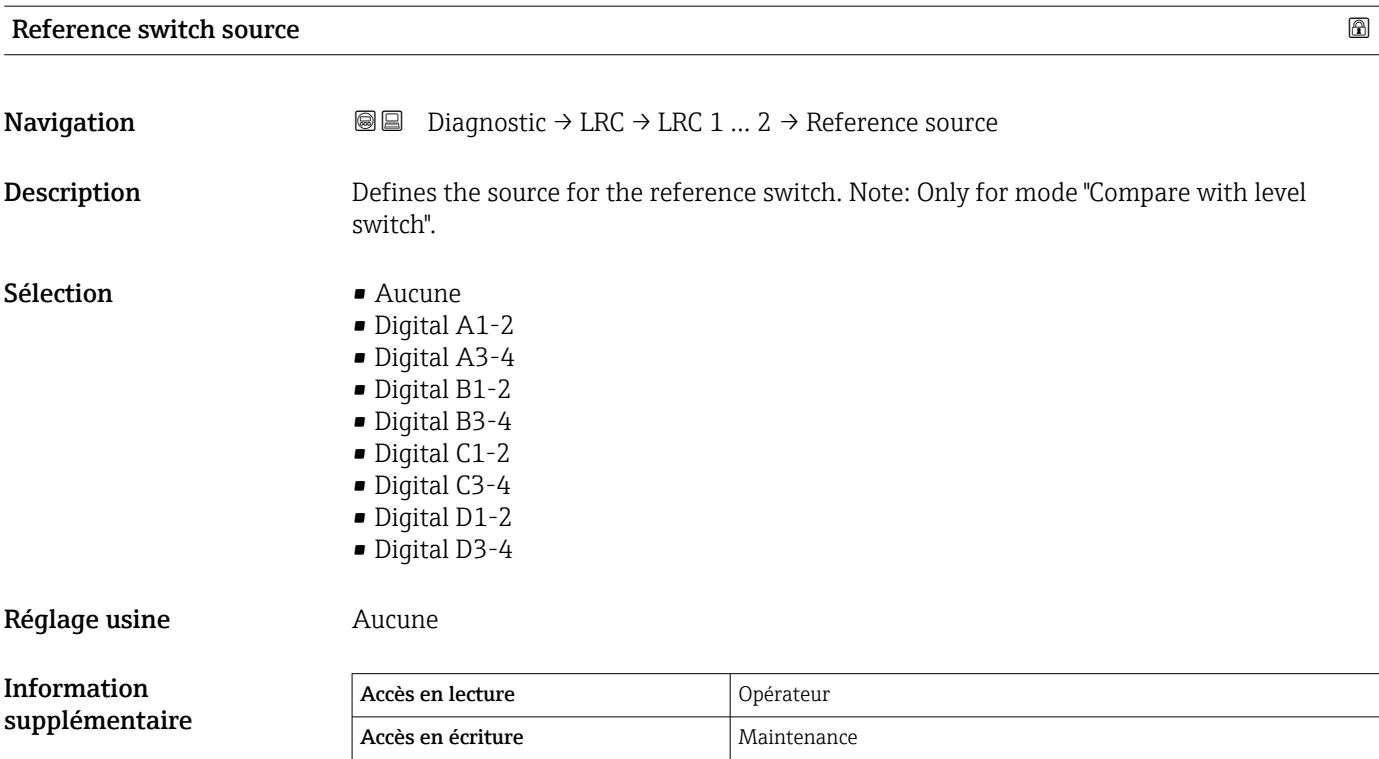

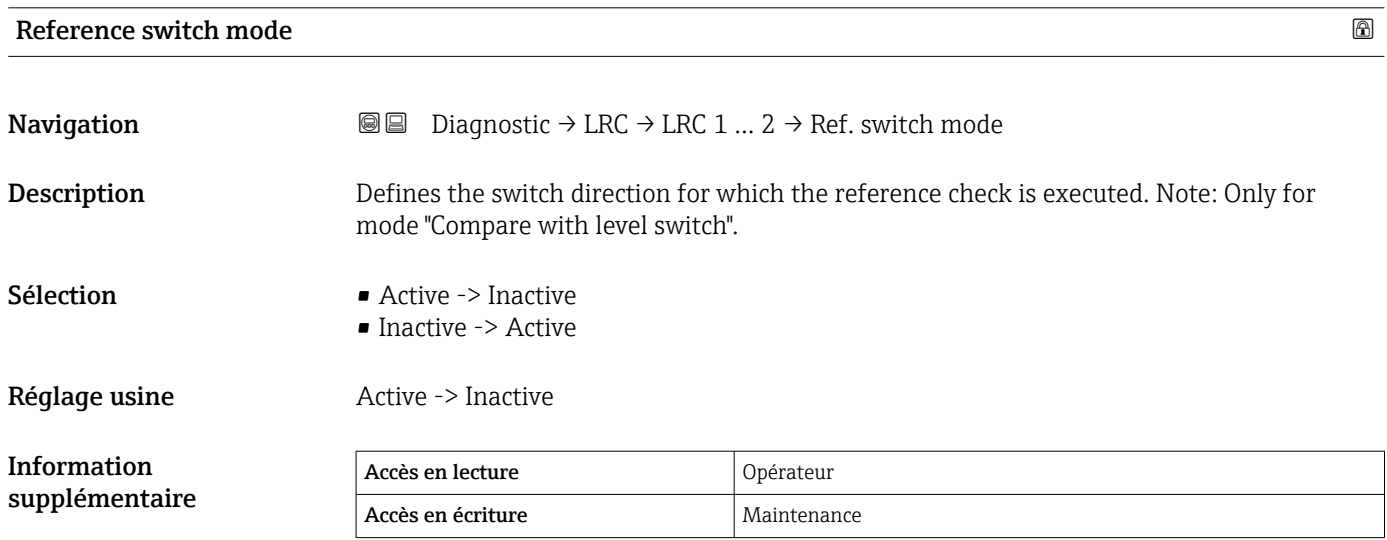

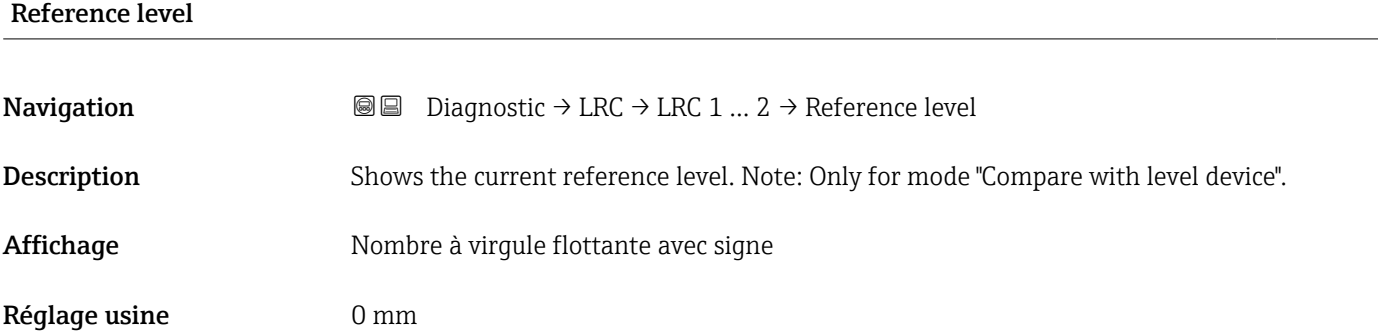

<span id="page-349-0"></span>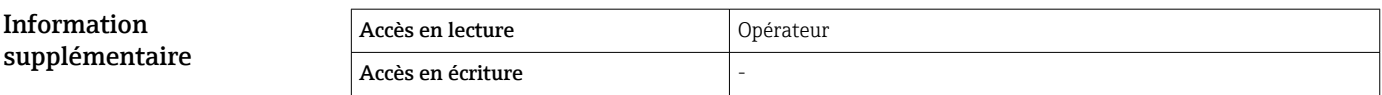

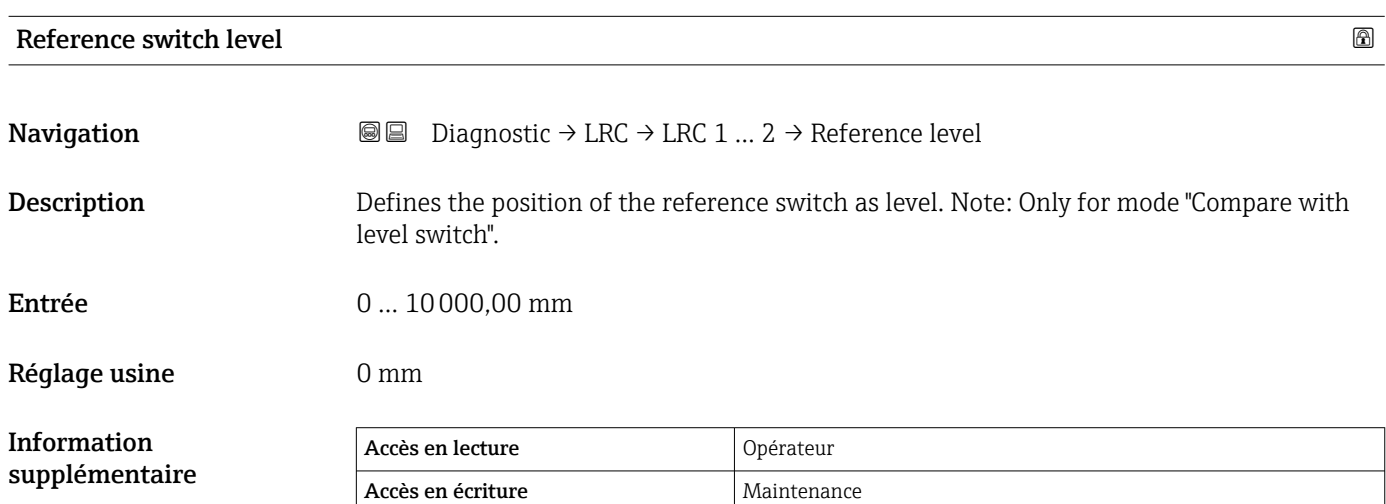

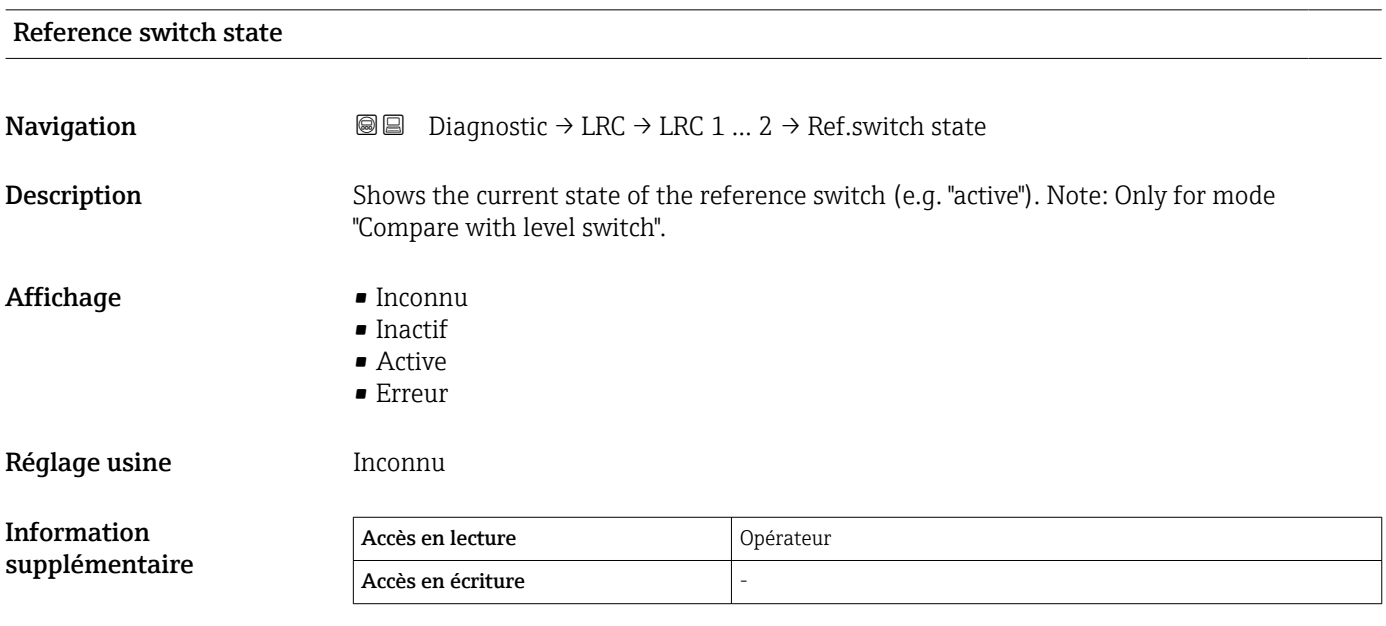

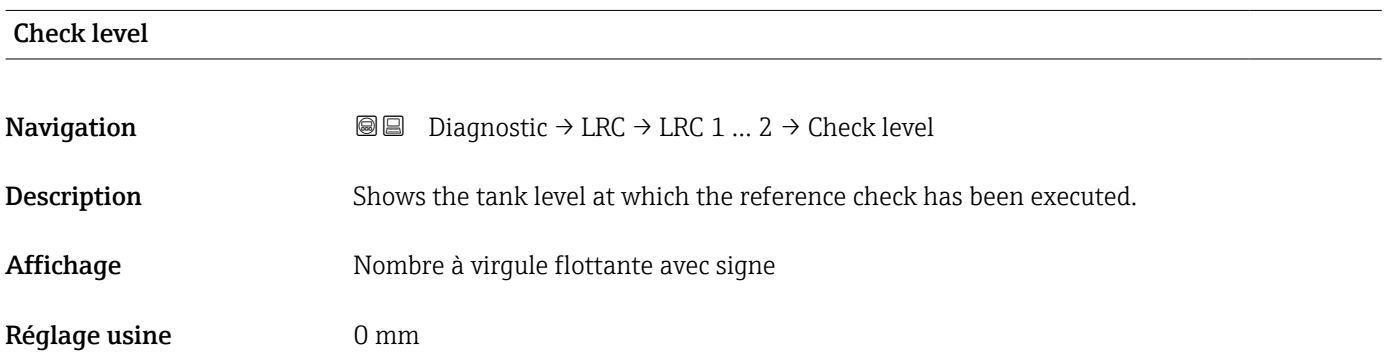

<span id="page-350-0"></span>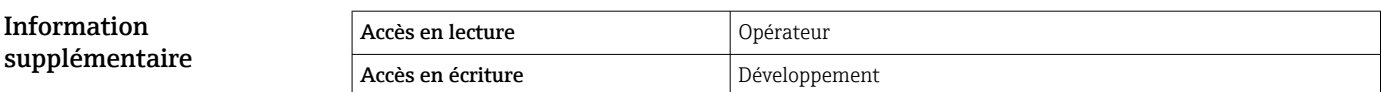

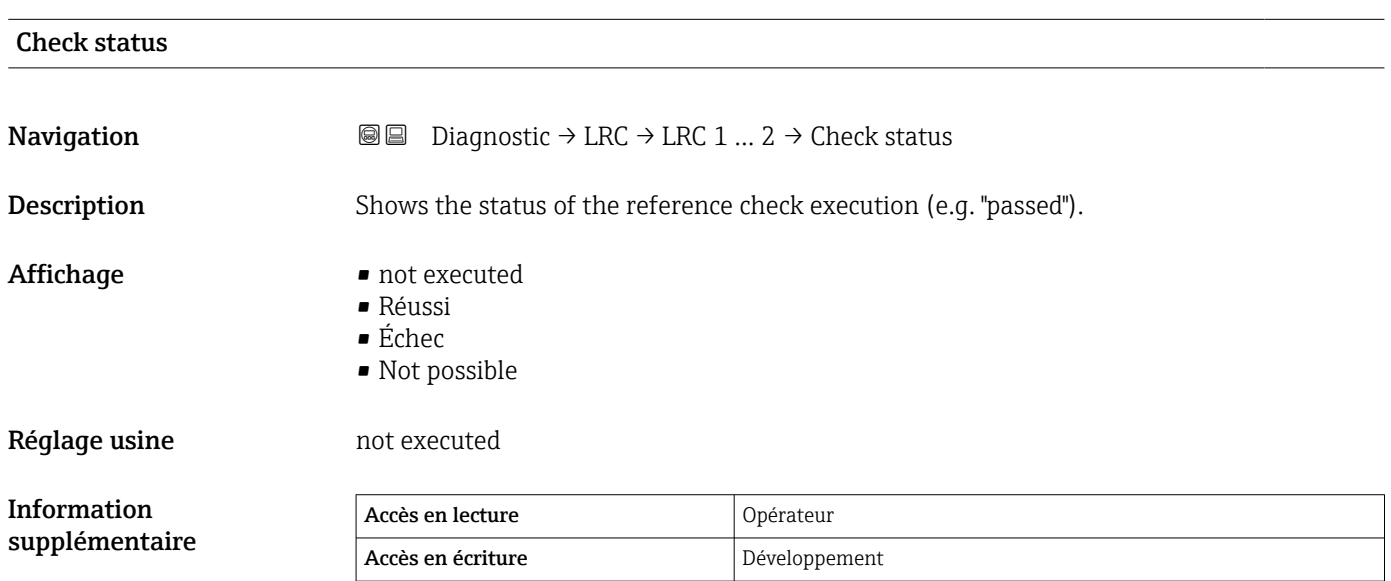

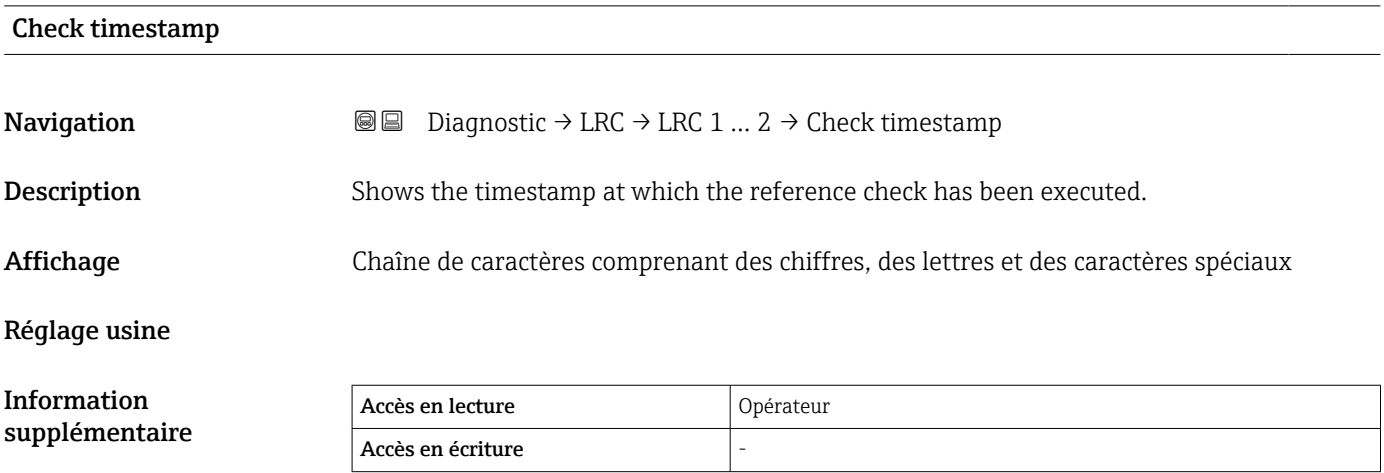

# Index

#### Symboles

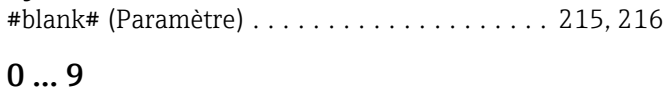

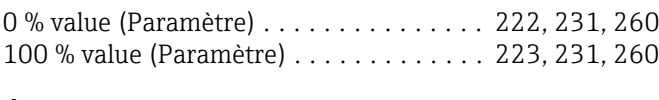

## A

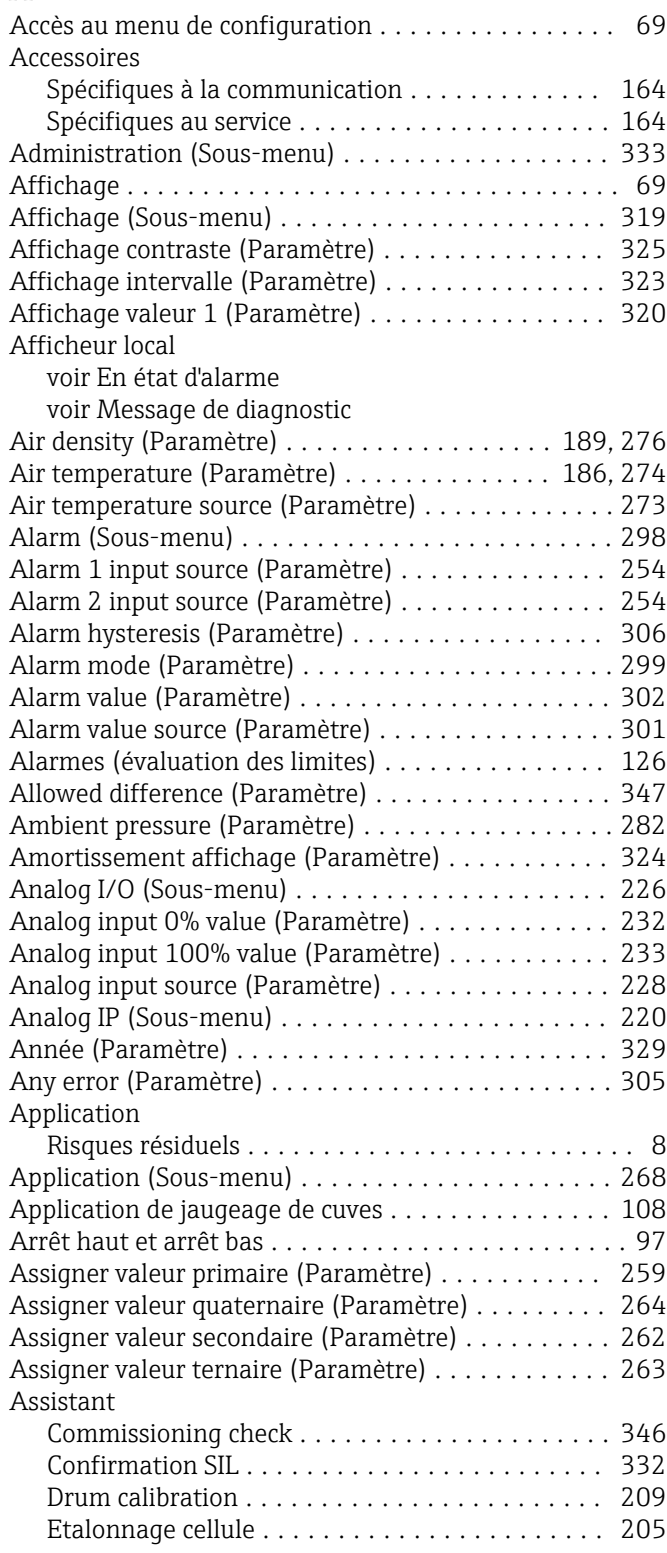

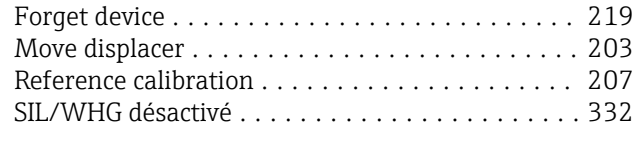

# B

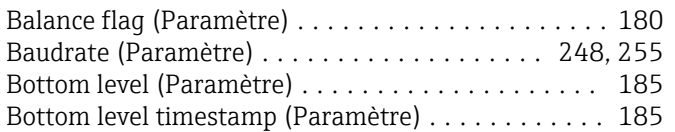

# C

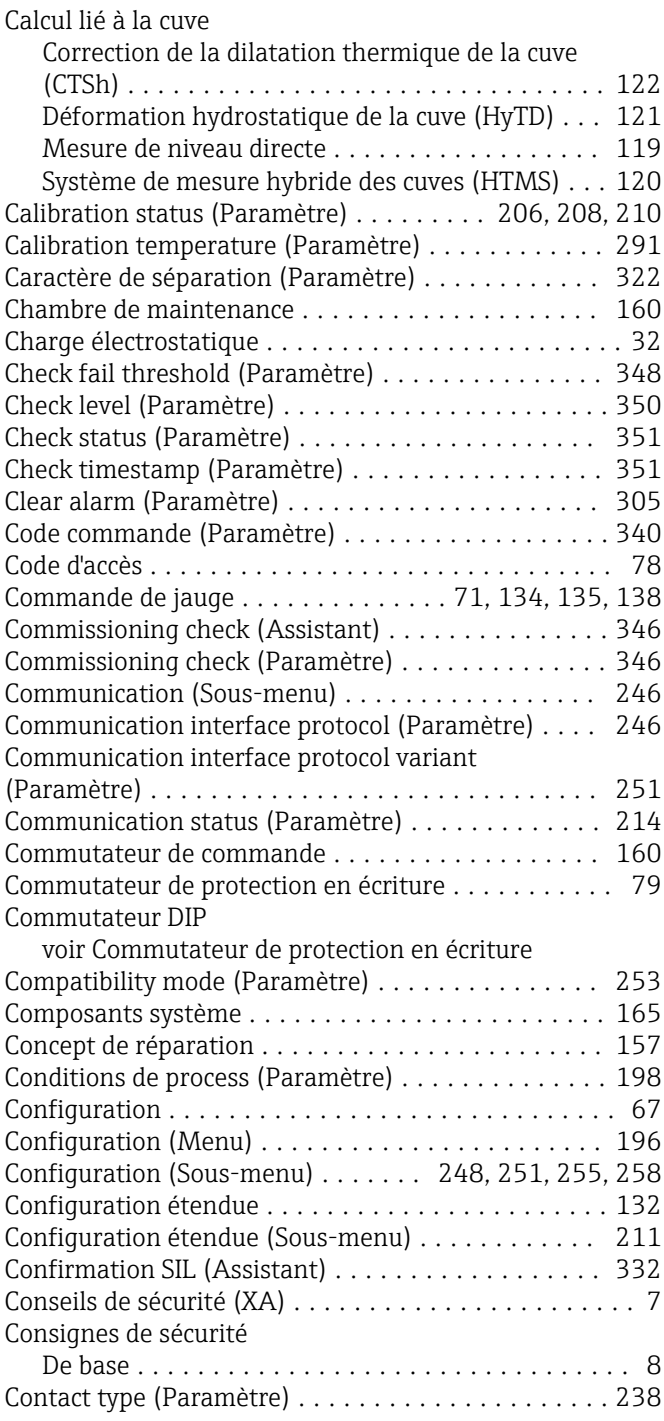

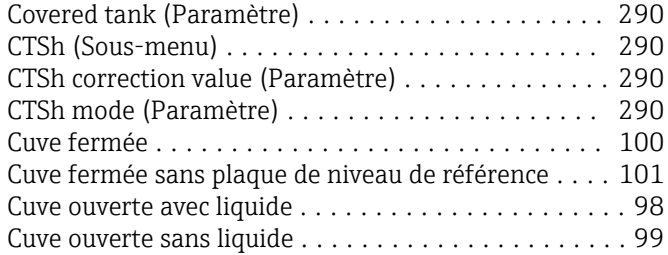

#### D

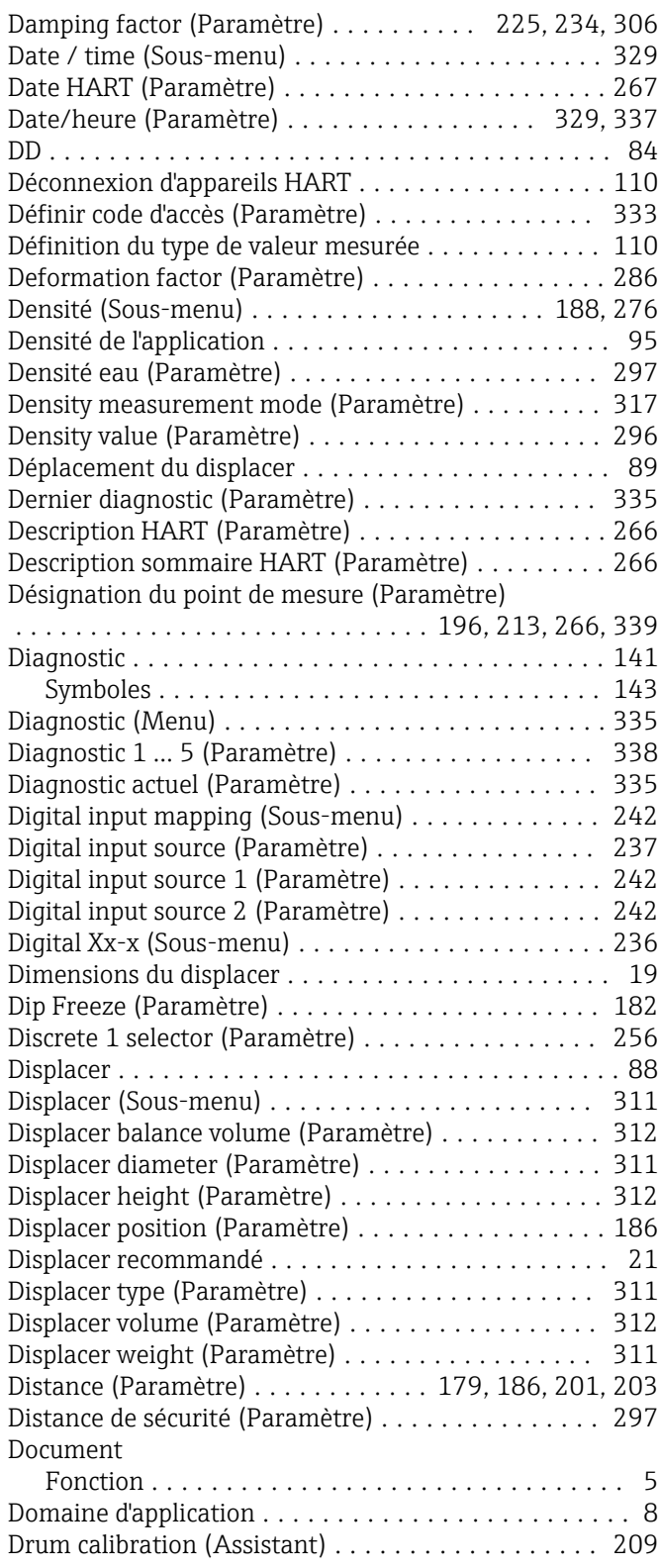

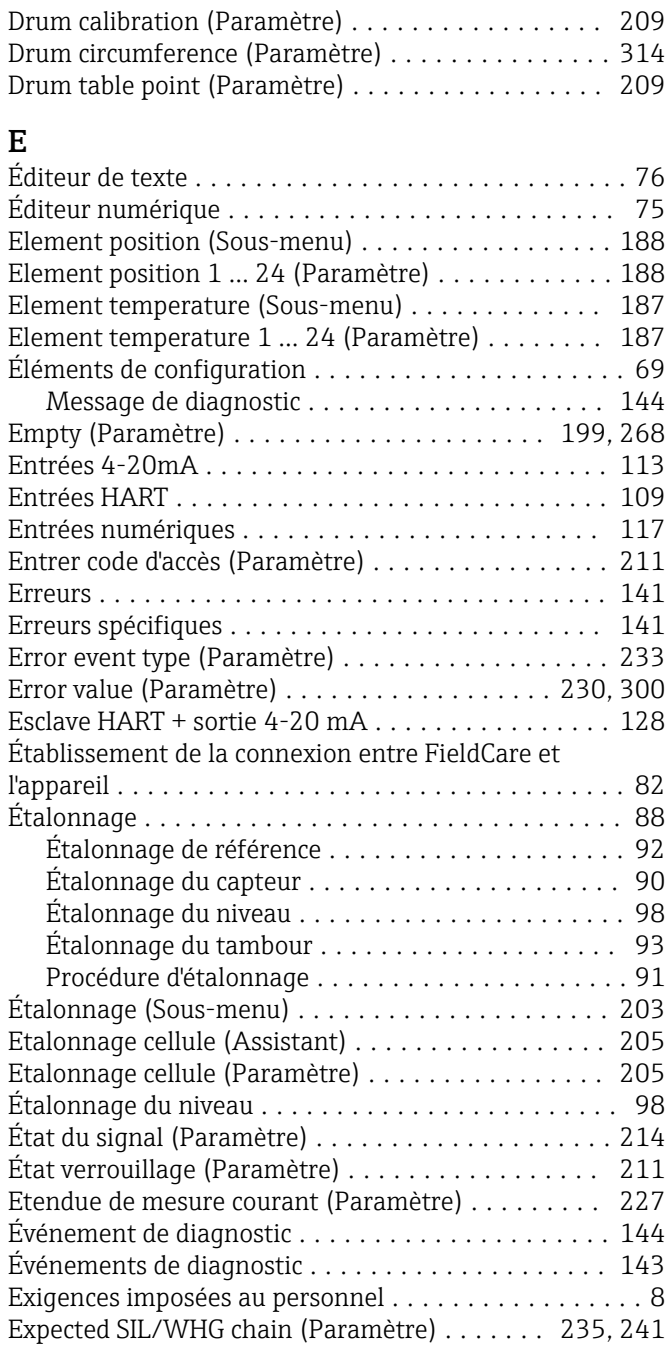

#### F

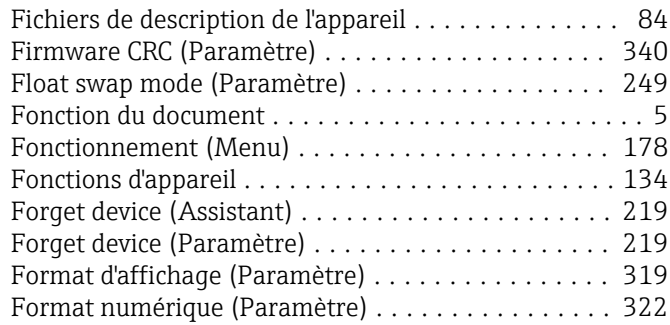

#### G

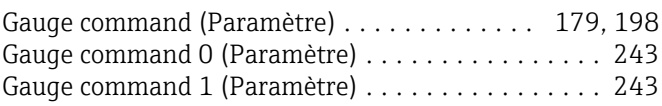

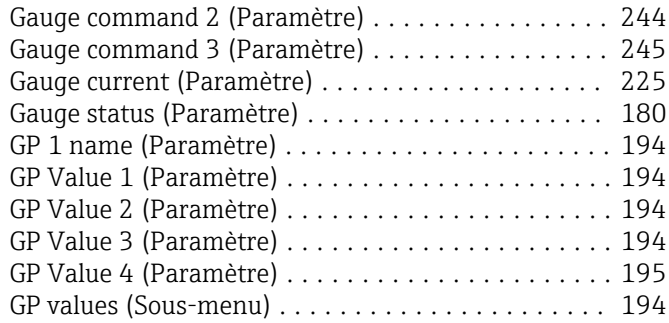

## H

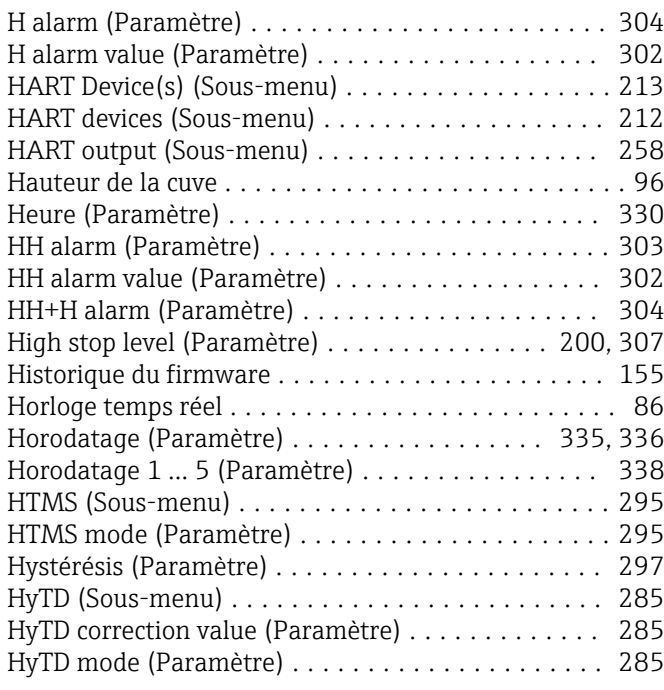

# I

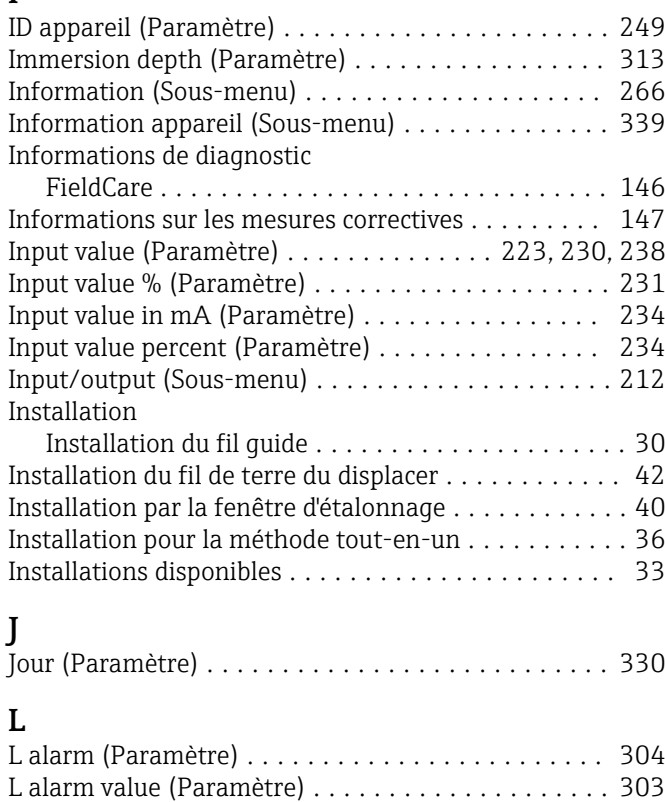

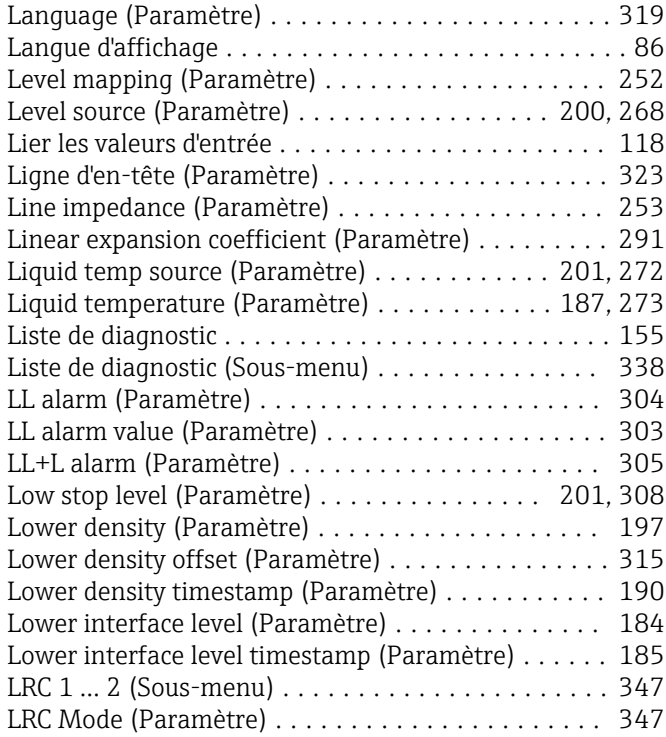

#### M

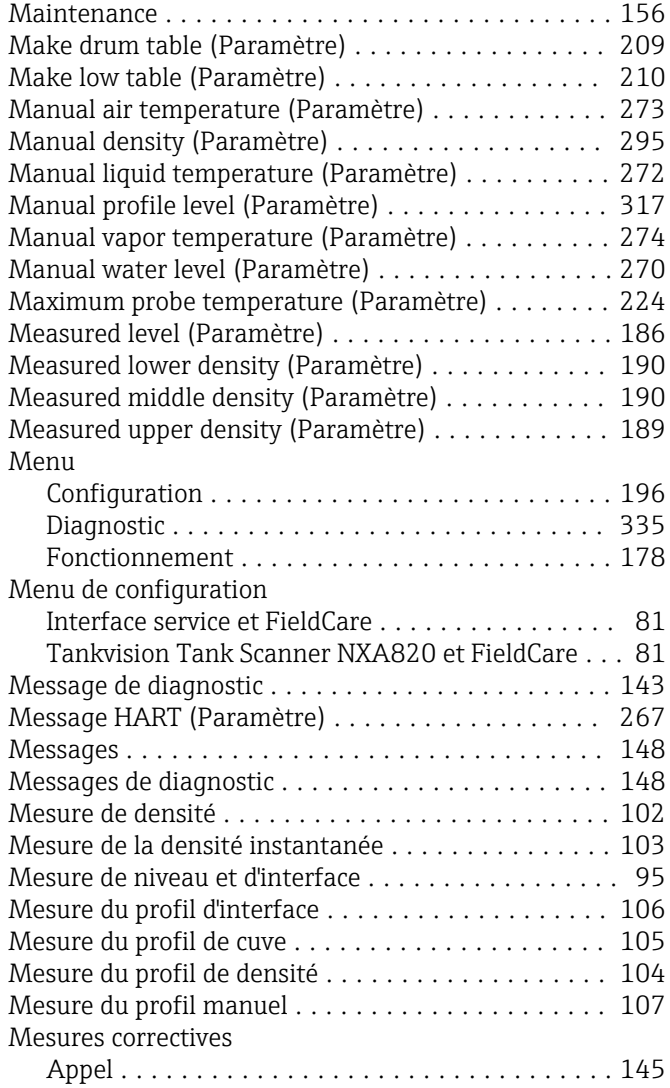

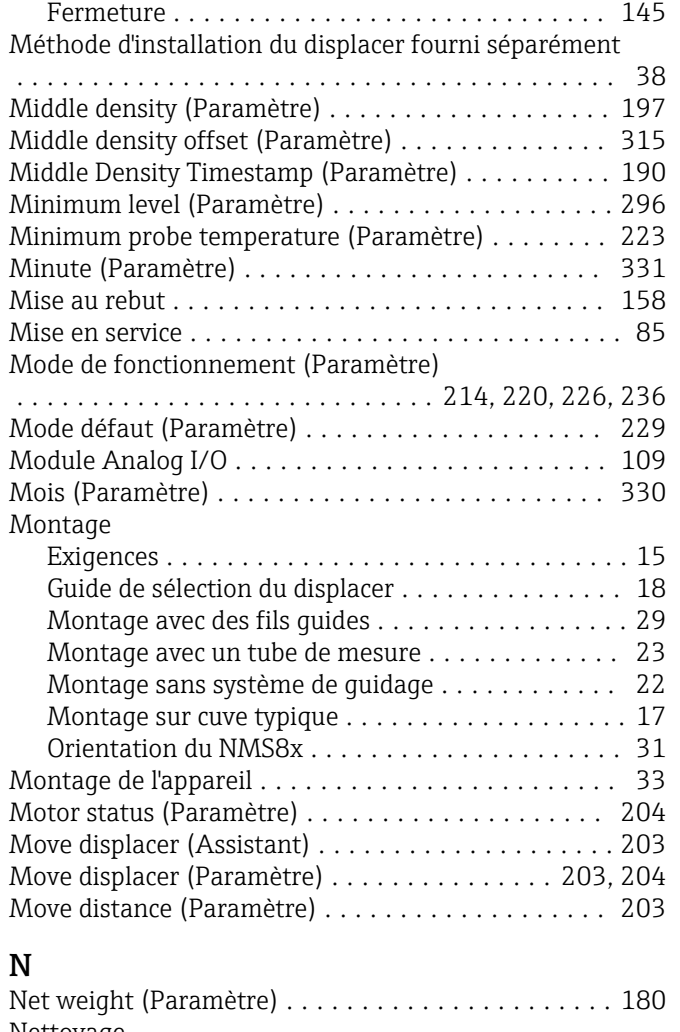

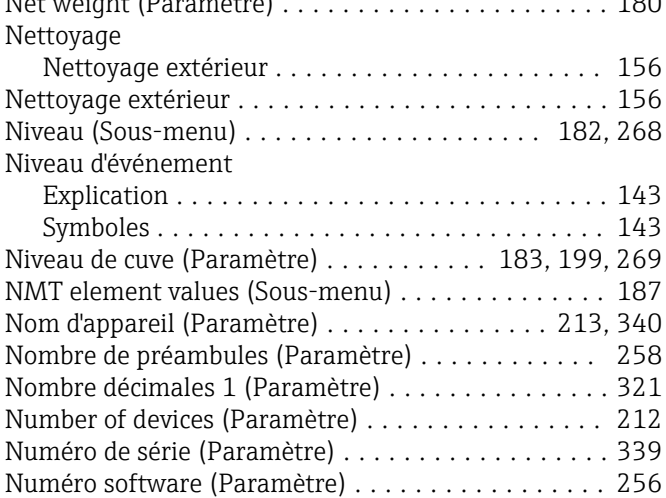

## O

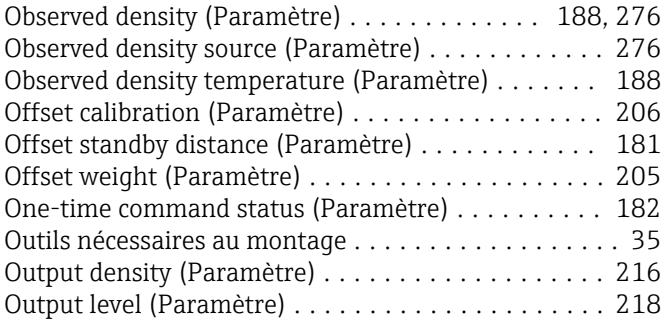

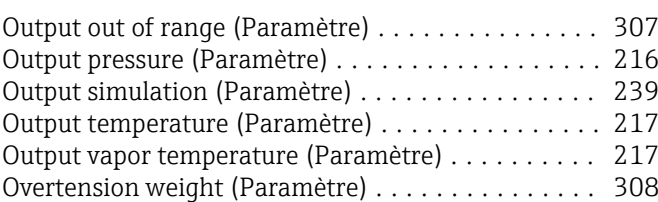

## $\mathbf{D}$

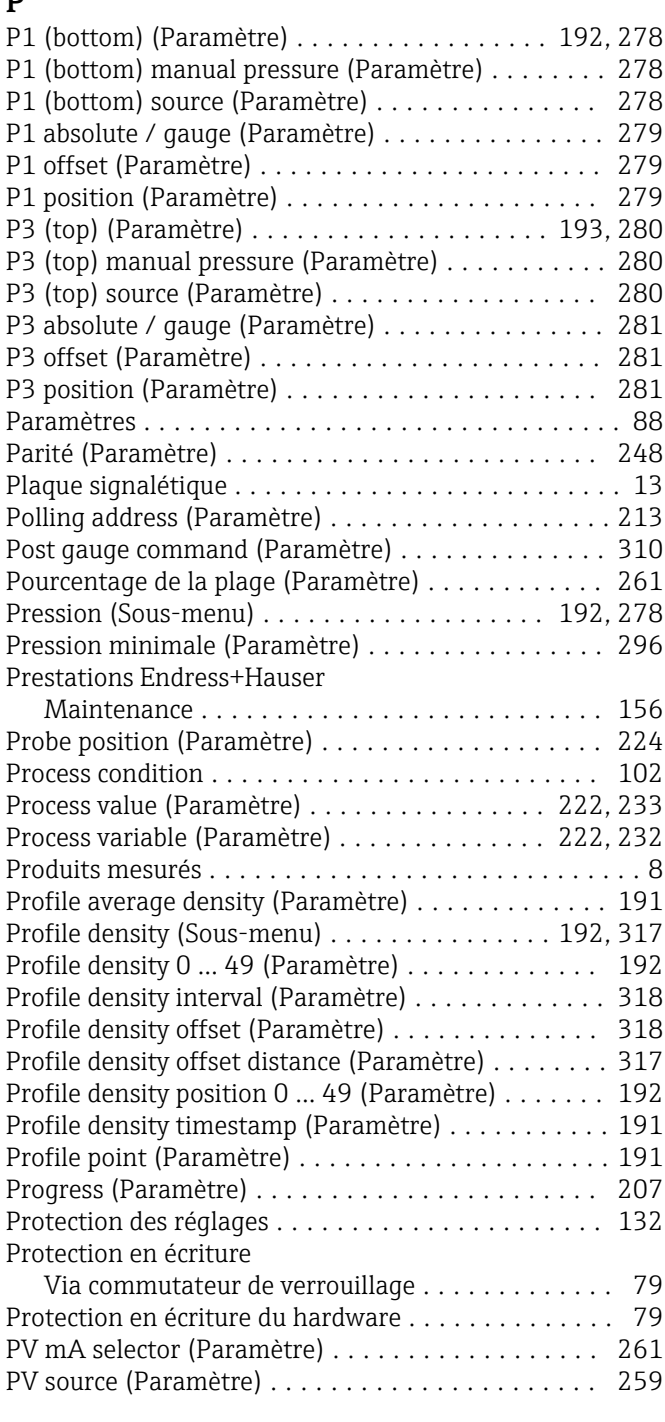

## R

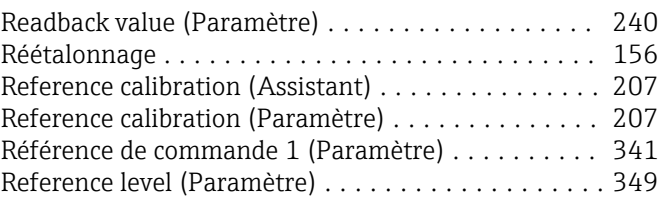

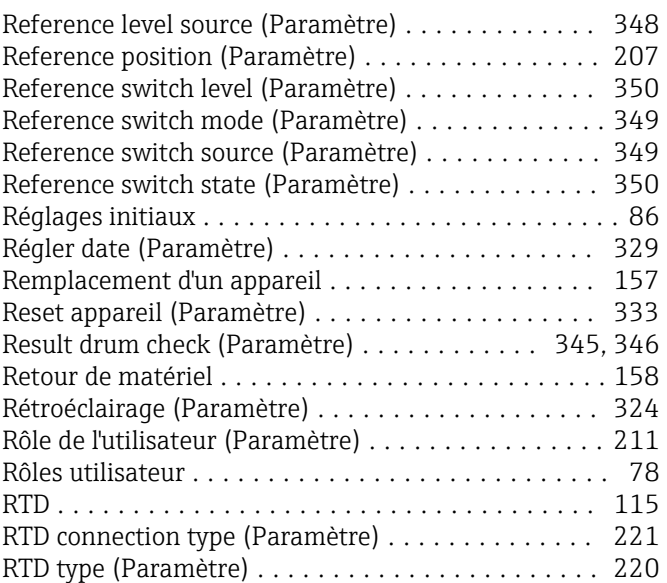

# S

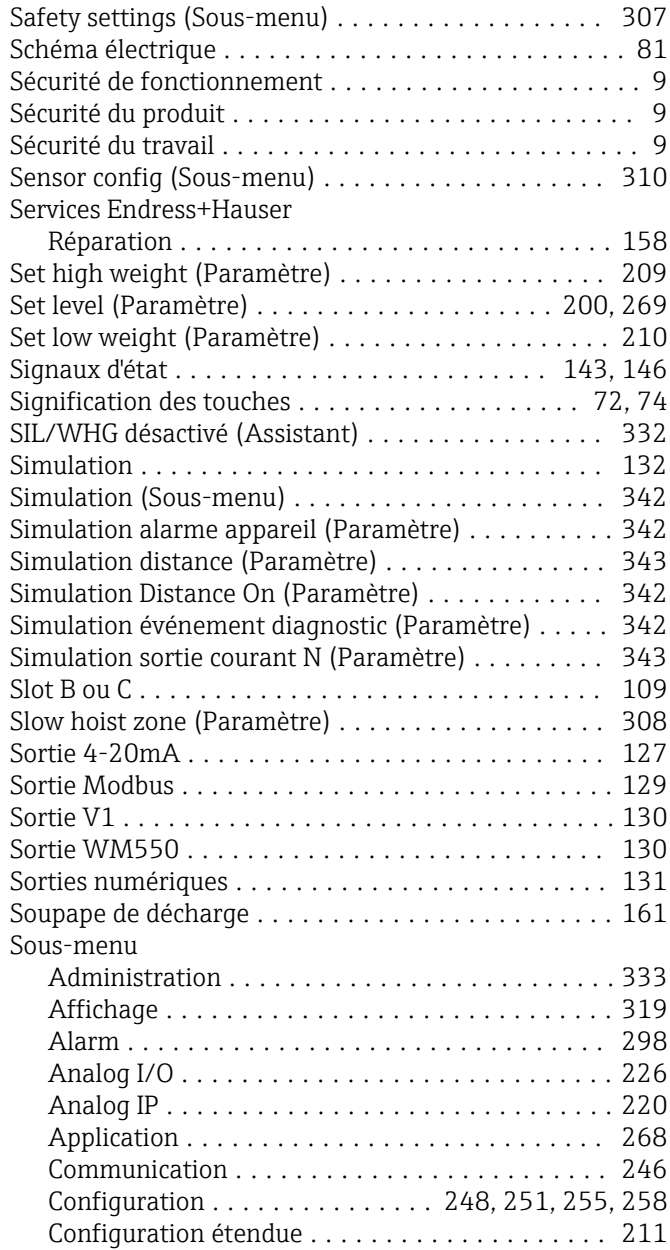

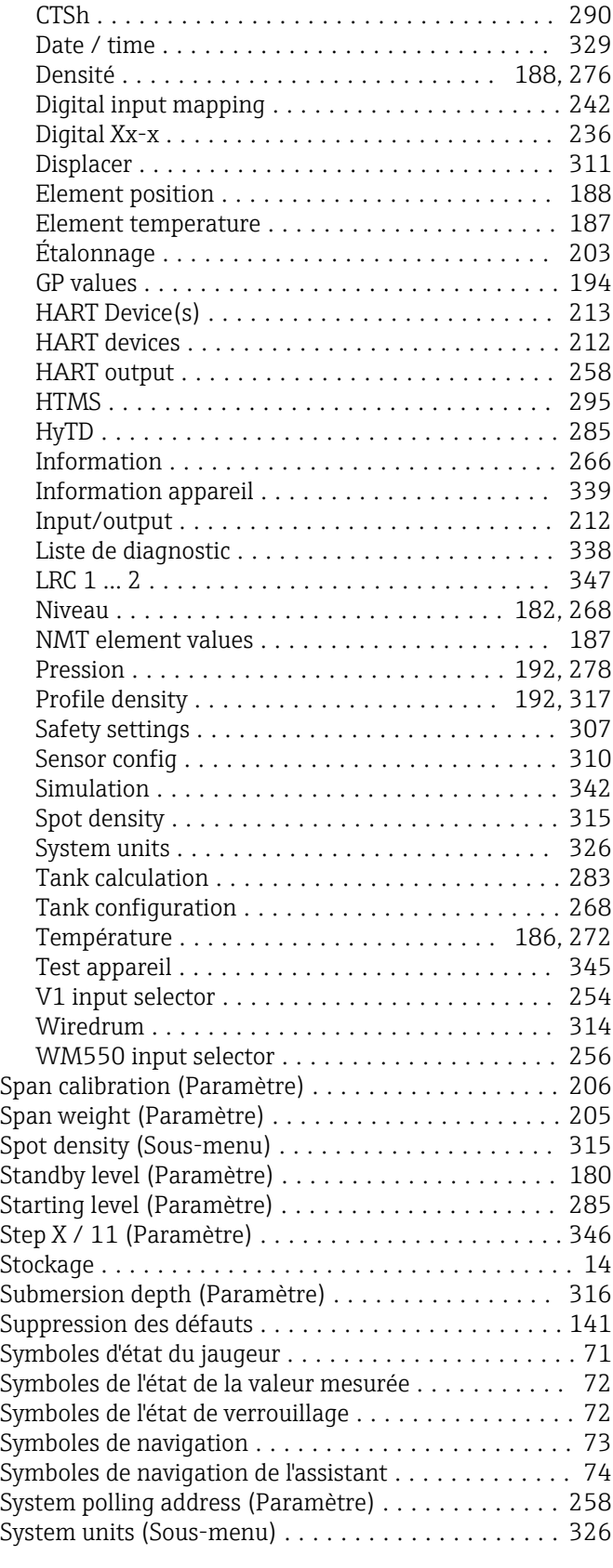

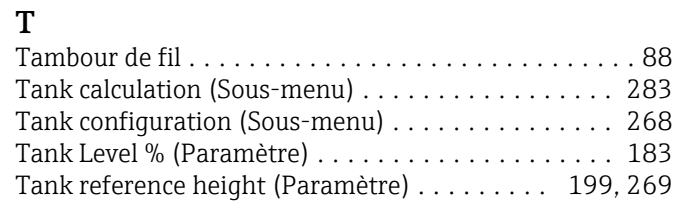

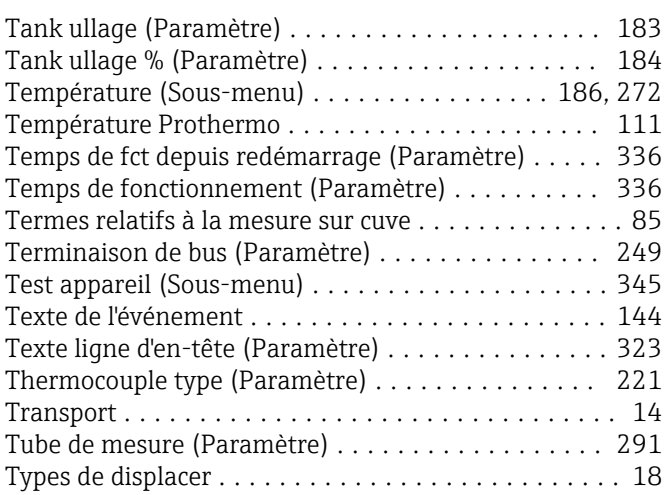

## U

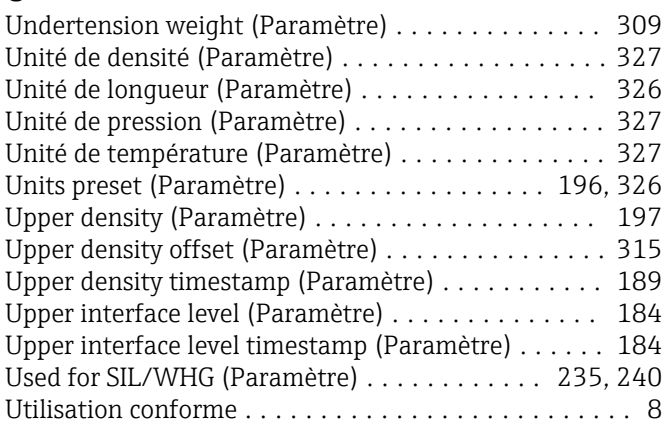

# V

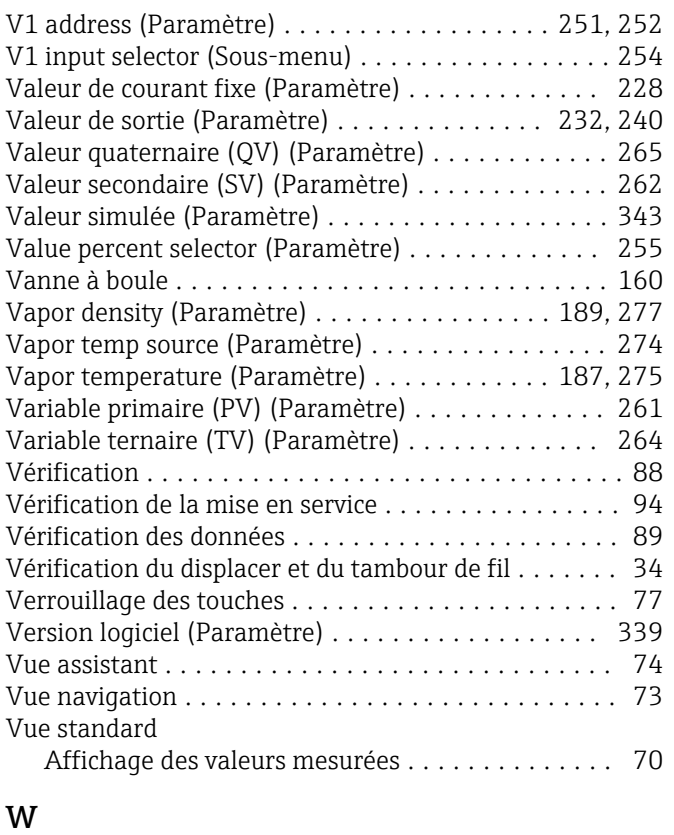

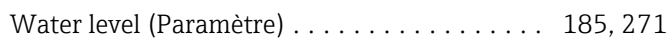

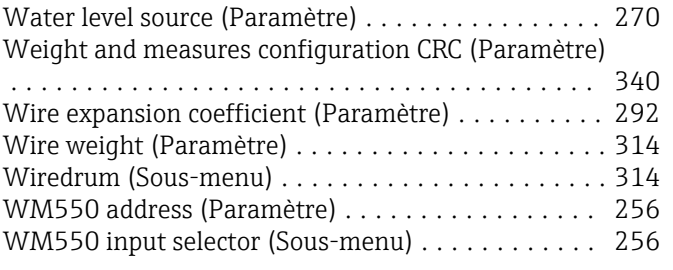

# Z

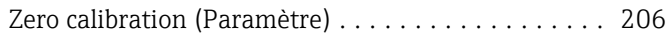

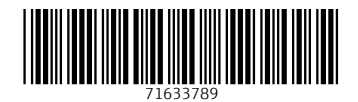

www.addresses.endress.com

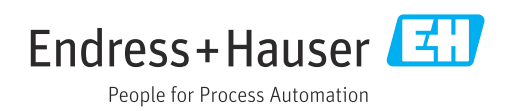